**RSA5100A Series Real-Time Signal Analyzers Printable Help**

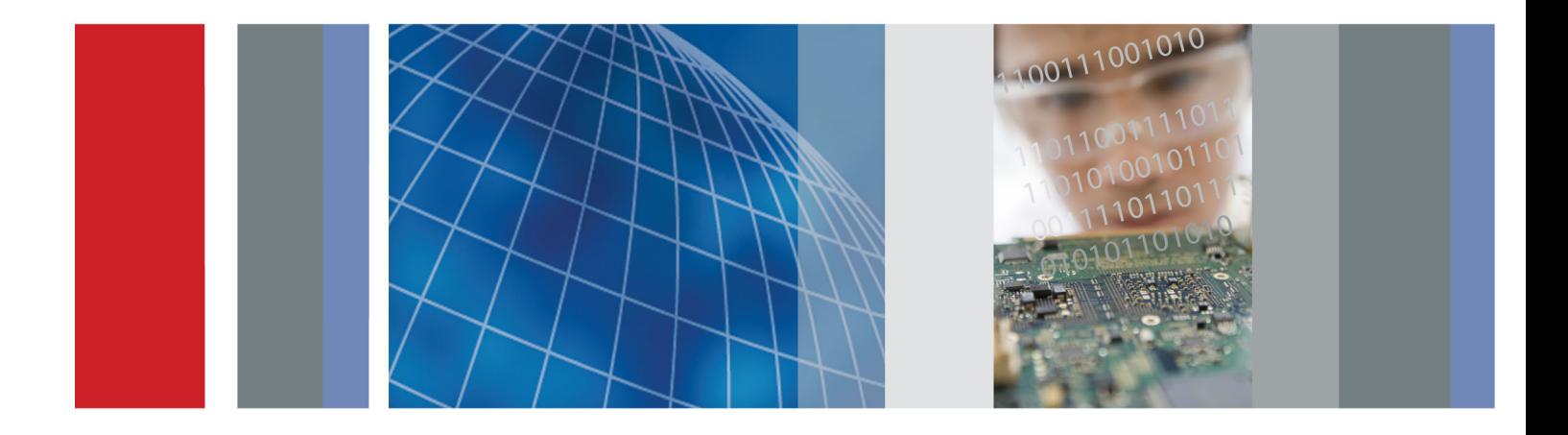

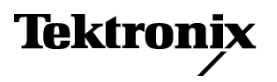

\*P077104000\* **077-1040-00**

**RSA5100A Series Real-Time Signal Analyzers**

**Printable Help**

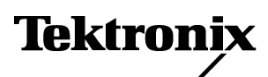

**www.tektronix.com 077-1040-00**

Copyright © Tektronix. All rights reserved. Licensed software products are owned by Tektronix or its subsidiaries or suppliers, and are protected by national copyright laws and international treaty provisions.

Tektronix products are covered by U.S. and foreign patents, issued and pending. Information in this publication supersedes that in all previously published material. Specifications and price change privileges reserved.

TEKTRONIX and TEK are registered trademarks of Tektronix, Inc.

Planar Crown is a registered trademark of Aeroflex Inc.

#### **Contacting Tektronix**

Tektronix, Inc. 14150 SW Karl Braun Drive P.O. Box 500 Beaverton, OR 97077 USA

For product information, sales, service, and technical support:

 $\overline{\phantom{0}}$  In North America, call 1-800-833-9200.

Worldwide, visit [www.tektronix.com](http://www.tektronix.com/contact) to find contacts in your area.

# **Table of Contents**

### **Welcome**

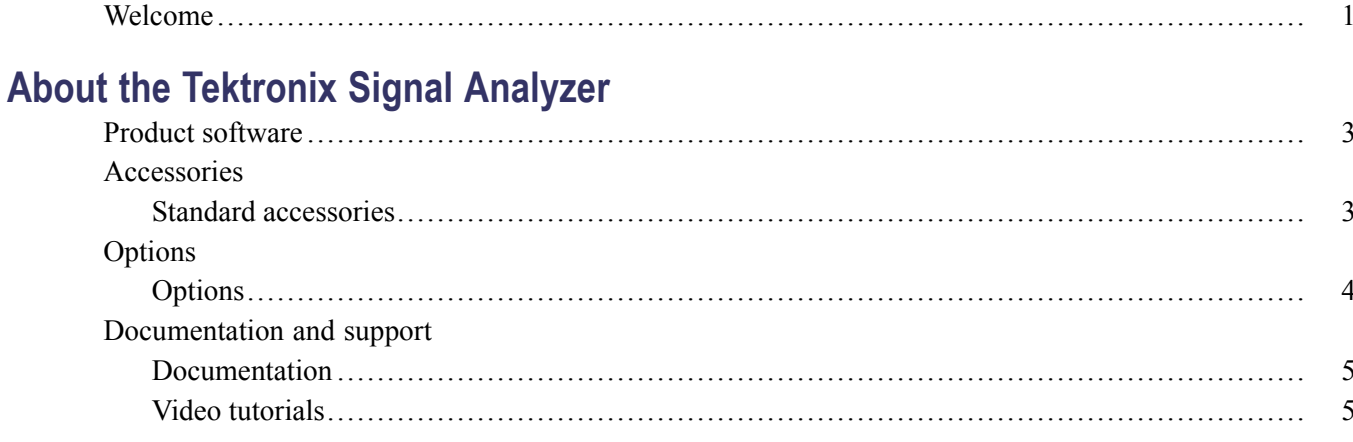

### **Orientation**

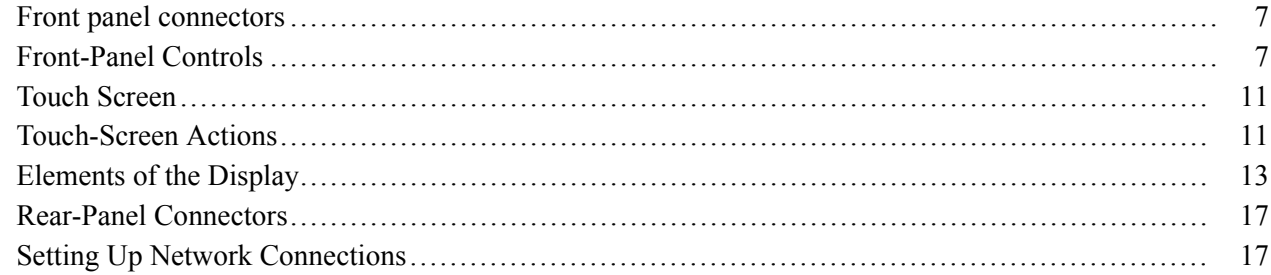

### **Operating Your Instrument**

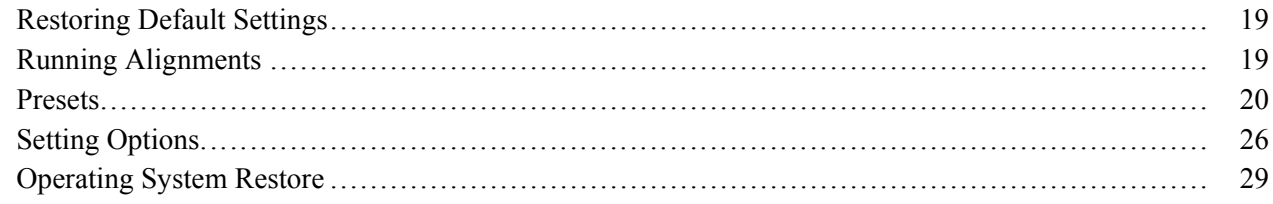

### **Using the Measurement Displays**

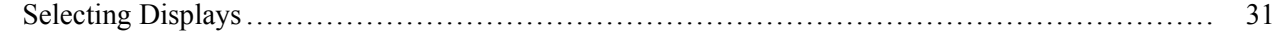

### **Taking Measurements**

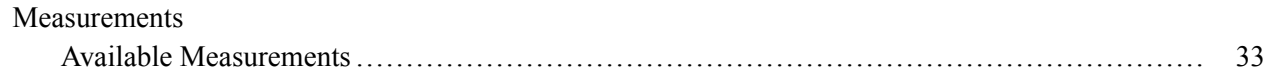

### **General Signal Viewing**

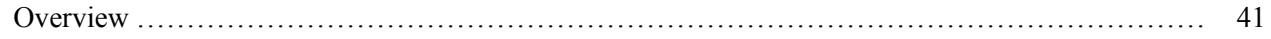

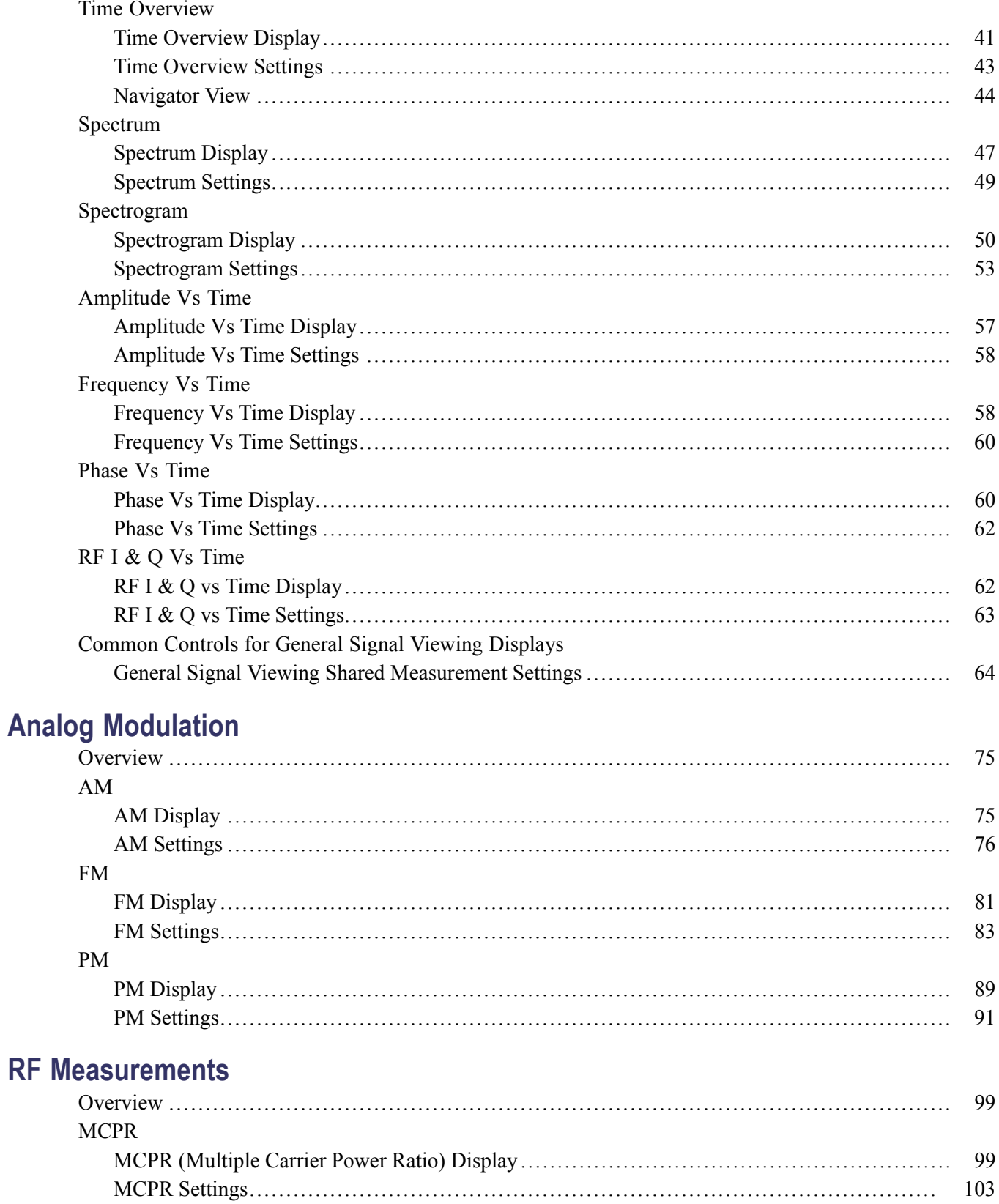

**RF** 

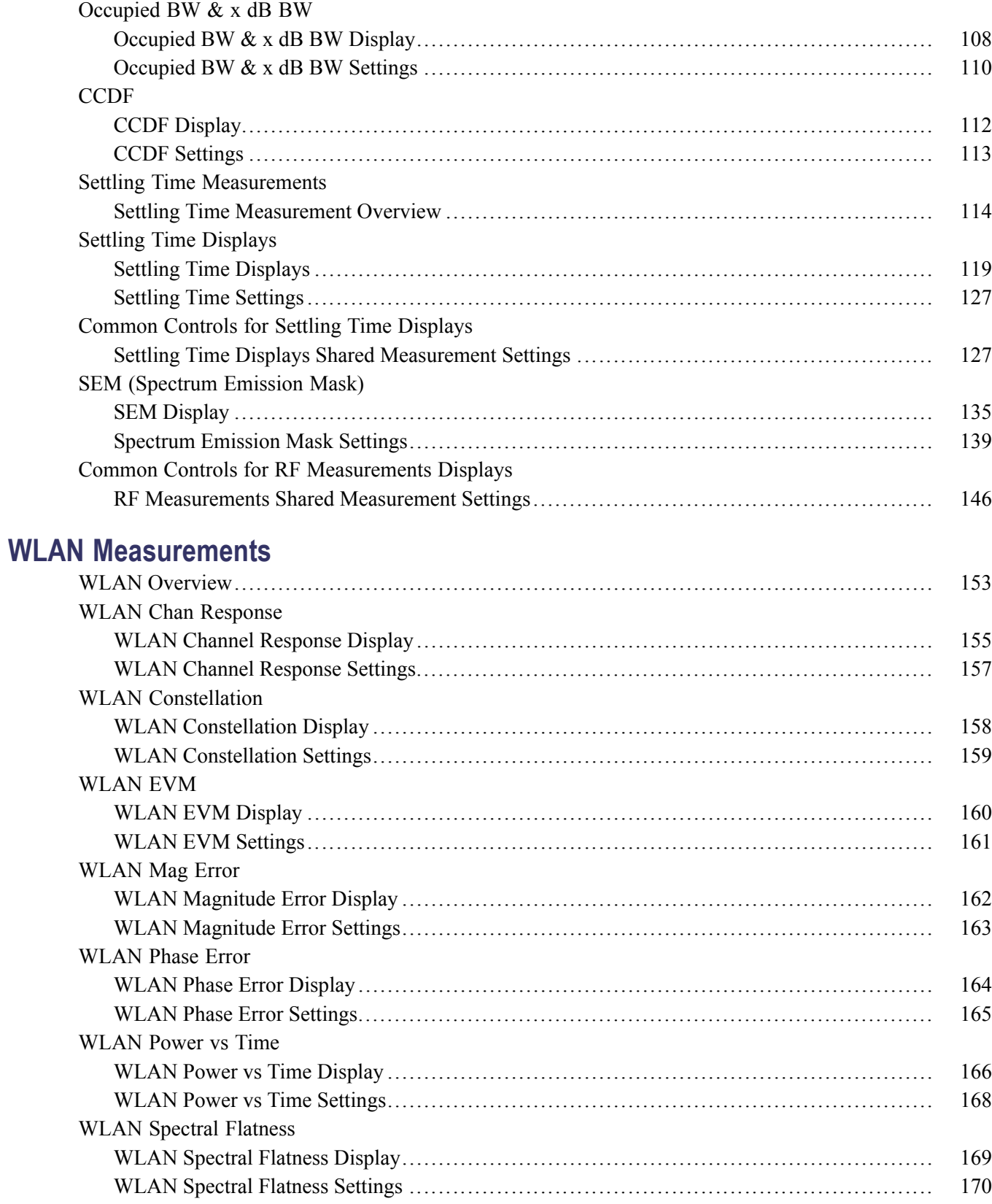

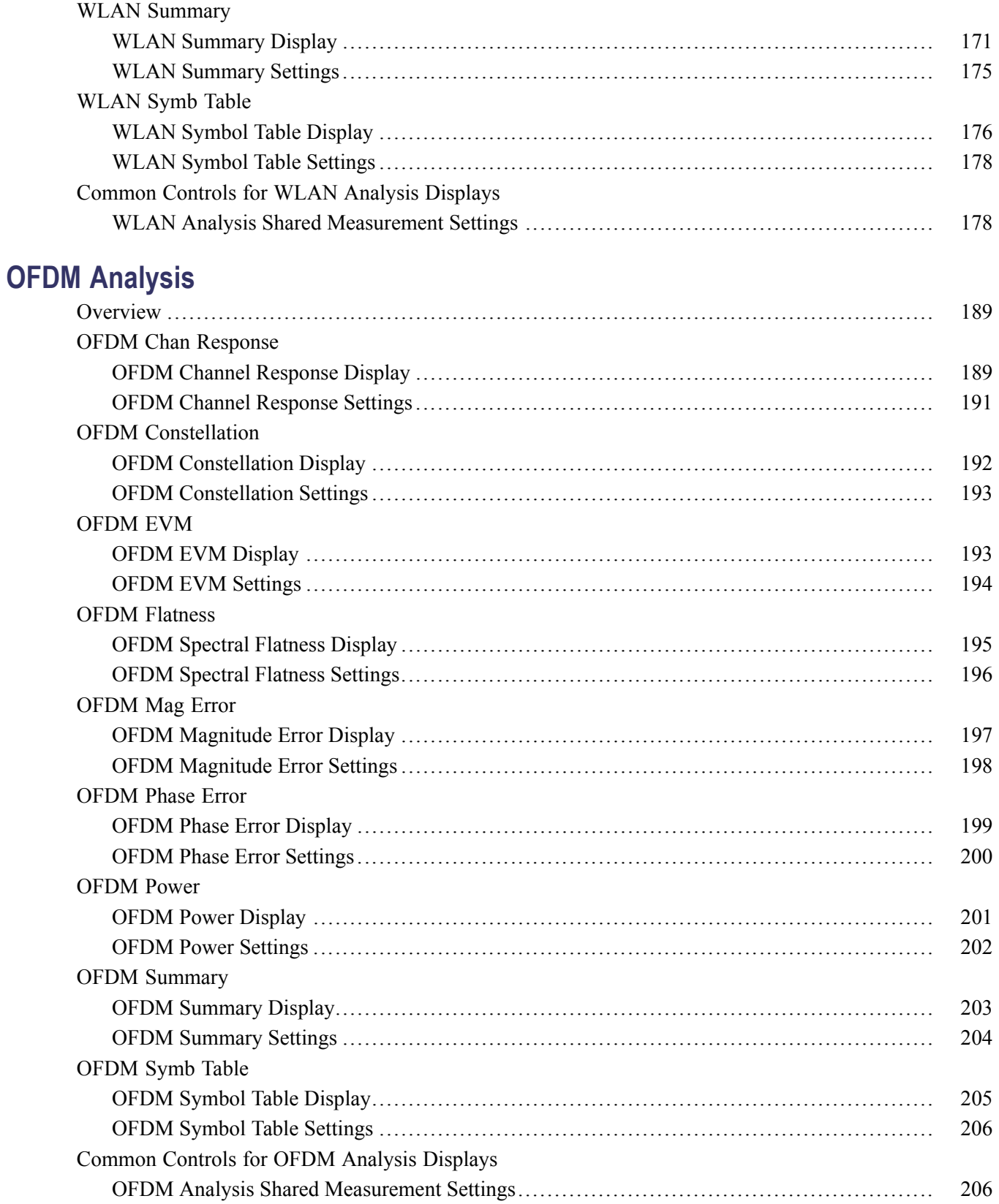

## **Noise Figure and Gain Measurements**

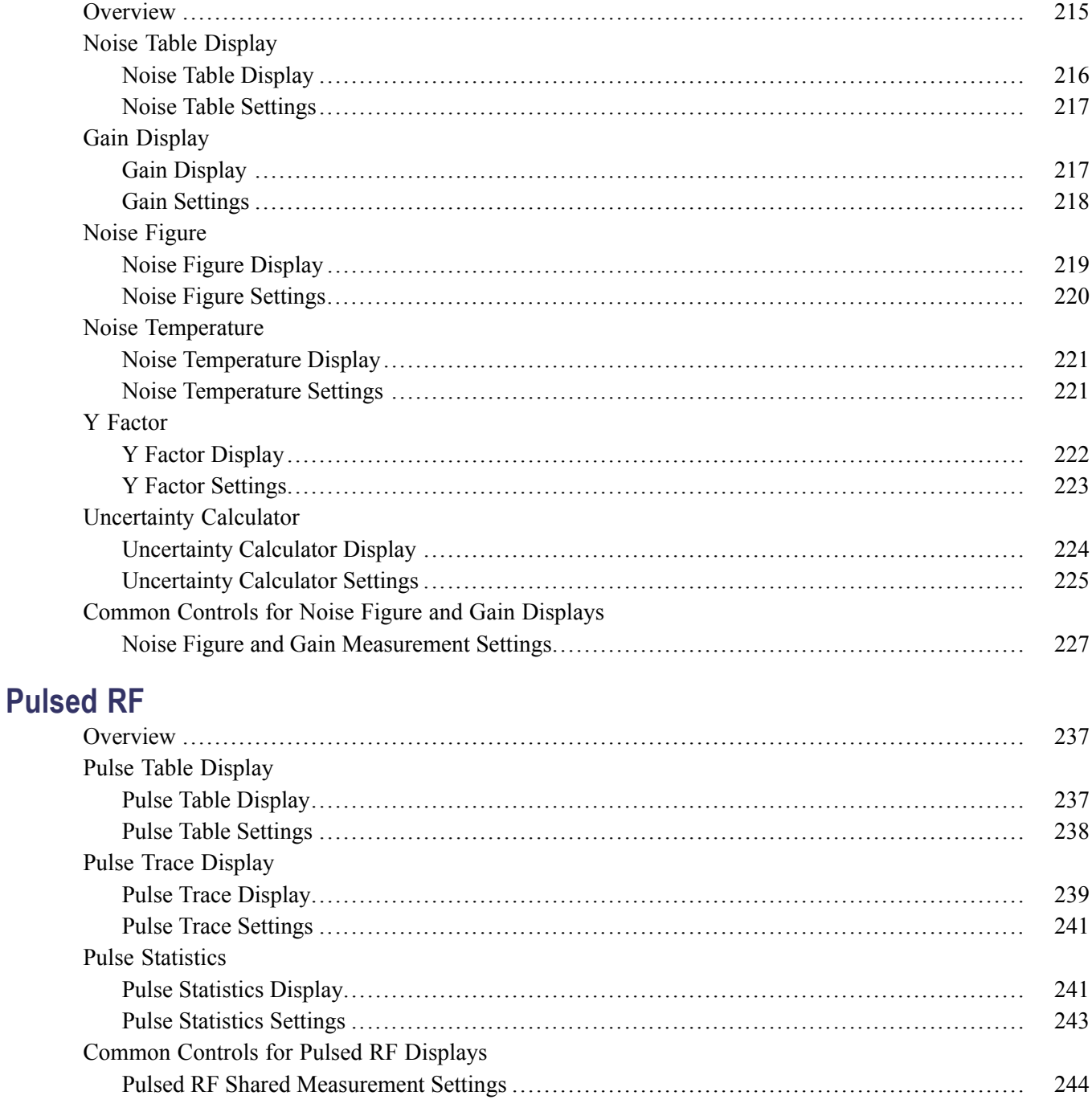

## **APCO P25 Analysis**

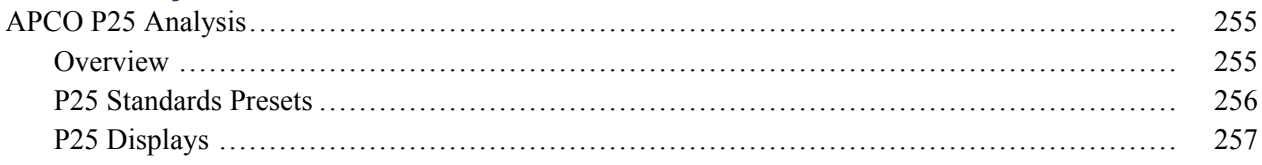

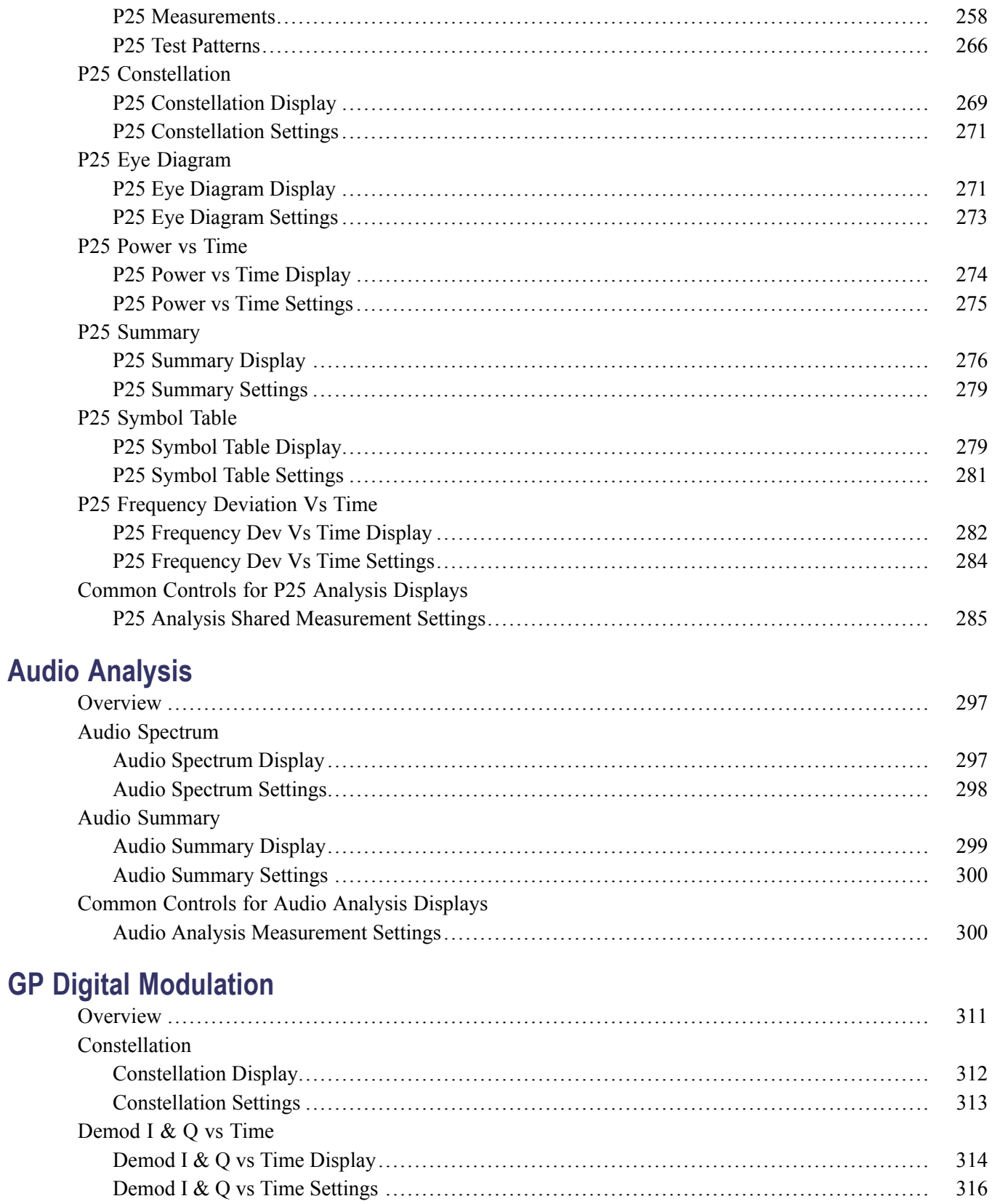

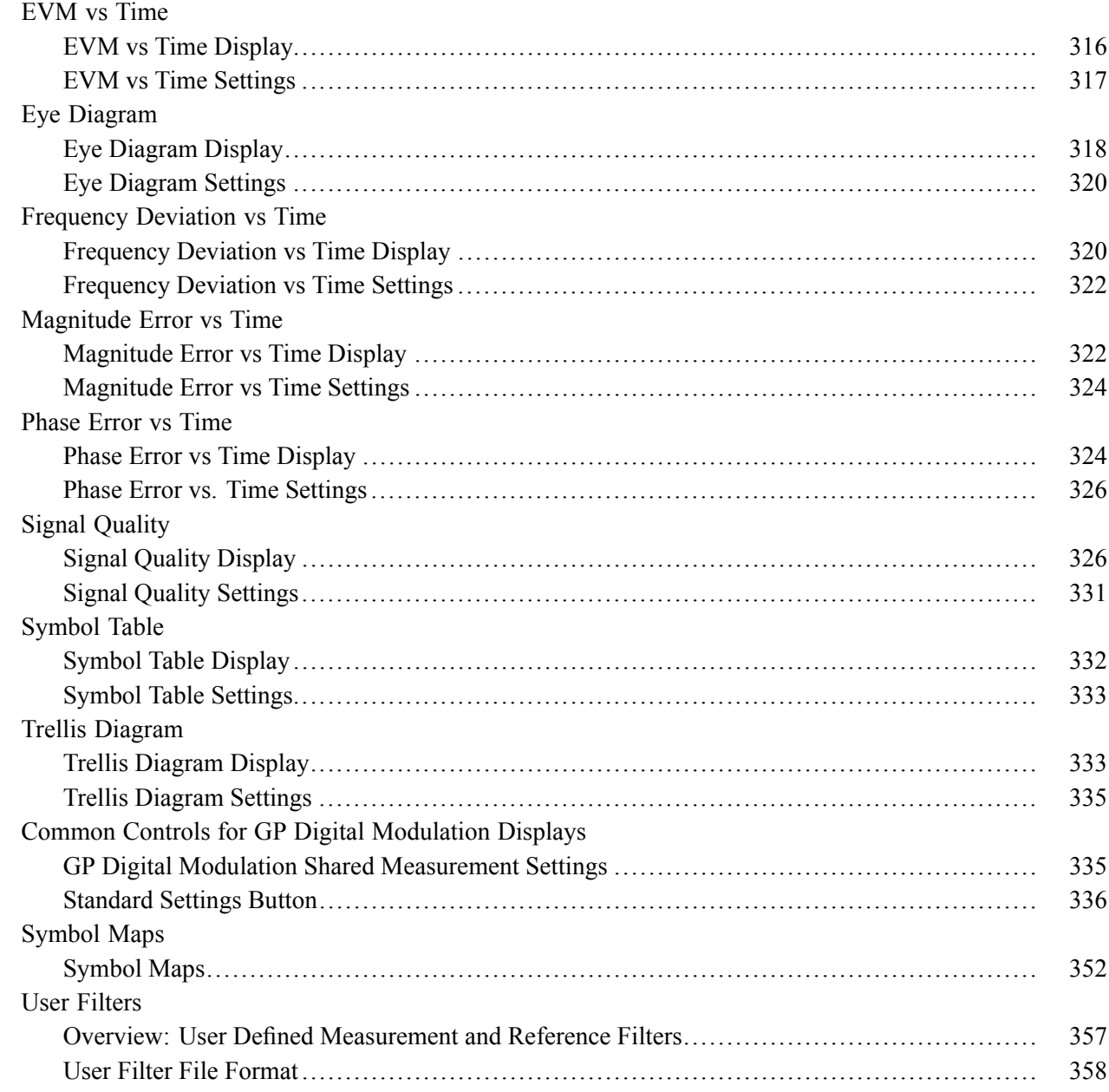

### **[Marker Measurements](#page-374-0)**

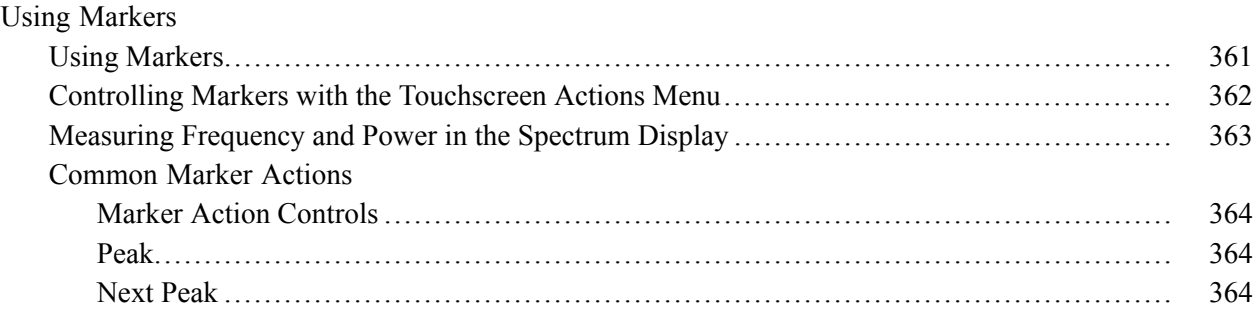

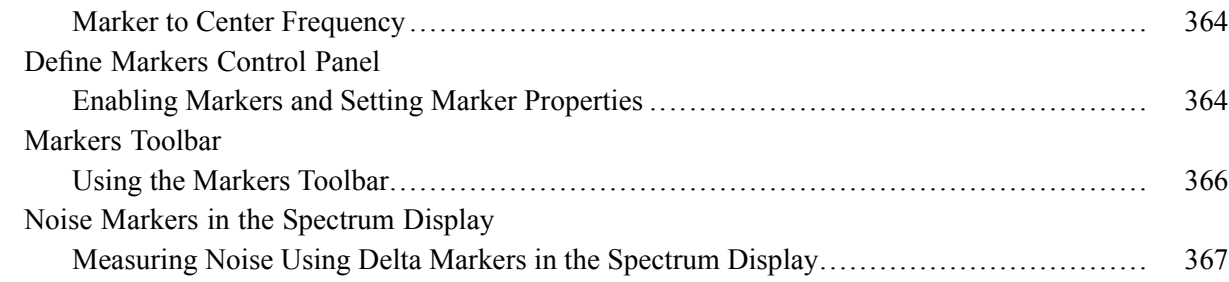

### **Mask Testing**

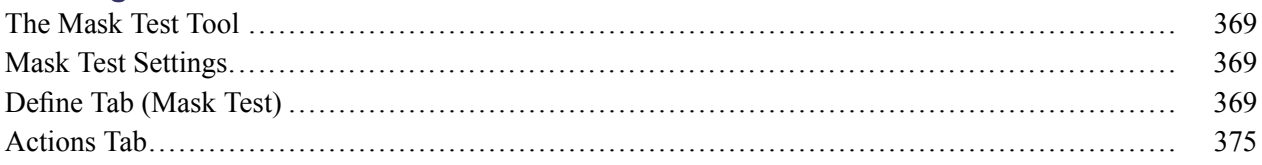

## **Analyzing Data**

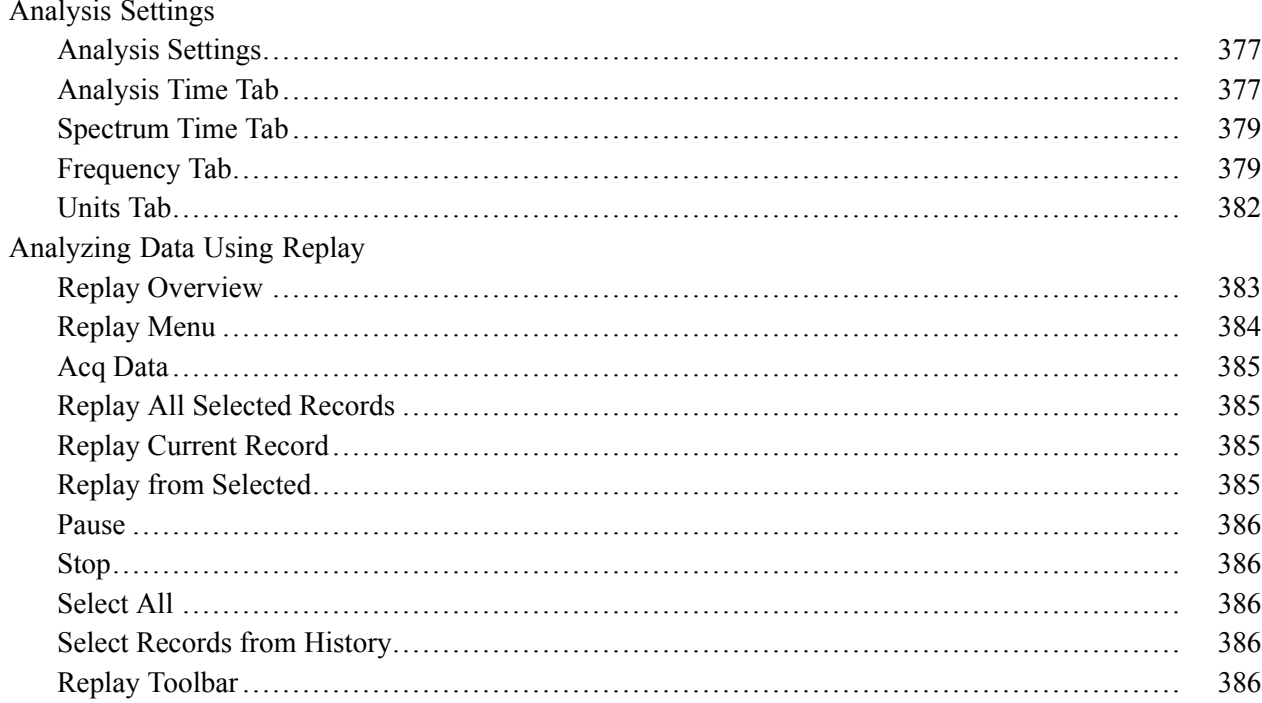

## **Amplitude Corrections**

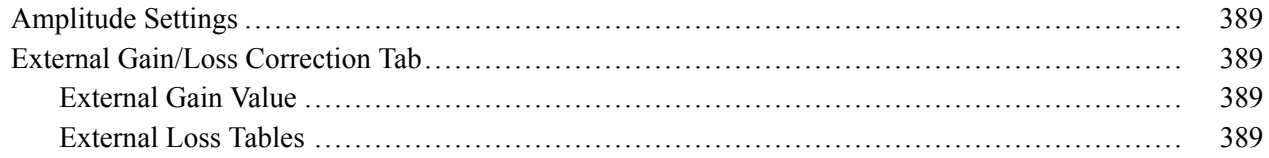

## **Managing Data, Settings, and Pictures**

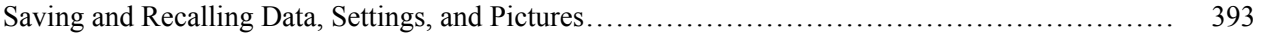

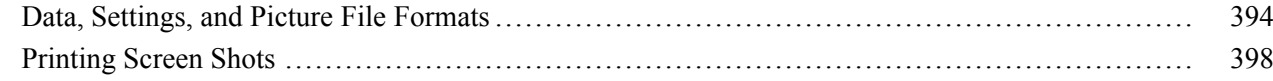

### **Reference**

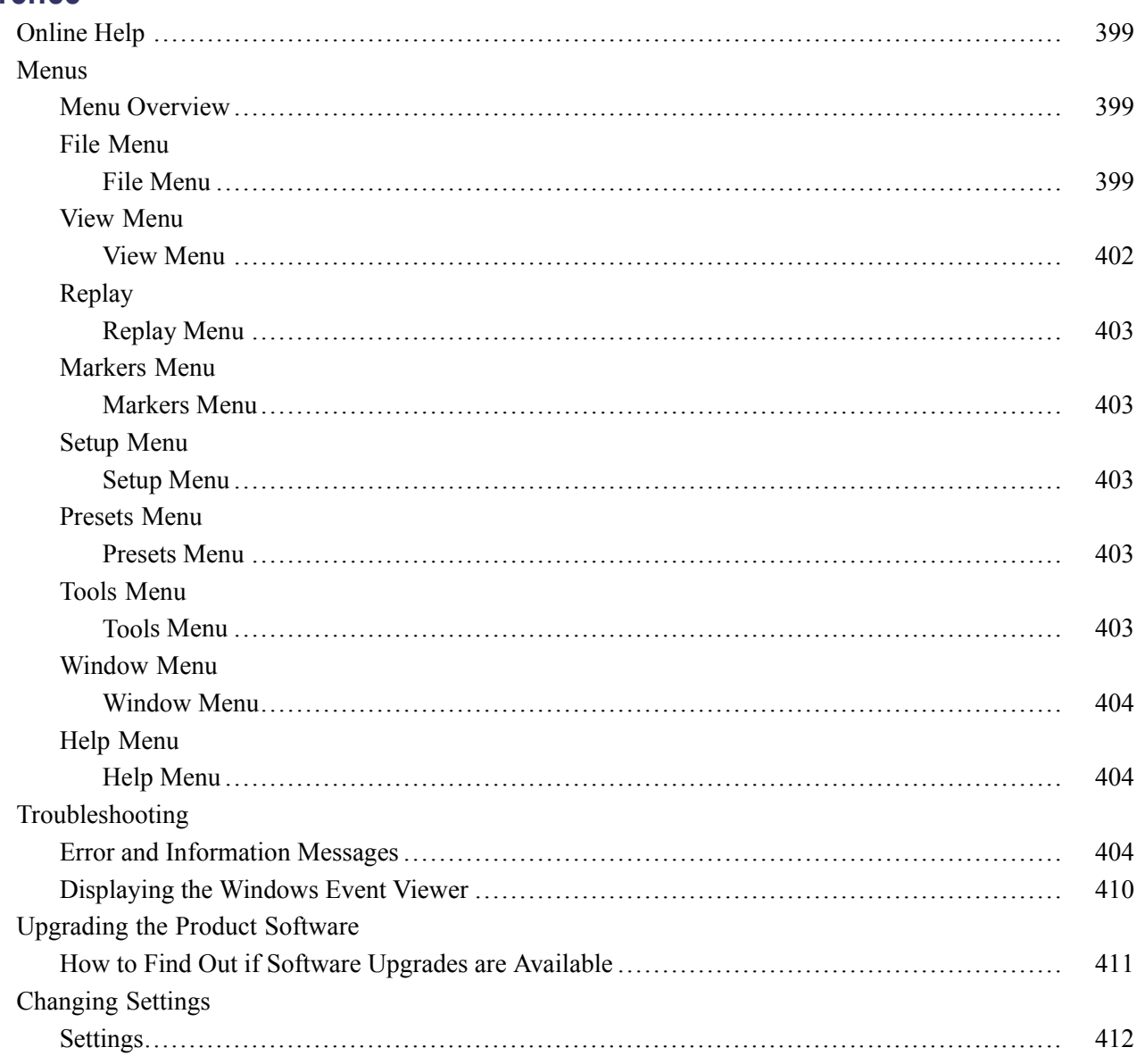

## Glossary

### Index

## <span id="page-14-0"></span>**Welcome**

This help provides in-depth information on how to use the RSA5100A Series Real-Time Spectrum Analyzers. For a shorter introduction to the Signal Analyzer, refer to the *RSA5100A Series Real Time Signal Analyzer Quick Start User Manual*. To see tutorial examples of how to use your analyzer to take measurements in different application areas, refer to the *RSA5100A and RSA6100B Series Real Time Signal Analyzer Application Examples Reference*.

### <span id="page-16-0"></span>**Product software**

- **System software**: The RSA5100A Series product software runs on a specially configured version of Windows 7. As with standard Windows 7 installations, you can install other compatible applications, but the installation and use of non-Tektronix software is not supported by Tektronix. If you need to reinstall the operating system, follow the operating system restore procedure provided in [Operating](#page-42-0) [System Restore](#page-42-0) (see page [29\).](#page-42-0) Do not substitute any version of Windows that is not specifically provided by Tektronix for use with your instrument.
- **Product software**: The product software is the instrument application. It provides the user interface (UI) and all other instrument control functions. You can minimize or even exit/restart the instrument application as your needs dictate.

### **Standard accessories**

The standard accessories for the instruments are shown below. For the latest information on available accessories, see the [Tektronix Web site](http://www.tektronix.com) .

#### **Quick Start User Manual**

- English Option L0, Tektronix part number 071-2838-XX  $\mathcal{L}_{\mathcal{A}}$
- Japanese Option L5, Tektronix part number 071-2840-XX **T**
- **The State** Russian, Option L10, Tektronix part number 071-2841-XX
- $\mathcal{L}_{\mathcal{A}}$ Simplified Chinese - Option L7, Tektronix part number 071-2839-XX
- English Option L0, Tektronix part number 071-3064-XX **The State**
- $\overline{\phantom{a}}$ Japanese - Option L5, Tektronix part number 071-3068-XX
- Simplified Chinese Option L7, Tektronix part number 071-3066-XX **The State**
- П Russian, Option L10, Tektronix part number 071-3070-XX

#### **Application Examples Reference**

- $\mathcal{L}_{\mathcal{A}}$ English – Tektronix part number 071-2834-XX
- Simplified Chinese Option L7, Tektronix part number 071-2835-XX **The State**
- **The State** Japanese - Option L5, Tektronix part number 071-2836-XX
- $\Box$ Russian, Option L10, Tektronix part number 071-2837-XX

#### <span id="page-17-0"></span>**Product Documentation CD-ROM**

The Product Documentation CD-ROM contains a collection documentation available for your product, in PDF format. See [Documentation](#page-18-0) (see page [5\)](#page-18-0) for a list of the documents included on the CD-ROM.

*NOTE. To check for updates to the instrument documentation, browse to [www.tektronix.com/manuals](http://www.tektronix.com/manuals) and search by your instrument's model number.*

#### **Important documents folder**

 $\overline{\phantom{a}}$ Certificate of Calibration documenting NIST traceability, 2540-1 compliance, and ISO9001 registration

#### **Power cords**

- North America Option A0, Tektronix part number 161-0104-00 П
- П Universal Euro - Option A1, Tektronix part number 161-0104-06
- United Kingdom Option A2, Tektronix part number 161-0104-07 П
- Australia Option A3, Tektronix part number 161-0104-05  $\overline{\phantom{a}}$
- П 240V North America - Option A4, Tektronix part number 161-0104-08
- L. Switzerland - Option A5, Tektronix part number 161-0167-00
- Japan Option A6, Tektronix part number 161-A005-00  $\overline{\phantom{a}}$
- $\overline{\phantom{a}}$ China - Option A10, Tektronix part number 161-0306-00
- $\overline{\phantom{a}}$ India - Option A11, Tektronix part number 161-0324-00
- H No power cord or AC adapter - Option A99

### **Optical wheel mouse**

### **Options**

To view a listing of the software options installed on your instrument, select **Help** > **About Your Tektronix Real-Time Analyzer**. There is a label on the rear-panel of the instrument that lists installed hardware options.

<span id="page-18-0"></span>Options can be added to your instrument. For the latest information on available option upgrades, see [Tektronix Web site.](http://www.tektronix.com)

### **Documentation**

In addition to the instrument Help, the following documents are available. Many documents are provided on the documentation CD provided with the instrument. For the most up to date documentation, visit the Tektronix Web site [www.tektronix.com/downloads](http://www.Tektronix.com/downloads).

- **The State Quick Start User Manual** (071-2838-XX - English). This manual has information about installing and operating your instrument. This manual is also available in Simplified Chinese (071-2839-XX), Japanese (071-2840-XX), and Russian (071-2841-XX). These manuals are available in both print and a printable PDF file.
- $\mathcal{L}_{\mathcal{A}}$ **Application Examples Reference** (071-2834-XX). This manual provides examples of how to solve problems using an RSA5100A and RSA6100B Series Signal Analyzer. The Application Examples Reference is also available in Simplified Chinese (071-2835-XX), Japanese (071-2836-XX), and Russian (071-2837-XX). These are available in both print and a printable PDF file.
- **Programmer Manual** (077-0523-XX). This manual provides information to use commands for remotely controlling your instrument. This is available as a printable PDF file.
- **Service Manual** (077-0648-XX). This manual includes procedures to service the instrument to the  $\Box$ module level. This is available as a printable PDF file.
- **Specifications and Performance Verification Technical Reference Manual** (077-0520-XX). This  $\mathcal{L}_{\mathcal{A}}$ manual includes both the specifications and the performance verification procedures. This is available as a printable PDF file.
- **Declassification and Security Instructions** (077-0521-XX) This document helps customers with data security concerns to sanitize or remove memory devices from the instrument. This is available as a printable PDF file.

The most recent versions of the product documentation, in PDF format, can be downloaded from [www.tektronix.com/manuals](http://www.tektronix.com/manuals). You can find the manuals by searching on the product name.

#### **Other documentation**

Your instrument includes primary and supplemental information on CD-ROM:

Documents CD (Tektronix part number 063-4463-XX)

### **Video tutorials**

You can browse the Tektronix YouTube channel (www.youtube.com/user/tektronix) to find video tutorials about various topics related to your product. You can also subscribe to the Tektronix YouTube channel to keep up with new postings.

#### **Searching for topics**

For example, you can watch a video tutorial about using the WLAN Presets. To find a video on this topic, do the following. The following image shows you what the Tektronix YouTube Channel looks like.

**1.** Click on the search icon located just above the video you see when the page first loads.

*NOTE. This icon allows you to search the Tektronix YouTube channel specifically. The search icon located at the top of the page allows you to search all of YouTube .*

- **2.** Type in the keyword "WLAN" in the search field.
- **3.** Click the search icon to start the search.
- **4.** Videos related to the topic will appear. Click a video to view it.

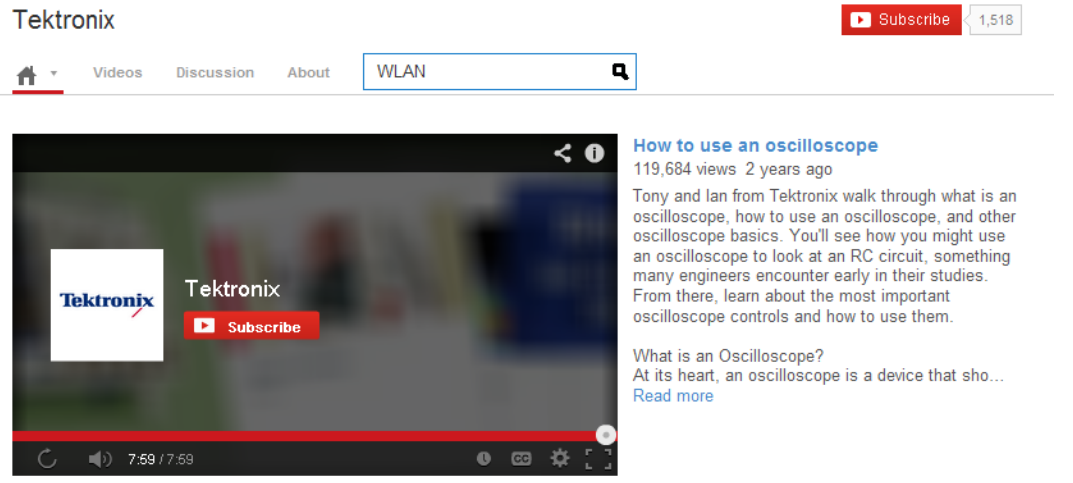

#### **Tektronix Tutorials**

Tektronix explains the basics about every day test and measurement equipment that play an important role for engineers

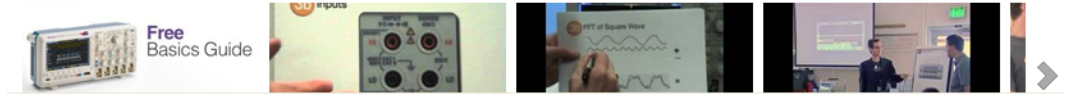

## <span id="page-20-0"></span>**Front panel connectors**

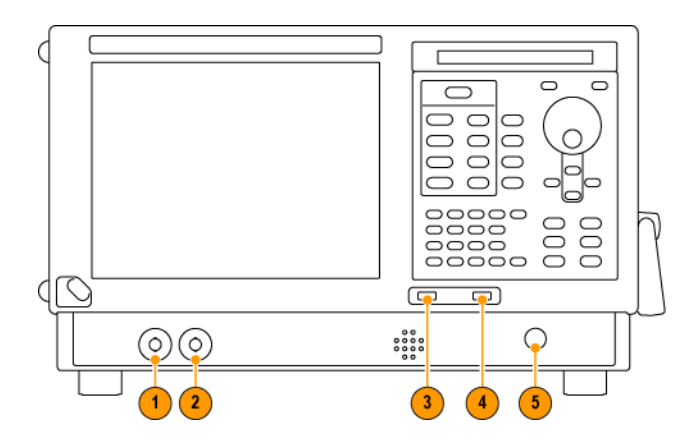

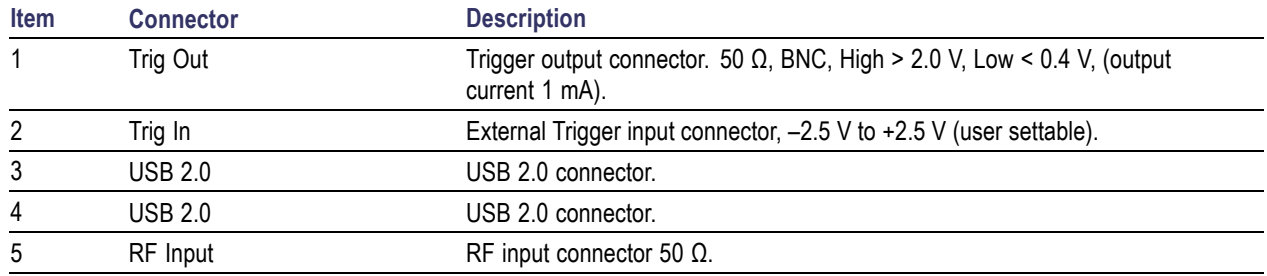

## **Front-Panel Controls**

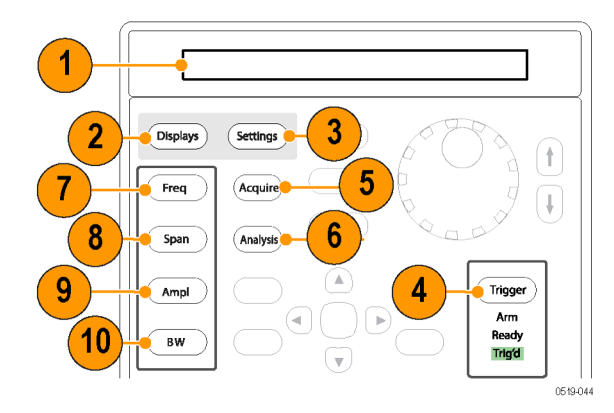

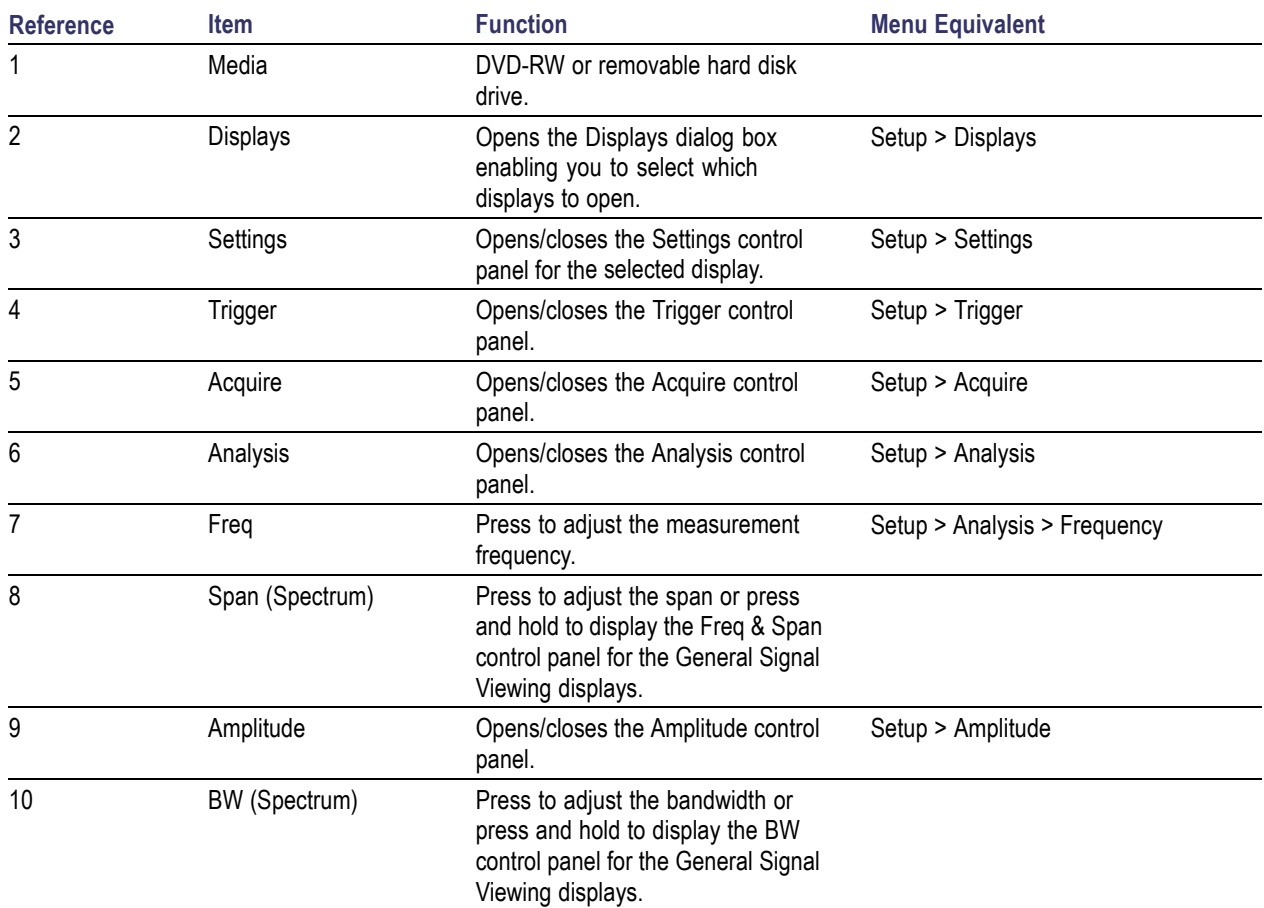

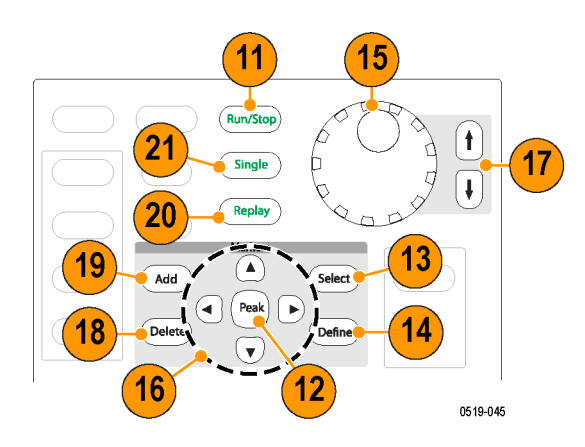

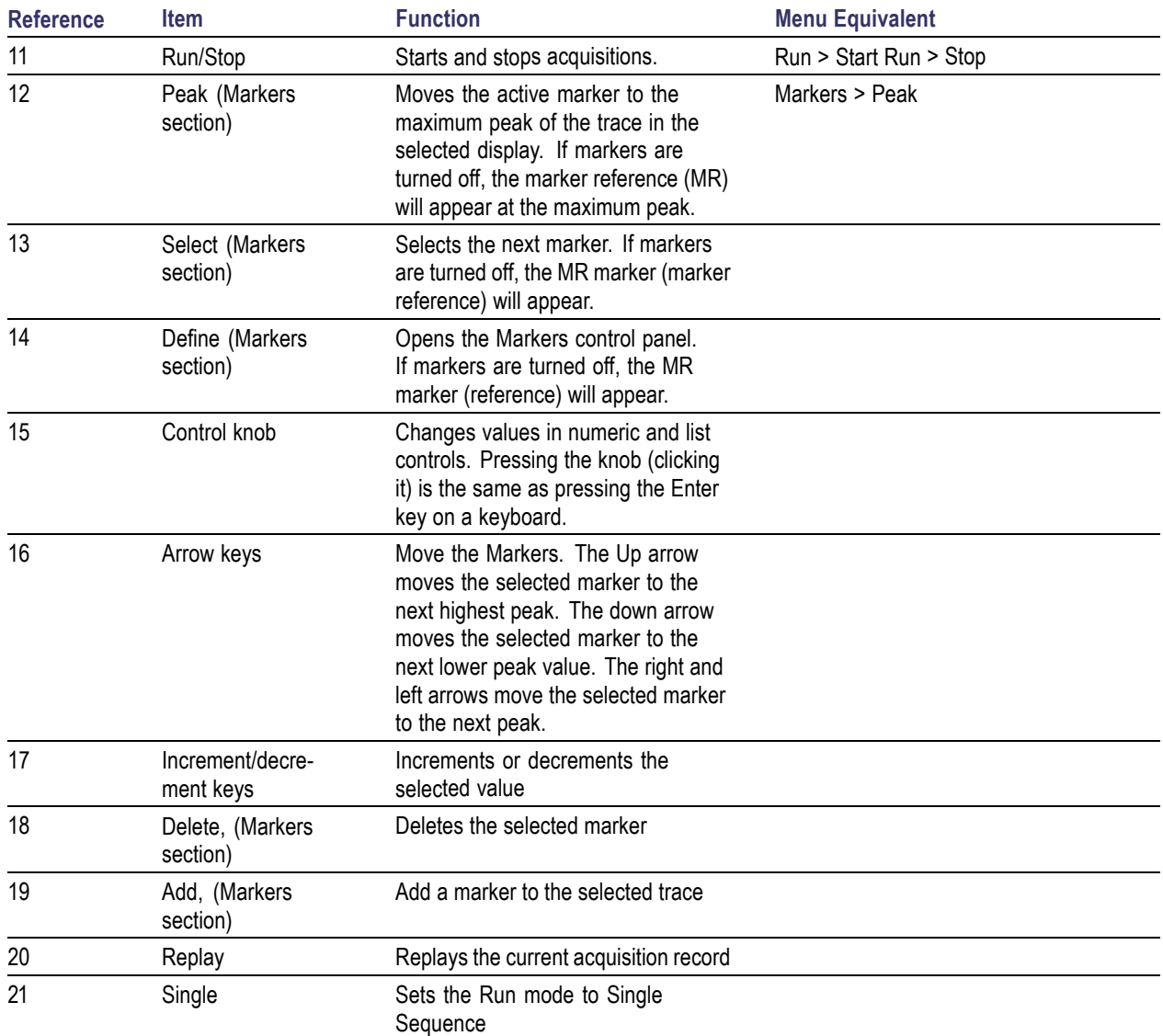

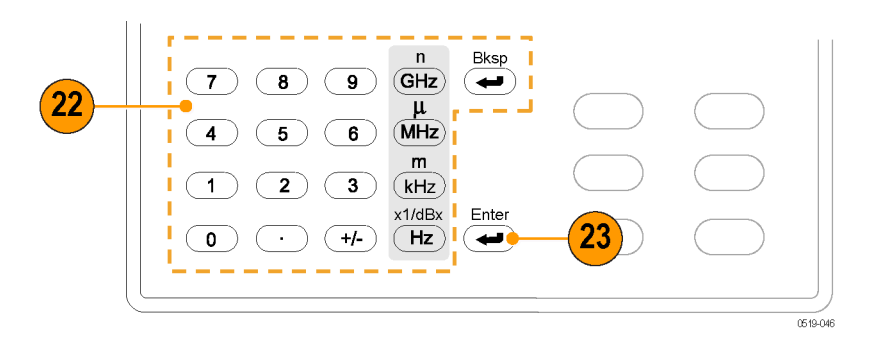

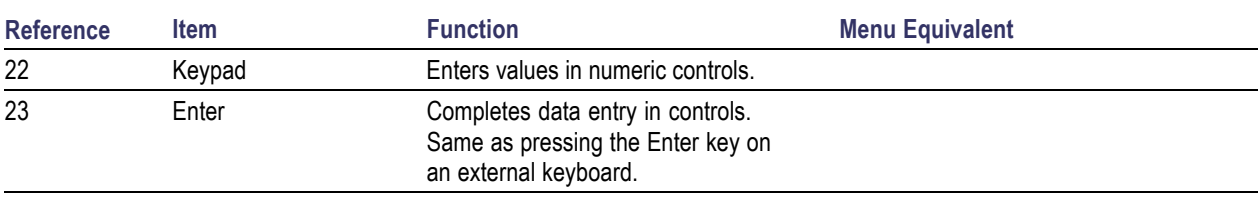

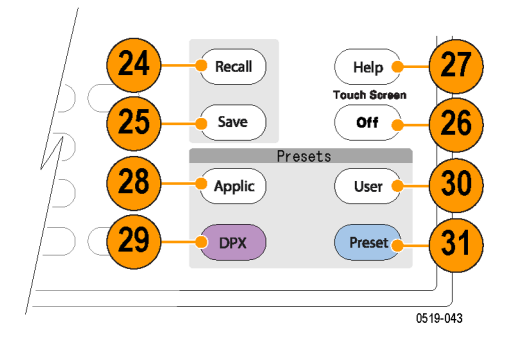

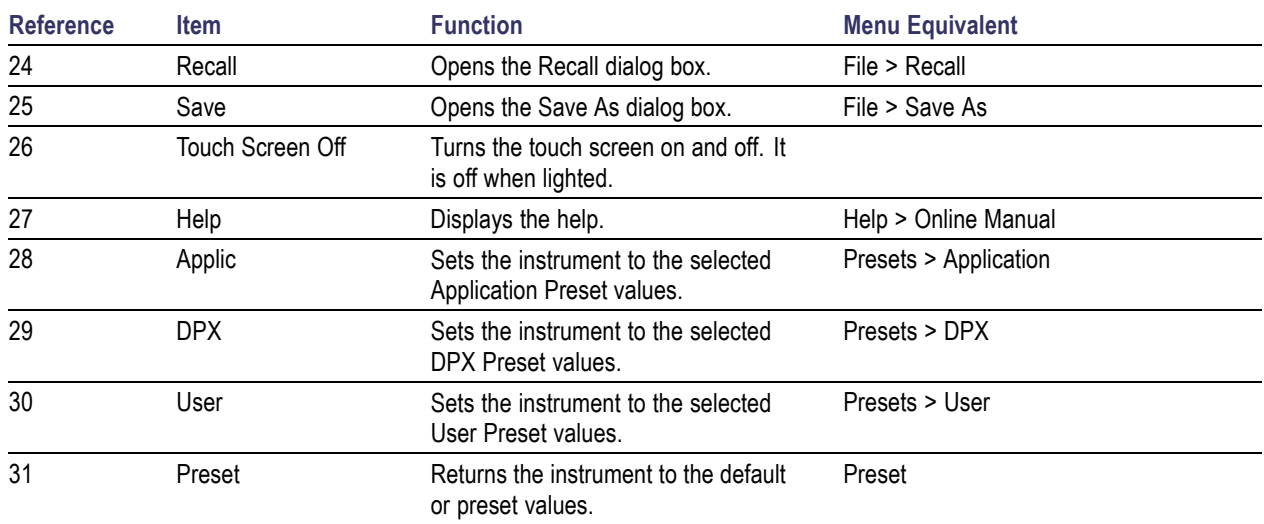

### <span id="page-24-0"></span>**Touch Screen**

You can use touch to control the instrument in addition to the front-panel controls, mouse, or extended keyboard. Generally, touch can be used anywhere that click is mentioned in this help.

To disable the touch screen, push the front-panel **Touch Screen Off** button. When the touch screen is off, the button is lighted. You can still access the on-screen controls with a mouse or keyboard.

You can adjust the touch screen operation to your personal preferences. To adjust the touch screen settings, from Windows, select **Start** > **Control Panel** > **Touch Screen Calibrator**.

*NOTE. If the instrument is powered on in Windows Safe Mode, the touch screen is inoperative. You will need to use a mouse or keyboard to restore normal operation.*

### **Touch-Screen Actions**

You can use the touch screen to change marker settings and how waveforms are displayed by using the Touch-screen Actions menu.

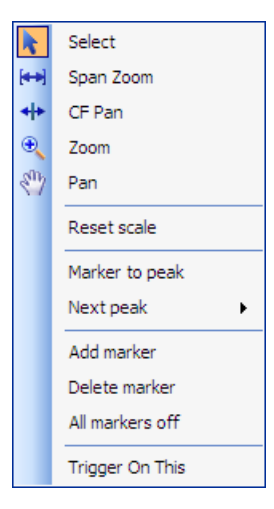

To use the Touch-screen Actions menu, touch the display in a graph area and hold for one second, then remove your finger. You can also use a mouse to display the Touch-screen Action menu by clicking the right mouse button.

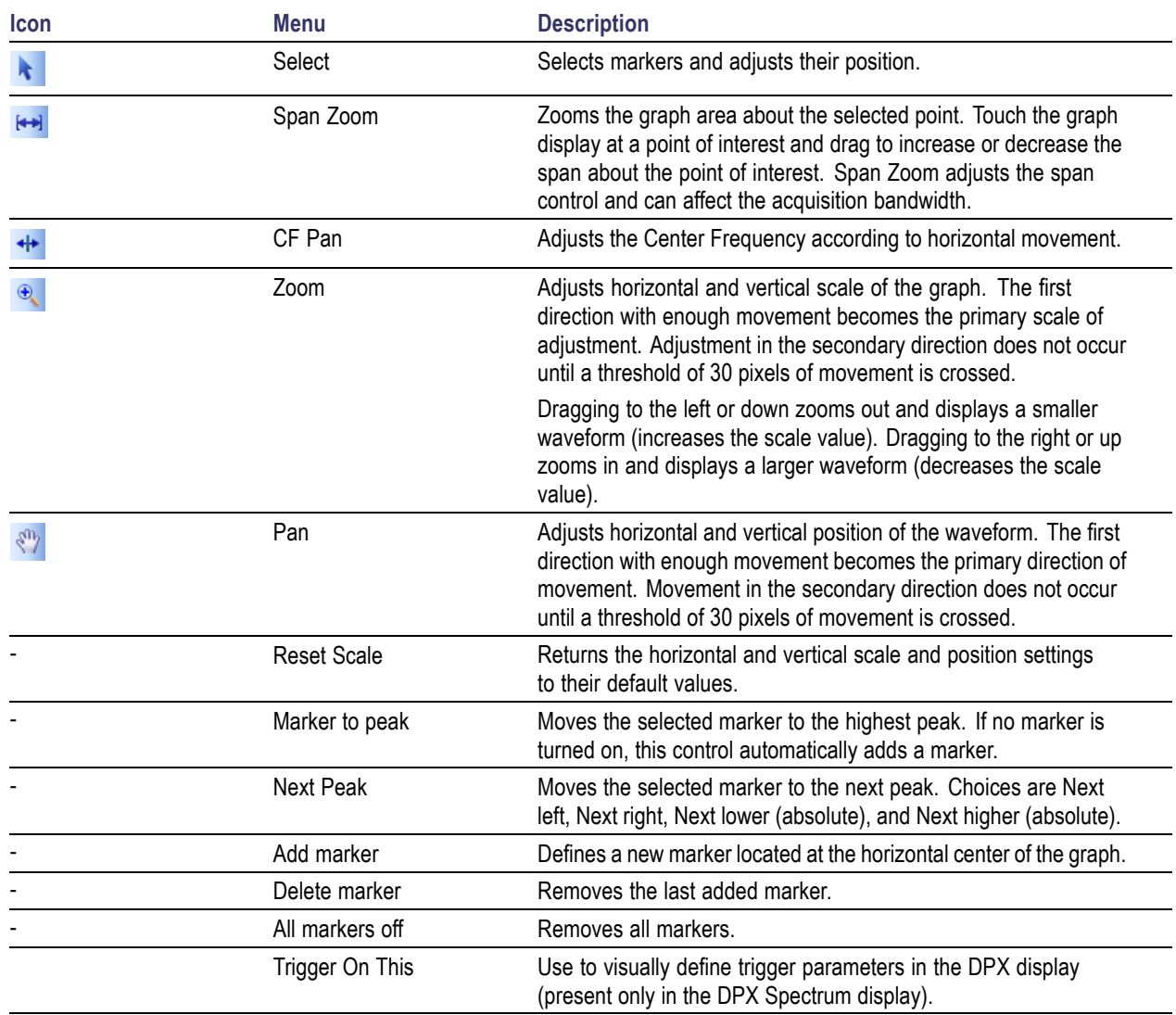

### **Touch-Screen Menu for Spurious Display**

The Touch-screen actions menu in the Spurious display has some minor changes compared to the standard version used in other displays.

<span id="page-26-0"></span>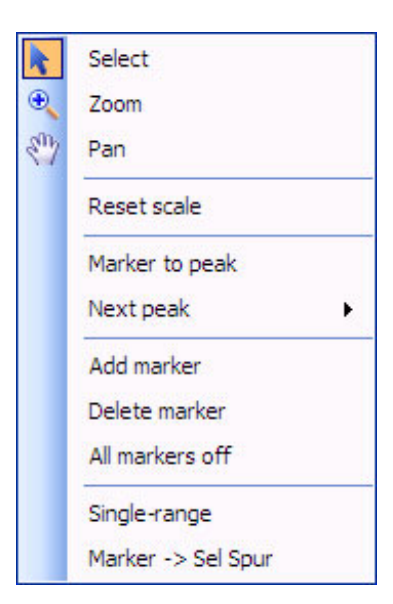

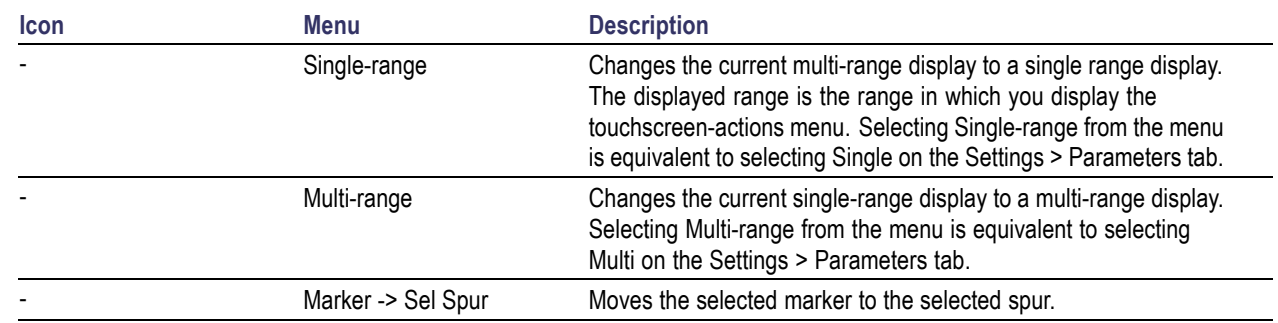

## **Elements of the Display**

The main areas of the application window are shown in the following figure.

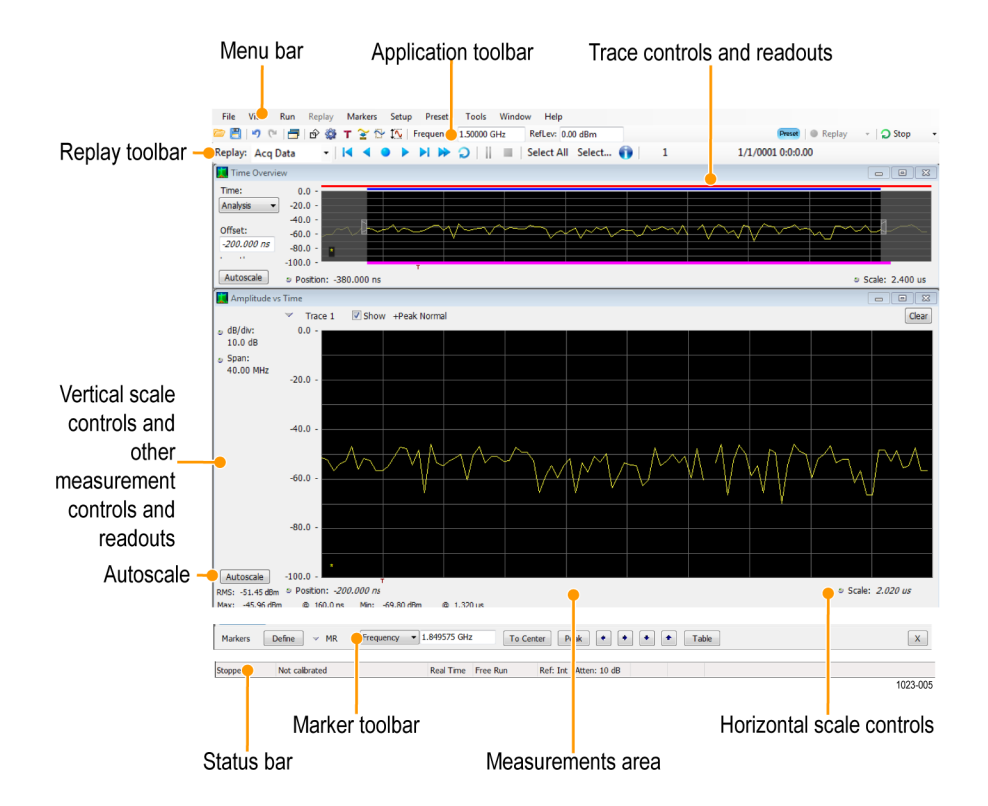

Specific elements of the display are shown in the following figure.

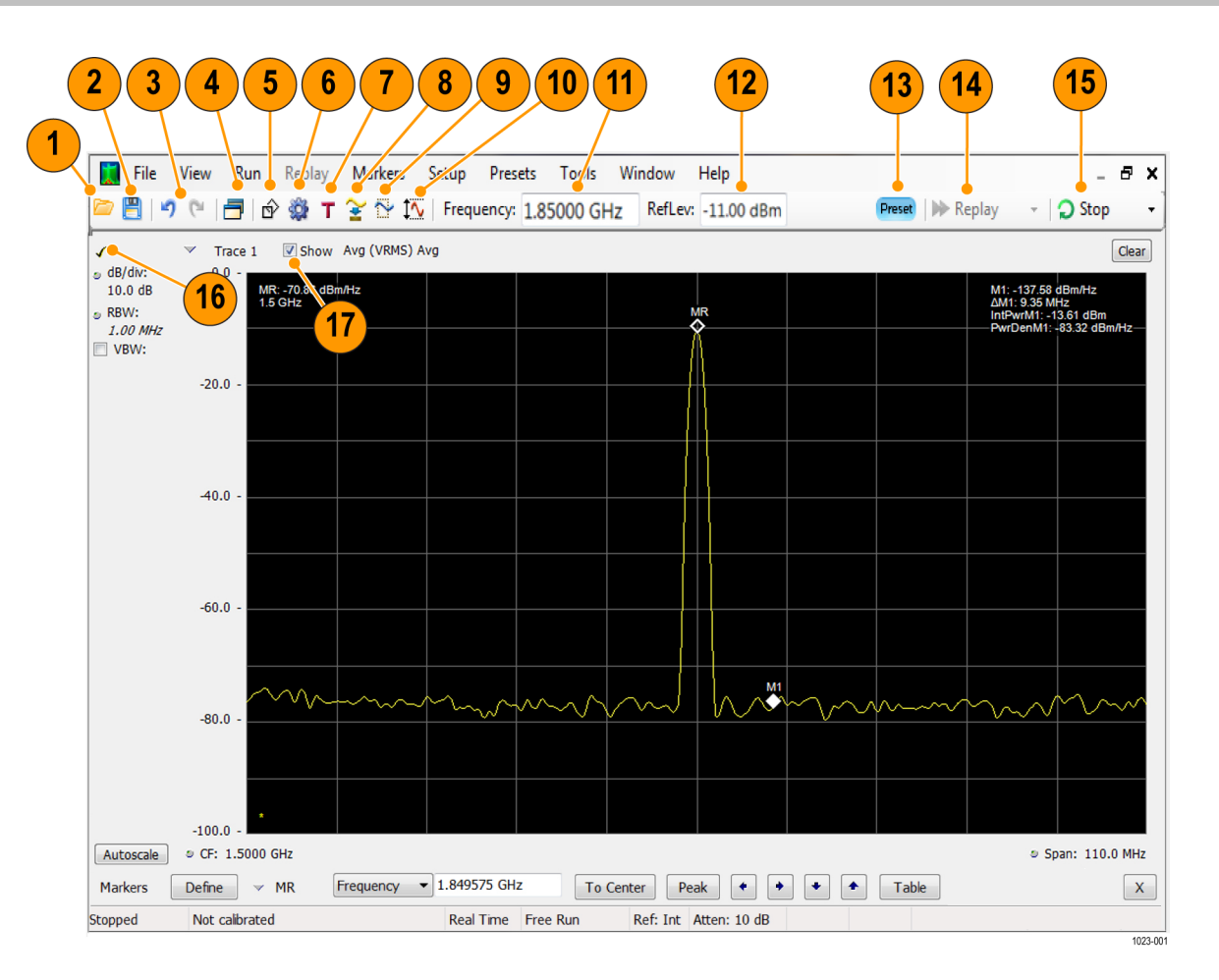

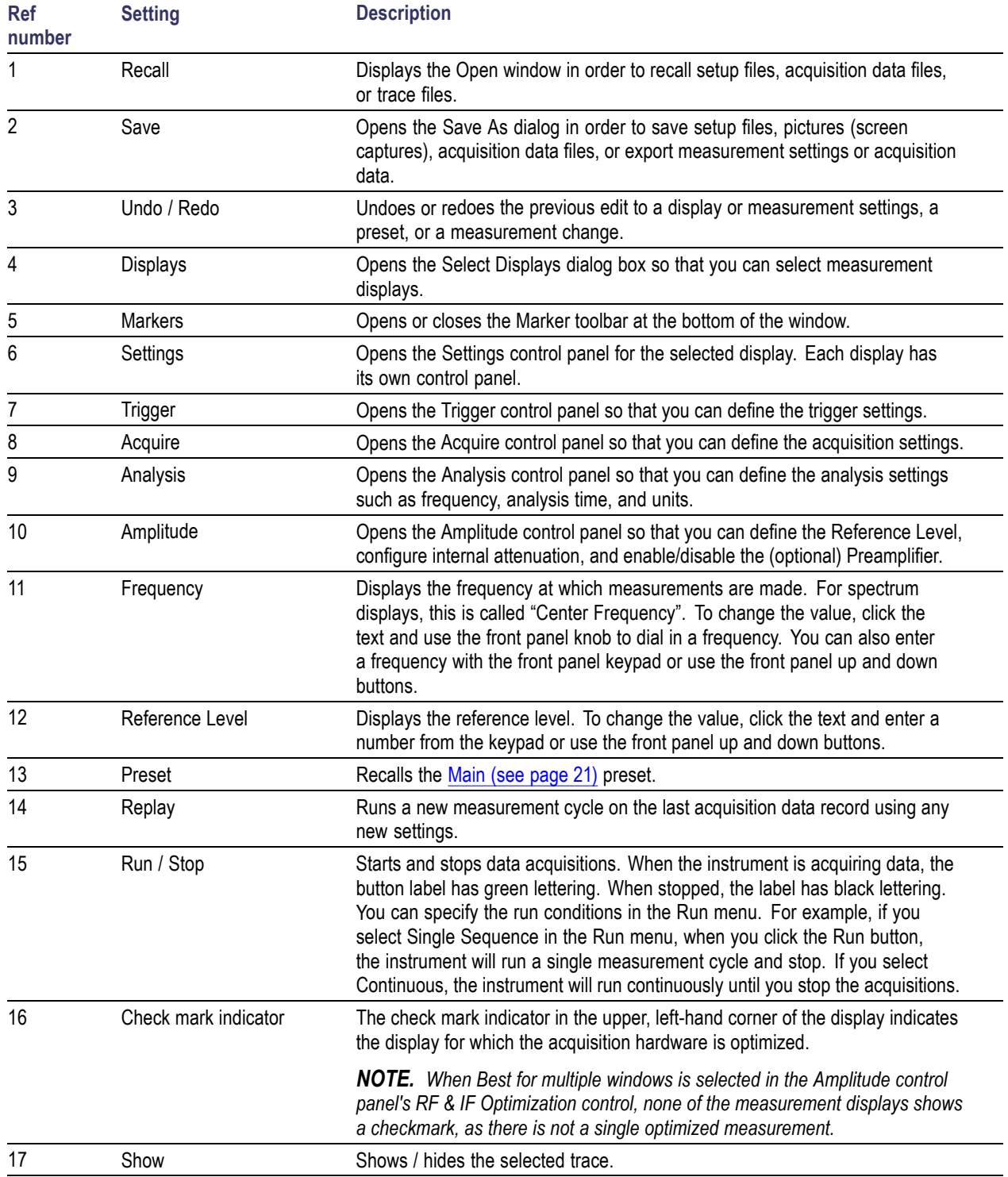

## <span id="page-30-0"></span>**Rear-Panel Connectors**

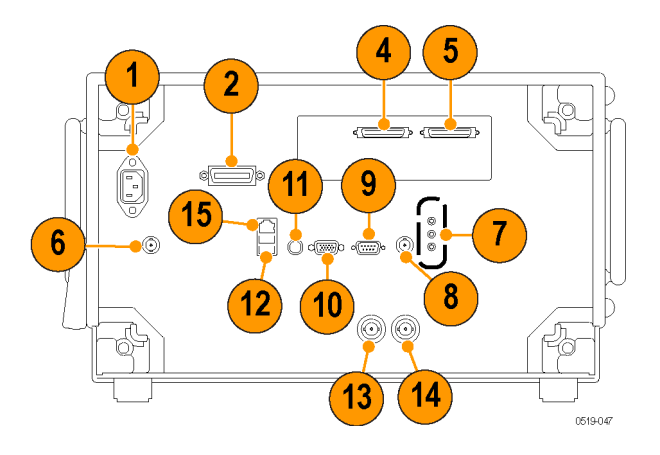

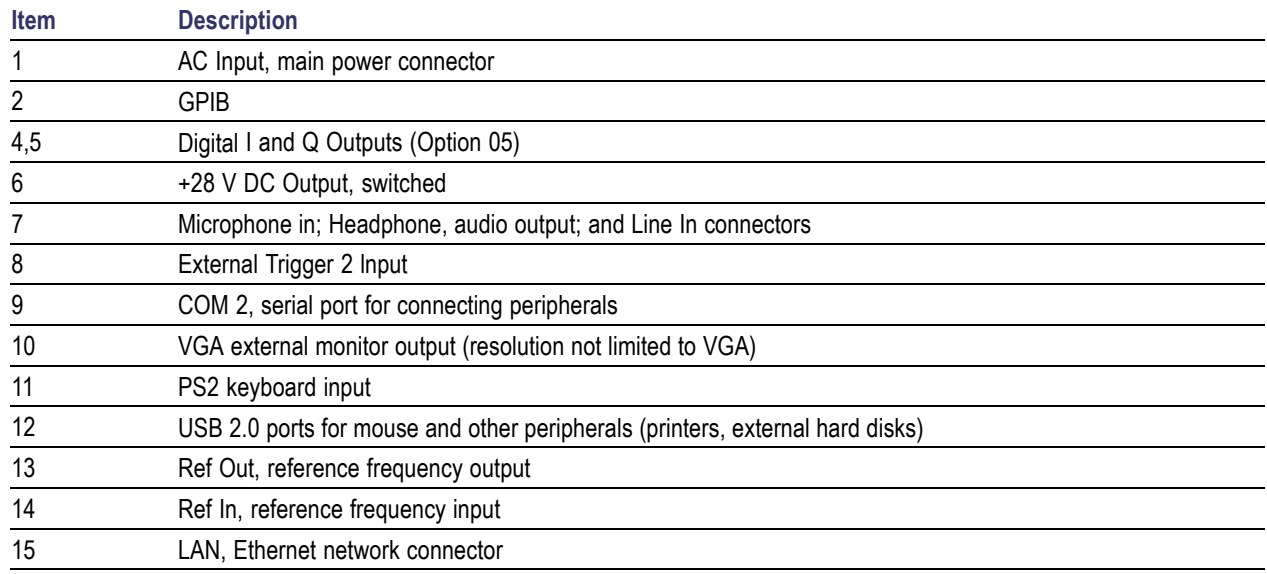

## **Setting Up Network Connections**

Because the instrument is based on Windows, you configure network connections for the instrument the same way you would for any PC based on Windows. See **Help and Support** in the Windows **Start** menu to access the Windows Help System for information on setting up network connections.

## <span id="page-32-0"></span>**Restoring Default Settings**

To restore the software to its factory default settings:

- **1.** Select **Presets** > **Preset Options**.
- **2.** In the Presets tab of the Options control panel, click to the view the **Preset type** drop down menu and select **Main**.
- **3.** Click to the view the **Presets** drop down menu and select **Original**.
- **4.** Click the red X icon in the top right corner of the Options control panel to close the panel.
- **5.** Select **Presets** > **Main** from the menu bar to return the software to its original factory default settings.

*NOTE. You can also press the Preset button on the front-panel or click the Preset button on the right-hand side of the display menu bar to load the Main preset.*

*NOTE. The Original Main preset resets all settings and clears all acquisition data (previously recalled waveform files). Settings that have not been saved will be lost.*

## **Running Alignments**

Alignments are adjustment procedures. Alignments are run by the instrument using internal reference signals and measurements and do not require any external equipment or connections.

There are two settings for Alignments:

- n. Automatically align as needed
- Run alignments only when the **Align Now** button is pressed **I**

If **Automatically align as needed** is selected, alignments run whenever the signal analyzer detects a sufficient change in ambient conditions to warrant an alignment.

If **Run alignments only when "Align Now" button is pressed** is selected, the signal analyzer never runs an alignment unless you manually initiate an alignment using the Align Now button.

*NOTE. There are a few critical adjustments that must run occasionally even if Automatically align is not enabled.*

#### **Alignment Status**

When the signal analyzer needs to run an alignment, it displays a message on screen. If no message is displayed, you can assume that the signal analyzer is properly aligned.

<span id="page-33-0"></span>*NOTE. If you must use the instrument before it has completed its 20-minute warm-up period, you should perform an alignment to ensure accurate measurements.*

#### **Initiating an Alignment**

- **1.** Select **Setup** > **Alignments**.
- **2.** Select the **Align Now** button.

The signal analyzer will run an alignment procedure. Status messages are displayed while the alignment procedure is running. If the instrument fails the alignment procedure, an error message will be displayed. If the instrument fails an alignment, run Diagnostics (Tools > Diagnostics) to see if you can determine why the alignment failed.

**Alignments during warm-up.** During the 20-minute warm-up period, the signal analyzer will use the alignment data generated during the previous use of the instrument as it warms to operating temperature (if Auto mode is selected). During the specified period for warm-up, the instrument performance is not warranted.

**Alignments during normal operation.** Once the signal analyzer reaches operating temperature  $\pm 3$  degrees C (as detected inside the instrument), an alignment will be run. If an alignment becomes necessary during a measurement cycle (if Auto mode is selected), the measurement is aborted and an alignment procedure is run. Once an alignment procedure is completed, the measurement cycle restarts.

*NOTE. The first time the instrument runs after a software upgrade (or reinstall), the instrument will perform a full alignment after the 20–minute warm-up period. This alignment cannot be aborted and it occurs even if alignments are set to run only when manually initiated.*

### **Alignments Are Not Calibrations**

Alignments are adjustment procedures run by the instrument using internal reference signals and measurements. Calibrations can only be performed at a Tektronix service center and require the use of traceable test equipment (signal sources and measuring equipment) to verify the performance of the instrument.

### **Presets**

#### **Menu Bar: Presets**

The analyzer includes a set of configurations or presets that are tailored to specific applications. These configurations, referred to as Presets, open selected displays and load settings that are optimized to address specific application requirements.

### <span id="page-34-0"></span>**Available Presets**

Select **Presets** > **Preset Options** from the menu bar to access the available types of Presets:

- $\overline{\phantom{a}}$ Main
- DPX  $\mathbb{R}^2$
- $\overline{\phantom{a}}$ Standards
- Application  $\overline{\phantom{a}}$
- $\overline{\phantom{a}}$ User

You can set if a preset is immediately executed when selected, or if a list of presets is displayed from which you can select the Preset to recall. Available presets are described in the following table.

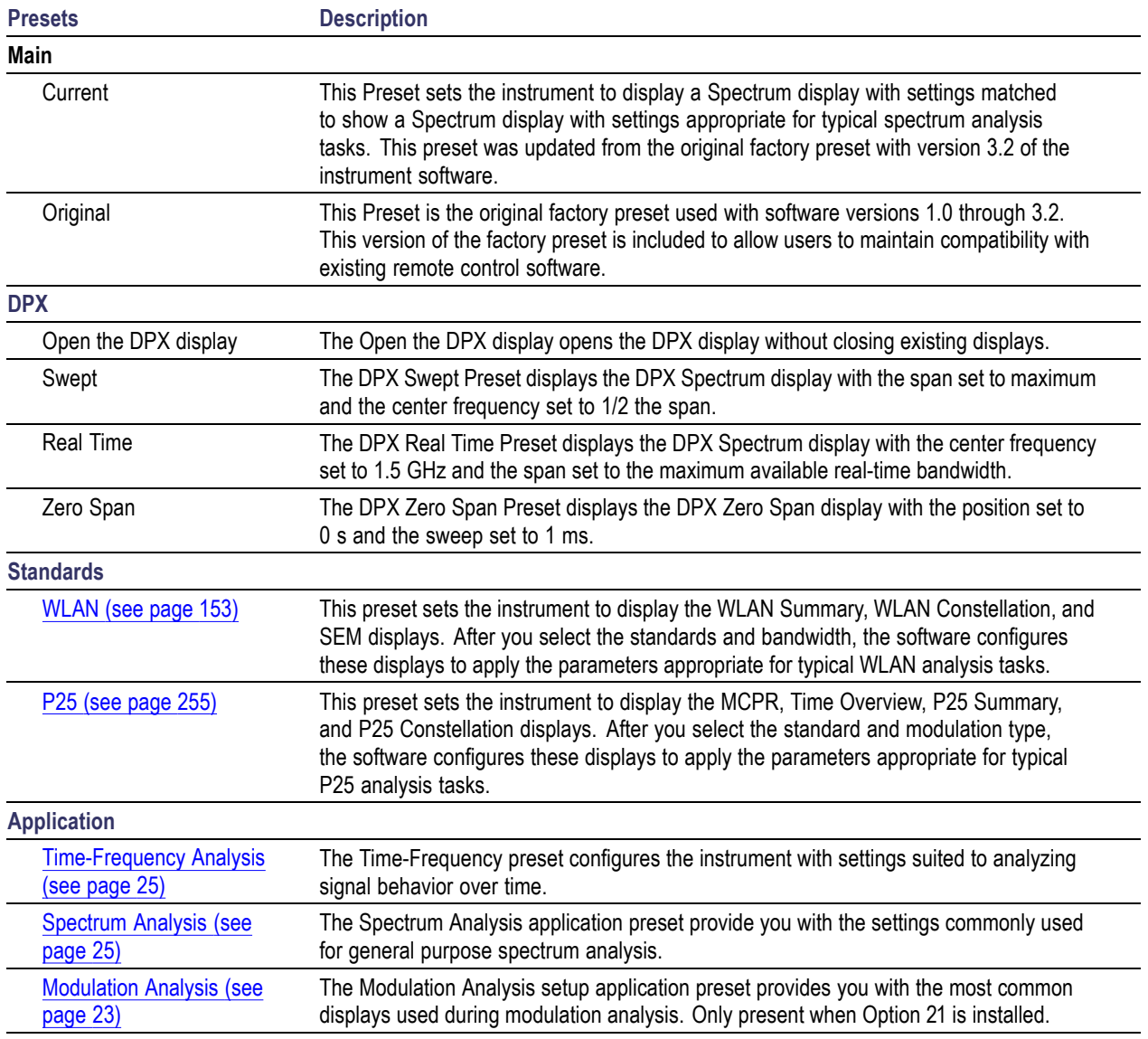

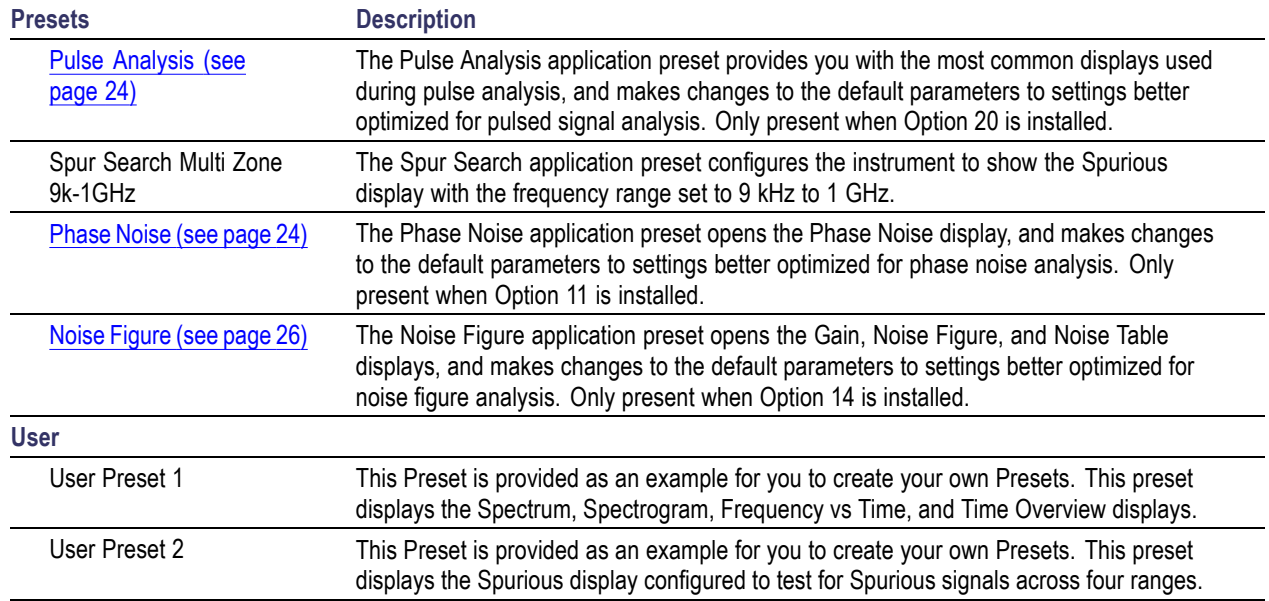

#### **Preset Options**

Select the **Presets** > **Preset Options** menu to open the Options control panel. This panel allows you to select the following. Once you have chosen these settings, you can access any preset or list of presets from **Presets** on the menu bar.

- П **Preset type**: Select the Preset type.
- П **Presets**: Select which preset you want to display for that particular preset type.
- П **Preset action**: Recalling Presets results in either of two actions. One action is to immediately execute a Preset. The second action displays a list of Presets from which you select the Preset you want to recall. You can select from **Recall selected preset** or **Show list**.

### **Configuring a User Preset**

After you have selected a preset:

- Set the measurement frequency using the front-panel knob or keypad. П
- Adjust the span to show the necessary detail. П

### **Recalling a Preset**

To recall a preset, select **Presets** and then the desired preset type.

*NOTE. You can set which presets to recall from the Presets > Preset Options (see page 22) control panel.*
To recall a named (User) preset from the front panel, press the button on the front panel matching the preset type you want to recall. For example, to recall a DPX preset type, press the DPX button.

*NOTE. You can also click the Preset button on the right-hand side of the menu bar to load the Main preset.*

*NOTE. The only Presets recalled by the front-panel Preset button, the Preset icon in the icon bar, and the \*RST remote command, are the Main Presets. Application, DPX, Standards, and User Presets can only be recalled using selections in the Presets menu.*

#### **Creating User Presets**

You can add your own presets to the list that appears in the User Presets dialog box. Configure the analyzer as needed for your application and create a Setup file in **C:\RSA5100A Files\User Presets**. The name you give the file will be shown in the User Presets list on the Presets tab of the Options control panel. For instructions on how to save a Setup file, see [Saving Data](#page-406-0) (see page [393\).](#page-406-0)

#### **Standards Presets**

The Standards presets allow you to recall preconfigured displays for the standards that you select. You can select from the following standards groups.

**WLAN**: The IEEE wireless LAN (WLAN) standards specify the wireless interface between two wireless clients or a wireless client and a base station. The WLAN presets allow you to access displays preconfigured for the WLAN standards and bandwidths you select.

*NOTE. More information is available about WLAN standards here [\(see page](#page-166-0) [153\)](#page-166-0). You can also watch a video tutorial about WLAN Presets at www.youtube.com/user/tektronix. Click here [\(see page](#page-18-0) [5\)](#page-18-0) for information about searching the Tektronix YouTube channel for videos.*

**P25**: The Project 25 (P25) TIA-102 standards specify the design of interoperable digital two-way wireless communications products. The P25 presets allow you to access displays preconfigured for the P25 standards you select. You can choose either the Phase 1 (FDMA) standard or the Phase 2 (TDMA) standard.

*NOTE. More information is available about P25 standards here [\(see page](#page-268-0) [255\)](#page-268-0).*

#### **Modulation Analysis**

The Modulation Analysis application preset opens the following displays:

- DPX display: Shows you a continuous spectrum monitoring of the specified carrier frequency.
- ш Signal Quality: Shows a summary of modulation quality measurements (EVM, rho, Magnitude Error, Phase Error, and others).
- Constellation: Shows the I and Q information of the signal analyzed in an I vs. Q format.  $\mathcal{L}_{\mathcal{A}}$
- H Symbol Table: Shows the demodulated symbols of the signal.

To use the Modulation Analysis preset (assuming the Preset action is set to Show list in the Presets tab of the Options control panel):

- **1.** Select **Presets** > **Application**. Select **Modulation Analysis** and then click **OK**.
- **2.** Set the measurement frequency using the front-panel knob or keypad. Your signal should appear in the DPX display.
- **3.** Set the reference level so that the peak of your signal is about 10 dB below the top of the DPX display.
- **4.** Set the modulation parameters for your signal. This includes the Modulation Type, Symbol Rate, Measurement Filter, Reference Filter and Filter Parameter. All of these settings are accessed by pressing the Settings button.

For most modulated signals, the Modulation Analysis application preset should present a stable display of modulation quality. Additional displays can be added by using the Displays button, and other settings can be modified to better align with your signal requirements.

### **Phase Noise**

The Phase Noise application preset opens the Phase Noise display.

### **Pulse Analysis**

The Pulse Analysis application preset opens the following displays:

- DPX: The DPX display is opened with the maximum available span.  $\overline{\phantom{a}}$
- $\mathcal{L}_{\mathcal{A}}$ Time Overview: Shows amplitude vs. time over the analysis period.
- Pulse Trace: Shows the trace of the selected pulse and a readout of the selected measurement from  $\overline{\phantom{a}}$ the pulse table.
- П Pulse Measurement Table: This shows a full report for the user-selected pulse measurements.

You can make a selected pulse and measurement appear in the Pulse Trace display by highlighting it in the Pulse Measurement Table. Key pulse-related parameters that are set by the Pulse Analysis application preset are:

- Measurement Filter: No Filter. П
- **COL** Measurement Bandwidth: This is set to the maximum real-time bandwidth of the instrument (40 MHz in a base instrument or 110 MHz with instruments with Option 110). Note: The label on the "Measurement Bandwidth" setting is just "Bandwidth". Like the main instrument Preset command and the other application presets, the Pulse Analysis application preset also sets most other instrument controls to default values.
- П Analysis Period: This is set to 2 ms to ensure a good probability of catching several pulses for typical signals.
- **1.** Select **Presets** > **Application**. Select **Pulse Analysis** and then click **OK**.
- **2.** Set the Center Frequency control to the carrier frequency of your pulsed signal.
- **3.** Set the Reference Level to place the peak of the pulse signal approximately 0-10 dB down from the top of the Time Overview display.

You may need to trigger on the signal to get a more stable display. This is set up in the Trigger control panel. ("Trig" button). Using the Power trigger type with the RF Input source works well for many pulsed signals.

**4.** Set the Analysis Period to cover the number of pulses in your signal that you want to analyze. To do this, click in the data entry field of the Time Overview window and set the analysis length as needed.

### **Spectrum Analysis**

The Spectrum Analysis application preset opens a Spectrum display and sets several parameters. The Spectrum Analysis preset sets the analyzer as follows.

**Spectrum Analysis** : Sets the frequency range to maximum for the analyzer, and sets the RF/IF optimization to **Minimize Sweep Time**.

To use the Spectrum Analysis preset (assuming the Preset action is set to Show list in the Presets tab of the Options control panel):

- **1.** Select **Presets** > **Application**. Select **Spectrum Analysis** and then click **OK**.
- **2.** Set the measurement frequency using the front-panel knob or keypad.
- **3.** Adjust the span to show the necessary detail.

#### **Time-Frequency Analysis**

The Time-Frequency Analysis application preset opens the following displays:

- Time Overview: Shows a time-domain view of the analysis time 'window'. п
- Spectrogram: Shows a three-dimensional view of the signal where the X-axis represents frequency, П the Y-axis represents time, and color represents amplitude.
- Frequency vs. Time: This display's graph plots changes in frequency over time and allows you to make marker measurements of settling times, frequency hops, and other frequency transients.
- $\mathcal{L}_{\mathcal{A}}$ Spectrum: Shows a spectrum view of the signal. The only trace showing in the Spectrum graph after selecting the Time-Frequency Analysis preset is the Spectrogram trace. This is the trace from the Spectrogram display that is selected by the active marker. Stop acquisitions with the Run button because its easier to work with stable results. In the Spectrogram display, move a marker up or down to see the spectrum trace at various points in time.

The analysis period is set to 5 ms.

To use the Time-Frequency Analysis preset (assuming that Time-Frequency Analysis is the selected preset on the list of Application Presets and Preset action is set to Recall selected preset):

- **1.** Select **Presets** > **Application**. Select **Time-Frequency Analysis** and then click **OK**.
- **2.** When the preset's displays and settings have all been recalled and acquisitions are running, adjust the center frequency and span to capture the signal of interest.
- **3.** Set the Reference Level to place the peak of the signal approximately 0-10 dB down from the top of the Spectrum graph.
- **4.** If the signal is transient in nature, you might need to set a trigger to capture it. For more information on triggering in the time and frequency domain, see Triggering .

When the signal has been captured, the spectrogram shows an overview of frequency and amplitude changes over time. To see frequency transients in greater detail, use the Frequency vs. Time display.

The Time-Frequency Analysis preset sets the analysis period to 5 ms. The Spectrum Span is 40 MHz. The RBW automatically selected for this Span is 300 kHz. For a 300 kHz RBW, the amount of data needed for a single spectrum transform is 7.46 μs. A 5 ms Analysis Length yields 671 individual spectrum transforms, each one forming one trace for the Spectrogram to display as horizontal colored lines. This preset scales the Spectrogram time axis (vertical axis) to -2, which means that the Spectrogram has done two levels of time compression, resulting in one visible line for each four transforms. This results in 167 lines in the Spectrogram for each acquisition, each covering 29.84 μs.

### **Noise Figure**

The Noise Figure and Gain Measurements application preset opens the following displays:

- $\overline{\phantom{a}}$ Gain: This display shows gain versus frequency of the signal. The gain measurement is the ratio of output power to input power in an amplifier or circuit element.
- П Noise Figure: This display shows the noise factor in dB. This measurement can help you assess the low level sensitivity of the DUT. Lower noise figure is found in better performing DUTs. Noise factor is defined as the ratio of the input signal to noise ratio to the output signal to noise ratio (Input SNR/Output SNR).
- Noise Table: This table lists selected measurements in a spreadsheet format, showing the numeric value at step frequencies for Gain, Noise Figure, Y Factor, Noise Temperature, PHot, and PCold.

You can read more about Noise Figure and Gain measurements here [\(see page](#page-228-0) [215\).](#page-228-0)

# **Setting Options**

#### **Menu Bar: Tools > Options**

There are several settings you can change that are not related to measurement functions. The Option settings control panel is used to change these settings.

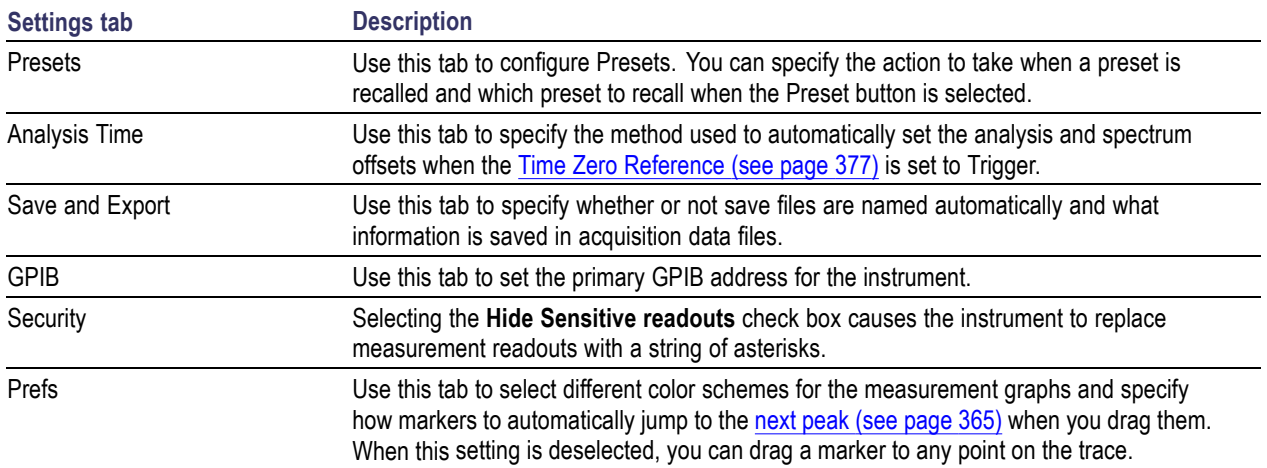

#### **Presets**

The Presets tab in the Options control panel allows you to specify actions taken when you press the Preset button. You can read more about this tab here [\(see page](#page-35-0) [22\)](#page-35-0).

#### **Analysis Time**

The Analysis Time tab in the Options control panel is used to specify the method used to automatically set the analysis and spectrum offsets when the [Time Zero Reference](#page-390-0) (see page [377\)](#page-390-0) is set to Trigger. The available settings are:

- Include trigger point Selects an algorithm that uses the measurements to determine how far in advance of the trigger to set the analysis offset. The analyzer tries to ensure that data about the trigger point is included in the analyses.
- Start at trigger point (legacy) The method used by the instrument in prior versions, which sets the **The State** Analysis Offset to zero when possible. The analyzer tries to ensure that data following the trigger point is included in the analyses. Use this method if your measurements or procedures depend on past behavior of the Auto Analysis Offset function.

#### **Save and Export**

The Save and Export tab allows you to specify whether or not files are saved with an automatically generated name, and how much data is saved in an acquisition data file.

**All files.** The Automatically increment filename/number function can automatically name saved files by appending a number to a base file name. Use this tab to enable/disable automatic naming of files. For example, if **Automatically Increment Filename Number** is disabled, when you select Save from the File menu, you will have to enter a name for the file.

**Acquisition data files.** This setting specifies whether saved data files include the entire acquisition record or only the data for the analysis length (a subset of the acquisition record). You can choose from the following:

- IQ records: Includes IQ records  $\mathcal{L}_{\mathcal{A}}$
- П DPX spectra: Includes DPX spectra
- Both: Includes both IQ records and DPX spectra ш

You can also select to include an entire IQ record or just the analysis length of it.

**TIQ acquisition data files.** Specifies which data records to save. You can choose from the following:

- $\Box$ Current acquisition: Saves the current acquisition.
- Current frame: If Fast Frame is enabled, saves only the current frame. The current frame is the m. one most recently analyzed.
- П Selected frames: If Fast Frame is enabled, saves the specified frames.
- All in history: Saves all acquisition records in the history. П
- П Save TIQ file now: Invokes the Save As dialog box with the Save as type drop-down list set to TIQ.

#### **Security**

The Security tab enables you to hide sensitive readouts in displays with readouts, such as the OFDM Summary display.

#### **Prefs**

The Prefs tab enables you to set properties that apply to all displays.

**Color scheme.** The Color scheme setting provides three color schemes for the measurement graphs. The color scheme setting does not change the overall instrument application or Windows color scheme.

- $\overline{\phantom{a}}$ Thunderstorm – This scheme displays graphs in shades of blue. This provides a less vibrant color scheme than the default setting.
- Blizzard This scheme displays graphs with a white background to save ink when printing.  $\mathcal{L}_{\mathcal{A}}$
- П Classic – The default setting. This scheme displays the graph area with a black background.

**Markers snap to peaks when dragged.** When selected, this setting causes makers to automatically jump to the [next peak](#page-378-0) (see page [365\)](#page-378-0) when you drag them. When this setting is deselected, you can drag a marker to any point on the trace.

# **Operating System Restore**

The instrument contains an operating system restore file on a separate partition of the hard drive.

The preferred method to restore the instrument operating system is to use the hard disk restore file.

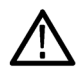

*CAUTION. Using the restore process reformats the hard drive and reinstalls the operating system. All saved data is lost. If possible, save important files to external media before performing a system restore.*

**1.** Restart the instrument. During the boot-up process you will see the following message at the top of the screen: Starting Acronis Loader... press F5 for Acronis Startup Recovery Manager.

*NOTE. To successfully complete the system restore, you must use the Windows version of the Acronis software. Using a generic Macintosh keyboard starts the DOS version of the Acronis software. Do not use a Macintosh keyboard.*

- **2.** Repeatedly press the F5 key until the Acronis True Image Tool opens. There is a 5-second time period from when the message appears until the instrument proceeds with the normal instrument startup. If the instrument does not open the Acronis application, power off the instrument, then power on the instrument and try again.
- **3.** Click Restore.
- **4.** In the Confirmation dialog box, click Yes to restore the instrument operating system, or No to exit the restore process. The restore process takes approximately 30 minutes; the actual time depends on the instrument configuration.

### **Selecting Displays**

**Menu Bar: Setup > Displays**

**Application Toolbar:**

Use the **Select Displays** dialog to choose the displays that appear on the screen.

To select displays:

- **1.** Press the **Displays** button or select **Setup** > **Displays**.
- **2.** Select one of the choices under **Measurements**. The measurement chosen determines the choices available in **Available displays**.
- **3.** Double-click the desired display in the **Available displays** box or select the desired display and click **Add**.
- **4.** Click **OK**.

#### **Interactions Between Displays**

Different displays can require different settings, for example acquisition bandwidth, analysis length, or resolution bandwidth, to achieve optimum results. The application automatically adjusts some settings to optimize them for the selected display. The check mark indicator in the upper, left-hand corner of the display indicates the display for which the application is optimized. Depending on application settings, some displays might stop displaying results if they are not the selected display.

### **Available Measurements**

The automatic measurements available include RF power measurements, OFDM analysis, WLAN analysis, APCO P25 analysis, audio analysis, analog modulation measurements, digital modulation measurements, noise figure and gain measurements, and pulsed RF measurements.

#### **Power measurements**

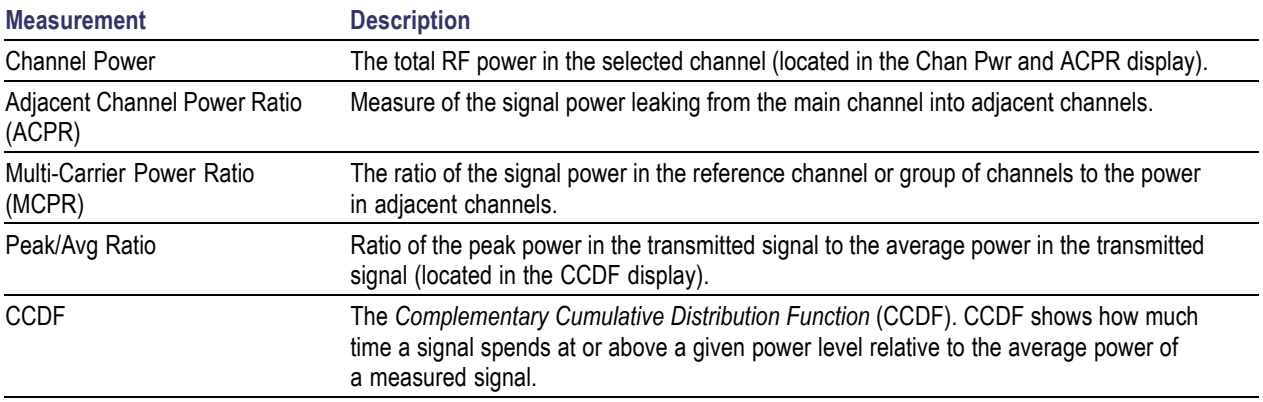

### **OFDM analysis**

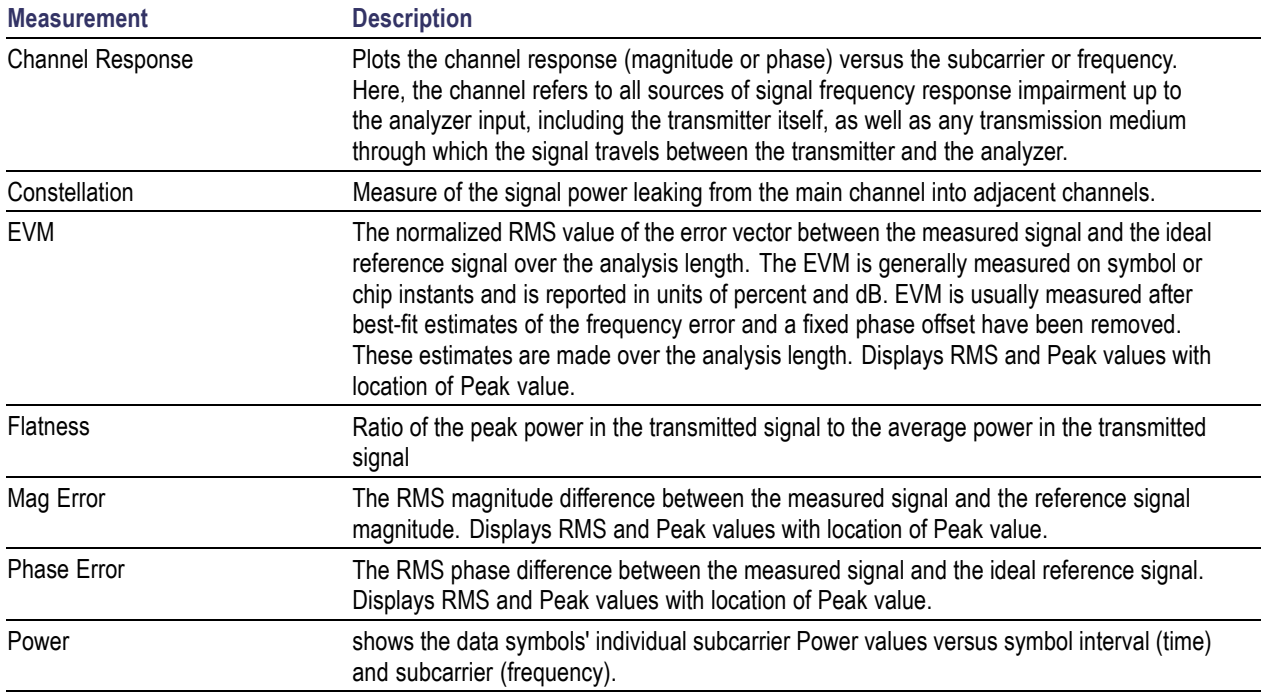

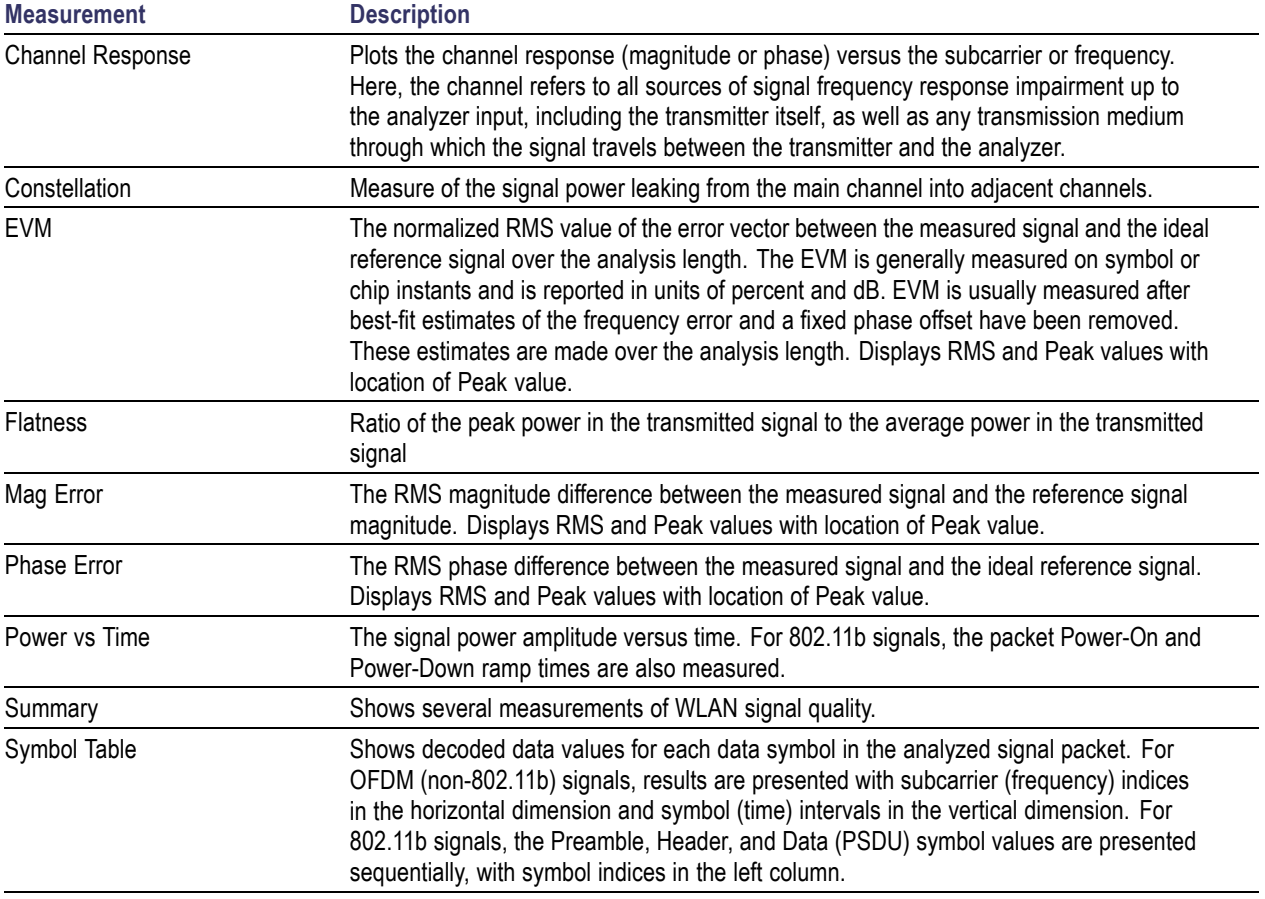

### **WLAN measurements**

### **Digital Modulation measurements**

### **Measurements for all modulation types except nFSK, C4FM, OQPSK and SOQPSK**

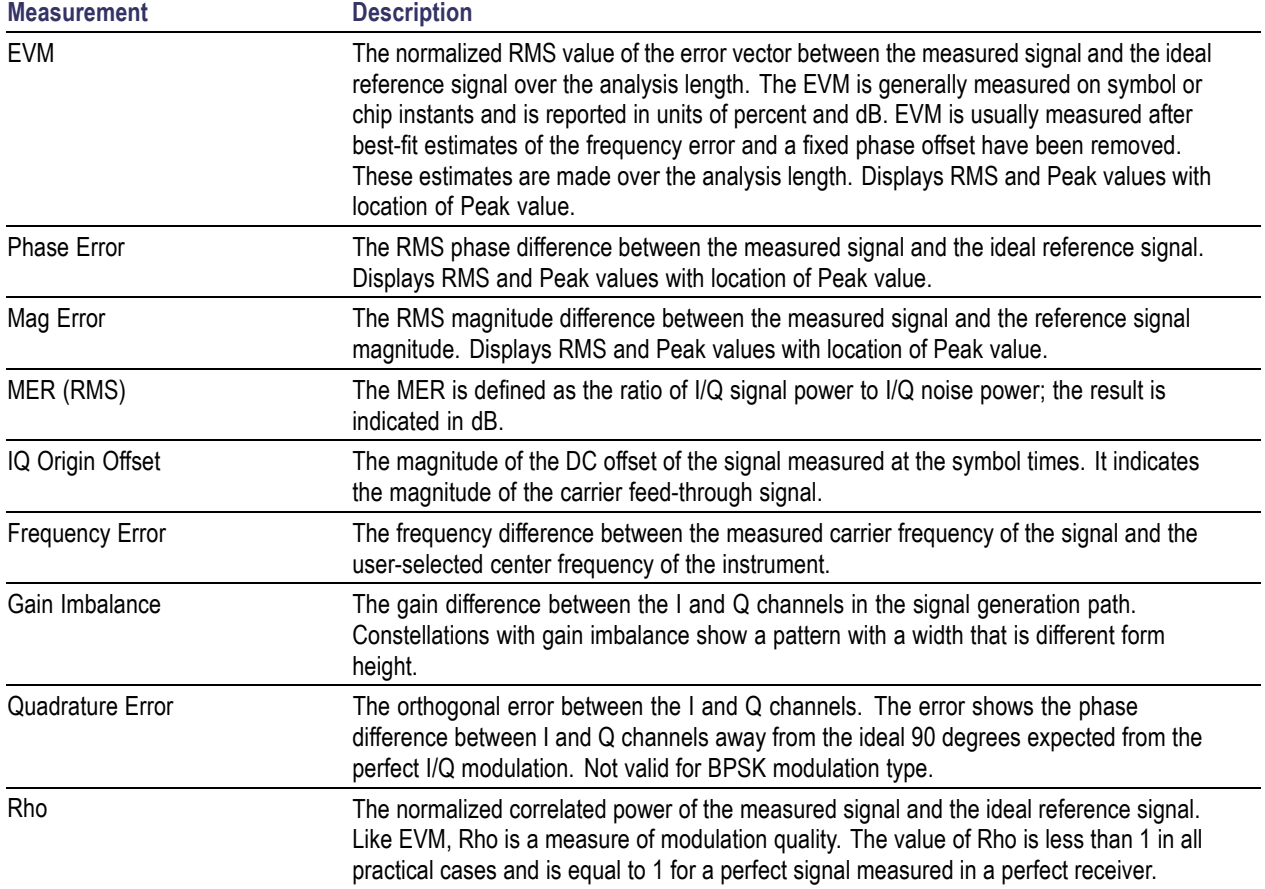

### **Measurements for OQPSK and SOQPSK modulation types**

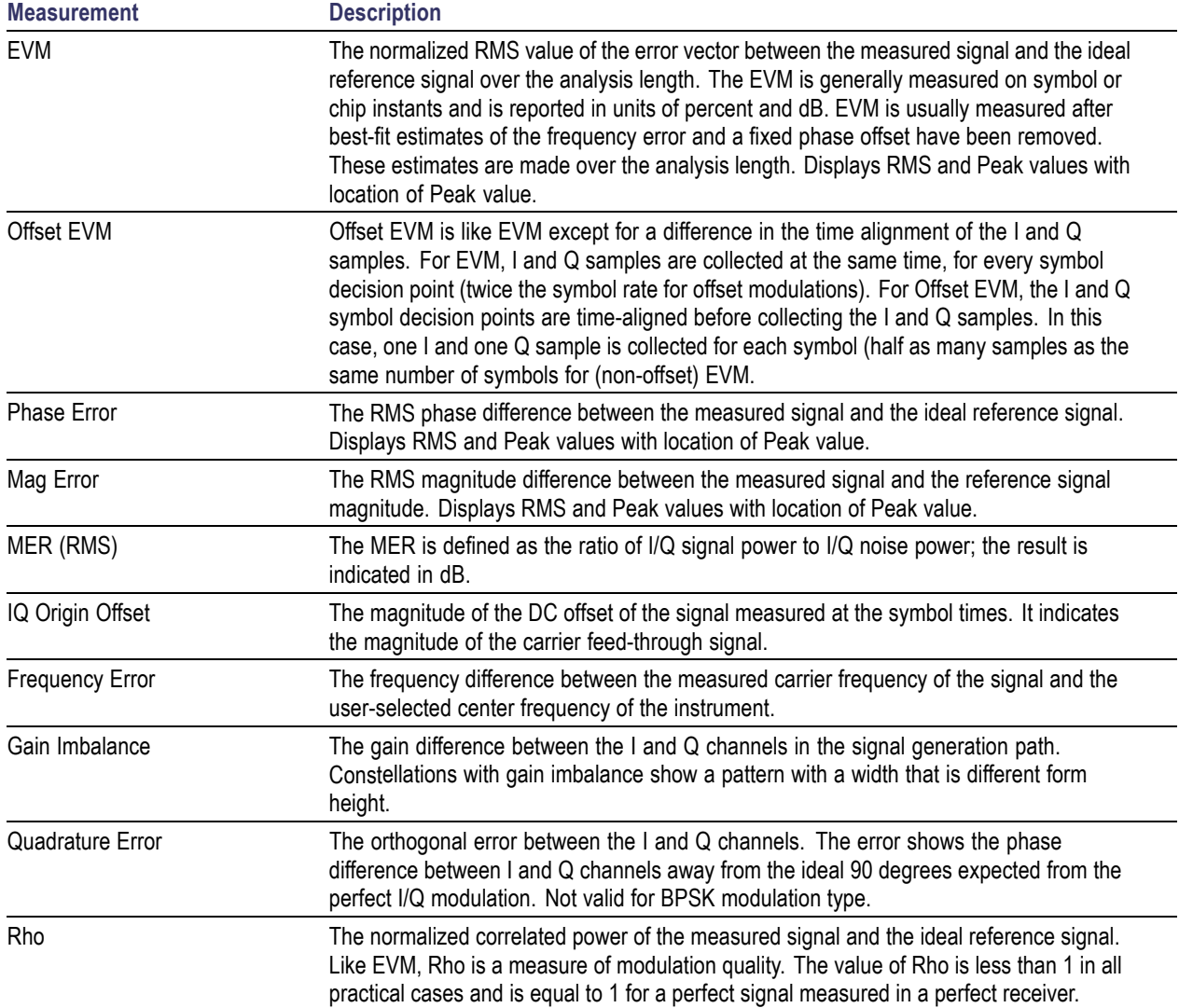

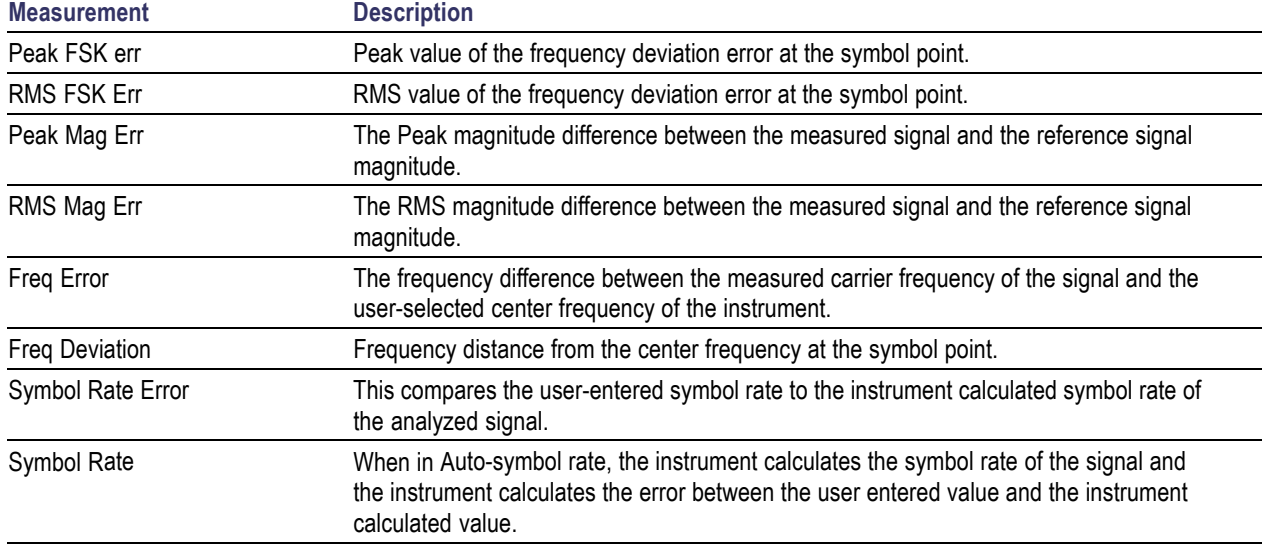

### **Measurements for nFSK modulation types**

### **Measurements for C4FM modulation type**

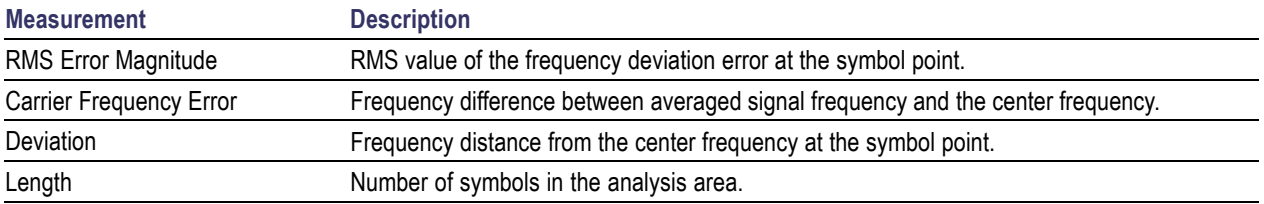

### **Analog Modulation measurements**

#### **Measurements for AM modulation**

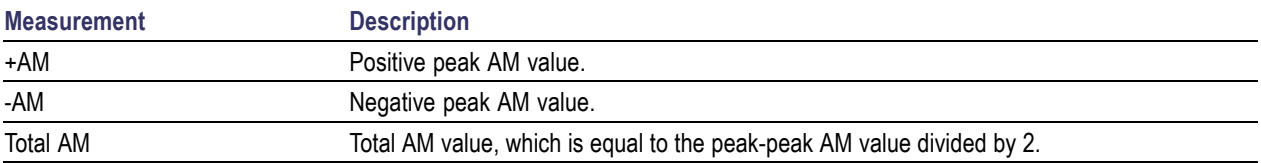

#### **Measurements for FM modulation**

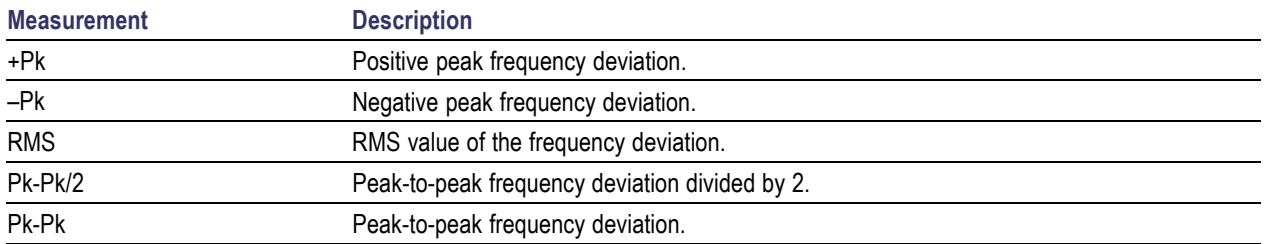

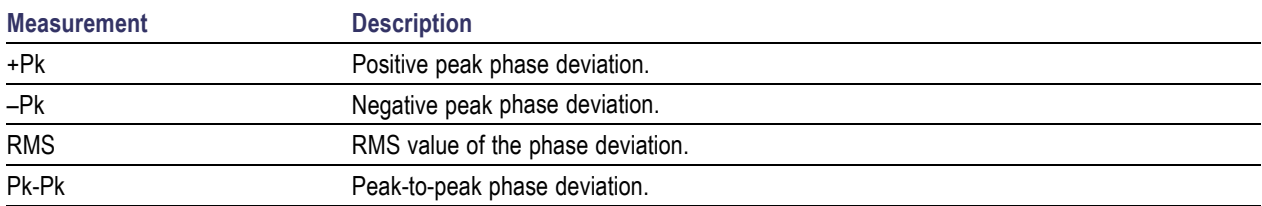

#### **Measurements for PM modulation**

### **Noise Figure and Gain measurements**

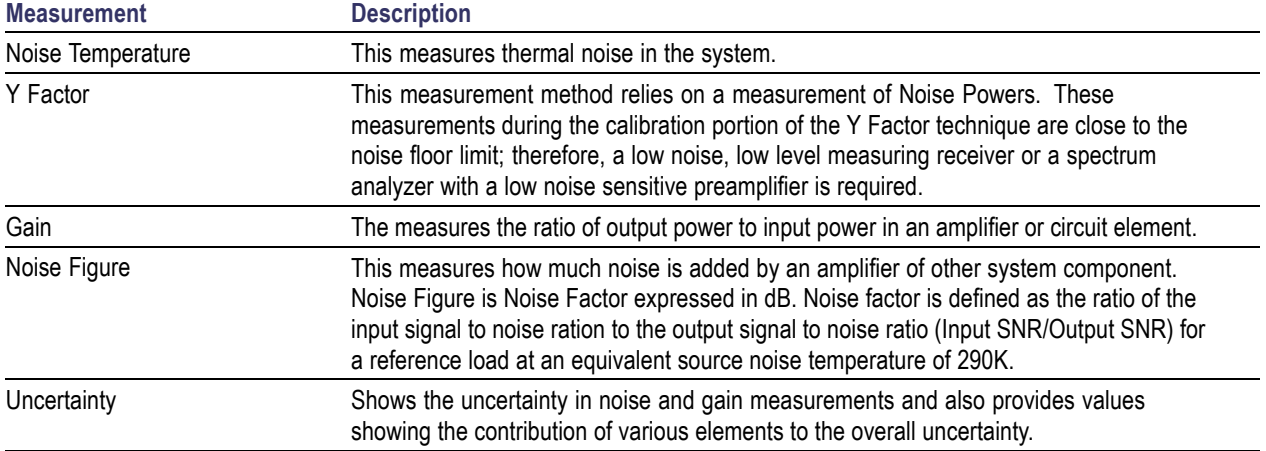

### **APCO P25 measurements**

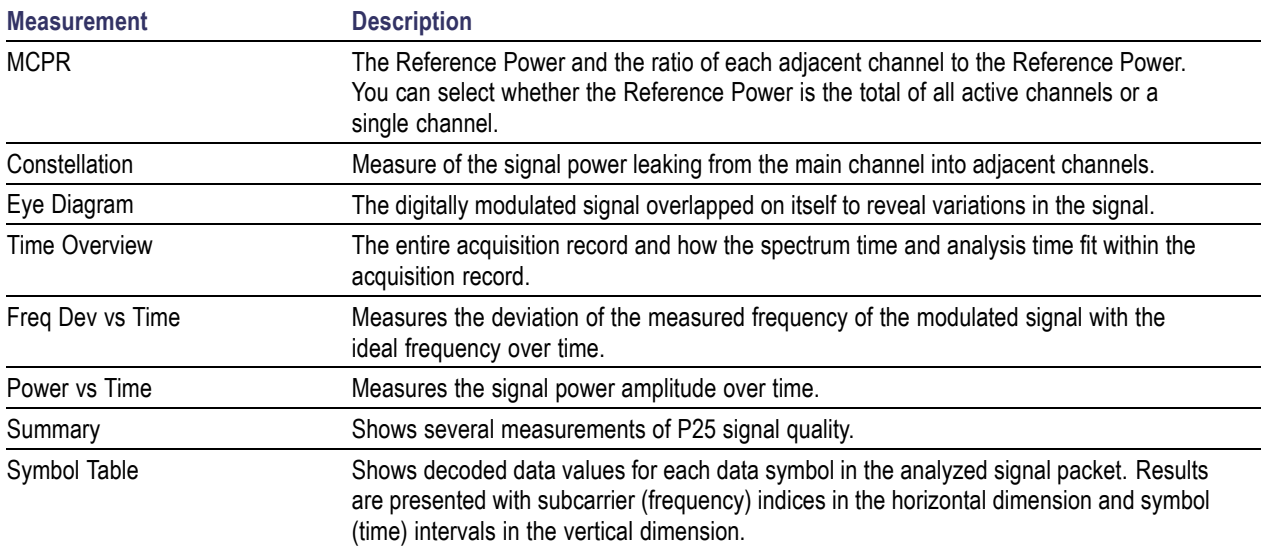

### **Pulse measurements**

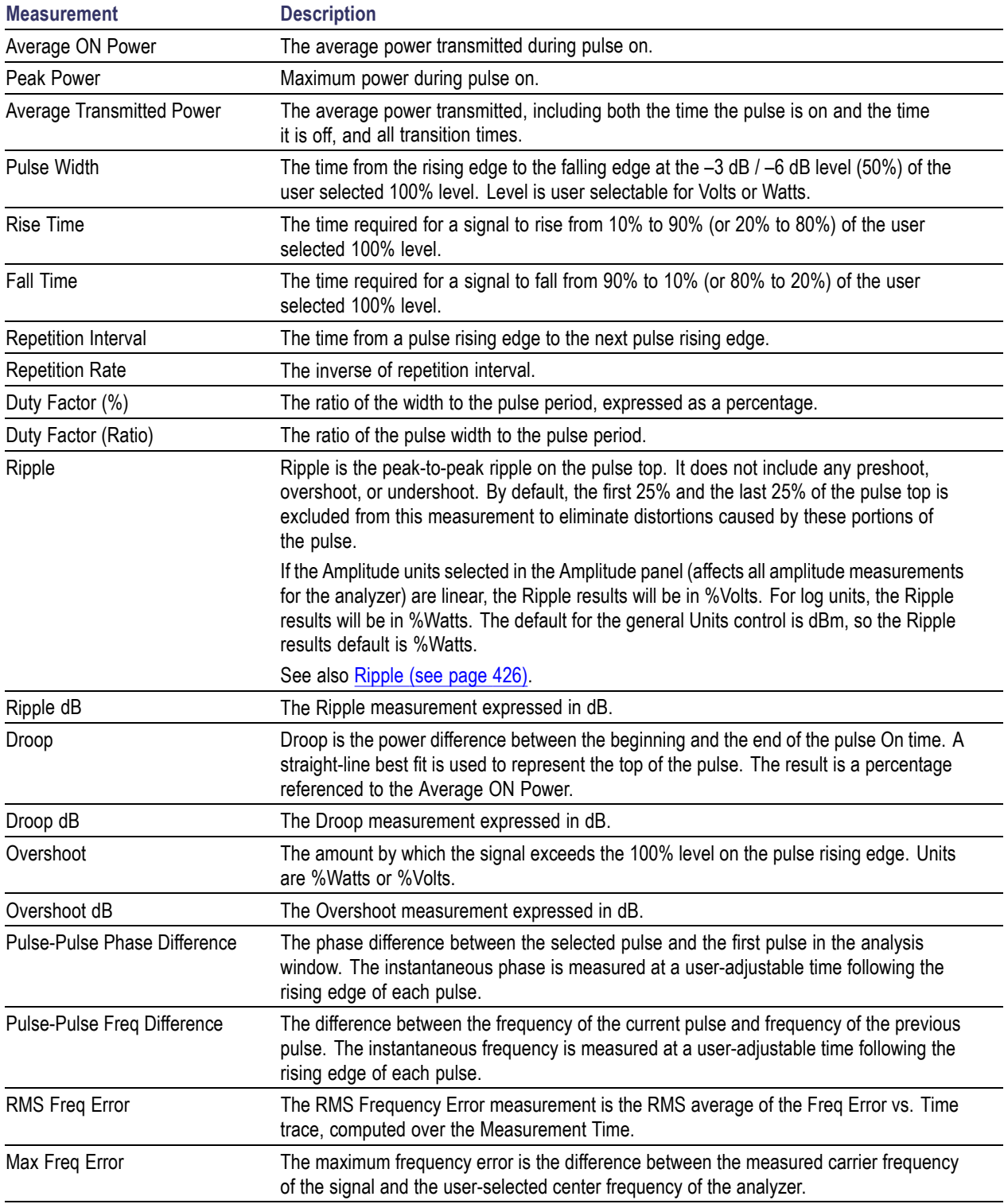

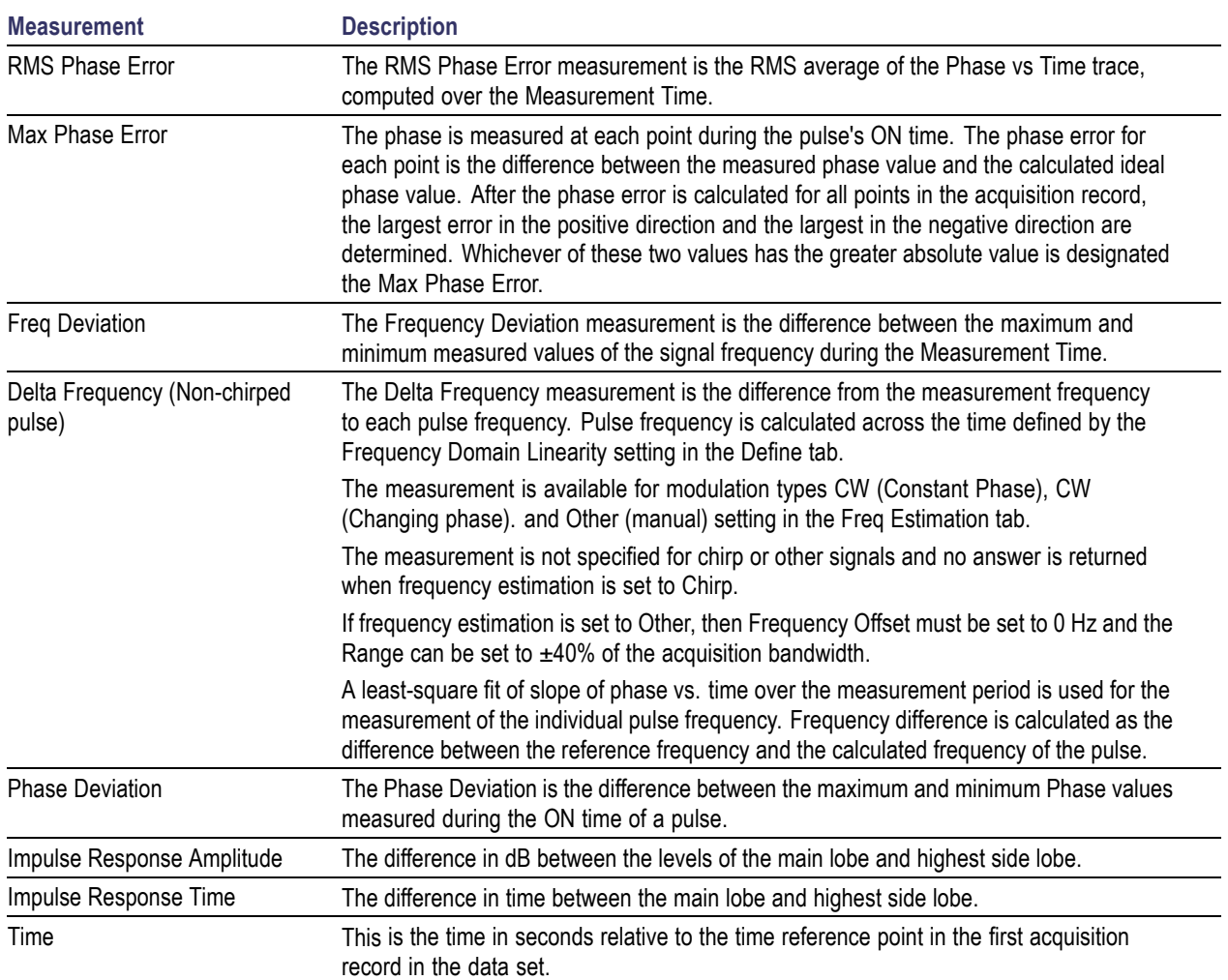

## **Overview**

The displays in General Signal Viewing (Displays > Measurements > General Signal Viewing) are:

- Amplitude vs Time
- Frequency vs Time **In**
- **College** Phase vs Time
- RF I & Q vs Time **The State**
- **The State** Spectrogram
- **T** Spectrum
- Time Overview m.

These displays provide extensive time-correlated multi-domain views that connect problems in time, frequency, phase and amplitude for enabling you to more quickly understand cause and effect when troubleshooting.

# **Time Overview Display**

The Time Overview display shows the entire acquisition record and shows you how the spectrum time and analysis time fit within the acquisition record. This enables you to see how you can adjust the spectrum time and analysis time to measure portions of the data.

You can specify the maximum number of trace points in the Time Overview display. You can set the maximum number of trace points to 1K, 10K, 100K, 1M points or to Never decimate. If the Acquisition Length includes more than 10,000 sample points (and Max trace points is not set to Never decimate), the trace is decimated (using the +Peak method, similar to +Peak detection in a Spectrum display) to 10,000 points. This decimated trace is what is used for marker measurements.

The Time Overview window displays the Spectrum Length and Analysis Length. The Spectrum Length is the period of time within the acquisition record over which the spectrum is calculated. The Analysis Length is the period of time within the acquisition record over which all other measurements (such as Amplitude vs. Time) are made. The Spectrum Length and Analysis Length can be locked together so that the data used to produce the Spectrum display is also used for measurement displays; however, they do not have to be tied together. They are by default specified separately and used to analyze different parts of the acquisition record.

### **Elements of the Time Overview Display**

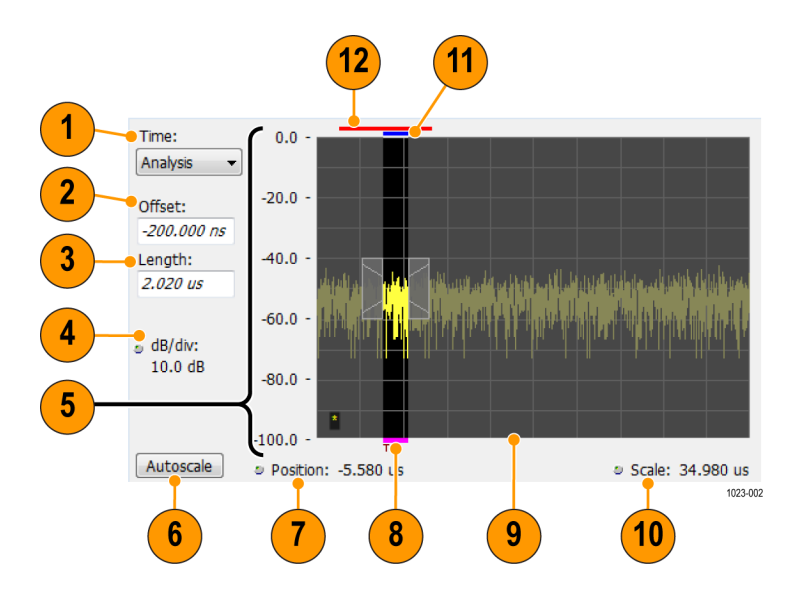

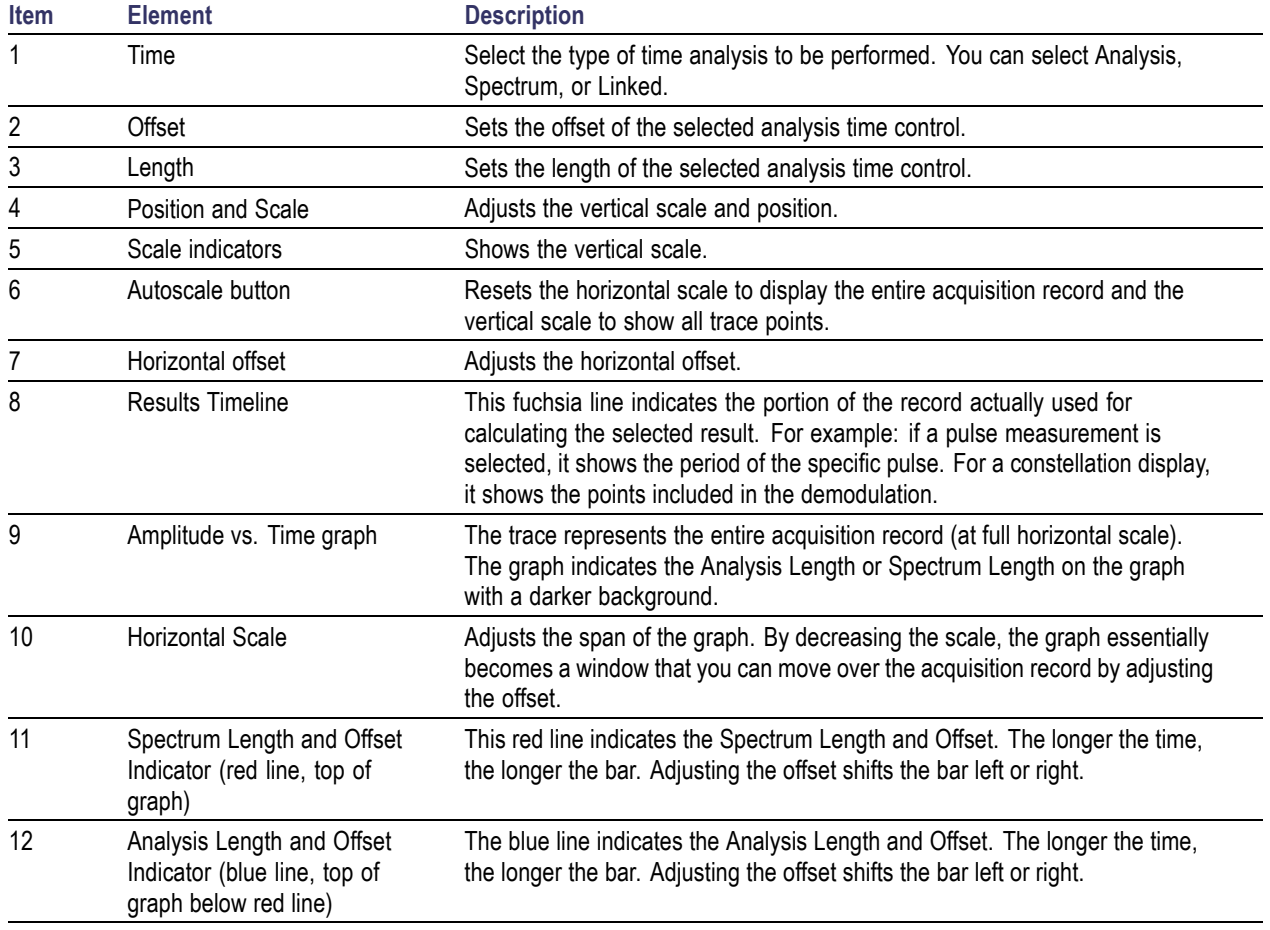

*NOTE. The area with black background (not gray) in the Amplitude vs. Time Graph highlights the control selected in the Analysis Time Control drop-down list.*

Changing the Time Overview Display Settings (see page 43)

## **Time Overview Settings**

**Menu Bar: Setup > Settings**

**Application Toolbar:**

The Setup settings for Time Overview are shown in the following table.

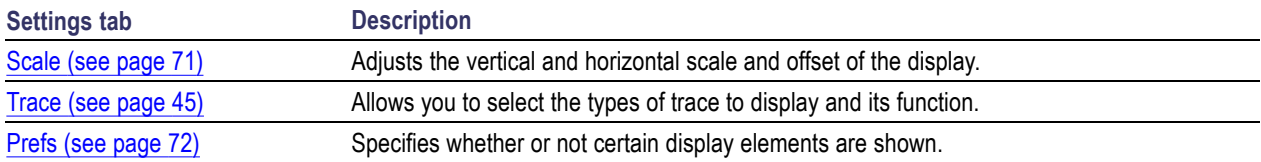

### **Navigator View**

The Time Overview Navigator View places the Time Overview display across the top of the application screen. This allows you to adjust the area of interest in the Navigator View and see the results simultaneously in the other displays. For example, in the following image, adjusting the mask in the Navigator View moves the trace and markers in all of the other displays.

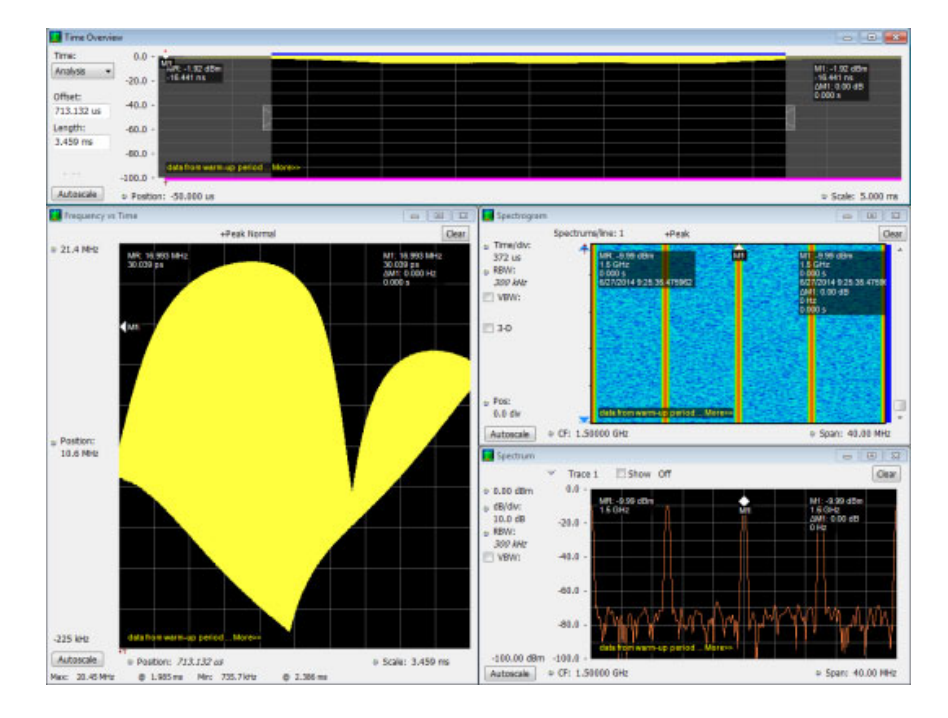

### **Show Navigator View**

To show the Navigator View, select **View** > **Navigator View**. To remove the Navigator View, deselect Navigator View in the View menu.

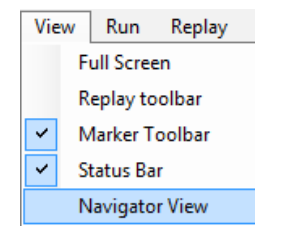

# <span id="page-58-0"></span>**Trace Tab**

The Trace Tab allows you to set the display characteristics of displayed traces.

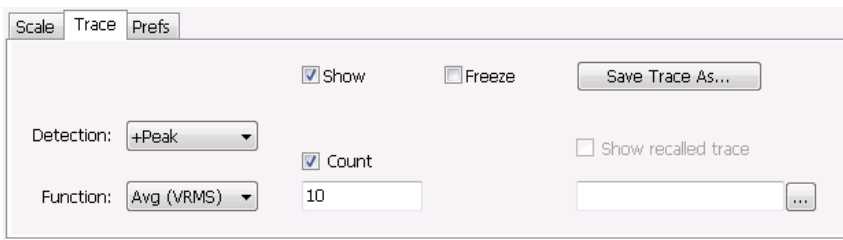

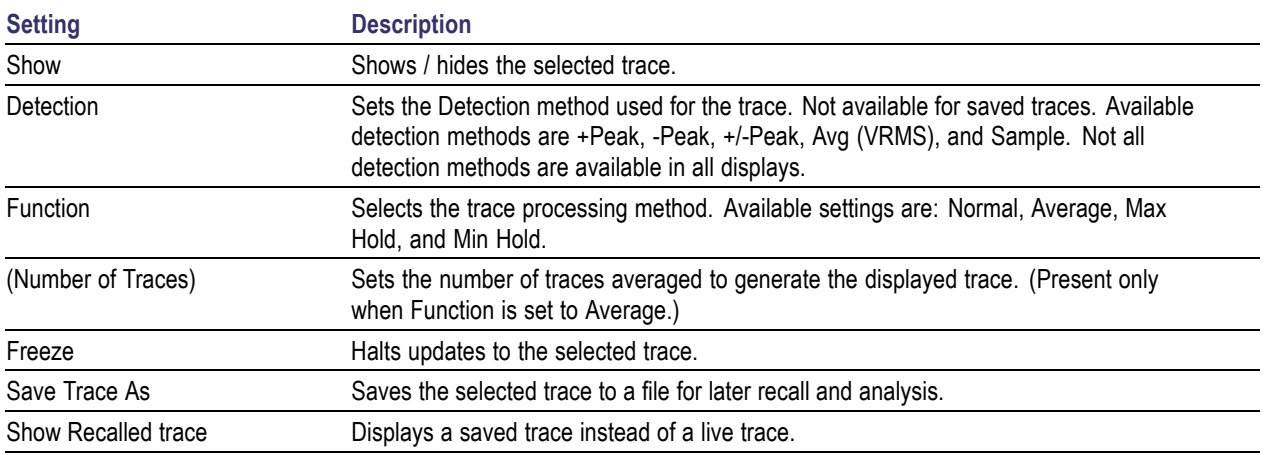

### **Detection**

Trace Detection occurs when the trace is being decimated by the measurement. For example, if the maximum number of trace points is 100,000, and the selected analysis region is 200,000 samples, the measurement must decimate the 200,000 resulting trace points by 2 to prevent exceeding the 100,000 trace point limit. Since only one value can be selected for each trace point, an algorithm must be used to select (detect) the appropriate value to use.

The IQ samples in a data acquisition can be detected in a variety of ways. The number of IQ samples available to each trace point varies with both analysis length and trace length. For example, with Spectrum Length set to 'Auto' in the Analysis menu, the instrument analyzes just enough samples to produce one IQ sample pair per trace point. In this case, the detection method chosen has very little effect, as the +Peak, -Peak, Avg (VRMS) and Sample values are all equal. Changing the Spectrum Length causes the available detection methods to differ in value because they have a larger set of samples for the various detection methods to process.

The available detection methods (depending on the display) are:

- $\blacksquare$  + **Peak** Each point on the trace is the result of detecting the positive peak value present in the set of IQ samples available to that trace point.
- **-Peak** Each point on the trace is the result of detecting the negative peak value present in the set of IQ samples available to that trace point.
- **+/-Peak** Selects the highest and lowest values of all the samples contained in two consecutive  $\mathcal{L}_{\mathcal{A}}$ acquisition intervals.
- $\overline{\phantom{a}}$ **Avg (VRMS)** [Average  $V_{RMS}$ ] – Each point on the trace is the result of determining the RMS Voltage value for all of the IQ samples available to the trace point. When displayed in either linear (Volts, Watts) or Log (dB, dBm), the correct RMS value results. When the averaging function is applied to a trace, the averaging is performed on the linear (Voltage) values, resulting in the correct average for RMS values.
- **Sample** The result is calculated based on the first sample available in the set of IQ samples for each trace point.

### **Trace Processing**

Traces can be processed to display in different ways. The Function setting controls trace processing.

- **Normal** Each new trace is displayed and then replaced by the next trace. Each data point contains a п single vertical value.
- **Average** Multiple traces are averaged together to generate the displayed trace. There is one vertical П value for each underlying frequency data point. Once the specified number of traces have been acquired and averaged to generate the displayed trace, each new trace takes the place of the oldest trace in the calculation. The **Number of Traces** setting specifies how many traces averaged.
- **Max Hold** Displays the maximum value in the trace record for each display point. Each new trace display point is compared to the previous maximum value and the greater value is retained for display and subsequent comparisons.
- **Min Hold** Displays the minimum value in the trace record for each display point. Each new trace  $\mathcal{L}_{\mathcal{A}}$ display point is compared to the previous minimum value and the lesser value is retained for display and subsequent comparisons.

### **Saving Traces**

To save a trace for later analysis:

- **1.** Select the Save icon . This displays the Save As dialog box.
- **2.** Navigate to the desired folder or use the default.
- **3.** Type a name for the saved trace and click **Save**.

#### **Recalling Traces**

You can recall a previously saved trace for analysis or comparison to a live trace.

To select a trace for recall:

- **1.** Select the trace into which the recalled trace will be loaded, from the Trace drop-down list.
- **2.** Check the **Show** check box.
- **3.** Click the **...** button to display the Open dialog box.

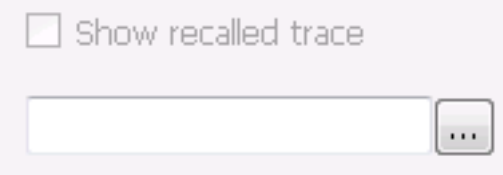

- **4.** Navigate to the desired file and click **Open**.
- **5.** Check the **Show Recalled Trace** check box.
- **6.** Verify that the trace's **Show** check box is selected (either on this tab or next to the drop-down list located at the top-left corner of the graph).

### **Spectrum Display**

To display a spectrum:

- **1.** Click the **Displays** button or select **Setup** > **Displays**.
- **2.** From the Measurements box, select **General Signal Viewing**.
- **3.** Double-click the **Spectrum** icon in the **Available displays** box. This adds the Spectrum icon to the **Selected displays** box (and removes it from the Available displays box). Alternatively, you can click the Spectrum icon and then click the Add button to select Spectrum for display.
- **4.** Click the **OK** button.

### **Elements of the Spectrum Display**

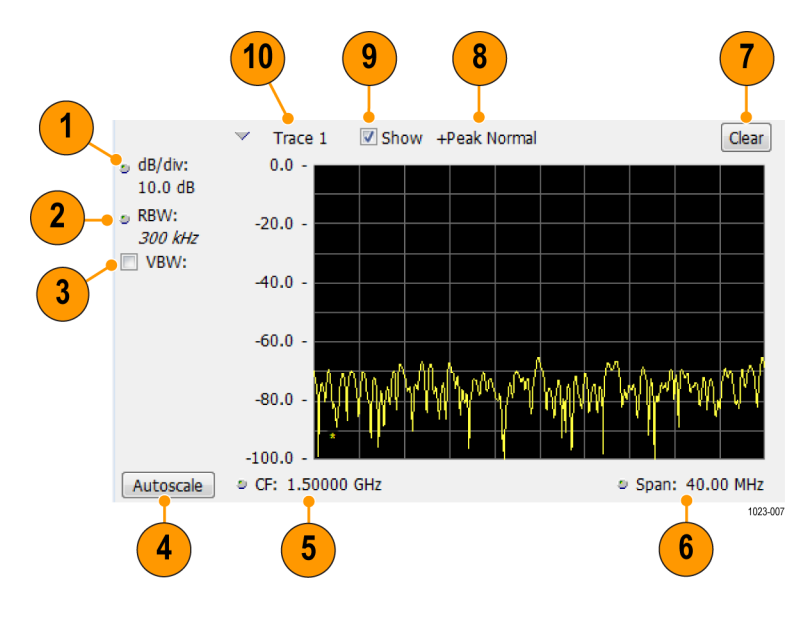

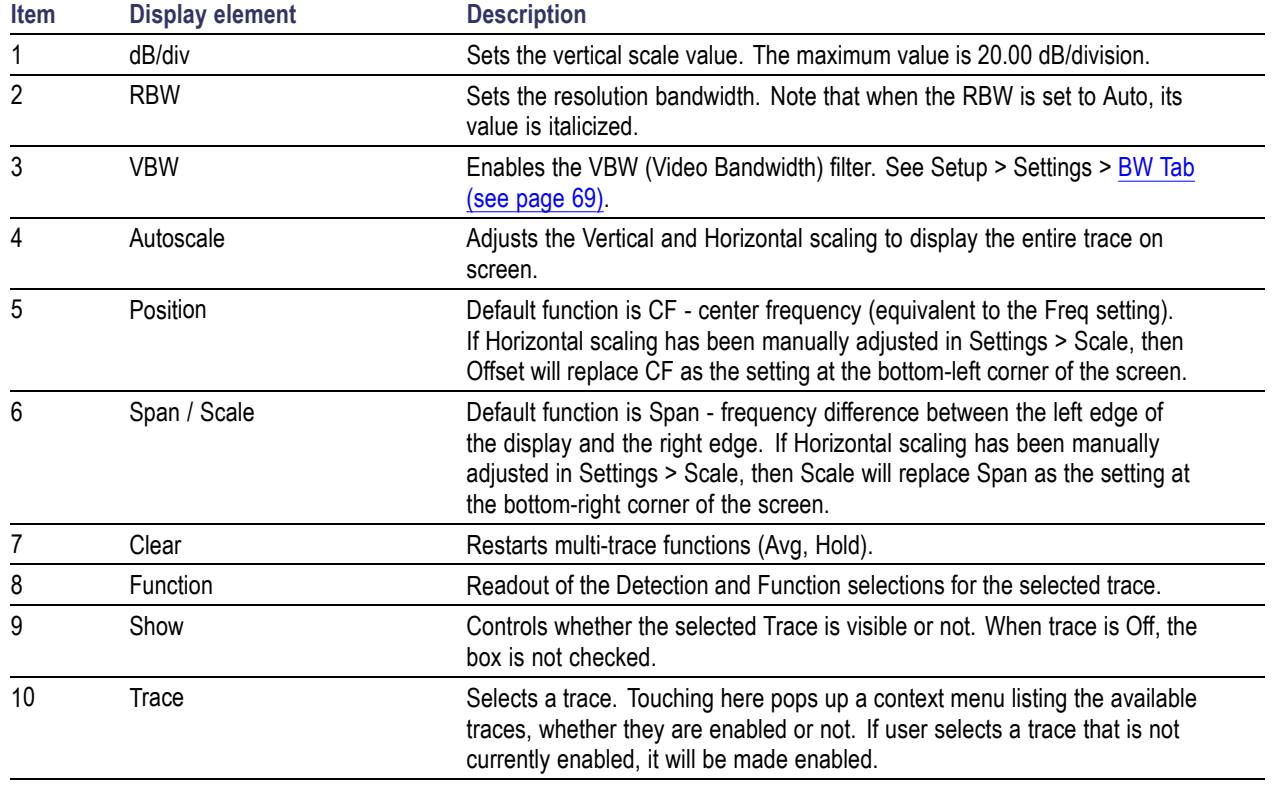

Changing the Spectrum Display Settings (see page 49)

# **Spectrum Settings**

### **Menu Bar: Setup > Settings**

# **Application Toolbar:**

The settings for the Spectrum display are shown in the following table.

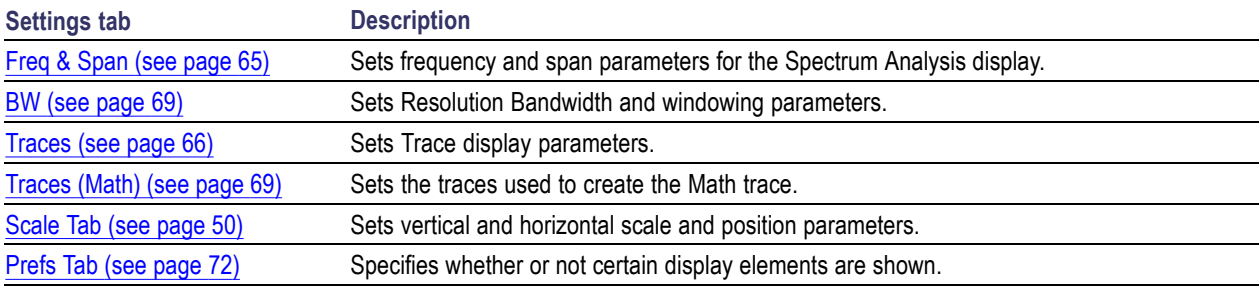

# <span id="page-63-0"></span>**Scale Tab**

The Scale tab allows you to change the vertical and horizontal scale settings. Changing the scale settings changes how the trace appears on the display but does not change control settings such as Measurement Frequency. In effect, these controls operate like pan and zoom controls.

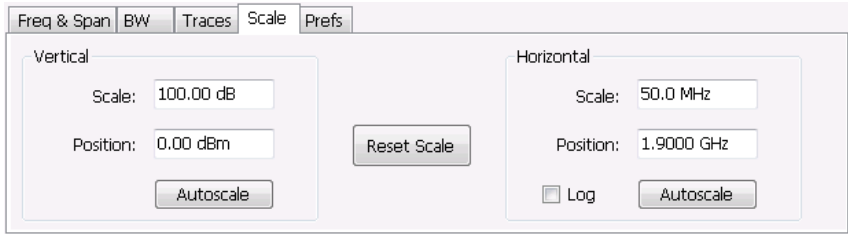

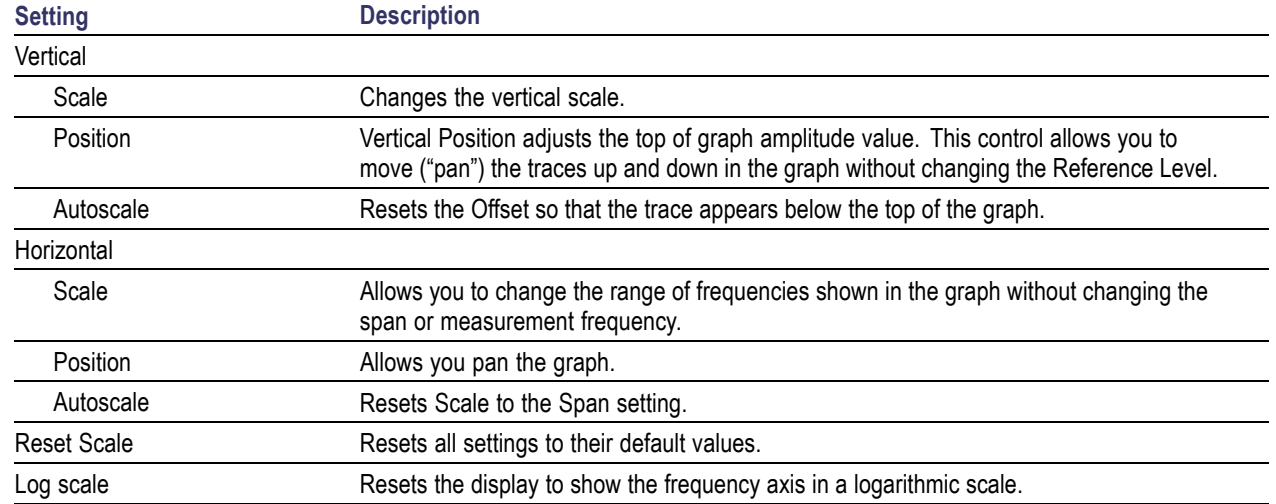

# **Spectrogram Display**

The Spectrogram is a display with the vertical axis (time) composed of successive spectral displays, each having the amplitude represented by color or intensity. The horizontal axis represents frequency. The most recently acquired spectrum results are added to the bottom of the spectrogram. The addition of a new spectrum can occur at the fastest rate that new spectra can be plotted, or, if you choose, new spectra can be added at a timed rate. The spectrogram view is well-suited to displaying long-term trends of spectral data. The maximum number of lines that can be displayed in a spectrogram is 125,000.

The spectrogram can also be displayed in a 3-D waterfall format. In the 3-D waterfall format, the spectrogram displays the time axis along a simulated Z-axis.

#### *NOTE.*

To display a Spectrogram:

- **1.** Select the **Displays** button or select **Setup** > **Displays**. This displays the **Select Displays** dialog box.
- **2.** From the **Measurements** box, select **General Signal Viewing**.
- **3.** Double-click the **Spectrogram** icon in the **Available Displays** box. This adds the Spectrogram icon to the Selected displays box.
- **4.** Click the **OK** button. This displays the spectrogram view.
- **5.** To display a 3-D version of the spectrogram, select the 3-D checkbox.

### **Elements of the Spectrogram Display**

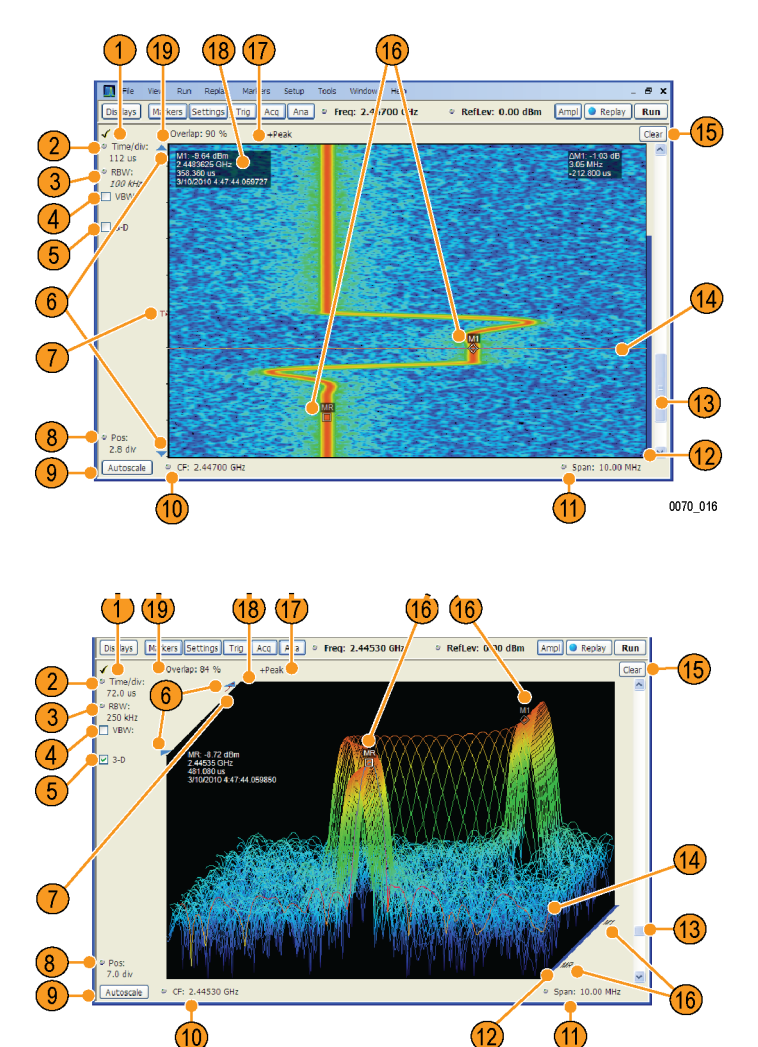

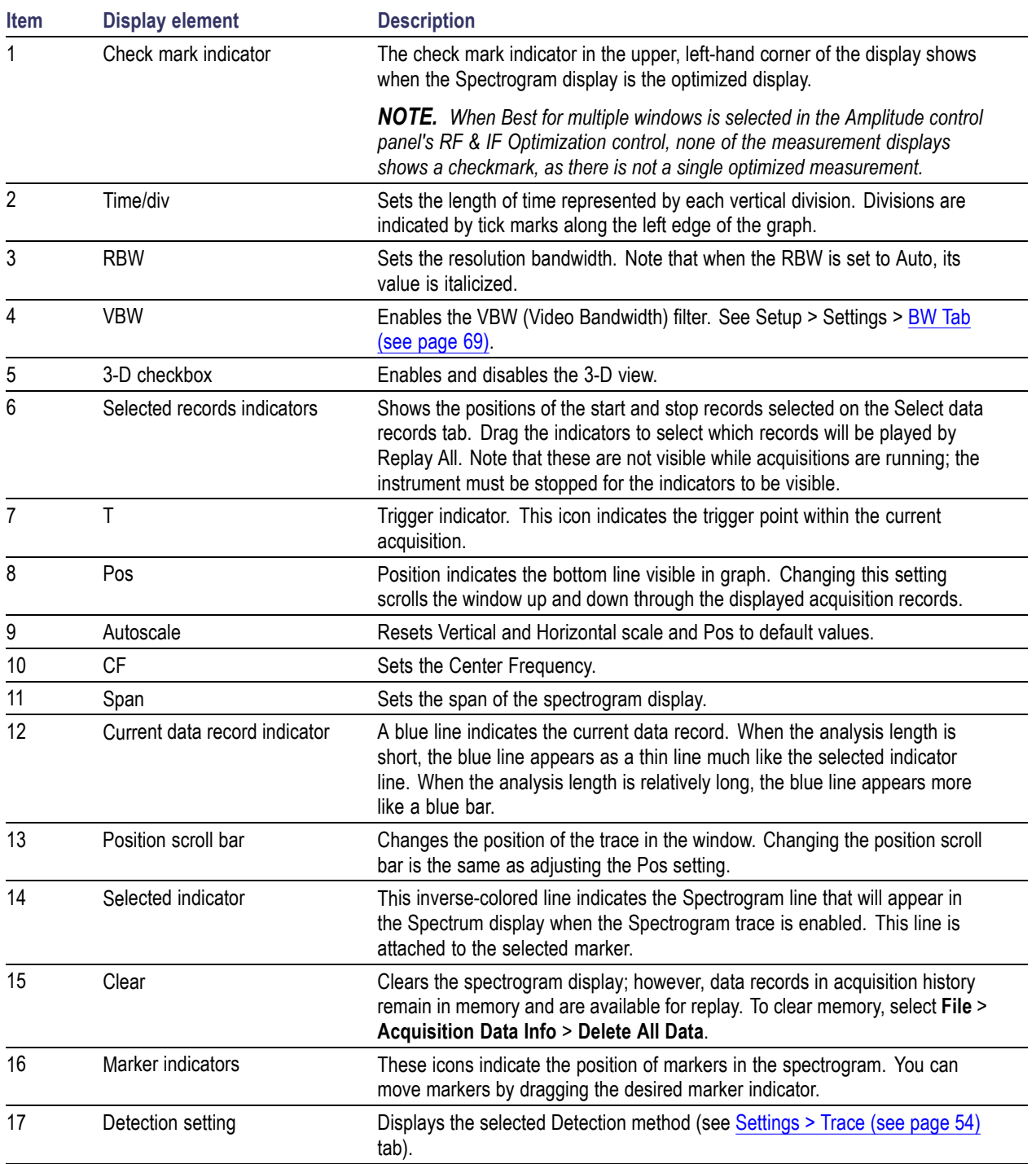

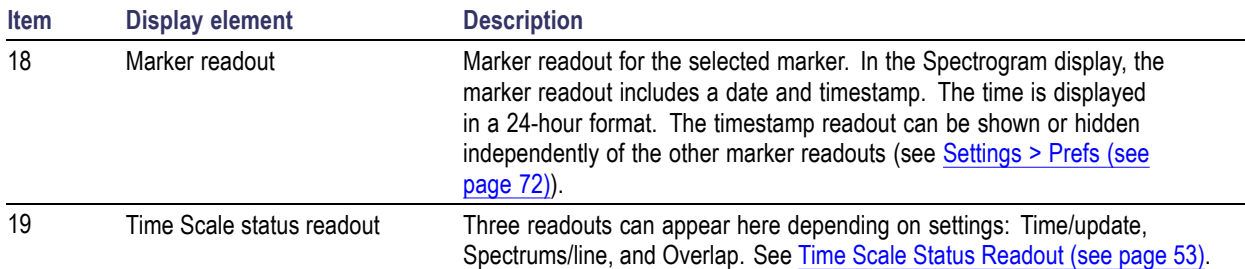

### **Time Scale Status Readout**

Three types of readouts can appear in the display depending on settings:

- $\Box$ Time/update – Displays minutes:seconds when Spectrum Monitor is selected in the **Settings** > **Time & Freq Scale** tab in the **Vertical (Time)** section.
- **T** Spectrums/line – Displays an integer number when vertical scale is Normal and each line contains the results from one or more frequency transforms (whether zoomed out or not).
- Overlap Displays the overlap percentage when vertical scale is Normal and each line's transform shares some points with the transforms of lines before and after it (zoomed in). Overlap can only be done when the Analysis Length  $> 2x$  RBW frame length.

The Spectrogram can show results from one or multiple acquisitions and it can show one or multiple lines for each acquisition.

Changing the Spectrogram Display Settings (see page 53)

### **Spectrogram Settings**

#### **Menu Bar: Setup > Settings**

### **Application Toolbar:**

The Setup settings for the Spectrogram display are visible when Spectrogram is the selected display.

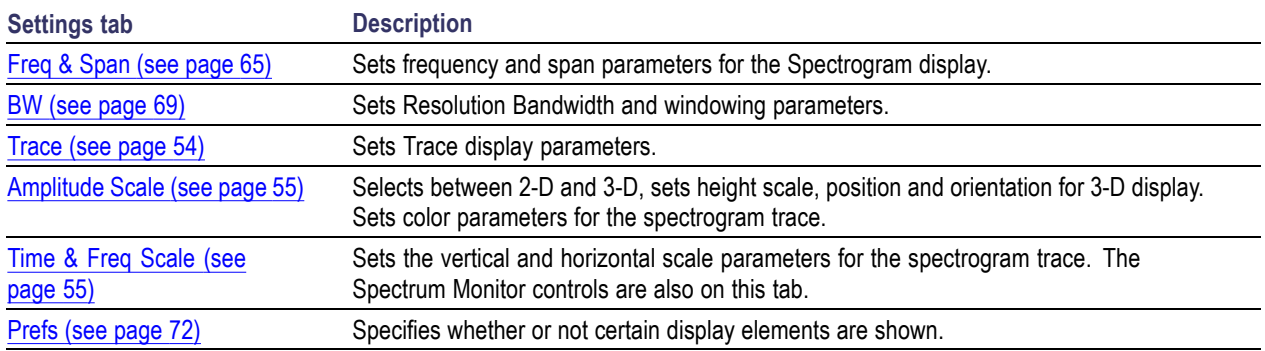

# <span id="page-67-0"></span>**Trace Tab**

The Spectrogram Trace tab controls let you specify the Detection method, save traces, and recall saved traces for display. The Spectrogram Trace tab does not have all the controls that other Trace tabs contain, however, it does have a unique display element, the Selected Line readout. For details on Detection, Freeze, and saving and recalling traces, see the **[Traces Tab](#page-79-0)** (see page [66\).](#page-79-0)

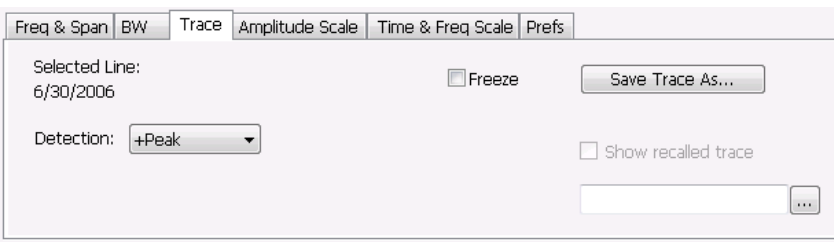

### **Selected Line**

Displays the time at the Selected Line. If Markers are enabled, the selected line is positioned by the selected marker. If no markers are enabled, the selected line is the first line in the current analysis period.

# <span id="page-68-0"></span>**Amplitude Scale Tab**

The Amplitude Scale tab allows you to change the vertical and horizontal scale settings, enable the 3-D Waterfall display, and set the color scheme used for the spectrogram trace.

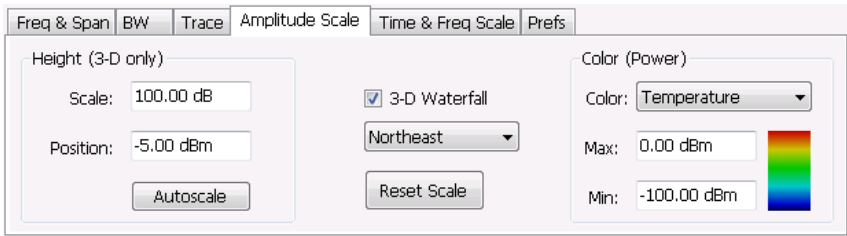

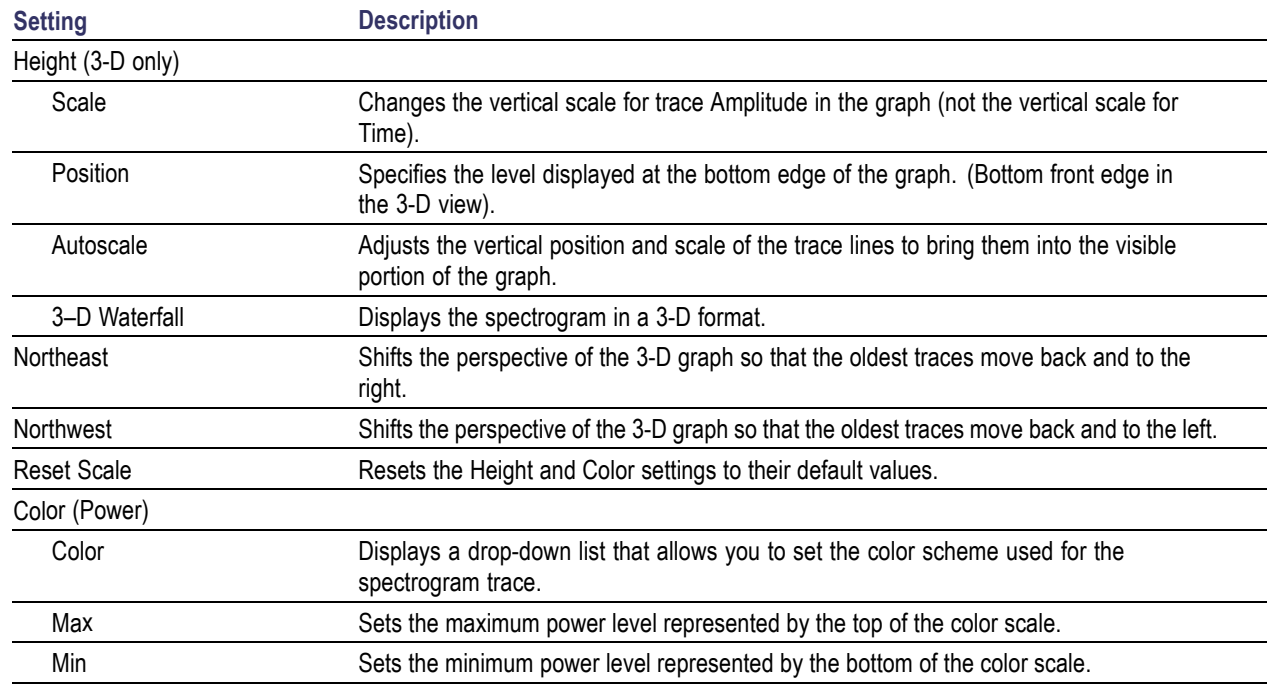

### **Time & Freq Scale Tab**

The Time and Freq Scale tab allows you to change the vertical and horizontal scale settings, enable the 3-D Waterfall display, and set the color scheme used for the spectrogram trace.

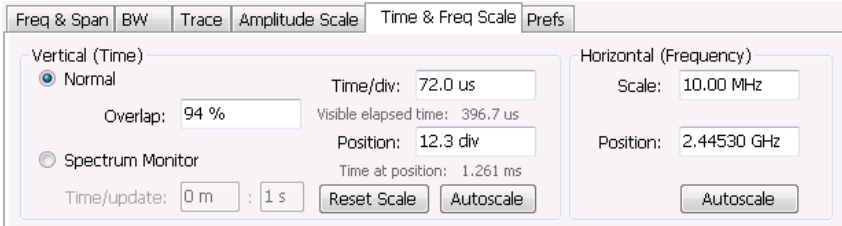

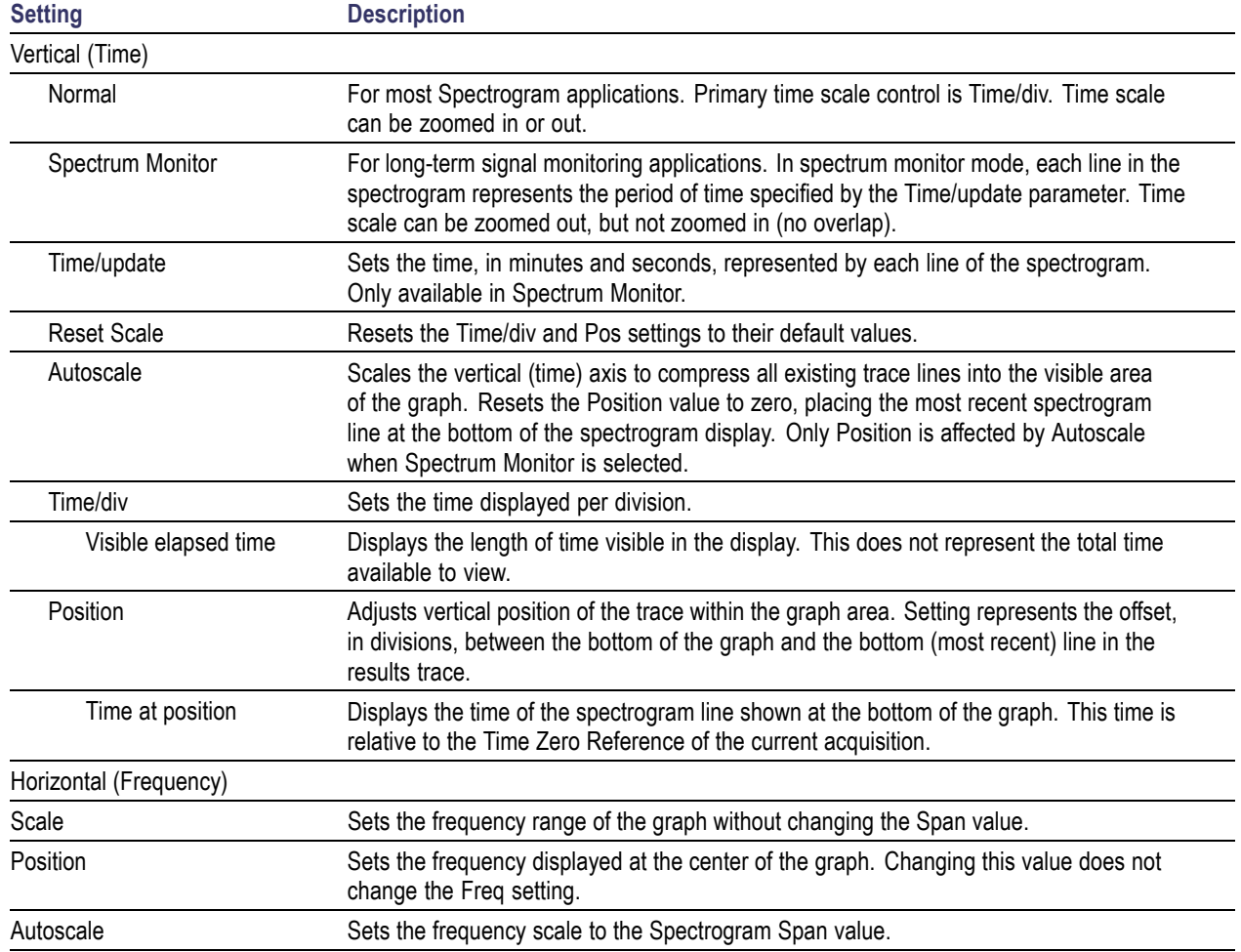

#### **Spectrum Monitor**

Spectrum Monitor performs long term monitoring. The monitor mode compresses time into each line of the spectrogram, which enables you to monitor long periods of time (from 1 second per line up to 600 minutes per line). With extended memory (Option 53) installed in the instrument, you can capture up to 125,000 lines. With standard memory installed in the instrument, the maximum number of lines you can capture is 31,250.

During each line's collection period, spectrum transforms are computed for each acquisition taken by the instrument. As each transform completes, it is incorporated into the current spectrogram line. How each

line of the spectrogram is created in spectrum monitor mode depends on the detection setting (Settings > Trace). For example, if Detection is set to +Peak, each spectrogram line is effectively a peak hold display of all the spectral data captured since the prior line.

### **Amplitude Vs Time Display**

The Amplitude vs. Time display plots the signal amplitude against time. The amplitude appears on the vertical axis while time is plotted along the horizontal axis.

Note that the trace(s) in the Amplitude vs. Time display can be set to a maximum of 100,000 points (however, the actual number of trace points can extend up to 1,000,000 points if Max trace points is set to Never Decimate). If the Analysis Length includes more than the selected Max trace points value, the trace is decimated (using the method specified with the Detection control) to be equal to or less than the Max trace points setting (except when Max trace points is set to Never Decimate). This decimated (or undecimated) trace is what is used for marker measurements and for results export. You can set the Max trace points on the **Settings** > **Prefs** tab.

To show Amplitude vs. Time display:

- **1.** Press the **Displays** button or select **Setup** > **Displays**.
- **2.** In the **Select Displays** dialog, select **General Signal Viewing** in the **Measurements** box.
- **3.** In the **Available displays** box, double-click the **Amplitude vs. Time** icon or select the icon and click **Add**. The Amplitude vs. Time icon will appear in the **Selected displays** box and will no longer appear under Available displays.
- **4.** Click **OK**.

#### **Elements of the Display**

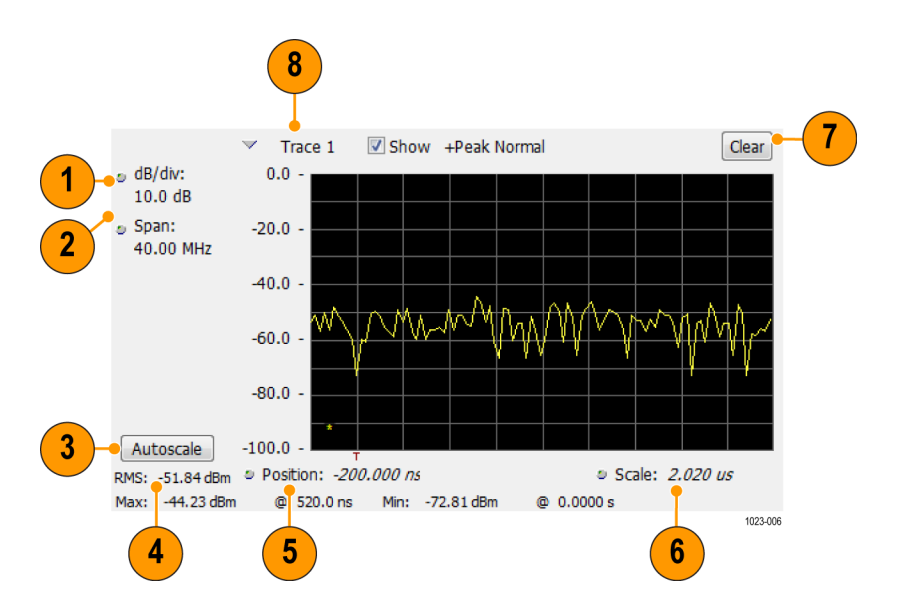

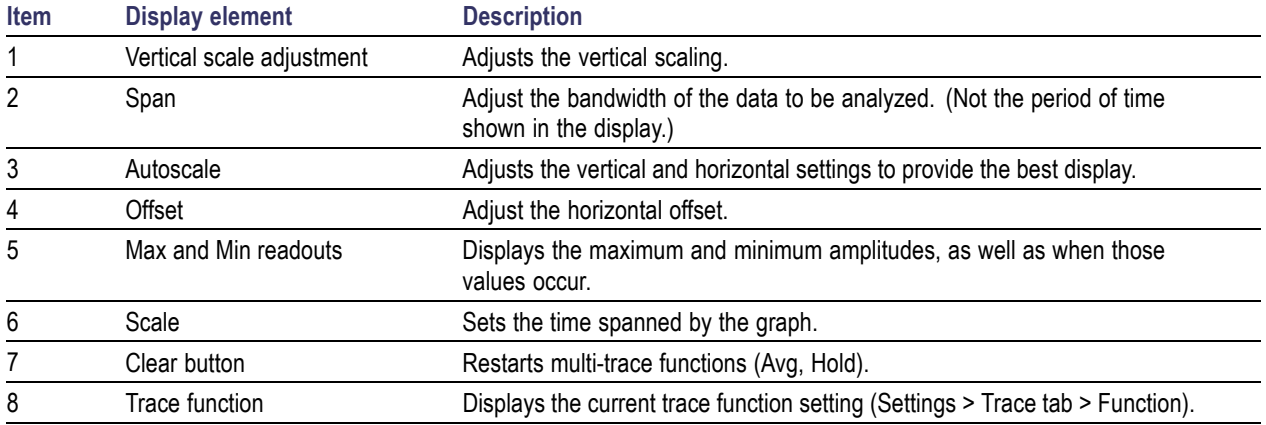

**Reference.** Changing Amplitude vs Time Display Settings (see page 58)

# **Amplitude Vs Time Settings**

### **Menu Bar: Setup > Settings**

### **Application Toolbar:**

The settings for the Amplitude vs. Time display are shown in the following table.

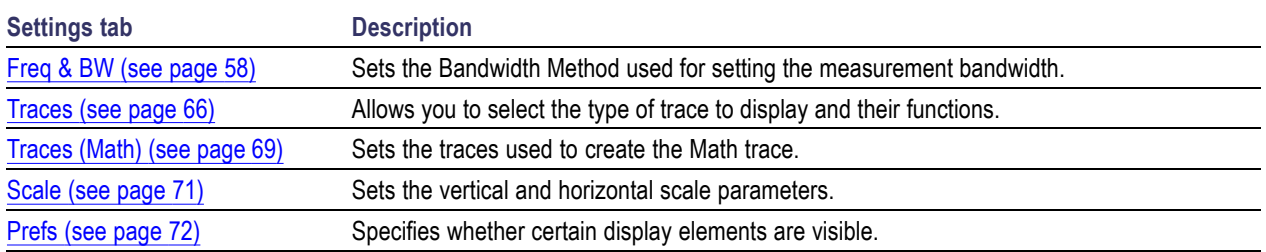

# **Freq & BW Tab**

The Freq  $\&$  BW (Bandwidth) tab allows you to specify the bandwidth parameters used for setting measurement bandwidth. This determines what Acq BW the measurement will request. **Settings Description**

### **Frequency Vs Time Display**

The Frequency vs. Time Display shows how the signal frequency varies with time.
Note that the trace(s) in the Frequency vs. Time display can be set to a maximum of 100,000 points (however, the actual number of trace points can extend up to 1,000,000 points if Max trace points is set to Never Decimate). If the Analysis Length includes more than the selected Max trace points value, the trace is decimated (using the method specified with the Detection control) to be equal to or less than the Max trace points setting (except when Max trace points is set to Never Decimate). This decimated (or undecimated) trace is what is used for marker measurements and for results export. You can set the Max trace points on the **Settings** > **Prefs** tab.

To display the Frequency vs. Time Display:

- **1.** Select the **Displays** button or **Setup** > **Displays**.
- **2.** In the **Select Displays** dialog, select **General Signal Viewing** in the **Measurements** box.
- **3.** In the **Available displays** box, double-click the **Frequency vs. Time** icon or select the icon and click **Add**. The Frequency vs. Time icon will appear in the **Selected displays** box and will no longer appear under Available displays.
- **4.** Click **OK** to display the Freq vs. Time display.

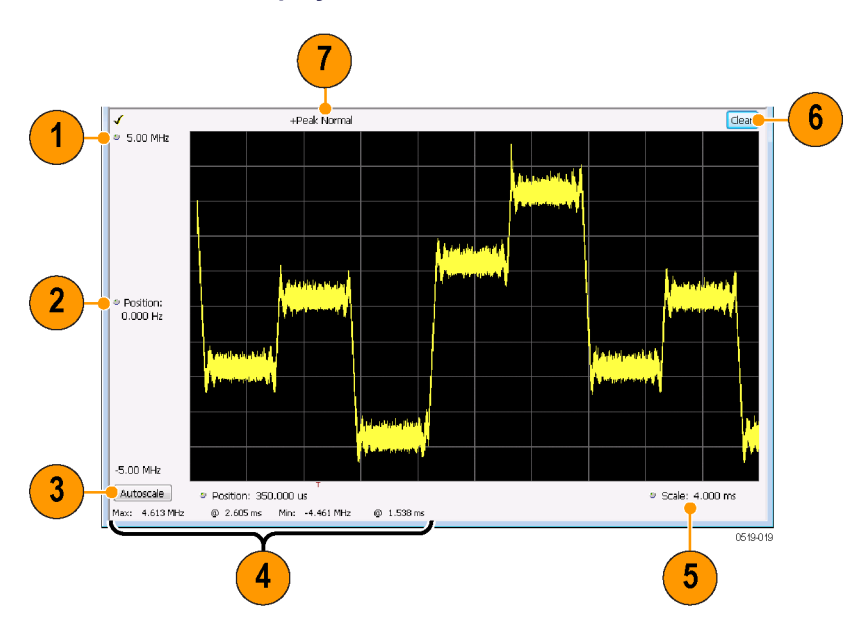

### **Elements of the Display**

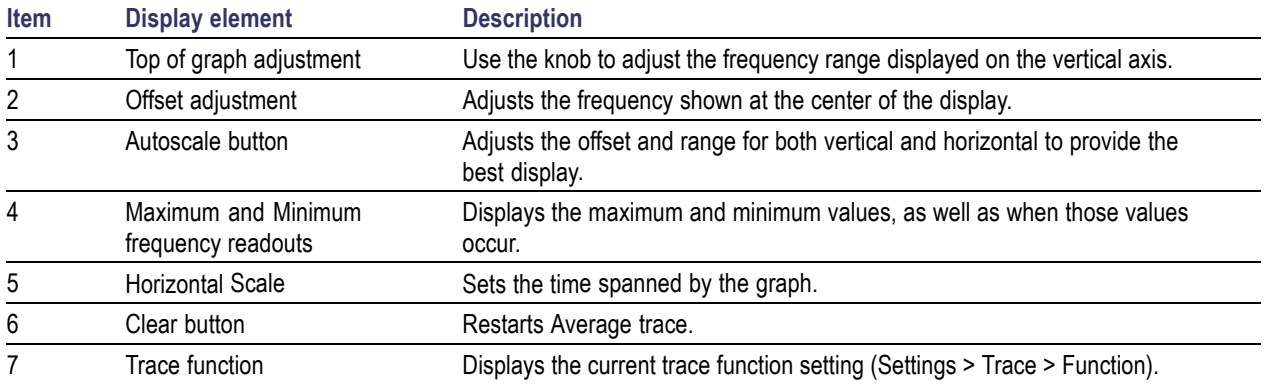

Changing Frequency vs Time Display Settings (see page 60)

# **Frequency Vs Time Settings**

### **Menu Bar: Setup > Settings**

**Application Toolbar:**

The Setup settings for Frequency vs. Time are shown in the following table.

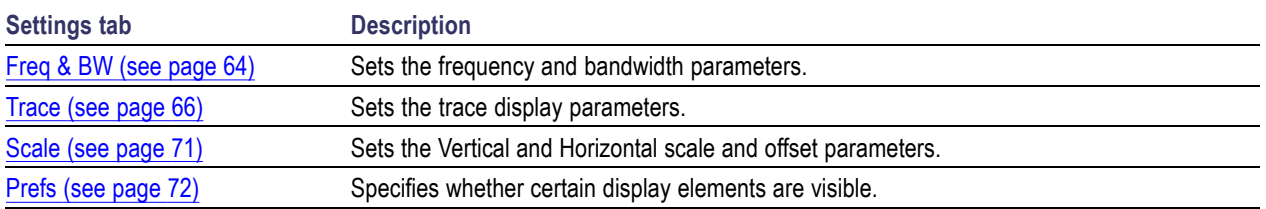

## **Phase Vs Time Display**

The Phase vs. Time display plots the signal phase against time. The phase appears on the vertical axis while time is plotted along the horizontal axis.

Note that the trace(s) in the Phase vs. Time display can be set to a maximum of 100,000 points (however, the actual number of trace points can extend up to 1,000,000 points if Max trace points is set to Never Decimate). If the Analysis Length includes more than the selected Max trace points value, the trace is decimated (using the method specified with the Detection control) to be equal to or less than the Max trace points setting (except when Max trace points is set to Never Decimate). This decimated (or undecimated) trace is what is used for marker measurements and for results export. You can set the Max trace points on the **Settings** > **Prefs** tab.

To display Phase vs. Time:

- **1.** Press the **Displays** button or select **Setup** > **Displays**.
- **2.** In the **Select Displays** dialog, select **General Signal Viewing** in the **Measurements** box.
- **3.** In the **Available displays** box, double-click the **Phase vs. Time** icon or select the icon and click **Add**. The Phase vs. Time icon will appear in the **Selected displays** box and will no longer appear under Available displays.
- **4.** Click **OK** to show the Phase vs. Time display.

### **Elements of the Display**

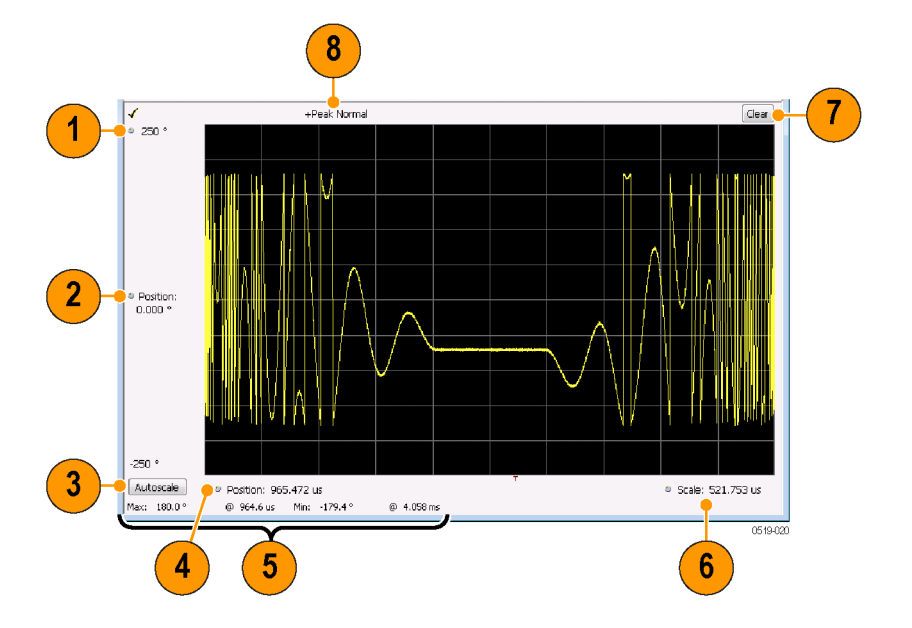

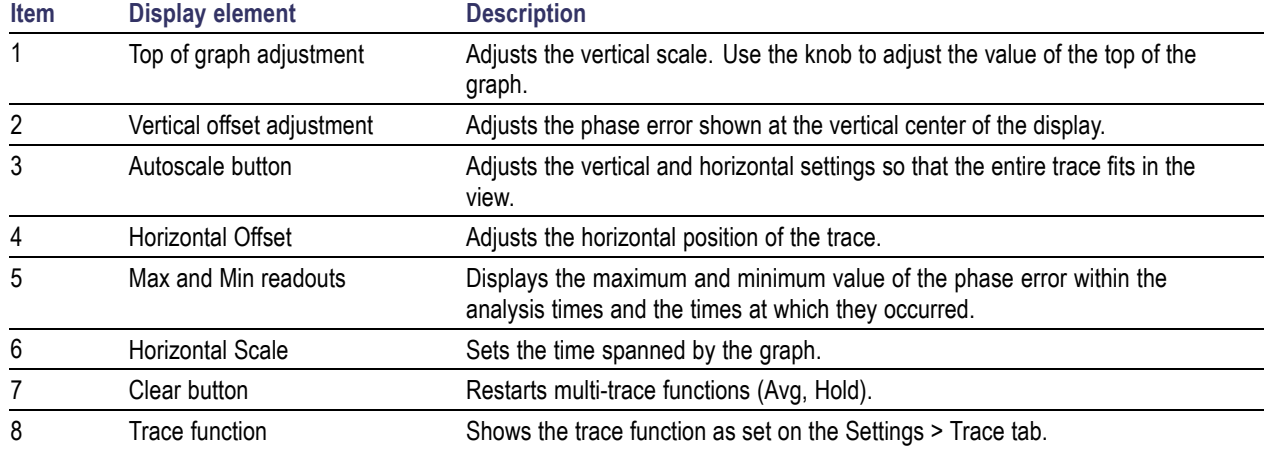

Changing the Phase vs Time Display Settings (see page 62)

## **Phase Vs Time Settings**

### **Menu Bar: Setup > Settings**

### **Application Toolbar:**

The settings for the Phase vs. Time display are shown in the following table.

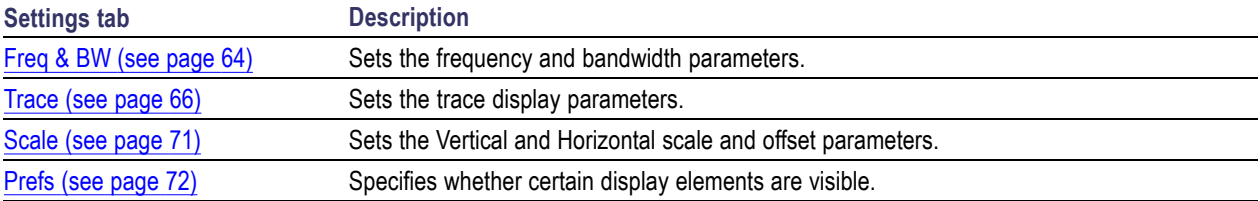

# **RF I & Q vs Time Display**

This is a plot of the baseband In-Phase (I) and Quadrature (Q) components of a modulated carrier. The plot is in the time domain, with I and/or Q values the Y-axis.

Note that the trace(s) in the RF I & O vs. Time display can be set to a maximum of 100,000 points (however, the actual number of trace points can extend up to 1,000,000 points if Max trace points is set to Never Decimate). If the Analysis Length includes more than the selected Max trace points value, the trace is decimated (using the method specified with the Detection control) to be equal to or less than the Max trace points setting (except when Max trace points is set to Never Decimate). This decimated (or undecimated) trace is what is used for marker measurements and for results export. You can set the Max trace points on the **Settings** > **Prefs** tab.

To display an RF I  $& Q$  vs. Time display:

- **1.** Select the **Displays** button or select **Setup** > **Displays**. This shows the **Select Displays** dialog box.
- **2.** From the **Measurements** box, select **General Signal Viewing**.
- **3.** Double-click the **RF I&Q vs. Time** icon in the **Available Displays** box. This adds the RF I & Q vs. Time icon to the **Selected displays** box.
- **4.** Click the **OK** button.

## **Elements of the Display**

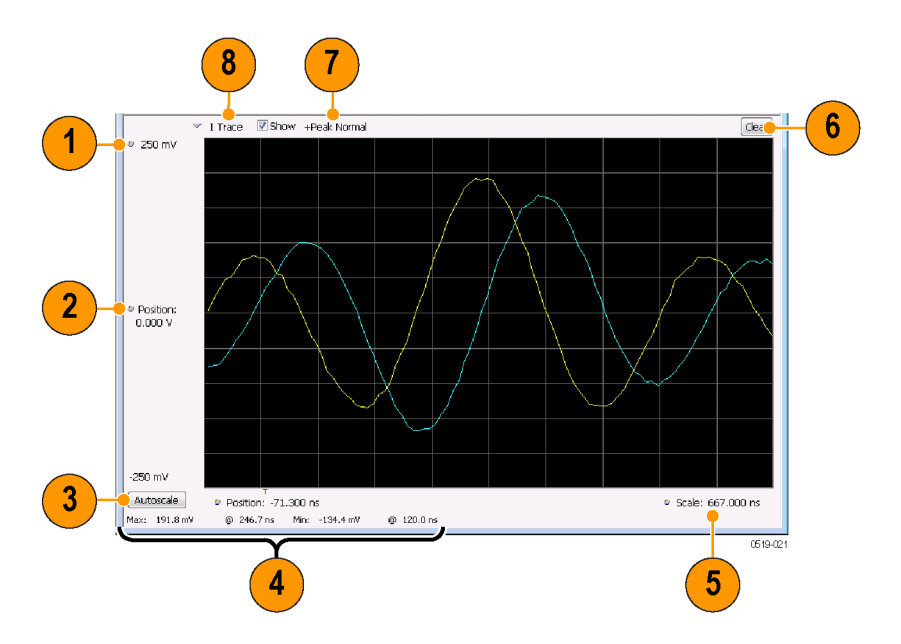

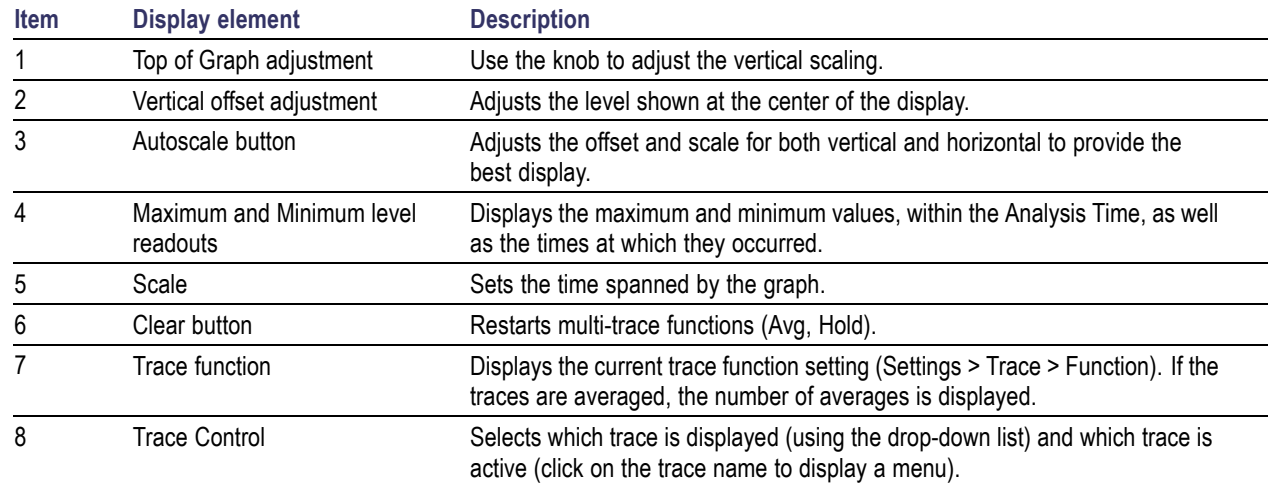

Changing the RF I & Q vs Time Display Settings (see page 63)

# **RF I & Q vs Time Settings**

#### **Menu Bar: Setup > Settings**

## **Application Toolbar:**

The Setup settings for RF I&Q vs. Time are shown in the following table.

<span id="page-77-0"></span>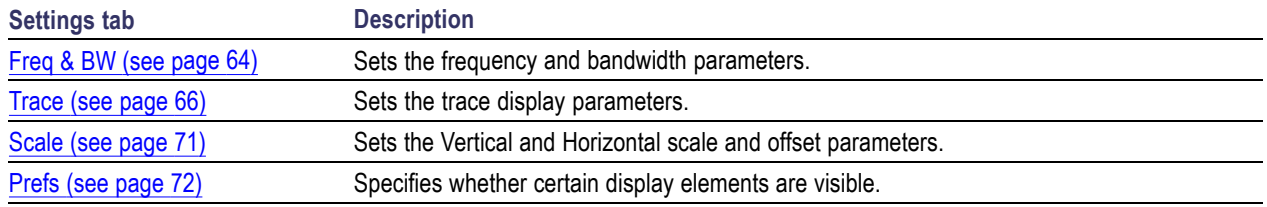

## **General Signal Viewing Shared Measurement Settings**

The control panel tabs in this section are identical or very similar for each of the displays in the General Signal Viewing folder (Setup > Displays). Some tabs are shared by all the displays, some tabs are shared by only a couple of displays.

For some tabs, the control values are shared across all the General Signal Viewing displays. For other control values, each display has unique values for the controls. Details are provided for the specific tabs.

#### **Common controls for general signal viewing displays**

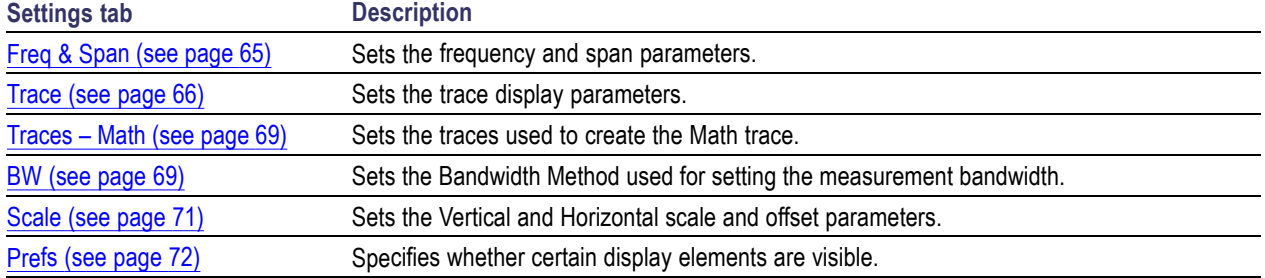

## **Freq & BW Tab — Freq vsTime, Phase vs Time, RF I & Q vs Time Display**

The Freq  $\&$  BW tab provides access to settings that control frequency settings for the Freq vs Time, Phase vs Time, RF I & Q vs Time display.

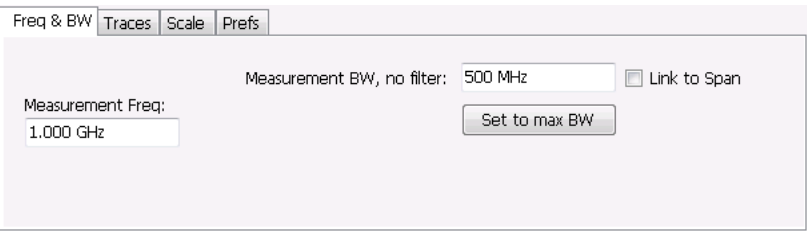

<span id="page-78-0"></span>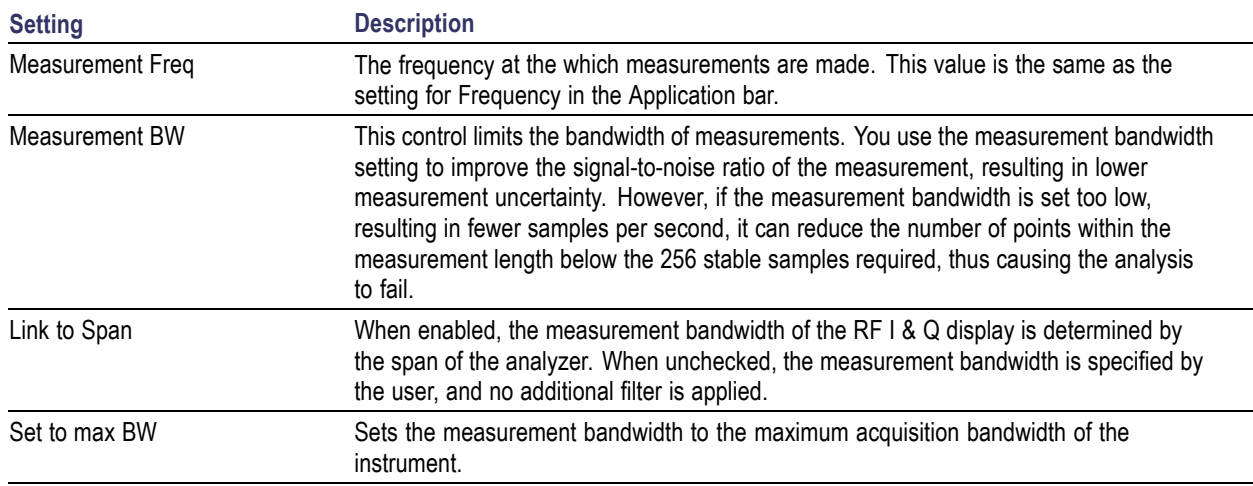

# **Freq & Span Tab**

The Freq  $\&$  Span tab provides access to settings that control frequency settings for the trace display. The control values set in this tab are shared by all the General Signal Viewing displays.

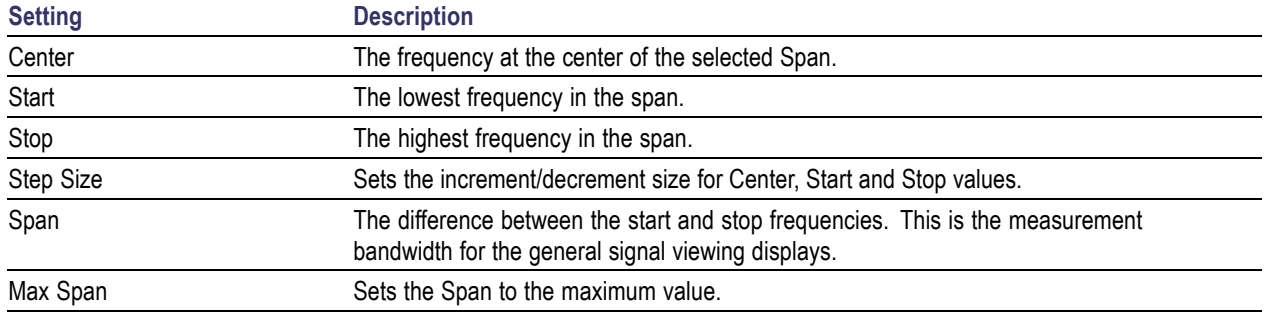

### **Center, Start, Stop, and Span Frequencies Are Correlated**

Changing the values for Center frequency, Start frequency, Stop frequency or Span will change the values for the other settings, depending on which setting you change. For example, if you change the Center frequency, the Start and Stop frequencies will be adjusted automatically to maintain the same Span.

Note however that if the Start and Stop frequencies are changed so that they are closer than the minimum span setting, the Start and Stop frequencies will be adjusted to maintain the minimum Span setting.

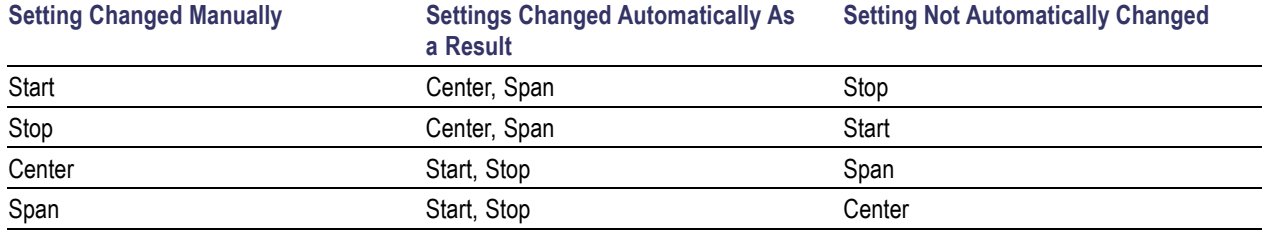

# <span id="page-79-0"></span>**Traces Tab**

The Traces Tab allows you to set the display characteristics of displayed traces.

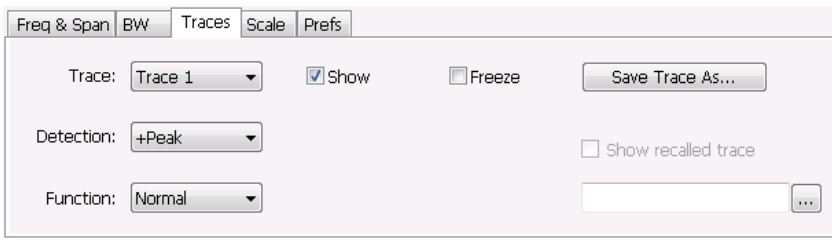

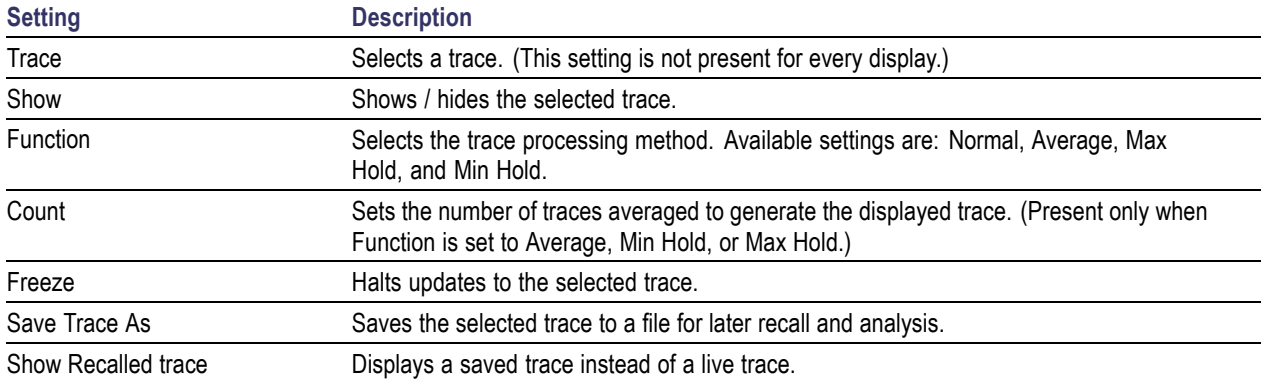

### **Trace**

Available traces for Spectrum are: Trace 1, Trace 2, Trace 3, Math, and Spectrogram. Other displays support fewer traces. Traces 1-3 are based on the input signal and enable you to display the input signal using different processing. For example, you could display Trace 1 with Function set to Normal, Trace 2 with Function set to Max Hold and Trace 3 with Function set to Min Hold.

The Math trace is the result of subtracting one trace from another.

The Spectrogram trace applies only to the Spectrum display and is available only if the Spectrogram display is shown. The Spectrogram trace shows the trace selected in the Spectrogram as a spectrum trace.

### **Detection**

Trace Detection is used to reduce the results of a measurement to the desired number of trace points. For example, if the maximum number of trace points is 100,000, and a measurement over the selected analysis length yields 200,000 points, the measurement must decimate these 200,000 trace points by 2 to prevent exceeding the 100,000 trace point limit. Since only one value can be represented for each trace point, an algorithm must be used to select (detect) the appropriate value to use.

The results array from an analysis can be detected (or "decimated") in a variety of ways. The number of results points produced for each trace point varies with both analysis length and trace length. For

example, the frequency transform used for the Spectrum display produces just one output value for each desired trace point. In this case, the detection method chosen has no effect, as no decimation is required. Increasing the Analysis Length (or for the Spectrum display, the Spectrum Length), causes the available detection method's output traces to differ from each other because they have a larger set of samples for the various detection methods to process.

The available detection methods (depending on the display) are:

- **The State +Peak** – The highest value is selected from the results to be compressed into a trace point.
- **T -Peak** – The lowest value is selected from the results to be compressed into a trace point.
- **+/-Peak** Both the highest and lowest values are selected from the results to be compressed into a trace point.
- $\Box$ **Avg (VRMS)** [Average  $V_{RMS}$ ] – Each point on the trace is the result of determining the RMS Voltage value for all of the results values it includes. When displayed in either linear (Volts, Watts) or Log (dB, dBm), the correct RMS value results.
- $\mathcal{L}_{\mathcal{A}}$ **Avg (of logs)** – The detector is used to emulate legacy spectrum analyzer results and for the specification of displayed average noise level. In older swept analyzers, a voltage envelope detector is used in the process of measuring signal level, and the result is then converted to Watts and then to dBm. Averaging is then applied to the resultant traces.

For CW signals, this method results in an accurate power measurement. However, with random noise and digitally modulated carriers, errors result from this 'average of logs' method. For random noise, the average of logs methods results in power levels -2.51 dB lower than that measured with a power meter, or with a signal analyzer that measures the rms value of a signal, and performs averaging on the calculated power in Watts and not dBm or other log-power units.

This detector should be used when following a measurement procedure that specifies it, or when checking the Displayed Averaged Noise Level (DANL) of the instrument. The 'average of logs' detection and trace function is used for DANL specification to provide similar results to other spectrum/signal analyzers for comparison purposes. Use of the Average of Logs method of measurement is not recommended for digitally modulated carriers, as power measurement errors will occur.

*NOTE. The Detection setting does not affect the trace until the spectrum length is longer than the Auto setting.*

- **Sample** The first value is selected from the set of results to be compressed into a trace point.
- $\mathcal{L}_{\mathcal{A}}$ **CISPR Peak** – The trace value is calculated by the methods described for peak detectors in the CISPR documents.

### **Trace Processing**

Traces can be processed to display in different ways. The Function setting controls trace processing.

- **Normal** Each new trace is displayed and then replaced by the next trace. Each data point contains a single vertical value.
- **Average** Multiple traces are averaged together to generate the displayed trace, which will contain just one vertical value for each underlying frequency data point. Once the specified number of traces have been acquired and averaged to generate the displayed trace, additional traces contribute to the running average, except in Single Sequence run mode. In the case of Single Sequence, the instrument stops running after the specified number of traces have been averaged together. The **Number of Traces** setting specifies how many traces are averaged. The averaging is performed on the linear (Voltage) values, resulting in the correct RMS average).
- **Max Hold** Displays the maximum value in the trace record for each display point. Each new trace's display point is compared to the previous maximum value and the greater value is retained for display and subsequent comparisons.
- $\overline{\phantom{a}}$ **Min Hold** - Displays the minimum value in the trace record for each display point. Each new trace's display point is compared to the previous minimum value and the lesser value is retained for display and subsequent comparisons.

## **Saving Traces**

To save a trace for later analysis:

- **1.** Select the **Save Trace As** button. This displays the Save As dialog box.
- **2.** Navigate to the desired folder or use the default.
- **3.** Type a name for the saved trace and click **Save**.

### **Recalling Traces**

You can recall a previously saved trace for analysis or comparison to a live trace.

To select a trace for recall:

- **1.** Select the trace into which the recalled trace will be loaded, from the Trace drop-down list.
- **2.** Check the **Show** check box.
- **3.** Click the **...** button to display the Open dialog box.

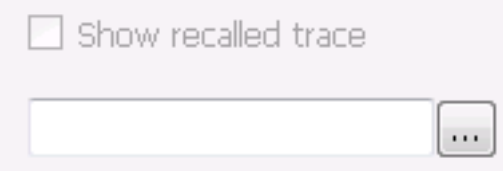

**4.** Navigate to the desired file and click **Open**.

- <span id="page-82-0"></span>**5.** Check the **Show Recalled Trace** check box.
- **6.** Verify that the trace's **Show** check box is selected (either on this tab or next to the drop-down list located at the top-left corner of the graph).

# **Traces Tab - Math Trace**

This tab is not a distinct tab, it is just how the Traces tab appears when Math is selected in the Traces drop-down list.

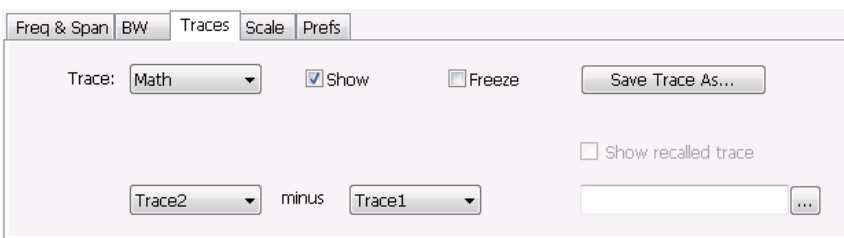

Trace 4 is a mathematically-derived trace defined as Trace A minus Trace B. You can select Trace 1, 2, or 3 to serve as either Trace A or Trace B.

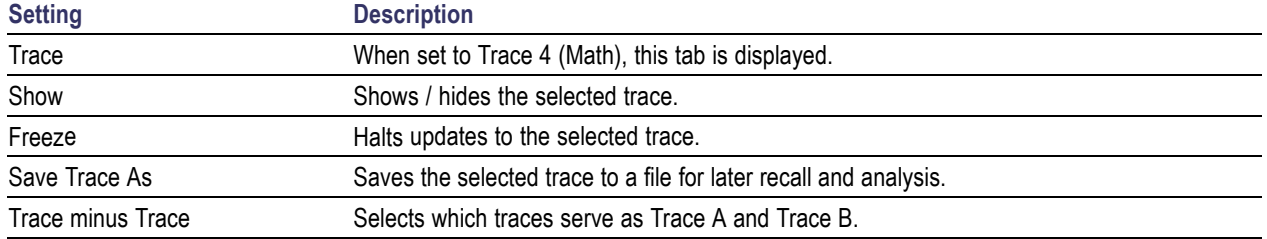

# **BW Tab**

The BW (bandwidth) tab allows you to change Resolution Bandwidth and Video Bandwidth settings, and set the windowing method used by the transform process by selecting a filter shape (not present for all displays).

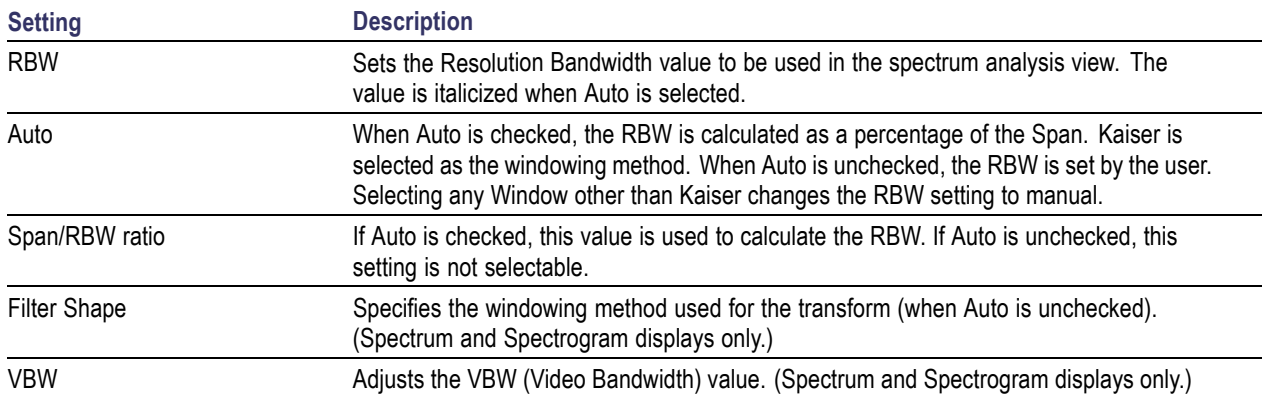

### **Filter Shape Settings**

In the analyzer, computationally efficient discrete Fourier transform algorithms such as FFT (Fast Fourier Transform) or CZT (Chirp-Z Transform) are generally employed to transform time-domain signals into frequency-domain spectra. There is an assumption inherent in the mathematics of Discrete Fourier Transforms that the data to be processed is a single period of a periodically repeating signal. The discontinuities between successive frames will generally occur when the periodic extension is made to the signal. These artificial discontinuities generate spurious responses not present in the original signal, which can make it impossible to detect small signals in the presence of nearby large ones. This phenomenon is called spectral leakage.

Applying a filter, such as Kaiser, to the signal to be transformed is an effective method to combat the spectral leakage problem. Generally the filter has a bell shape. Multiplying the transform frame by the filter function eliminates or reduces the discontinuities at the ends of the frame, however, at the expense of increased RBW.

### **Filter Shape Characteristics**

The choice of filter shape depends on its frequency response characteristics such as side-lobe level, equivalent noise bandwidth and maximum amplitude error. Use the following guidelines to select the best filter shape.

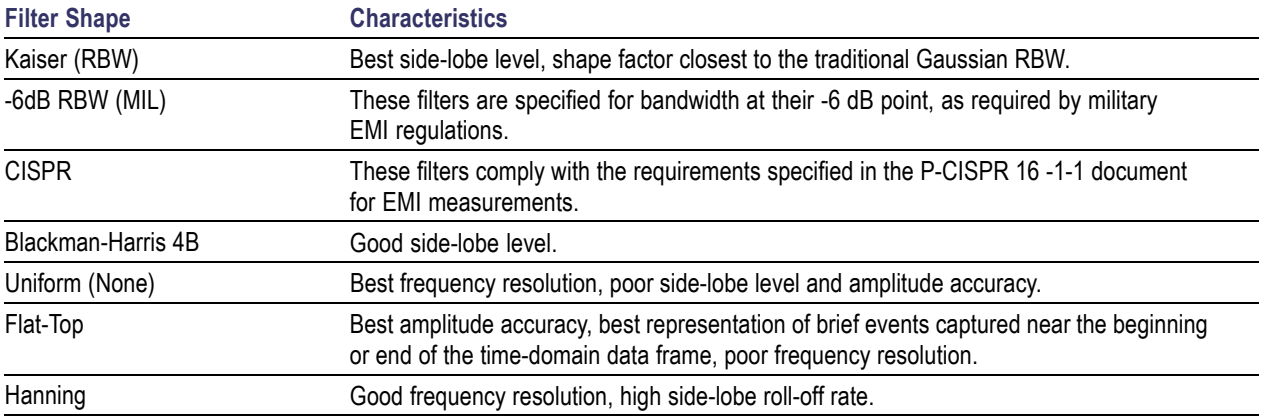

#### <span id="page-84-0"></span>**VBW**

The VBW setting enables/disables the Video Bandwidth filter. VBW is used in traditional swept analyzers to reduce the effect of noise on the displayed signal. The VBW algorithm in the analyzer emulates the VBW filters of traditional swept analyzers.

The maximum VBW value is the current RBW setting. The minimum VBW value is 1/10,000 of the RBW setting. VBW is disabled when the Filter shape is set to CISPR.

## **Scale Tab**

The Scale tab allows you to change the vertical and horizontal scale settings. Changing the scale settings changes how the trace appears on the display but does not change control settings such as Measurement Frequency. In effect, these controls operate like pan and zoom controls.

The Scale tab values are unique to each display. Also, note that each display uses horizontal and vertical units that are appropriate for the display. For example, for the Spectrum display uses power (dBm) units and frequency (Hz) units; the Amplitude vs. Time display uses power (dBm) and time (seconds) units; and the Phase vs. Time display uses phase (degrees) and time (seconds) units.

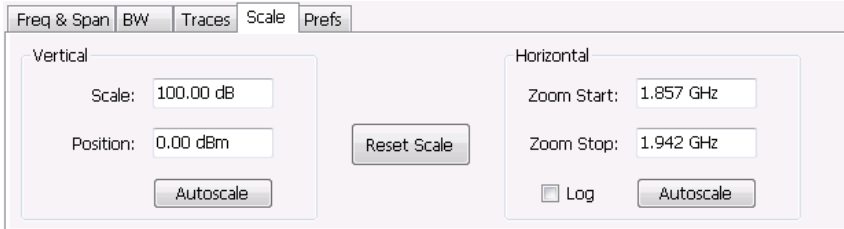

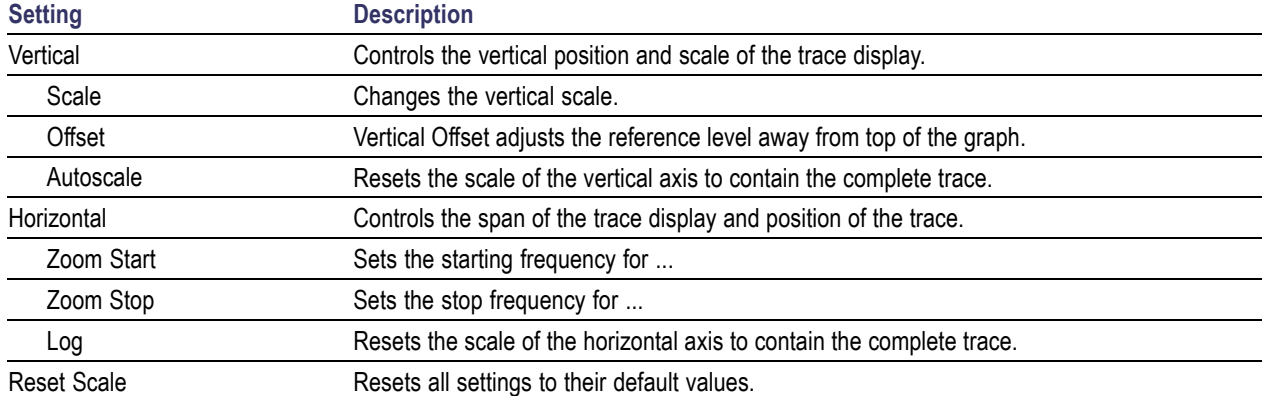

# <span id="page-85-0"></span>**Prefs Tab**

The Prefs tab enables you to change parameters of the measurement display. The parameters available on the Prefs tab vary depending on the selected display, but include such items as enabling/disabling Marker Readout, switching the Graticule display on/off, and Marker Noise mode.

Each of the General Signal Viewing displays maintains its own separate values for the controls that appear on the Prefs tab. Some parameters appear with most displays while others appear with only one display.

For example, in the following image, the Show Marker readout in graph check box appears in the Prefs tab for every display. However, the Show Power Trigger level check box only appears on the Amplitude vs Time Prefs tab.

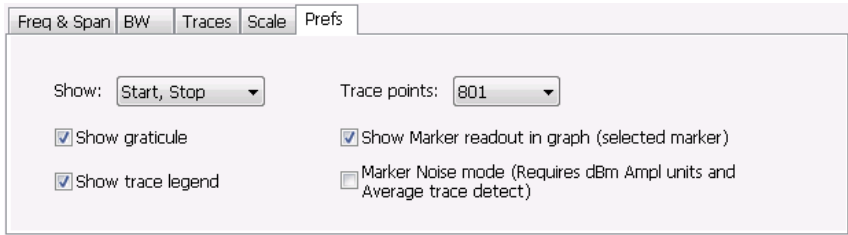

The following image shows the Prefs tab for the Time Overview display.

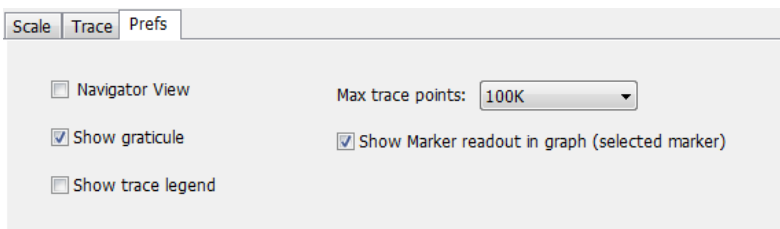

The following table explains the controls that can appear on the Prefs tab.

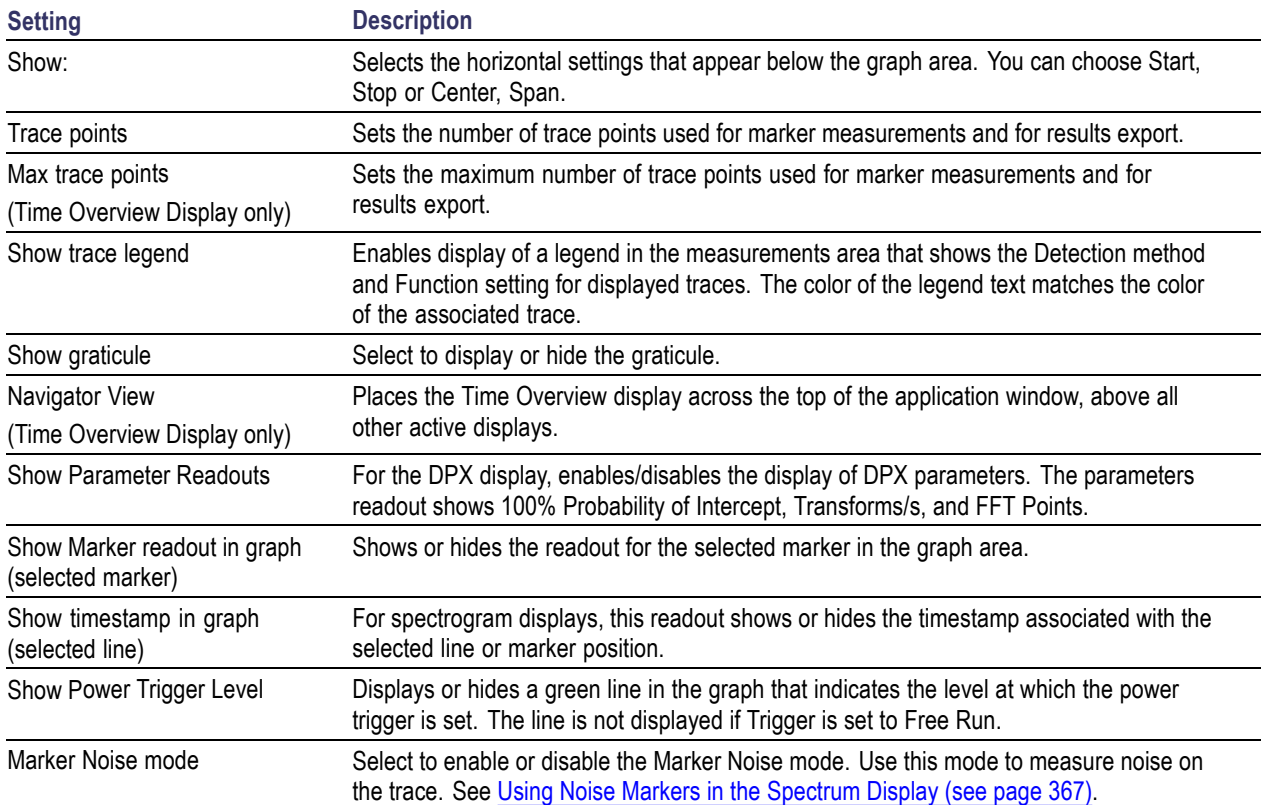

# **Overview**

The displays in Analog Modulation (Displays > Measurements > Analog Modulation) are:

- $\overline{\phantom{a}}$ AM
- $\overline{\phantom{a}}$ FM
- $\mathcal{L}_{\mathcal{A}}$ PM

The Analog Modulation displays provide measurements and time-domain trace displays.

# **AM Display**

The Amplitude Modulation Display is a graph of Modulation Factor vs Time. The AM display includes three numeric readouts.

To show the AM display:

- **1.** Select the **Displays** button or select **Setup** > **Displays**. This shows the **Select Displays** dialog box.
- **2.** From the **Measurements** box, select **Analog Modulation**.
- **3.** Double-click the **AM** icon in the **Available Displays** box. This adds the AM icon to the **Selected displays** box.
- **4.** Click the **OK** button. This shows the AM display.

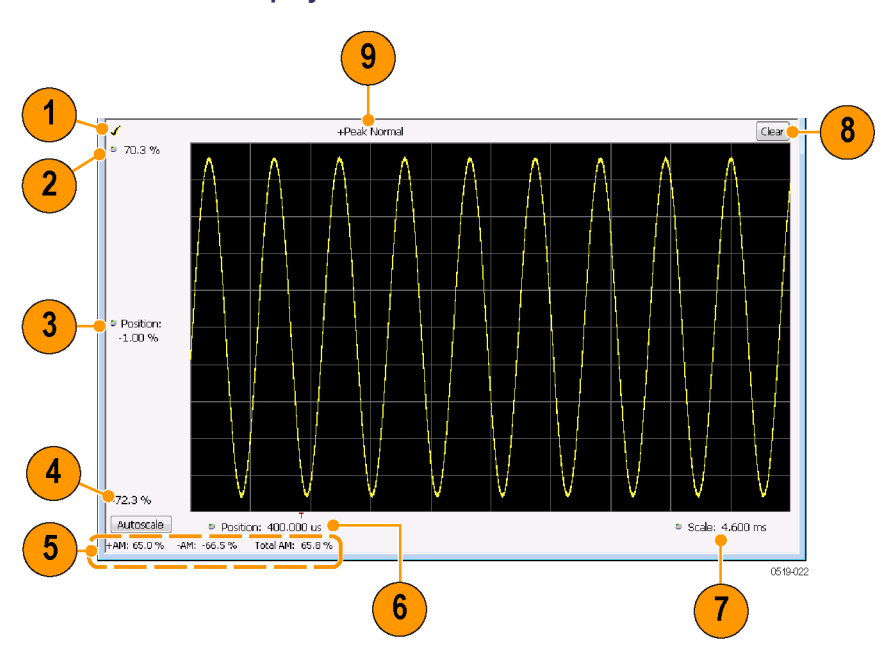

### **Elements of the Display**

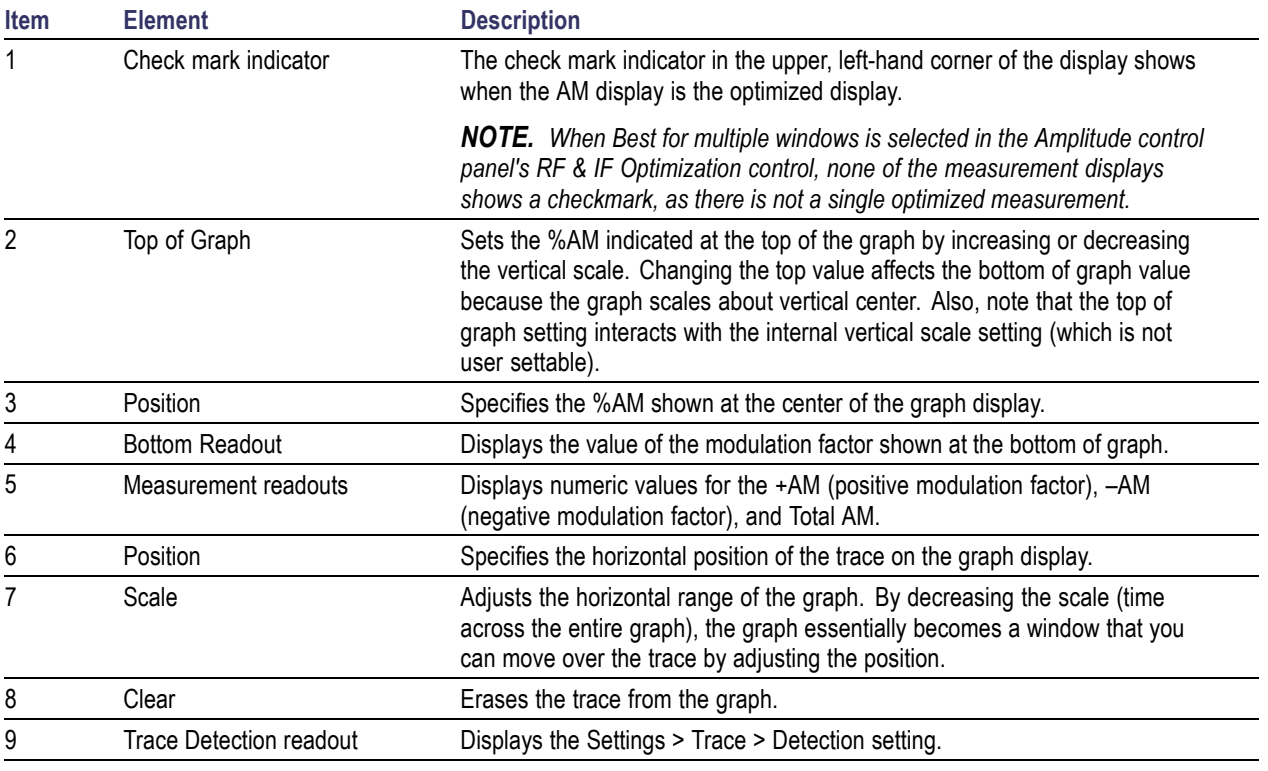

Changing the AM Settings (see page 76)

# **AM Settings**

## **Menu Bar: Setup > Settings**

# **Application Toolbar:**

The AM Settings control panel provides access to settings that control parameters of the AM Display.

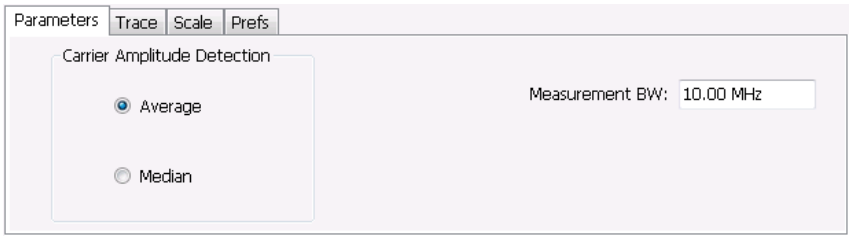

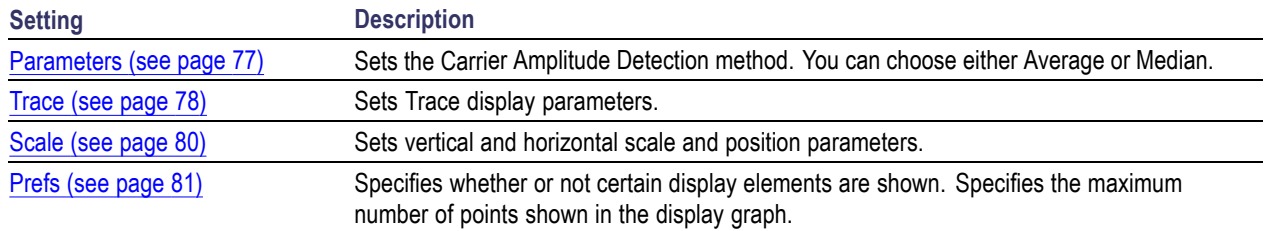

## **Parameters Tab**

The Parameters tab enables you to specify two parameters that control the carrier amplitude detection.

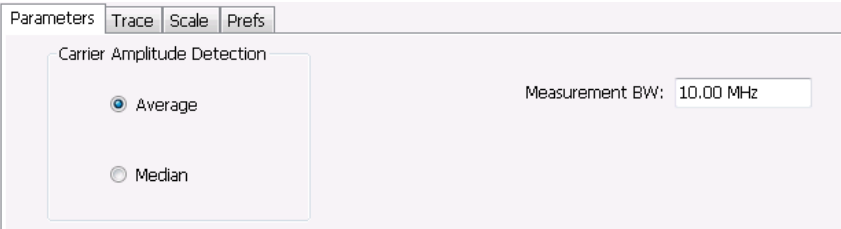

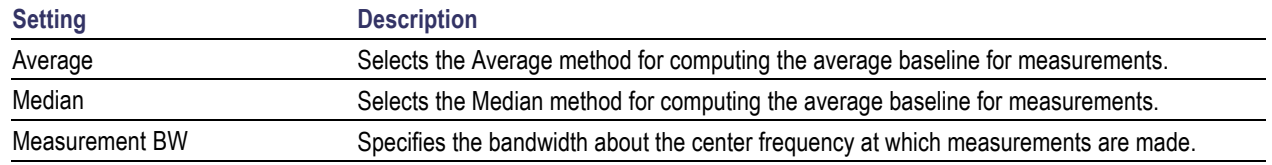

### **AM Modulation**

An amplitude modulated carrier can be described mathematically by:  $X(t) = [A + a(t)] \cos \omega_0 t$ 

A, in the above equation, represents the carrier amplitude, a(t) represents the time-varying modulation and  $\omega_0$  represents the carrier frequency.

The signal modulation envelope is given by:  $E_M(t) = A + a(t)$ 

There are several ways to express the AM modulation depth, expressed as a percentage.

*Peak method*<br> $AMModulationDepth = \frac{Max[A + a(t)]}{A}$  $\label{eq:subd} \begin{aligned} \textit{Trought} \; & \textit{Method} \\ \textit{AMModulation} & \textit{Depth} = \frac{\textit{Min}\left[A + a\left(t\right)\right]}{A} \end{aligned}$ 

*Max-Min Method*

<span id="page-91-0"></span>
$$
AMModulationDepth = \frac{Max\left[A+a\left(t\right)\right]-Min\left[A+a\left(t\right)\right]}{2A}
$$

In each case, the value of the carrier amplitude, *A*, needs to be estimated from the input signal.

The instrument represents signals in a sampled form. The sampled envelope can be expressed as a function of sample index K and sampling period T as:  $E_M [KT] = A + a [KT]$ 

The instrument allows the choice of two methods for estimating the carrier amplitude:

```
Average Method
A = Average\{E_M [KT]\}Median Method
A = Median \{E_M [KT]\}
```
In both cases, the instrument computes the average and the median over the analysis period. It should be noted that the two methods give the same result for sinusoidal modulation where the sampling frequency is much higher than the modulation frequency.

## **Trace Tab**

The Trace Tab allows you to set the display characteristics of a trace.

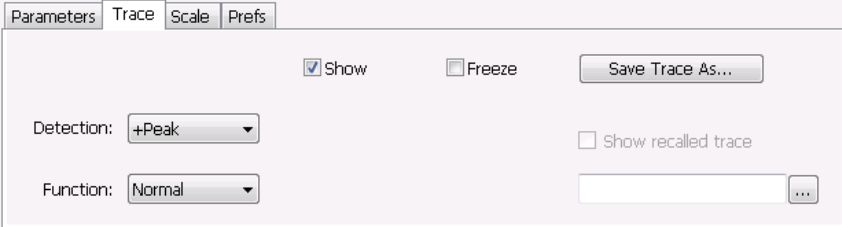

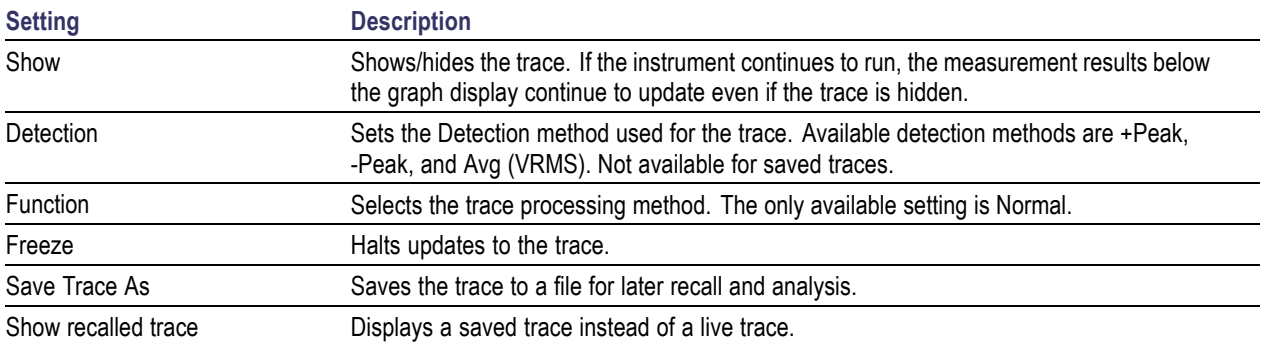

### **Detection**

Detection refers to the method of processing the data acquisition points when creating a trace. The IQ samples in a data acquisition can be detected in a variety of ways. The number of IQ samples available to each trace point varies with both analysis length and trace length. For example, with Spectrum Length set to 'Auto' in the Analysis menu, the instrument analyzes just enough samples to produce one IQ sample pair per trace point. In this case, the detection method chosen has very little effect, as the +Peak, -Peak, and Avg (VRMS) are all equal. Changing the Spectrum Length causes the available detection methods to differ in value because they have a larger set of samples for the various detection methods to process.

The available detection methods are:

- $\blacksquare$  + **Peak** Each point on the trace is the result of detecting the positive peak value present in the set of IQ samples available to that trace point.
- **-Peak** Each point on the trace is the result of detecting the negative peak value present in the set of IQ samples available to that trace point.
- $\Box$ **Avg (VRMS)** [Average  $V_{RMS}$ ] – Each point on the trace is the result of determining the RMS Voltage value for all of the IQ samples available to the trace point. When displayed in either linear (Volts, Watts) or Log (dB, dBm), the correct RMS value results. When the averaging function is applied to a trace, the averaging is performed on the linear (Voltage) values, resulting in the correct average for RMS values.

### **Trace Processing**

Traces can be processed to display in different ways. The Detection setting controls trace decimation, when needed. When the trace points each cover more than one sample data point, the vertical results values for multiple data points are combined into each trace point. Each trace point ends up with a single vertical value.

- $\mathcal{L}_{\mathcal{A}}$ **Average** - Each trace point is computed by averaging together the multiple results points it represents.
- **The State +Peak** - Each trace point represents the highest vertical value among the results it includes.
- **Peak** Each trace point represents the lowest vertical value among the results it includes.

#### **Saving Traces**

To save a trace for later analysis:

- **1.** Select the **Save Trace As** button. This displays the Save As dialog box.
- **2.** Navigate to the desired folder or use the default.
- **3.** Type a name for the saved trace and click **Save**.

#### **Recalling Traces**

You can recall a previously saved trace for analysis or comparison to a live trace.

To select a trace for recall:

- <span id="page-93-0"></span>**1.** Click the **...** button to display the Open dialog box.
- **2.** Navigate to the desired file and click **Open**.
- **3.** Check the **Show Recalled Trace** check box.
- **4.** Verify that the **Show** check box is selected.

# **Scale Tab**

The Scale tab allows you to change the vertical and horizontal scale settings. Changing the scale settings changes how the trace appears on the display but does not change control settings such as Measurement Frequency. In effect, these controls operate like pan and zoom controls.

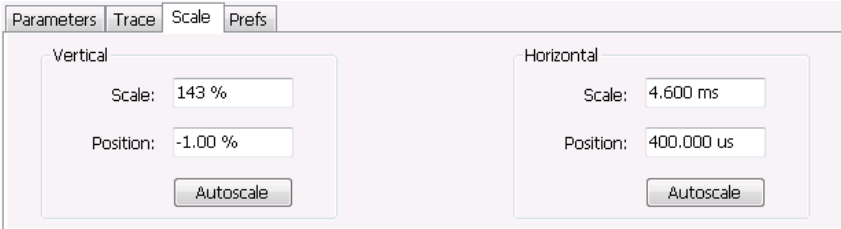

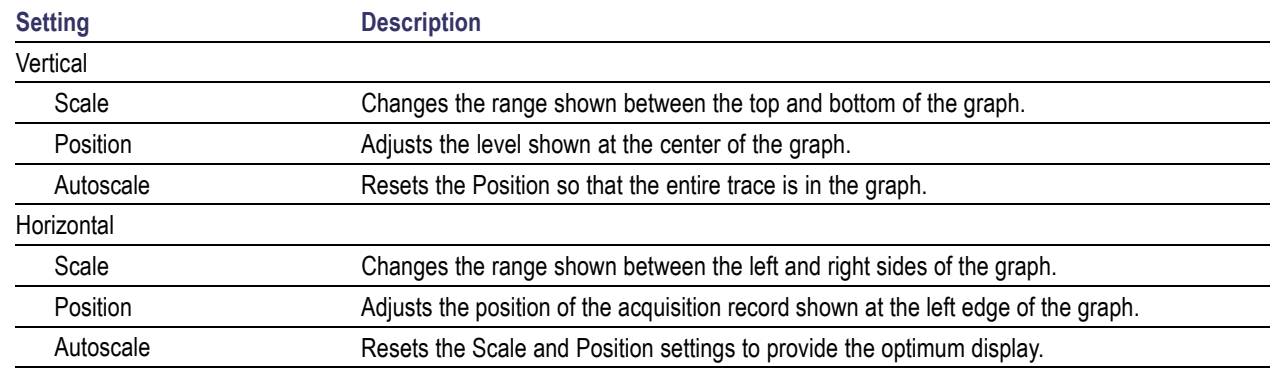

# <span id="page-94-0"></span>**Prefs Tab**

The Prefs tab enables you to change appearance characteristics of the AM display.

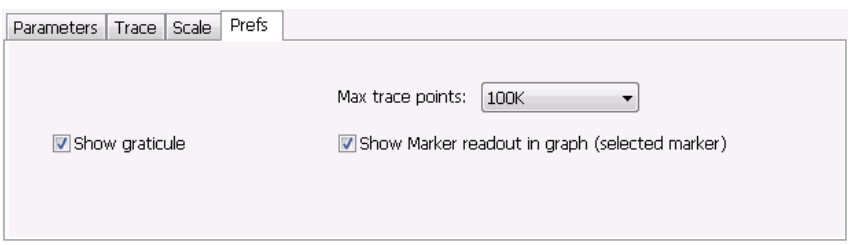

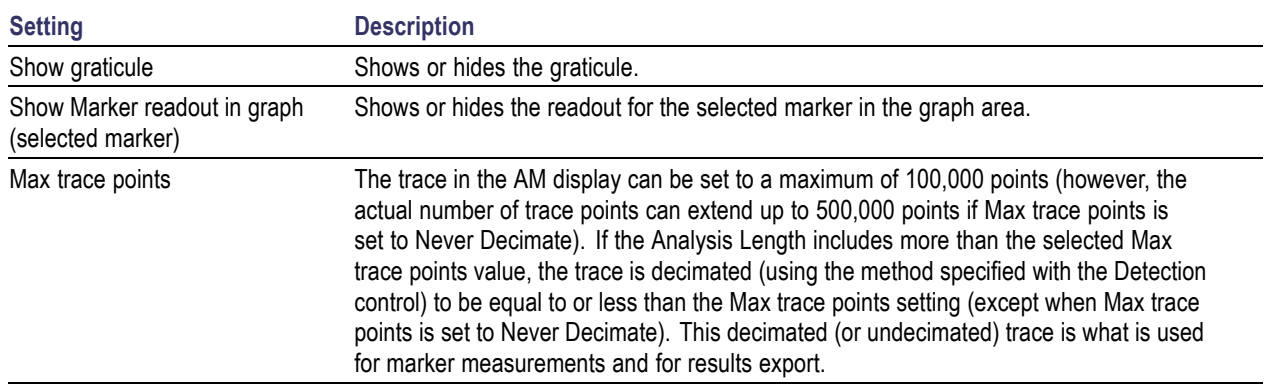

# **FM Display**

The Frequency Modulation Display shows Frequency Deviation vs. Time. The vertical axis units are Hertz and the horizontal axis units are seconds. When taking measurements, only the first burst in the Analysis period is analyzed. No trace points are shown for data outside the first detected burst, nor are measurements made on data outside the first detected burst.

To show the FM display:

- **1.** Select the **Displays** button or select **Setup** > **Displays**. This shows the **Select Displays** dialog box.
- **2.** From the **Measurements** box, select **Analog Modulation**.
- **3.** Double-click the **FM** icon in the **Available Displays** box. This adds the FM icon to the **Selected displays** box.
- **4.** Click the **OK** button. This shows the FM display.

## **Elements of the Display**

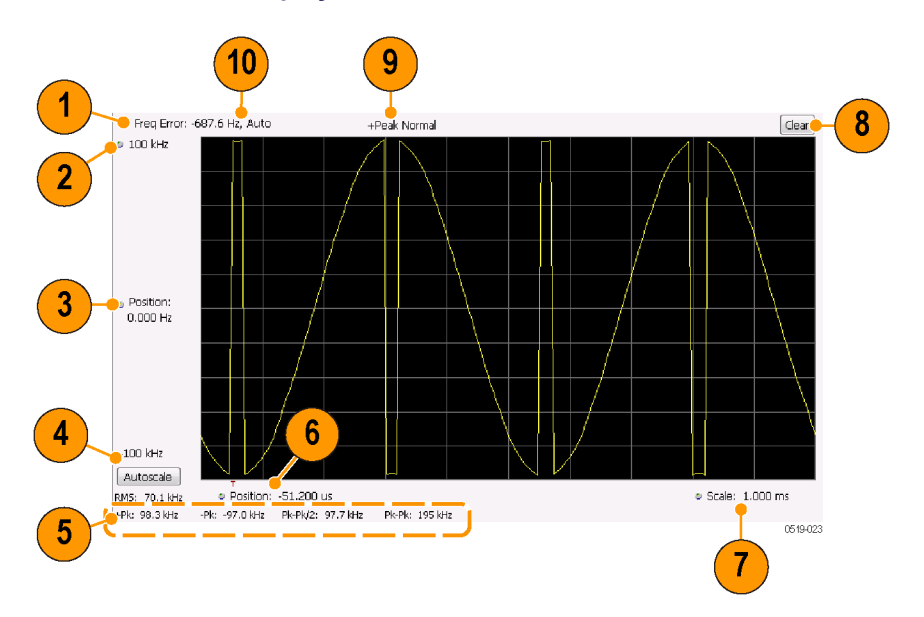

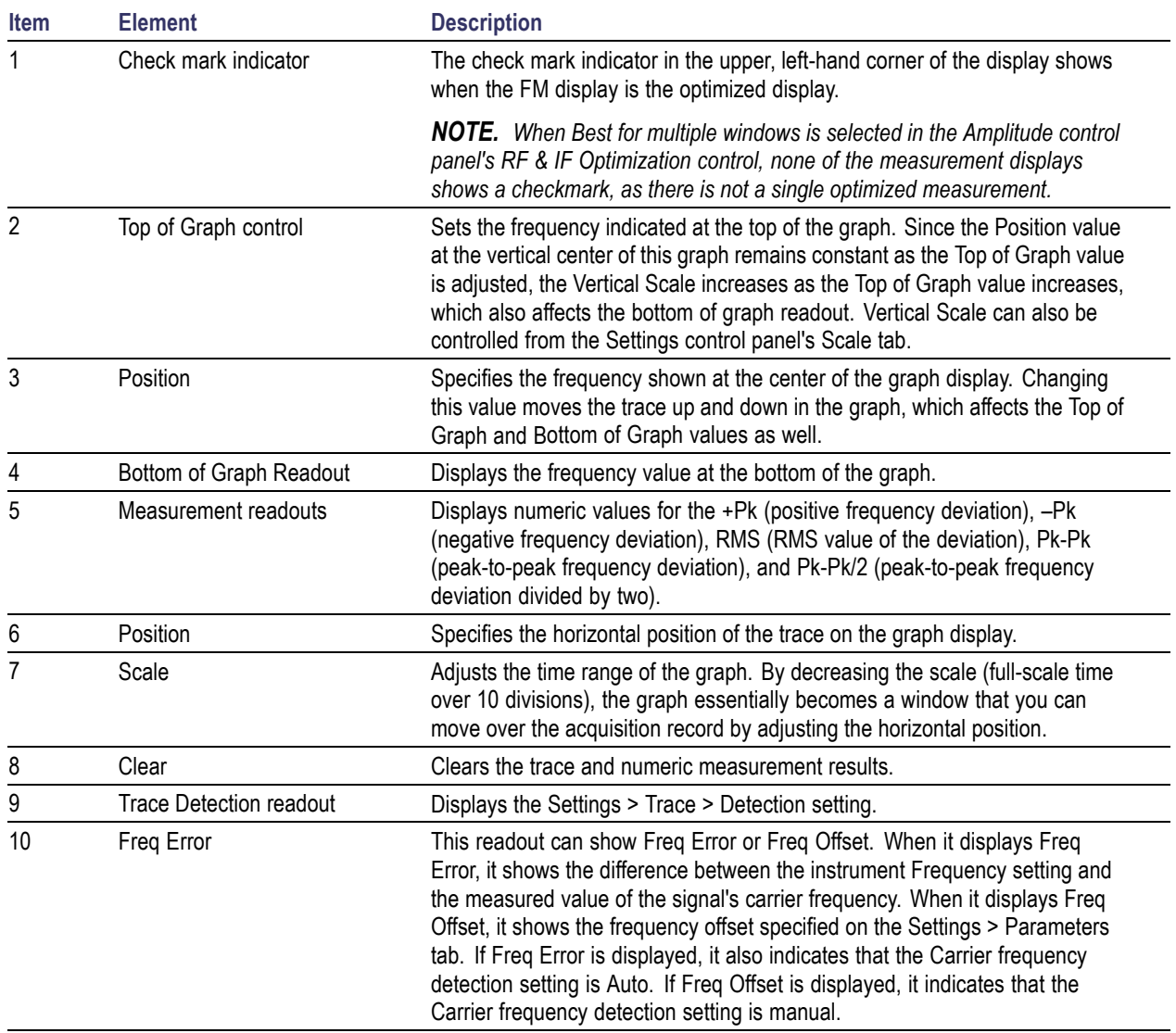

Changing the FM Settings (see page 83)

# **FM Settings**

## **Menu Bar: Setup > Settings**

## **Application Toolbar:**

The FM Settings control panel provides access to settings that control parameters of the FM Display.

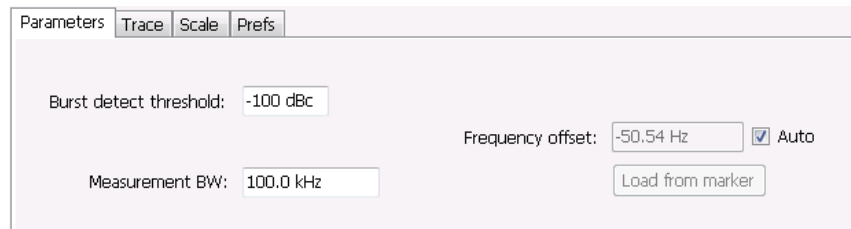

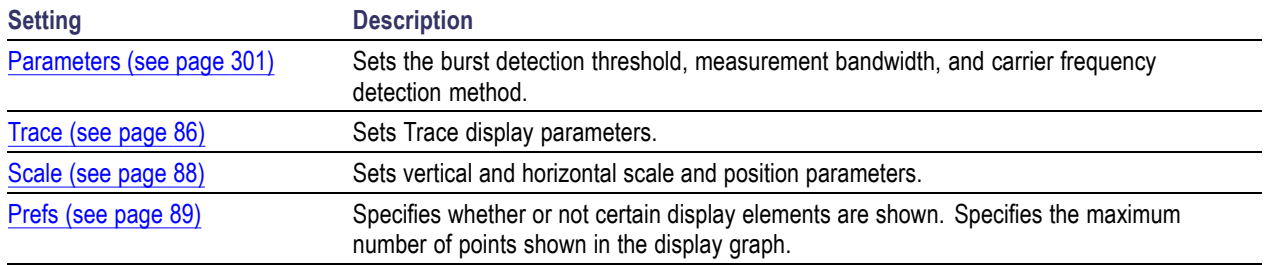

## **Parameters Tab**

The Parameters tab enables you to specify parameters for carrier detection.

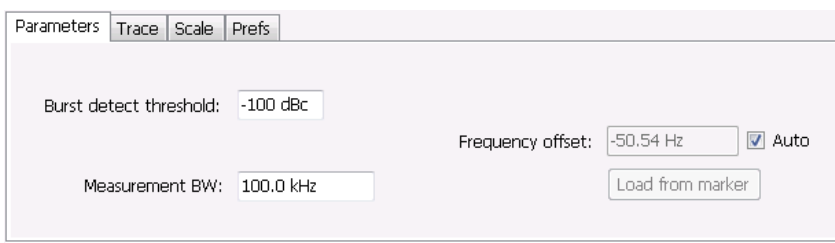

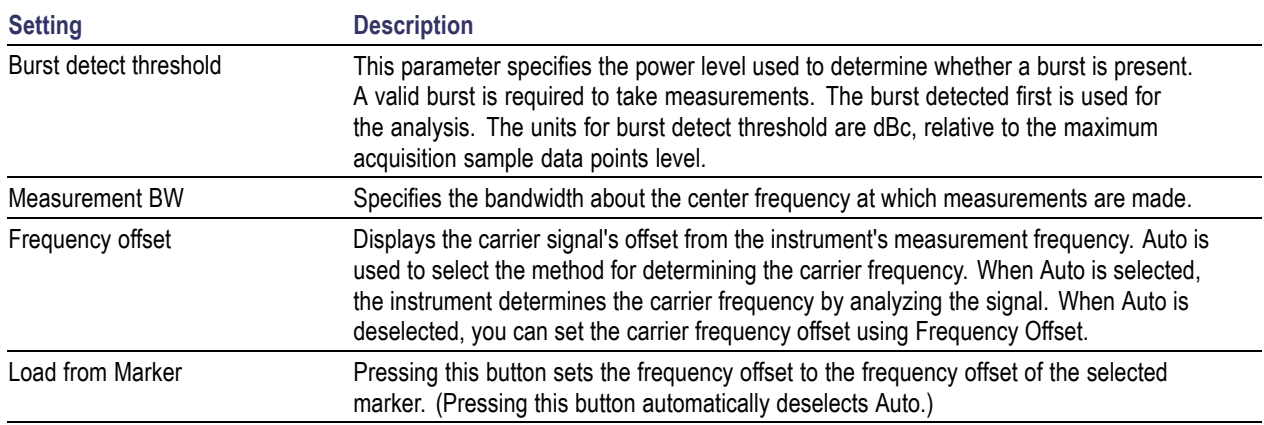

### **Frequency Offset**

In Auto (Auto is selected), the instrument scans the measurement bandwidth about the measurement frequency and looks for the highest-powered signal. This is defined as the carrier frequency. In Manual (Auto is deselected), the carrier frequency is specified by adding/subtracting the specified Frequency offset from the measurement frequency. Range: -(Measurement BW\*1.1)/2 to +(Measurement BW\*1.1)/2. If the **Load from Marker** button is pressed, the frequency offset is determined from the phase difference between the two markers on screen compared to the time between the two markers. This function is useful for removing frequency slope from the phase modulated signal.

### **Load from Marker**

When the Auto check box is selected, the instrument scans the measurement bandwidth about the center frequency and looks for the highest-powered signal. This is defined as the carrier frequency. When the Auto check box is deselected, the carrier frequency is specified by adding/subtracting the specified Frequency offset from the center frequency. Pressing the Load from Marker button loads the marker frequency into the Frequency offset box.

# <span id="page-99-0"></span>**Trace Tab**

The Trace Tab allows you to set the display characteristics of displayed traces.

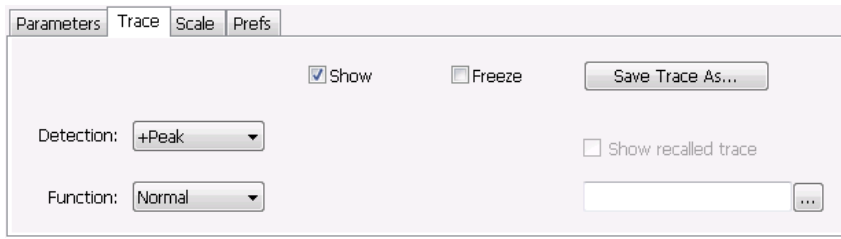

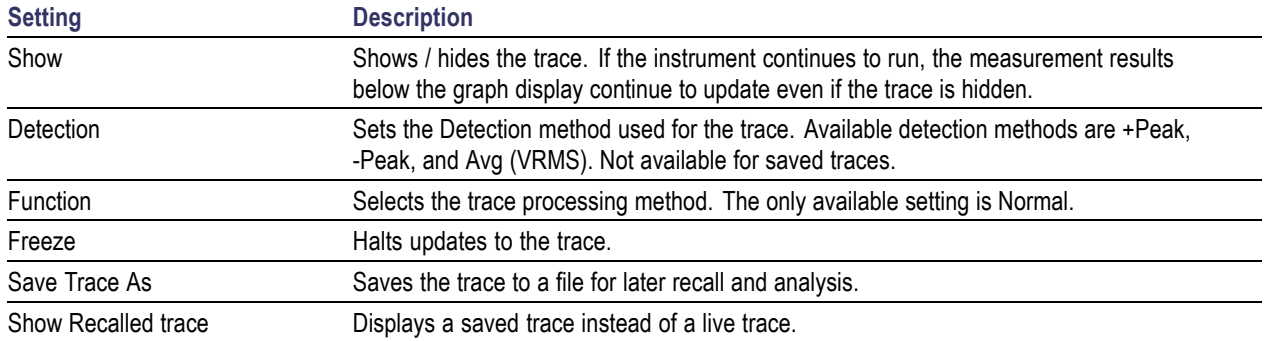

### **Detection**

Detection refers to the method of processing the data acquisition points when creating a trace. The IQ samples in a data acquisition can be detected in a variety of ways. The number of IQ samples available to each trace point varies with both analysis length and trace length. For example, with Spectrum Length set to 'Auto' in the Analysis menu, the instrument analyzes just enough samples to produce one IQ sample pair per trace point. In this case, the detection method chosen has very little effect, as the +Peak, -Peak, and Avg (VRMS) are all equal. Changing the Spectrum Length causes the available detection methods to differ in value because they have a larger set of samples for the various detection methods to process.

The available detection methods are:

- Ľ. **+Peak** – Each point on the trace is the result of detecting the positive peak value present in the set of IQ samples available to that trace point.
- E. **-Peak** – Each point on the trace is the result of detecting the negative peak value present in the set of IQ samples available to that trace point.
- L. **Avg (VRMS)** [Average  $V_{RMS}$ ] – Each point on the trace is the result of determining the RMS Voltage value for all of the IQ samples available to the trace point. When displayed in either linear (Volts, Watts) or Log (dB, dBm), the correct RMS value results. When the averaging function is applied to a trace, the averaging is performed on the linear (Voltage) values, resulting in the correct average for RMS values.

### **Trace Processing**

Traces can be processed to display in different ways. The Function setting controls trace processing.

- $\overline{\phantom{a}}$ **Normal** - Each new trace is displayed and then replaced by the next trace. Each data point contains a single vertical value.
- $\Box$ **Average** - Each trace point is computed by averaging together the multiple results points it represents.
- $\mathcal{L}_{\mathcal{A}}$ **+Peak** - Each trace point represents the highest vertical value among the results it includes.
- m. **–Peak** - Each trace point represents the lowest vertical value among the results it includes.

## **Saving Traces**

To save a trace for later analysis:

- **1.** Select the **Save Trace As** button. This displays the Save As dialog box.
- **2.** Navigate to the desired folder or use the default.
- **3.** Type a name for the saved trace and click **Save**.

## **Recalling Traces**

You can recall a previously saved trace for analysis or comparison to a live trace.

To select a trace for recall:

- **1.** Click the **...** button to display the Open dialog box.
- **2.** Navigate to the desired file and click **Open**.
- **3.** Check the **Show Recalled Trace** check box.
- **4.** Verify that the **Show** check box is selected.

# <span id="page-101-0"></span>**Scale Tab**

The Scale tab allows you to change the vertical and horizontal scale settings. Changing the scale settings changes how the trace appears on the display but does not change control settings such as Measurement Frequency. In effect, these controls operate like pan and zoom controls.

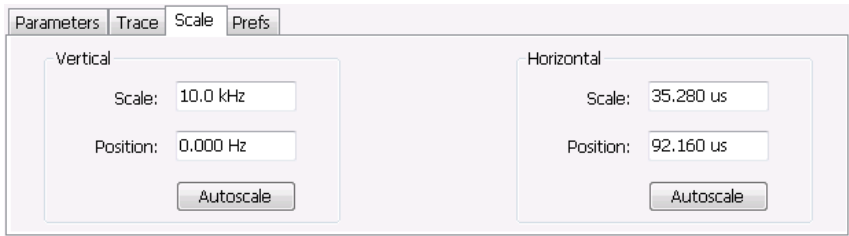

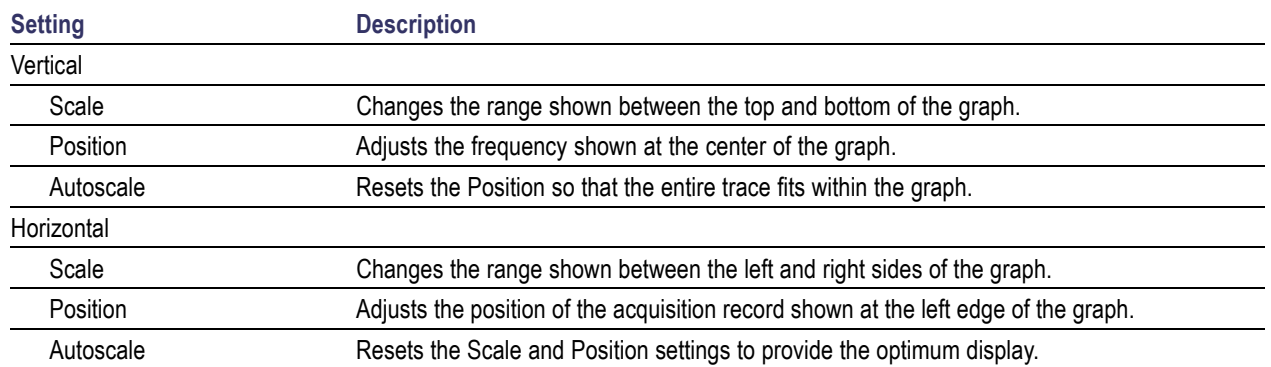

# <span id="page-102-0"></span>**Prefs Tab**

The Prefs tab enables you to change appearance characteristics of the FM display.

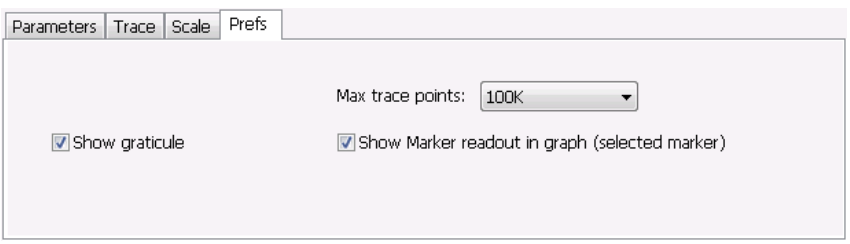

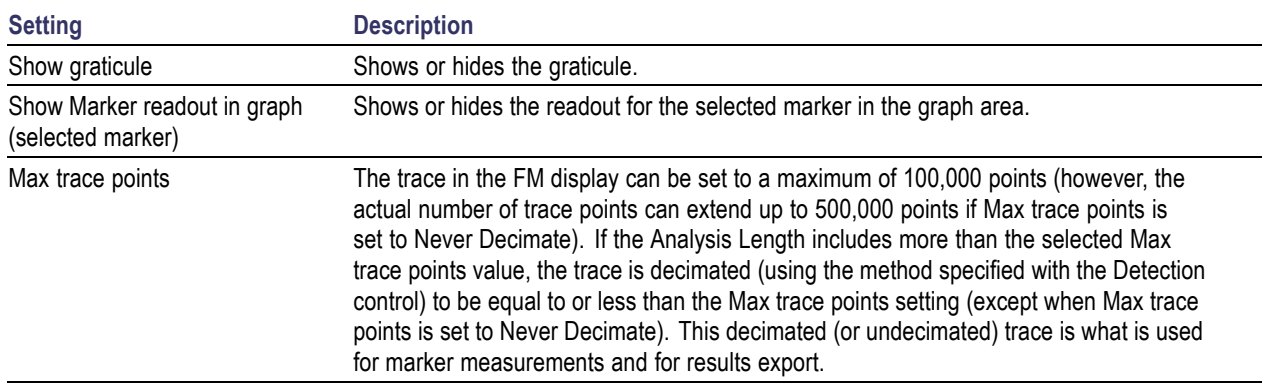

# **PM Display**

The Phase Modulation Display shows Phase vs. Time. The vertical axis units are degrees and the horizontal axis units are seconds. When taking measurements, only the first burst in the Analysis period is analyzed. No trace points are shown for data outside the first detected burst, nor are measurements made on data outside the first detected burst.

**Elements of the Display**

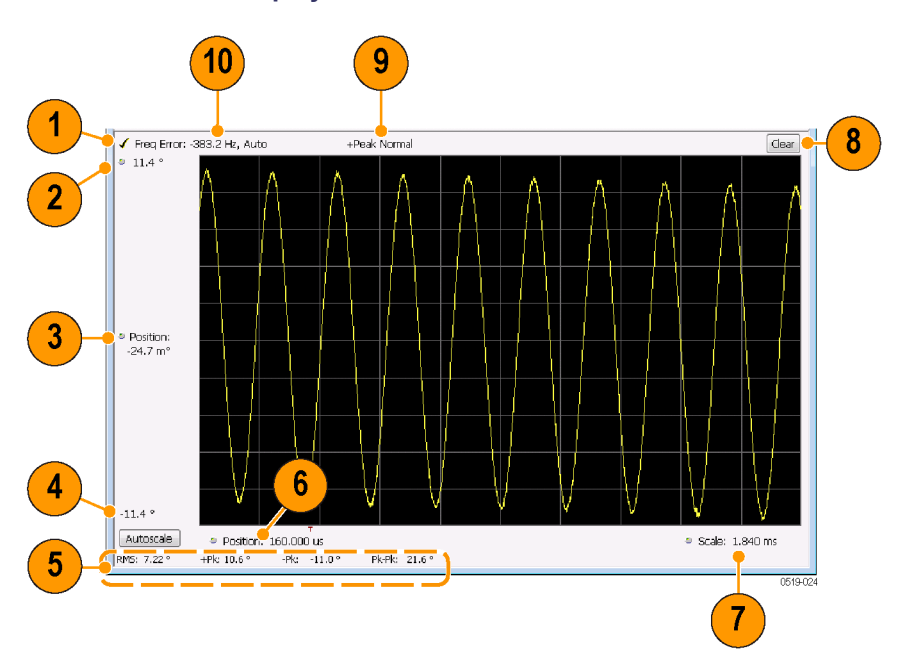

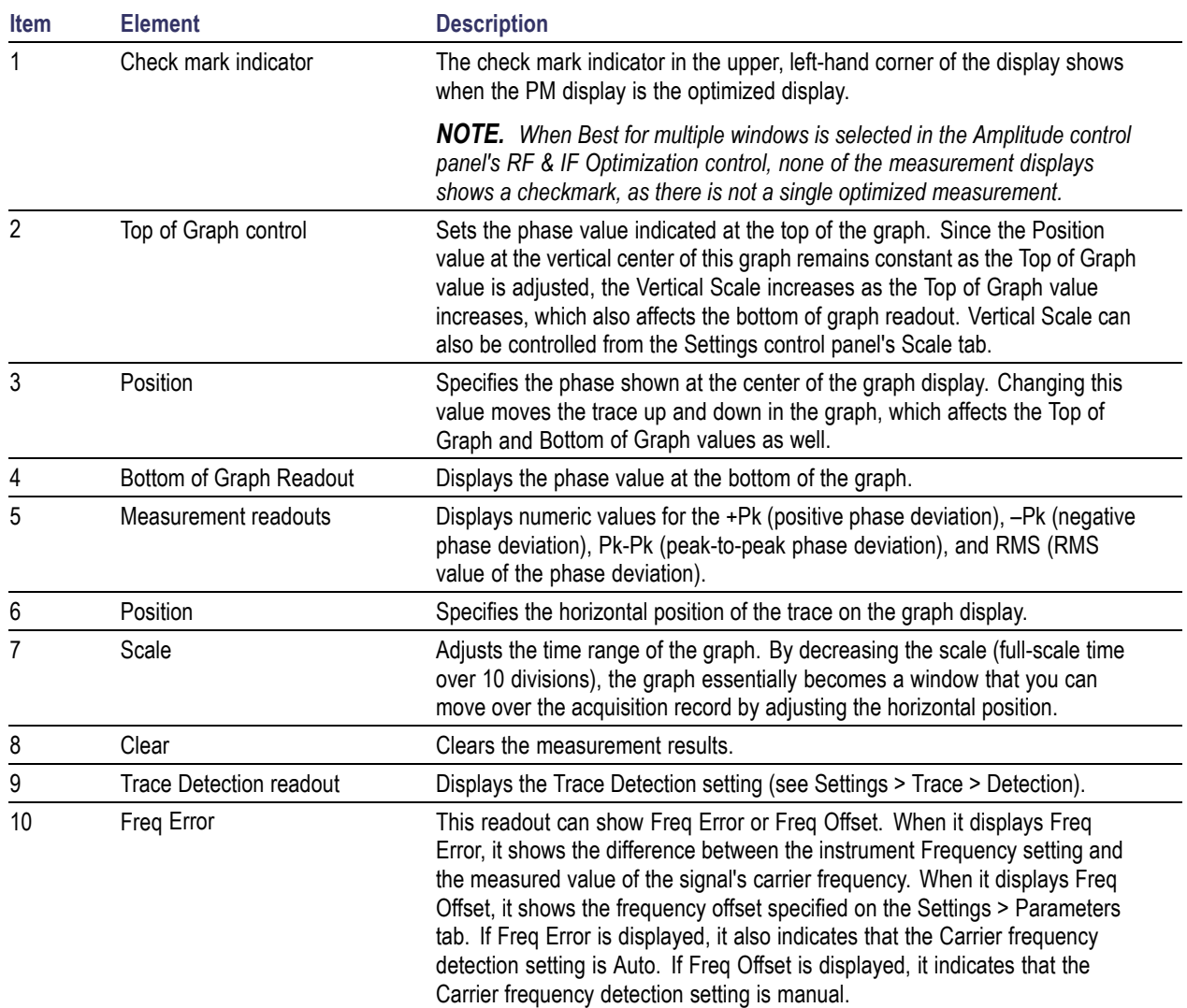

Changing the PM Settings (see page 91)

# **PM Settings**

**Menu Bar: Setup > Settings**

# **Application Toolbar:**

The PM Settings control panel provides access to settings that control parameters of the PM Display.

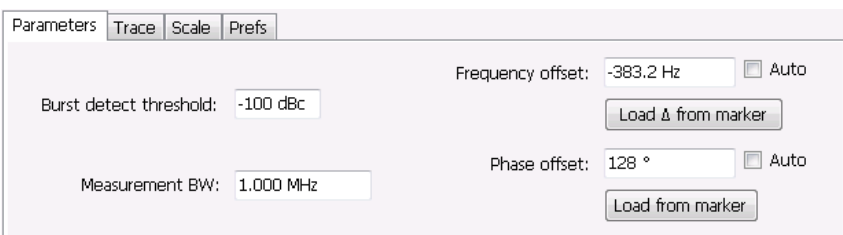

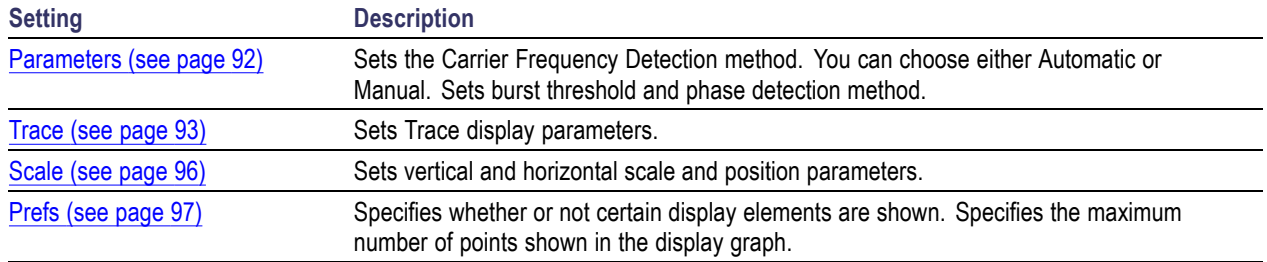

# **Parameters Tab**

The Parameters tab enables you to specify parameters that control the carrier frequency and phase detection.

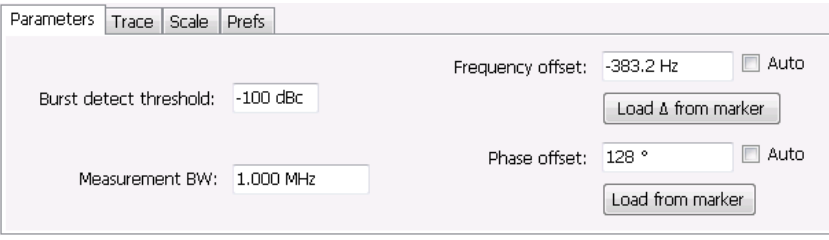

<span id="page-106-0"></span>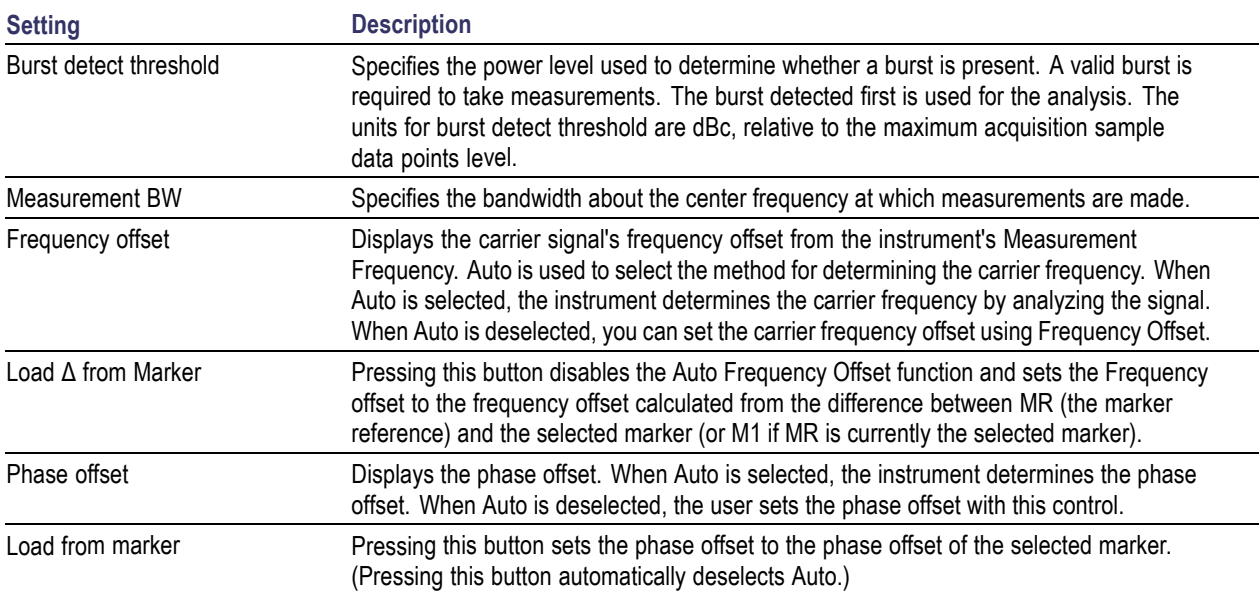

### **Frequency Offset**

In Auto (Auto is selected), the instrument scans the measurement bandwidth about the Measurement Frequency and looks for the highest-powered signal. This is defined as the carrier frequency. In Manual (Auto is deselected), the carrier frequency is specified by adding/subtracting the specified Frequency offset from the Measurement Frequency. Range: -(Measurement BW\*1.1)/2 to +(Measurement BW\*1.1)/2. If the **Load Δ from marker** button is pressed, the frequency offset is determined from the phase difference between the two markers on screen compared to the time between the two markers. This function is useful for removing frequency slope from the phase modulated signal.

### **Phase Offset**

In Auto (Auto is selected), the instrument sets the phase offset to fit the waveform to the screen centering 0° phase on the vertical axis. The actual phase offset is indicated on the Phase Offset readout. In Manual (Auto is deselected), the instrument sets the phase offset using the value specified in Phase offset. For example, when Phase offset is set to 10°, the waveform shifts upward by 10° on screen. Selecting **Load from marker** sets the phase offset to the value of the selected marker. Range:  $-180$  to  $+180^{\circ}$ .

## **Trace Tab**

The Traces Tab allows you to set the display characteristics of displayed traces.

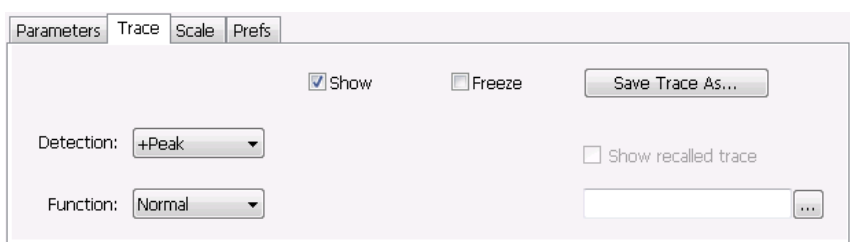

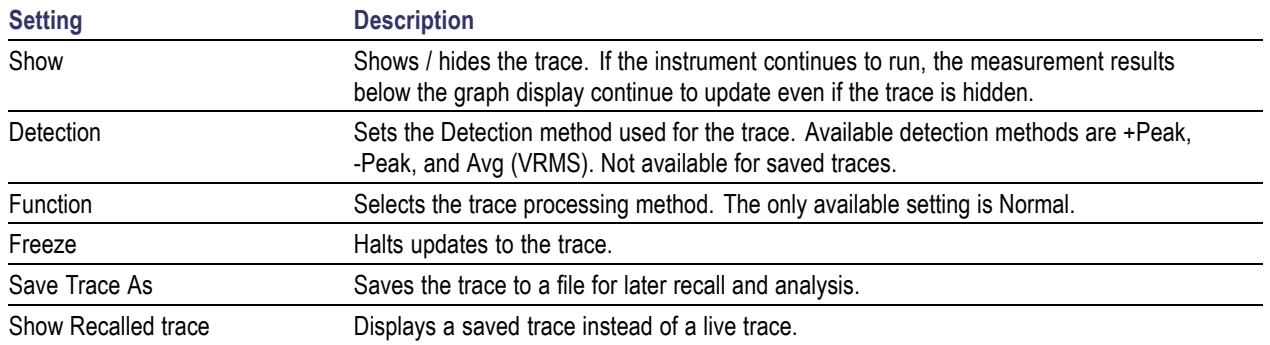

### **Detection**

Detection refers to the method of processing the data acquisition points when creating a trace. The IQ samples in a data acquisition can be detected in a variety of ways. The number of IQ samples available to each trace point varies with both analysis length and trace length. For example, with Spectrum Length set to 'Auto' in the Analysis menu, the instrument analyzes just enough samples to produce one IQ sample pair per trace point. In this case, the detection method chosen has very little effect, as the +Peak, -Peak, and Avg (VRMS) are all equal. Changing the Spectrum Length causes the available detection methods to differ in value because they have a larger set of samples for the various detection methods to process.

The available detection methods are:

- $\overline{\phantom{a}}$ **+Peak** – Each point on the trace is the result of detecting the positive peak value present in the set of IQ samples available to that trace point.
- **-Peak** Each point on the trace is the result of detecting the negative peak value present in the set of IQ samples available to that trace point.
- **Avg (VRMS)** [Average  $V_{RMS}$ ] Each point on the trace is the result of determining the RMS Voltage value for all of the IQ samples available to the trace point. When displayed in either linear (Volts, Watts) or Log (dB, dBm), the correct RMS value results. When the averaging function is applied to a trace, the averaging is performed on the linear (Voltage) values, resulting in the correct average for RMS values.

### **Trace Processing**

Traces can be processed to display in different ways. The Function setting controls trace processing.
- **Normal** Each new trace is displayed and then replaced by the next trace. Each data point contains a  $\mathcal{L}_{\rm{max}}$ single vertical value.
- **Average** Each trace point is computed by averaging together the multiple results points it represents.  $\Box$
- $\mathcal{L}_{\mathcal{A}}$ **+Peak** - Each trace point is represents the highest vertical value among the results it includes.
- $\Box$ **–Peak** - Each trace point is represents the lowest vertical value among the results it includes.

#### **Saving Traces**

To save a trace for later analysis:

- **1.** Select the **Save Trace As** button. This displays the Save As dialog box.
- **2.** Navigate to the desired folder or use the default.
- **3.** Type a name for the saved trace and click **Save**.

#### **Recalling Traces**

You can recall a previously saved trace for analysis or comparison to a live trace.

To select a trace for recall:

- **1.** Click the **...** button to display the Open dialog box.
- **2.** Navigate to the desired file and click **Open**.
- **3.** Check the **Show Recalled Trace** check box.
- **4.** Verify that the **Show** check box is selected.

# **Scale Tab**

The Scale tab allows you to change the vertical and horizontal scale settings. Changing the scale settings changes how the trace appears on the display but does not change control settings such as Measurement Frequency. In effect, these controls operate like pan and zoom controls.

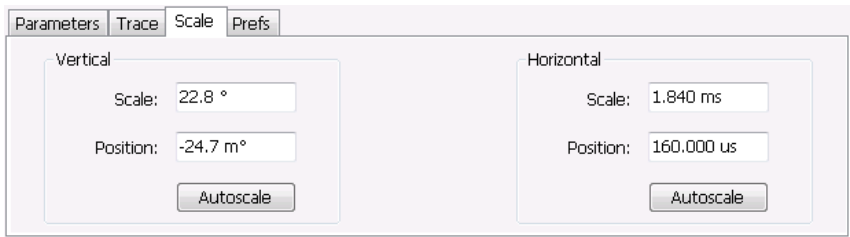

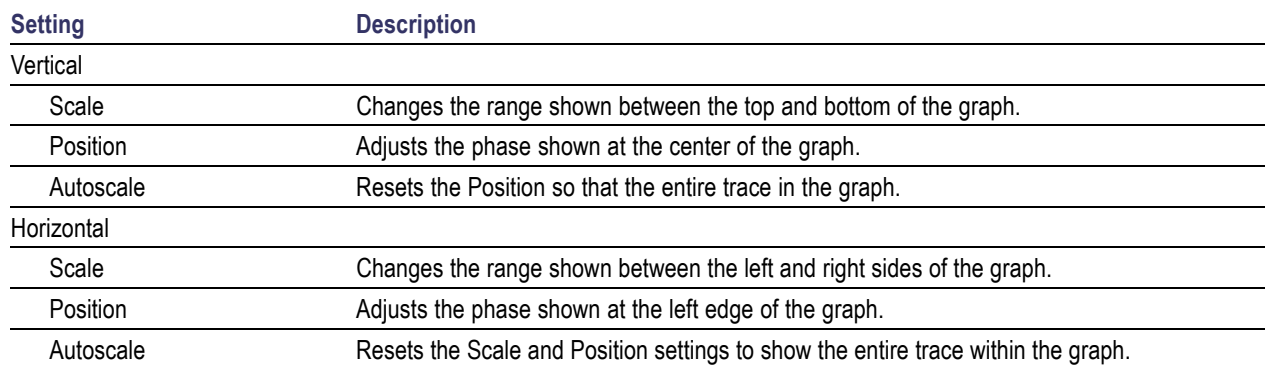

# **Prefs Tab**

The Prefs tab enables you to change appearance characteristics of the PM display.

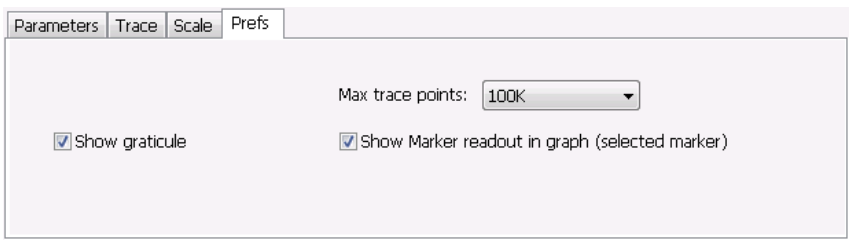

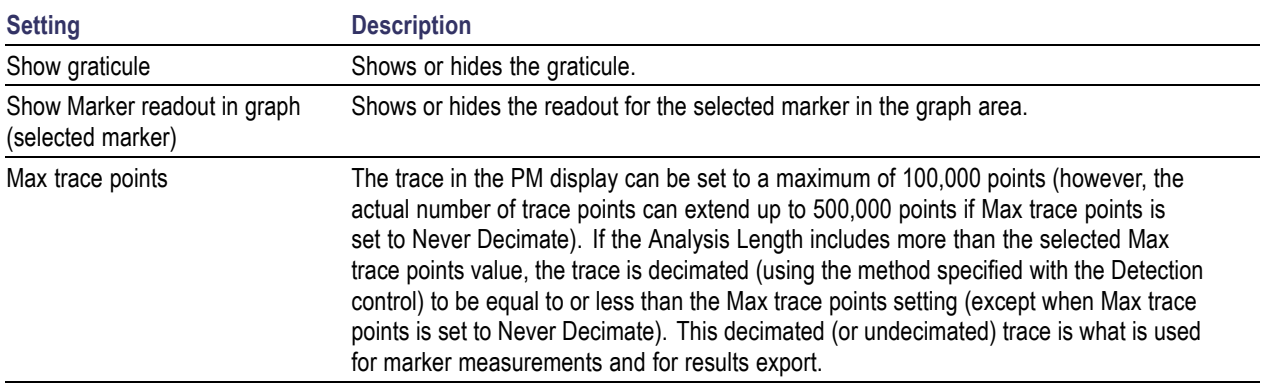

## **Overview**

The displays in RF Measurements (Displays > Measurements > RF Measurements) are:

- CCDF П
- MCPR п
- Occupied Bandwidth **I**

### **Power Measurements**

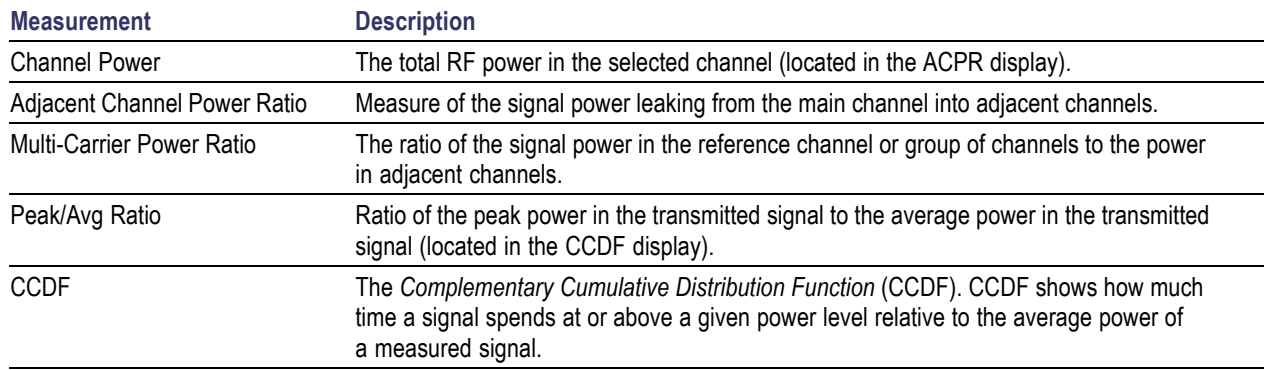

### **MCPR (Multiple Carrier Power Ratio) Display**

Use the MCPR measurement to measure adjacent channel power ratio for multiple main channels or when adjacent channel pairs have different offsets and/or bandwidths. The MCPR display show the Reference Power and the ratio of each adjacent channel to the Reference Power. You can select whether the Reference Power is the total of all active channels or a single channel.

### **Measuring Multiple Carrier Power Ratio**

- **1.** Press the front-panel **Displays** button.
- **2.** From the **Select Displays** window, select **RF Measurements** or **P25 Analysis** from the Measurements box.
- **3.** Double-click the **MCPR** icon in the **Available displays** box. Click **OK** to complete your selection.
- **4.** Press the front-panel **Freq** button and use the front panel keypad or knob to adjust the frequency to that of the main channel. Select **Meas. Freq** to set the measurement frequency. Use the front panel knob to adjust the frequency.
- **5.** Press the **Settings** button. This displays the control panel for MCPR (the tab displayed will be the tab displayed the last time the Settings panel was opened).

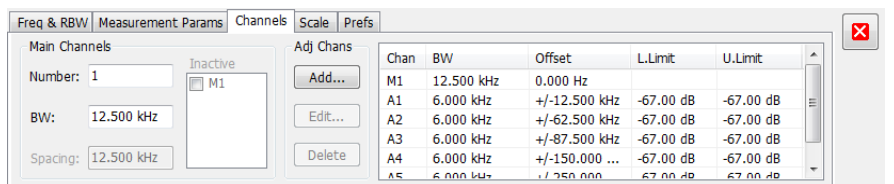

**6.** Click on the **Channels** tab. To set the number of Main channels, enter the number of Main channels in the **Number** text entry box under **Main Channels**.

*NOTE. As you add channels, the span of the display will be adjusted so that all the channels can be seen.*

- **7.** To set the bandwidth of all main channels, enter a value in the **BW** value box.
- **8.** To set the spacing between the main channels, enter a value in the **Spacing** value box.
- **9.** To prevent a main channel power level from being included in the Power Reference (Total) calculation, select the channel to be excluded in the **Inactive** box.
- **10.** To add adjacent channels, click the **Add** button under **Adj Chans**.

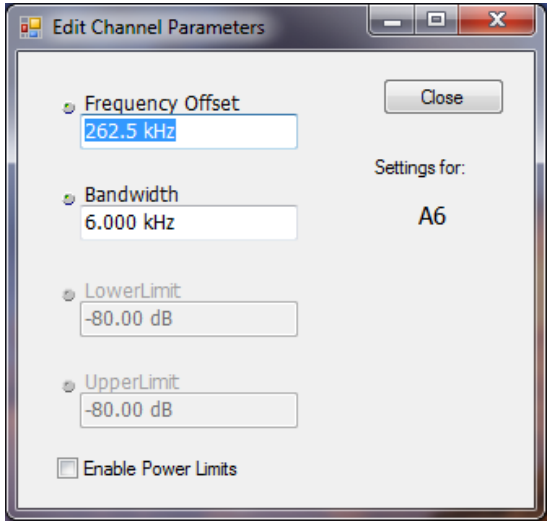

**11.** To edit Frequency Offset or Bandwidth, click within the value box and use the front-panel knob or your keyboard to set the value. Click **Close** to save your changes.

*NOTE. Frequency Offset is the difference between the center frequency of the selected channel and the Measurement Frequency. All channels (Main or Adjacent) are specified by their offset from the Measurement Frequency.*

**12.** To enable and define power limits, check the **Enable Power Limits** box and enter the desired Upper and Lower limits. You can read more about power limits here [\(see page](#page-115-0) [102\)](#page-115-0).

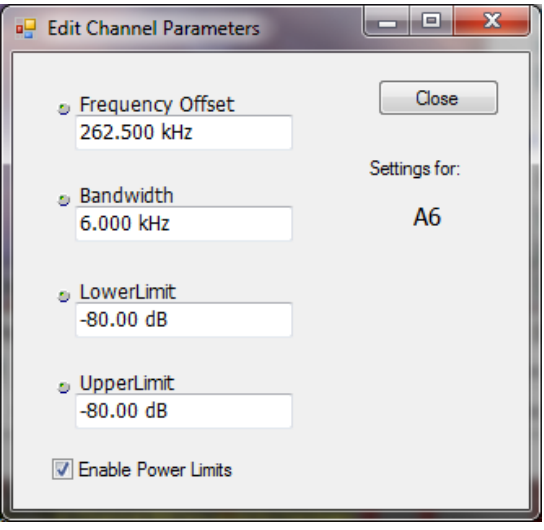

**13.** After you have configured the Main and Adjacent channels, click the close button (**X**) in the Settings panel or the **Settings** button to remove the settings panel.

### **Viewing Results**

MCPR measurement results are displayed both in the spectrum graph and in a table below the spectrum display. Individual Main channel power measurements appear in the graph under their channel identifiers. Individual adjacent channel power ratios also appear in the graph under the adjacent channel identifier.

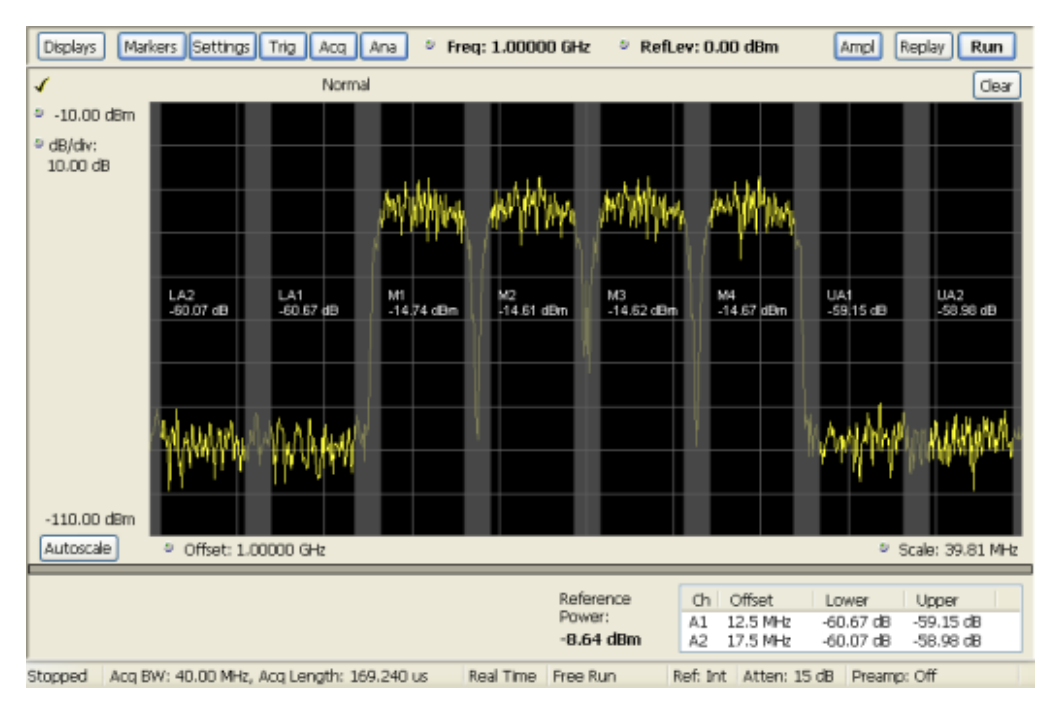

The following table details the entries in the results table.

<span id="page-115-0"></span>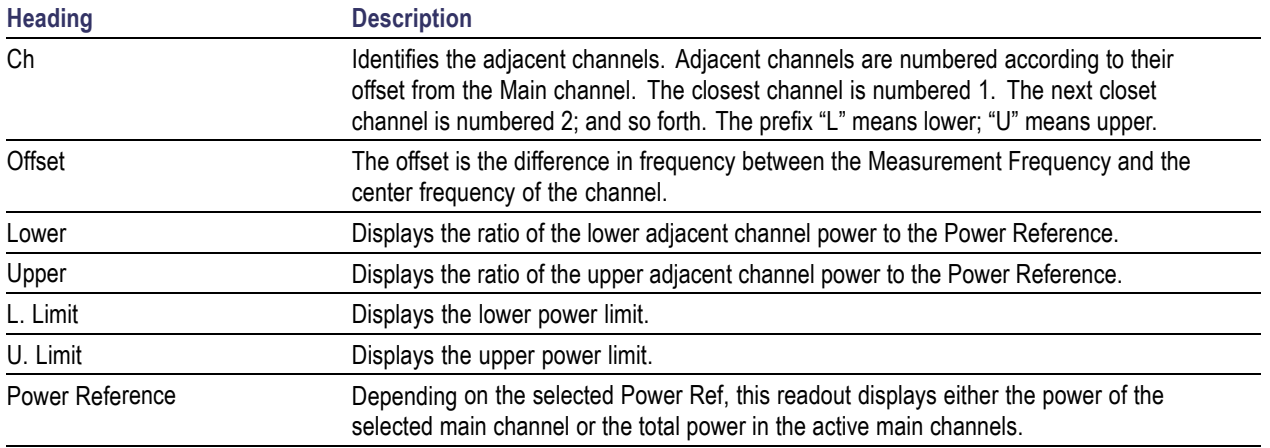

Depending on the number of adjacent channels, to see all the measurements, you might need to drag the divider bar between the main display and the results table at the bottom of the window to change the height of the results table.

[Setting MCPR Measurement Parameters](#page-118-0) (see page [105\)](#page-118-0)

### **Setting Power Limits**

When power limits are enabled (**Settings** > **Channels** > **Add**), the comparison of the actual results of an adjacent channel is done against the limits. If there is a failure, the Lower and Upper power cells in the MCPR table will be red and the failure segments of the trace display will be red. The words **Fail** in red will also appear in the top left corner of the display (even if one adjacent band fails). See the following image for an example.

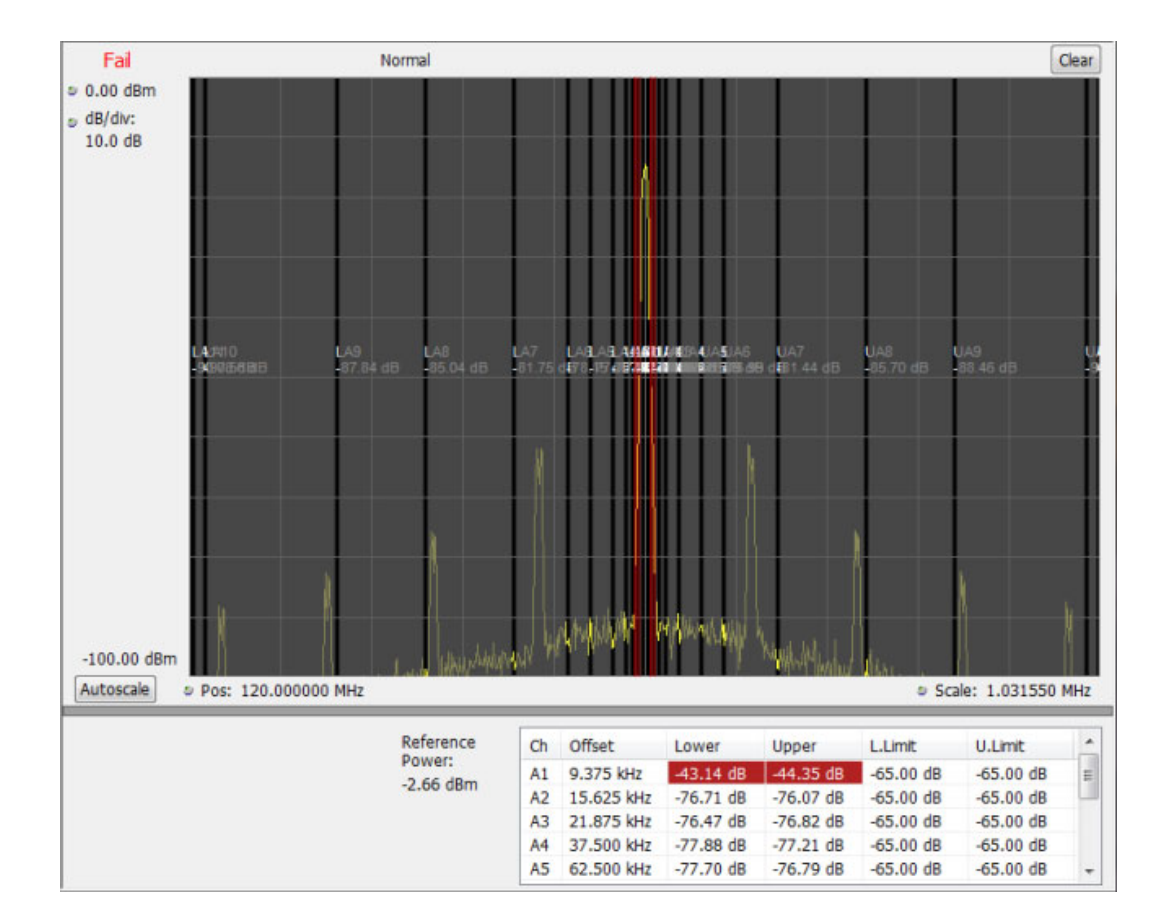

# **Multiple Carrier Power Ratio**

The ratio of the signal power in an adjacent channel to the power in one or more main channels.

# **MCPR Settings**

#### **Menu Bar: Setup > Settings**

The Setup control panel tabs for MCPR (Multiple Carrier Power Ratio) are:

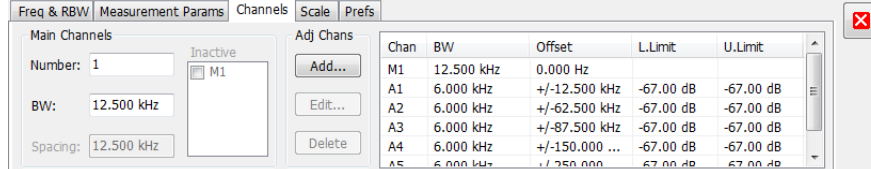

<span id="page-117-0"></span>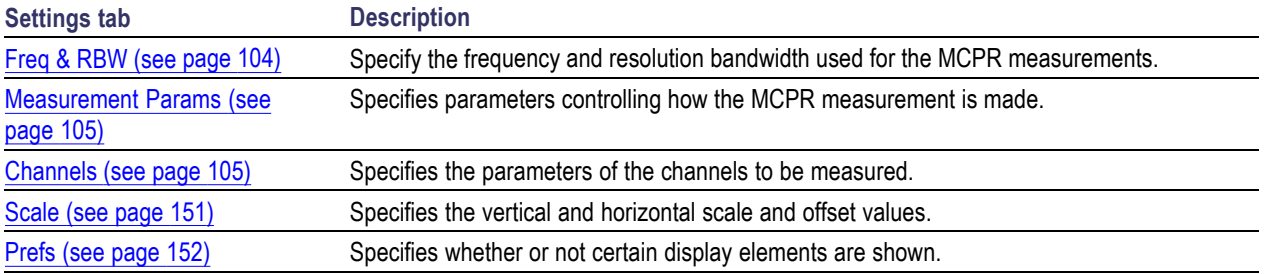

**Restore defaults.** Sets parameters for a 4-carrier WCDMA measurement.

# **Freq & RBW Tab for ACPR and MCPR Displays**

The Freq & RBW tab specifies frequency parameters for the Channel Power & ACPR measurements and MCPR measurement.

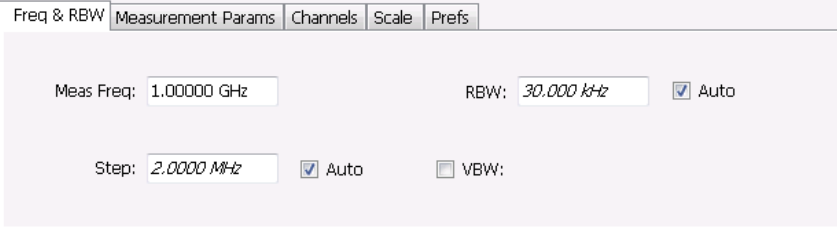

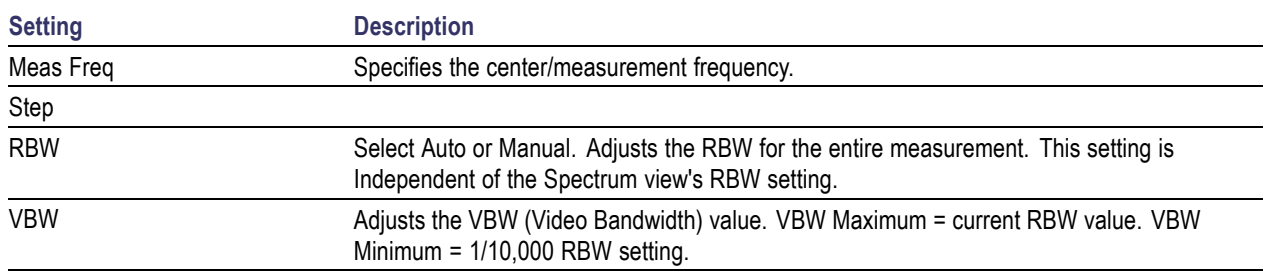

*NOTE. While the center frequency and step settings on this control tab are shared between ACPR, MCPR and Occupied Bandwidth, the RBW setting is not shared. The RBW setting is unique for each measurement.*

### **VBW**

The VBW setting enables/disables the Video Bandwidth filter. VBW is used in traditional swept analyzers to reduce the effect of noise on the displayed signal. The VBW algorithm in the analyzer emulates the VBW filters of traditional swept analyzers.

The maximum VBW value is the current RBW setting. The minimum VBW value is 1/10,000 of the RBW setting.

# <span id="page-118-0"></span>**Measurement Params for ACPR and MCPR Displays**

The Measurement Params tab is where you set parameters that control the ACPR and MCPR measurements.

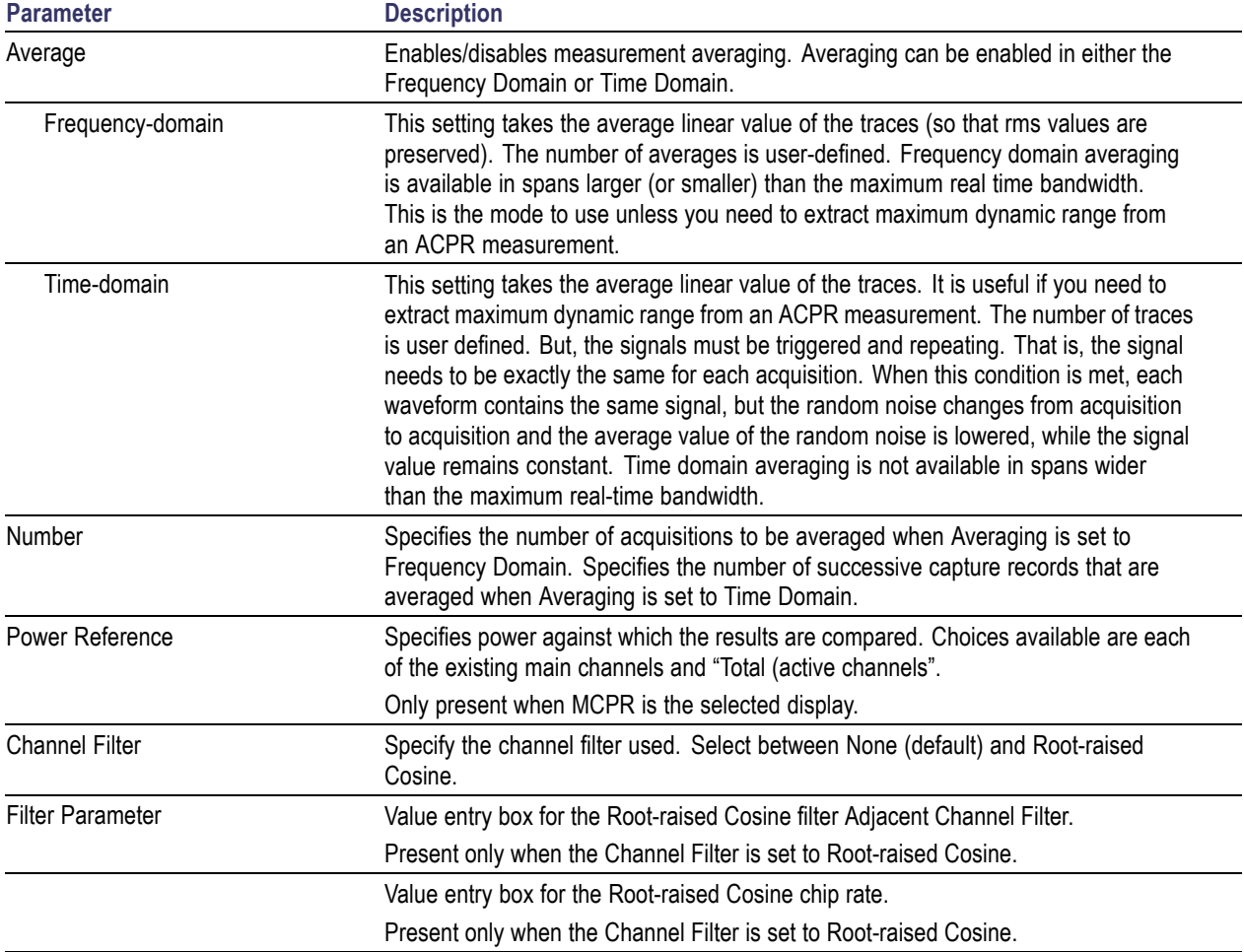

## **Channels Tab for MCPR**

**Path: Setup > Settings > Channels**

#### **Application Toolbar / Front Panel: Settings**

The Channels tab is where you specify the parameters for the channels measured in the MCPR display.

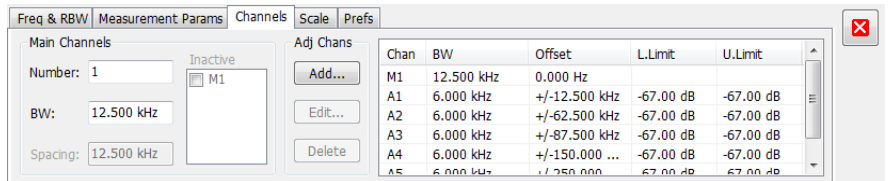

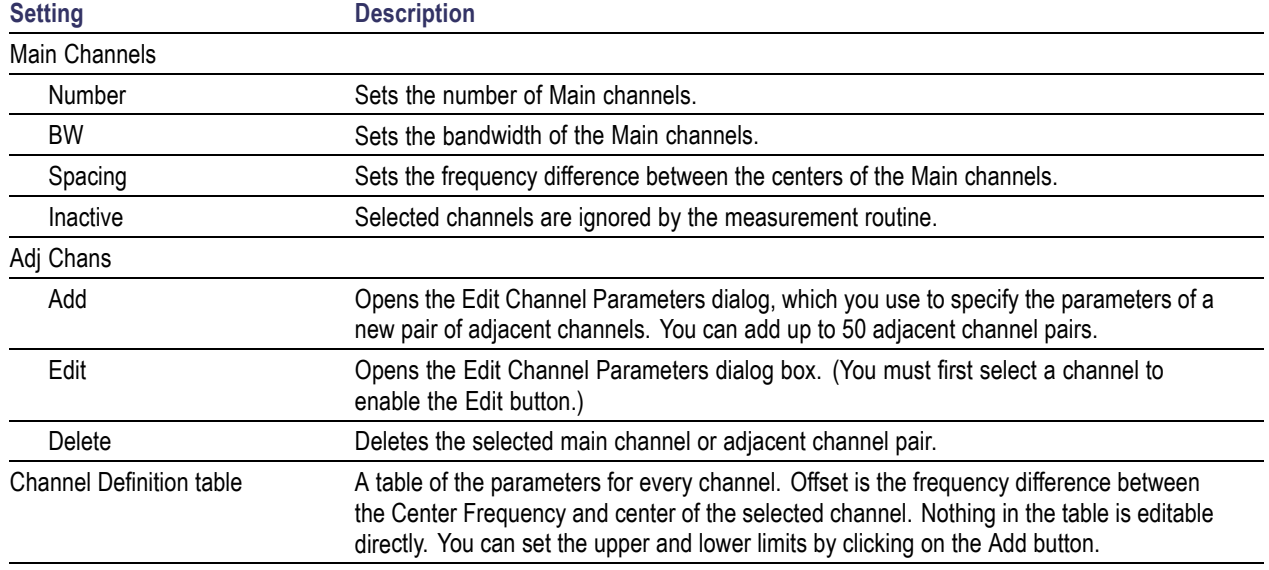

The following figure illustrates the settings controlled from the Channels tab.

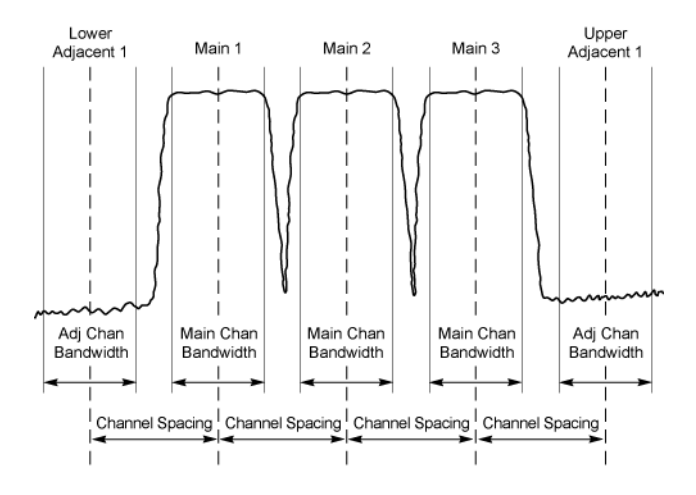

### **Editing Channel Parameters**

To edit the offset or bandwidth of a Main channel:

- **1.** Select the value in the **BW** or **Spacing** number entry boxes.
- **2.** Adjust the value as required. All the Main channels share the same BW and Spacing.
- **3.** Select the appropriate check box to make a channel Inactive, as appropriate.
- **4.** Click the Close button when you have finished making changes.

To edit the offset or bandwidth of an Adjacent channel:

- **1.** Select the channel to be edited in the channel definition table.
- **2.** Select **Edit**. This displays the **Edit Channel Parameters** dialog box.
- **3.** Adjust the values for the **Frequency Offset**, **Bandwidth**, and upper and lower **Limits**, as required.
- **4.** Click the Close button when you have finished making changes.

#### **Adding Channels**

To add a main channel:

- **1.** Select the **Number** entry box.
- **2.** Use the knob to enter a value for the desired number of Main channels.
- **3.** Click the Close button when you have finished making changes.

To add an adjacent channel pair:

- **1.** Select **Add**. This displays the **Edit Channel Parameters** dialog box.
- **2.** Use the knob to enter values for the **Frequency Offset**, **Bandwidth**, and upper and lower **Limits**, as required. The Frequency Offset is measured from the Meas Frequency of the Main channels.
- **3.** Click the Close button when you have finished making changes.

#### **Deleting Channels**

To delete a main channel:

- **1.** Select the **Number** entry box.
- **2.** Use the knob to reduce the number of channels or enter a new value using the front-panel keypad.
- **3.** Click the Close button when you have finished making changes.

To delete an adjacent channel:

- **1.** Select the channel to be deleted in the channel definition table.
- **2.** Select **Delete**. This removes the selected channel from the channel table.
- **3.** Click the Close button when you have finished making changes.

# **Occupied BW & x dB BW Display**

The Occupied BW display shows the bandwidth within which 99% (a user-defined value, the default is 99%) of the power transmitted within the measurement bandwidth falls.

To show the Occupied BW display:

- **1.** Press the **Displays** button or select **Setup** > **Displays**.
- **2.** In the **Select Displays** dialog, select **RF Measurements** in the **Measurements** box.
- **3.** In the **Available displays** box, double-click the **Occupied Bandwidth** icon or select the icon and click **Add**. The Occupied Bandwidth icon will appear in the **Selected displays** box and will no longer appear under Available displays.
- **4.** Click **OK** to display the Occupied Bandwidth.

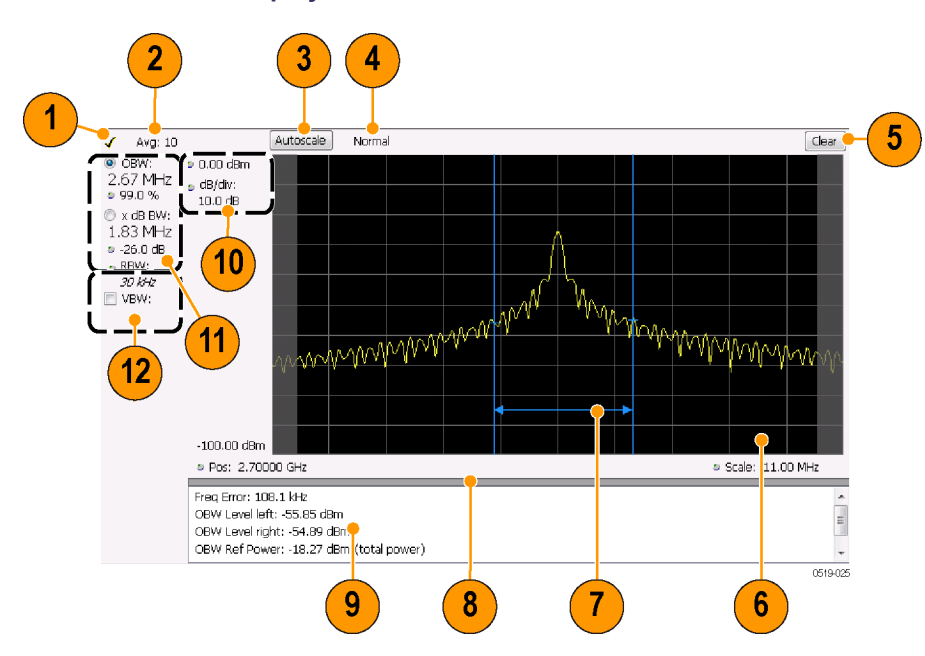

#### **Elements of the Display**

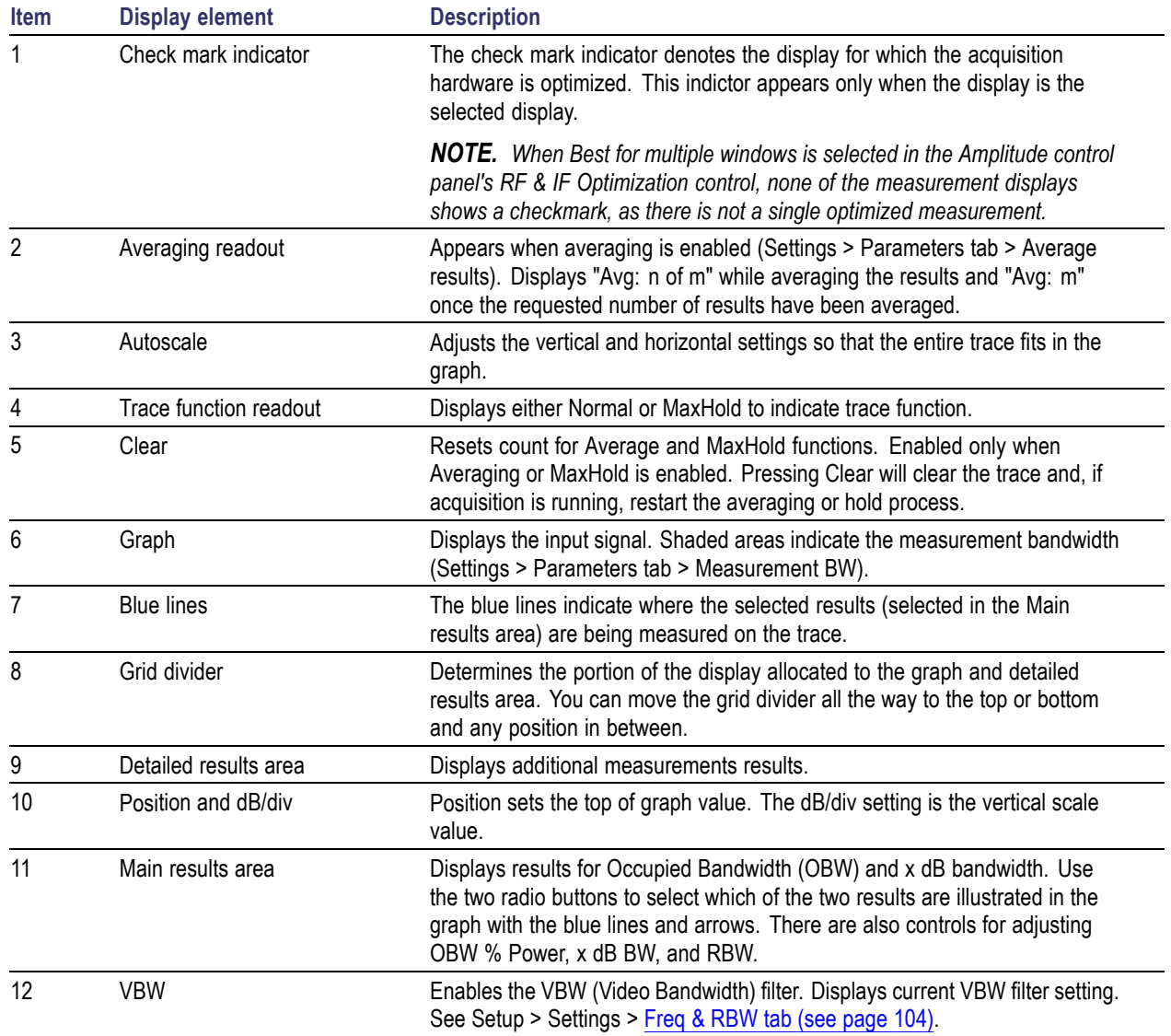

### **Detailed Results Readouts**

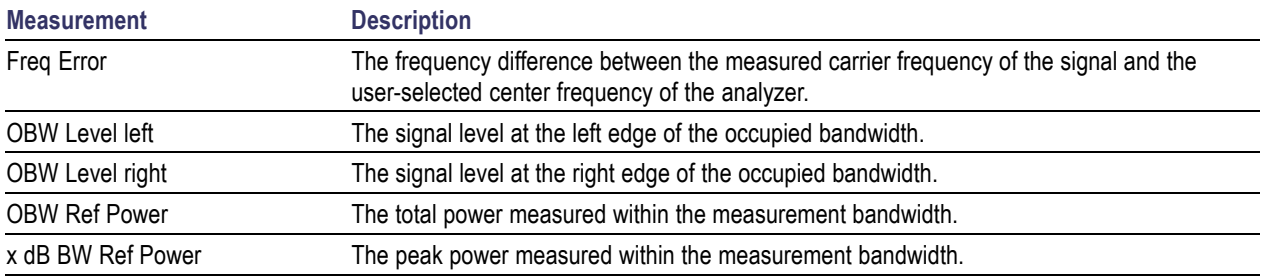

Changing the Occupied Bandwidth Settings (see page 110)

## **Occupied Bandwidth**

Bandwidth within which some defined percentage of the power transmitted on a single channel lies.

# **Occupied BW & x dB BW Settings**

#### **Menu Bar: Setup > Settings**

The control panel tabs for the Occupied Bandwidth display are shown in the following table.

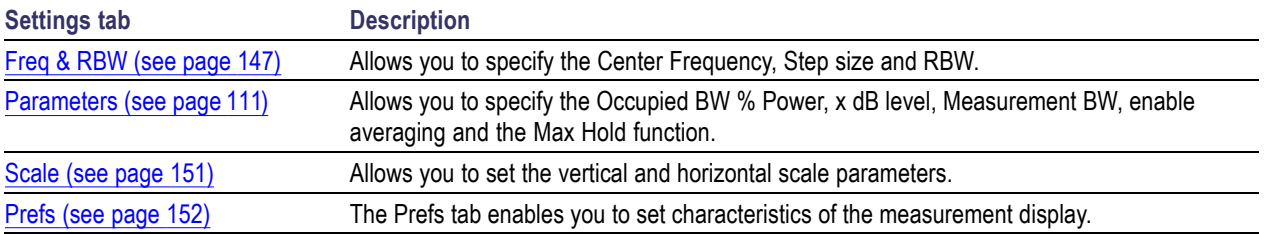

## <span id="page-124-0"></span>**Parameters Tab**

The Parameters tab enables you to specify parameters that control the Occupied BW measurement.

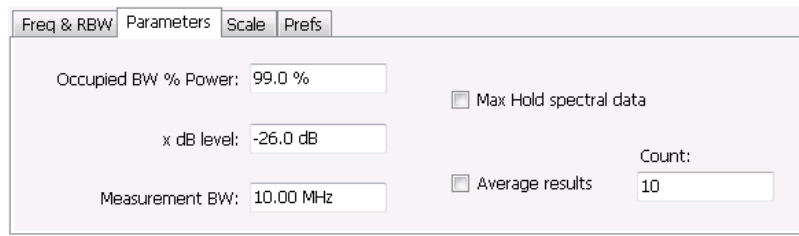

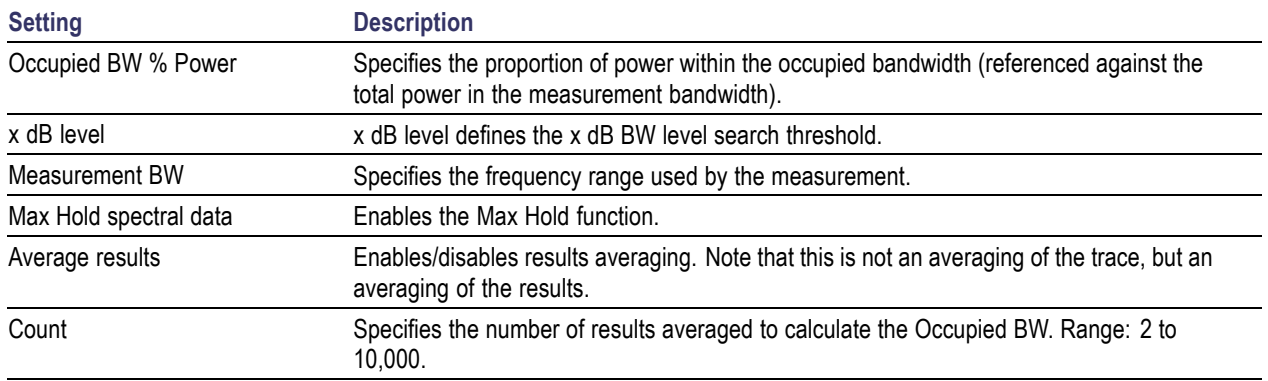

### **x dB Level**

The x dB level determines the x dB BW. The instrument analyzes the spectrum trace to locate the frequencies at which the level is x dB down from the peak level calculated over the measurement bandwidth. The frequency difference between the upper and lower crossing thresholds is the x dB BW.

Range: -80.0 to -1.0 dB; Resolution: 0.1%; Inc/dec small: 0.1%, large: 1%; Default: -26 dB

### **Max Hold Spectral Data**

Max Hold displays the maximum value in the acquisition record for each display point. Each new trace display point is compared to the previous maximum value and the greater value is retained for display and subsequent comparisons.

# **CCDF Display**

The CCDF (Complementary Cumulative Distribution Function) is a statistical characterization that plots power level on the x-axis and probability on the y-axis of a graph. Each point on the CCDF curve shows what percentage of time a signal spends at or above a given power level. The power level is expressed in dB relative to the average signal power level. The CCDF Display also shows the Average power level and the Peak/Average ratio.

To show the CCDF display:

- **1.** Press the **Displays** button or select **Setup** > **Displays**. This shows the **Select Displays** dialog box.
- **2.** From the **Measurements** box, select **RF Measurements**.
- **3.** Double-click the **CCDF** icon in the **Available Displays** box. This adds the CCDF icon to the **Selected displays** box.
- **4.** Click the **OK** button.

### **Elements of the CCDF Display**

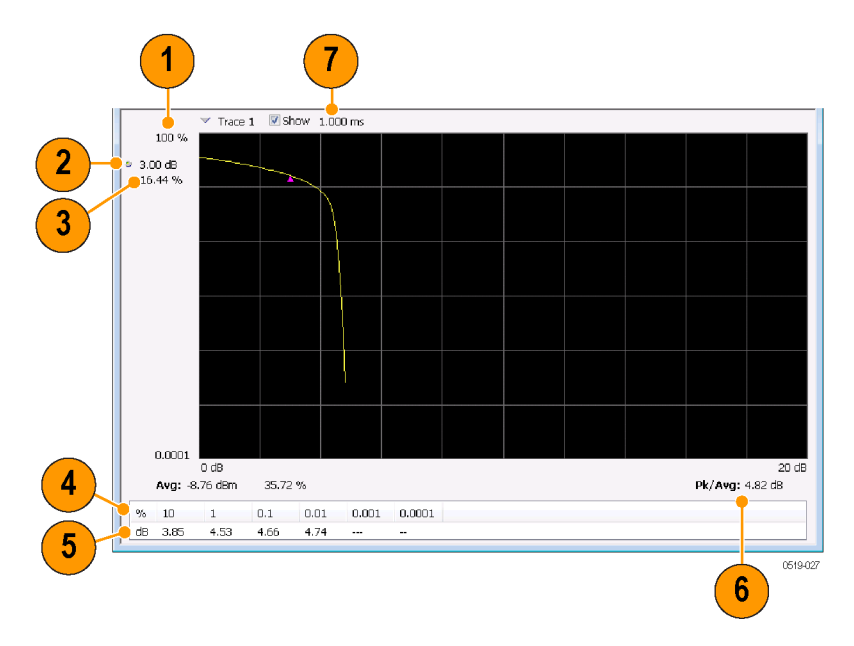

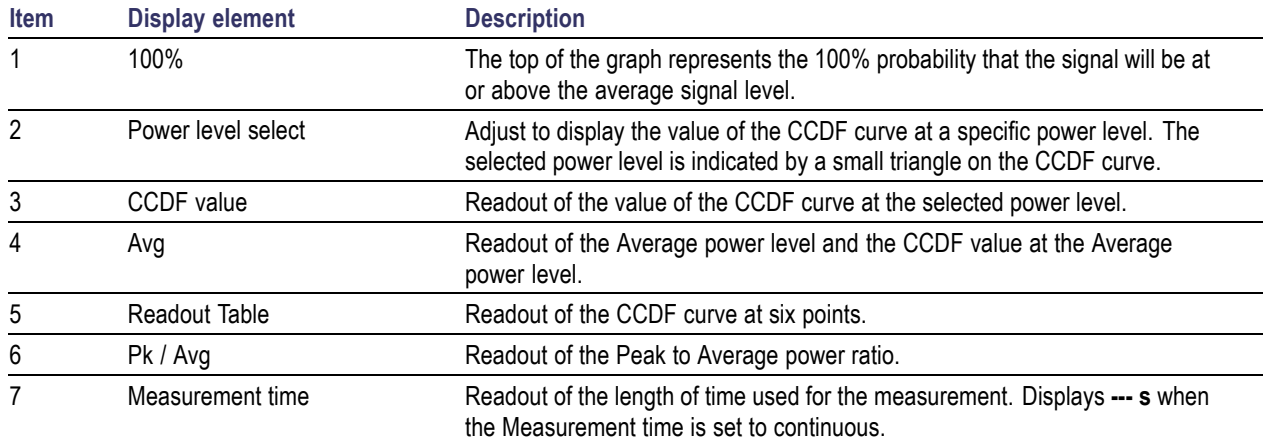

Changing the CCDF Display Settings (see page 113)

# **CCDF Settings**

### **Menu Bar: Setup > Settings**

### **Application Toolbar:**

The control panel tabs for the CCDF Display are shown in the following table.

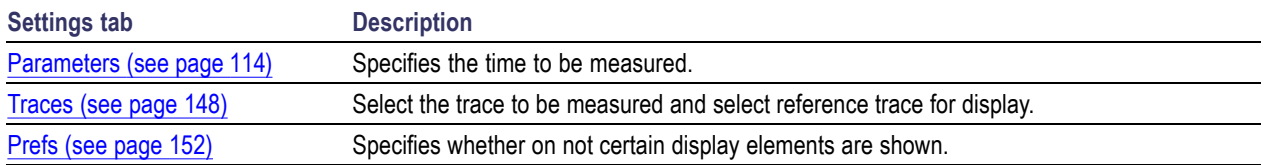

**Restore defaults.** Sets the CCDF parameters to their default values.

## <span id="page-127-0"></span>**Parameters Tab**

The Parameters tab enables you to specify several parameters that control signal acquisition for the CCDF Display.

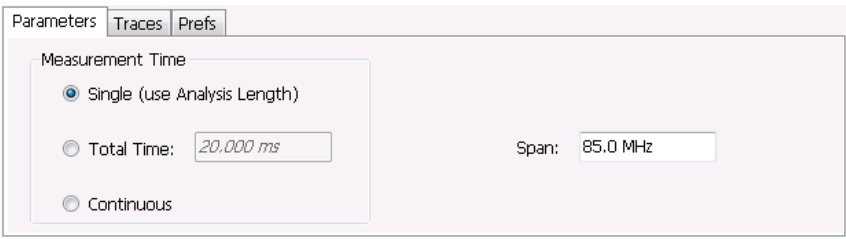

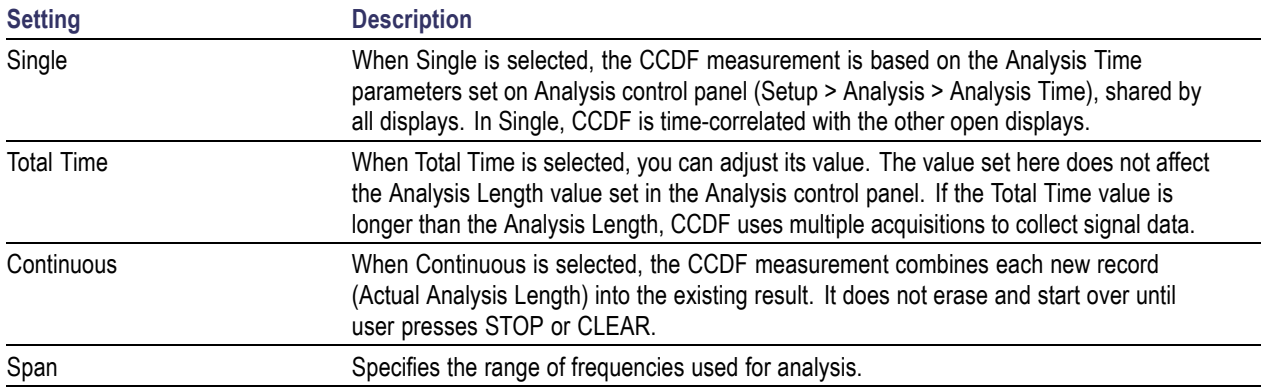

### **Single**

To have statistically meaningful results, CCDF works best when calculated on at least 1 ms of data. Depending on the Analysis Time setting, the CCDF display may present error messages:

- П If the Actual Analysis Time is greater than 1 ms, the CCDF Display will calculate the trace without any problems.
- E. If the Actual Analysis time is less than 1 ms, the CCDF Display will measure the data as best if can, but if it receives fewer than 20 samples, the CCDF display will clear the trace and report "Not enough samples".

### **Settling Time Measurement Overview**

### **Measurement Definitions**

**Settling time.** The time measured from a reference point to when the signal of interest settles to within user-defined tolerance.

**Settled frequency.** The final reference frequency, determined automatically or manually. The tolerance band is centered about this settled frequency.

**Settled phase.** The final reference phase, determined automatically or manually. The tolerance band is centered about this settled phase.

#### **Mask Testing**

Mask testing is a tool to automatically determine the pass/fail state of the Device-Under-Test. The mask is defined over three or fewer user-defined time zones, with an independent limit band for each time zone. If the mask is violated, the area of violation is highlighted in red on screen, and a Fail message is displayed. The pass/fail status of the mask test can be queried over GPIB for rapid results. To configure Mask testing, see the Mask tab [\(see page](#page-144-0) [131\).](#page-144-0)

The instrument's Search function can watch the Settling Time measurement for either pass or fail results, and perform actions such as stopping or saving data when the defined condition occurs. See [Mask Test](#page-382-0) [Limits Settings](#page-382-0) (see page [369\)](#page-382-0) for details on configuring Mask Test.

#### **Frequency Settling Time Theory of Operation**

The following paragraphs describe how a frequency and phase settling measurement is made.

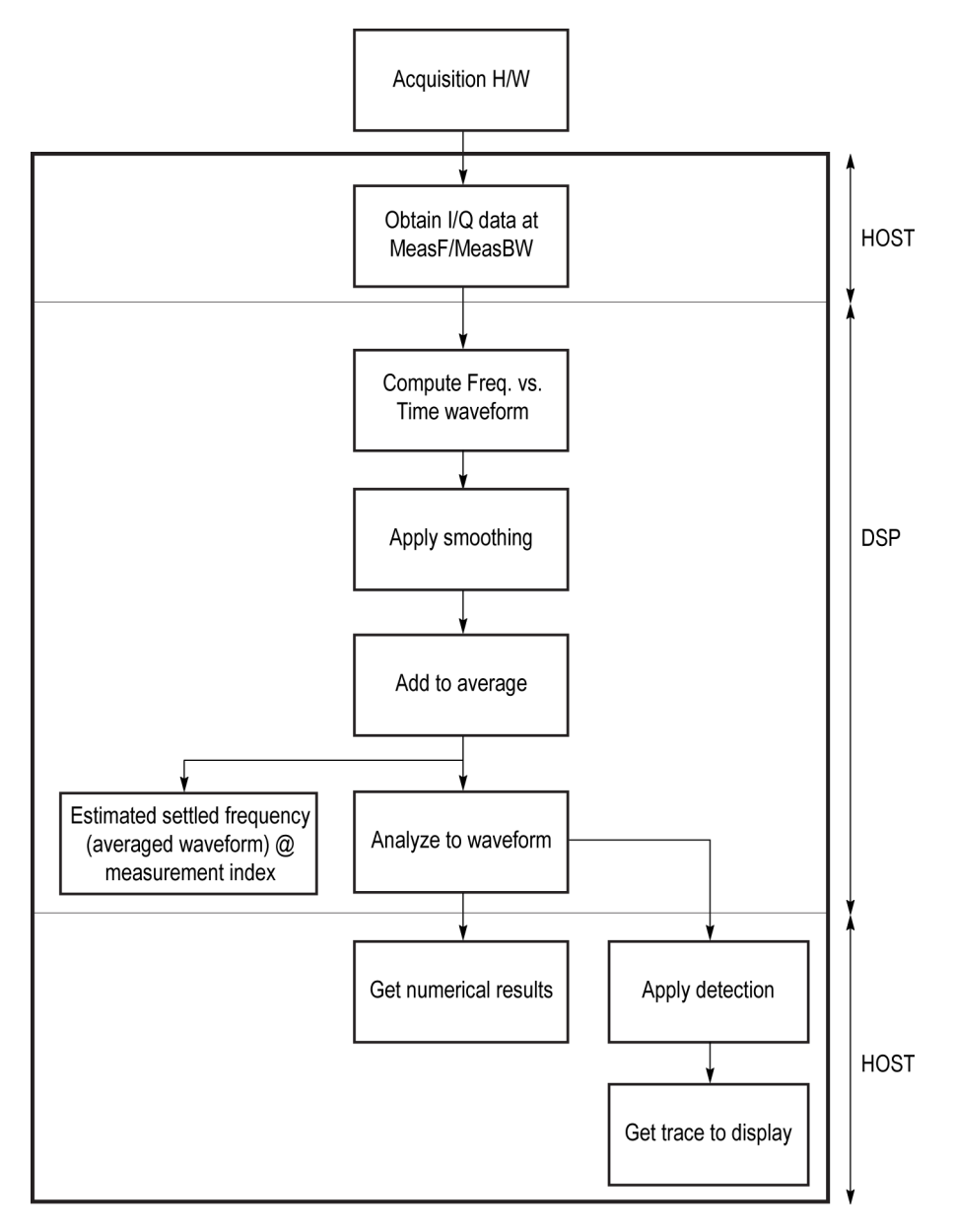

Frequency settling time flow diagram

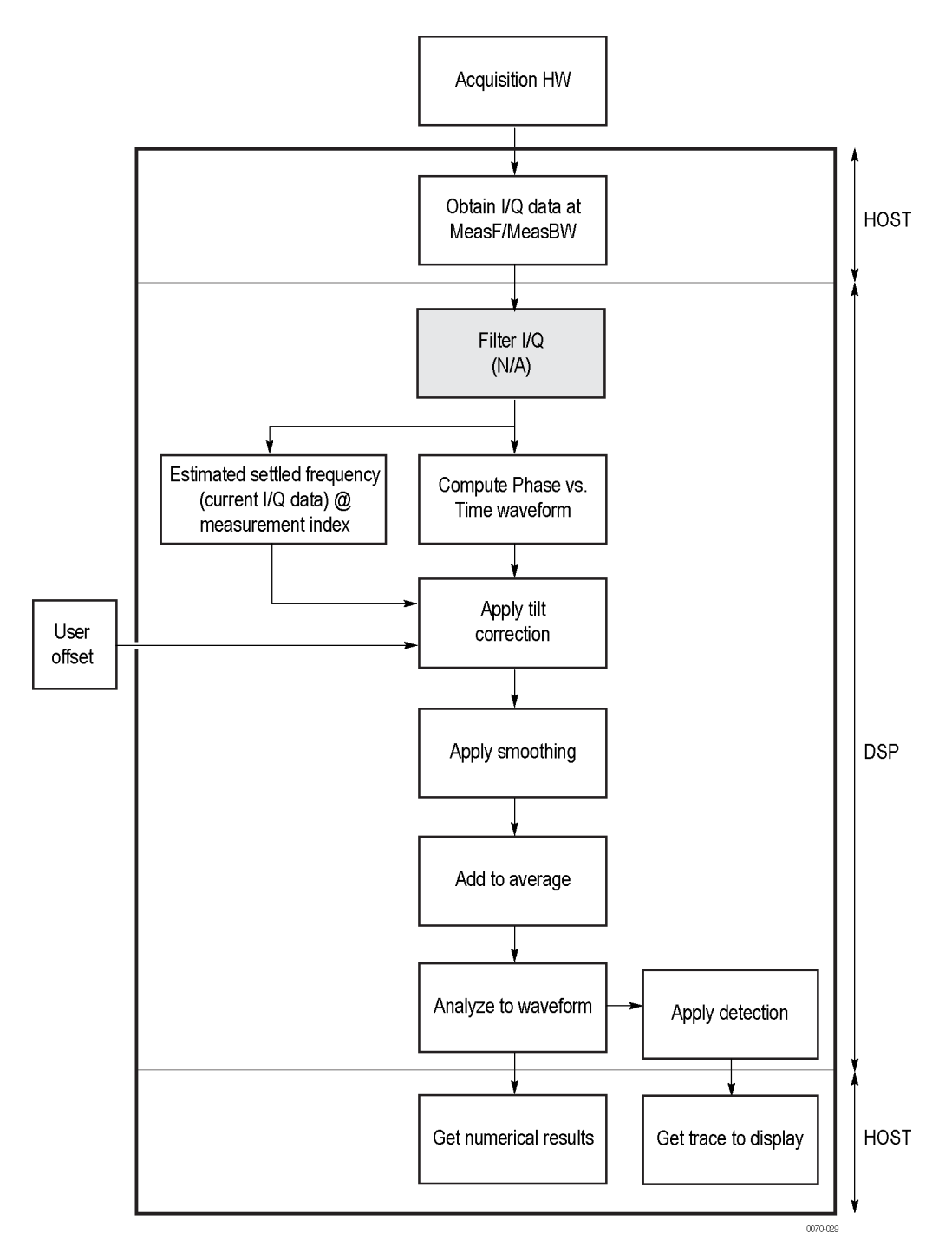

#### Phase settling time flow diagram

Acquisition hardware collects I and Q samples at the measurement frequency. Sample Rate is based on the measurement bandwidth setting.

The instantaneous phase is computed as:

$$
Ph_{(n)} = atan\left(\frac{Q_{(n)}}{I_{(n)}}\right)
$$

The instantaneous frequency is the derivative of the phase:

$$
Fr_{(n)} = (Ph_{(n-1)} - Ph_{(n+1)}) \times \left(\frac{F_{sampling}}{(2 \times 2PI)}\right)
$$

Data smoothing is applied (if selected by the user). This filtering method uses  $\pm n$  adjacent samples to produce an average value that is used to replace the values of the original 2n samples. An example is shown below.

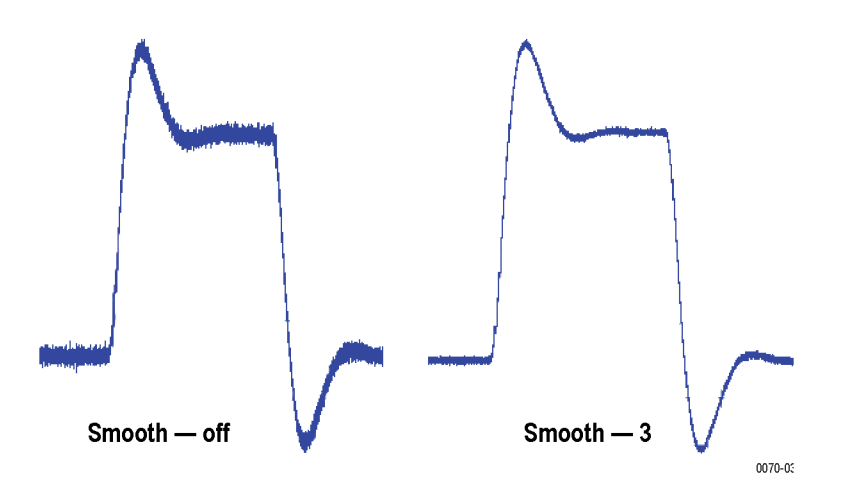

If averaging is turned on, the smoothed data array is averaged with data arrays of previous acquisitions on a point-by-point basis. Smoothing has the advantage of reducing noise-like variations in the measurement, but carries the risk of masking real measurement data. The amount of smoothing applied must be determined by evaluating the waveform you see for artifacts that result from the process.

Next, Settled Frequency is calculated. Settled frequency is the average frequency determined by looking back in time from the point set by the Measurement Length control over a minimum of 256 samples. This value is used to determine the frequency level about which to center the Tolerance range. The measurement then searches backward through the data until it finds the first point that exceeds the tolerance range. A maximum of 20 million acquisition data samples can be processed by the measurement.

Settling Time is measured as the time from the start reference to the point where the frequency remains within the tolerance band. The start reference can be any of three points:

- $\overline{\phantom{a}}$ The trigger point
- The beginning of the analysis period. This result can only be computed when the instrument can find a П previous settled state within the measurement period
- The point at the end of the previous frequency hop where the frequency first leaves the tolerance band. This result can only be computed when the instrument can find a previous settled state within the measurement period.

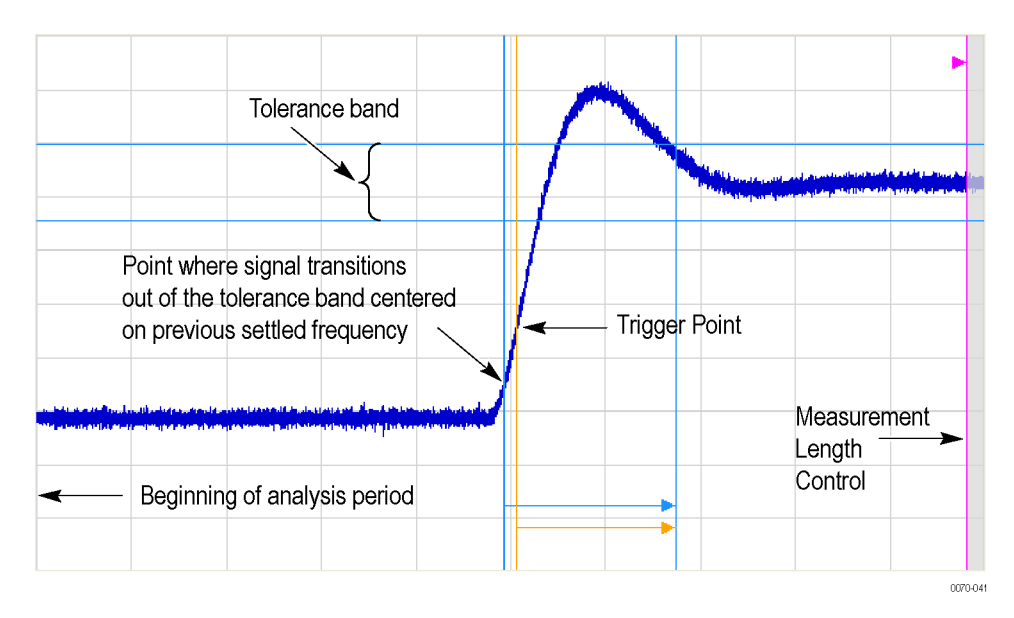

#### Settling time start reference points

All measurements are now complete and the numeric settling time values can be sent to the display. However, no result traces have been produced yet. Detection is used to reduce the measured points (which can number up to 10 million) to a number more easily processed by the display processor.  $+/-$  Peak detection is always used, preserving the maximum positive and negative excursions for display. Reducing the number of points in the result reduces the time resolution of the markers. If averaging is on, the measurement results are computed on the average of the undecimated results.

### **Phase Settling Time Overview**

Phase settling time is determined, as described previously, with the addition of tilt correction.

The instrument estimates tilt (or slope of the phase) using linear least square fitting over (at least) 256 samples of the phase vs. time waveform, looking backwards from the point set by the Measurement Length. The instrument adjusts the phase waveform so that its phase is of zero value at the point set by the Measurement Length.

### **Settling Time Displays**

The Frequency Settling Time measurement is used to measure the frequency settling time of frequency-agile oscillators and subsystems. The Phase Settling Time measurement is used to measure the phase settling time of phase-agile oscillators and subsystems. Automated measurements can reduce user-to-user measurement variations, improving repeatability and measurement confidence and saving time in gathering results. To measure phase settling, a phase reference is required. This means that the measurement tool must be frequency- referenced to the device under test, or must act as the frequency reference to the device under test. To lock the reference to an external source, go to Setup > Configure In/Out > Frequency Reference and choose **External**. Values from 1 MHz to 25 MHz in 1 MHz steps can be used as an external reference.

To show a Settling Time display:

- **1.** Click the **Displays** button or select **Setup** > **Displays**.
- **2.** From the Measurements box, select **RF Measurements**.
- **3.** Double-click the **Freq Settling** icon or the **Phase Settling** icon in the **Available displays** box. This adds the selected display to the **Selected displays** box (and removes it from the Available displays box).
- **4.** Click the **OK** button.

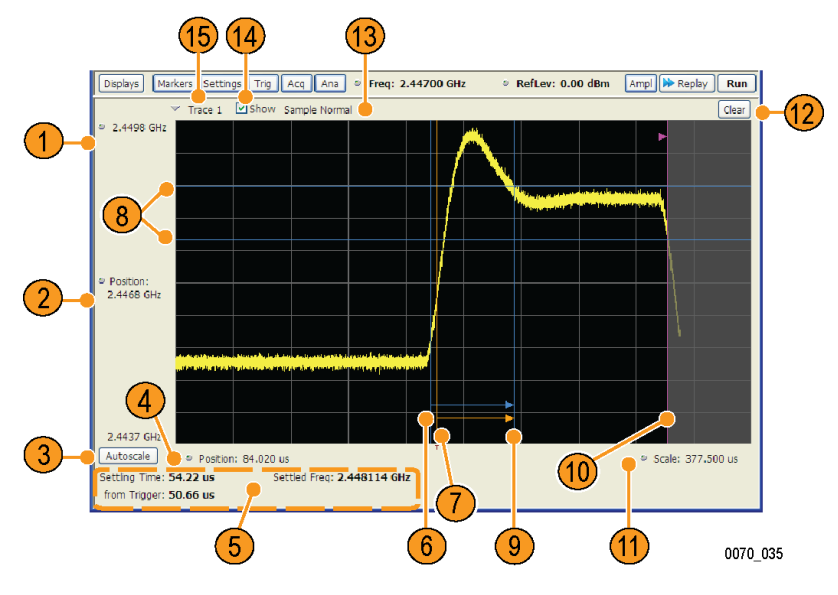

Frequency settling time display

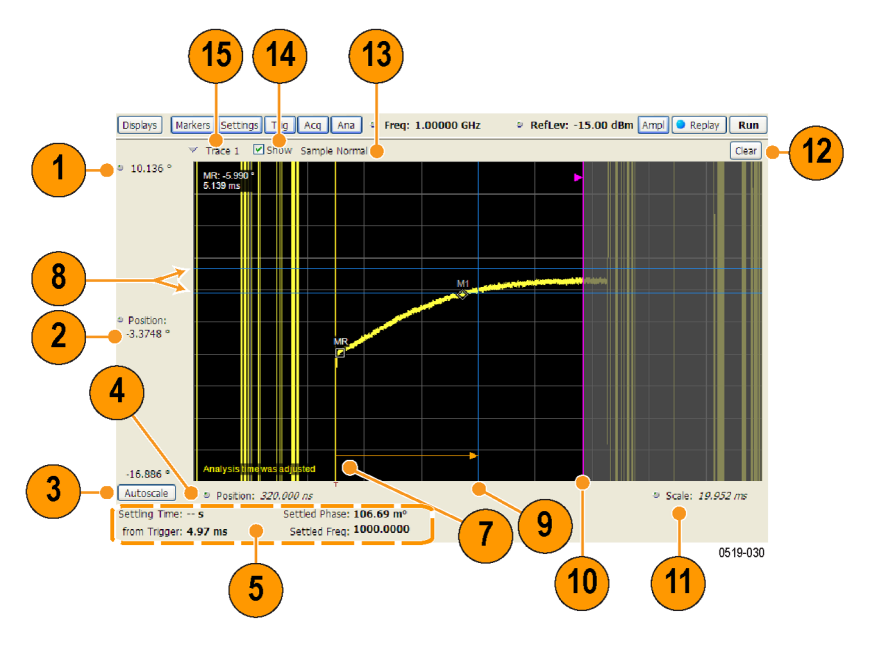

Phase settling time display

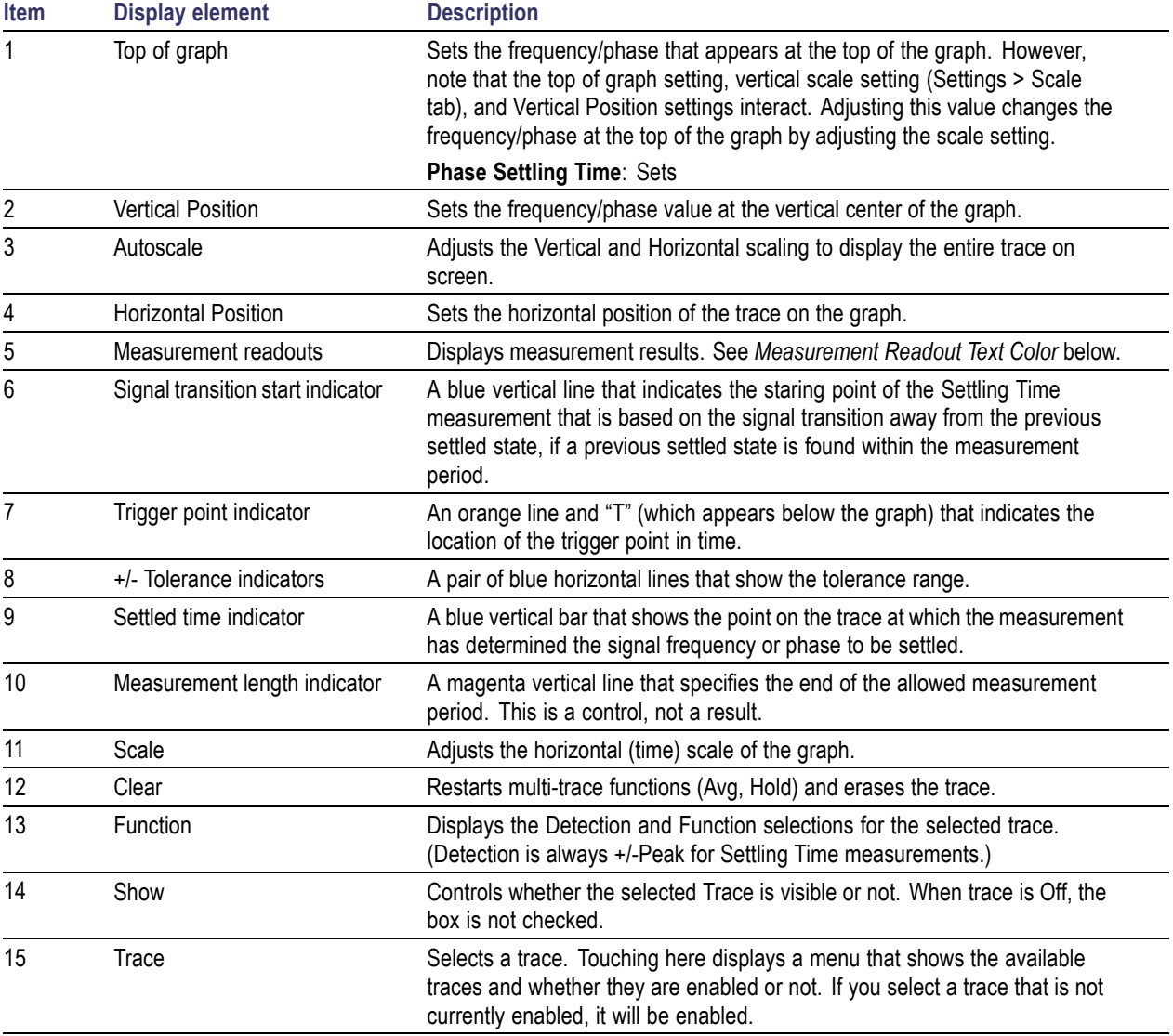

### **Elements of the Display**

### **Measurement Readout Text Color**

The measurement readouts can appear in either black text or red text. Measurement results that appear in black text indicate:

- $\blacksquare$ the signal is settled AND
- the signal is settled longer than the minimum settled duration AND Ľ,
- the settling time is valid OR the settling time from trigger is valid  $\blacksquare$

If any of the conditions listed are not met, the measurement results text is red.

### **Elements of the Frequency Settling Time Graph**

The following illustration shows the various indicators that appear in the Frequency Settling Time graph.

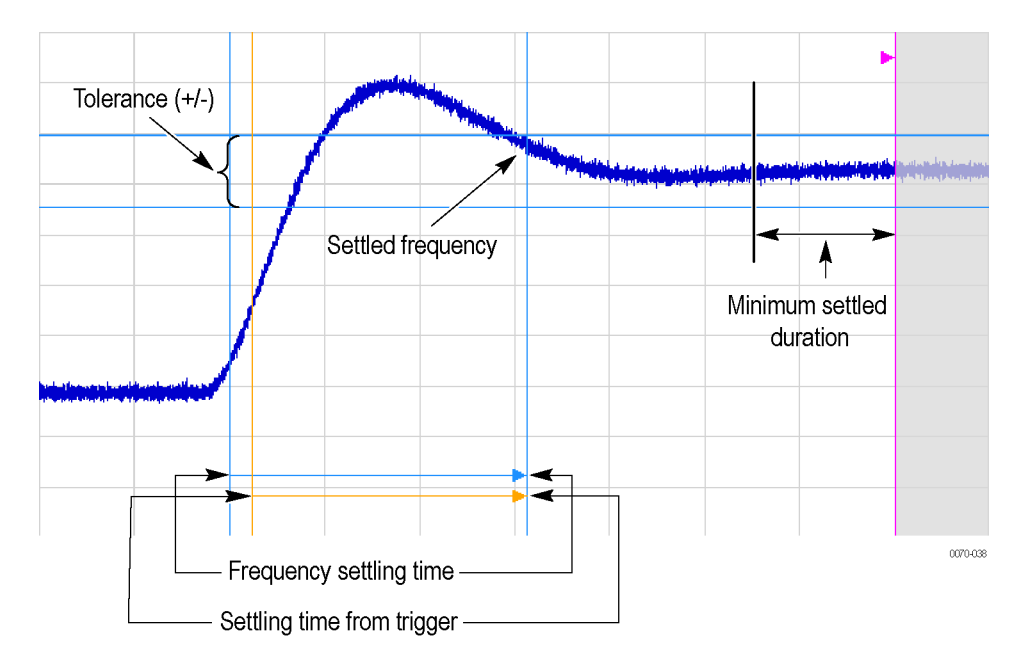

*NOTE. The blue vertical bar that indicates the end of the previous settled state may not always appear. For frequency settling time, this can happen because the starting frequency is outside the measurement bandwidth.*

### **Elements of the Phase Settling Time Graph**

The following illustration shows the various indicators that appear in the Phase Settling Time graph. For most phase settling time measurements, there is not a previous settled state within the measurement period, making it impossible to measure the settling time from the previous settled value. However, the settling time from trigger is typically available.

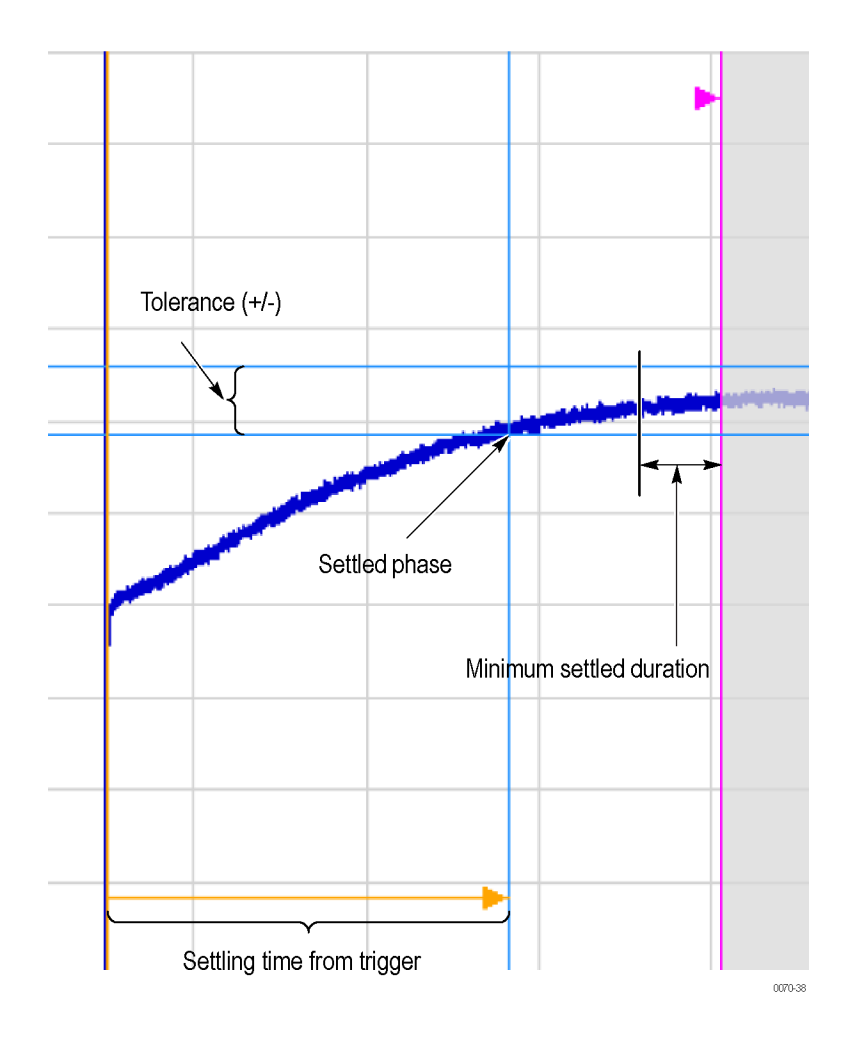

*NOTE. The blue vertical bar indicating the measurement start time may not appear. Zero phase is referenced to the measured hop, as the phase will not typically have a settled value during the previous hop.*

### **Measuring Settling Time**

- **1.** Select the **Displays** button.
- **2.** Select **RF Measurements** from the **Measurements** box.
- **3.** Double-click the **Freq Settling** icon or **Phase Settling** icon in the Available displays box. Click **OK** to complete your selection.
- **4.** Select **General Signal Viewing** from the **Measurements** box.
- **5.** Double-click the **Time Overview** icon in the Available displays box. Click **OK** to complete your selection.
- **6.** Press the front-panel **Freq** button and use the front-panel keypad or knob to adjust the frequency to that of the signal you want to measure.
- **7.** Select the Trig button.
- **8.** In the Trigger control panel, select Triggered. Configure the trigger settings an needed to achieve a triggered signal.

For the next step in measuring settling time, you must set the starting point of the measurement. To do this, you will use the Time Overview display.

- **9.** Select the Time Overview display.
- **10.** At the left edge of the graph, drag across the graph to adjust the analysis offset. Adjust the Analysis Offset to locate the start of the settling time measurement just ahead of the signal transition where you want to measure the settling time. Any portion of the signal in the gray area will be excluded from the settling time measurement.

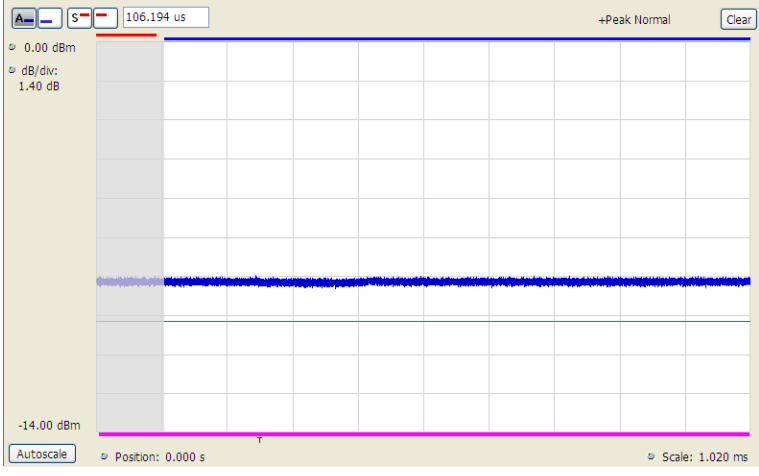

Setting the starting point of the settling time measurement

Even if the signal transition is difficult to see on the Time Overview display, you can set the starting point based on the location of the Trigger indicator below the graph. Or open the Frequency vs. Time graph to see the frequency transition.

- **11.** Click in the Settling Time display to select it.
- **12.** Select the **Settings** button to display the **Settling Time Settings** control panel.
- **13.** On the **Define** tab, adjust the [Meas BW](#page-141-0) (see page [128\)](#page-141-0) to improve the signal-to-noise ratio as appropriate. Make sure the bandwidth covers the settled frequency, particularly when the instrument Measurement Frequency is not locked to the spectrum Center Frequency (Analysis control panel > Frequency tab).
- **14.** Set the [Target reference](#page-141-0) (see page [128\)](#page-141-0) to Auto or Meas freq as appropriate. If you select Meas freq, also set Offset to fine-tune the measurement frequency if necessary.
- **15.** Set the [Tolerance](#page-142-0) (see page [129\)](#page-142-0) as required for your measurement.

If your signal must be settled for a period of time before it is considered settled, you can specify a minimum settled duration for the settling time measurement.

**16.** Select the Time Params tab. Adjust the [Min settled duration](#page-143-0) (see page [130\)](#page-143-0) as required.

To get the measurement made in the correct location on the signal, you must adjust the measurement length. You do this by dragging the magenta line in the Settling Time graph.

**17.** Drag the measurement length indicator (magenta line) to the correct location on the signal. Choose a point at which the signal appears to be well settled. The measurement will then find the exact time at which the signal actually settled to within the specified tolerance.

Note the difference in the settling time in the two illustrations that follow. In both examples, the Target reference is set to Auto. The only difference is the measurement length, as shown by the magenta line.

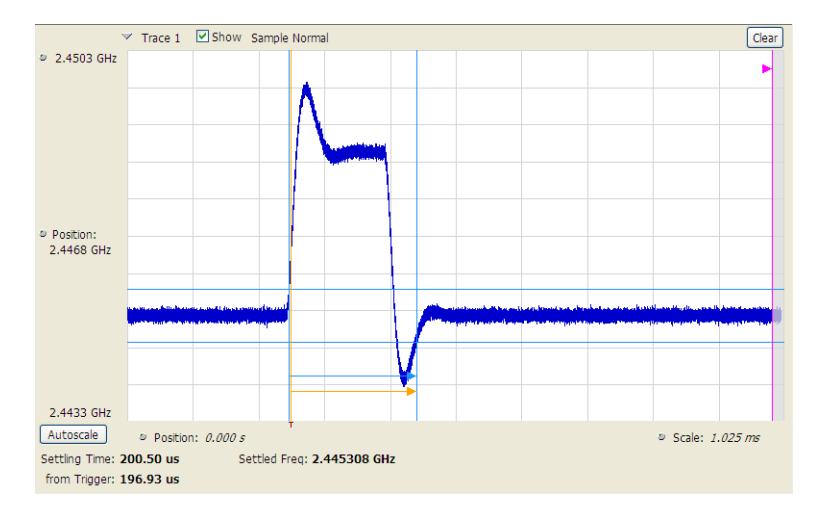

Frequency settling time display before setting the measurement length

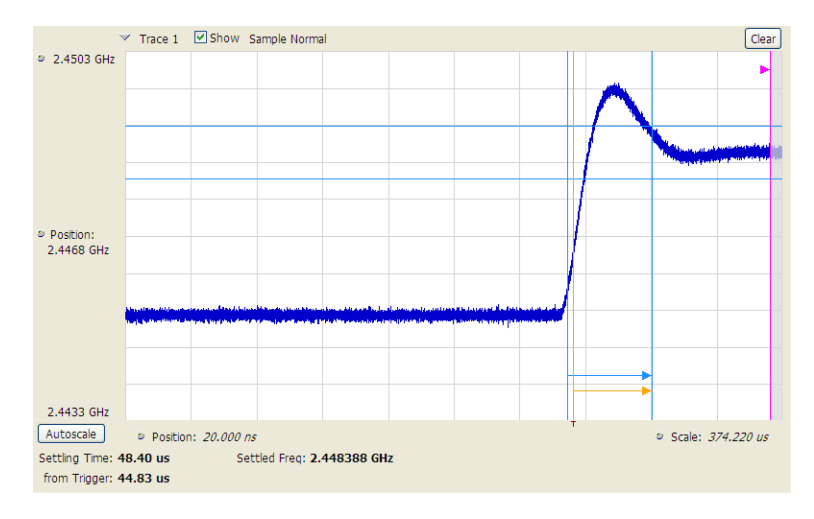

Frequency settling time display after setting the measurement length

## **Settling Time Settings**

### **Application Toolbar:**

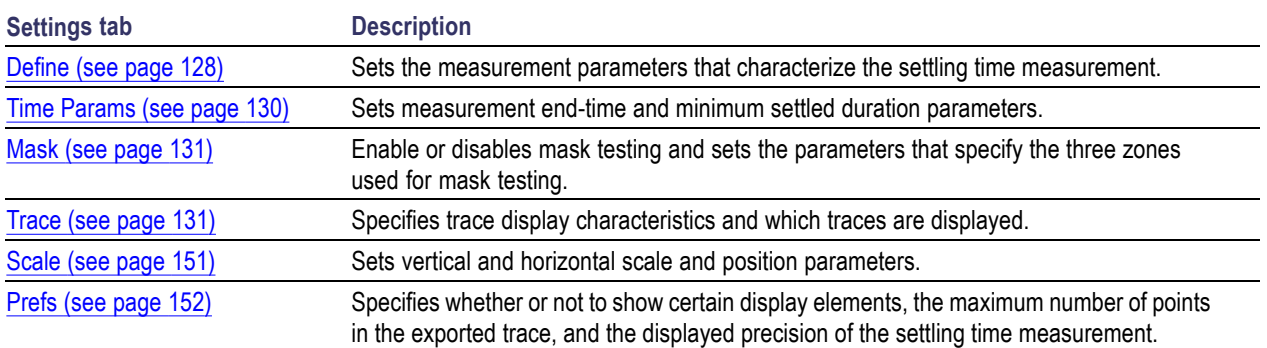

# **Settling Time Displays Shared Measurement Settings**

The control panel tabs in this section are shared by the Frequency and Phase Settling Time displays. These control panel tabs are not shared with other RF Measurement displays. With few exceptions, each display shares values for each of the controls on these tabs. For example, Vertical Scale values are independent for each of the displays (degrees for Phase Settling Time and Hertz for Frequency Settling Time).

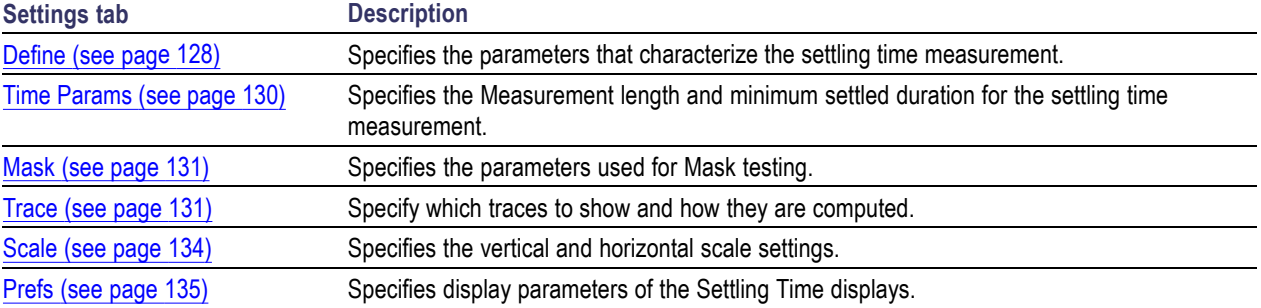

#### <span id="page-141-0"></span>**Common controls for settling time measurement displays**

## **Define Tab for Settling Time Displays**

The Define tab for the Frequency Settling Time measurement controls several parameters that affect how the measurement is made.

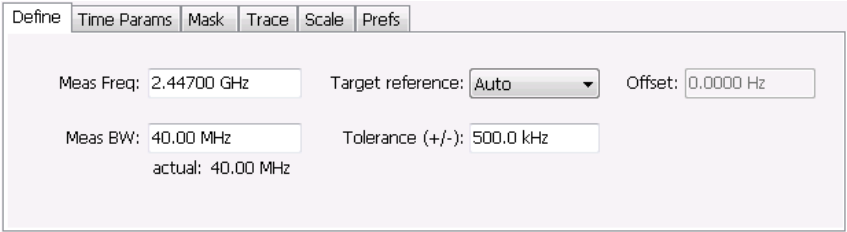

### **Meas Freq**

Select the frequency of the signal to be measured. Measurement Frequency can be selected as the target frequency (see *Target Reference*).

*NOTE. If Lock Center Frequency of Spectrum Display to Measurement Frequency is unchecked, then Measurement Frequency is independent of Center Frequency) Range: Entire input frequency of the instrument*

### **Meas BW**

### **Target Reference**

The target reference is a calculated or user-specified value of final settled frequency within the measurement period. When set to **Auto**, the instrument determines this value by averaging at least the last 256 samples at the end of the measurement period. When set to **Meas freq**, the Target Reference is set to the Measurement Frequency of the instrument. You can enter a manual offset from the target frequency to fine-tune the Target Reference when **Meas freq** is selected.

### <span id="page-142-0"></span>**Tolerance(+/-)**

The Tolerance is the frequency or phase range within which the signal must remain to be considered settled. This is set as  $a \pm$  value by the user. In the frequency settling time measurement, the tolerance band is centered about the target value. In the phase settling time measurement, the tolerance band is centered about the settled phase value.

The target frequency depends on the Target reference value setting:

- If Target Reference is set to **AUTO**, then the target value is the settled value (the frequency at which the signal is considered settled).
- If Target Reference is set to MeasFreq, then the Target value = **Meas Frequency** + **Offset**.

### **Offset**

Offset is used for fine-tuning the Target Reference when **Meas freq** is selected. The value for Offset is entered manually.

# <span id="page-143-0"></span>**Time Params Tab for Settling Time Displays**

The Time Params tab is used to set the Measurement length and minimum settled duration parameters.

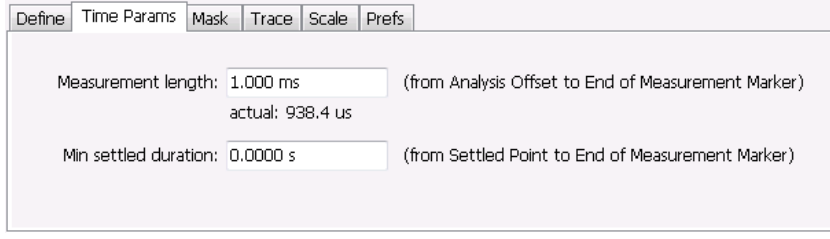

### **Measurement Length**

Measurement length locates the end of the measurement period for settling time. This value is set independently of the analysis period for other measurements in the analyzer. This allows other measurements to display multiple frequency hops during an analysis, while focusing the settling time analysis on a single hop. You can set the measurement length either by entering a value in the entry box, or by dragging the magenta bar to the desired location in the graph. Traces and the display to the right of the measurement time are shown in grey to indicate that this section of the waveform is not being used in the measurement. If your signal does not settle to within your tolerance band, make sure that the measurement time ends during the settled portion of the waveform. The beginning of the settling time measurement is set with the analysis offset control, the same as other measurements in the instrument. Use analysis offset to exclude earlier hops from the measurement. See [Analysis Time](#page-390-0) (see page [377\)](#page-390-0) for setting the analysis offset control.

If there is more than one phase or frequency hop in the signal to be analyzed, use the Measurement Length control to instruct the analyzer which hop to measure. First, adjust the main Analysis Offset control to a point in time slightly earlier than the transition you wish to measure. Do this in the Time Overview display or the Analysis Settings control panel. Then adjust the Measurement Length so the end of the Settling Time measurement falls within the apparent settled period after the signal transition. The reason it is important for the user to set this control is that the Settling Time measurements start at this point and look backwards in time (towards the signal transition) to find the latest trace point that is not inside the tolerance band.

*NOTE. If your signal does not settle to within your tolerance bands, make sure that the measurement time ends during the settled portion of the waveform.*

### **Min Settled Duration**

The minimum settled duration is the amount of time the signal must remain within the tolerance band to be considered settled. Some user specifications require that the signal be settled for a minimum period. If this is not required in your application, set this value to the default of 0 seconds.
### <span id="page-144-0"></span>**Mask Tab for Settling Time Displays**

The Mask tab is used to specify the parameters used for Mask testing.

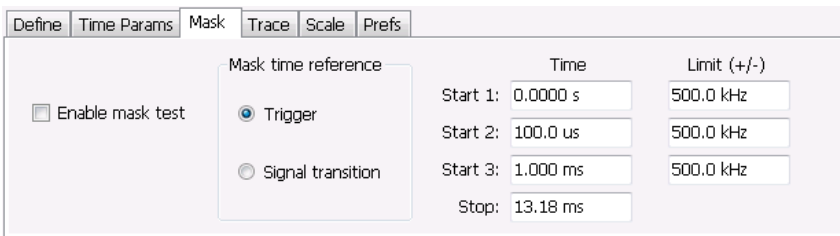

#### **Enable Mask Test**

Enables or disables mask testing.

#### **Start 1, 2, 3**

Sets the starting point for the time zone of interest. If you don't want to use all three zones, set the Start Time for the unneeded zones to a time after the end of the Measurement Length.

#### **Stop**

Sets the end point for the final time zone of interest.

#### **Limit (+/-)**

Sets the mask violation limits for each time zone.

#### **Mask Time Reference**

When mask testing is enabled, the Mask time reference selection specifies the starting point of the mask. You can choose to start the mask test at the trigger point or at the point on the trace where the signal began its transition from its previous settled frequency or phase level to the level you intend to measure.

This capability is useful because some applications do not have a trigger signal available. For those situations where a trigger signal is available, the specification for the device-under-test may require that measurements be referenced to that signal.

### **Trace Tab for Settling Time Displays**

The Traces Tab allows you to set the display characteristics of displayed traces.

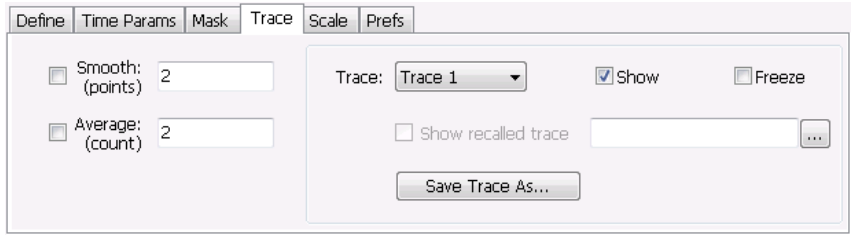

#### **Smooth**

Smooth is a low-pass filter function that uses n points in the trace to determine the smoothed value. For example, in the case of n=3, 3 consecutive points are averaged to determine the result of the smoothed output. This is very useful for single-shot signals that contain significant noise where multiple trace averages cannot be used. However, smoothing does have limits, and the user should visually determine whether smoothing is removing noise from the measurement, or if it is affecting the signal. The following illustration shows the effect smoothing has on the displayed trace.

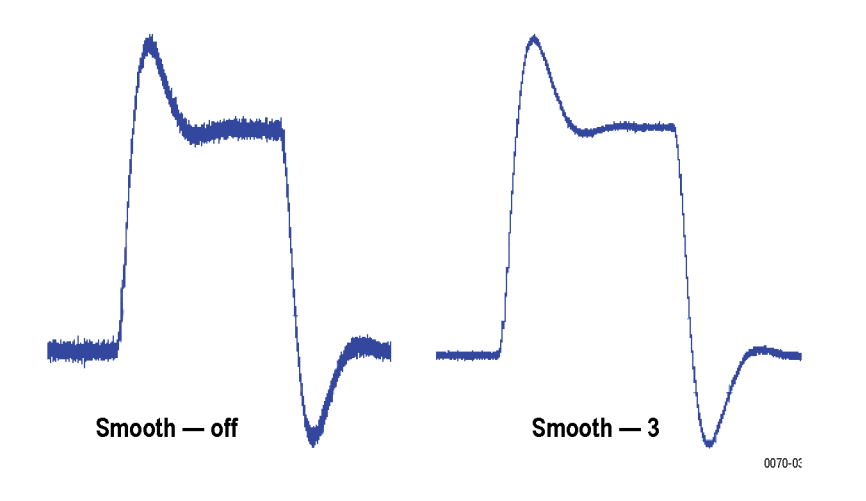

The range for the Smooth function is 2–1000. The setting resolution is 1. The knob increments this value by 1, and the arrow keys increment it in steps of 1, 2, 5, 10. When smoothing is enabled, it applies to both traces. Smooth is turned off by default.

#### **Average**

This sets the number of acquisitions to be averaged together to produce the result. Averaging reduces random variations but maintains the correct waveshape for repeating signal aberrations. To use averaging, the signal must be repetitive. For example, the tuning direction must always be same for each measurement to be averaged. Signals that vary in tuning direction will tend to average positive-going effects with negative-going effects and the settling time characteristics will cancel out.

The range for the Average function is 2–1000. The resolution is 1. When averaging is enabled, it applies to both traces. Average is turned off by default.

#### **Trace**

Selects a trace for display. Choices are Trace 1 and 2. Either trace can be a recalled trace.

#### **Saving Traces**

To save a trace for later analysis:

- **1.** Select the **Save Trace As** button. This displays the Save As dialog box.
- **2.** Navigate to the desired folder or use the default.
- **3.** Type a name for the saved trace and click **Save**.

#### **Recalling Traces**

You can recall a previously saved trace for analysis or comparison to a live trace.

To select a trace for recall:

- **1.** Select the trace into which the recalled trace will be loaded, from the Trace drop-down list.
- **2.** Check the **Show** check box.
- **3.** Click the **...** button to display the Open dialog box.

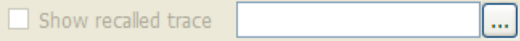

- **4.** Navigate to the desired file and click **Open**.
- **5.** Check the **Show Recalled Trace** check box.
- **6.** Verify that the trace's **Show** check box is selected (either on this tab or next to the drop-down list located at the top-left corner of the graph).

# **Scale Tab for Settling Time Displays**

The Scale tab allows you to change the vertical and horizontal scale settings. Changing the scale settings changes how the trace appears on the display but does not change control settings such as Measurement Frequency. In effect, these controls operate like pan and zoom controls.

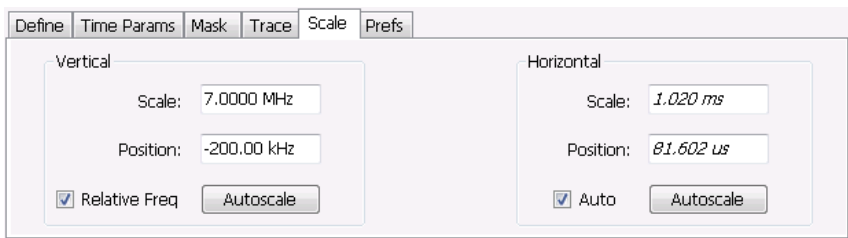

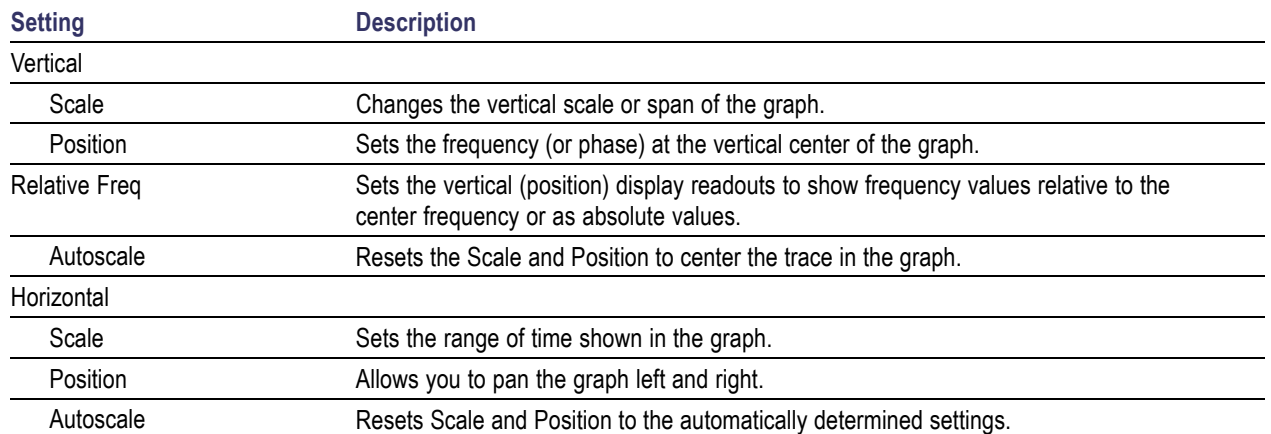

## <span id="page-148-0"></span>**Prefs Tab for Settling Time Displays**

The Prefs tab allows you to change display parameters of the Settling Time displays.

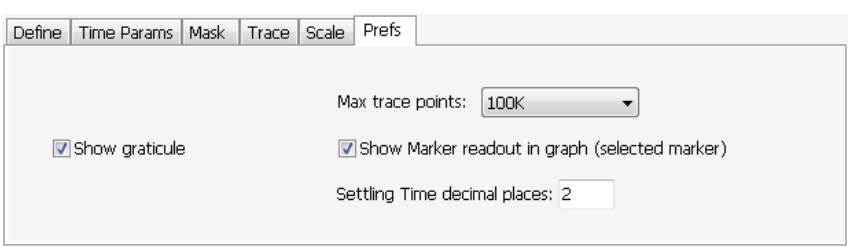

The following table explains the controls that can appear on the Prefs tab.

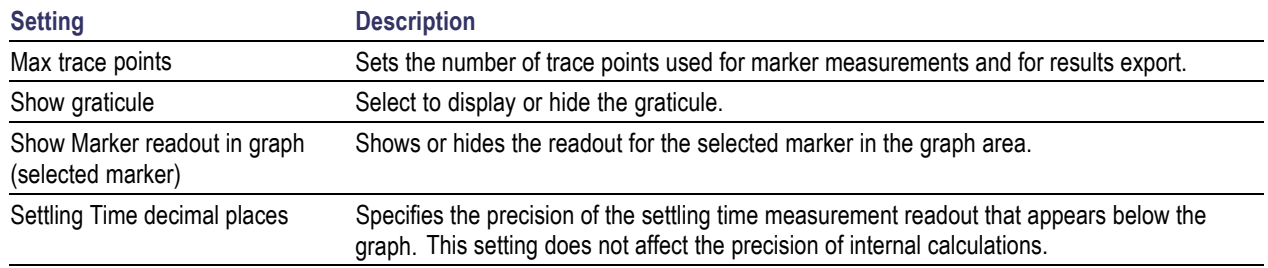

### **SEM Display**

The SEM (Spectrum Emission Mask) display measures out-of-band emissions immediately outside the channel bandwidth that result from the modulation process and non-linearity in the transmitter. The Spectrum Emission Mask display allows you to define up to six pair of masks, or offsets, that specify the limits for out-of-band emissions and performs a pass/fail tests of the signal against the defined offsets and limits.

To show the Spectrum Emission Mask display:

- **1.** Select **Displays** or select **Setup** > **Displays**.
- **2.** In the **Select Displays** dialog, select **RF Measurements** or **WLAN Analysis** in the Measurements box.
- **3.** In the Available displays box, double-click the **SEM** icon or select the icon and click **Add**. The SEM icon will appear in the Selected displays box and will no longer appear under Available displays.
- **4.** Click **OK** to show the Spectrum Emission Mask display.

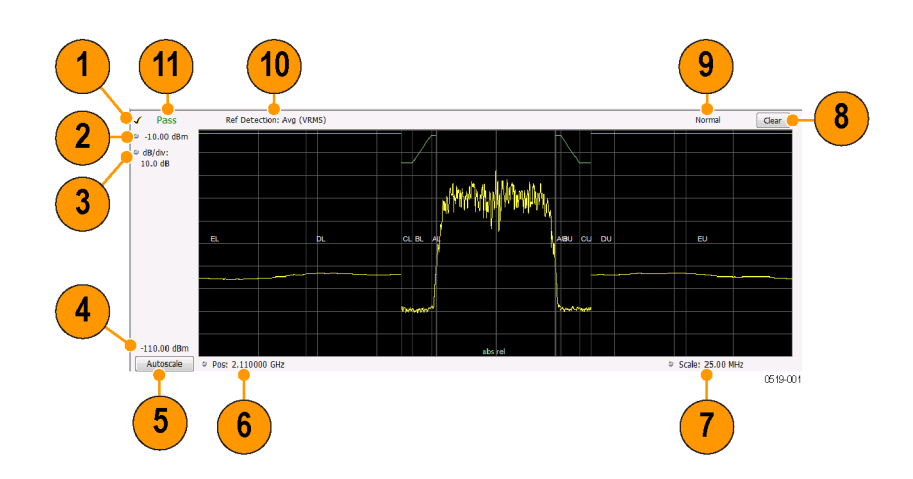

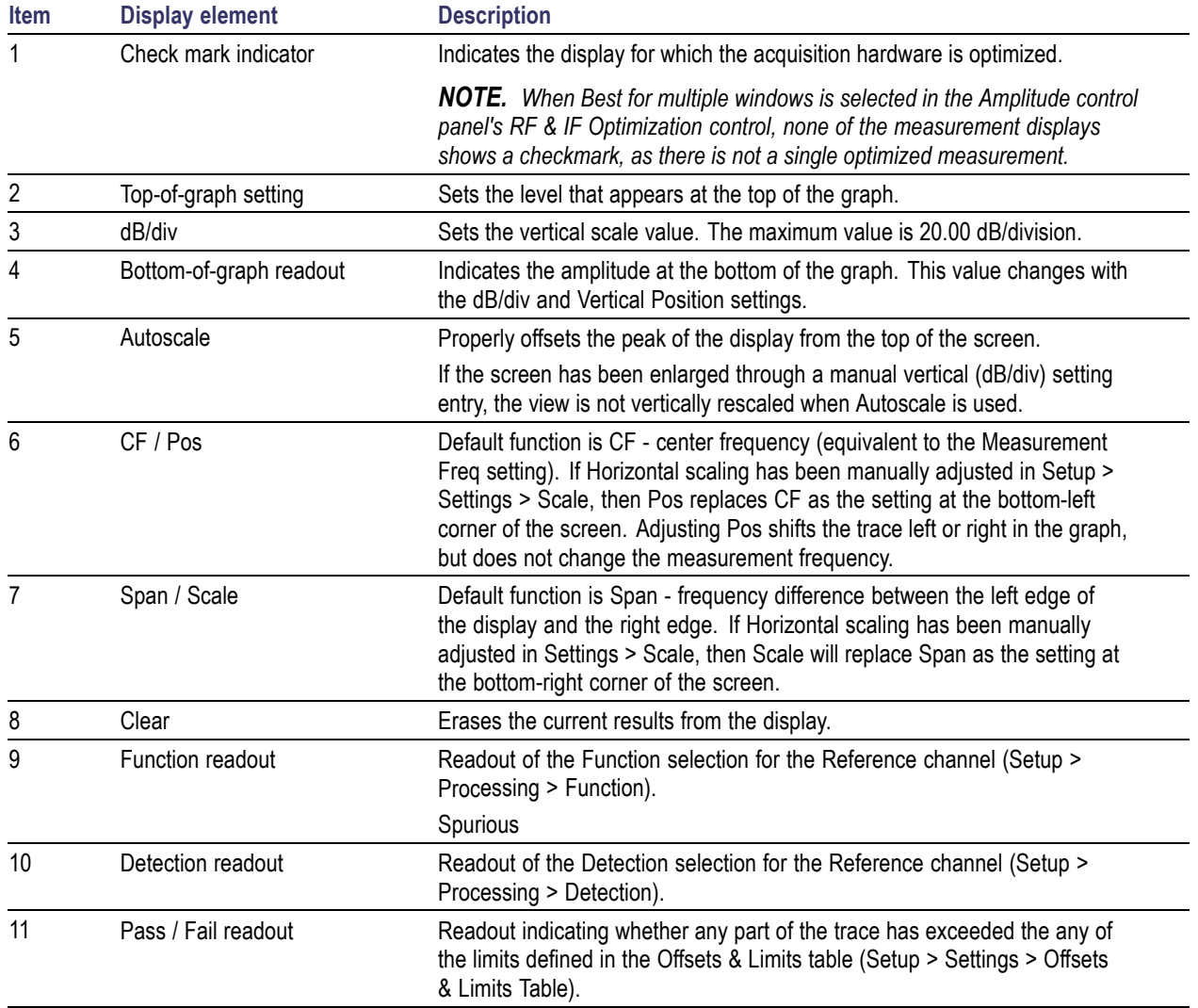

#### **Elements of the Display**

#### **Pass / Fail Readout**

This readout displays either **Pass** or **Fail XX%**. When the signal exceeds the mask in any offset, it is considered a mask violation, and results in **Fail XX%** being displayed. If there are no mask violations, **Pass** is displayed.

**How the fail percentage is determined.** Each offset has two sides, one lower and one upper. For example, Offset A has two sides: AL (lower side) and AU (upper side). In the SEM display, there is a maximum of six offsets (A-F) and each offset can have a maximum of two sides (if Both is selected for Side in the Offsets & Limits table). This results in a total of six offsets multiplied by two sides per offset, which results in 12 offsets. Mask violations can occur in any of these offsets. The failure percentage is calculated as follows:

Fail percentage = Number of offsets with mask violations  $x$  100 / Total number of enabled offsets

For example: Assume there are three enabled offsets: A, B, C, and all these offsets have both lower and upper sides. Thus, the total number of enabled offsets is equal to six. Suppose there are mask violations in the offsets AL and CU, then the number of offsets having mask violations is equal to 2. Therefore, Fail percentage =  $2 * 100 / 6 = 33%$ .

#### **Results Display**

The Results Display shows the measurement results for the SEM display.

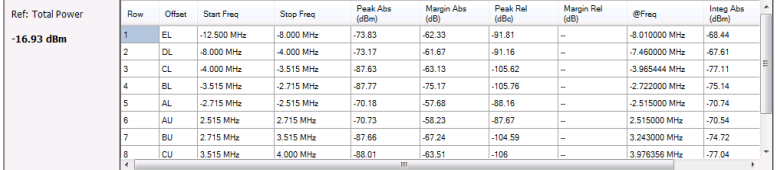

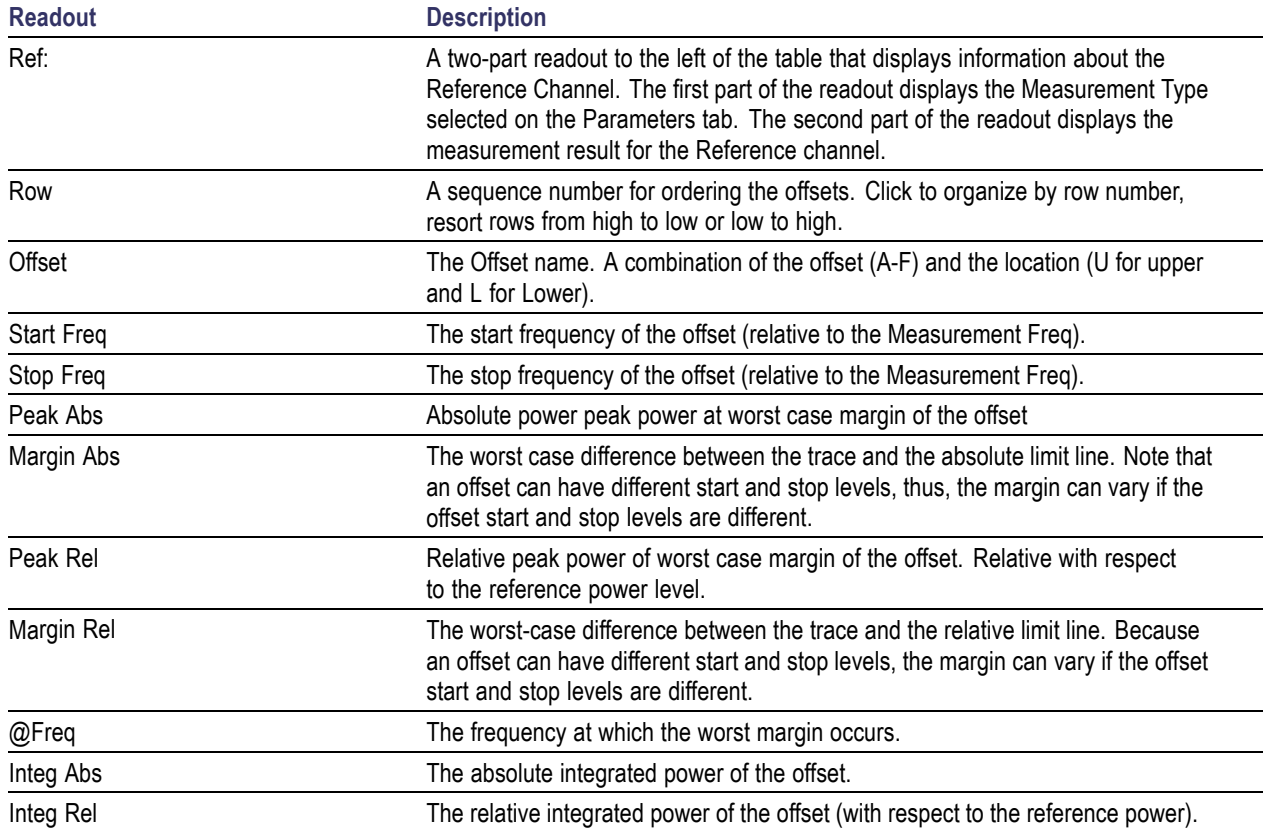

**Reordering results in the results table.** You can sort the results in the Results table by clicking the column heading containing the values you want to sort on. You can sort results for the following columns: Row, Offset, Start Frequency, Stop Frequency, Peak Abs, and Peak Rel.

**Rearranging columns in the results table.** You can rearrange the order of the columns and their size. To rearrange columns, select the column heading you want to move and drag it to the new position; the new location is indicated by a dark blue bar that appears between column headings.

You can resize the columns by selecting the divider between columns and dragging it to a new position.

### **Spectrum Emission Mask Settings**

### **Application Toolbar:**

The settings for the Spectrum Emission Mask display are visible when SEM is the selected display. To display the SEM Settings, select **Setup** > **Settings**.

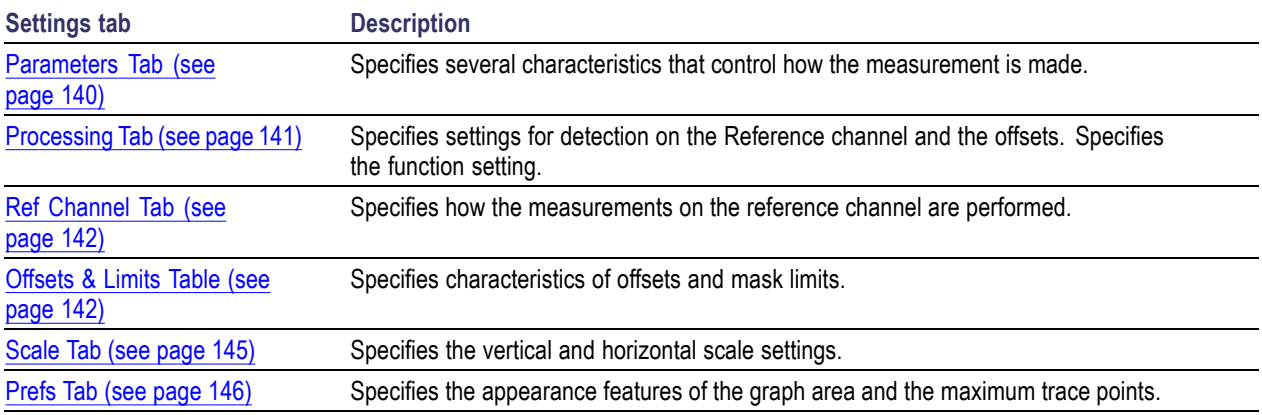

# <span id="page-153-0"></span>**Parameters Tab - SEM**

The Parameters tab specifies several characteristics that control how the Spectrum Emission Mask measurements are made.

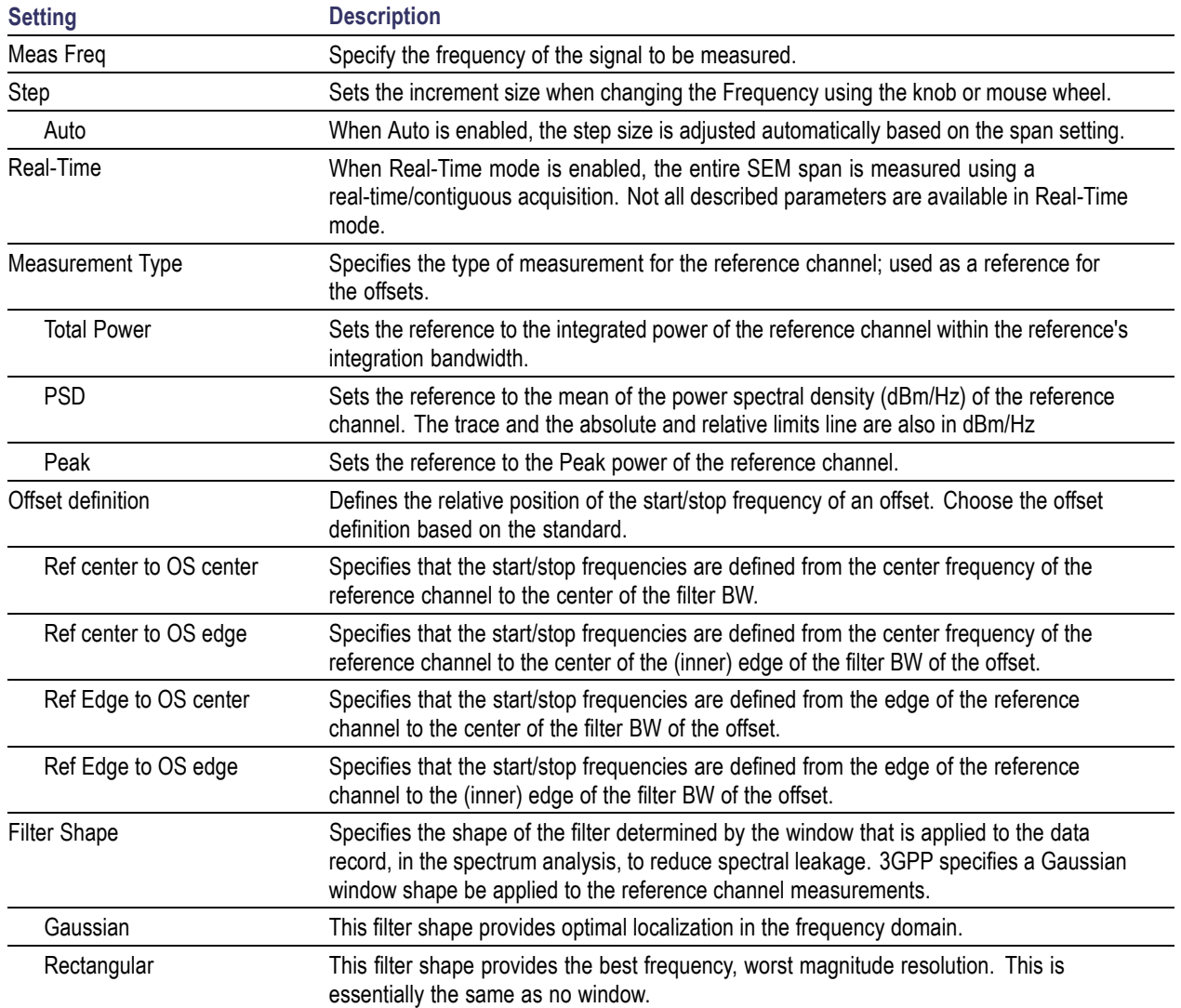

# <span id="page-154-0"></span>**Processing Tab - SEM**

The Processing tab controls the Detection settings for the Reference Channel and Offsets, as well as selecting the Function.

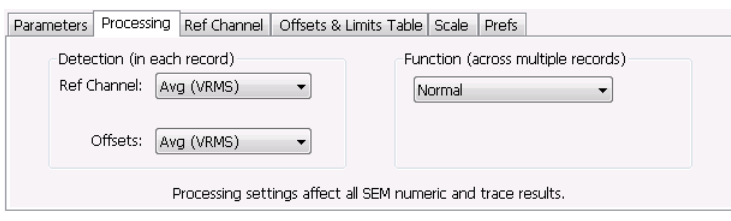

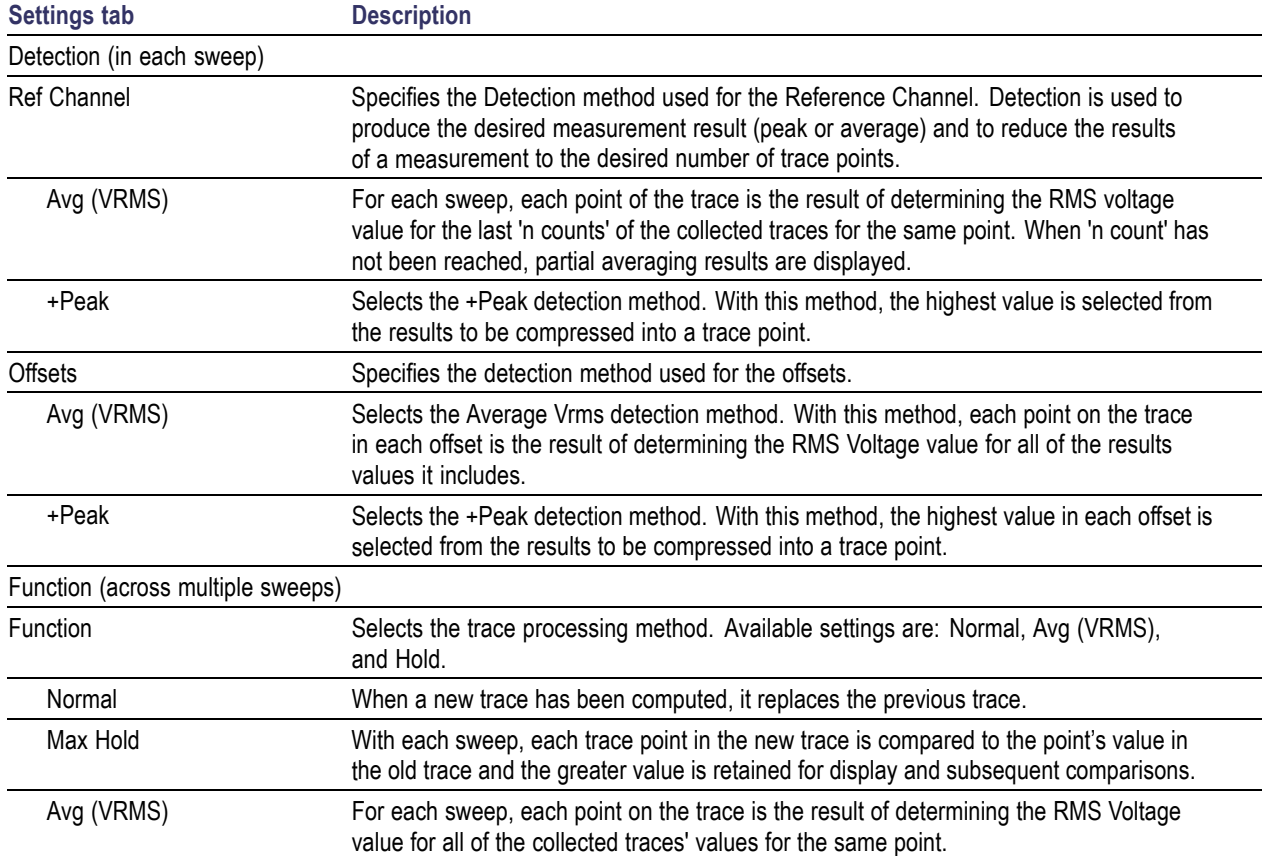

## <span id="page-155-0"></span>**Ref Channel Tab**

The Ref Channel tab controls how the measurement of the Reference channel is performed.

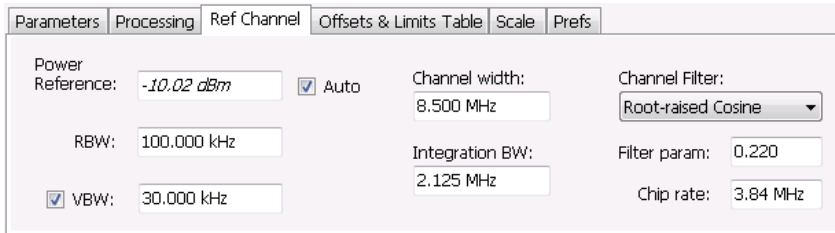

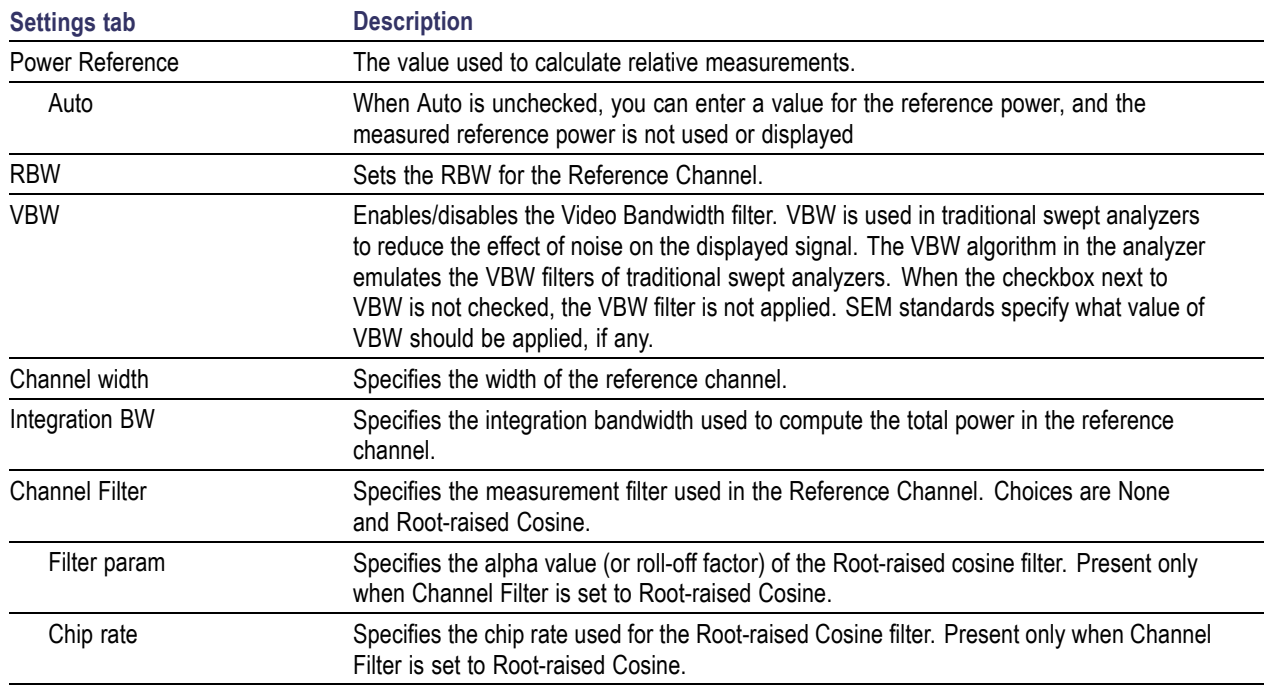

## **Offsets & Limits Table Tab - SEM**

The Offsets & Limits Table tab is used to specify parameters that define Offsets and masks.

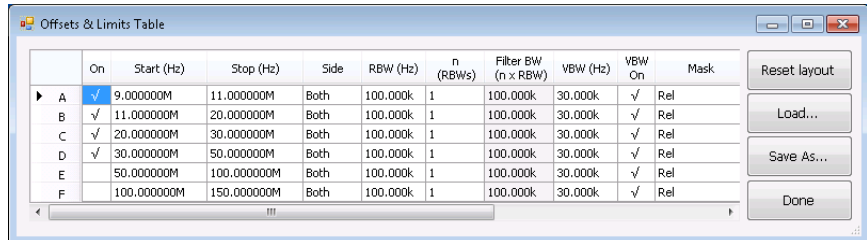

Expanded display of Offsets & Limits Table

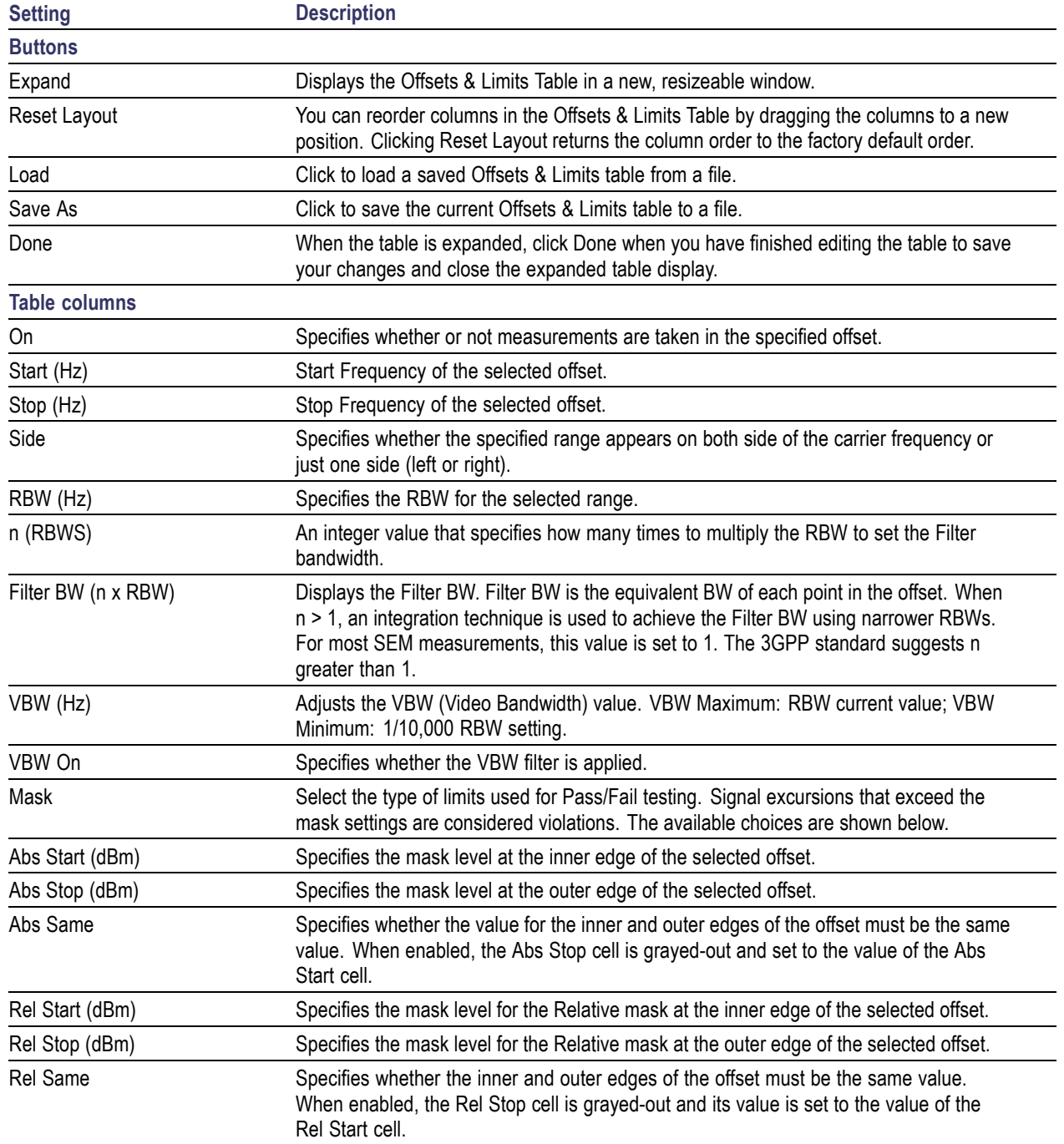

## <span id="page-158-0"></span>**Scale Tab - SEM**

Use the Scale tab to change the vertical and horizontal scale settings. Changing the scale settings changes how the trace appears on the display. In effect, these controls operate like pan and zoom controls.

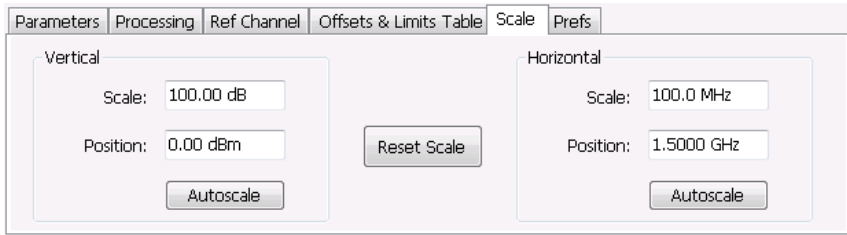

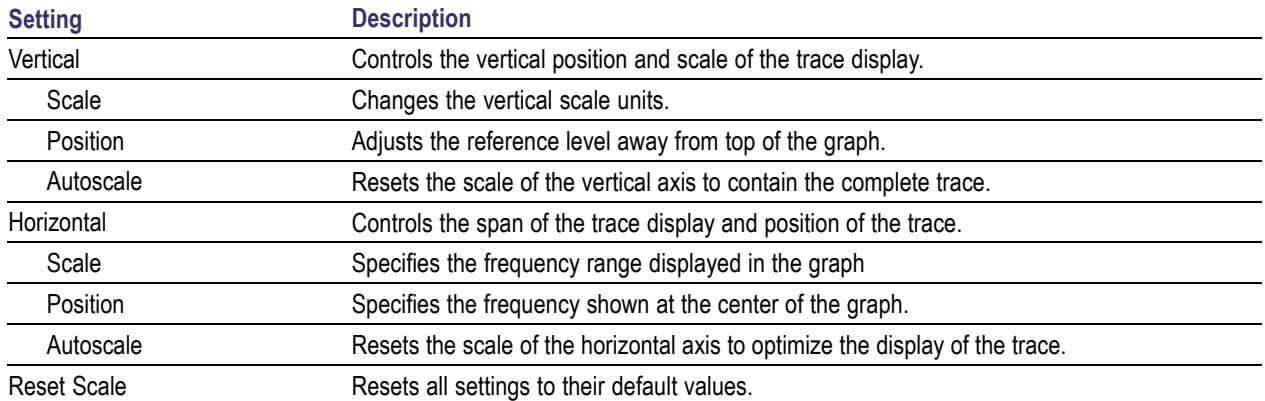

## <span id="page-159-0"></span>**Prefs Tab - SEM**

The Prefs tab enables you to change parameters of the measurement display. The parameters available on the Prefs tab vary depending on the selected display, but include such items as enabling/disabling Marker Readout, switching the Graticule display on/off, and Marker Noise mode. Some parameters appear with most displays while others appear with only one display.

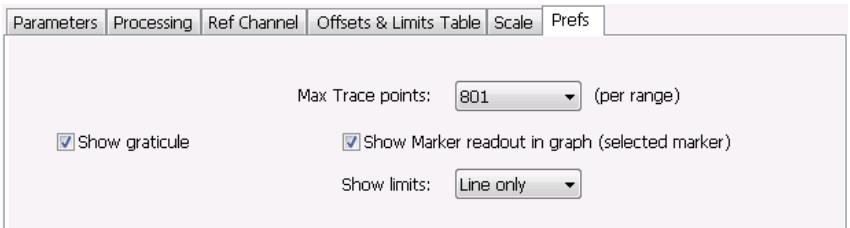

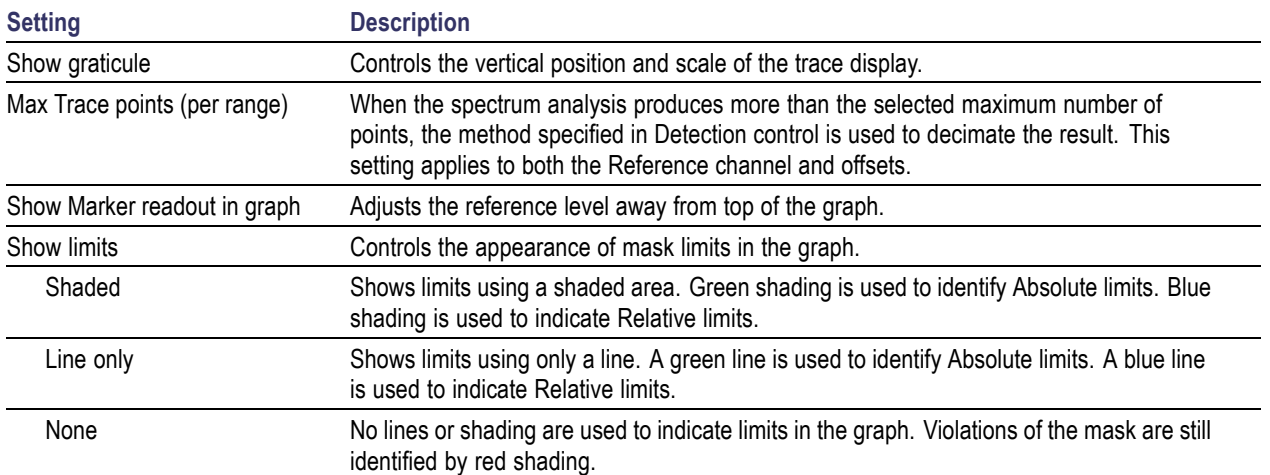

### **RF Measurements Shared Measurement Settings**

The control panel tabs in this section are shared by multiple displays in the RF Measurement folder (Setup > Displays). With few exceptions, each display maintains separate values for each of the controls on these tabs. For example, Scale values are independent for each of the displays.

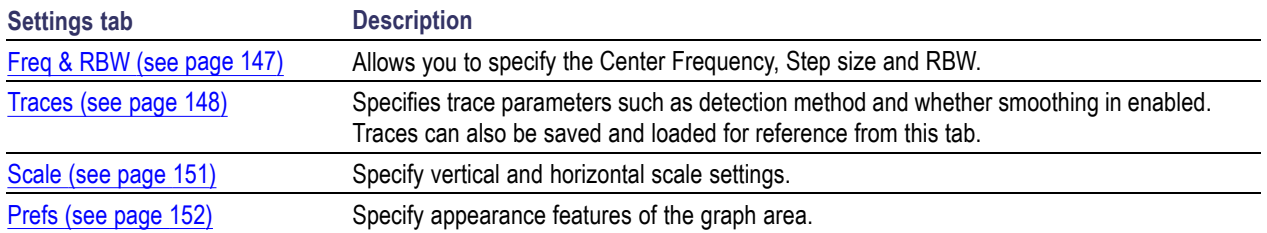

#### **Common controls for RF measurement displays**

## **Freq & RBW Tab**

The Freq  $\&$  RBW tab specifies frequency parameters for some of the RF Measurements displays.

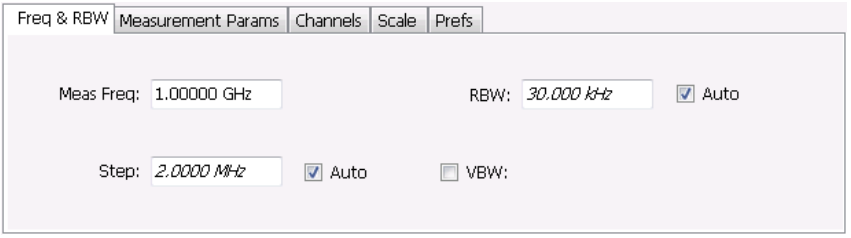

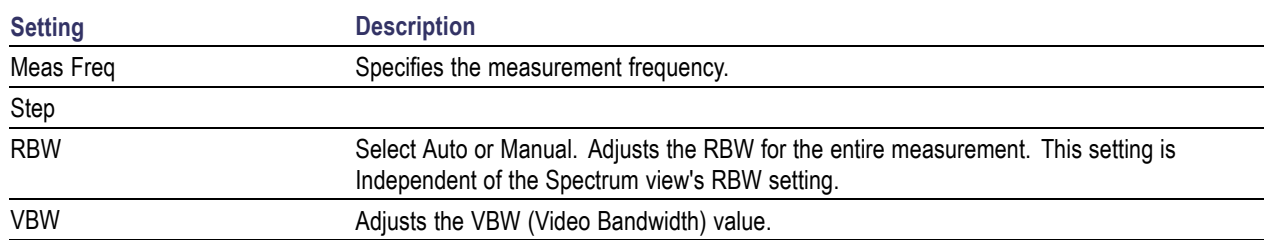

*NOTE. While the measurement frequency and step settings on this control tab are shared between ACPR, MCPR and Occupied Bandwidth, the RBW setting is not shared. The RBW setting is unique for each measurement.*

#### **VBW**

The VBW setting enables/disables the Video Bandwidth filter. VBW is used in traditional swept analyzers to reduce the effect of noise on the displayed signal. The VBW algorithm in the analyzer emulates the VBW filters of traditional swept analyzers.

The maximum VBW value is the current RBW setting. The minimum VBW value is 1/10,000 of the RBW setting.

# <span id="page-161-0"></span>**Traces Tab**

The Traces tab enables you to select traces for display. You can choose to display live traces and/or recalled traces. The Trace tab [\(see page](#page-144-0) [131\)](#page-144-0) for Settling Time displays is described in the Settling Time controls section.

*NOTE. Not all RF Measurements support multiple traces and/or save and recall of traces.*

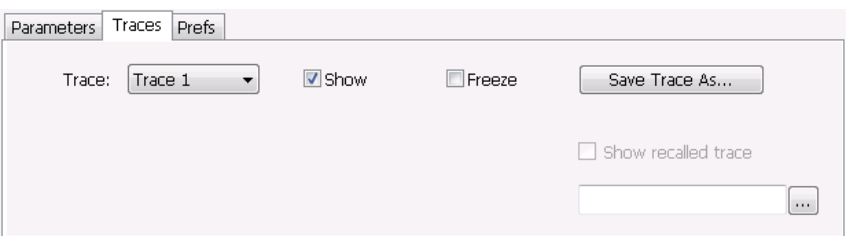

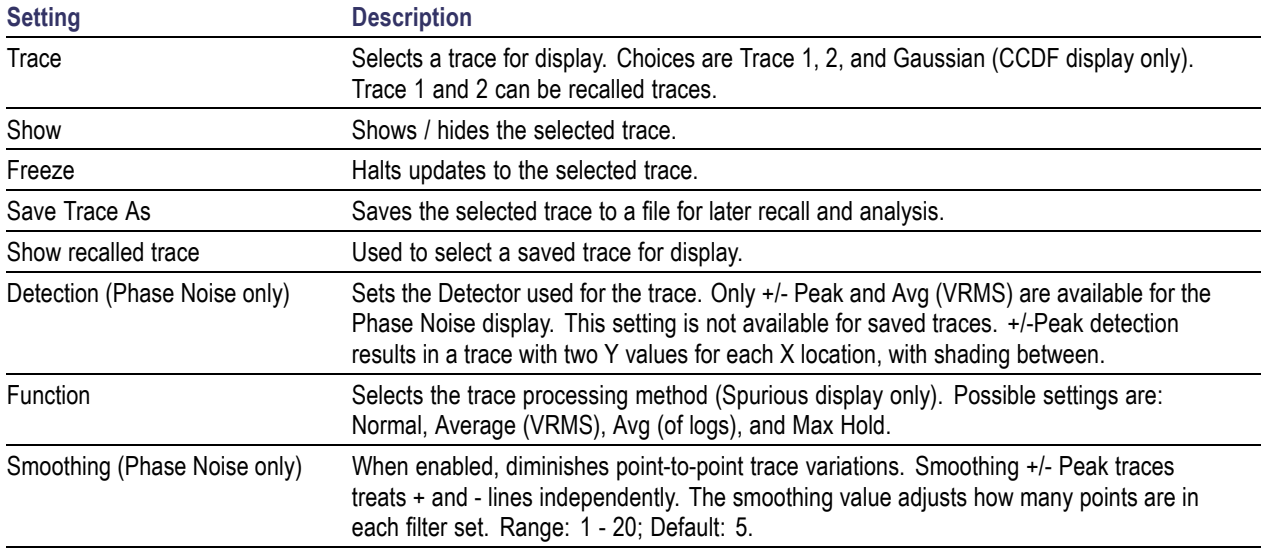

### **Trace Processing**

The trace can be processed to display in different ways. The Function setting controls trace processing.

- $\overline{\phantom{a}}$ **Max Hold** - Displays the maximum value in the trace record for each display point. Each new trace display point is compared to the previous maximum value and the greater value is retained for display and subsequent comparisons.
- **Normal** Displays the trace record for each display point without additional processing. П
- П **Avg (VRMS)** [Average  $V_{RMS}$ ] – Each point on the trace is the result of determining the RMS Voltage value for all of the IQ samples available to the trace point. When displayed in either linear (Volts,

Watts) or Log (dB, dBm), the correct RMS value results. When the averaging function is applied to a trace, the averaging is performed on the linear (Voltage) values, resulting in the correct average for RMS values.

**Avg (of logs)** – This is a trace function used to emulate legacy spectrum analyzer results and for the specification of displayed average noise level. In older swept analyzers, a voltage envelope detector is used in the process of measuring signal level, and the result is then converted to Watts and then to dBm. Averaging is then applied to the resultant traces.

For CW signals, this method results in an accurate power measurement. However, with random noise and digitally modulated carriers, errors result from this 'average of logs' method. For random noise, the average of logs methods results in power levels -2.51 dB lower than that measured with a power meter, or with a spectrum analyzer that measures the rms value of a signal, and performs averaging on the calculated power in Watts and not dBm or other log-power units.

This detector should be used when following a measurement procedure that specifies it, or when checking the Displayed Averaged Noise Level (DANL) of the instrument. The 'average of logs' detection and trace function is used for DANL specification to provide similar results to other spectrum/signal analyzers for comparison purposes. Use of the Average of Logs method of measurement is not recommended for digitally modulated carriers, as power measurement errors will occur.

*NOTE. The Detection setting does not affect the trace until the spectrum length is longer than the Auto setting.*

#### **Saving Traces**

To save a trace for later analysis:

- **1.** Select the **Save Trace As** button. This displays the Save As dialog box.
- **2.** Navigate to the desired folder or use the default.
- **3.** Type a name for the saved trace and click **Save**.

#### **Recalling Traces**

You can recall a previously saved trace for analysis or comparison to a live trace.

To select a trace for recall:

- **1.** Select the trace into which the recalled trace will be loaded, from the Trace drop-down list.
- **2.** Check the **Show** check box.
- **3.** Click the **...** button to display the Open dialog box.

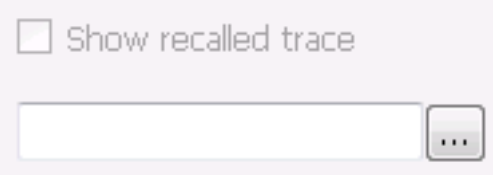

- **1.** Navigate to the desired file and click **Open**.
- **2.** Check the **Show Recalled Trace** check box.
- **3.** Verify that the trace's **Show** check box is selected (either on this tab or next to the drop-down list located at the top-left corner of the graph).

#### **Gaussian Trace**

The Gaussian trace is a reference trace that you can compare your trace against. Because the Gaussian trace is for reference, there are no settings for the trace other than whether or not it is shown.

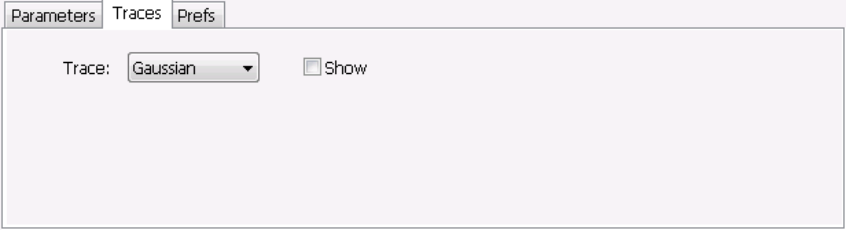

# <span id="page-164-0"></span>**Scale Tab**

The Scale tab allows you to change the vertical and horizontal scale settings. Changing the scale settings changes how the trace appears on the display but does not change control settings such as Center Frequency.

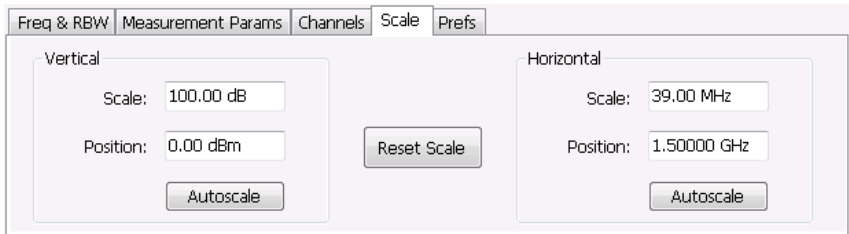

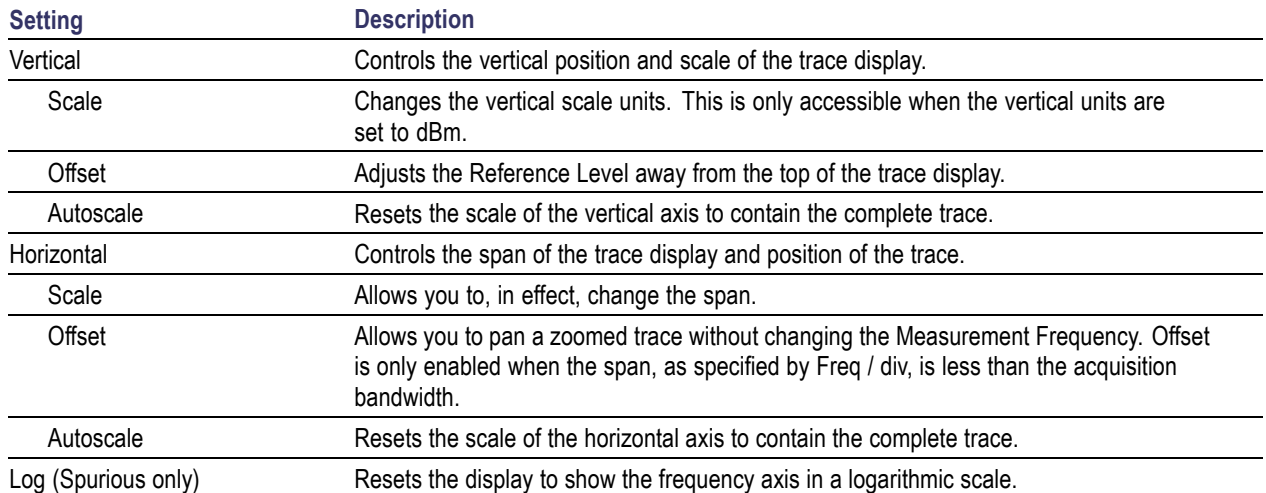

# <span id="page-165-0"></span>**Prefs Tab**

The Prefs tab enables you to change parameters of the measurement display. The parameters available on the Prefs tab vary depending on the selected display, but include such items as enabling/disabling Marker Readout, switching the Graticule display on/off, and Marker Noise mode. Some parameters appear with most displays while others appear with only one display.

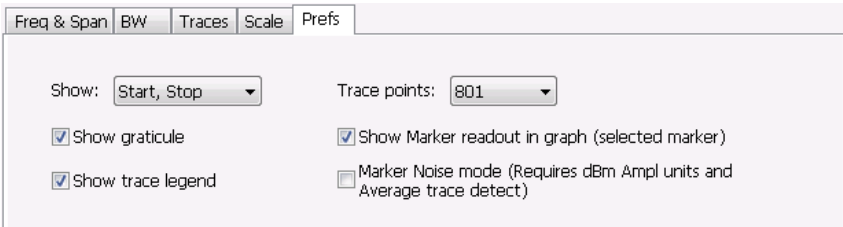

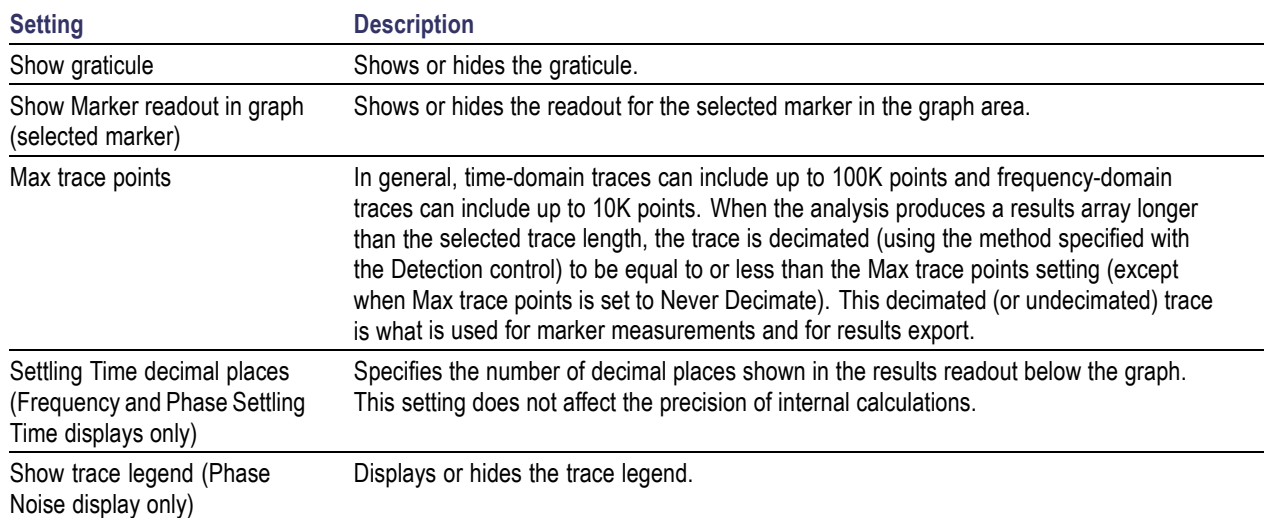

### **WLAN Overview**

The WLAN Analysis option allows you to evaluate WLAN signals, performing standards based transmitter measurements in the time, frequency, and modulation domains. WLAN measurements can be made on signals defined by  $802.11a/b/g/j/n/p$  (standard IEEE  $802.11-2012$ ) and  $802.11ac$  (draft IEEE P802.11ac-D4.0 or later). User controls allow you to modify signal parameters for analysis of signals. The analysis results give multiple views of WLAN signal characteristics to allow the diagnosis of signal imperfections and impairments quickly and easily. Display controls allow you to selectively display the analysis results to help locate trouble-spots in the signal.

#### **WLAN Standards**

The following options support the given standards:

- $\overline{\phantom{a}}$ **Option SV23**: Supports IEEE 802.11a, g, j, and p OFDM signals and 802.11b DSSS/CCK signals
- $\overline{\phantom{a}}$ **Option SV24**: Supports IEEE 802.11n signals with bandwidths of 20 MHz and 40 MHz
- $\overline{\phantom{a}}$ **Option SV25**: Supports IEEE 802.11ac signals with bandwidths of 20, 40, 80, and 160 MHz

#### **WLAN Standards Presets**

The **Standards Presets** button located on the WLAN Settings Control Panel allows you to recall preconfigured displays for the standards and bandwidths that you select. You can also access these presets from **Presets** on the display menu bar. You can read more information about the [Standards Presets](#page-33-0) (see [page](#page-33-0) [20\)](#page-33-0).

The following table shows the center frequency and displays that are automatically loaded for each of the listed standards and bandwidths. SEM masks are also loaded and are explained here [\(see page](#page-270-0) [257\)](#page-270-0).

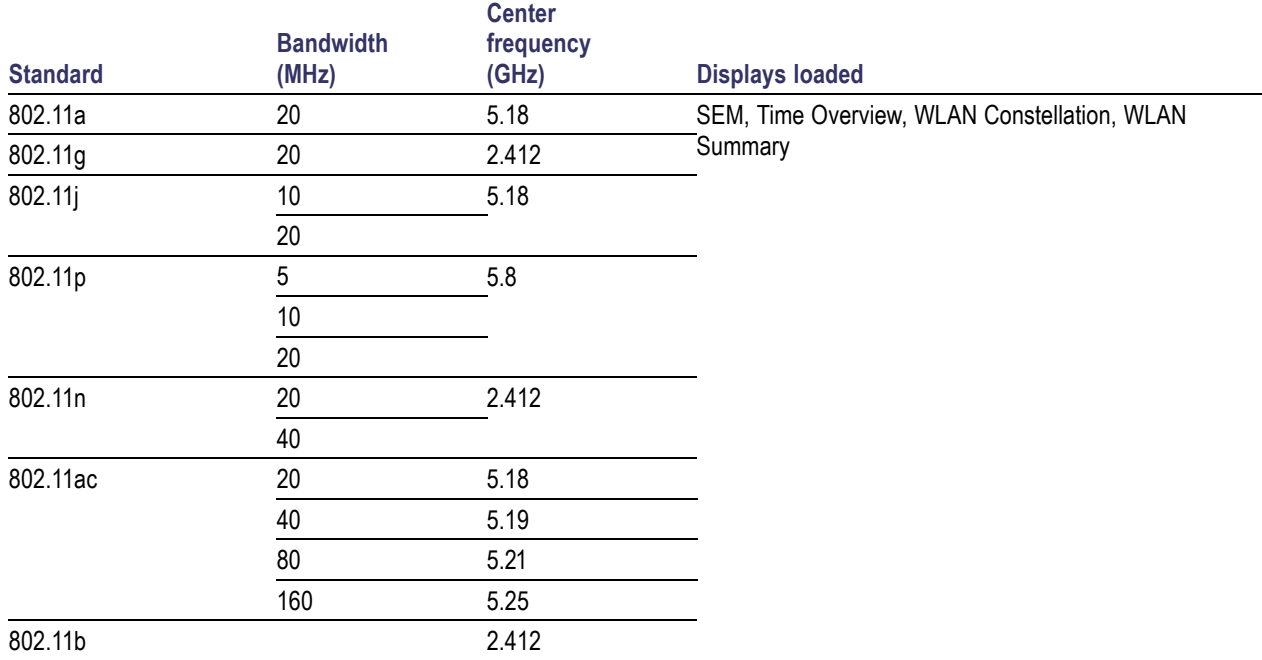

#### **Table 1: WLAN presets standards, bandwidths, center frequencies, and displays**

**SEM mask parameters.** The SEM wireless standard masks that are applied to the WLAN signal depend on the standard you select when you configure the preset. Once you select a standard and bandwidth, the application will automatically load the mask that best fits the signal for which the standard applies. All mask parameters are derived from IEEE standards and loaded for you. This provides you the assurance that you are evaluating the signal with the most appropriate mask.

#### **WLAN Displays**

The displays in WLAN Analysis (Setup > Displays > Measurements) are:

- $\overline{\phantom{a}}$ SEM [\(see page](#page-148-0) [135\)](#page-148-0)
- П [WLAN Channel Response](#page-168-0) (see page [155\)](#page-168-0)
- $\overline{\phantom{a}}$ [WLAN Constellation](#page-171-0) (see page [158\)](#page-171-0)
- [WLAN EVM](#page-173-0) (see page [160\)](#page-173-0)  $\blacksquare$
- $\overline{\phantom{a}}$ [WLAN Magnitude Error](#page-175-0) (see page [162\)](#page-175-0)
- $\overline{\phantom{a}}$ [WLAN Phase Error](#page-177-0) (see page [164\)](#page-177-0)
- П [WLAN Power versus Time](#page-179-0) (see page [166\)](#page-179-0)
- [WLAN Spectral Flatness](#page-182-0) (see page [169\)](#page-182-0) Ľ,
- <span id="page-168-0"></span>[WLAN Summary](#page-184-0) (see page [171\)](#page-184-0) п
- п [WLAN Symbol Table](#page-189-0) (see page [176\)](#page-189-0)

### **WLAN Channel Response Display**

The WLAN Channel Response display plots the channel response (magnitude and phase) versus the subcarrier or frequency. Here, the channel refers to all sources of signal frequency response impairment up to the analyzer input, including the transmitter itself, as well as any transmission medium through which the signal travels between the transmitter and the analyzer.

*NOTE. WLAN Channel Response is only available for OFDM (non-802.11b) signals.*

To show the WLAN Channel Response display:

- **1.** Press the **Displays** button or select **Setup** > **Displays**.
- **2.** In the **Select Displays** dialog, select **WLAN Analysis** in the **Measurements** box.
- **3.** In the Available displays box, double-click the **WLAN Chan Response** icon or select the icon and click **Add**. The WLAN Chan Response icon will appear in the **Selected displays** box and will no longer appear under Available displays.
- **4.** Click **OK** to show the WLAN Chan Response display.
- **5.** Set the Frequency appropriate for the signal.
- **6.** Select **Setup** > **Settings** to display the control panel.
- **7.** Select the Modulation Params tab. Set the Standard, Guard Interval, Subcarrier Spacing, and Bandwidth controls as appropriate for the input signal.

### **Elements of the Display**

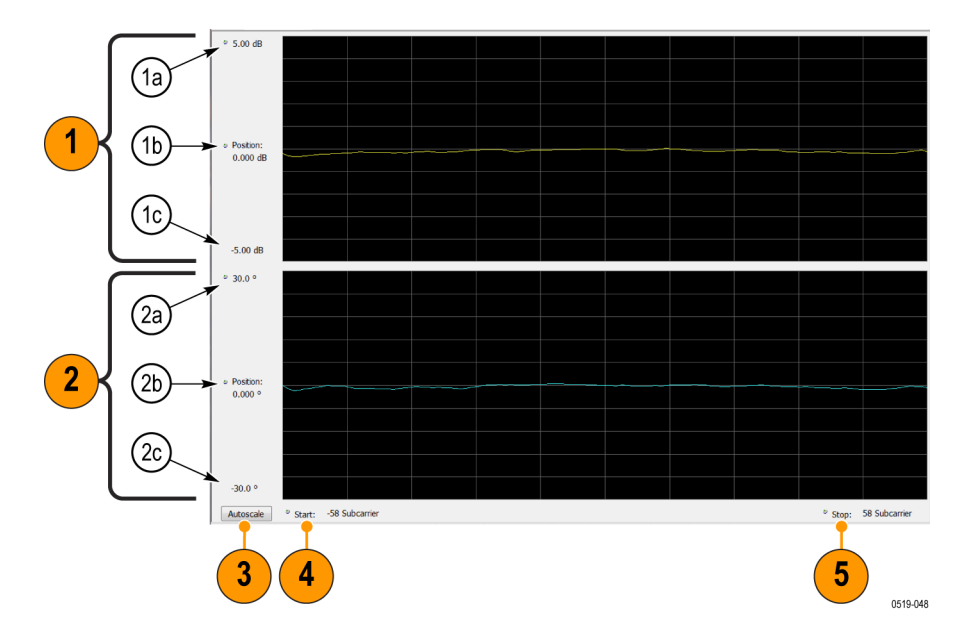

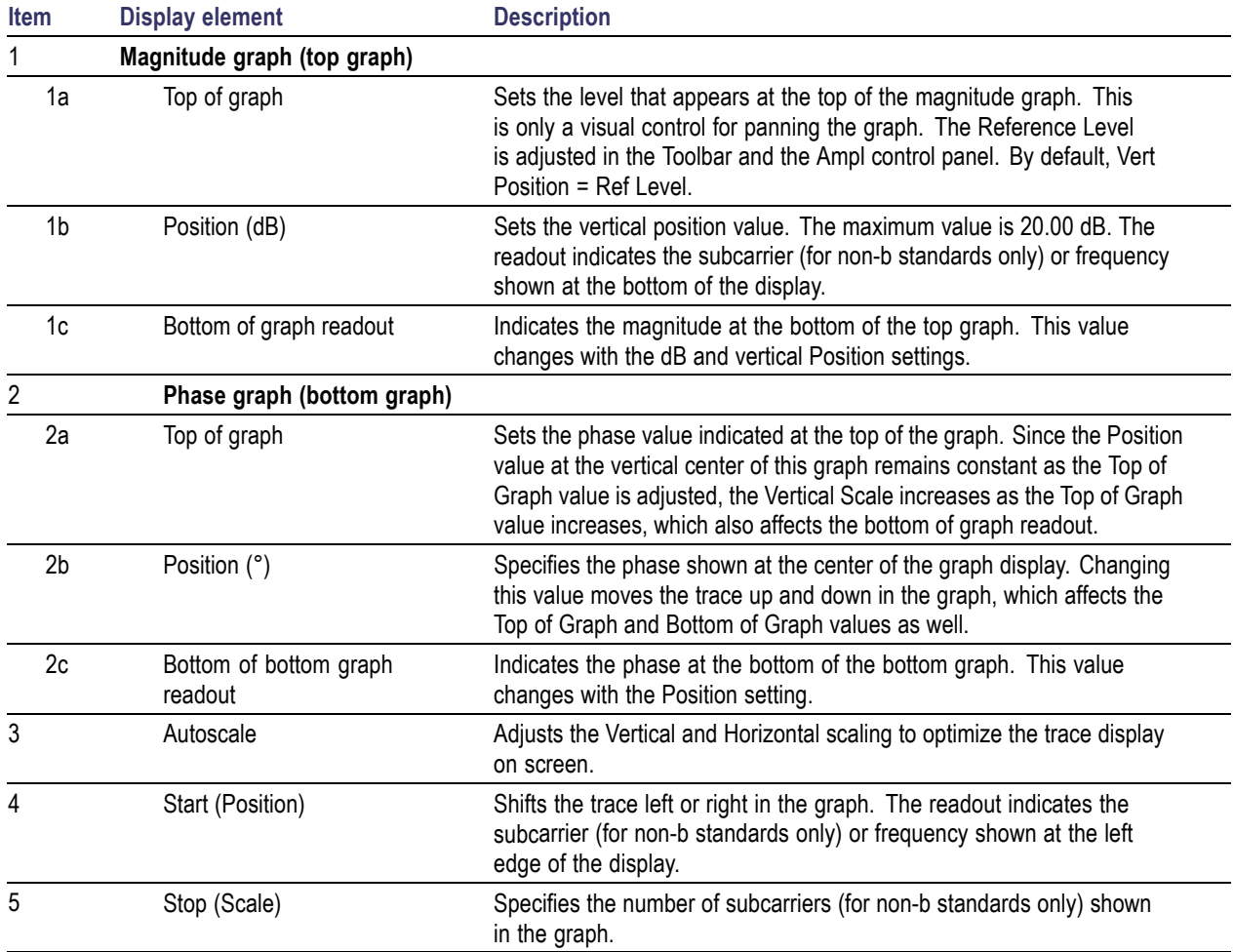

## **WLAN Channel Response Settings**

The WLAN Channel Response Settings control panel provides access to settings that control parameters of the Channel Response Display.

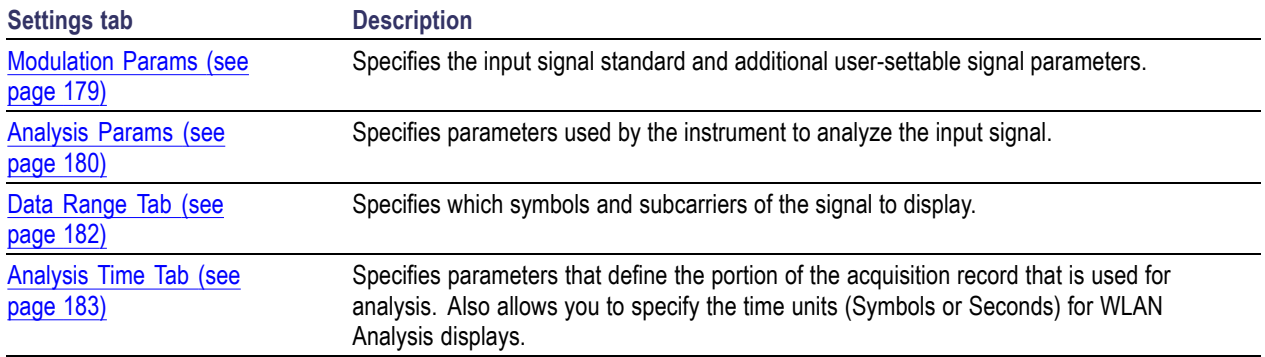

<span id="page-171-0"></span>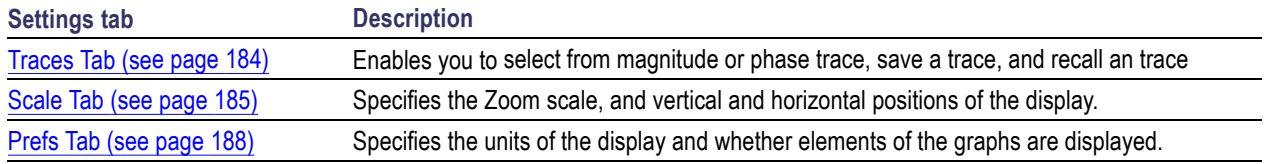

## **WLAN Constellation Display**

The WLAN Constellation Display shows the WLAN signal modulation amplitude and phase in I (horizontal) versus Q (vertical) form. For multicarrier WLAN OFDM signals, the points show all data symbol subcarriers' modulation. For single-carrier 802.11b, each point corresponds to a single modulated chip.

To show the WLAN Constellation display:

- **1.** Press the **Displays** button or select **Setup** > **Displays**.
- **2.** In the **Select Displays** dialog, select **WLAN Constellation** in the **Measurements** box.
- **3.** In the Available displays box, double-click the **WLAN Constellation** icon or select the icon and click **Add**. The WLAN Constellation icon will appear in the **Selected displays** box and will no longer appear under Available displays.
- **4.** Click **OK** to show the WLAN Constellation display.
- **5.** Set the **Frequency** appropriate for the signal.
- **6.** Select **Setup** > **Settings** to display the control panel.
- **7.** Select the **Modulation Params** tab. Set the Standard, Guard Interval, Channel Bandwidth, and Subcarrier Spacing controls as appropriate for the input signal.

### **Elements of the Display**

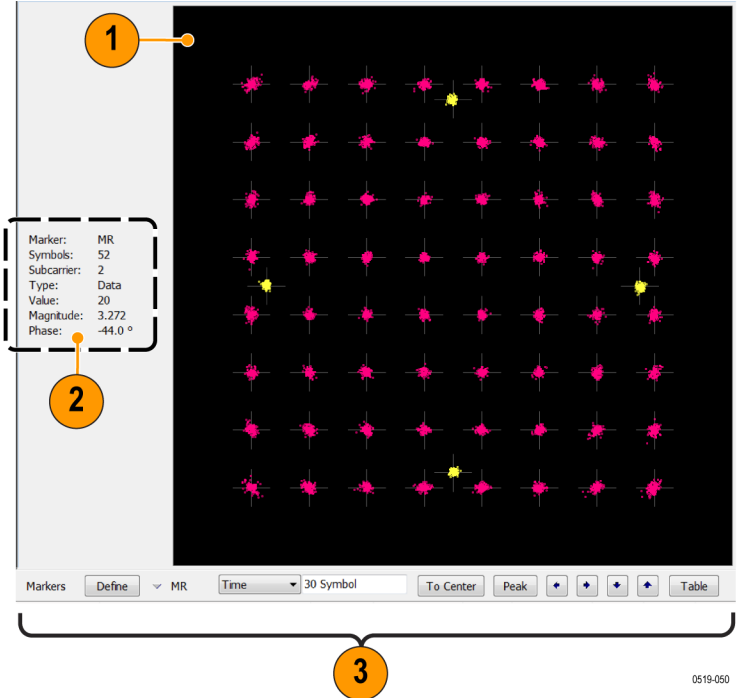

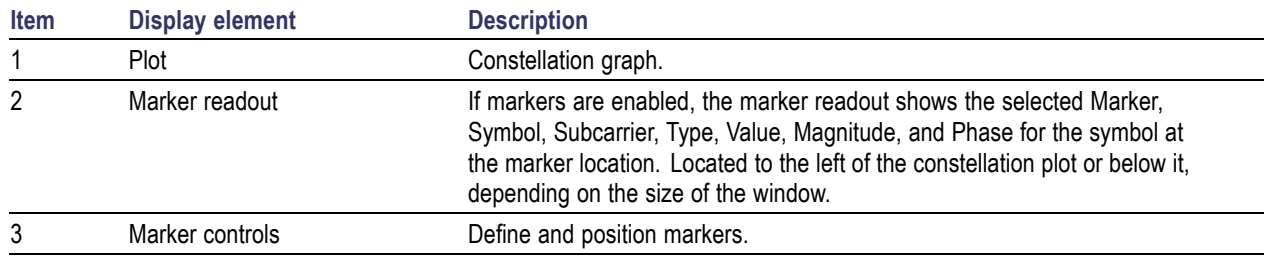

### **WLAN Constellation Settings**

### **Application Toolbar:**

The WLAN Constellation Settings control panel provides access to settings that control parameters of the Constellation Display.

<span id="page-173-0"></span>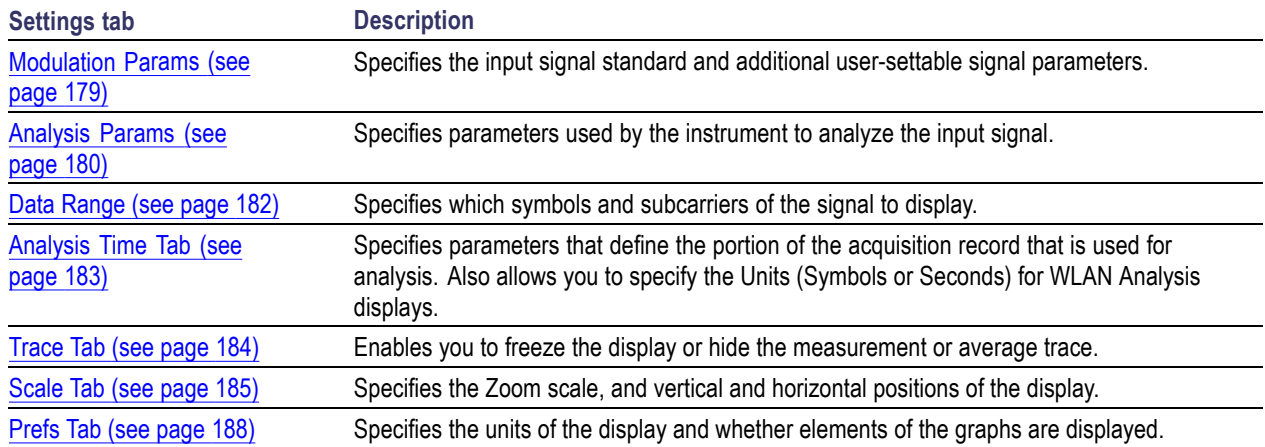

### **WLAN EVM Display**

The WLAN EVM display shows the data symbols' individual subcarrier Error Vector Magnitude values versus symbol interval (time) and subcarrier (frequency).

*NOTE. For 802.11b analysis, the subcarrier graph is not displayed.*

To show the WLAN EVM display:

- **1.** Press the **Displays** button or select **Setup** > **Displays**.
- **2.** In the **Select Displays** dialog, select **WLAN EVM** in the **Measurements** box.
- **3.** In the Available displays box, double-click the **WLAN EVM** icon or select the icon and click **Add**. The WLAN EVM icon will appear in the **Selected displays** box and will no longer appear under Available displays.
- **4.** Click **OK** to show the WLAN EVM display.
- **5.** Set the **Frequency** appropriate for the signal.
- **6.** Select **Setup** > **Settings** to display the control panel.
- **7.** Select the **Modulation Params** tab. Set the Standard as appropriate. Set the Standard, Guard Interval, Channel Bandwidth, and Subcarrier Spacing controls as appropriate for the input signal.

### **Elements of the Display**

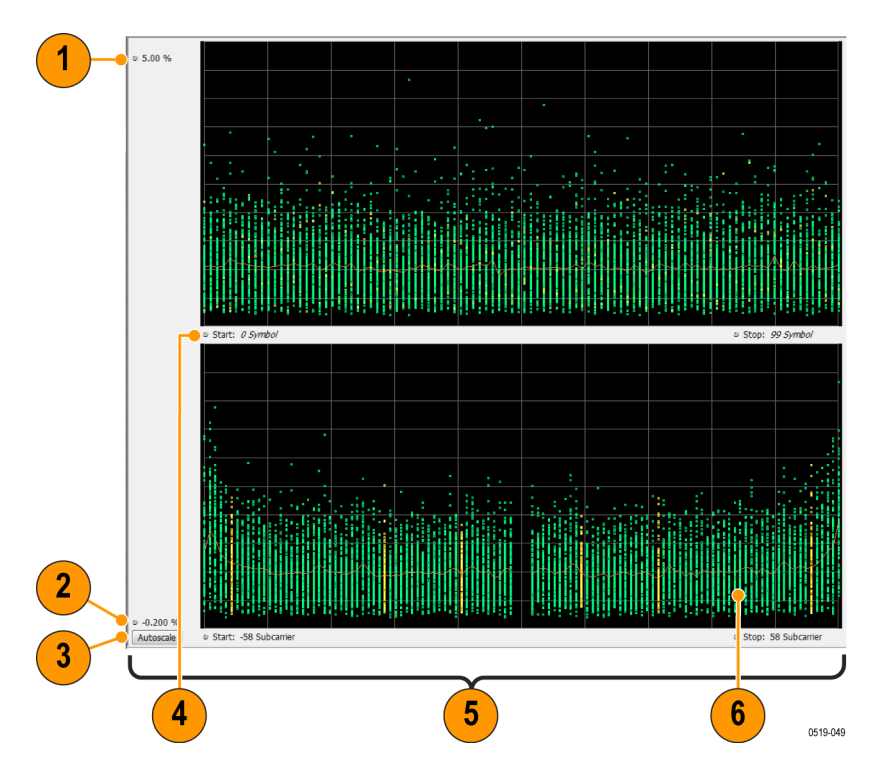

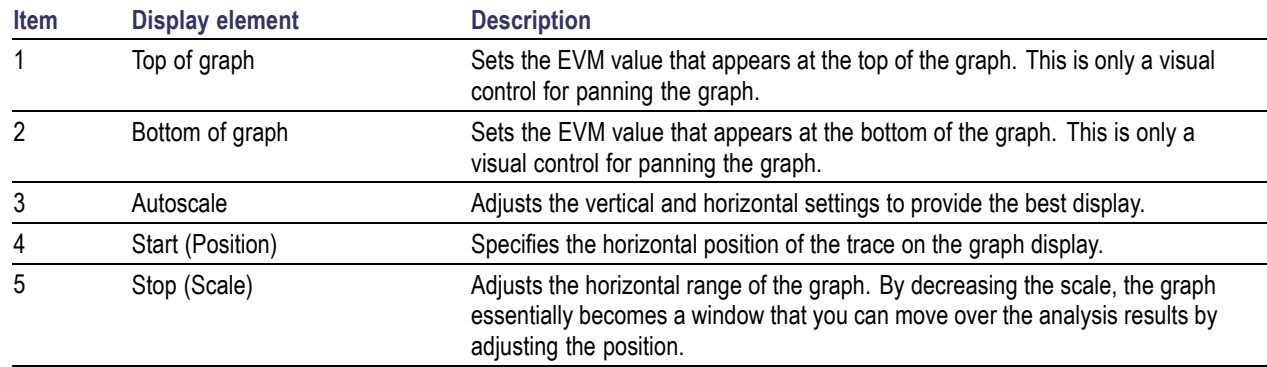

# **WLAN EVM Settings**

### **Application Toolbar:**

The settings for the WLAN EVM display are shown in the following table.

<span id="page-175-0"></span>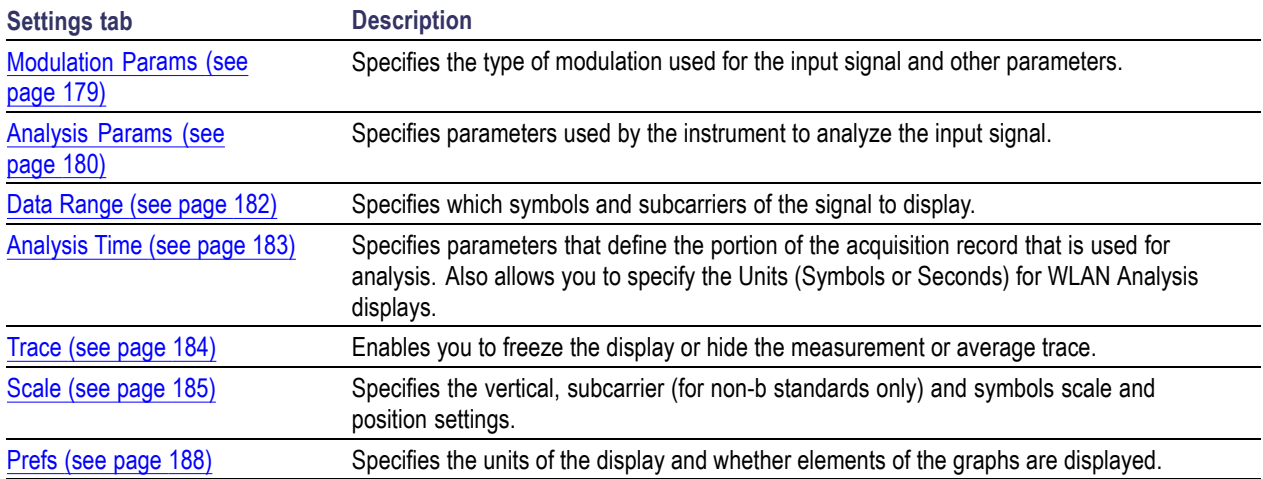

### **WLAN Magnitude Error Display**

The WLAN Magnitude Error display shows the data symbols' individual subcarrier Magnitude Error values versus symbol interval (time) and subcarrier (frequency).

*NOTE. For 802.11b analysis, the subcarrier graph is not displayed.*

To show the WLAN Magnitude Error display:

- **1.** Press the **Displays** button or select **Setup** > **Displays**.
- **2.** In the **Select Displays** dialog, select **WLAN Analysis** in the **Measurements** box.
- **3.** In the Available displays box, double-click the **WLAN Mag Error** icon or select the icon and click **Add**. The WLAN Mag Error icon will appear in the **Selected displays** box and will no longer appear under Available displays.
- **4.** Click **OK** to show the WLAN Mag Error display.
- **5.** Set the **Frequency** appropriate for the signal.
- **6.** Select **Setup** > **Settings** to display the control panel.
- **7.** Select the **Modulation Params** tab. Set the Standard, Guard Interval and Spacing and Bandwidth controls as appropriate for the input signal.

### **Elements of the Display**

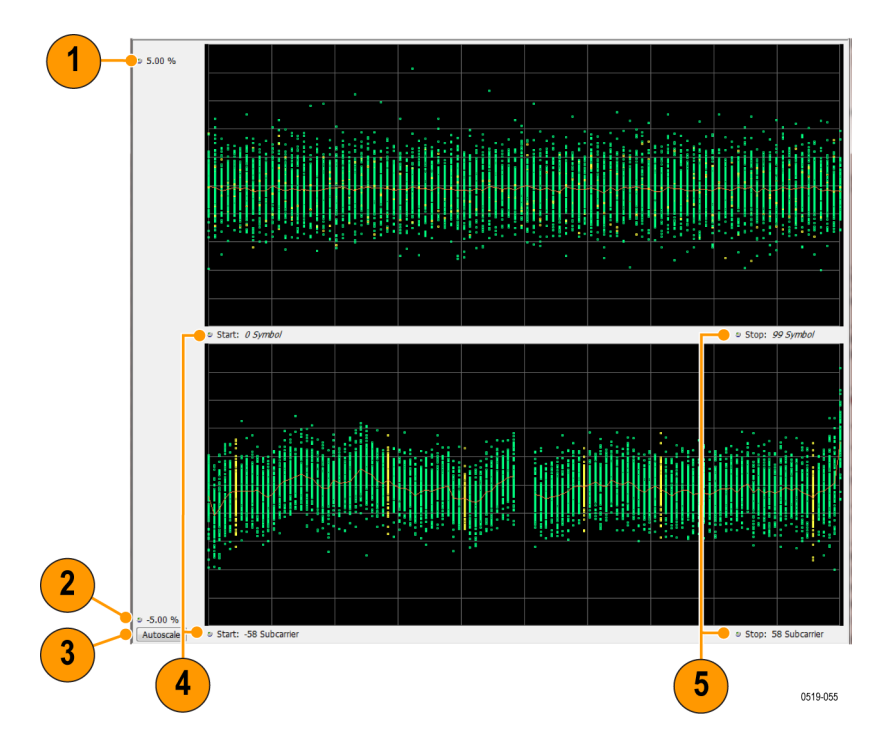

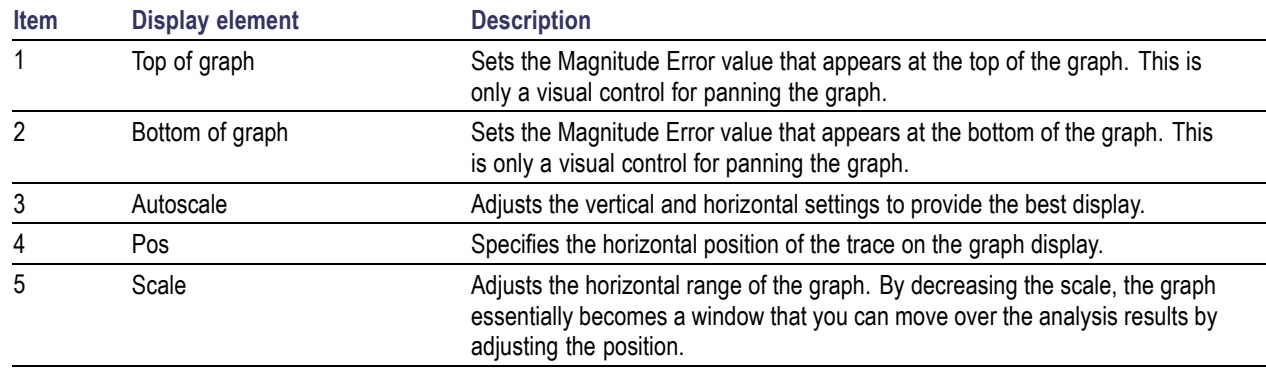

## **WLAN Magnitude Error Settings**

### **Application Toolbar:**

The settings for the WLAN Mag Error display are shown in the following table.

<span id="page-177-0"></span>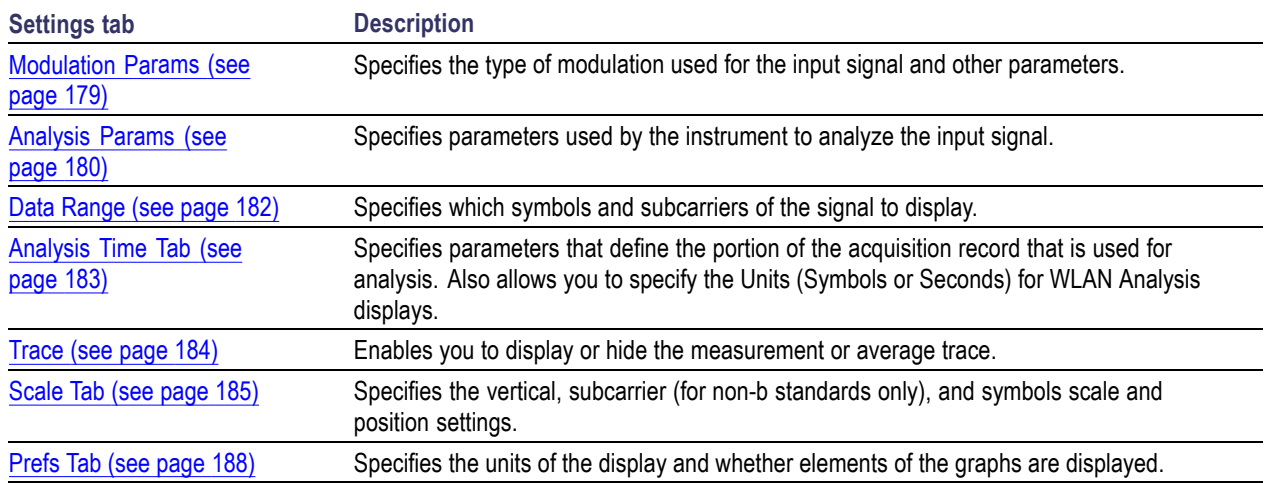

## **WLAN Phase Error Display**

The WLAN Phase Error display shows the data symbols' individual subcarrier Phase Error values versus symbol interval (time) and subcarrier (frequency).

*NOTE. For 802.11b analysis, the subcarrier graph is not displayed.*

To show the WLAN Phase Error display:

- **1.** Press the **Displays** button or select **Setup** > **Displays**.
- **2.** In the **Select Displays** dialog, select **WLAN Analysis** in the **Measurements** box.
- **3.** In the Available displays box, double-click the **WLAN Phase Error** icon or select the icon and click **Add**. The WLAN Phase Error icon will appear in the **Selected displays** box and will no longer appear under Available displays.
- **4.** Click **OK** to show the WLAN Phase Error display.
- **5.** Set the **Frequency** appropriate for the signal.
- **6.** Select **Setup** > **Settings** to display the control panel.
- **7.** Select the **Modulation Params** tab. Set the Standard, Guard Interval and Spacing and Bandwidth controls as appropriate for the input signal.

### **Elements of the Display**

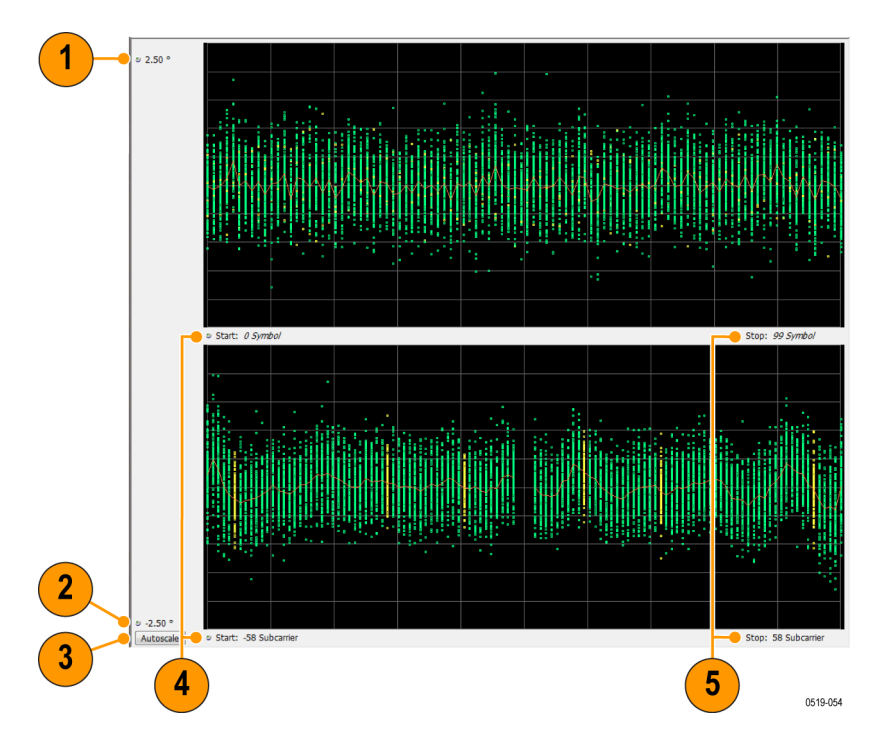

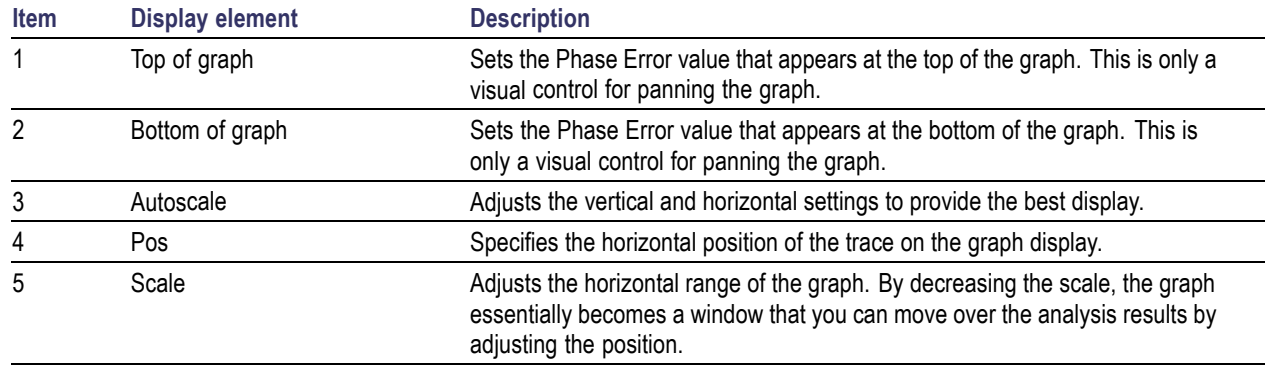

# **WLAN Phase Error Settings**

### **Application Toolbar:**

The settings for the WLAN Phase Error display are shown in the following table.

<span id="page-179-0"></span>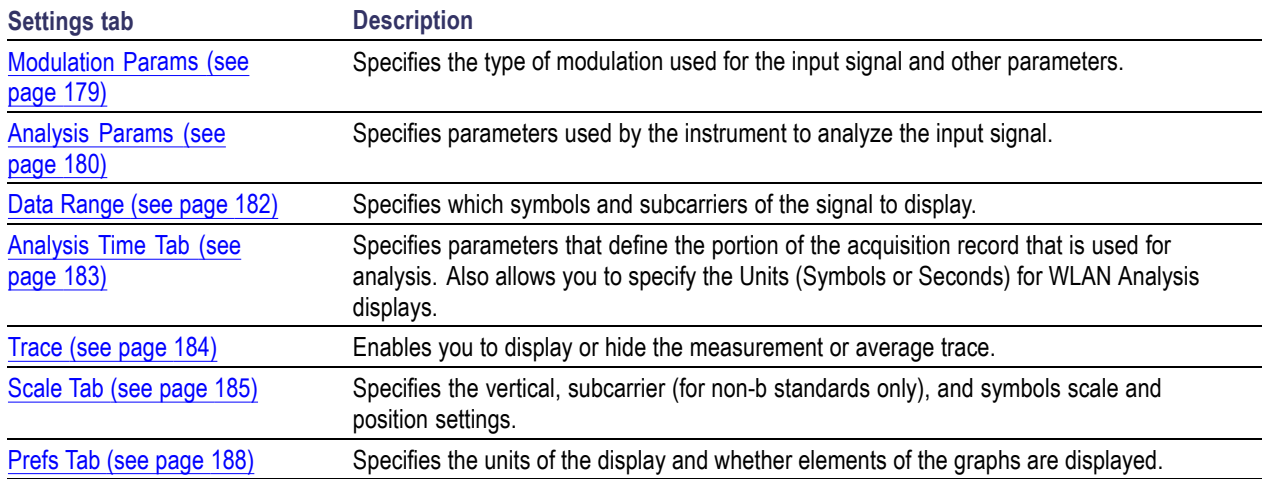

## **WLAN Power vs Time Display**

The WLAN Power vs Time display shows the signal power amplitude versus time. For 802.11b signals, the packet Power-On and Power-Down ramp times are also measured.

To show the WLAN Power vs Time display:

- **1.** Press the **Displays** button or select **Setup** > **Displays**.
- **2.** In the **Select Displays** dialog, select **WLAN Analysis** in the **Measurements** box.
- **3.** In the Available displays box, double-click the **WLAN Power vs Time** icon or select the icon and click **Add**. The WLAN Power vs Time icon will appear in the **Selected displays** box and will no longer appear under Available displays.
- **4.** Click **OK** to show the WLAN Power vs Time display.
- **5.** Set the **Frequency** appropriate for the signal.
- **6.** Select **Setup** > **Settings** to display the control panel.
- **7.** Select the **Modulation Params** tab. Set the Standard, Guard Interval and Spacing and Bandwidth controls as appropriate for the input signal.
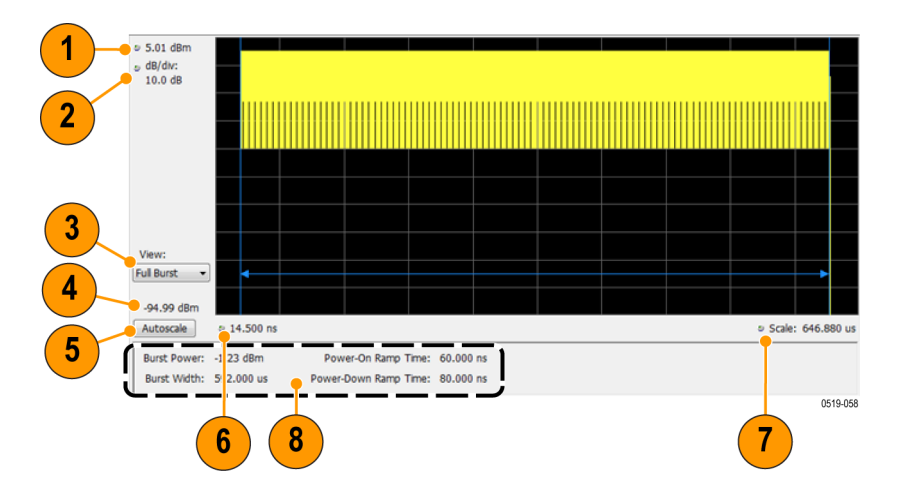

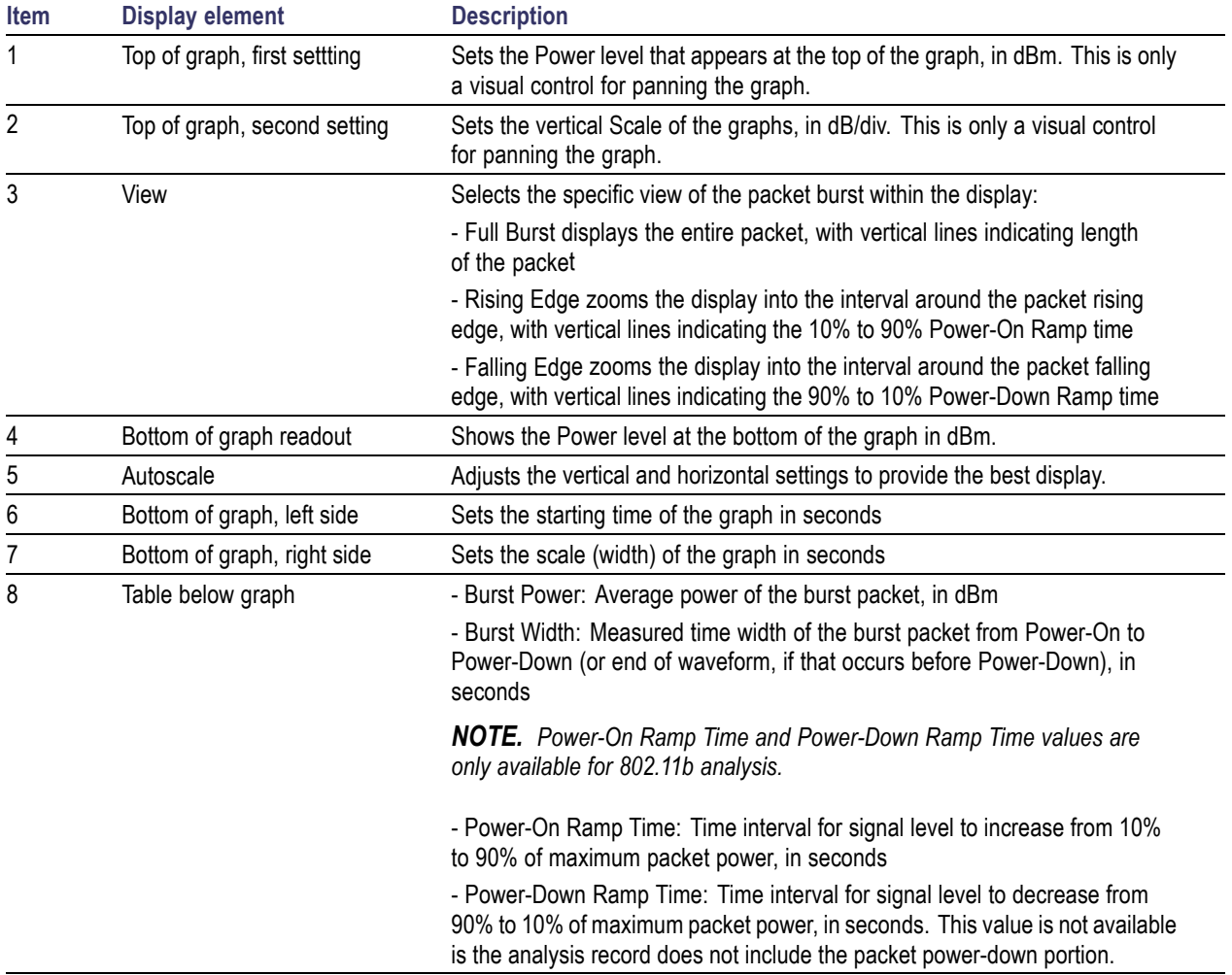

# **WLAN Power vs Time Settings**

**Application Toolbar:**

The settings for the WLAN Power vs Time display are shown in the following table.

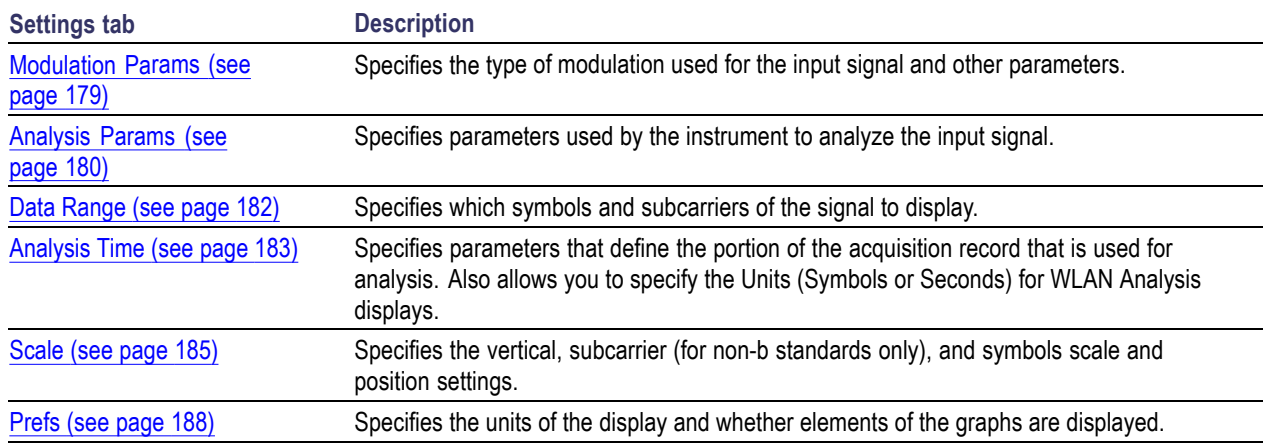

# **WLAN Spectral Flatness Display**

The WLAN Spectral Flatness display shows the average power levels of subcarriers across the signal bandwidth and indicates if they remain within the limits defined for a particular standard.

The averaged subcarrier level is shown as a line on the display, while the individual subcarrier levels are shown as points. The Pass or Fail result indicates whether the average line remains between the upper and lower limit mask boundaries.

*NOTE. WLAN Spectral Flatness is only available for OFDM (non-802.11b) signals.*

To show the WLAN Spectral Flatness display:

- **1.** Press the **Displays** button or select **Setup** > **Displays**.
- **2.** In the **Select Displays** dialog, select **WLAN Analysis** in the **Measurements** box.
- **3.** In the Available displays box, double-click the **WLAN Flatness** icon or select the icon and click **Add**. The WLAN Flatness icon will appear in the **Selected displays** box and will no longer appear under Available displays.
- **4.** Click **OK** to show the WLAN Flatness display.
- **5.** Set the **Frequency** appropriate for the signal.
- **6.** Select **Setup** > **Settings** to display the control panel.
- **7.** Select the **Modulation Params** tab. Set the Standard, Guard Interval, Subcarrier Spacing, and Channel Bandwidth controls as appropriate for the input signal.

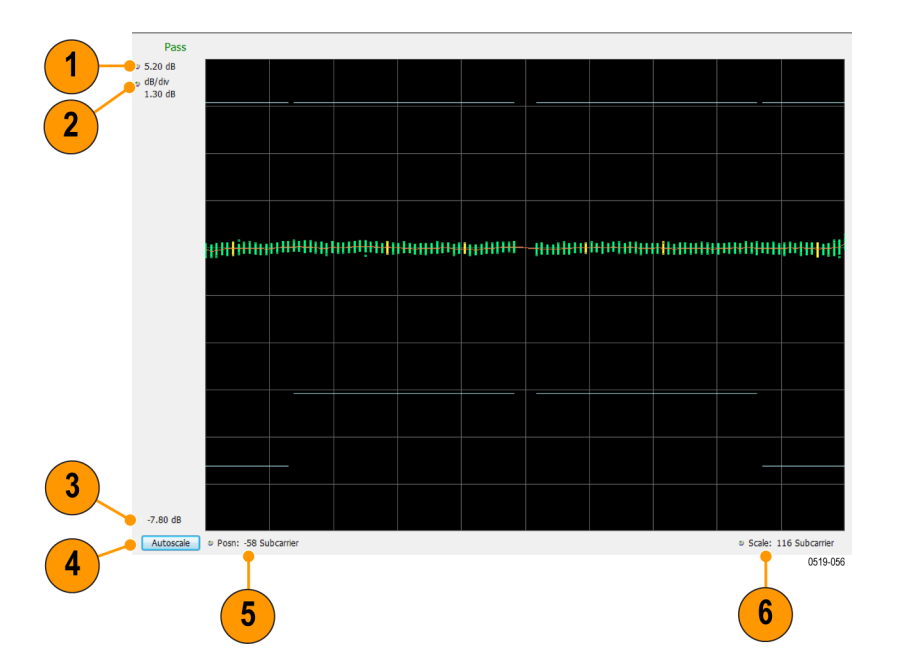

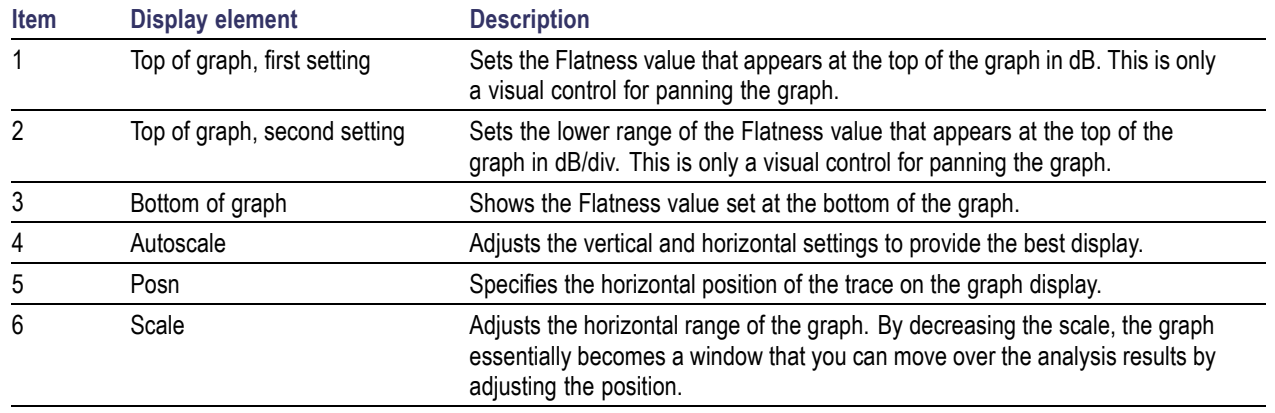

# **WLAN Spectral Flatness Settings**

# **Application Toolbar:**

The settings for the WLAN Spectral Flatness display are shown in the following table.

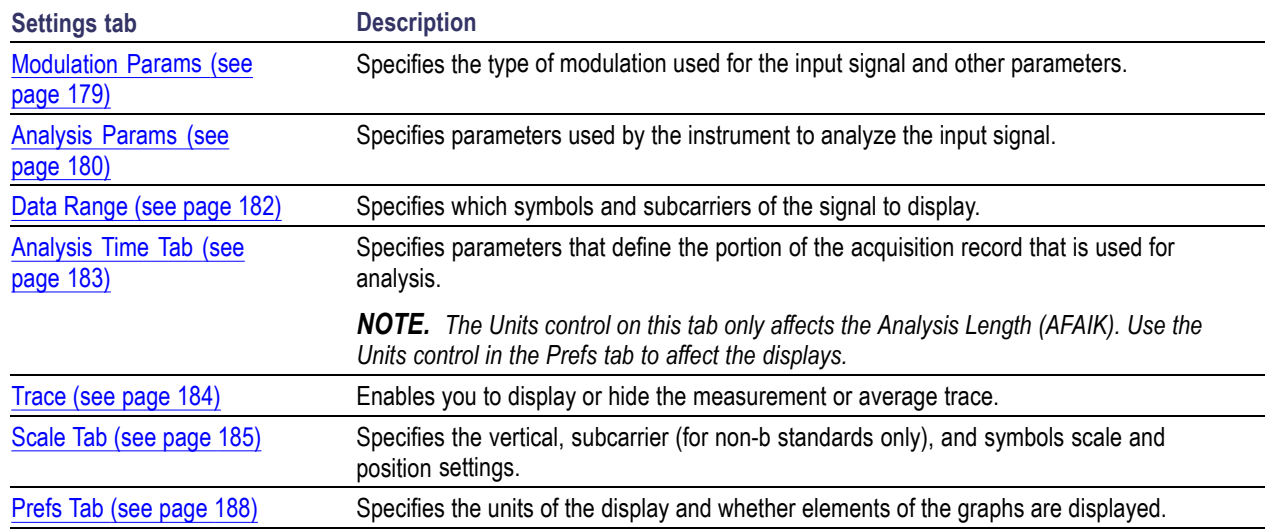

# **WLAN Summary Display**

The WLAN Summary display shows several measurements of WLAN signal quality. The summary display and it's contents will vary by standard selected. Not all of the display contents are provided in this section.

To show the WLAN Summary display:

- **1.** Press the **Displays** button or select **Setup** > **Displays**.
- **2.** In the **Select Displays** dialog, select **WLAN Analysis** in the **Measurements** box.
- **3.** In the Available displays box, double-click the **WLAN Summary** icon or select the icon and click **Add**. The WLAN Summary icon will appear in the **Selected displays** box and will no longer appear under Available displays.
- **4.** Click **OK** to show the WLAN Summary display.
- **5.** Set the **Frequency** appropriate for the signal.
- **6.** Select **Setup** > **Settings** to display the control panel.
- **7.** Select the **Modulation Params** tab. Set the Standard, Guard Interval and Spacing and Bandwidth controls as appropriate for the input signal.

HT-STF<br>HT-LTF<br>Data

 $\bar{1}$  $\begin{array}{c} 1 \\ 100 \end{array}$ 

### **WLAN Summary Display for 802.11a/g/j/p/n/ac Signals**

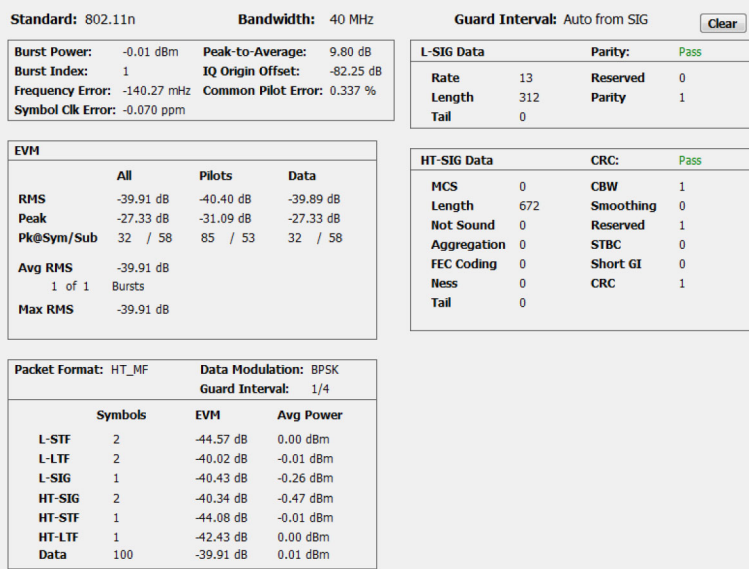

### **Elements of the Display for 802.11a/g/j/p/n/ac Signals**

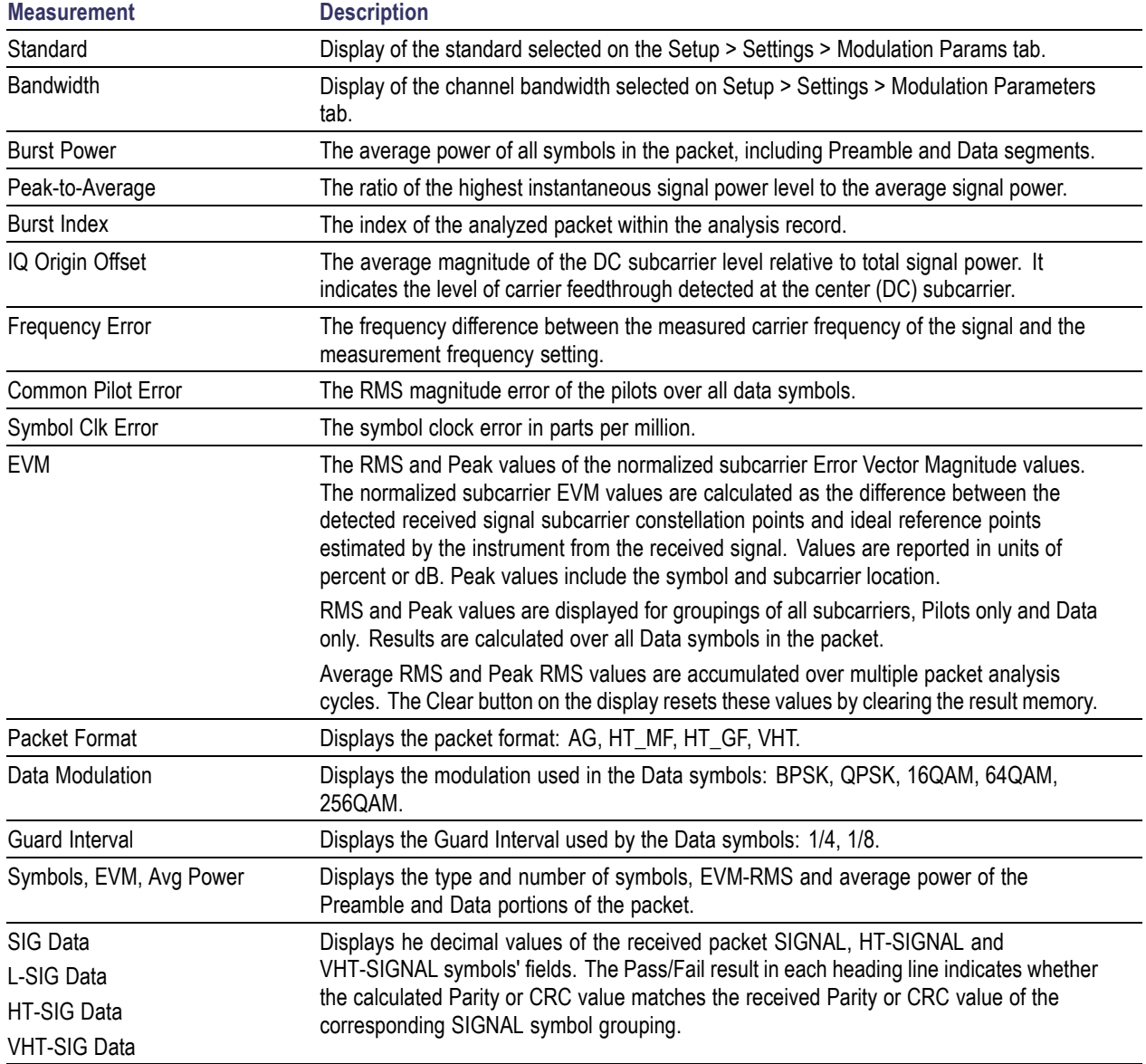

### **WLAN Summary Display for 802.11b Signals**

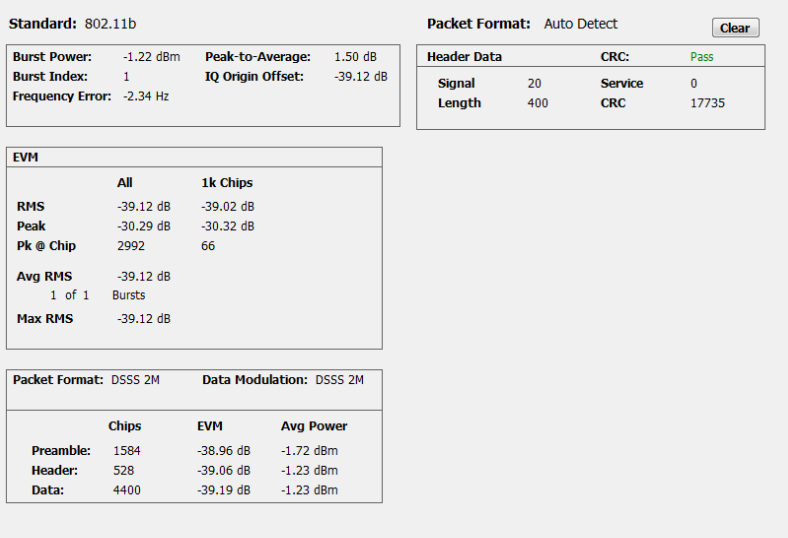

### **Elements of the Display for 802.11b Signals**

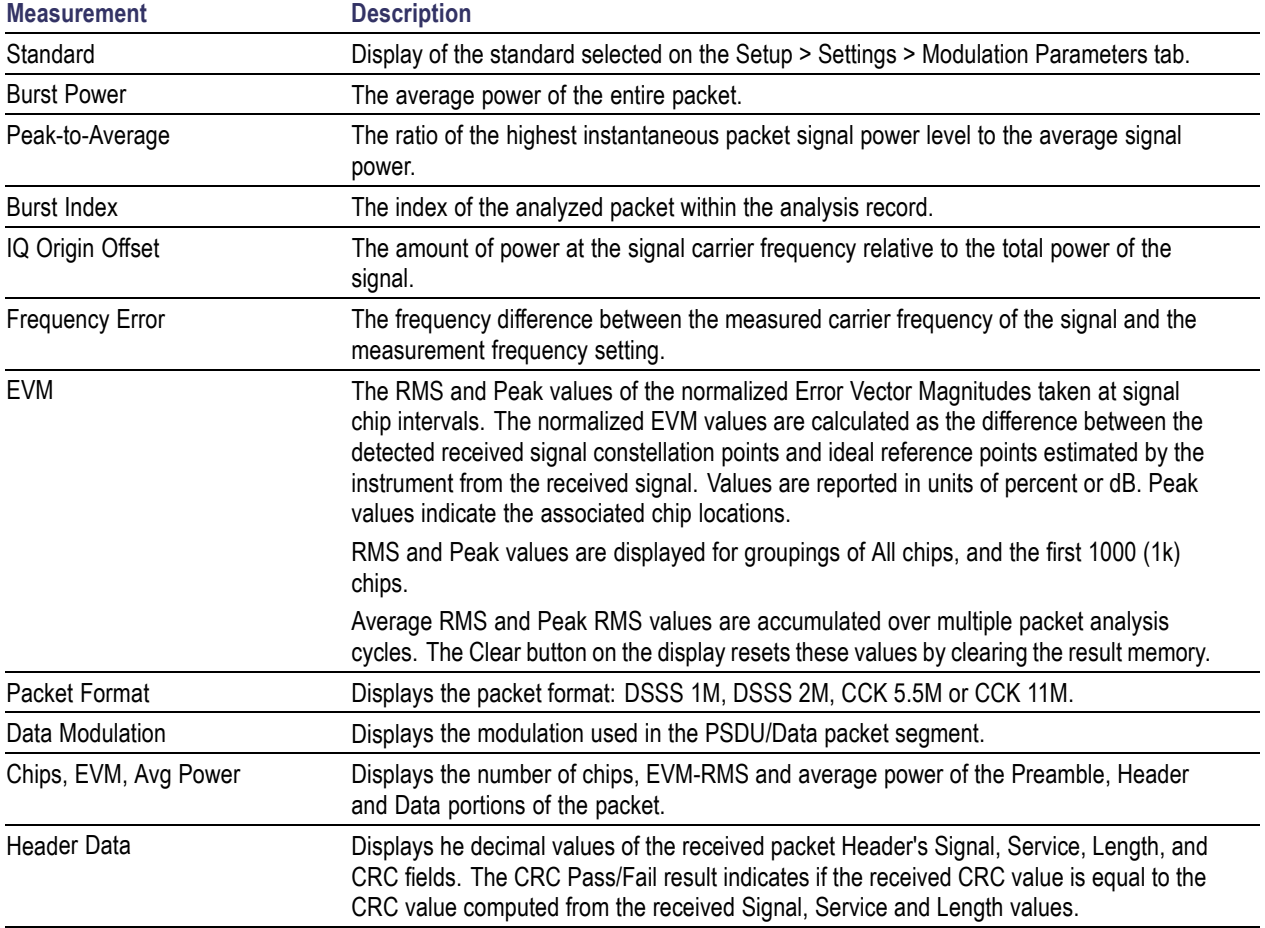

# **WLAN Summary Settings**

**Application Toolbar:**

The settings for the WLAN Summary display are shown in the following table.

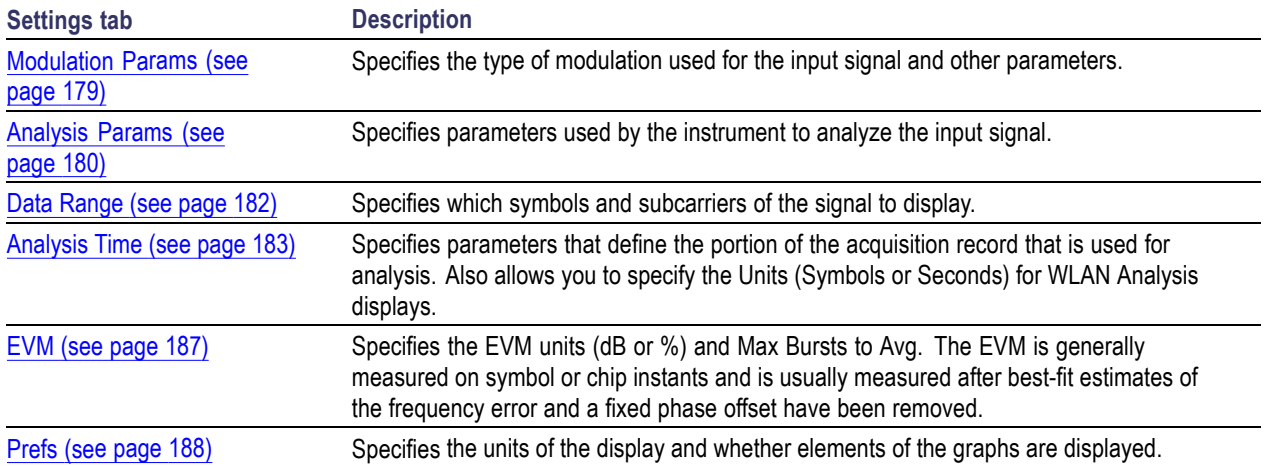

# **WLAN Symbol Table Display**

The WLAN Symbol Table display shows decoded data values for each data symbol in the analyzed signal packet. For OFDM signals (all standards except 802.11b), results are presented with subcarrier (frequency) indices in the horizontal dimension and symbol (time) intervals in the vertical dimension. For 802.11b signals, the Preamble, Header, and Data (PSDU) symbol values are presented sequentially, with symbol indices in the left column.

To show the WLAN Symbol Table display:

- **1.** Press the **Displays** button or select **Setup** > **Displays**.
- **2.** In the **Select Displays** dialog, select **WLAN Analysis** in the **Measurements** box.
- **3.** In the Available displays box, double-click the **WLAN Symb Table** icon or select the icon and click **Add**. The WLAN Symbol icon will appear in the **Selected displays** box and will no longer appear under Available displays.
- **4.** Click **OK** to show the WLAN Symbol Table display.
- **5.** Set the **Frequency** appropriate for the signal.
- **6.** Select **Setup** > **Settings** to display the control panel.
- **7.** Select the **Modulation Params** tab. Set the Standard, Guard Interval and Spacing and Bandwidth controls as appropriate for the input signal.

### **WLAN Symbol Table for OFDM signals**

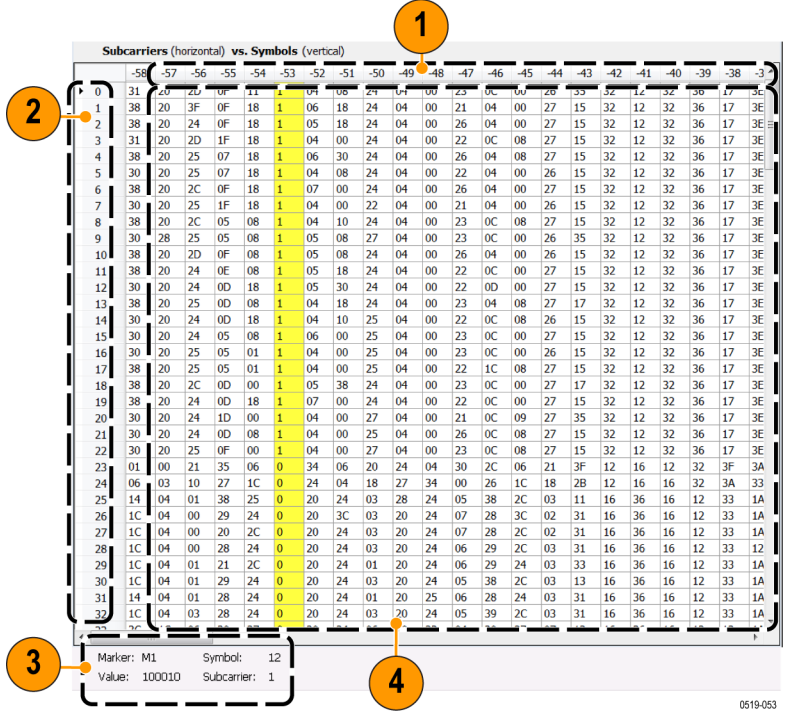

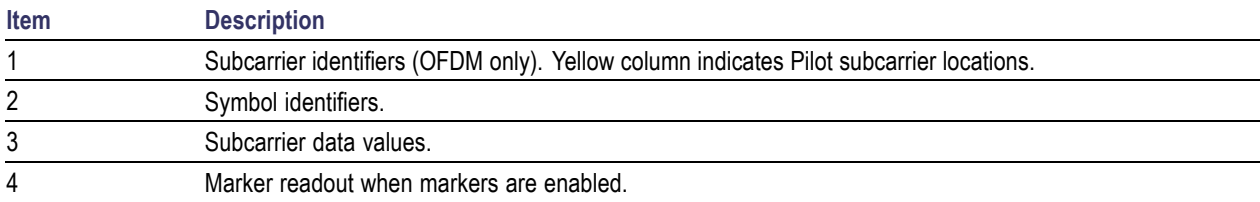

### **WLAN Symbol Table for 802.11b signals**

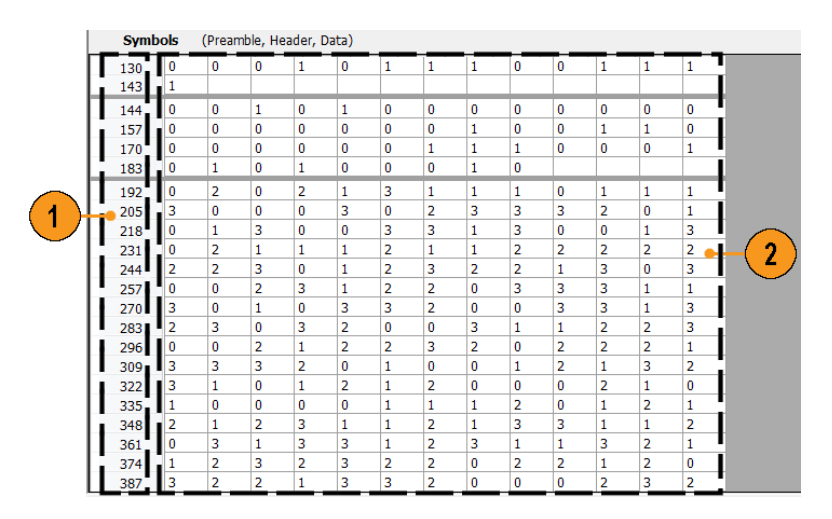

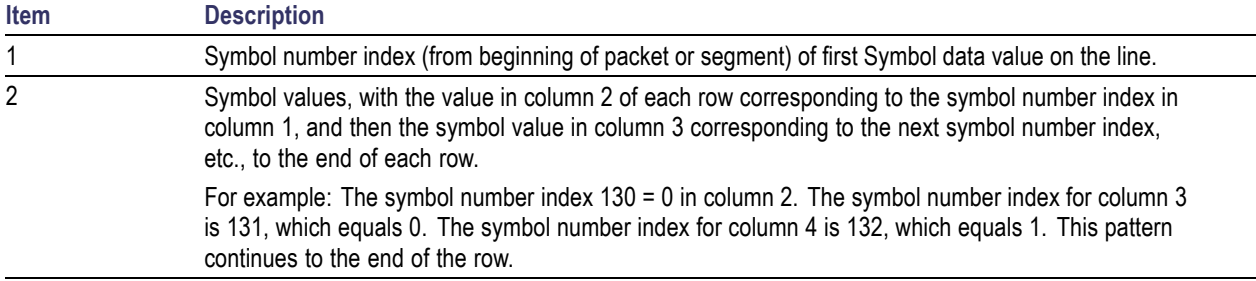

# **WLAN Symbol Table Settings**

### **Application Toolbar:**

The settings for the WLAN Symbol Table display are shown in the following table.

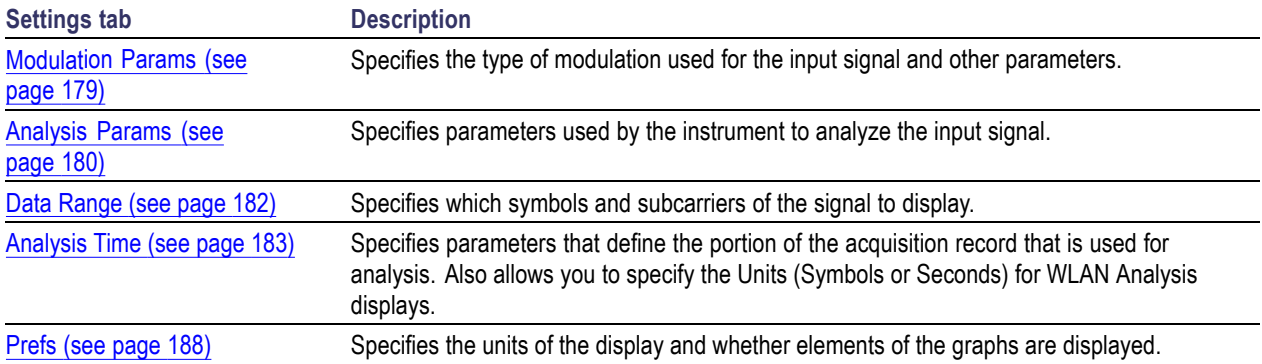

# **WLAN Analysis Shared Measurement Settings**

### **Application Toolbar:**

The control panel tabs in this section are shared between the displays in the WLAN Analysis folder (Setup > Displays). Some tabs are shared by all the displays, some tabs are shared by only a subset of displays. The settings available on some tabs change depending on the selected display.

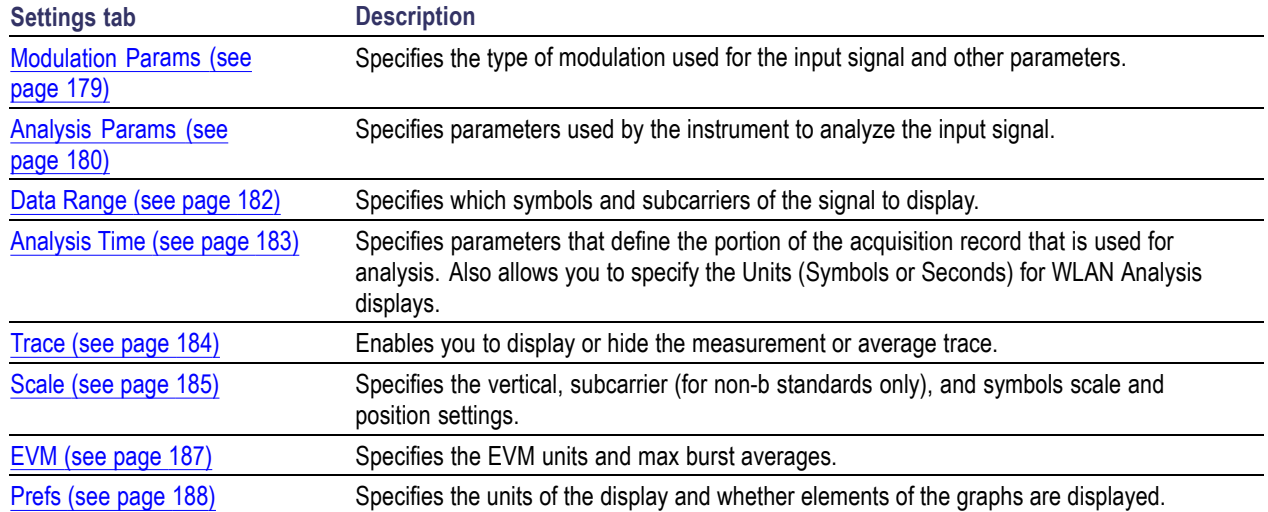

#### <span id="page-192-0"></span>**Common controls for WLAN analysis displays**

# **Modulation Params Tab - WLAN**

The Modulation Params tab specifies the type of modulation used by the input signal and other parameters that define the signal format.

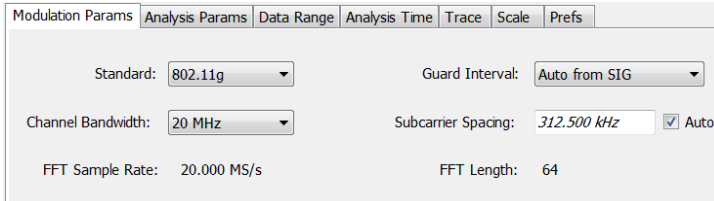

<span id="page-193-0"></span>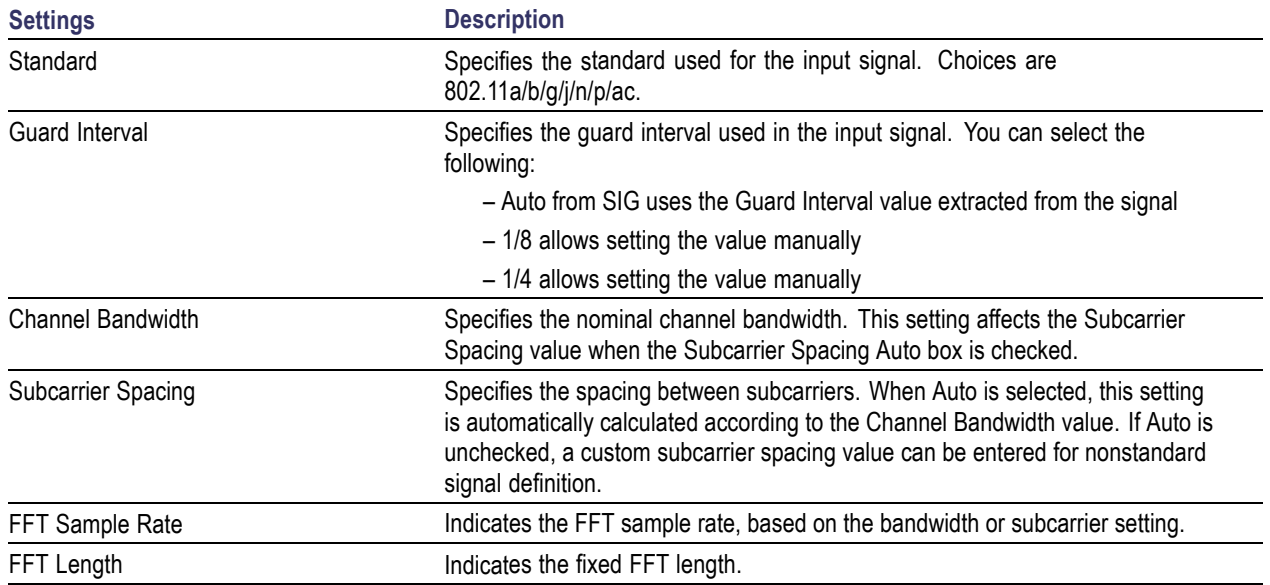

# **Analysis Params Tab - WLAN**

The Analysis Params tab contains parameters that control the analysis of the input signal.

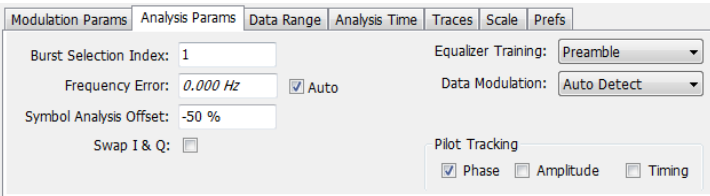

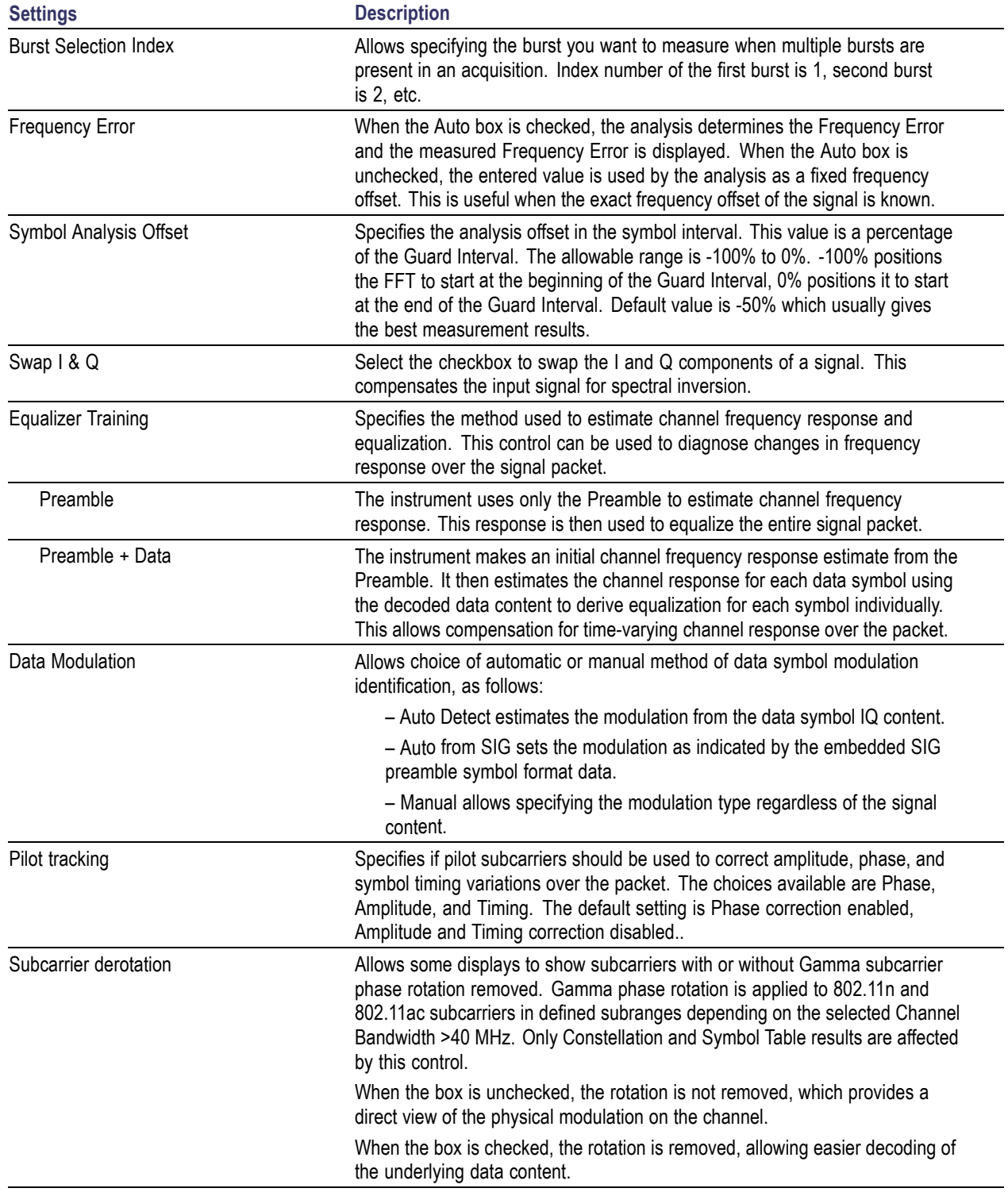

# <span id="page-195-0"></span>**Data Range Tab - WLAN**

The Data Range tab enables you to control how much signal is analyzed, as well as specify the range of results that are displayed for the WLAN Constellation, EVM, Flatness, Magnitude Error, Phase Error, and Symbol Table graphs. The tab contents vary by standard.

Data Range tab for non-b standards.

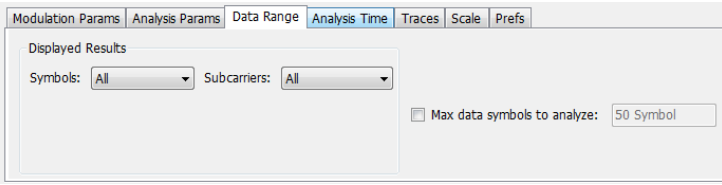

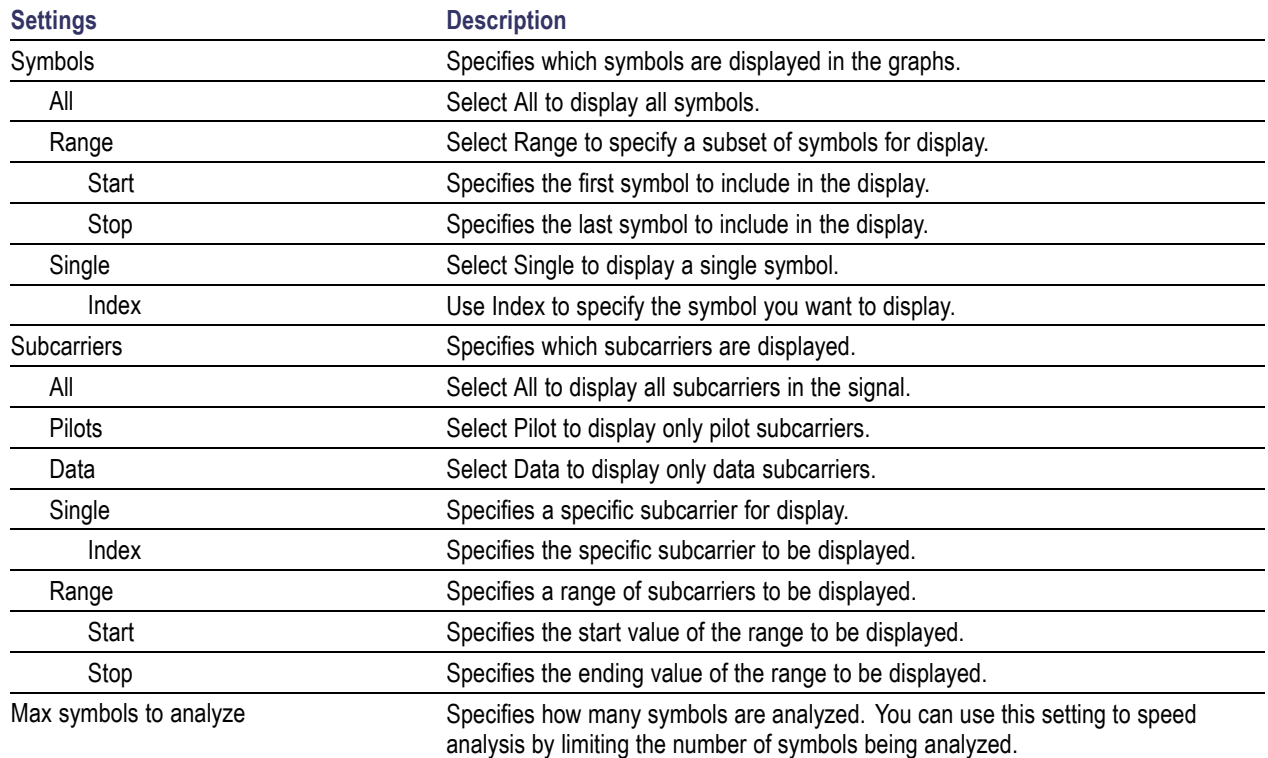

#### Data Range tab for 802.11b standards.

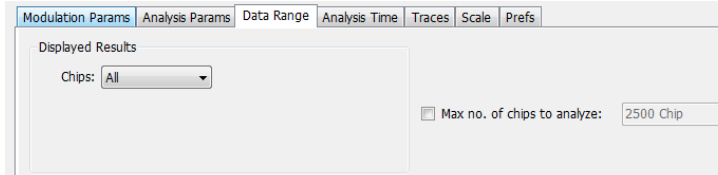

<span id="page-196-0"></span>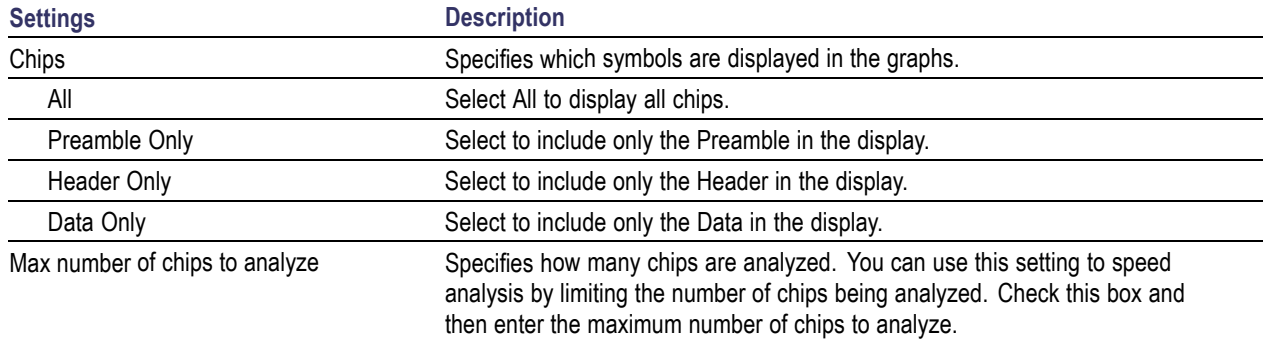

# **Analysis Time Tab - WLAN**

The Analysis Time tab contains parameters that define how the signal is analyzed in the WLAN Analysis displays.

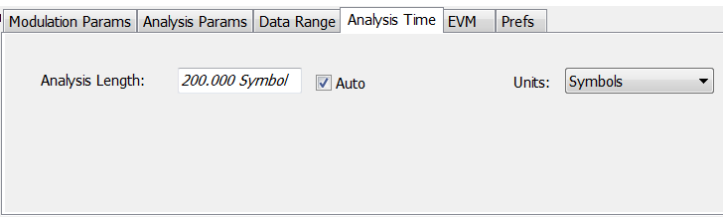

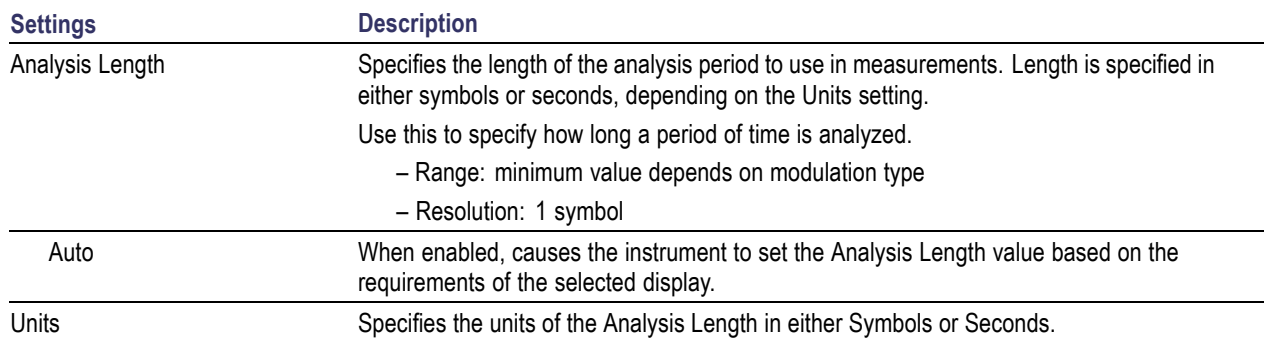

# <span id="page-197-0"></span>**Trace Tab - WLAN**

The Trace tab allows you to set the trace display characteristics of the selected display. This tab is not available for all WLAN displays.

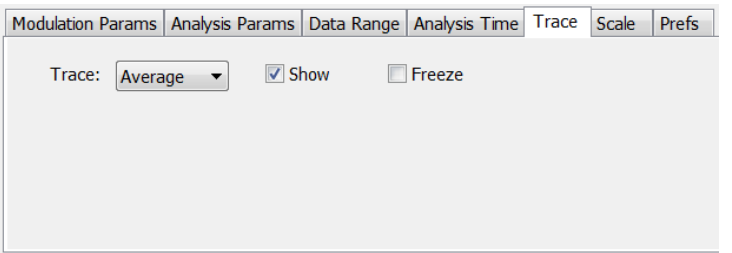

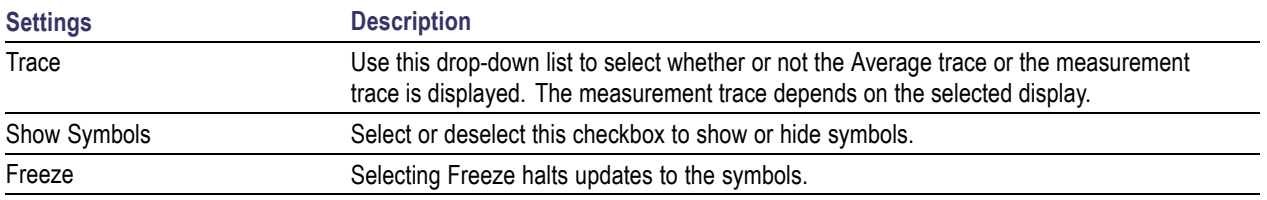

# **Traces Tab - WLAN Channel Response**

The Traces tab allows you to set the trace display characteristics of the WLAN Channel Reponse display.

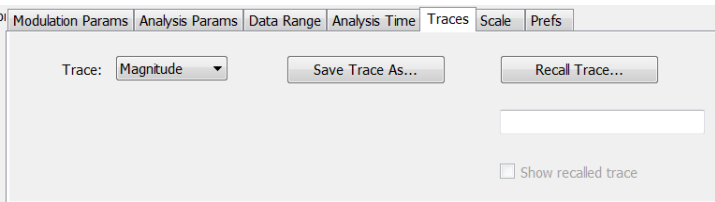

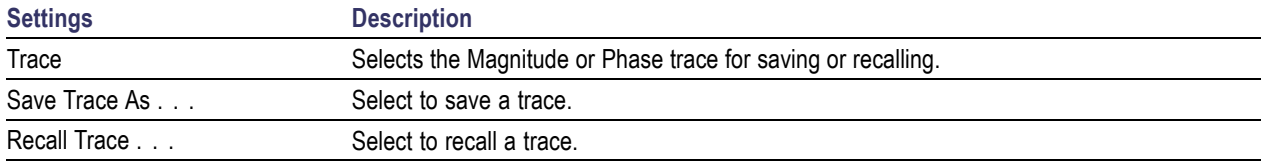

## <span id="page-198-0"></span>**Scale Tab - WLAN**

The Scale tab allows you to change the scale settings that control how the trace appears on the display but does not change control settings such as Measurement Frequency. There are four versions of the Scale tab for WLAN displays. One version is used for the Constellation display, one for the Spectral Flatness display, one for the Power vs Time display, and one for the EVM, Magnitude Error, Phase Error, and Channel Response displays.

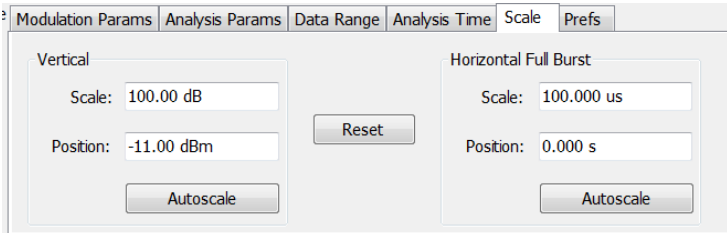

Scale tab for the WLAN Power vs Time display

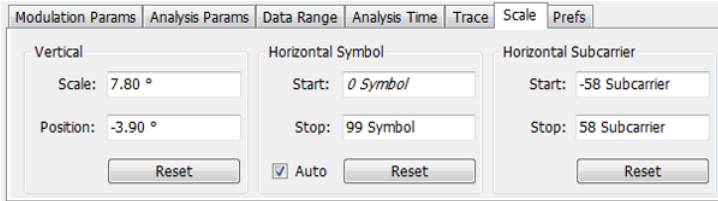

Scale tab for WLAN EVM, Magnitude Error, Phase Error, and Channel Response displays

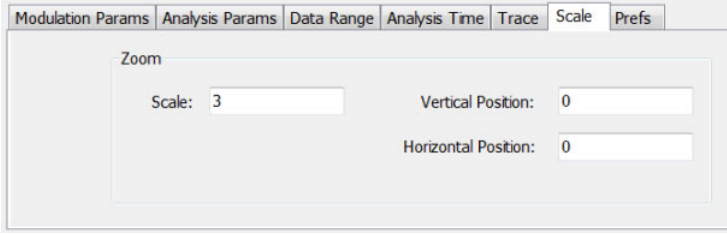

Scale tab for WLAN Constellation display

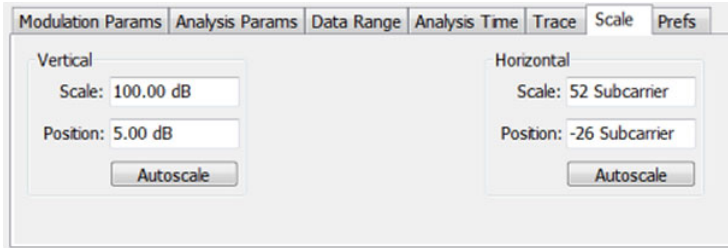

### Scale tab for WLAN Spectral Flatness display

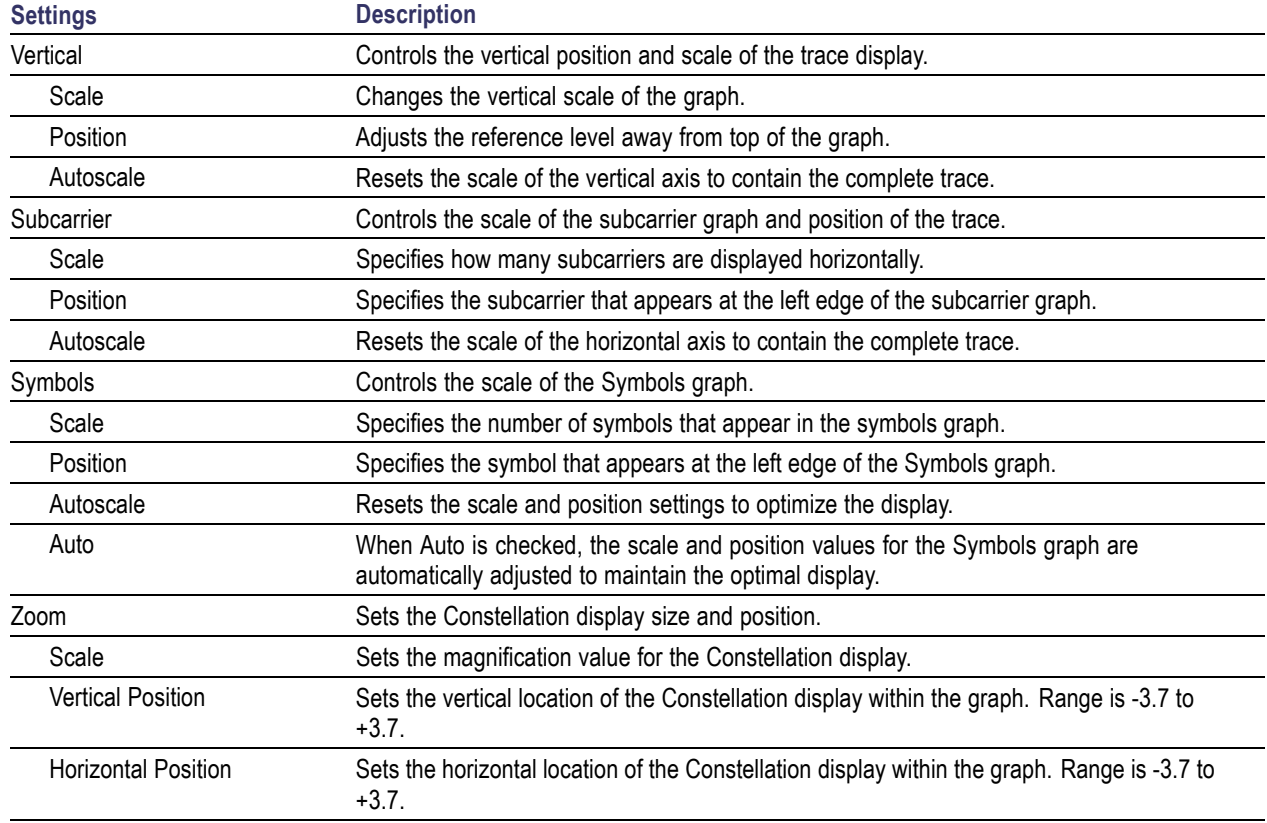

## <span id="page-200-0"></span>**EVM Tab - WLAN**

The EVM Tab enables you to chose between dB and percent for the EVM units and to select to set the maximum bursts to average. The EVM Tab is only available for the WLAN Summary display.

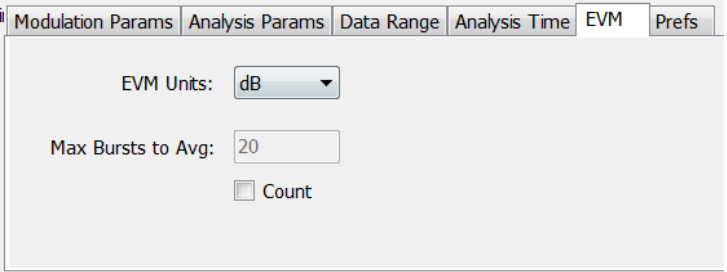

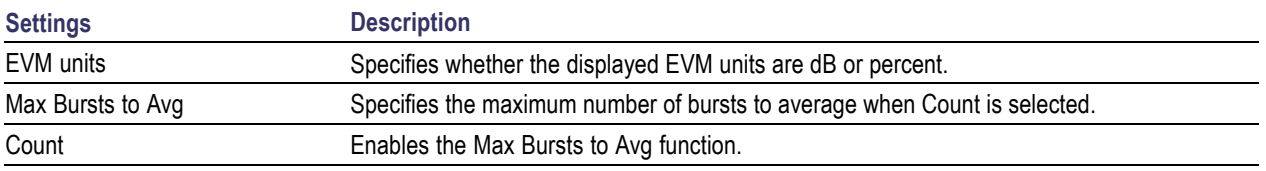

# <span id="page-201-0"></span>**Prefs Tab - WLAN**

The Prefs tab enables you to change appearance characteristics of the WLAN Analysis displays. Not all settings on the Prefs tab shown below appear for every WLAN display.

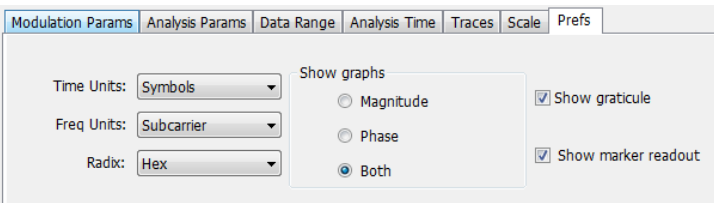

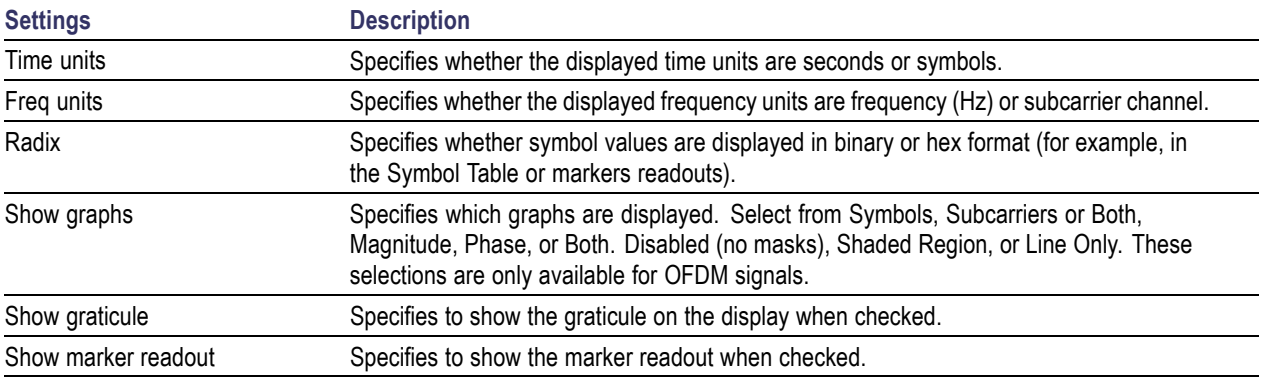

# **Overview**

The OFDM Analysis option provides measurements for OFDM signals specified by 802.11a/g/j (Wifi) and 802.16 (2004) (commonly known as Fixed WiMAX) standards. User controls allow you to modify signal parameters for analysis of non-standard signals. The analysis results give multiple views of OFDM signal characteristics to allow diagnosing signal imperfections and impairments quickly and easily. Display controls provide the ability to selectively display the analysis results to help locate trouble-spots in the signal.

The displays in OFDM Measurements (Displays > Measurements > OFDM Measurements) are:

- ш OFDM Channel Response (see page 189)
- [OFDM Constellation](#page-205-0) (see page [192\)](#page-205-0) п
- [OFDM EVM](#page-206-0) (see page [193\)](#page-206-0) П
- m, [OFDM Spectral Flatness](#page-208-0) (see page [195\)](#page-208-0)
- **I** [OFDM Mag Error](#page-210-0) (see page [197\)](#page-210-0)
- П [OFDM Phase Error](#page-212-0) (see page [199\)](#page-212-0)
- п [OFDM Power](#page-214-0) (see page [201\)](#page-214-0)
- m, [OFDM Summary](#page-216-0) (see page [203\)](#page-216-0)
- **The State** [OFDM Symbol Table](#page-218-0) (see page [205\)](#page-218-0)

## **OFDM Channel Response Display**

The OFDM Channel Response display plots the channel response (magnitude or phase) versus the subcarrier or frequency. Here, the channel refers to all sources of signal frequency response impairment up to the analyzer input, including the transmitter itself, as well as any transmission medium through which the signal travels between the transmitter and the analyzer.

To show the OFDM Channel Response display:

- **1.** Press the **Displays** button or select **Setup** > **Displays**.
- **2.** In the **Select Displays** dialog, select **OFDM Analysis** in the **Measurements** box.
- **3.** In the Available displays box, double-click the **OFDM Chan Response** icon or select the icon and click **Add**. The OFDM Chan Response icon will appear in the **Selected displays** box and will no longer appear under Available displays.
- **4.** Click **OK** to show the OFDM Chan Response display.
- **5.** Set the Frequency appropriate for the signal.
- **6.** Select **Setup** > **Settings** to display the control panel.
- **7.** Select the Modulation Params tab. Set the Standard, Guard Interval and Spacing and Bandwidth controls as appropriate for the input signal.

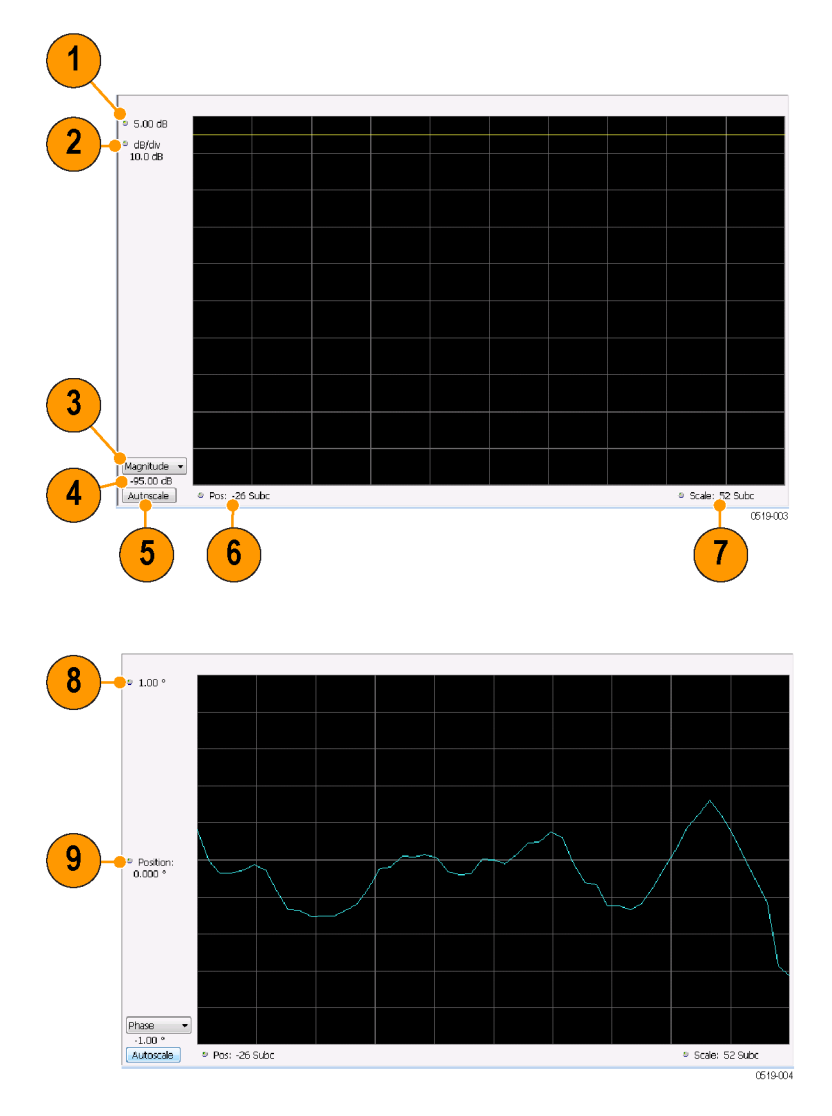

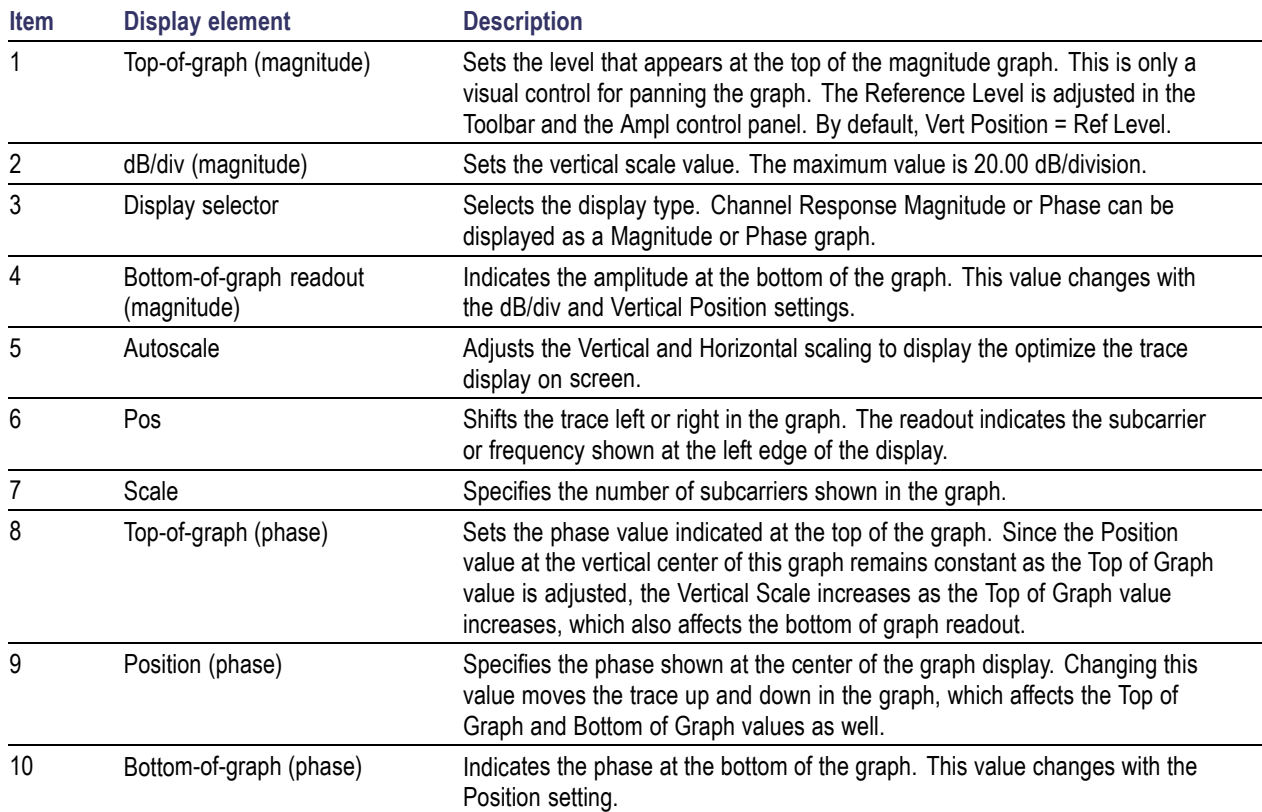

# **OFDM Channel Response Settings**

The OFDM Channel Response Settings control panel provides access to settings that control parameters of the Channel Response Display.

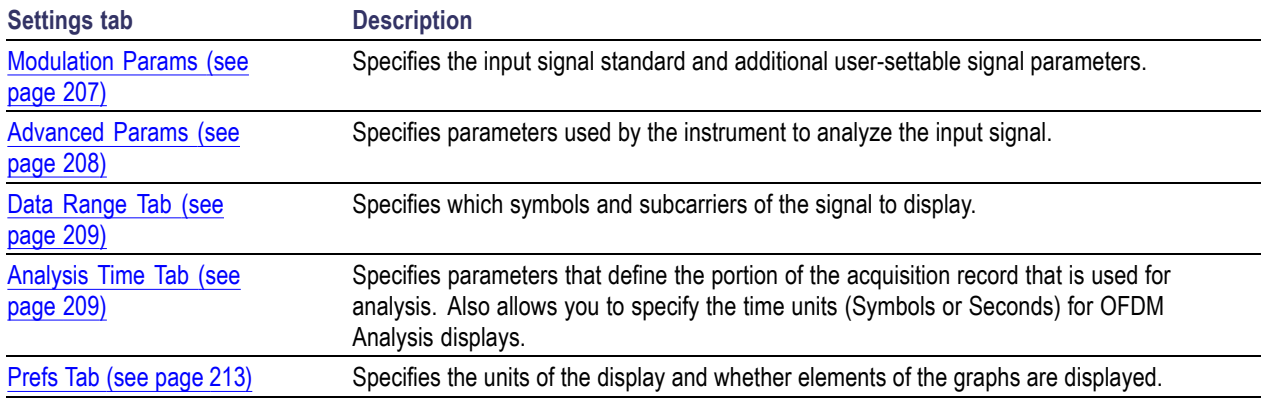

# <span id="page-205-0"></span>**OFDM Constellation Display**

Display shows the OFDM signal subcarriers' amplitude and phase in IQ constellation form.

To show the OFDM Constellation display:

- **1.** Press the **Displays** button or select **Setup** > **Displays**.
- **2.** In the **Select Displays** dialog, select **OFDM Constellation** in the **Measurements** box.
- **3.** In the Available displays box, double-click the **OFDM Constellation** icon or select the icon and click **Add**. The OFDM Constellation icon will appear in the **Selected displays** box and will no longer appear under Available displays.
- **4.** Click **OK** to show the OFDM Constellation display.
- **5.** Set the **Frequency** appropriate for the signal.
- **6.** Select **Setup** > **Settings** to display the control panel.
- **7.** Select the **Modulation Params** tab. Set the Standard, Guard Interval and Spacing and Bandwidth controls as appropriate for the input signal.

#### **Elements of the Display**

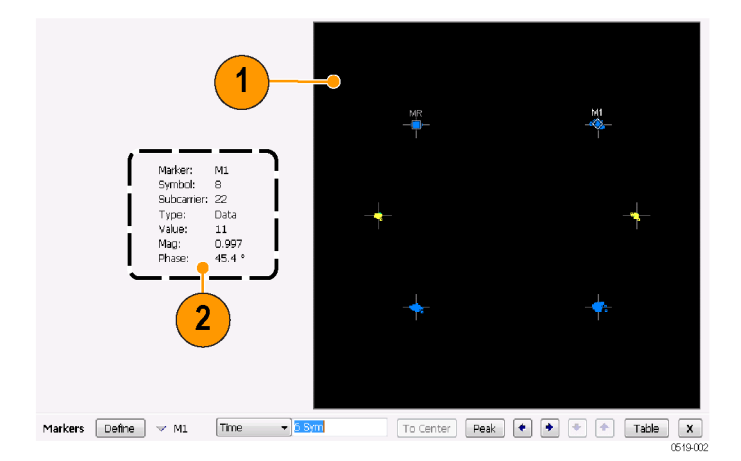

<span id="page-206-0"></span>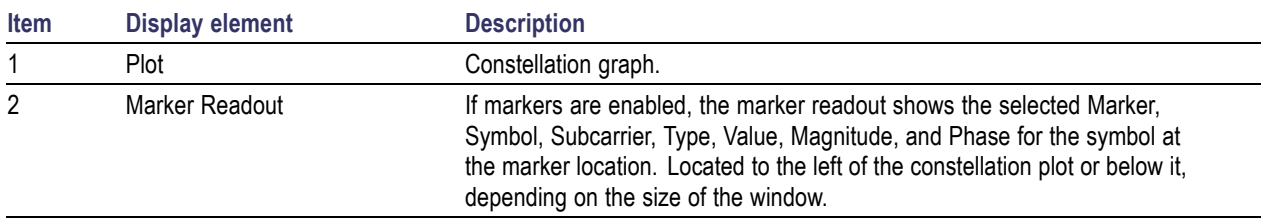

# **OFDM Constellation Settings**

### **Application Toolbar:**

The OFDM Constellation Settings control panel provides access to settings that control parameters of the Constellation Display.

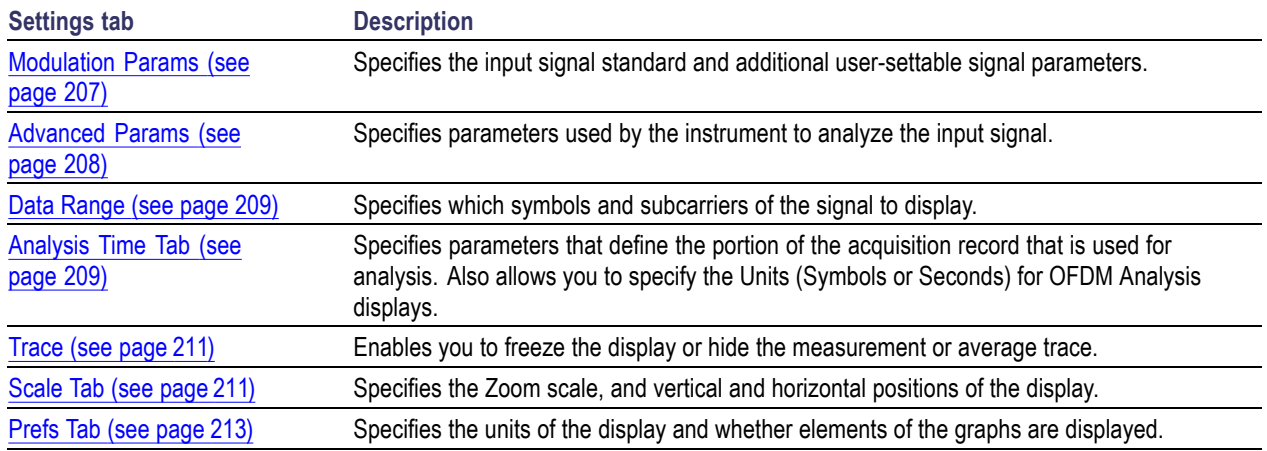

# **OFDM EVM Display**

The OFDM EVM display shows the data symbols' individual subcarrier Error Vector Magnitude values versus symbol interval (time) and subcarrier (frequency).

To show the OFDM EVM display:

- **1.** Press the **Displays** button or select **Setup** > **Displays**.
- **2.** In the **Select Displays** dialog, select **OFDM EVM** in the **Measurements** box.
- **3.** In the Available displays box, double-click the **OFDM EVM** icon or select the icon and click **Add**. The OFDM EVM icon will appear in the **Selected displays** box and will no longer appear under Available displays.
- **4.** Click **OK** to show the OFDM EVM display.
- **5.** Set the **Frequency** appropriate for the signal.
- **6.** Select **Setup** > **Settings** to display the control panel.
- **7.** Select the **Modulation Params** tab. Set the Standard as appropriate. Set the Standard, Guard Interval and Spacing and Bandwidth controls as appropriate for the input signal.

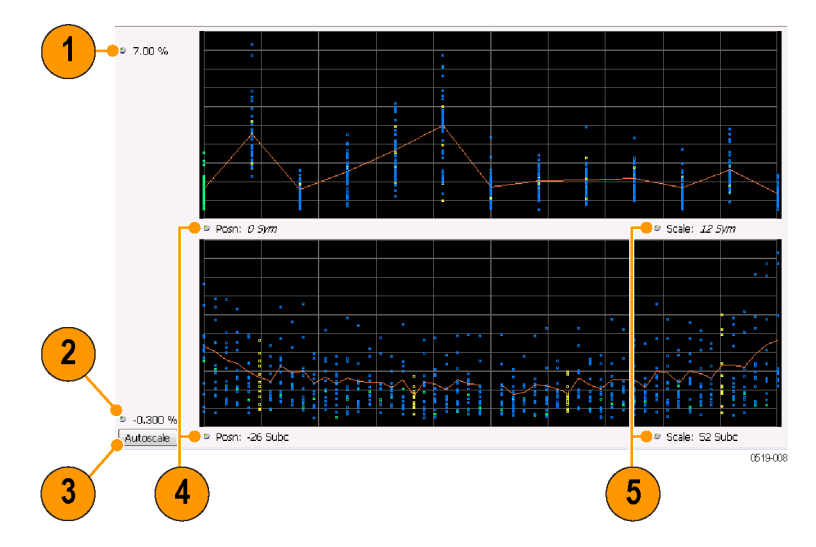

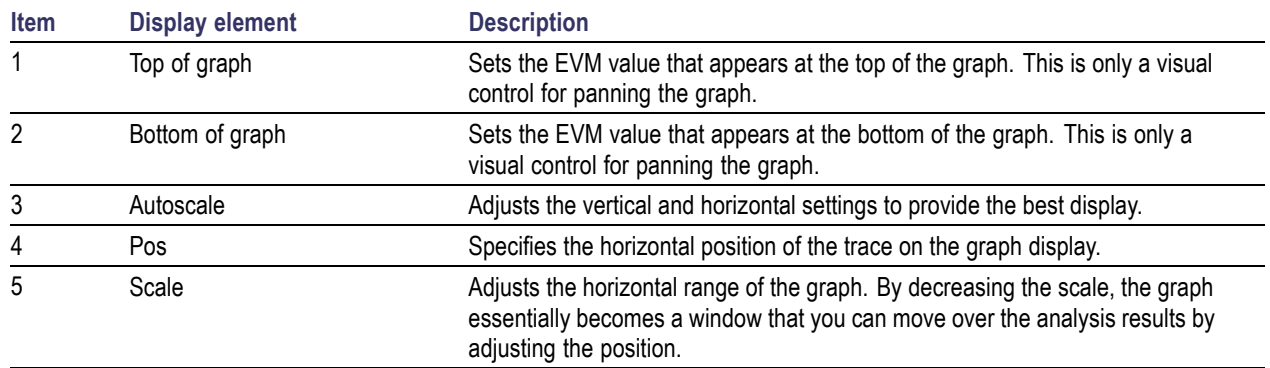

# **OFDM EVM Settings**

## **Application Toolbar:**

The settings for the OFDM EVM display are shown in the following table.

<span id="page-208-0"></span>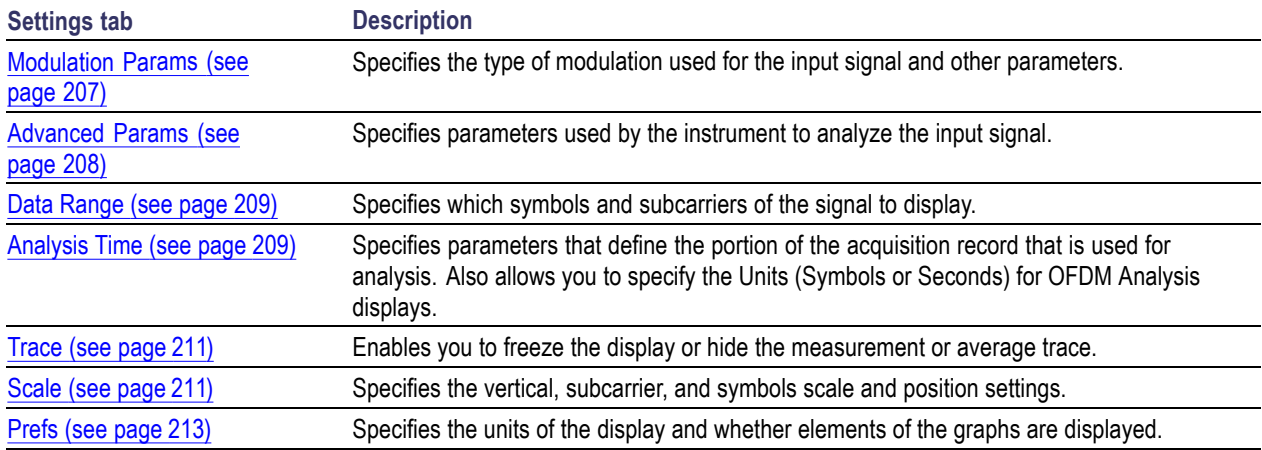

# **OFDM Spectral Flatness Display**

The OFDM Spectral Flatness display shows the average power levels of subcarriers across the signal bandwidth and indicates if they remain within the limits defined for a particular standard.

The averaged subcarrier level is shown as a line on the display, while the individual subcarrier levels are shown as points. The Pass or Fail result indicates whether the average line remains between the upper and lower limit mask boundaries.

To show the OFDM Spectral Flatness display:

- **1.** Press the **Displays** button or select **Setup** > **Displays**.
- **2.** In the **Select Displays** dialog, select **OFDM Analysis** in the **Measurements** box.
- **3.** In the Available displays box, double-click the **OFDM Flatness** icon or select the icon and click **Add**. The OFDM Flatness icon will appear in the **Selected displays** box and will no longer appear under Available displays.
- **4.** Click **OK** to show the OFDM Flatness display.
- **5.** Set the **Frequency** appropriate for the signal.
- **6.** Select **Setup** > **Settings** to display the control panel.
- **7.** Select the **Modulation Params** tab. Set the Standard, Guard Interval, Subcarrier Spacing and Channel Bandwidth controls as appropriate for the input signal.

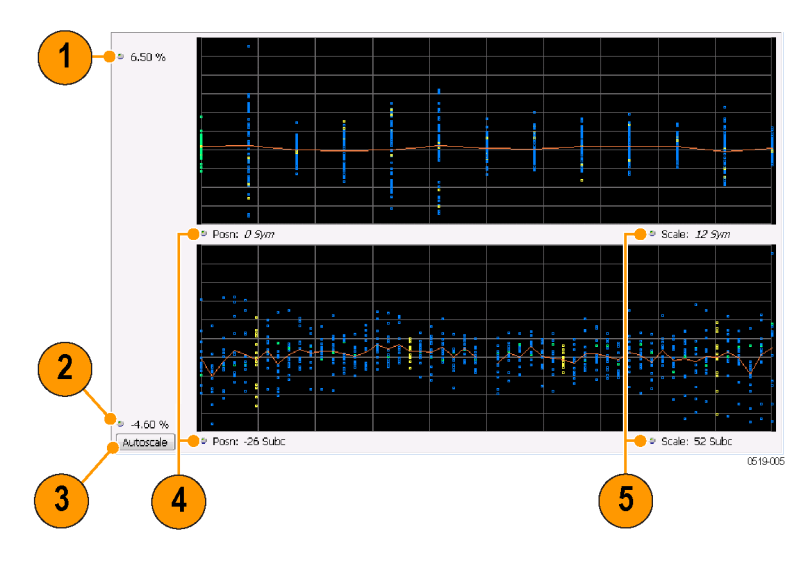

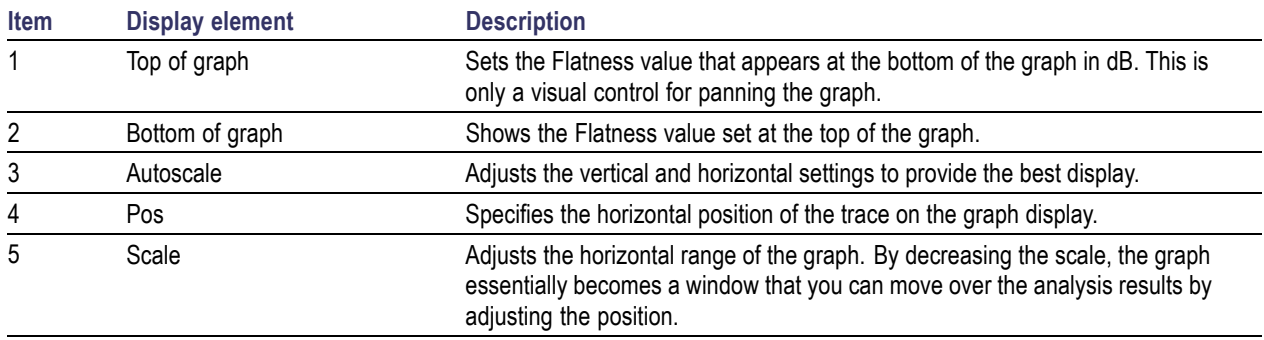

# **OFDM Spectral Flatness Settings**

## **Application Toolbar:**

The settings for the OFDM Spectral Flatness display are shown in the following table.

<span id="page-210-0"></span>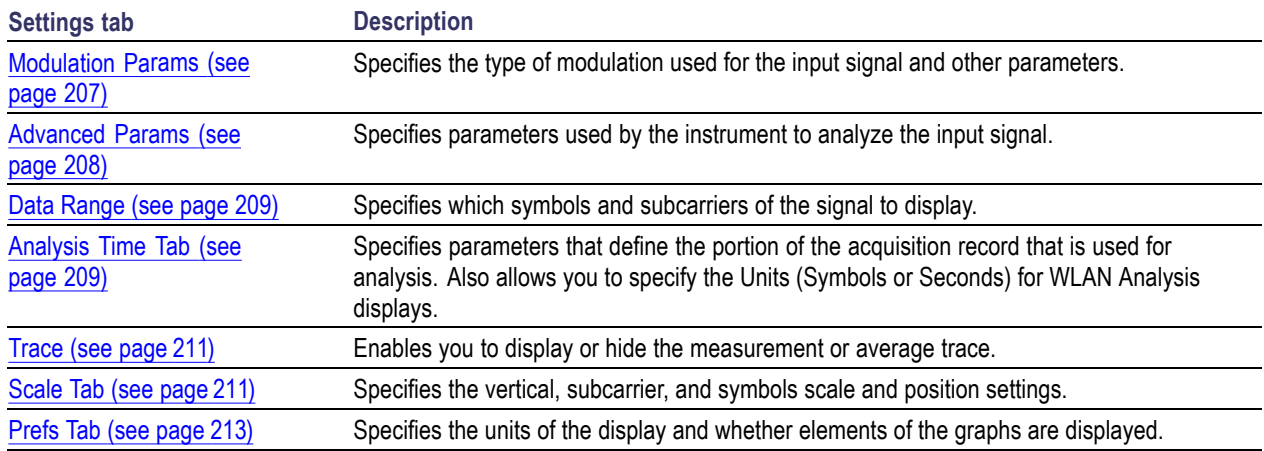

# **OFDM Magnitude Error Display**

The OFDM Mag Error display shows the data symbols' individual subcarrier Magnitude Error values versus symbol interval (time) and subcarrier (frequency).

To show the OFDM Magnitude Error display:

- **1.** Press the **Displays** button or select **Setup** > **Displays**.
- **2.** In the **Select Displays** dialog, select **OFDM Analysis** in the **Measurements** box.
- **3.** In the Available displays box, double-click the **OFDM Mag Error** icon or select the icon and click **Add**. The OFDM Mag Error icon will appear in the **Selected displays** box and will no longer appear under Available displays.
- **4.** Click **OK** to show the OFDM Mag Error display.
- **5.** Set the **Frequency** appropriate for the signal.
- **6.** Select **Setup** > **Settings** to display the control panel.
- **7.** Select the **Modulation Params** tab. Set the Standard, Guard Interval and Spacing and Bandwidth controls as appropriate for the input signal.

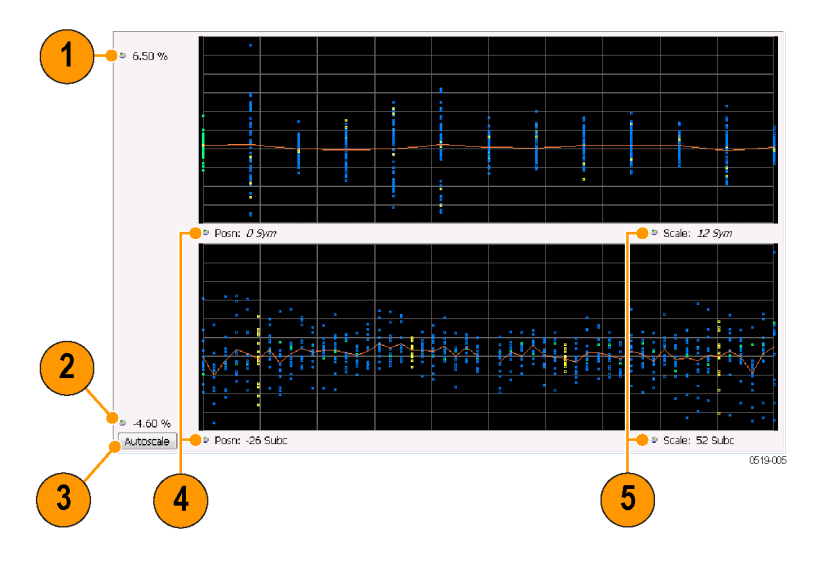

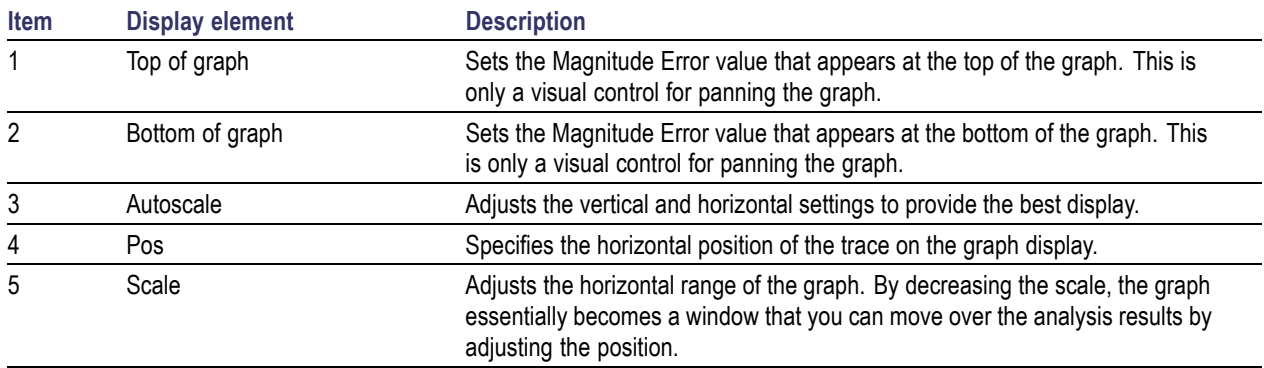

# **OFDM Magnitude Error Settings**

# **Application Toolbar:**

The settings for the OFDM Mag Error display are shown in the following table.

<span id="page-212-0"></span>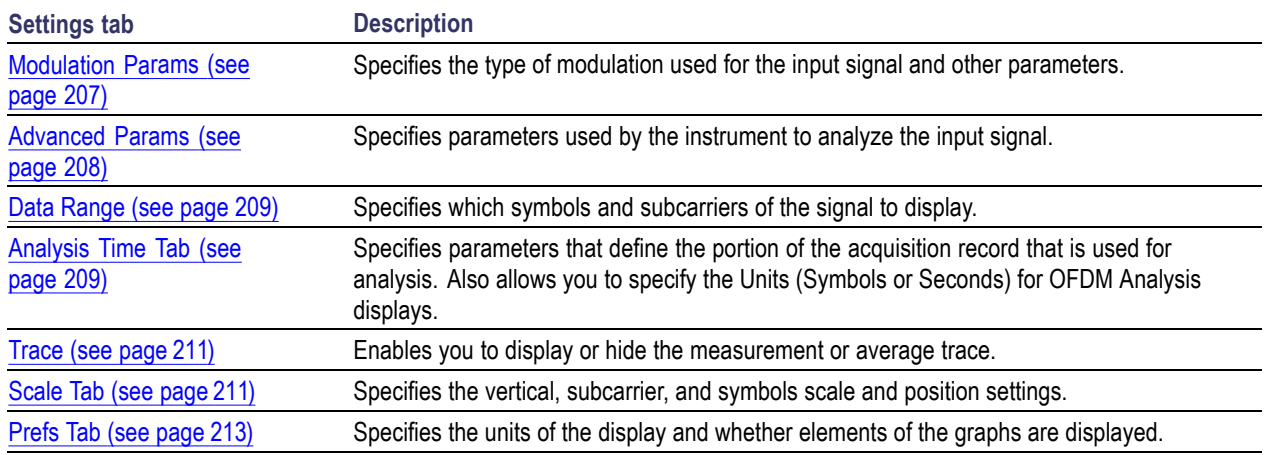

# **OFDM Phase Error Display**

The OFDM Phase Error display shows the data symbols' individual subcarrier Phase Error values versus symbol interval (time) and subcarrier (frequency).

To show the OFDM Phase Error display:

- **1.** Press the **Displays** button or select **Setup** > **Displays**.
- **2.** In the **Select Displays** dialog, select **OFDM Analysis** in the **Measurements** box.
- **3.** In the Available displays box, double-click the **OFDM Phase Error** icon or select the icon and click **Add**. The OFDM Phase Error icon will appear in the **Selected displays** box and will no longer appear under Available displays.
- **4.** Click **OK** to show the OFDM Phase Error display.
- **5.** Set the **Frequency** appropriate for the signal.
- **6.** Select **Setup** > **Settings** to display the control panel.
- **7.** Select the **Modulation Params** tab. Set the Standard, Guard Interval and Spacing and Bandwidth controls as appropriate for the input signal.

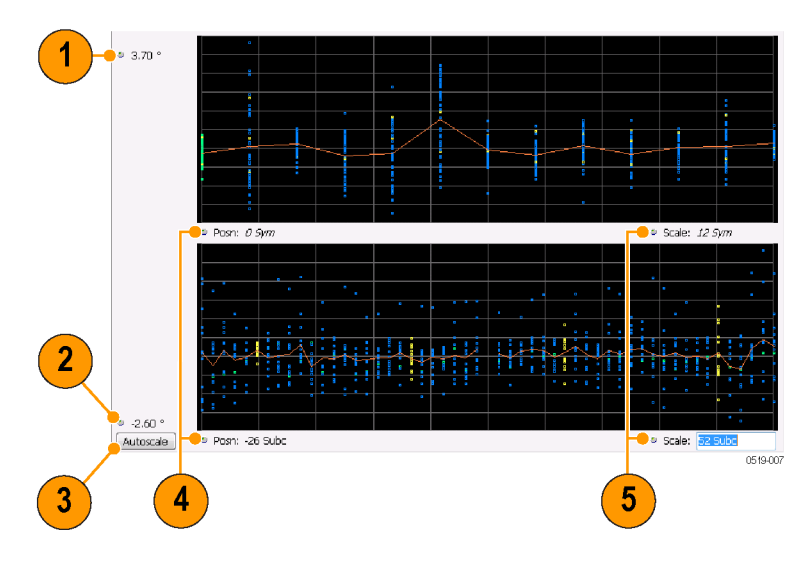

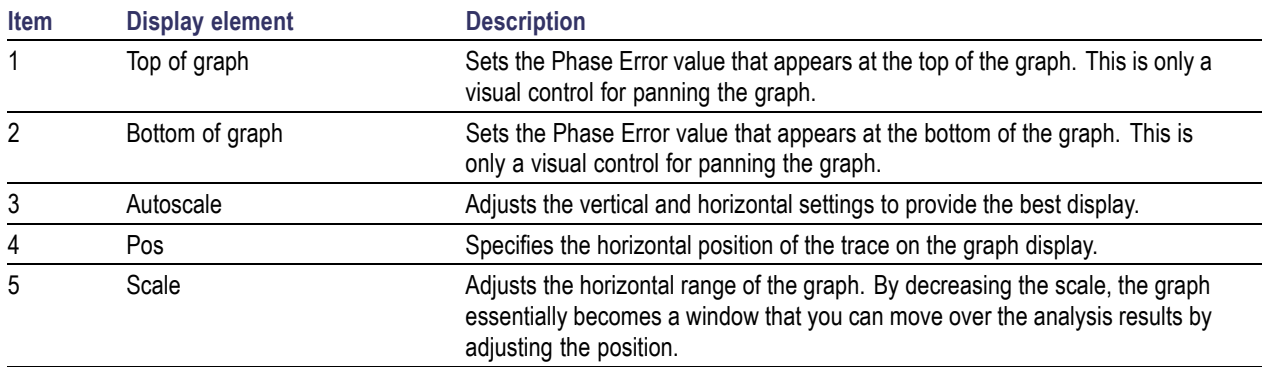

# **OFDM Phase Error Settings**

**Application Toolbar:**

The settings for the OFDM Phase Error display are shown in the following table.

<span id="page-214-0"></span>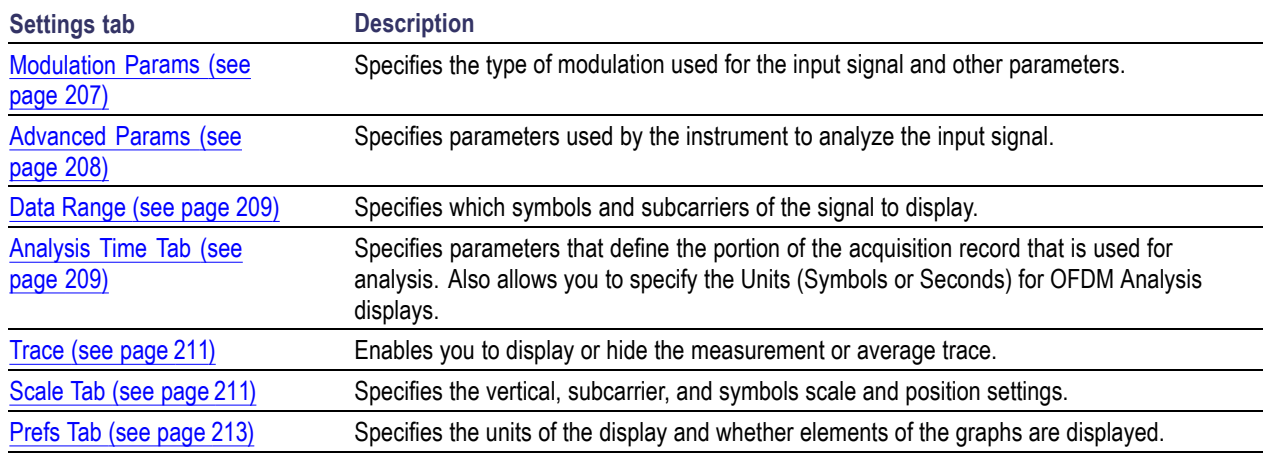

## **OFDM Power Display**

The OFDM Power display shows the data symbols' individual subcarrier Power values versus symbol interval (time) and subcarrier (frequency).

To show the OFDM Power display:

- **1.** Press the **Displays** button or select **Setup** > **Displays**.
- **2.** In the **Select Displays** dialog, select **OFDM Analysis** in the **Measurements** box.
- **3.** In the Available displays box, double-click the **OFDM Power** icon or select the icon and click **Add**. The OFDM Power icon will appear in the **Selected displays** box and will no longer appear under Available displays.
- **4.** Click **OK** to show the OFDM Power display.
- **5.** Set the **Frequency** appropriate for the signal.
- **6.** Select **Setup** > **Settings** to display the control panel.
- **7.** Select the **Modulation Params** tab. Set the Standard, Guard Interval and Spacing and Bandwidth controls as appropriate for the input signal.
- **8.** If you are analyzing a stored data file, press the **Replay** button to take measurements on the recalled acquisition data file.

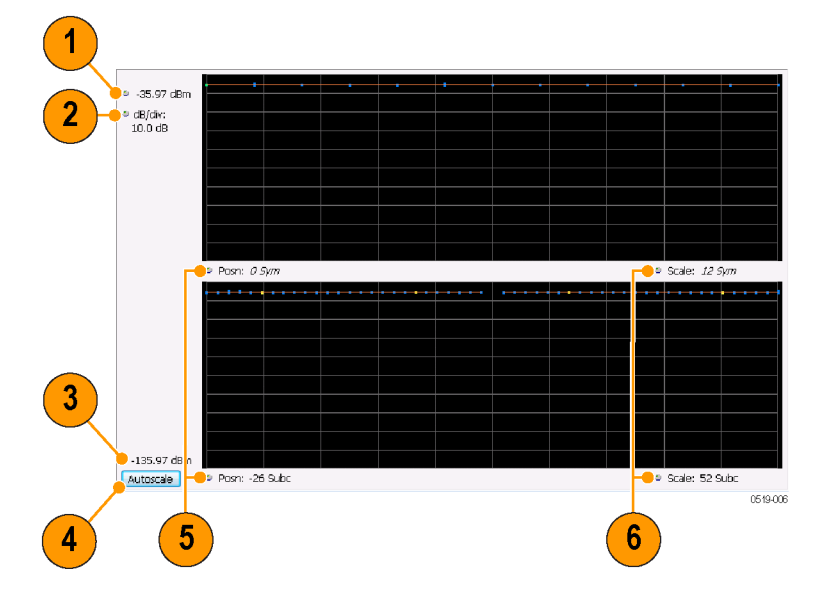

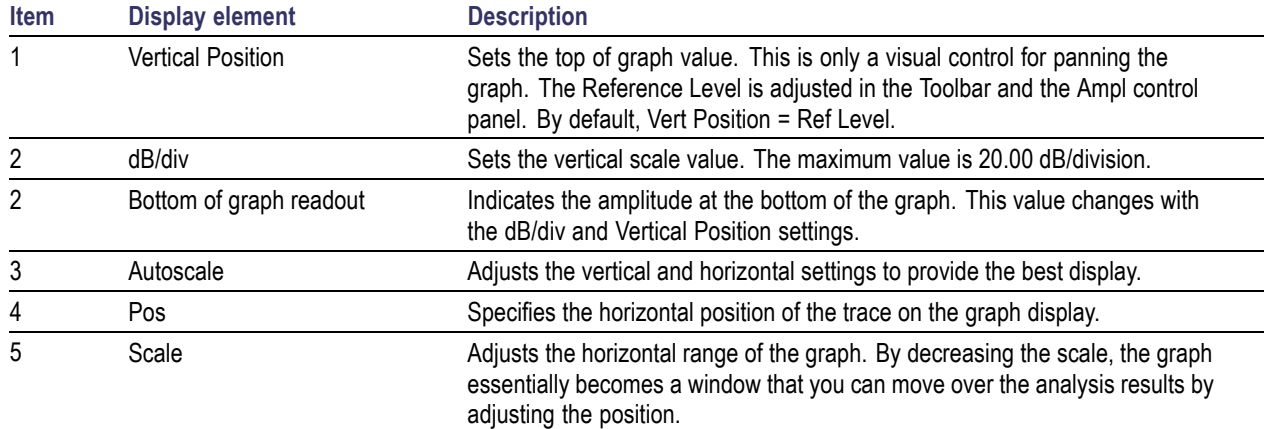

# **OFDM Power Settings**

# **Application Toolbar:**

The settings for the OFDM Power display are shown in the following table.
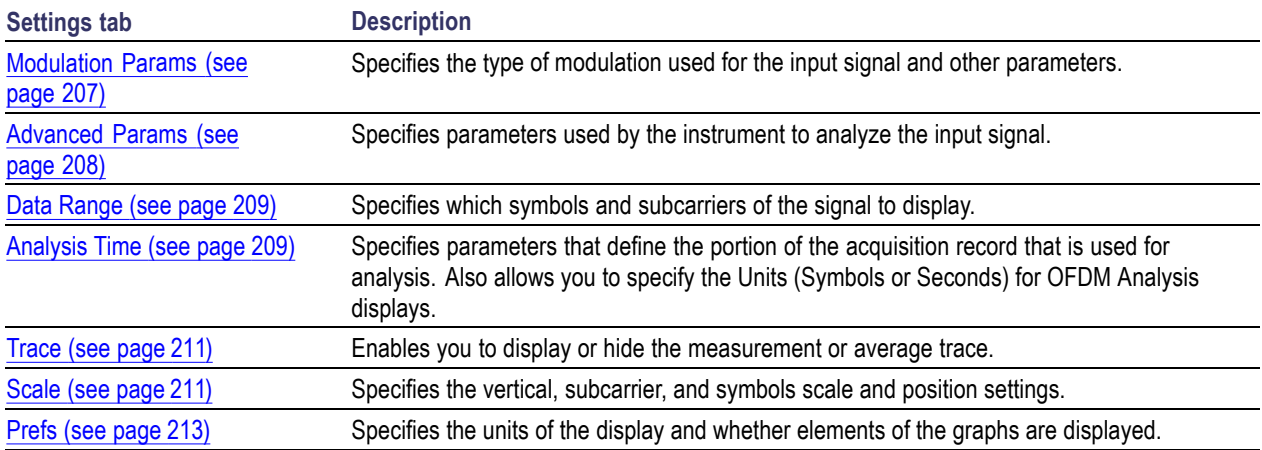

## **OFDM Summary Display**

The OFDM Summary display shows several measurements of OFDM signal quality.

To show the OFDM Summary display:

- **1.** Press the **Displays** button or select **Setup** > **Displays**.
- **2.** In the **Select Displays** dialog, select **OFDM Analysis** in the **Measurements** box.
- **3.** In the Available displays box, double-click the **OFDM Summary** icon or select the icon and click **Add**. The OFDM Summary icon will appear in the **Selected displays** box and will no longer appear under Available displays.
- **4.** Click **OK** to show the OFDM Summary display.
- **5.** Set the **Frequency** appropriate for the signal.
- **6.** Select **Setup** > **Settings** to display the control panel.
- **7.** Select the **Modulation Params** tab. Set the Standard, Guard Interval and Spacing and Bandwidth controls as appropriate for the input signal.

#### **Elements of the Display**

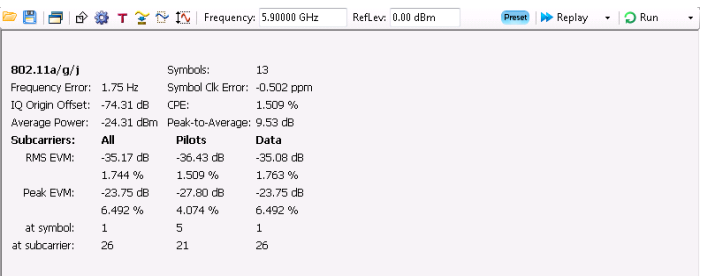

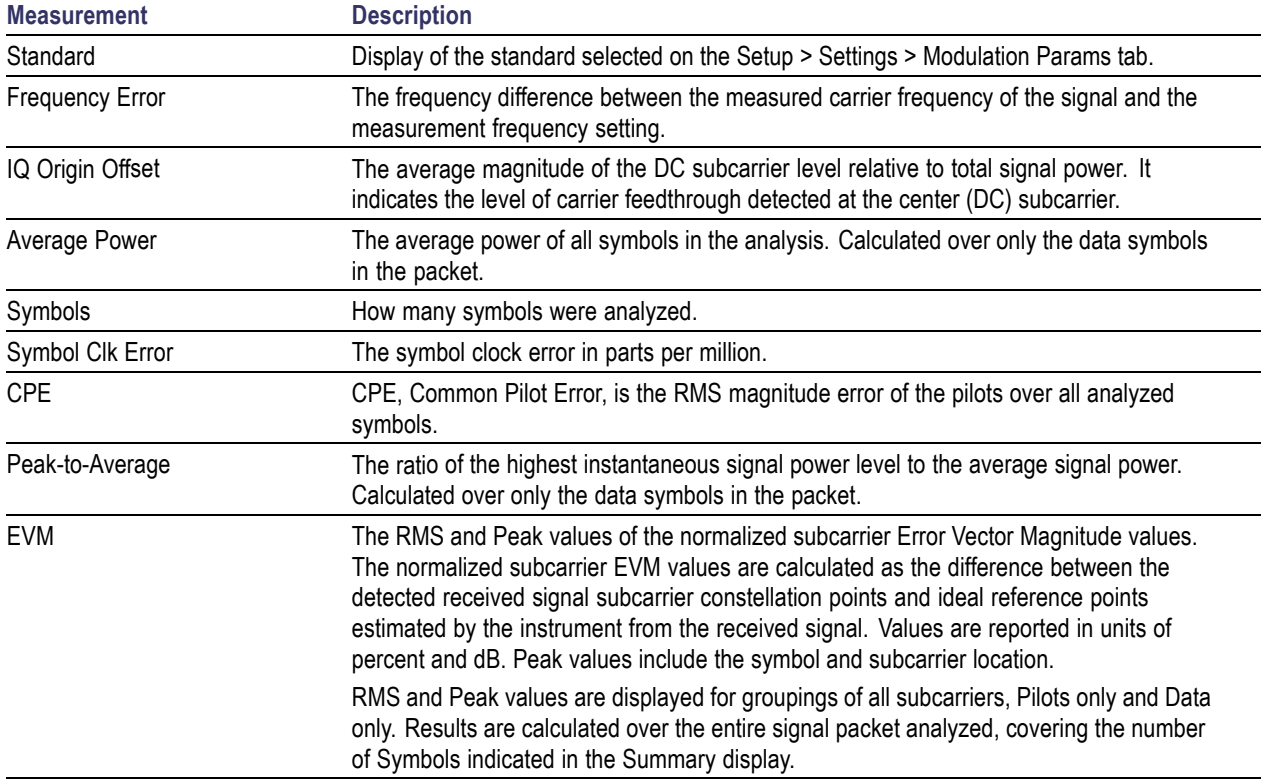

# **OFDM Summary Settings**

### **Application Toolbar:**

The settings for the OFDM Summary display are shown in the following table.

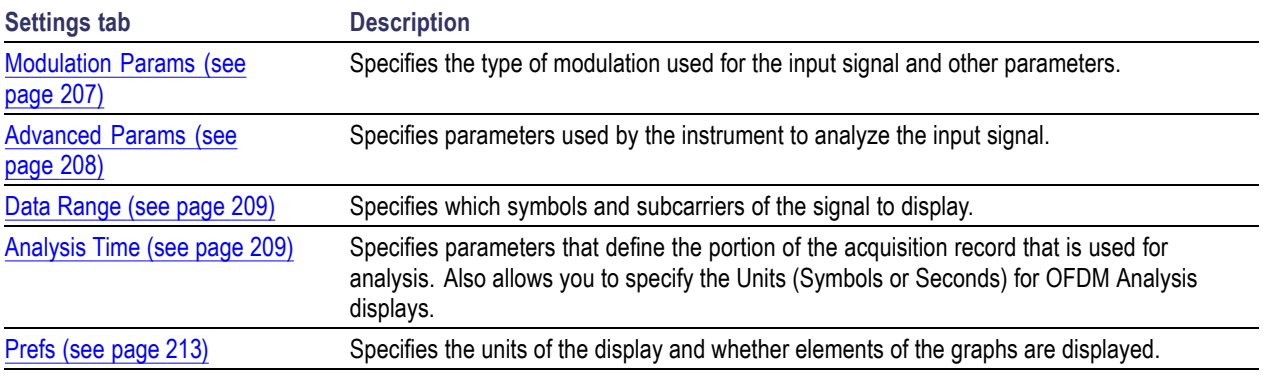

# **OFDM Symbol Table Display**

The OFDM Symbol Table display shows decoded data bits for each subcarrier in each symbol in the analyzed signal packet. Results are presented with subcarrier (frequency) indices in the horizontal dimension and symbol (time) intervals in the vertical dimension.

To show the OFDM Symbol Table display:

- **1.** Press the **Displays** button or select **Setup** > **Displays**.
- **2.** In the **Select Displays** dialog, select **OFDM Analysis** in the **Measurements** box.
- **3.** In the Available displays box, double-click the **OFDM Symb Table** icon or select the icon and click **Add**. The OFDM Symbol icon will appear in the **Selected displays** box and will no longer appear under Available displays.
- **4.** Click **OK** to show the OFDM Symbol Table display.
- **5.** Set the **Frequency** appropriate for the signal.
- **6.** Select **Setup** > **Settings** to display the control panel.
- **7.** Select the **Modulation Params** tab. Set the Standard, Guard Interval and Spacing and Bandwidth controls as appropriate for the input signal.

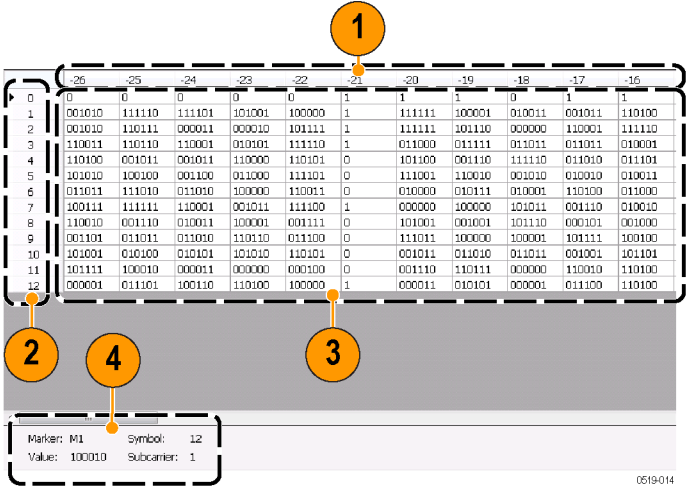

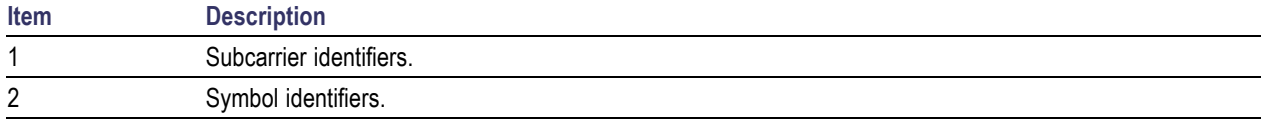

#### **(cont.)**

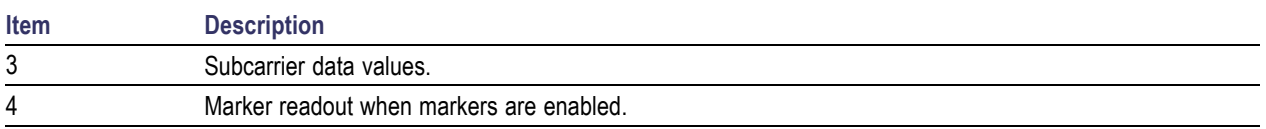

# **OFDM Symbol Table Settings**

#### **Application Toolbar:**

The settings for the OFDM Symbol Table display are shown in the following table.

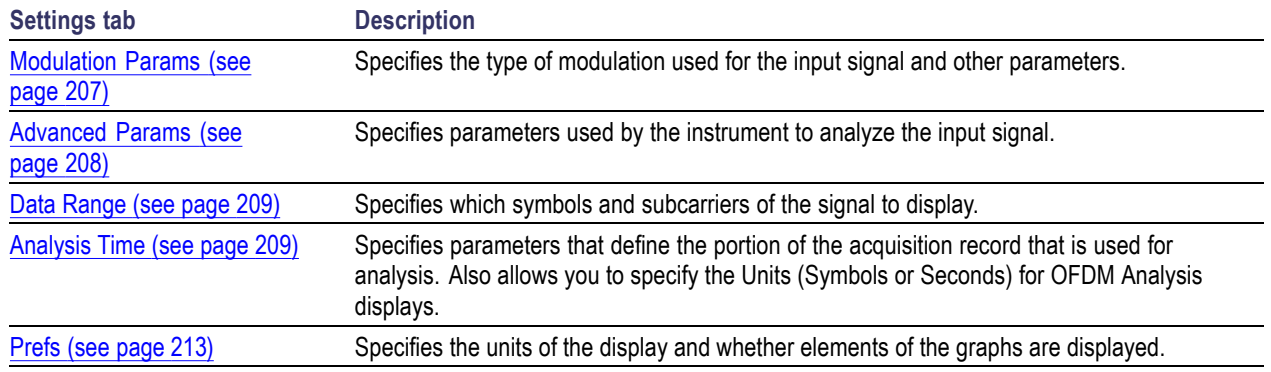

### **OFDM Analysis Shared Measurement Settings**

### **Application Toolbar:**

The control panel tabs in this section are shared between the displays in the OFDM Analysis folder (Setup > Displays). Some tabs are shared by all the displays, some tabs are shared by only a couple of displays. The settings available on some tabs change depending on the selected display.

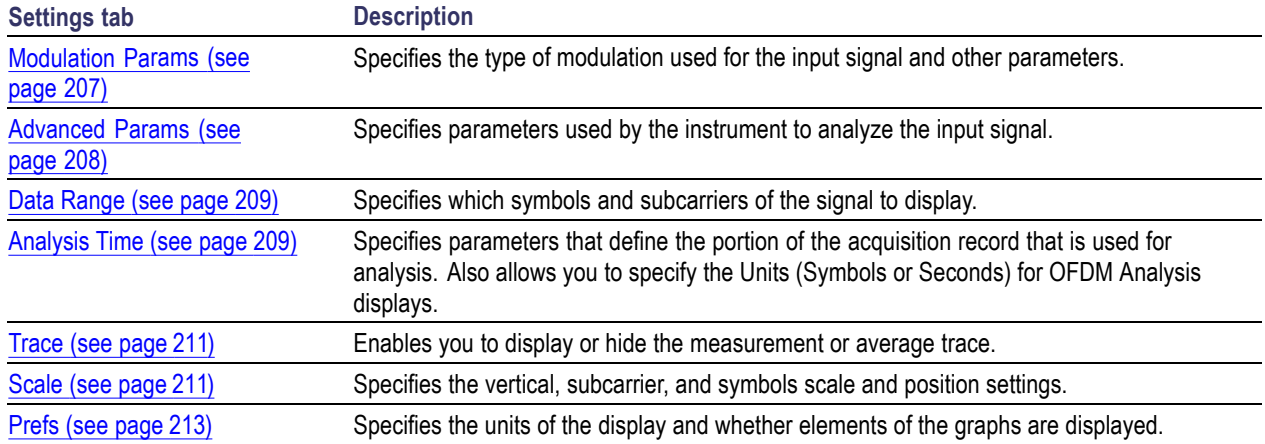

#### <span id="page-220-0"></span>**Common controls for OFDM analysis displays**

## **Modulation Params Tab - OFDM**

The Modulation Params tab specifies the type of modulation used by the input signal and other parameters that control the demodulation of the input signal.

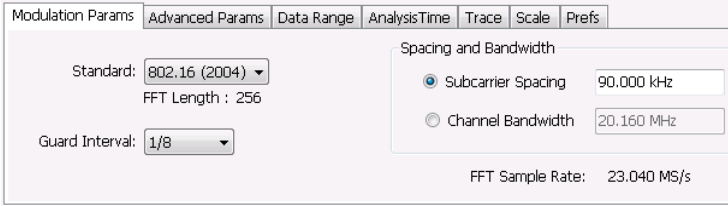

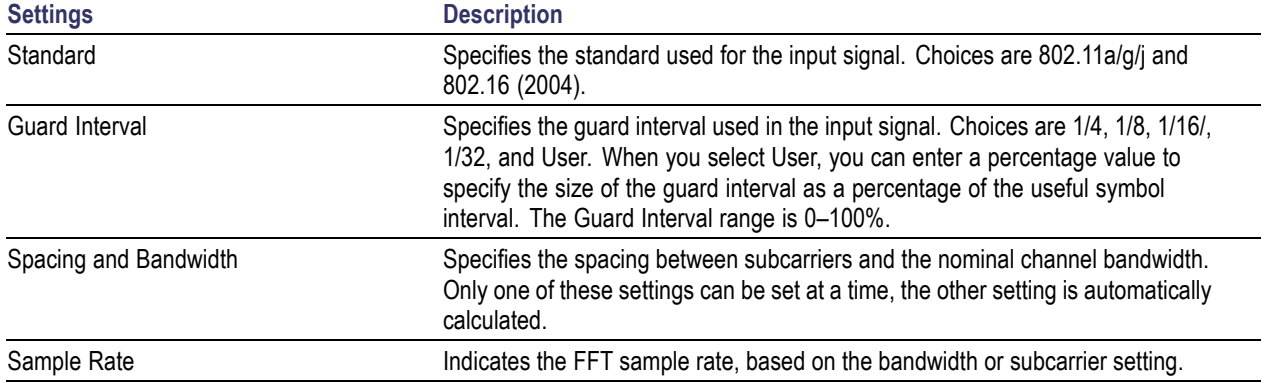

# <span id="page-221-0"></span>**Advanced Params Tab - OFDM**

The Advanced Params tab contains parameters that control the analysis of the input signal.

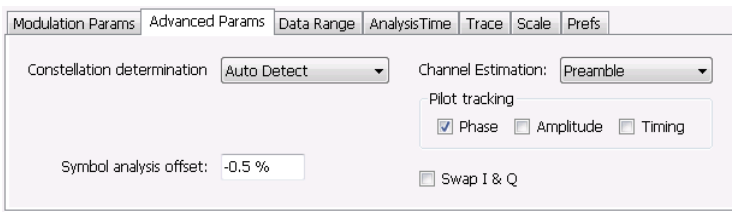

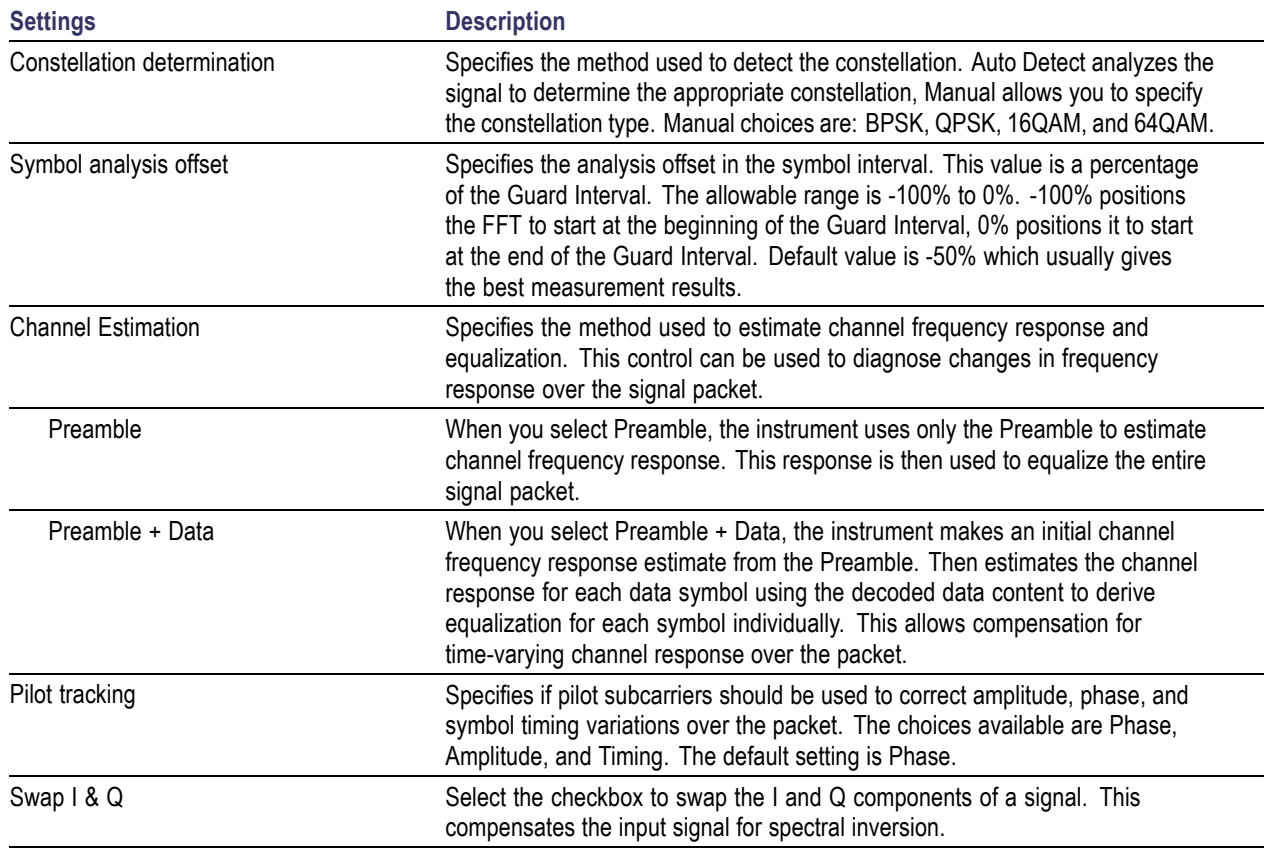

# <span id="page-222-0"></span>**Data Range Tab - OFDM**

The Data Range tab enables you to control how much signal is analyzed, as well as specify the range of results that are displayed in the Constellation, EVM, Magnitude Error, Phase Error, Power and Symbol Table graphs.

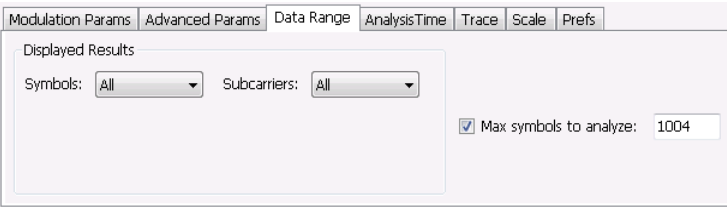

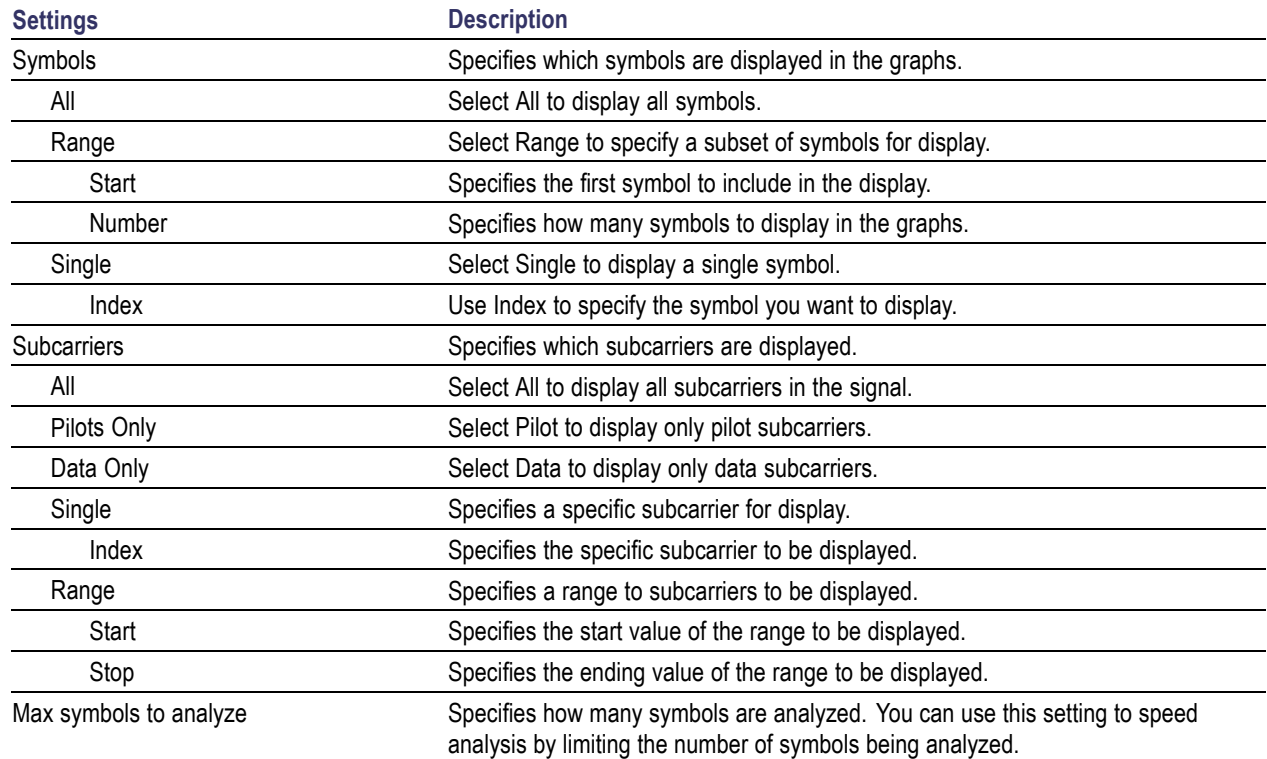

## **Analysis Time Tab - OFDM**

The Analysis Time tab contains parameters that define how the signal is analyzed in the OFDM Analysis displays.

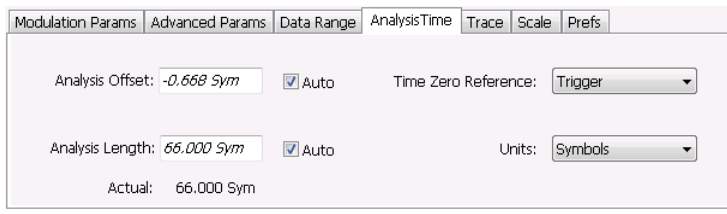

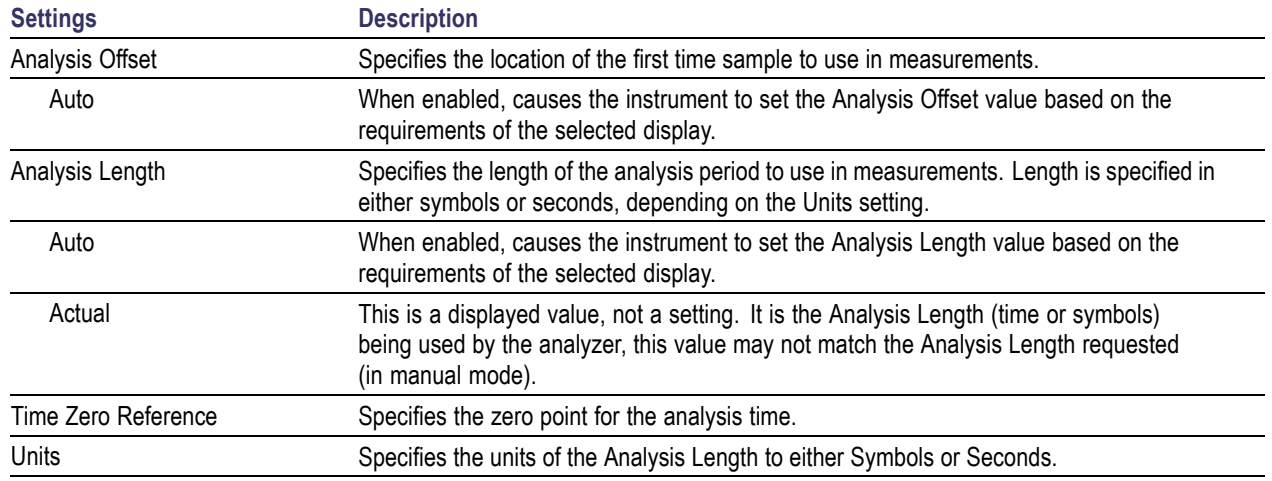

#### **Analysis Offset**

Use analysis offset to specify where measurements begin. Be aware that you cannot set the Analysis Offset outside the range of time covered by the current acquisition data. (all time values are relative to the Time Zero Reference).

You can set the Analysis Length so that the requested analysis period falls partly or entirely outside the current range of acquisition data settings. When the next acquisition is taken, its Acquisition Length will be increased to cover the new Analysis Length, as long as the Sampling controls are set to Auto. If the Sampling parameters are set to manual, or if the instrument is analyzing saved data, the actual analysis length will be constrained by the available data length, but in most cases, measurements are able to be made anyway. The instrument will display a notification when measurement results are computed from less data than requested. Range: 0 to [(end of acquisition) - Analysis Length)]. Resolution: 1 effective sample (or symbol).

#### **Analysis Length**

Use the analysis length to specify how long a period of time is analyzed. As you adjust this value, the actual amount of time for Analysis Length, in Symbol or Seconds units, is shown below the control in the "Actual" readout. This setting is not available when Auto is checked. Range: minimum value depends on modulation type. Resolution: 1 symbol.

#### <span id="page-224-0"></span>**Time Zero Reference**

All time values are measured from this point (such as marker position or horizontal position (in Y vs Time displays). Choices are: Acquisition Start or Trigger.

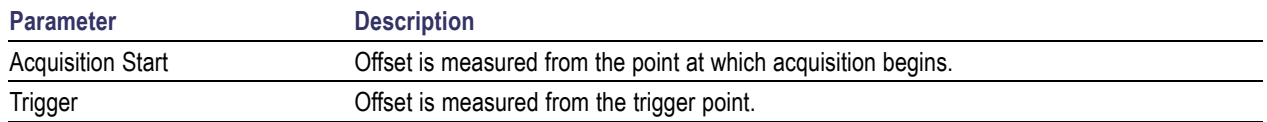

### **Trace Tab - OFDM**

The Trace tab allows you to set the trace display characteristics of the selected display. This tab is not available for all OFDM displays.

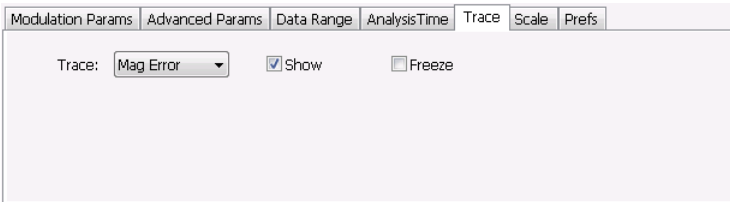

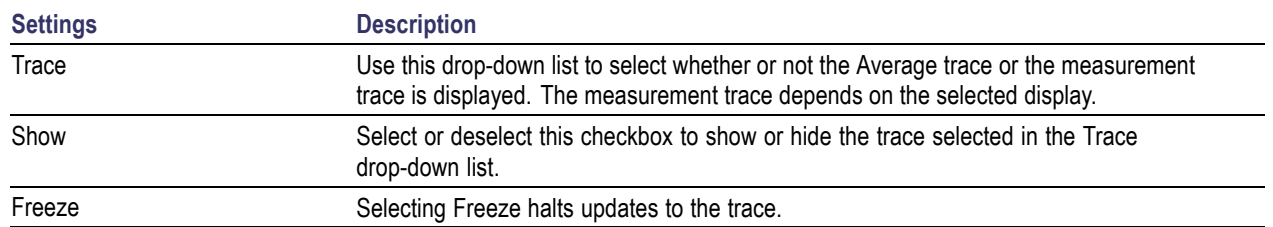

### **Scale Tab - OFDM**

The Scale tab allows you to change the scale settings that control how the trace appears on the display but does not change control settings such as Measurement Frequency. There are two versions of the Scale tab for OFDM displays. One version is used only for the Constellation display and the other version is used for the OFDM EVM, OFDM Magnitude Error, OFDM Phase Error, and OFDM Power displays.

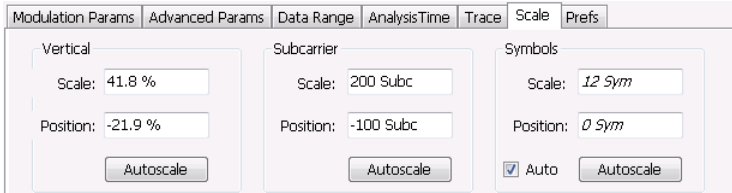

Scale tab for OFDM EVM, OFDM Mag Error, OFDM Phase Error, and OFDM Power displays

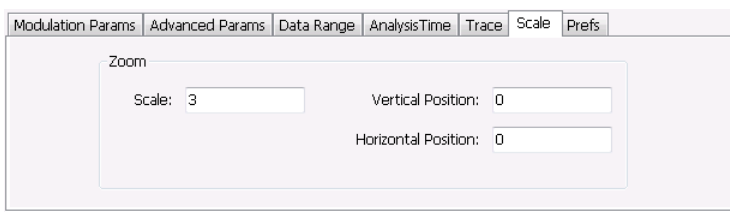

#### Scale tab for OFDM Constellation display

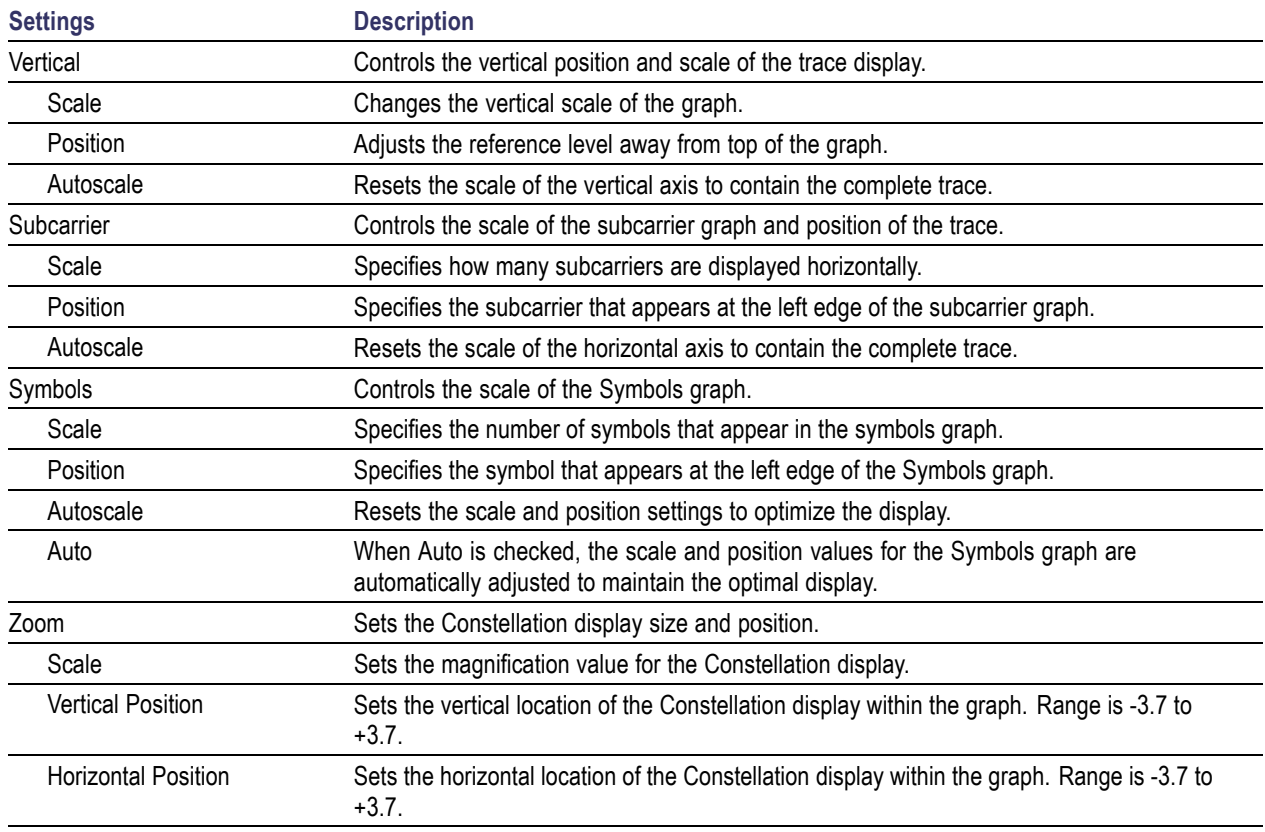

# <span id="page-226-0"></span>**Prefs Tab - OFDM**

The Prefs tab enables you to change appearance characteristics of the OFDM Analysis displays. Not all settings on the Prefs tab shown below appear for every OFDM display.

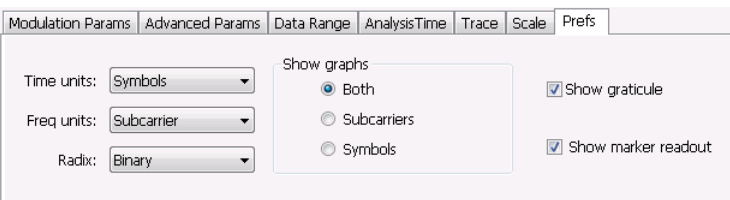

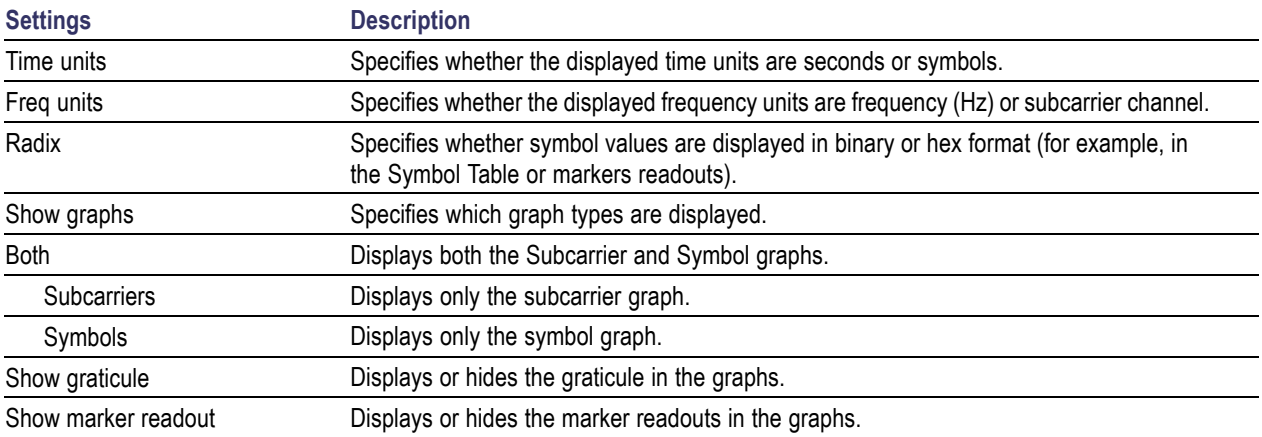

## **Overview**

The noise contribution from circuit elements is usually defined by noise figure, noise factor, or noise temperature.

For example, the function of an amplifier in a particular system is to amplify the signal presented at its input and deliver it to the load. The thermal noise that is present at the input is amplified along with the input signal. The amplifier also contributes additional noise. The load receives a composite signal made up of the sum of the amplified input signal, the amplified thermal noise, and the additional noise contributed by the amplifier.

Noise figure, noise factor, and noise temperature are figures of merit used to quantify the noise added by the amplifier. This noise can be measured directly using available test equipment.

For example, devices with high noise figure can be measured directly, as long as gain is known, with accurately known bandwidths. The input to the DUT should be terminated in a source that is near the reference temperature (290K).

The Noise Figure and Gain Measurement options in this instrument measure noise figure using the Y Factor method, perform mask testing to user-defined limits, and include an uncertainty calculator.

*NOTE. To read a white paper about Noise measurements and when to use particular types of noise measurements, visit www.tektronix.com/downloads.*

#### **Displays**

Displays include noise figure, gain, Y-factor, noise temperature, and tabular results. Single-frequency metering and swept-trace results are available, as well as support for industry-standard noise sources. Measurements for amplifiers and other non-frequency converting devices, and fixed local-oscillator up and down converters are also available.

The displays for Noise Figure and Gain (Displays > Measurements > Noise Figure and Gain) are:

- ш [Noise Temperature](#page-234-0) (see page [221\)](#page-234-0)
- **College** Gain [\(see page](#page-230-0) [217\)](#page-230-0)
- m. [Noise Figure](#page-232-0) (see page [219\)](#page-232-0)
- **The State** [Noise Table](#page-229-0) (see page [216\)](#page-229-0)
- [Uncertainty Calculator](#page-237-0) (see page [224\)](#page-237-0) П
- $\overline{\phantom{a}}$ Y Factor [\(see page](#page-235-0) [222\)](#page-235-0)

These measurements allow you to measure the noise contributions of circuit elements to a signal.

#### <span id="page-229-0"></span>**Noise Figure and Gain Measurements**

The analyzer takes the following noise measurements: Noise Figure, Noise Temperature, Y Factor, and Gain. See the [Available Measurements](#page-51-0) (see page [38\)](#page-51-0) section for brief definitions of each measurement.

### **Noise Table Display**

The Noise Table lists selected measurements in a spreadsheet format, showing the numeric value at step frequencies for Gain, Noise Figure, Y Factor, Noise Temperature, PHot, and PCold.

#### **Displaying the Noise Table Using a Preset**

Using the Noise Figure Application Preset will turn on the Noise Figure, Gain, and Noise Table displays, and set the preamplifer (if present) ON, with the acquisition mode to *minimum noise* and the attenuator to *0 dB* for the best noise floor.

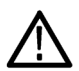

*CAUTION. Make sure that the input of the analyzer is not connected to a device that will overload or damage the preamplifier.*

- **1.** Select **Presets** >**Application** from the menu bar.
- **2.** Select **Noise Figure** from the Preset drop down menu.
- **3.** Click **OK**.

#### **Displaying the Noise Table**

- **1.** Press the **Displays** button or select **Setup** > **Displays**.
- **2.** Select **Noise Figure and Gain** in the Measurements box.
- **3.** Double-click **Noise Table** in the **Available displays** box to add the display to the Selected displays box.
- **4.** Click **OK**.

#### **Setting the Frequency for a Local Oscillator**

If you are using a local oscillator and need to set the local oscillator frequency, do the following:

- **1.** With the Noise Table selected, press the **Settings** button.
- **2.** Select Up or Down Convertor as the Measurement Type in the **Overview** tab.

<span id="page-230-0"></span>Overview Freq Setup | Noise Source | Ext Gain/Loss Corrections | Params | Internal Settings | Traces | Scale | Prefs **Measurement Type** Gain/Loss Gain/Loss Up Converter Off  $\overline{\phantom{a}}$ Off  $\overline{\mathsf{w}}$ w **DUT** Source ENR: Frequency:<br>1.500 GHz Constant: 15 dB

- **3.** Click on the Frequency icon in the **Overview** tab image (see above). This will open the **Params** tab.
- **4.** Set the frequency under LO Settings.
- **5.** Click the X located in the right top corner of the Settings control panel to close the panel.

### **Noise Table Settings**

#### **Menu Bar: Setup > Settings**

#### **Application Toolbar:**

The Settings control panel tabs for the Noise Table Display are shown in the following table.

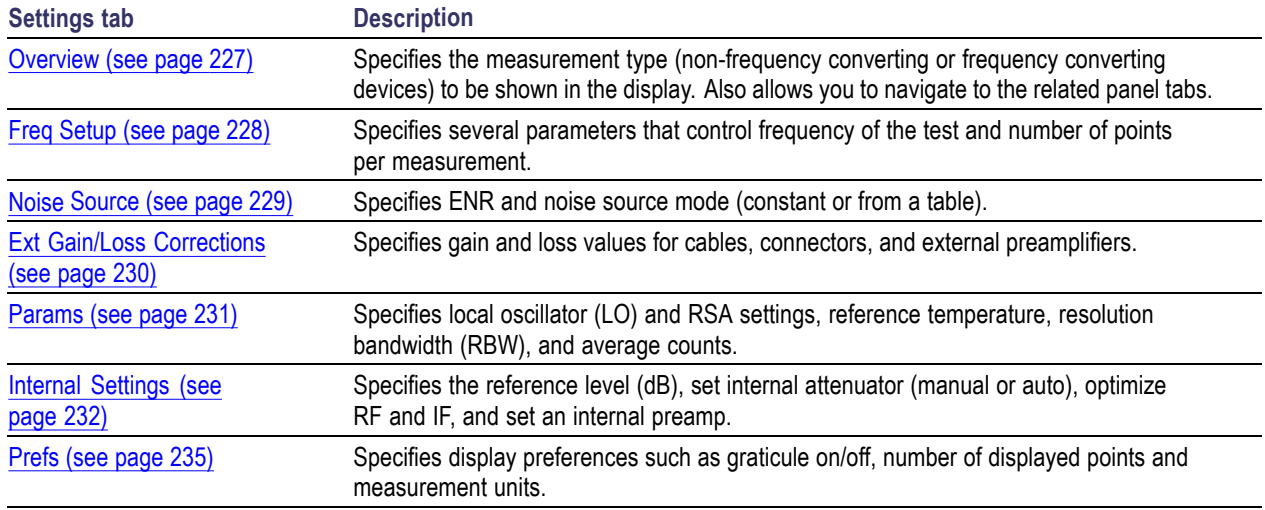

**Calibrate.** Calibrates the equipment setup prior to measurement.

### **Gain Display**

The Gain display shows gain versus frequency of the signal. The gain measurement is the ratio of output power to input power in an amplifier or circuit element.

#### **Elements of the Gain Display**

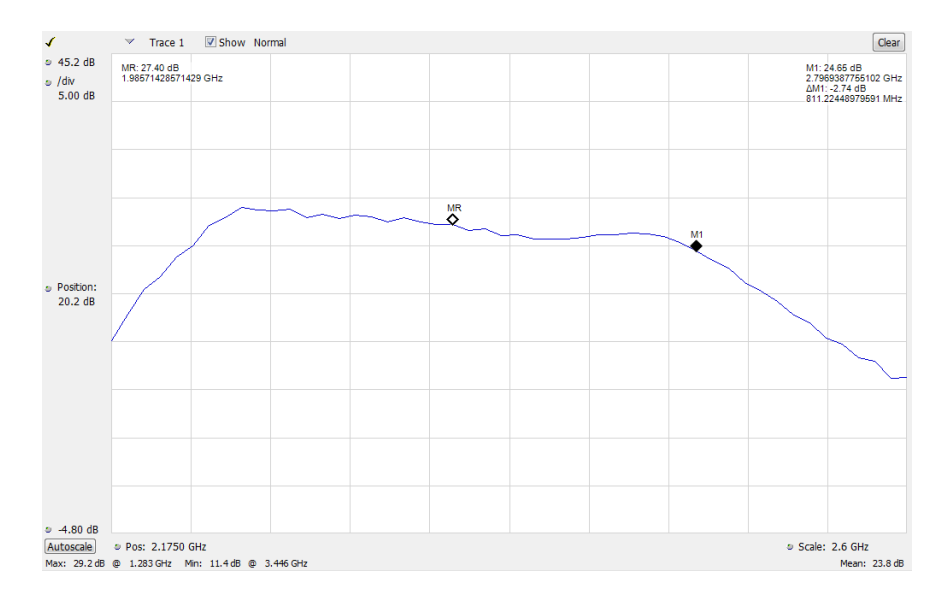

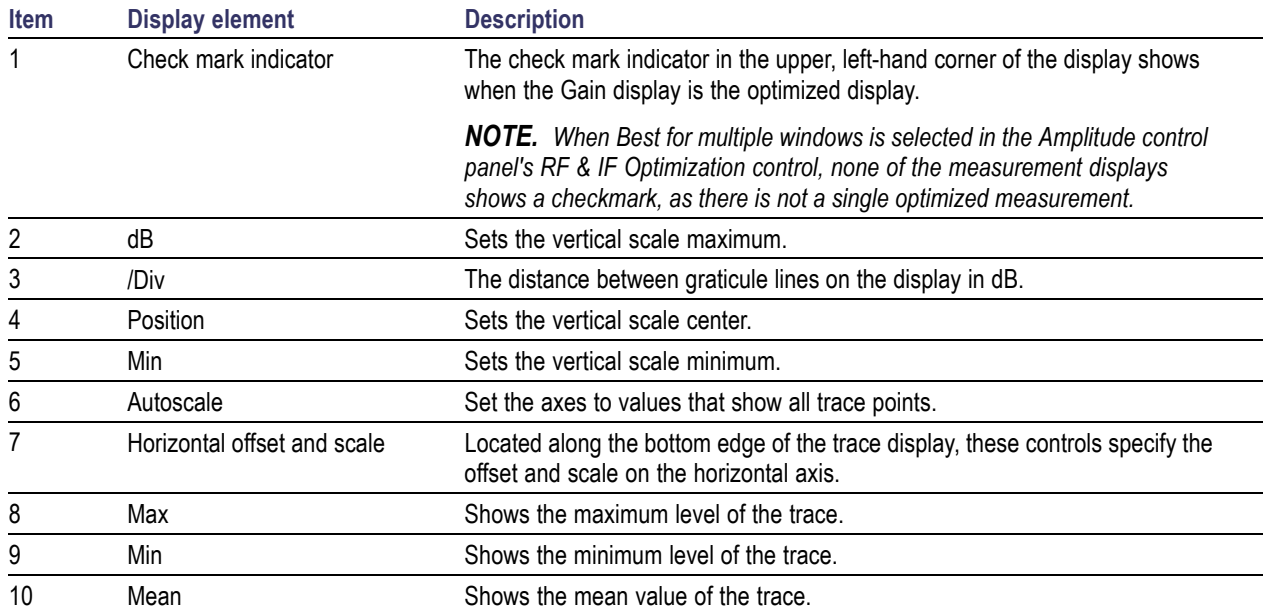

# **Gain Settings**

#### **Menu Bar: Setup > Settings**

**Application Toolbar:**

The Setup settings for the Gain display are shown in the following table.

<span id="page-232-0"></span>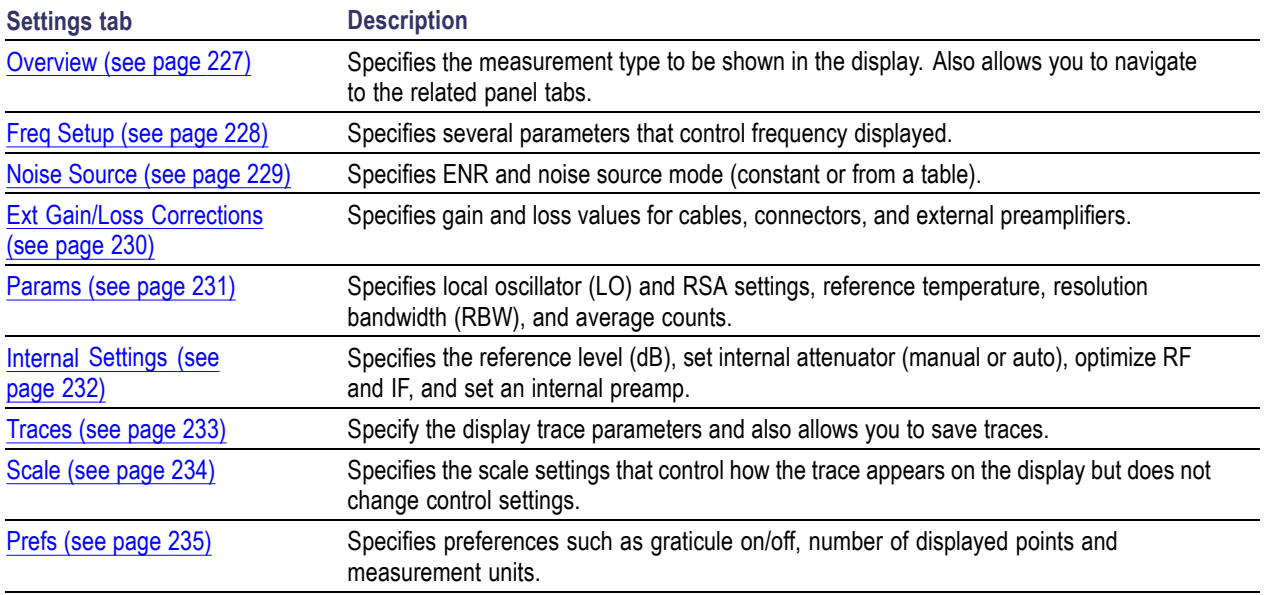

**Calibrate.** Calibrates the equipment setup prior to measurement.

# **Noise Figure Display**

The Noise Figure display shows the noise factor in dB. This measurement can help you assess the low level sensitivity of the DUT. Lower noise figure is found in better performing DUTs. Noise factor is defined as the ratio of the input signal to noise ratio to the output signal to noise ratio (Input SNR/Output SNR).

#### **Elements of the Noise Figure Display**

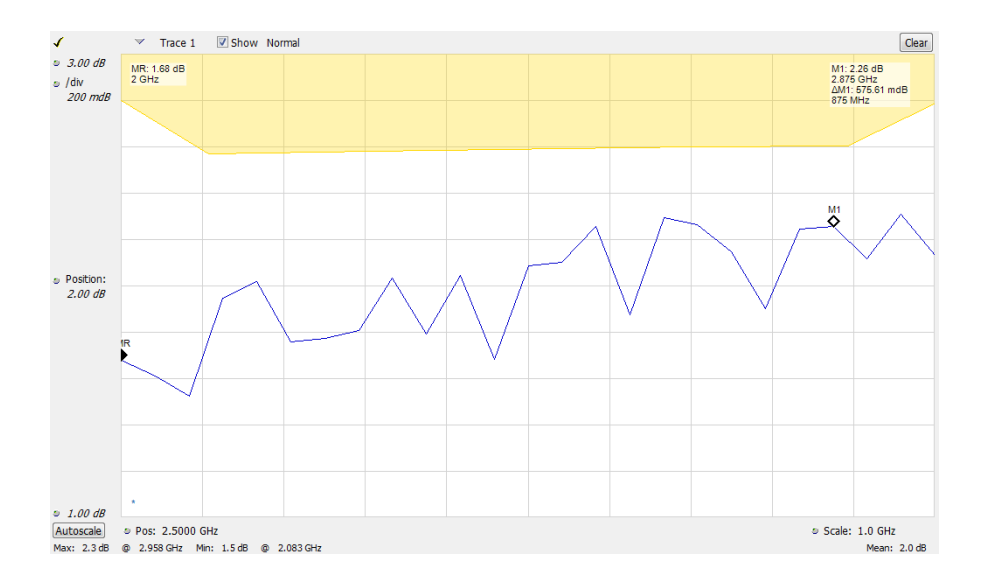

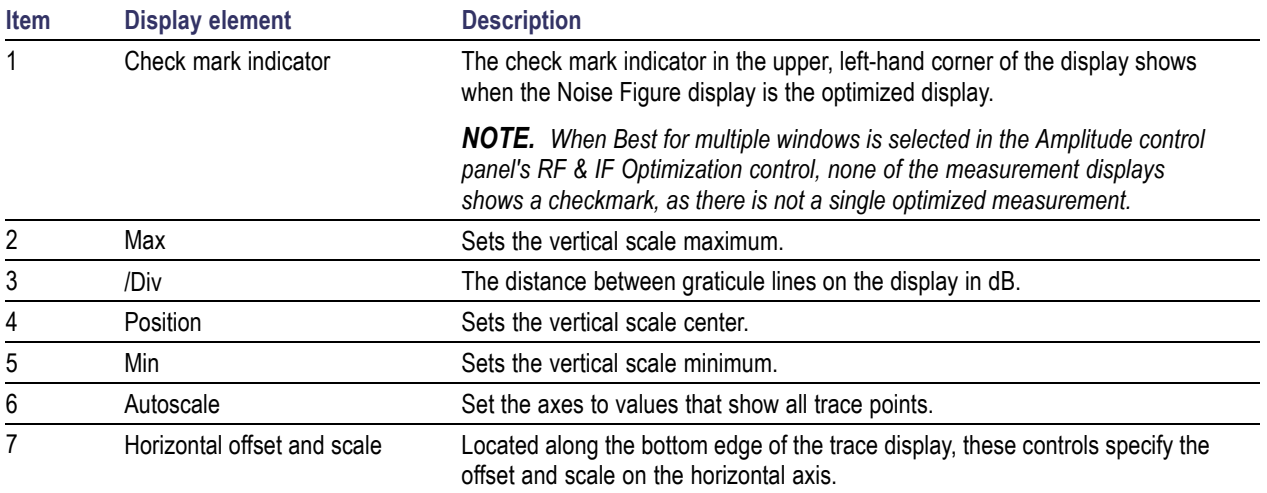

# **Noise Figure Settings**

#### **Menu Bar: Setup > Settings**

## **Application Toolbar:**

The settings for the Noise Figure Display are shown in the following table.

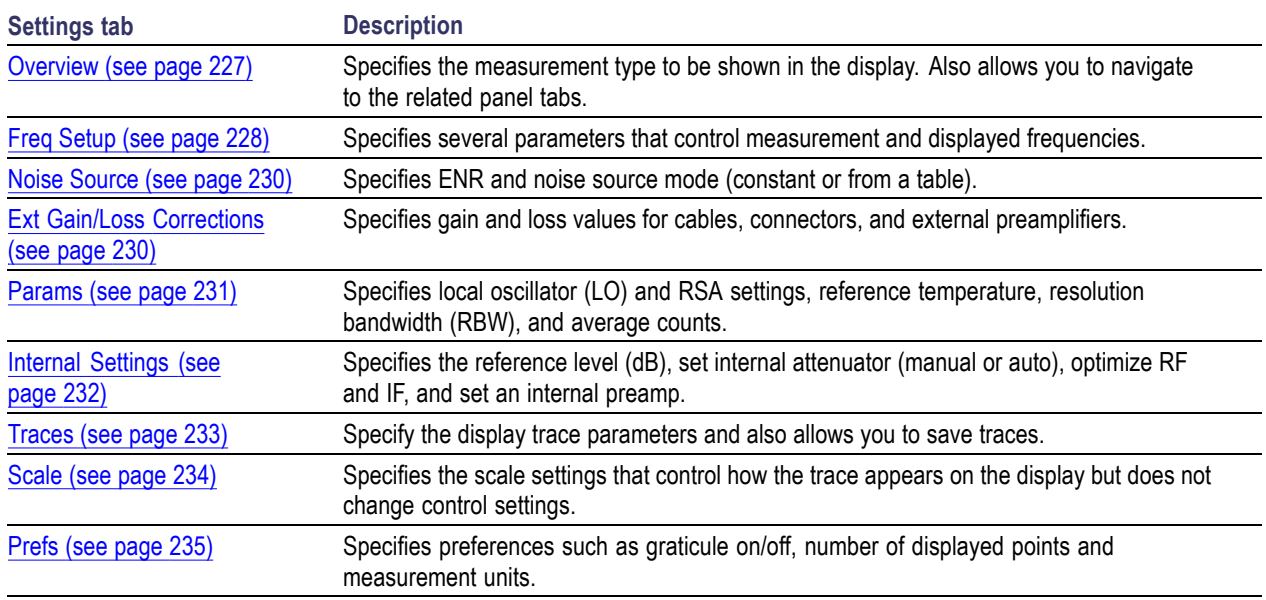

**Calibrate.** Calibrates the equipment setup prior to measurement.

## <span id="page-234-0"></span>**Noise Temperature Display**

The Noise Temperature display shows the temperature of a source impedance that would give the same SNR as the amplifier or system element, if it were noiseless.

#### **Elements of the Noise Temperature Display**

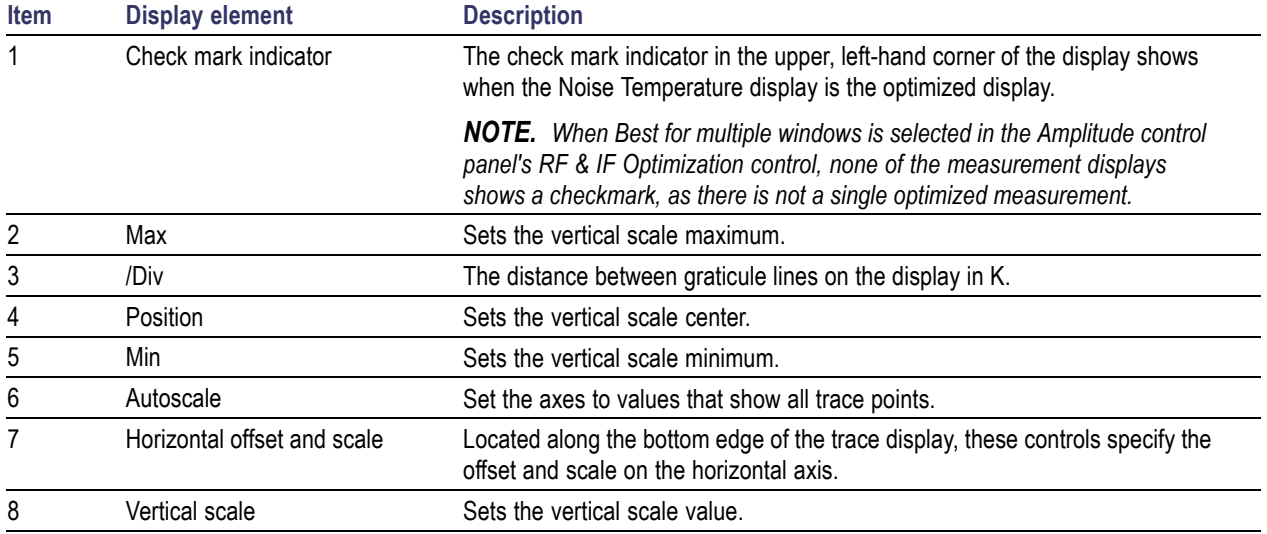

### **Noise Temperature Settings**

#### **Menu Bar: Setup > Settings**

**Application Toolbar:**

The settings for the Noise Temperature Display are shown in the following table.

<span id="page-235-0"></span>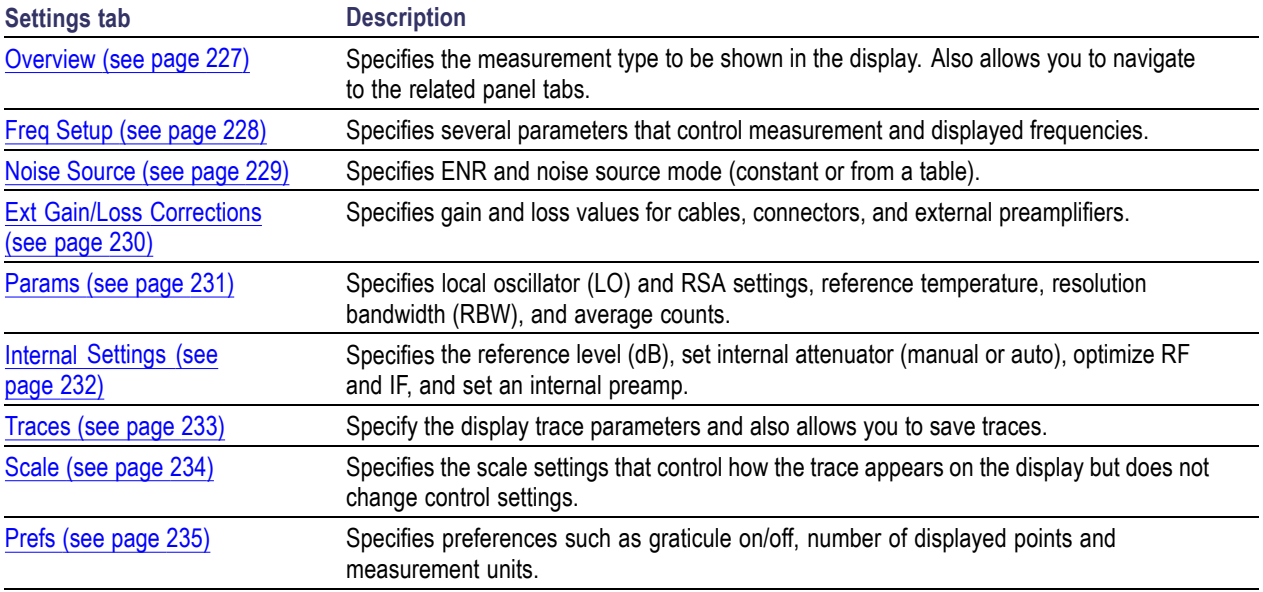

**Calibrate.** Calibrates the equipment setup prior to measurement.

# **Y Factor Display**

The Y-Factor measurement method uses a noise source that can be switched off and on with a specified amount of excess noise. It is based on two power measurements, each performed with the same port impedances and the same measurement bandwidth. This is specified as the Excess Noise Ratio (ENR). ENR is the ratio of noise from the source to the system thermal noise or kTB, often expressed in dB.

Y-Factor measurements require an initial calibration where the noise source is measured in the on and off state with the DUT bypassed. This allows removal of the RSA noise figure using the two-stage NF correction, and allows for accurate gain measurement.

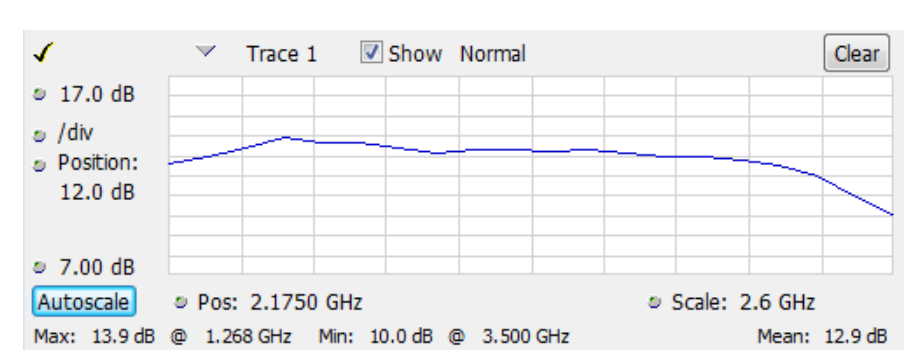

#### **Elements of the Y Factor Display**

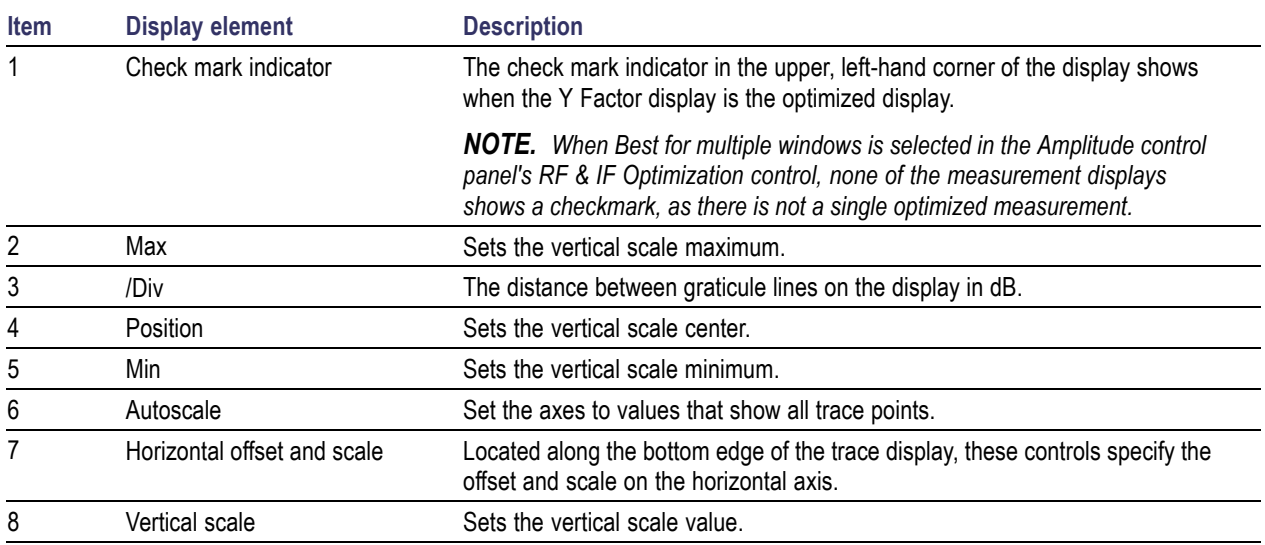

# **Y Factor Settings**

#### **Menu Bar: Setup > Settings**

## **Application Toolbar:**

The settings for the Y Factor Display are shown in the following table.

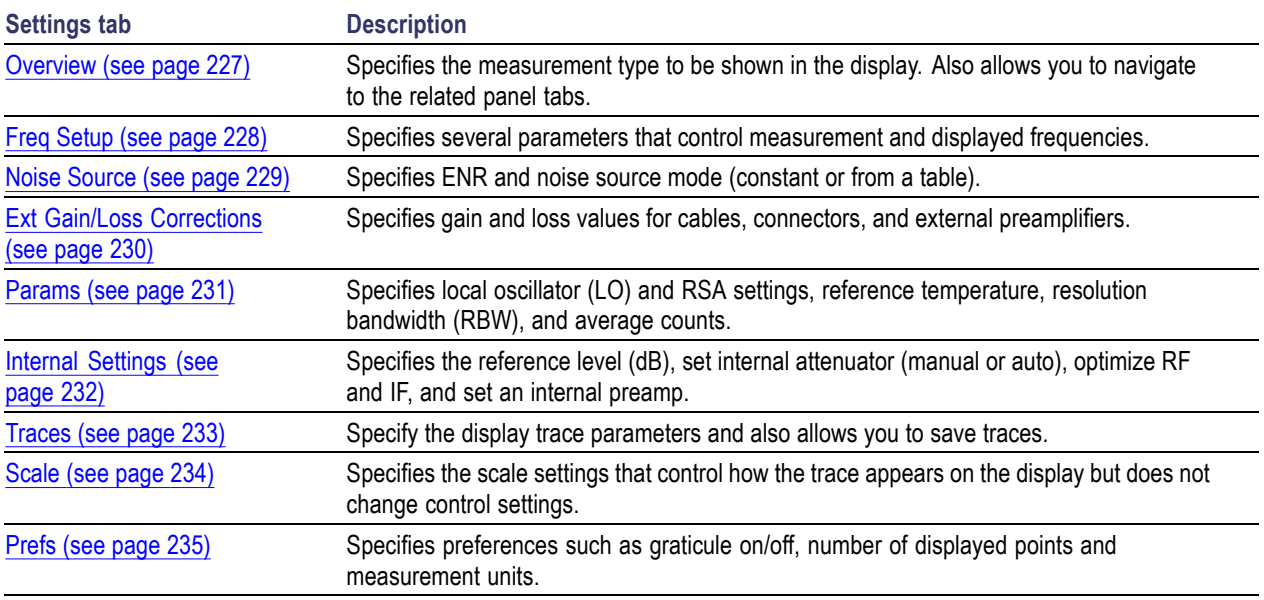

**Calibrate.** Calibrates the equipment setup prior to measurement.

## <span id="page-237-0"></span>**Uncertainty Calculator Display**

The noise factor of a DUT is computed from two power measurements (noise source and DUT) and two calibration power measurements (external preamp and RSA). These computations rely on specified characteristics on the noise source ENR, input and output match specifications, and other component specifications used in these measurements. The Uncertainty Calculator accepts the key specifications of each device and their specification limit and converts them to standard uncertainty for the noise figure and gain measurement. The output of the Uncertainty Calculator is the uncertainty tolerance for gain and noise figure based on the confidence level (conversion factor) set by the user.

It is important to understand that the computations rely on the nominal values and tolerance limits of components in the noise figure and gain measurement. The Calculator will accept different forms of component specifications and confidence level in the component specifications. The Calculator converts the component specifications into standard uncertainties for the measurement. All of the component standard uncertainties are combined into a standard measurement uncertainty. The standard measurement uncertainty is multiplied by a coverage factor to yield an *expanded coverage factor* for the measurement. For K=2, approximately 95% confidence is frequently used, as is K=3, approximately 99% confidence (maximum). So, if the noise figure is reported as 2 dB  $\pm 0.25$  dB at 95% confidence, this means that the "true" value of noise figure is thought to lie between 1.75 dB to 2.25 dB with 95% confidence.

**Elements of the Uncertainty Calculator Display**

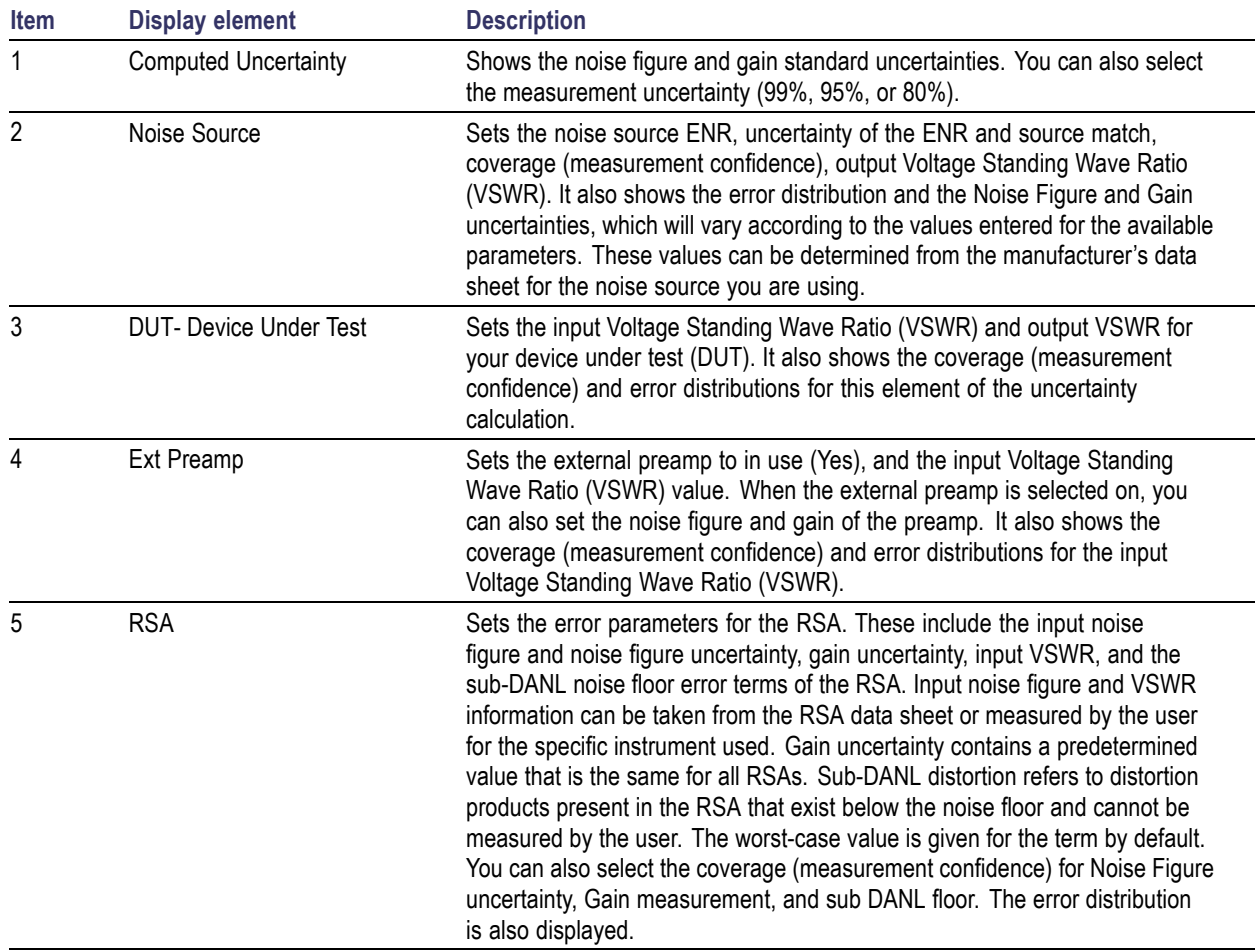

## **Uncertainty Calculator Settings**

#### **Menu Bar: Setup > Settings**

#### **Application Toolbar:**

The settings for the Uncertainty Calculator display are shown in the following table.

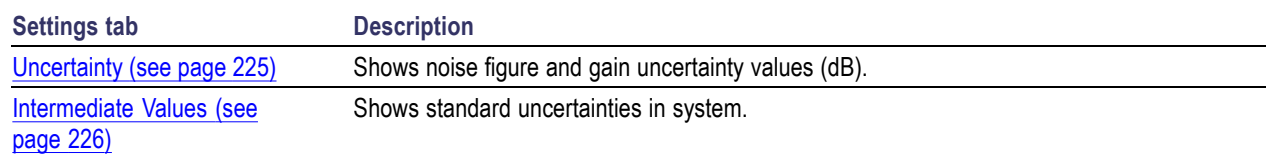

#### **Uncertainty Tab**

The Uncertainty tab shows the noise figure and gain uncertainty values (dB). These values change based on the noise measurement result and the parameters set in the Uncertainty Calculator display.

<span id="page-239-0"></span>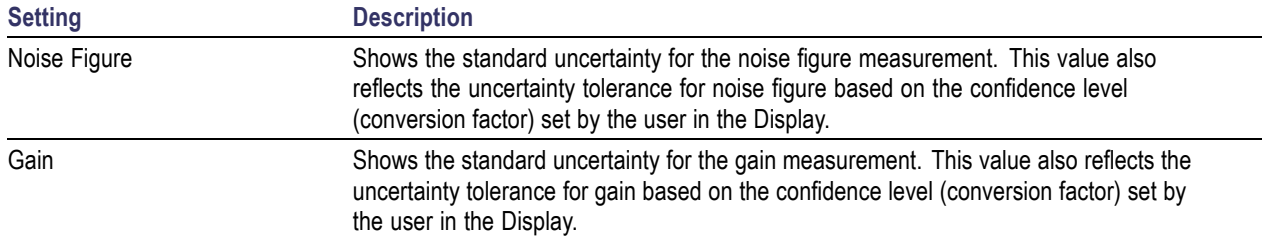

#### **Intermediate Values Tab**

The Intermediate Values tab shows the noise figure and gain uncertainty values (dB). These values change based on the parameters set in the Uncertainty Calculator display and the noise measurement results.

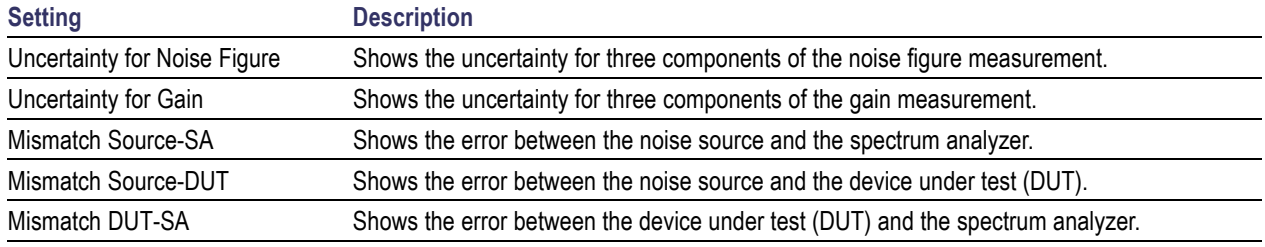

## <span id="page-240-0"></span>**Noise Figure and Gain Measurement Settings**

The control panel tabs in this section are shared by the displays in the Noise Figure and Gain measurement (Setup > Displays). Changing a setting on one tab changes that setting for all the noise and gain measurement displays.

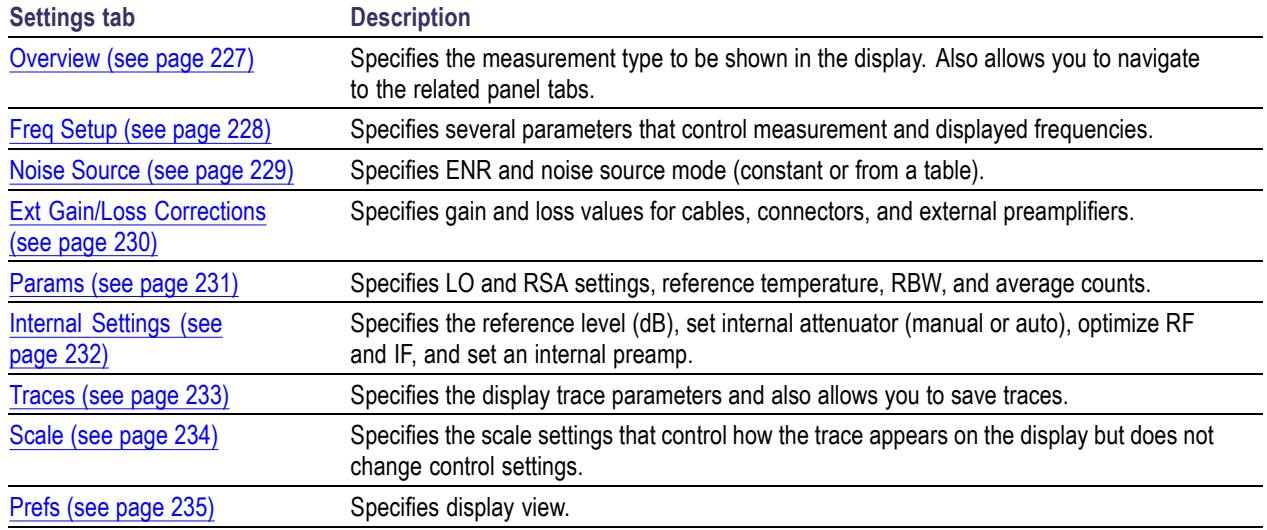

### **Overview Tab**

The Overview tab is used to specify the measurement type that appears in the display. You can also use the images in the tab to quickly navigate to tabs that allow you to adjust parameters at key places in the circuit system. You can select either **Amp/Direct**, **Up Converter**, or **Down Converter** as the measurement type. If you are using an up frequency converter, for example, you would want to select **Up Converter**.

The above image shows the Overview tab with Amp/Direct selected.

The above image shows the Overview tab with Up Convertor selected.

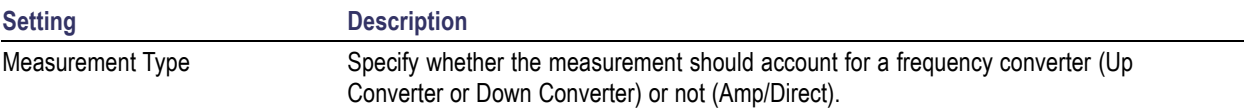

# <span id="page-241-0"></span>**Freq Setup Tab**

The Freq Setup tab is used to specify the frequency mode (Sweep, Single, or Frequency Table). If you select the Frequency Table, you can edit and load an existing table or save a table.

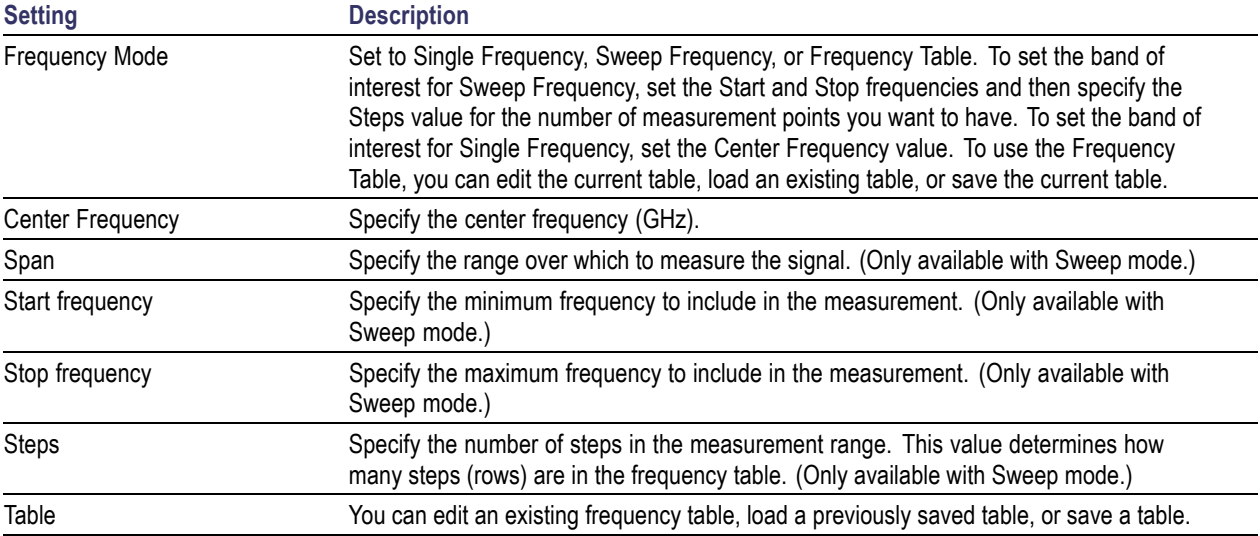

# <span id="page-242-0"></span>**Noise Source Tab**

The Noise Source tab is used to specify the Noise mode (constant or table) and the ENR constant. If you select Table mode, you can edit and load an existing table or save a table.

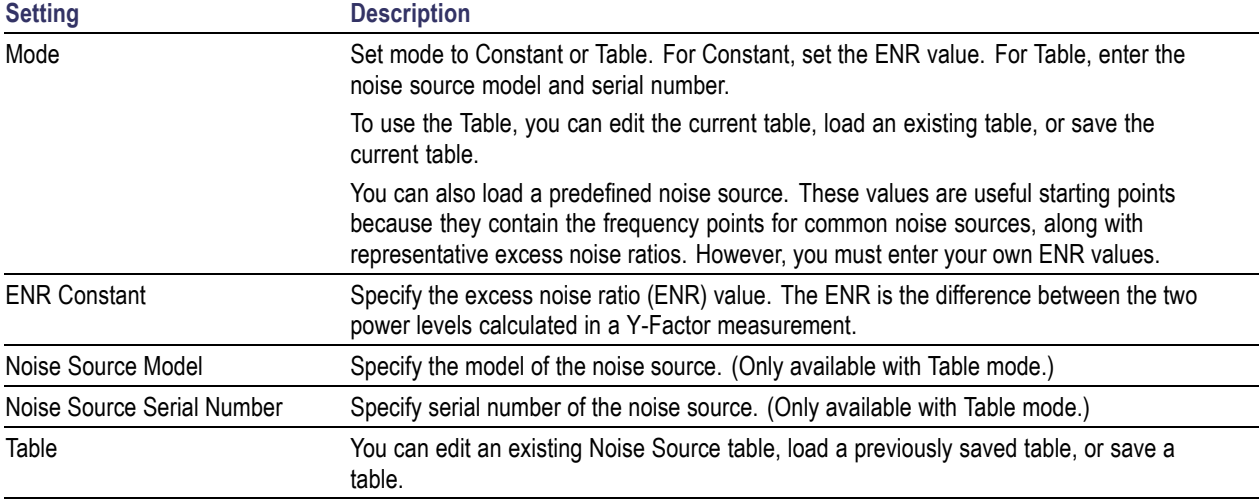

# <span id="page-243-0"></span>**Ext Gain/Loss Corrections Tab**

The Ext Gain/Loss Corrections tab is used to specify external gain and loss values. You can set loss values for three common loss scenarios: loss at the DUT input, loss at the DUT output, and loss at calibration. You can also edit directly in an external loss table.

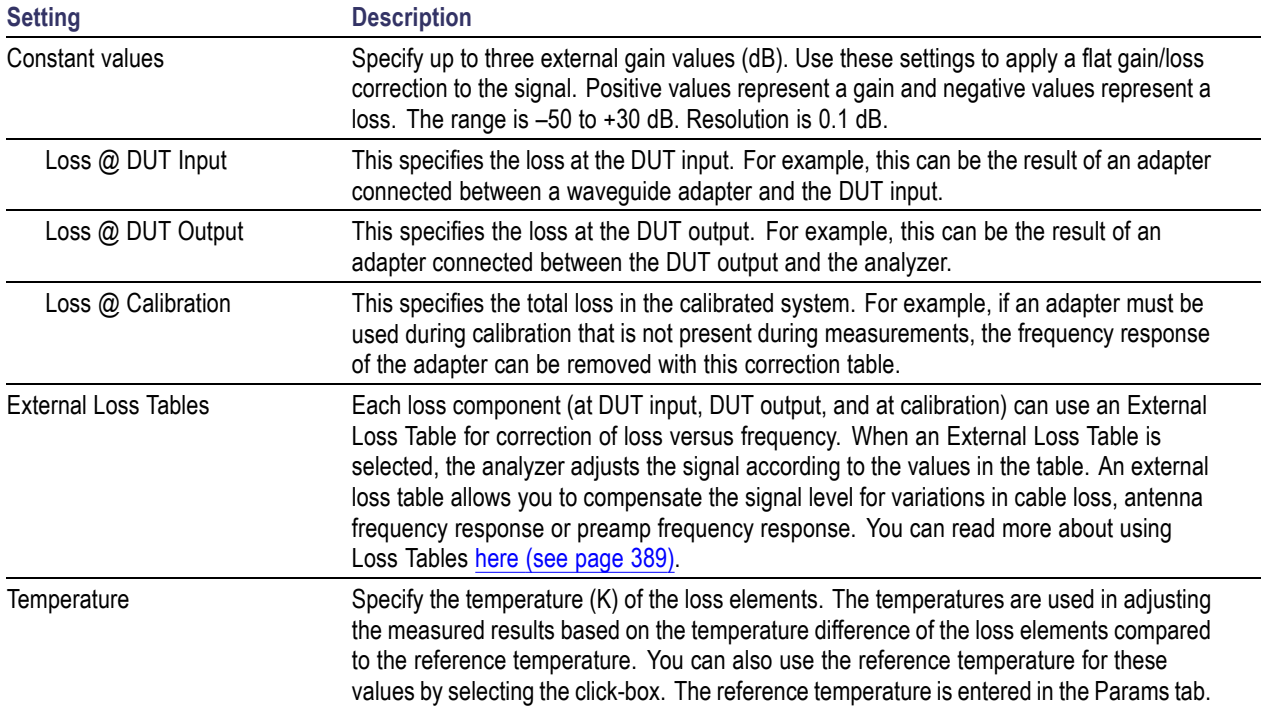

The following image shows the External Loss Table setup window.

# <span id="page-244-0"></span>**Params Tab**

The Params tab is used to specify the local oscillator (LO) and RSA settings, reference temperature, resolution bandwidth (RBW), and average count.

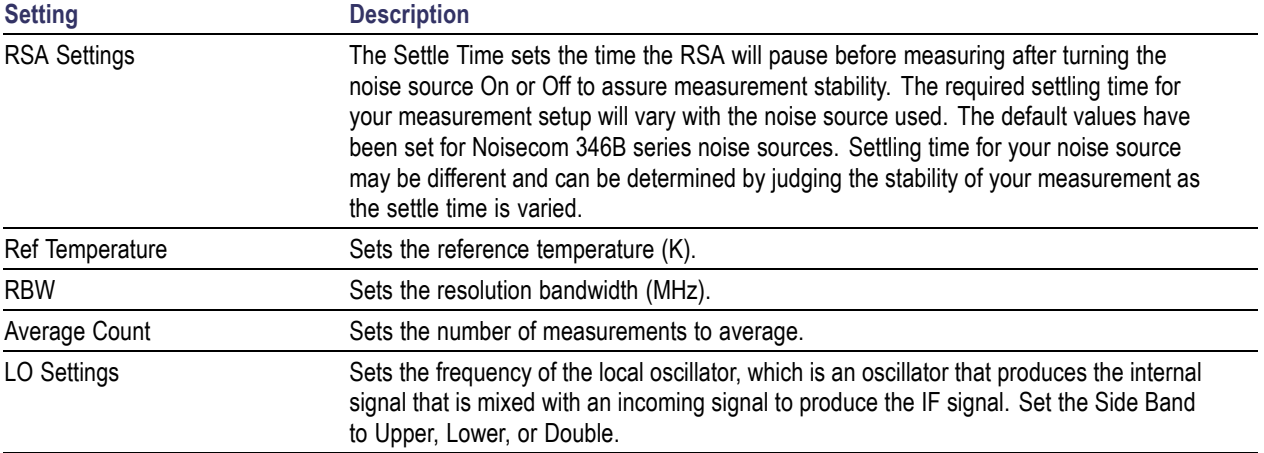

# <span id="page-245-0"></span>**Internal Settings Tab**

The Internal Settings tab is used to specify the reference level (dB) for the signal analyzer's RF front end, the settings for the internal attenuator, enable/disable the optional internal preamp, and specify the RF & IF Optimization. If you use the application preset for Noise Figure and Gain, these settings will be automatically optimized for the best measurements. The application preset will turn the preamplifier on, set the attenuator to 0 dB, and set RF/IF optimization to minimize noise using 25 MHz bandwidth acquisitions. In instruments that have wider acquisition bandwidths, measurement speed can be improved by setting the RF & IF Optimization to *Best for multiple displays*. This allows use of wider acquisition bandwidths, but causes a slight reduction in ultimate instrument noise floor.

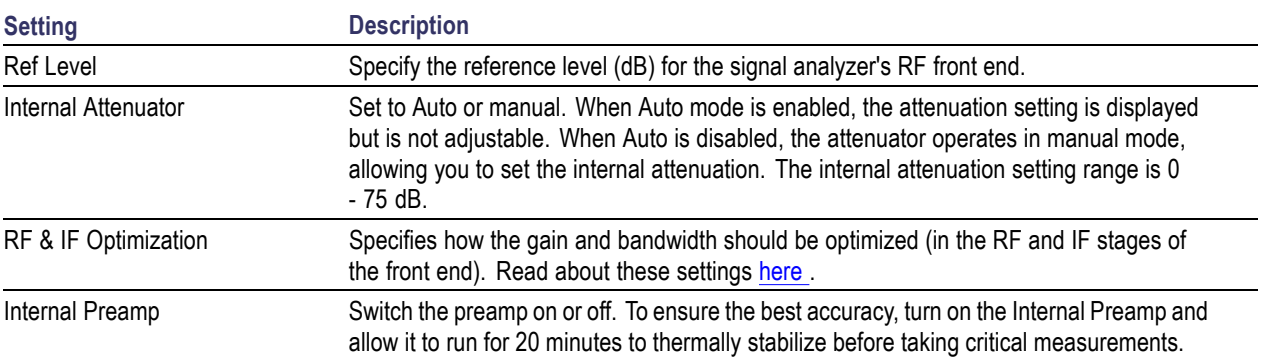

# <span id="page-246-0"></span>**Traces Tab**

The Traces tab is used to specify the display trace parameters and also allows you to save traces. This tab is available for trace displays only.

This is the Traces tab when Function is set to Normal.

This is the Traces tab when Function is set to .

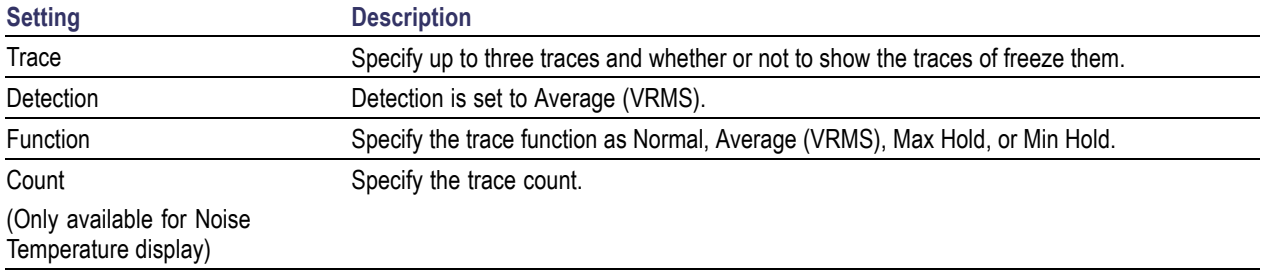

# <span id="page-247-0"></span>**Scale Tab**

The Scale tab allows you to change the scale settings that control how the trace appears on the display but does not change control settings such as Frequency. In effect, these controls operate like pan and zoom controls. This tab is only available for trace displays.

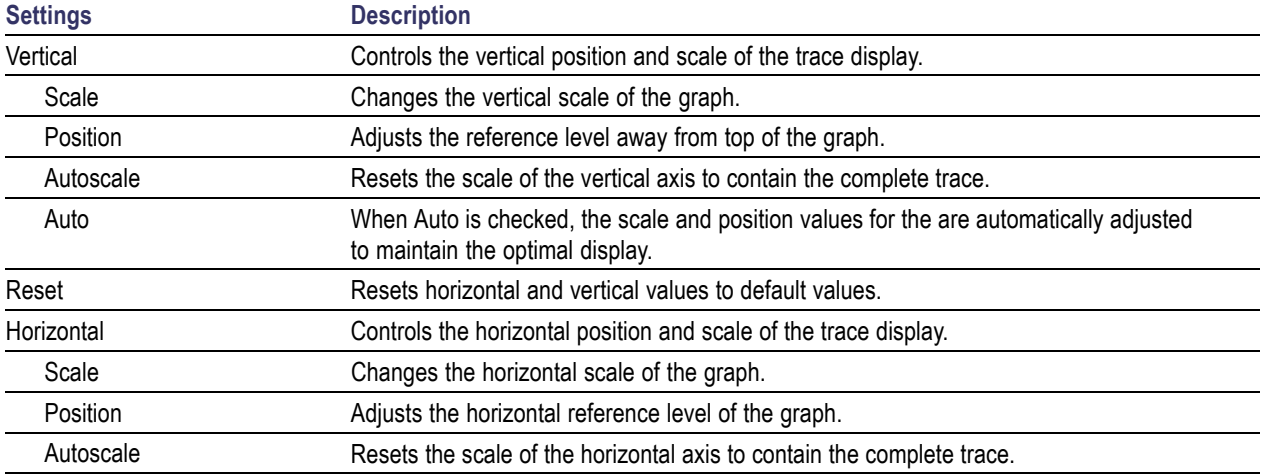

## <span id="page-248-0"></span>**Prefs Tab**

The Prefs tab is used to set display preferences. You can set preferences to show measurement points, graticule, trace legend, scale, units, or to view a linear display of results instead of dBm depending on the selected display.

The following image shows the Prefs tab for all of the trace displays.

The following image shows the Prefs tab for the Noise Table display.

The following image shows the Prefs tab for the Noise Figure display.

Overview | Freq Setup | Noise Source | Ext Gain/Loss Table | Params | Internal Settings | Traces | Scale | Prefs Show measurement points Linear Units Show graticule Show trace legend

# **Overview**

The displays in Pulsed RF (Displays > Measurements > Pulsed RF) are:

- Pulse Statistics П
- m. Pulse Table
- **T** Pulse Trace

The Pulse measurements provide deep insight into pulse train behavior.

#### **Pulse Measurements**

The analyzer takes the following pulse measurements: Average ON Power, Peak Power, Average Transmitted Power, Pulse Width, Rise Time, Fall Time, Repetition Interval (Sec), Repetition Rate (Hz), Duty Factor (%), Duty Factor (Ratio), Ripple, Droop, Pulse-Pulse Phase Difference, Pulse-Pulse Frequency Difference, RMS Frequency Error, Maximum Frequency Error, RMS Phase Error, Maximum Phase Error, Frequency Deviation, Delta Frequency, Phase Deviation, and Time. See [Available](#page-46-0) [Measurements](#page-46-0) (see page [33\)](#page-46-0) for definitions.

## **Pulse Table Display**

The Pulse Table lists selected measurements in a spreadsheet format, showing the pulse numbers and all the results for each measurement on all the detected pulses. Pulses are numbered from one.

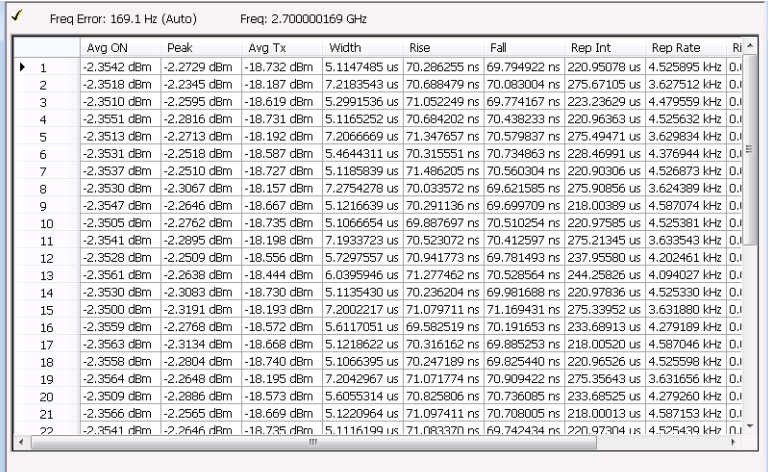

#### **Displaying the Pulse Table**

- **1.** Press the **Displays** button or select **Setup** > **Displays**.
- **2.** Select **Pulsed RF** in the Measurements box.
- **3. Double-click Pulse Table** in the **Available displays** box to add the display to the Selected displays box.
- **4.** Click **OK**.

#### **Selecting the Measurements to Show**

- **1.** With the Pulse Table selected, press the **Settings** button.
- **2.** In the Pulse Table Settings control panel, select the **Measurements** tab.

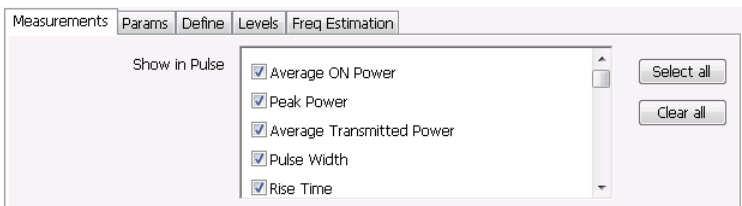

- **3.** Select the measurements you wish to take from the list of measurements or click **Select all** to choose all measurements.
- **4.** Click the close box ( ) to remove the Settings control panel.

Changing the Pulse Table Display Settings (see page 238)

## **Pulse Table Settings**

#### **Menu Bar: Setup > Settings**

#### **Application Toolbar:**

The Settings control panel tabs for the Pulse Table Display are shown in the following table.

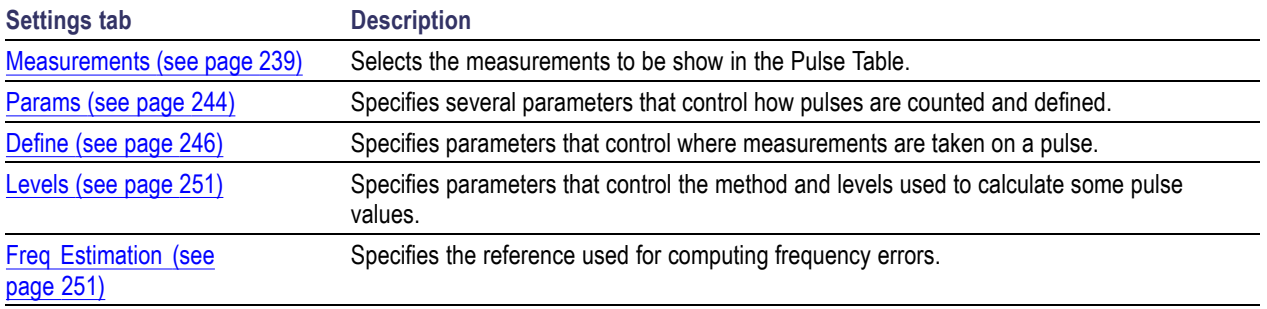

**Restore defaults.** Sets the Pulse Table parameters to their default values.
## **Measurements Tab**

The Measurements tab is used to specify the measurements that appear in the Pulse Table.

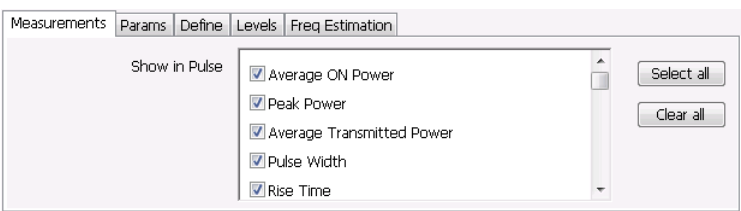

## **Show in Pulse**

Checked measurements appear in the Pulse Table.

## **Select all**

Click **Select all** to choose all measurements for display in the Pulse Table.

## **Clear all**

Click **Clear all** to remove all measurements from the Pulse Table display.

## **Pulse Trace Display**

The Pulse Trace display shows one measurement result and a trace graph illustrating that measurement for a selected pulse number. You can also choose to display arrows and lines in the graph that illustrate where on the pulse the measurement is being taken.

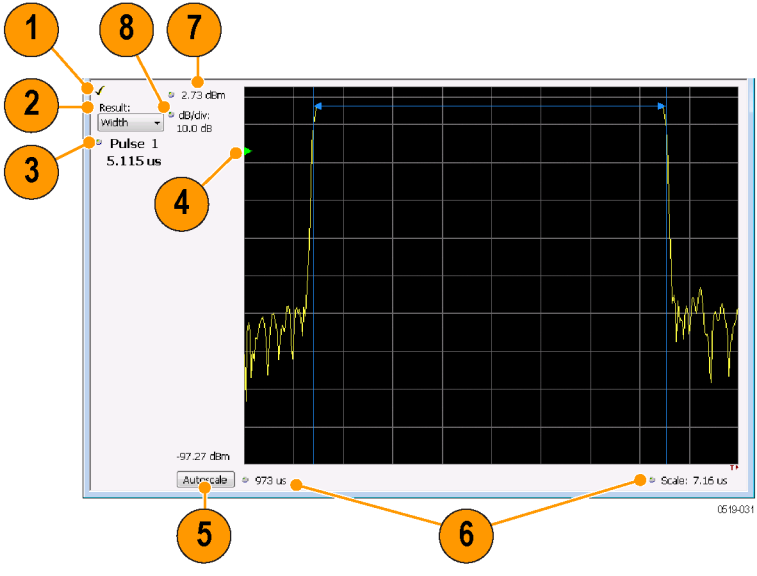

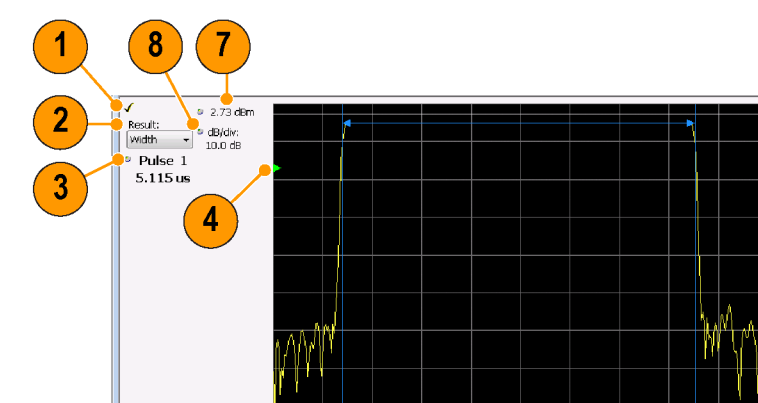

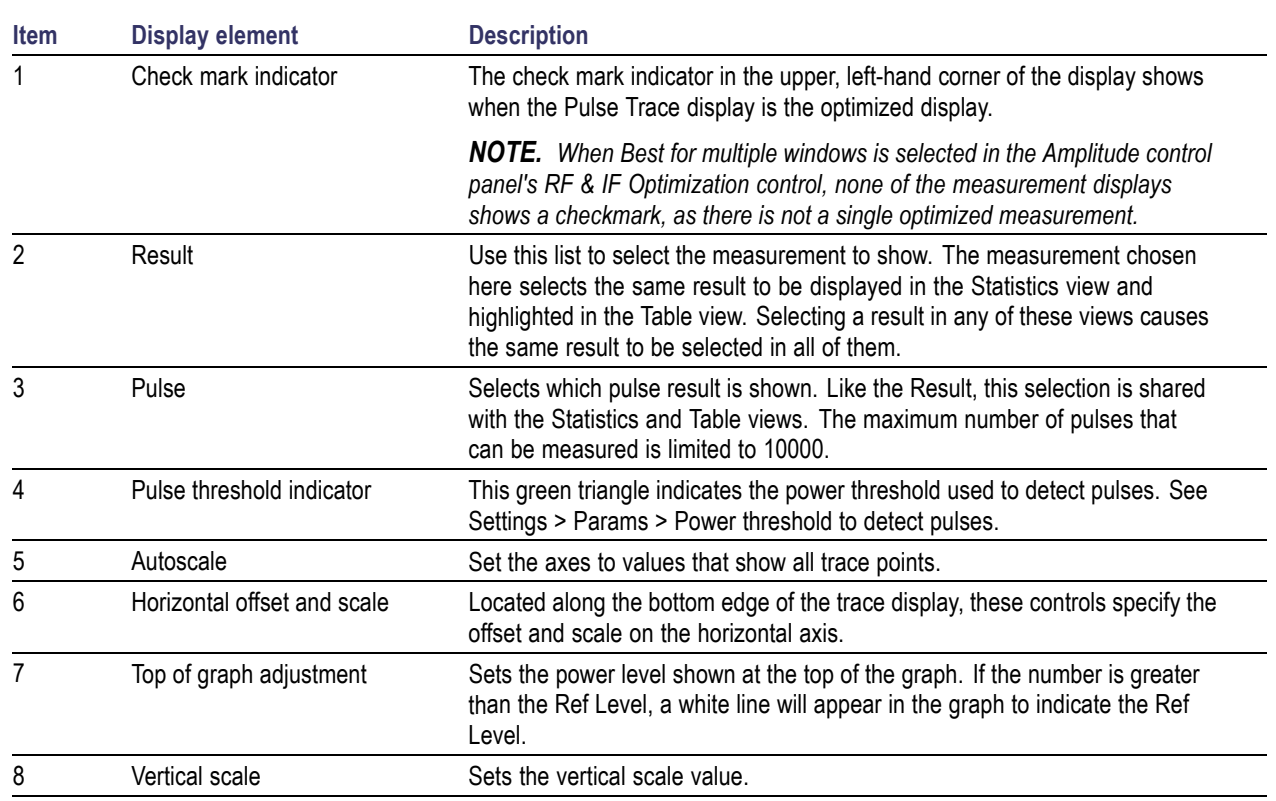

## **Elements of the Pulse Trace Display**

Changing the Pulse Trace Display Settings (see page 241)

## **Pulse Trace Settings**

### **Menu Bar: Setup > Settings**

## **Application Toolbar:**

The Setup settings for the Pulse Trace display are shown in the following table.

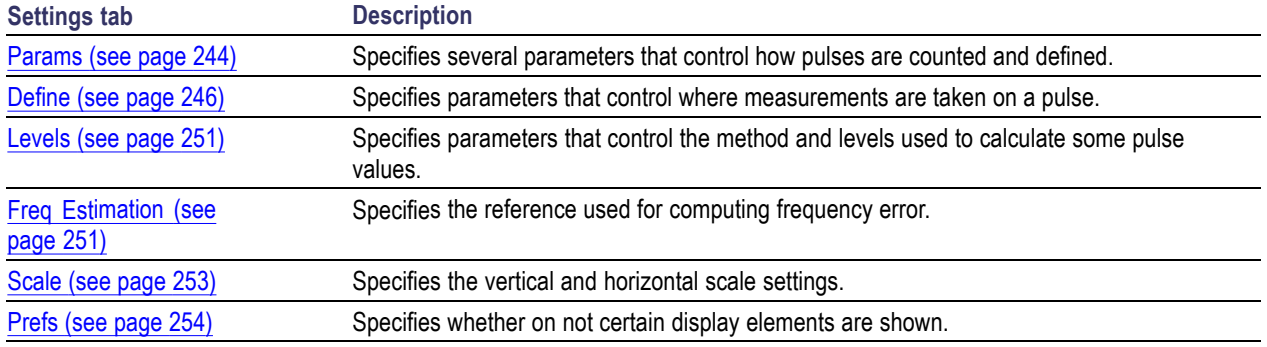

## **Pulse Statistics Display**

The Pulse Statistics view displays a plot of a pulse measurement's values for every pulse in the analysis period. For example, the Pulse Statistics display will show the rise time measurement for each of 30 pulses, with rise time on the Y axis and pulse number on the X axis. Alternatively, the Statistics Display can show an FFT trace for the values of a measurement over all the pulses analyzed. Numeric readouts of Max, Min, and Average in this display summarize results for the selected pulse measurement.

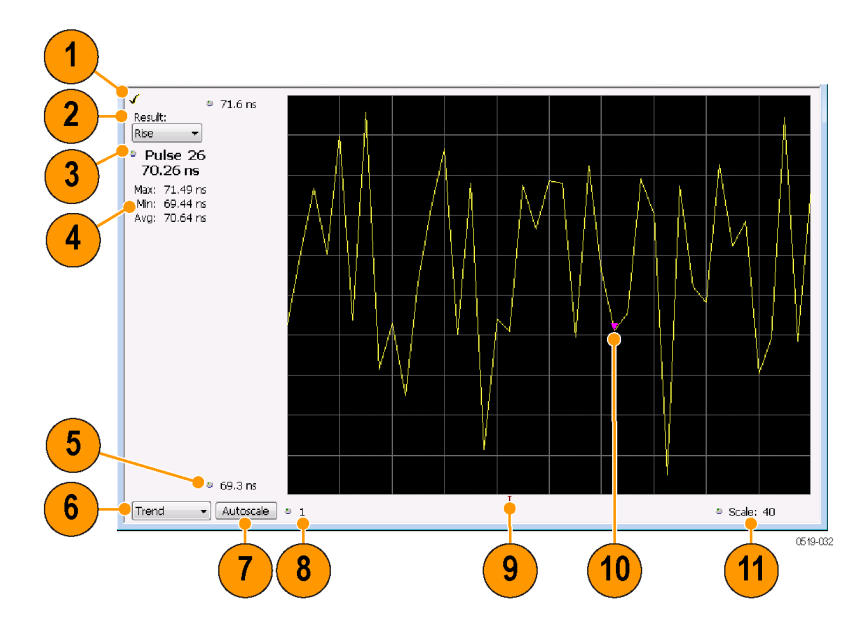

## **Elements of the Pulse Statistics Display**

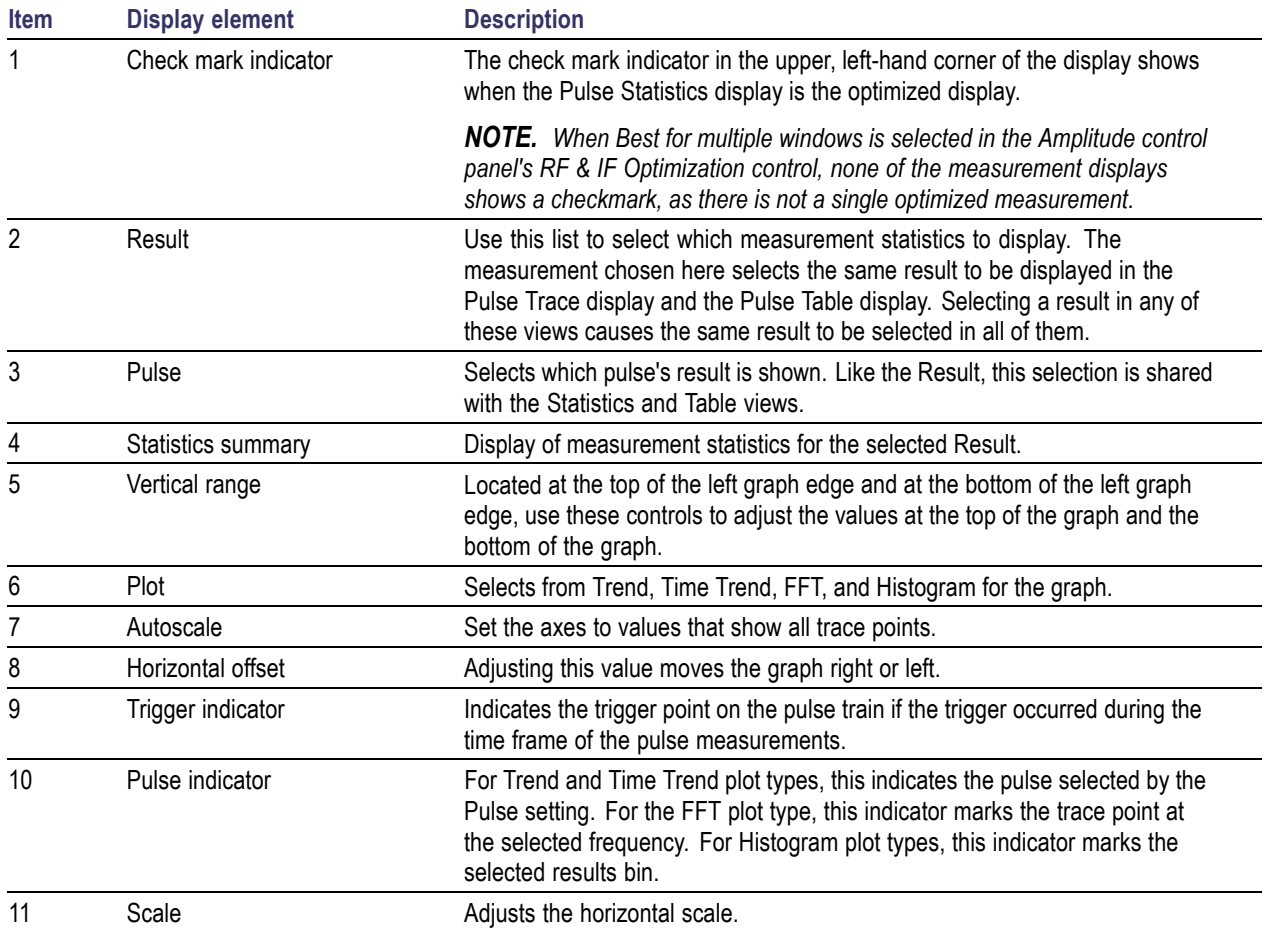

Changing the Pulse Statistics Display Settings (see page 243)

# **Pulse Statistics Settings**

**Menu Bar: Setup > Settings**

**Application Toolbar:**

The settings for the Pulse Statistics Display are shown in the following table.

<span id="page-257-0"></span>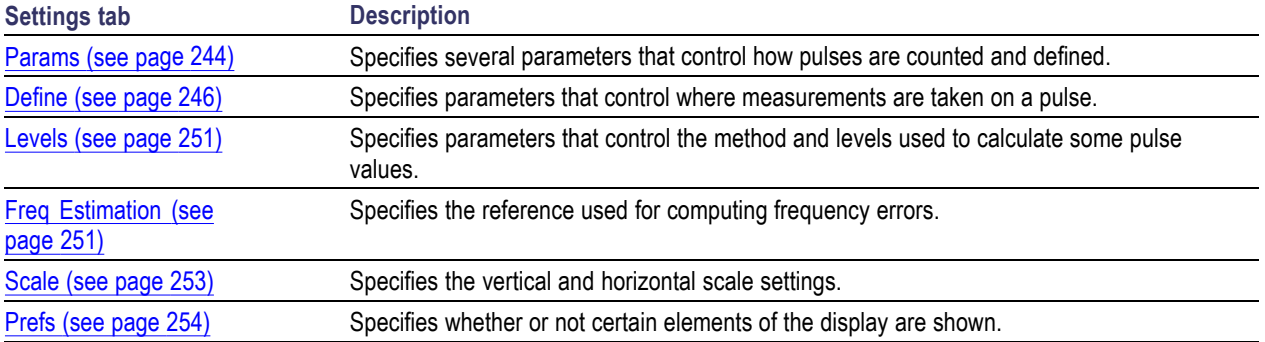

# **Pulsed RF Shared Measurement Settings**

The control panel tabs in this section are shared by the displays in the Pulsed RF folder (Setup > Displays). Changing a setting on one tab changes that setting for all the Pulsed RF displays.

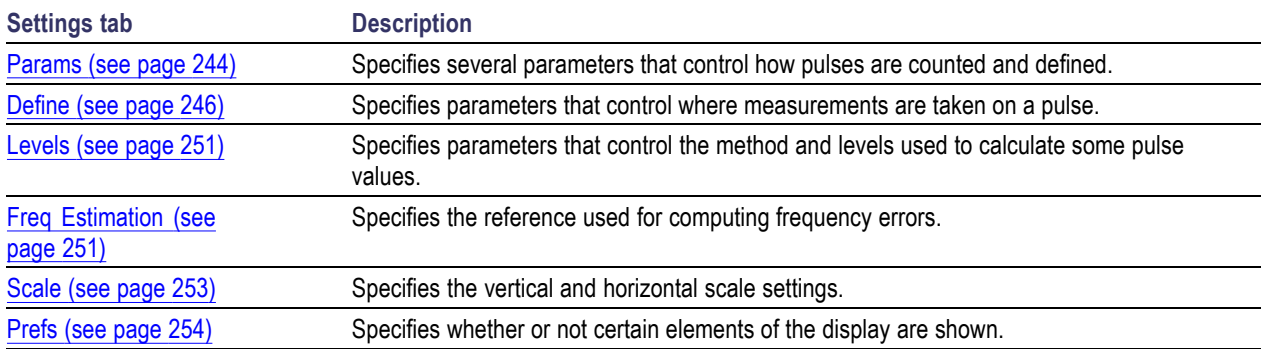

### **Common controls for pulsed RF displays**

# **Params Tab**

The Params tab enables you to adjust several measurement parameters for Pulsed RF displays.

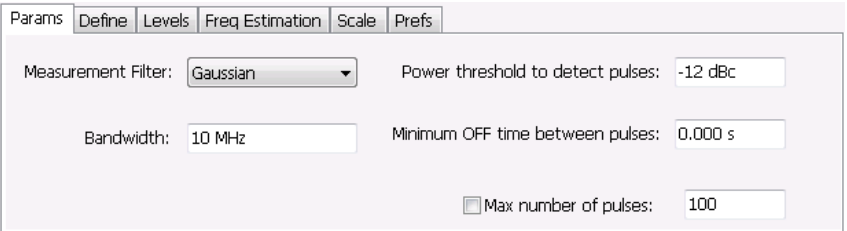

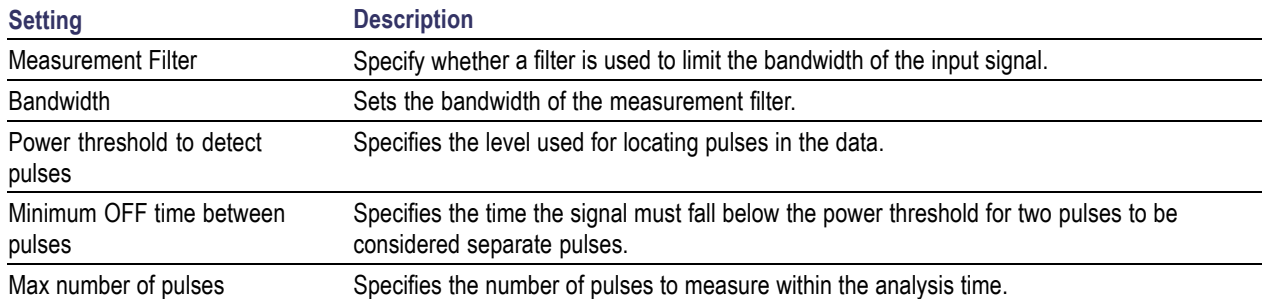

#### **Measurement Filter**

Three choices are available for the measurement filter:

- **No Filter Max BW**: The widest acquisition bandwidth available is used. The **Bandwidth** setting is disabled, but shows the value in use.
- **The State No Filter**: - This is the default. The Bandwidth control is enabled for you to specify an acquisition bandwidth.
- **Gaussian** The Bandwidth control is enabled for you to specify a value. The instrument uses an acquisition bandwidth two times wider than the entered value.

### **Power Threshold to Detect Pulses**

Specifies the minimum power level the trace must exceed to be detected as a pulse. The range for this setting is: -3 to -70 dBc. The setting resolution is 1 dB. The default value is -10 dB.

#### **Max Number of Pulses**

If the Analysis Time contains fewer pulses than specified, the analyzer will measure all the pulse within the analysis time. If there are more pulses in the Analysis Time, than the specified number, the analyzer measures the specified number of pulses and ignores the rest. The range for this setting is: 1 - 10000. The setting resolution is: 1. If this setting is not checked, the analyzer will measure all pulses within the Analysis Time, up to a maximum of 10000 pulses.

To determine the maximum number of pulses that can be analyzed, use the following equation:

Max number of pulses that can analyzed = Pulse Rate  $\times$  capacity

where:

- **I** Pulse rate is the number of pulses per second (frequency).
- Capacity is a length of time which is displayed on the **Acquire** > **Sampling Parameters** tab.  $\overline{\phantom{a}}$

Note that the maximum number of pulses is affected by several parameters. For example, measurement bandwidth affects the sample rate. The measurement algorithm also can reduce the maximum number of pulses that can be analyzed (by increasing the sample rate) based on the characteristics of the signal.

Additionally, when FastFrame is enabled, determining the maximum number of pulses is even more challenging. In FastFrame mode, the signal analyzer samples the signal around events of interest and <span id="page-259-0"></span>ignores the signal between events of interest. Thus, if the instrument is only looking at pulses and ignoring the signal between pulses, the number of pulses that can be analyzed depends strongly on the characteristics of the pulse itself (for example, fewer wide pulses can be analyzed than narrow pulses, all other things being equal).

## **Define Tab**

The Define tab enables you to specify parameters that control where measurements are made on a pulse. The settings available depend on the measurement selected.

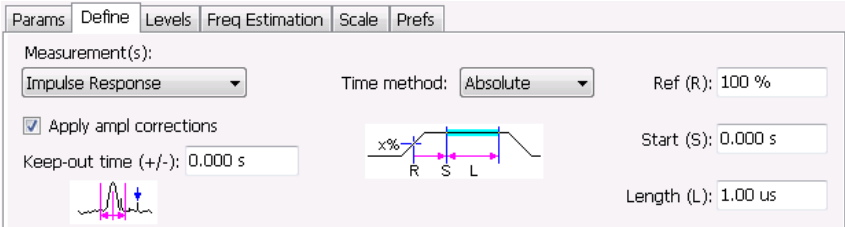

The following paragraphs describe the settings that appear on the Define tab according to the Measurement(s) selection.

### **Freq-Domain Linearity**

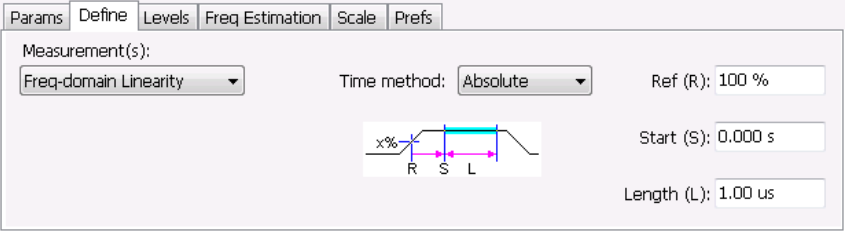

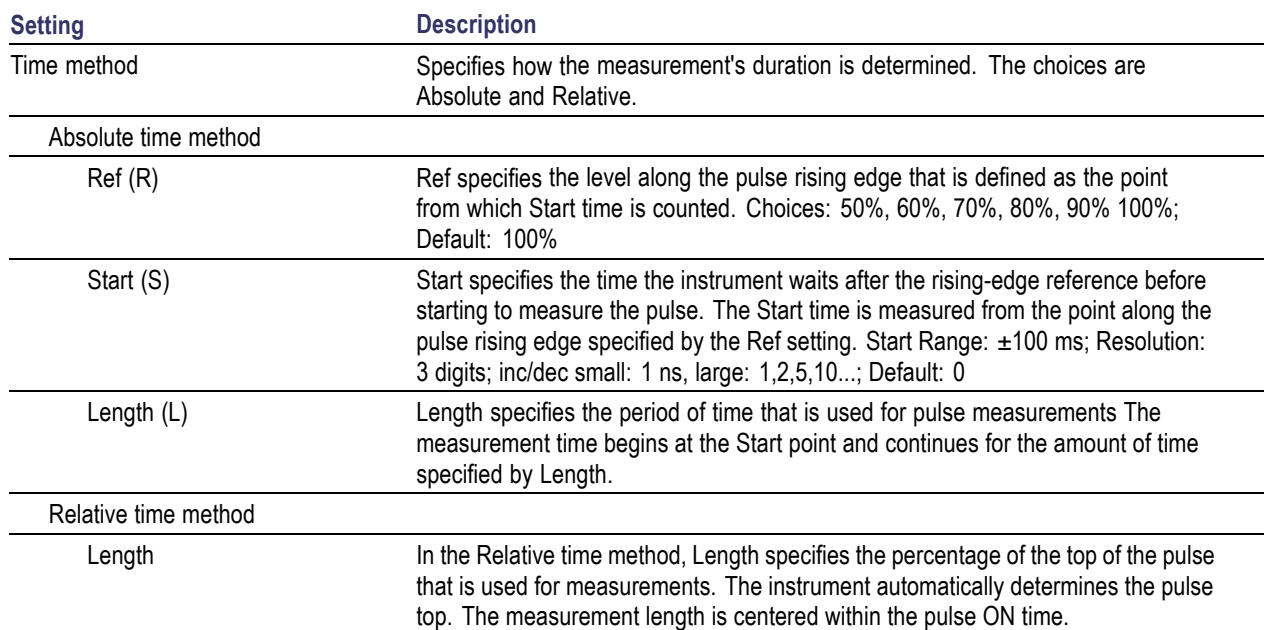

## **Impulse Response**

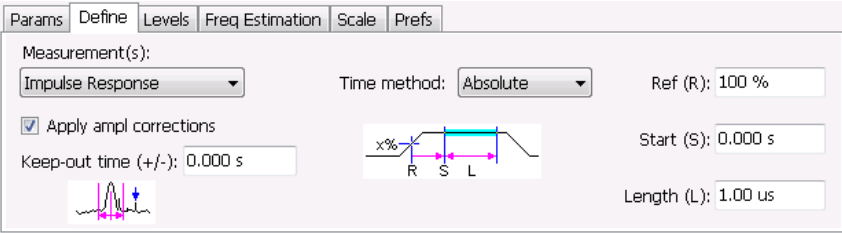

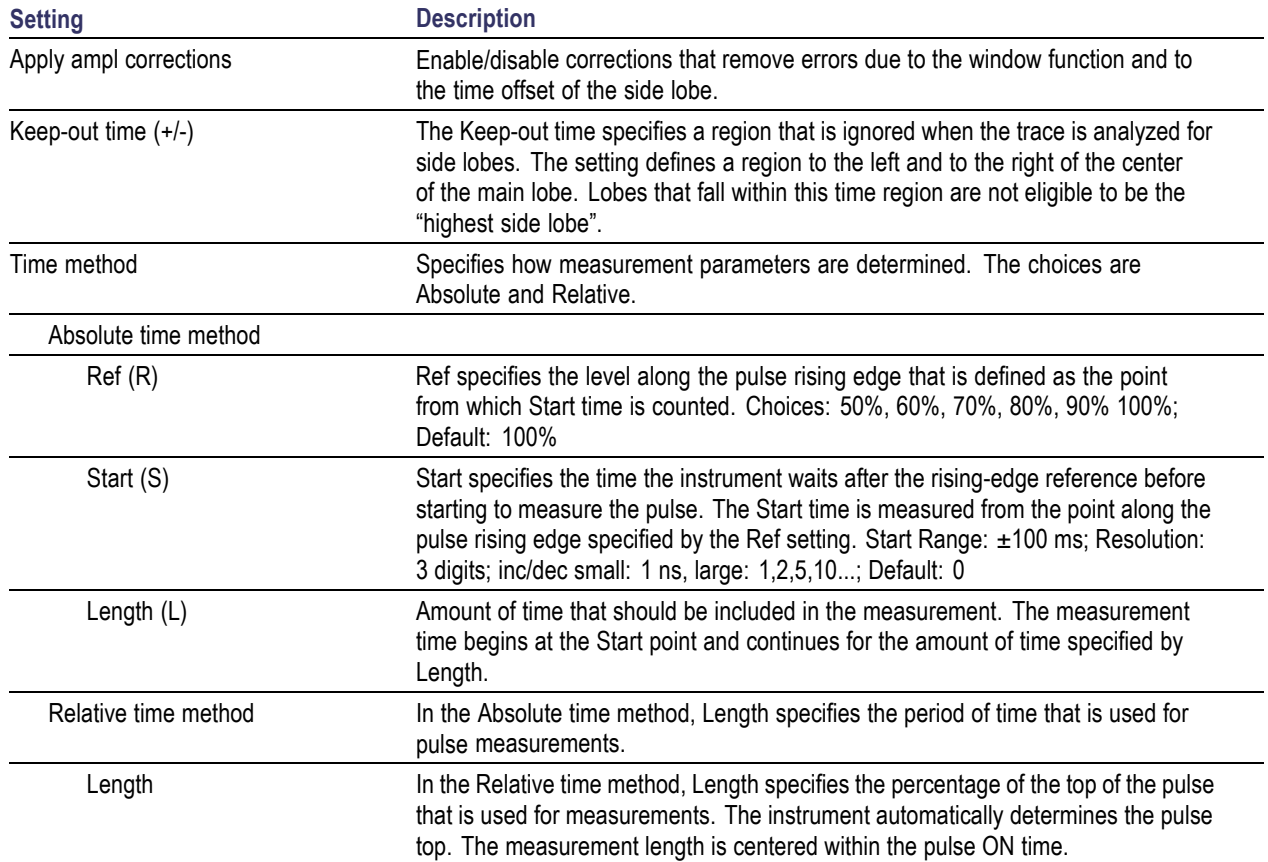

## **Freq Diff, Phase Diff**

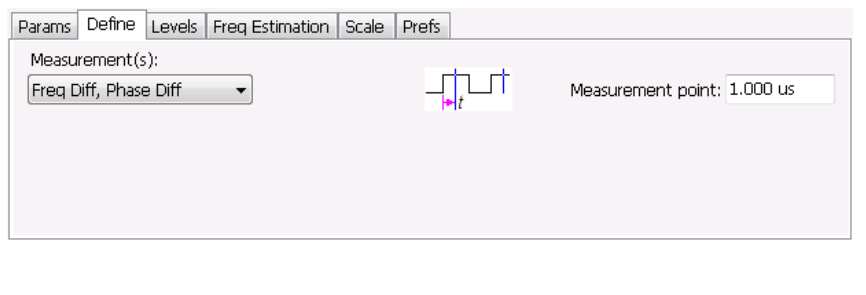

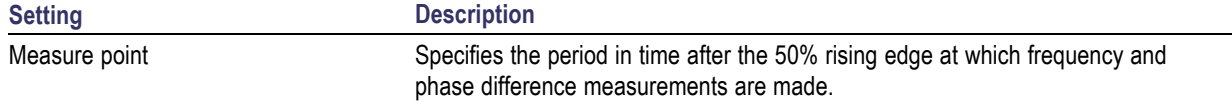

## **Ripple**

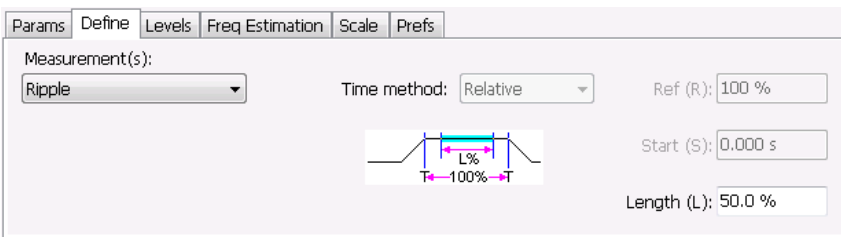

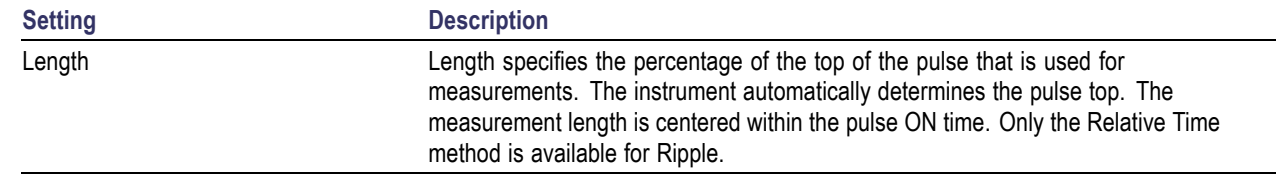

## **Overshoot**

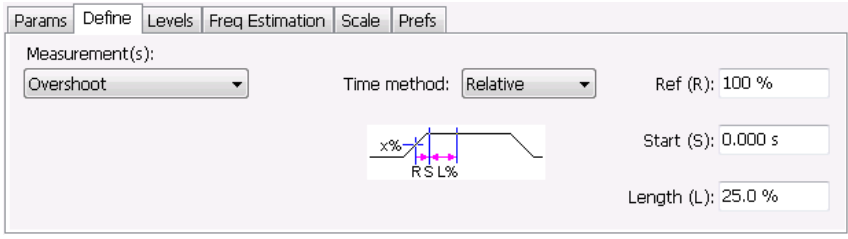

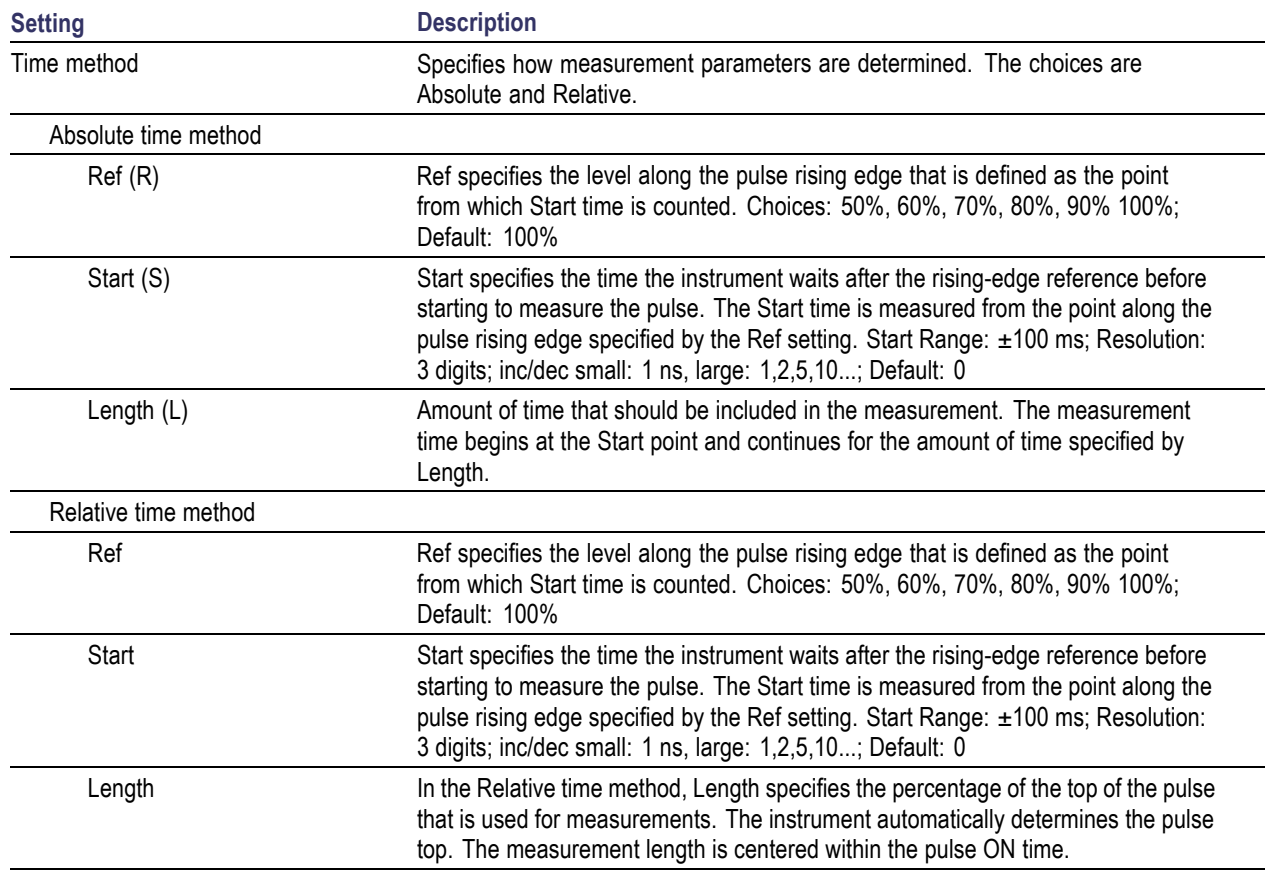

# <span id="page-264-0"></span>**Levels Tab**

Use the Levels tab to set parameters that control the method and levels used to calculate some pulse values.

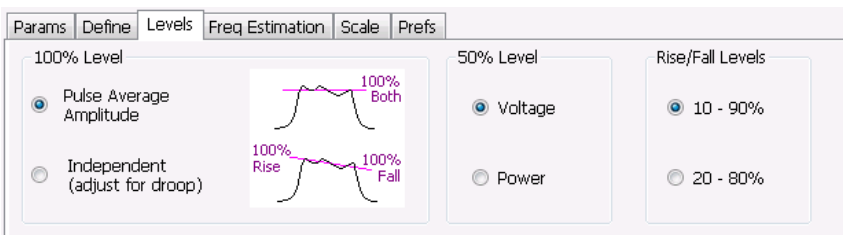

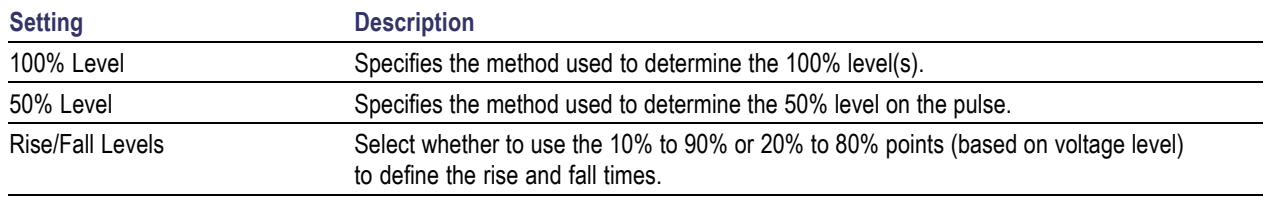

## **100% Level**

Use the 100% Level settings to select the method used to determine the 100% level(s) used for calculating pulse parameters, for example, Rise, Fall, and Width.

The Pulse Average Amplitude defines the pulse top as the average of the values of all the points along the pulse top. This average is used as the 100% level, from which the 10, 20, 50, 80 and 90% levels are calculated. Pulse measurements are referenced against these various levels. For example, Rise is the time between the 10 and 90% (or 20 and 80%) levels on the rising edge of the pulse. When the Pulse Average Amplitude method is selected, the same 100% level is used for both rising and falling edges.

Because some RF pulse types have droop (a height difference between the beginning and ending points of the pulse top), the 100% percent level on the rising edge may not be equal to the 100% level on the falling edge. The Independent method of pulse point location is designed for pulses with different 100% levels at their rising and falling edges. The Independent method calculates the 100% level for the rising edge separately from the 100% level of the falling edge. As a result, the 10, 20, 50, 80 and 90% levels are also different for the rising and falling edges, allowing for more accurate measurements on pulses with droop.

## **50% Level**

Select Voltage to use -6 dB as the 50% point. Select Power to use -3 dB as the 50% level.

# **Freq Estimation Tab**

Use the Freq Estimation tab to specify parameters used for determining frequency offset.

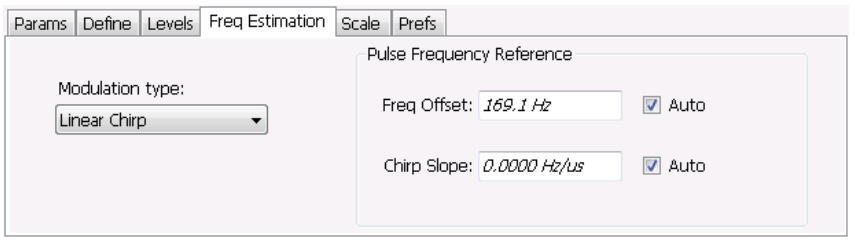

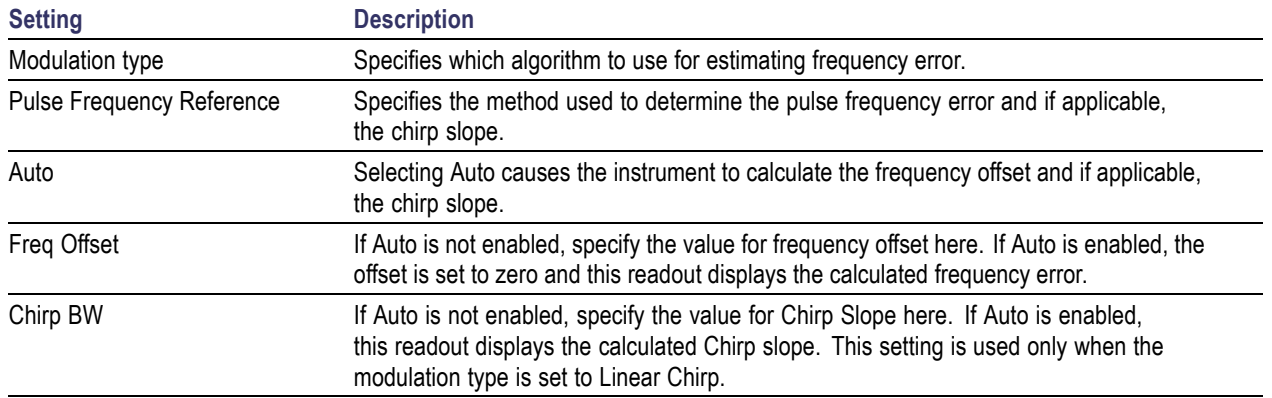

### **Modulation Type**

Frequency estimation is performed by the instrument using selectable methods, depending on signal type. The selections for modulation type are CW (constant phase), CW (changing phase), Linear Chirp and Other. Select the method of frequency method based upon a best match to your signal based on the following descriptions:

- $\overline{\phantom{a}}$ CW (constant phase): The signal is not designed to change in either frequency or phase during the measured pulse train.
- CW (changing phase): The signal does not change the carrier phase within each pulse, although it  $\blacksquare$ could change the phase from one pulse to another pulse. The signal is not designed to make frequency changes.
- Linear Chirp: The signal changes frequency in a linear manner during each pulse. The signal has the same carrier phase at the same time offset from the rising edge of the pulse.
- E. Other: The signal is not one of the listed types. You must manually enter the Frequency Offset value.

The following table maps the appropriate signal type selection with the signal characteristics.

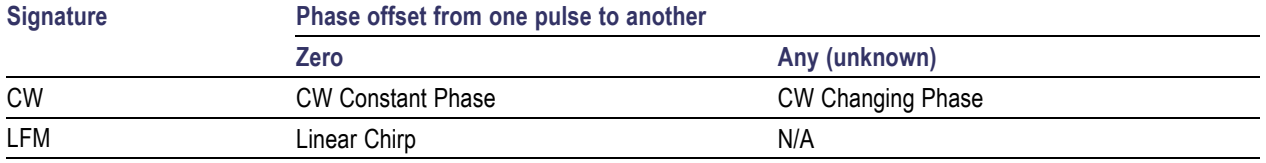

# <span id="page-266-0"></span>**Scale Tab**

The Scale tab allows you to change the vertical and horizontal scale settings. Changing the scale settings changes how the trace appears on the display but does not change control settings such as Measurement Frequency. In effect, these controls operate like pan and zoom controls.

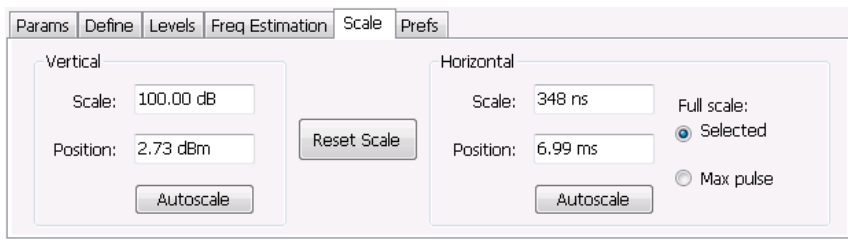

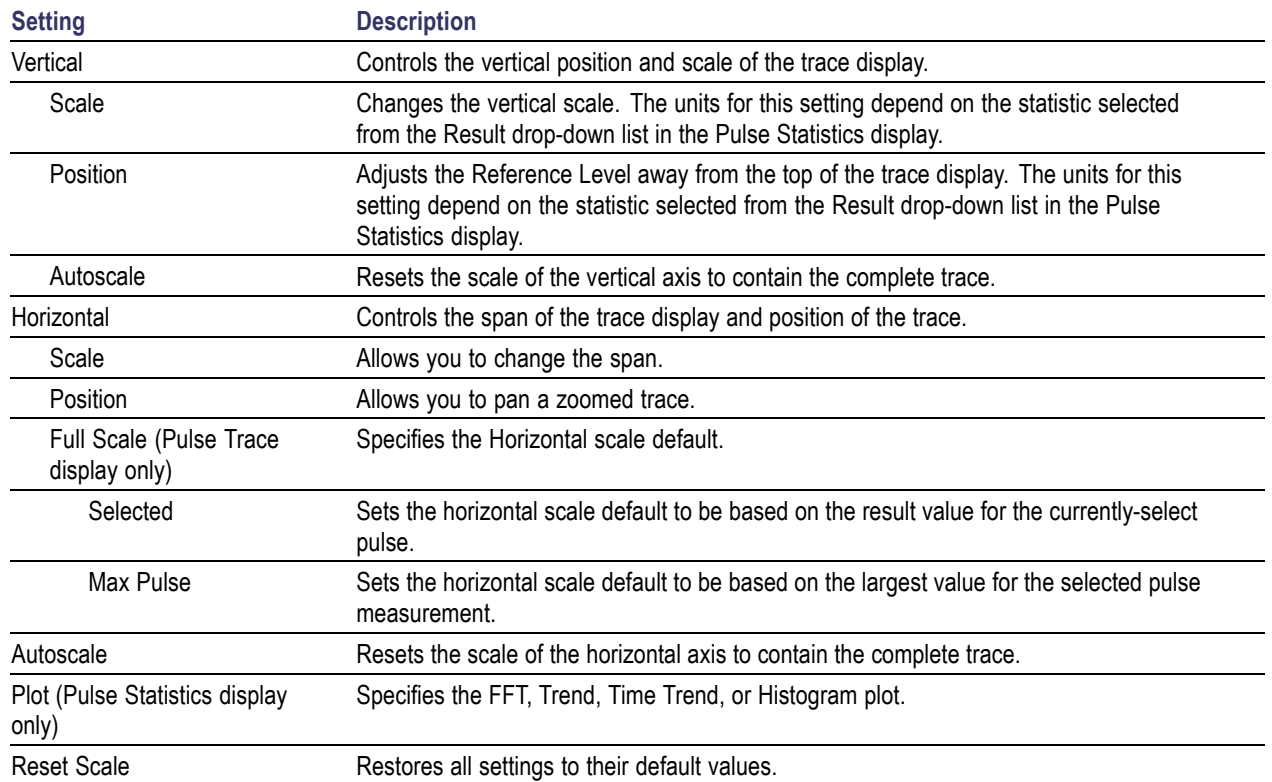

# <span id="page-267-0"></span>**Prefs Tab**

The Prefs tab enables you to change parameters of the measurement display. The parameters available on the Prefs tab vary depending on the selected display.

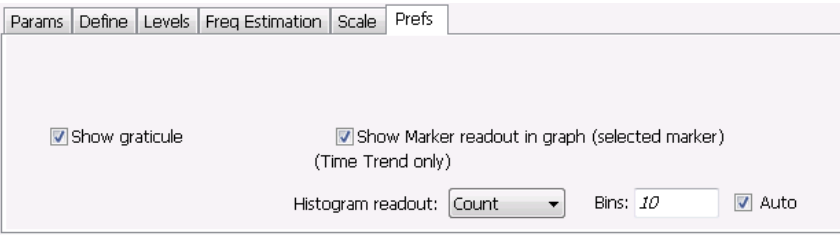

## **Settings on the Pulsed RF Displays Prefs Tab**

The following table describes the settings that appear on the Prefs tab of the Pulsed RF displays: Pulse Statistics and Pulse Trace. There is no Prefs tab for the Pulse Table display.

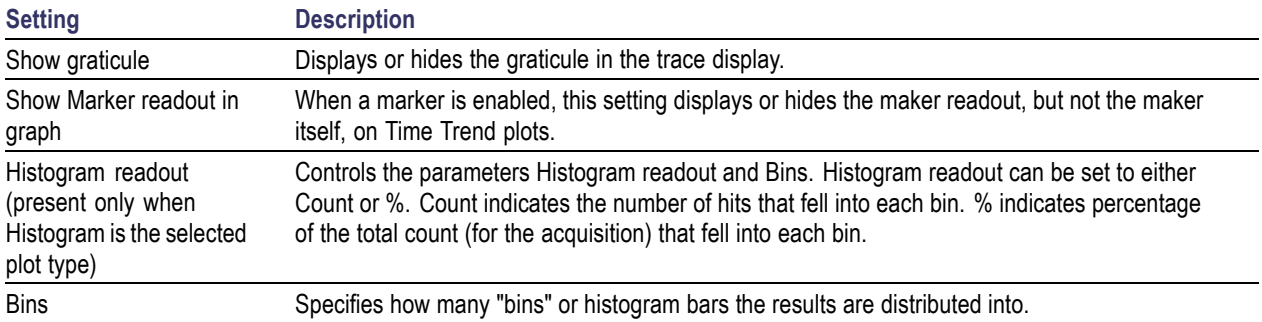

## **APCO P25 Analysis**

## **Overview**

The Association of Public Safety Communication Officials (APCO) P25 Compliance Testing and Analysis option allows you to evaluate radio signals to ensure they meet the standards set for the public safety communications community for interoperable LMR equipment. This complete set of push-button Telecommunication Industry Association TIA-102 standard-based transmitter measurements includes modulation measurements, power measurements, and timing measurements. These measurements are also compared with the limits that best fit the signal for which the standard applies to provide pass/fail results.

The P25 measurements available with this option can be made on signals defined by the Phase 1 (C4FM) and Phase 2 (HCPM, HDQPSK) P25 standards. With this test suite, test engineers can simplify the execution of a number of transmitter tests while still allowing for controls to modify signal parameters for signal analysis. The analysis results give multiple views of P25 signal characteristics to allow the diagnosis of signal imperfections and impairments quickly and easily. Display controls allow you to selectively display the analysis results to help locate trouble-spots in the signal.

### **P25 Topics**

The following information about the P25 Analysis option is available:

- m, Reference table of supported P25 measurements (see page 255)
- m, [P25 Standards Presets](#page-269-0) (see page [256\)](#page-269-0)
- п [P25 Displays](#page-270-0) (see page [257\)](#page-270-0)
- ш [P25 Settings](#page-298-0) (see page [285\)](#page-298-0)
- [P25 Measurements](#page-271-0) (see page [258\)](#page-271-0)  $\blacksquare$
- $\blacksquare$ [P25 Test Patterns](#page-279-0) (see page [266\)](#page-279-0)

#### **Reference Table of Supported P25 Measurements**

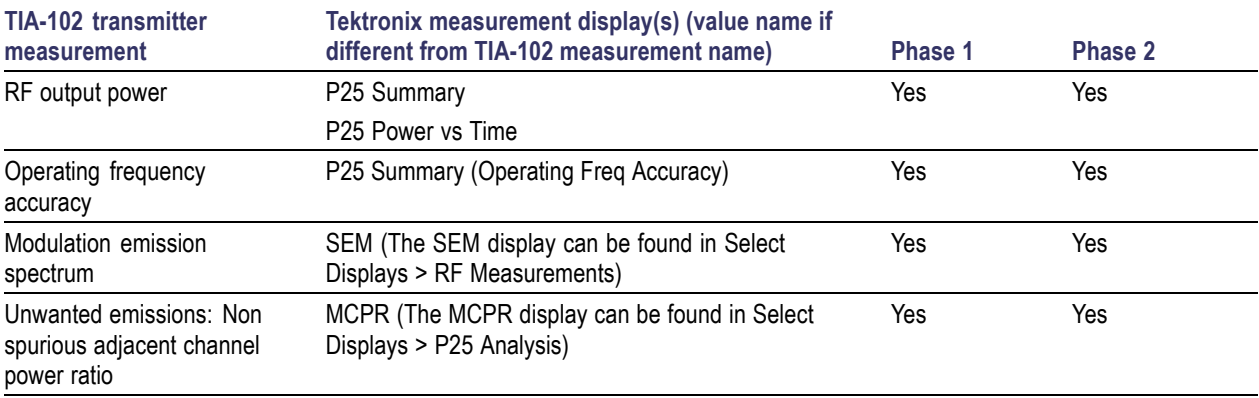

<span id="page-269-0"></span>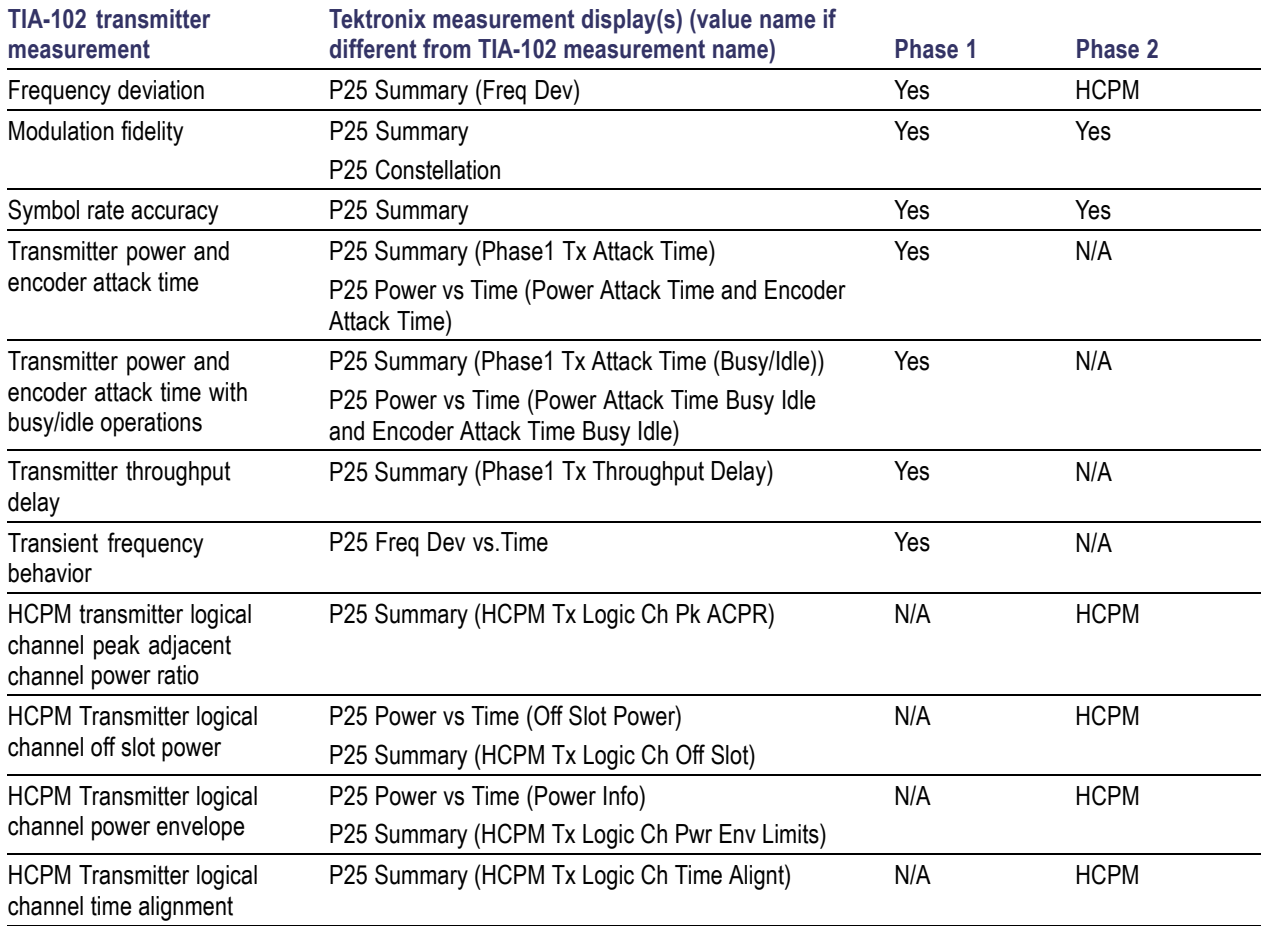

## **P25 Standards Presets**

The P25 standards preset allows you to access displays preconfigured for the P25 standards you select. You can read more about how Presets work here [\(see page](#page-33-0) [20\).](#page-33-0)

The following table shows the bandwidth, modulation type, and displays that are automatically loaded for each of the listed standards. MCPR masks are also loaded and are explained here [\(see page](#page-270-0) [257\).](#page-270-0)

#### **Table 2: P25 standards, modulation type, bandwidth, and displays**

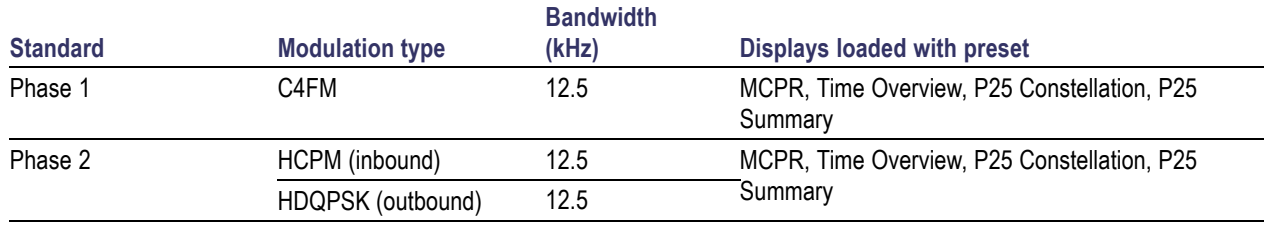

#### <span id="page-270-0"></span>**Retain Current Center Frequency**

This setting becomes available when P25 is the selected preset in the Standards Preset window. You can access this window by selecting **Presets** > **Standards** and then selecting **P25** from the **Preset** drop down menu. To activate the **Retain current Center Frequency Setting**, check the box. This setting allows you to retain the previously used center frequency. By default, the box is unchecked and therefore the four P25 preset displays will load with a center frequency of 850 MHz.

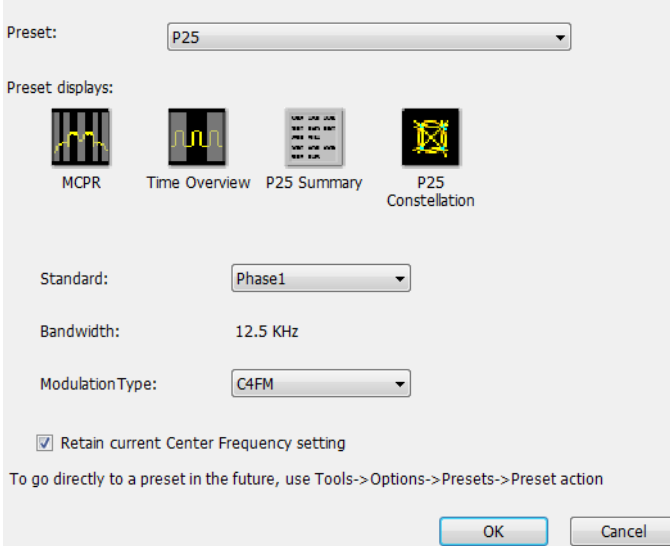

The default adjacent channels table for MCPR is different for RF frequencies in the range of 769 to 806 MHz (called 700 MHz band) and for frequency ranges outside it. The option of retaining center frequency in Standards Preset is therefore useful if you want to load the default table for center frequencies in the 700 MHz band.

**MCPR channel and limit parameters.** The MCPR (ACPR) standard channel and limit parameters that are applied to the P25 signal depend on the standard you select when you configure the preset. Once you select a standard and center frequency, the application will automatically load the parameters and default limits recommended for best performance comparison by the Standard document. All channel and limit parameters are derived from the TIA-102 standard and loaded for you. This provides you the assurance that you are evaluating the signal with the most appropriate parameters.

*NOTE. Changing analysis and display parameters recalculates the measurement results, but does not affect acquisitions.*

## **P25 Displays**

The displays in P25 Analysis (Setup > Displays > Measurements: P25 Analysis) are:

- ш [MCPR](#page-112-0)
- [P25 Constellation](#page-282-0) (see page [269\)](#page-282-0)
- <span id="page-271-0"></span>[P25 Power vs Time](#page-287-0) (see page [274\)](#page-287-0) п
- П [P25 Eye Diagram](#page-284-0) (see page [271\)](#page-284-0)
- [P25 Freq Dev vs Time](#page-295-0) (see page [282\)](#page-295-0) П
- n. [P25 Symbol Table](#page-292-0) (see page [279\)](#page-292-0)
- П [P25 Summary](#page-289-0) (see page [276\)](#page-289-0)
- [Time Overview](#page-54-0) (see page [41\)](#page-54-0) п

## **P25 Measurements**

The following topics contain important information you should know about specific P25 measurements.

## **RF Output Power (Phase 1 and Phase 2)**

This is a measure of RF output power when the transmitter is connected to the standard load during defined duty cycle. This measurement is presented as a scalar result in the P25 Summary display. Power variation is shown in the P25 Power vs Time display.

Information of note about this measurement:

- For bursty HCPM (Phase 2 Inbound) signals, the RF Output Power is measured only during the on slot П regions centered at the middle of the on slot.
- $\overline{\phantom{a}}$ The result shown in the P25 Summary Display is the average RF Output Power of all the bursts selected in the analysis window.
- If only one on slot region is chosen in the analysis window, then the RF Output Power of only the П chosen on slot is reported.
- E. For non-bursty data, the entire duration of analysis window is considered to obtain RF Output Power.
- П Enter external attenuation introduced by the user by entering the attenuation in the Amplitude control panel (**Setup** > **Amplitude** > **External Gain/Loss Correction** tab. > **External Gain Value** (dB). Select **All acquired data (filter method)**.
- $\blacksquare$  The Limits tab in the P25 Summary Settings control panel allows you to compare the results against limits set for Pass/Fail.
- This measurement result is not shown in the P25 Summary display when Trigger Measurements are selected.

*NOTE. Read about important information related to HCPM bursty data measurements here [\(see page](#page-281-0) [268\).](#page-281-0)*

## **Operating Frequency Accuracy (Phase 1 and Phase 2)**

The Operating Frequency Accuracy is the ability of the transmitter to operate on its assigned frequency. This measurement is presented as a scalar result in the P25 Summary display.

- For bursty HCPM (Phase 2 Inbound) signals, the operating frequency accuracy is measured only during the on slot regions centered at the middle of the on slot.
- $\blacksquare$  The result shown in the P25 Summary display is the average of all the bursts selected in the analysis window.
- If only one on slot region is chosen in the analysis window, then the operating frequency accuracy of only the chosen on slot is reported.
- For non-bursty data, the entire duration of the analysis window is considered to obtain the operating  $\mathcal{L}_{\mathcal{A}}$ frequency accuracy.
- $\mathcal{L}_{\mathcal{A}}$ The Limits tab in the P25 Summary Settings control panel allows you to compare the results against limits set for Pass/Fail.
- This measurement result is not shown in the P25 Summary display when Trigger Measurements are selected.

### **Unwanted Emissions (ACPR) (Phase 1 and Phase 2)**

This measurement is the ratio of the total power of a transmitter under prescribed conditions and modulation to that of the output power that falls within a prescribed bandwidth centered on the nominal frequency of adjacent channels. This measurement is shown in the MCPR display.

- $\mathcal{L}_{\mathcal{A}}$ For HCPM signals, Adjacent Channel Power Ratio analysis is only done on the first on slot region. When the Modulation Type is set to HCPM from any P25 display or from Standards Presets, there will be a search for bursts before ACPR analysis is done. If a burst is found, then analysis is done only on first burst. If a burst is not found, it will show the results of the entire analysis length. The Main Preset will remove the HCPM modulation Type setting, allowing MCPR to work in its regular mode.
- The MCPR display will only have one Main channel for P25 signals in addition to relevant adjacent **I** channels.
- $\mathcal{L}_{\mathcal{A}}$ The default adjacent channels table for Unwanted Emissions (ACPR) as suggested by the standard can be loaded by using the P25 Standards Preset option (for which MCPR is one of the four displays).
- **I** The default adjacent channels table for MCPR is different for RF frequencies in the range of 769 to 806 MHz (called 700 MHz band) and for frequency ranges outside it.
- To load the default adjacent channels table of a 700 MHz band, first set the center frequency. Next,  $\sim$ select **Presets** > **Standards** to view the Standards Preset window. Lastly, check the **Retain current Center Frequency Setting** box.
- $\Box$  By default, the Retain Center Frequency box is unchecked and therefore the four P25 preset displays will load with a center frequency of 850 MHz and load the adjacent channels table for non-700 MHz band.
- $\mathcal{L}_{\mathcal{A}}$ By default, only six adjacent channels (on either side) will be shown when 700 MHz band is analyzed in P25 (for visual clarity). However, analysis is done for all the ten channels and results will be available in the table just under the display. You can zoom out to see the remaining bands.

## **Frequency Deviation (Phase 1 (C4FM) and Phase 2 (HCPM))**

This measurement shows the amount of frequency deviation that results for a Low Deviation and High Deviation test pattern. This measurement is shown in the P25 Summary display.

- $\mathbf{r}$ This measurement only applies to HCPM and C4FM signals and High Deviation or Low Deviation test patterns. If this measurement is run for any other test patterns or for HDQPSK signals, comparisons for limits (set in the Limits tab of the control panel) will result in N/A being shown, as the measurement will not be valid.
- This measurement is done using a FM demodulator without any filter. As a result, it will not be exactly  $\overline{\phantom{a}}$ the same as the result given in the P25 Frequency Deviation vs Time display. That display shows the frequency deviation after complete demodulation and might use relevant shaping filters.
- **Measurement results are only available when High Deviation, Low Deviation, or Symbol Rate test** pattern is selected.
- $\blacksquare$  The scalar result in the P25 Summary display will be shown as f1 (Positive Peak) and f2 (Negative Peak) when analyzing the High Deviation test pattern (or the Symbol Rate test pattern for C4FM signals).
- The scalar result in the P25 Summary display will be shown as f3 (Positive Peak) and f4 (Negative  $\overline{\phantom{a}}$ Peak) when analyzing the Low Deviation test pattern.
- The scalar results in the P25 Summary display do not have a corresponding graphical view. A closely m. representative display would be the FM display (Setup > Displays > Analog Modulation).
- $\overline{\phantom{a}}$ The Limits tab in the P25 Summary Settings control panel allows you to compare the results against limits set for Pass/Fail.

## **Modulation Fidelity (Phase 1 and Phase 2)**

This measures the degree of closeness to which the modulation follows the ideal theoretical modulation determined by the rms difference between the actual deviation and the expected deviation for the transmitted symbols. This measurement is shown in the P25 Summary and P25 Constellation displays.

- п This measurement is done on the first on slot region in the analysis window for bursty HCPM data. The analysis is done on 160 symbols centered at the burst.
- This measurement is done on all of the data chosen in the analysis window for non-bursty modulation п types. A warning message is issued if the data is less than 164 symbols (the standard recommends at least 164 symbols be present for the measurement of non-bursty signals).
- E. This measurement is done by performing the frequency demodulation after taking the signal through relevant shaping filters and comparing it with expected frequency deviation points.
- The Limits tab in the P25 Summary Settings control panel allows you to compare the results against limits set for Pass/Fail.
- **This measurement result is not shown in the P25 Summary display when Trigger measurements** are selected.

*NOTE. Read about important information related to HCPM bursty data measurements here [\(see page](#page-281-0) [268\).](#page-281-0)*

#### **Symbol Rate Accuracy (Phase 1 and Phase 2)**

Symbol Rate Accuracy measures the ability of the transmitter to operate at the assigned symbol rate (4.8 kHz for Phase 1, 6 kHz for Phase 2). It is a scalar result shown in the P25 Summary display.

- $\overline{\mathbb{Z}}$ This measurement result appears in the P25 Summary display and only applies to High Deviation or Low Deviation test patterns. Test patterns are selected in the Test Patterns tab in the Settings control panel.
- $\mathcal{L}_{\mathcal{A}}$ To check if the results are consistent with the symbol rate used, the measurement is done based on the number of zero crossings when a High Deviation or Low Deviation test pattern is used.
- **The State** The Limits tab in the P25 Summary Settings control panel allows you to compare the results against limits set for Pass/Fail.
- n. This measurement only applies to High Deviation or Low Deviation test patterns. If this measurement is run for any other test patterns, comparisons for limits will result in N/A being shown, as the measurement will not be valid.

### **Common Trigger Related Measurements**

The measurements covered in this subsection have some common information. These measurements are:

- **Transmitter Power and Encoder Attack Time (Phase 1)**: This measurement is the time required for  $\mathcal{L}_{\mathcal{A}}$ a transmitter to prepare and transmit information on the radio channel after changing state from standby to transmit (applies to conventional mode). This measurement result can be seen in the P25 Summary display. A graphical representation of these results can be seen in the P25 Power vs Time display.
- **Transmitter Power and Encoder Attack Time with Busy/Idle Operations (Phase 1)**: This measures the time required for a transmitter to prepare and transmit information on the radio channel after the receiving channel changes state from busy to idle. Transmission is inhibited until a status symbol indicates an idle channel. This measurement result can be seen in the P25 Summary display. A graphical representation of these results can be seen in the P25 Power vs Time display.
- **The State Transmitter Throughput Delay (Phase 1)**: This measures the time it requires for audio changes in the microphone to be encoded and transmitted over the air. A calibrated receiver with a known receiver throughput delay is used to monitor the transmitted signal. The aggregate delay of the transmitter under test and calibrated receiver is measured and the desired transmitter throughput delay is then the aggregate delay less the delay of the calibrated receiver. A calibrated Receiver throughput delay from the UI is needed. This measurement result can be seen in the P25 Summary display.
- **Transient Frequency Behavior (Phase 1)**: This is a measure of difference of the actual transmitter **The State** frequency and assigned transmitter frequency as a function of time when the RF output power is switched on or off. This measurement appears in the P25 Freq Dev vs Time display.
- $\mathcal{L}_{\mathcal{A}}$ **HCPM Tx Logical Channel Time Alignment (Phase 2 HCPM)**: This measures the ratio of total transmitter power under prescribed conditions and modulation to the peak power that falls in a prescribed bandwidth centred on the nominal frequency of the adjacent channel during the transmitter power ramping interval. This applies only to inbound signals. This measurement result appears in the P25 Summary display.

**Common information.** The following information applies to all of the measurements in the previous list.

- Select the relevant Trigger measurement from the Trig Meas tab of the control panel.  $\mathcal{L}_{\mathcal{A}}$
- When this measurement is chosen from the Trig Meas tab of the control panel, only this result will be populated in the P25 Summary display and everything else will have no result.
- $\blacksquare$ The Time Zero Reference under the Analysis Time tab in the control panel is forced to Trigger.
- Align the Trigger to the RSA/MDO4000B as described in the measurement methods standard  $\mathbb{R}^n$ document.
- When a trigger measurement is chosen from the Trig Meas tab of the control panel , the following status message will appear: *P25: Set instrument in Triggered Mode*.
- You must set the trigger mode from Free Run to Triggered in the Trigger control panel.  $\mathcal{L}_{\mathcal{A}}$
- This measurement can only be performed when the Source is Trig In (front) or Trig 2 In (rear).  $\overline{\phantom{a}}$
- Use the Acquisition control panel to select enough acquisition length to ensure that sufficient data П is available when the acquisition is triggered.
- $\overline{\phantom{a}}$ This measurement operates in Single Acquisition mode as the acquisition is triggered.
- You can select to do the same experiment multiple times and this measurement will produce an  $\mathcal{L}_{\mathcal{A}}$ average result of the last 10 single acquisitions. Clicking the **Clear** button on the P25 Summary display will clear the results and start a new measurement.

**Transmitter Power and Encoder Attack Time and Transmitter Power and Encoder Attack Time with Busy/Idle Operations (Phase 1).** The following information is specific to these two measurements.

- The Transmitter Power Attack Time analysis is done by measuring the time taken from the trigger point to the point where the transmitter output power will reach 50% of its maximum value.
- For Encoder Attack Time, the initial frame synchronization word is searched in the demodulated  $\overline{\phantom{a}}$ output and the time taken from trigger to the start of the synchronization word is reported as the result.
- When a clear power ramp up is not available, the analysis will report the following error, indicating that no power ramp was received as expected: *Input data too short*. When the synchronization word is not found, the analysis will report the following error: *IQ Processing error*.
- $\blacksquare$  The Limits tab in the P25 Summary Settings control panel allows you to compare the results against limits set for Pass/Fail.
- $\blacksquare$  The P25 Power vs Time display shows marking from trigger point to 50% ramp point and also up to the Synchronization word for Transmitter Power and Encoder Attack Time. Frequency Dev vs Time can also be used to check for the synchronization word. The following image shows this measurement.

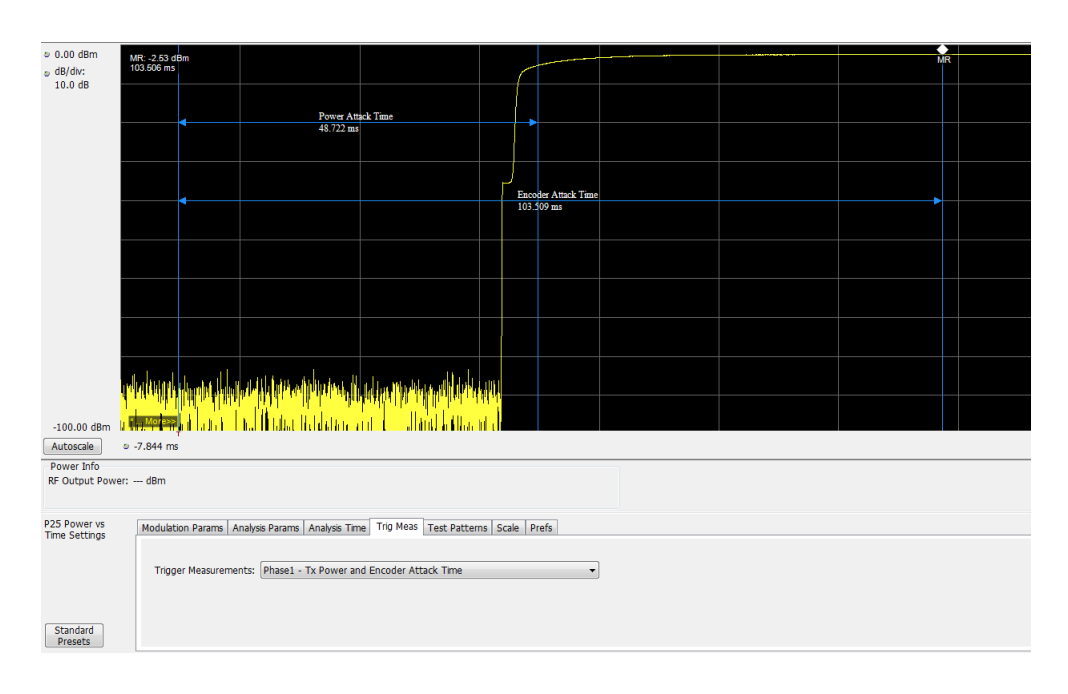

**Transmitter Throughput Delay (Phase 1).** The following information is specific to this measurement.

- Select Tx Throughput Delay from the Trig Meas tab of the Settings control panel to get this П measurement.
- The original noise source is connected as input to this trigger and the acquisition is triggered when the input from the noise source exceeds the trigger level set by the user.
- The actual input to the RSA comes after the noise signal from the source has passed through the DUT **The State** and calibrated receiver as shown in the setup for this measurement in the measurement methods standard document.
- $\mathcal{L}_{\mathcal{A}}$ The level in the Trigger control panel set by the user is used for analysis to determine that Input to the RSA (after it has gone through the DUT and calibrated receiver) has hit the desired power levels.
- $\mathcal{L}_{\mathcal{A}}$ The time difference between the trigger point and the point when the input to the RSA has exceeded the level set by the user for triggering is calculated.
- The calibrated receiver throughput delay entered by the user in the Trig Meas tab in the Settings П control panel (this option appears when Throughput Delay is selected) is subtracted from the calculated time difference and reported as Throughput Delay.
- $\overline{\phantom{a}}$ A limit comparison can be performed by selecting the appropriate limits from the Limits tab in the Settings control panel.

**Transient Frequency Behavior (Phase 1).** The following information is specific to this measurement.

- Select Transmitter Frequency Behavior from the Trig Meas tab of the Settings control panel to get П this measurement.
- This measurement can be done for On to Off and Off to On behaviors. Select which behavior to n. measure by selecting the desired behavior from the Transient Frequency drop down list that appears

when the Transient Frequency Behavior measurement is selected in the Trig Meas tab of the Settings control panel.

- $\mathcal{L}_{\mathcal{A}}$ Select enough acquisition length (from the Acquisition control panel) to ensure that sufficient data is available when the acquisition is triggered. For a transient frequency behavior, there is a need for  $t_1+t_2$ amount of time after  $t_{on}$  as defined in the measurement methods standard document. Approximately 100 ms of data after trigger should ensure that all cases are taken care of as suggested by the standard.  $t_1$ ,  $t_2$ , and  $t_3$  durations are fetched based on the RF frequency range.
- The identification of  $t_{on}$  is done by looking for a significant frequency deviation after a certain power П level has been achieved. A manual override for the  $t_{on}$  is also provided in the Trigger Meas tab of the Settings control panel when a Transient Frequency Behavior measurement is chosen. This allows you to manually override the  $t_{on}$  that is calculated (by releasing the Auto Option) and place it appropriately based on the P25 Freq Dev vs Time display. The same is true for  $t_{off}$  when the measurement is being done for the On to Off behavior.
- п  $t_1$  and  $t_2$  regions are identified after  $t_{on}$  and  $t_3$  before  $t_{off}$  (for the On to Off behavior).
- The mean and max frequency deviation is reported in the regions identified. п
- A Pass or Fail is also reported by comparing the Mean frequency deviation with the recommended П values given in the standard. A red band is shown if a particular region's result is less than the performance recommendation. The following image shows this measurement.

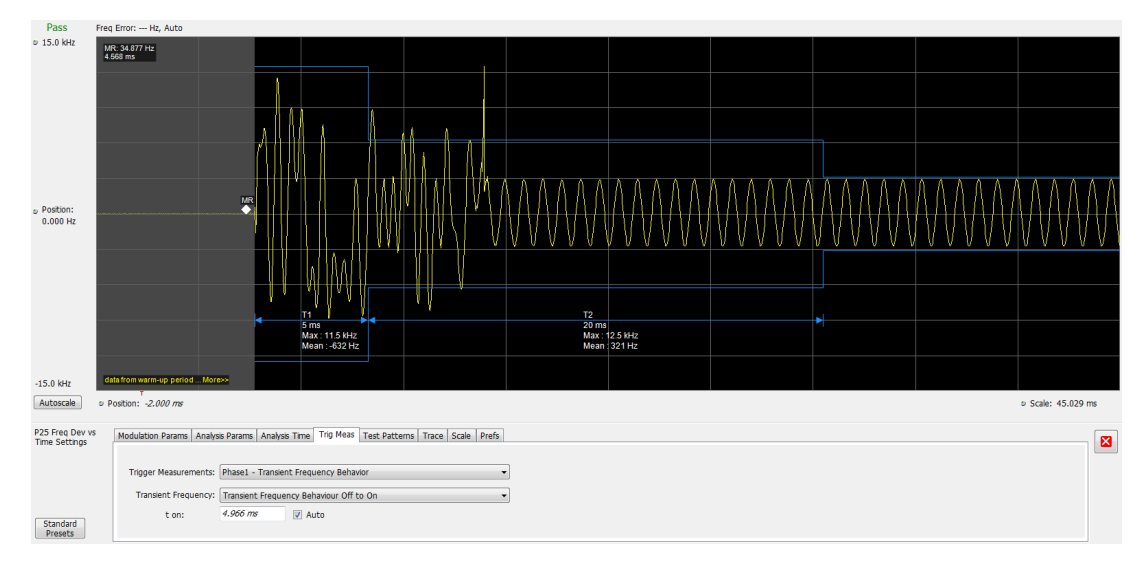

**HCPM Tx Logical Channel Time Alignment (Phase 2 HCPM).** The following information is specific to this measurement. This result can be viewed in P25 Summary and P25 Power vs Time displays.

n. This measurement is done in two steps: First by calculating tOB\_sync using HDQPSK data (the ISCH pattern is looked for) and then by using the result to calculate tIB\_sync using HCPM data (the SACCH pattern is looked for).

The first step is done by choosing Time Alignment (tOB\_sync measurement) in the Trig Meas tab in the Settings control panel.

When the second step, Time Alignment (t\_error  $\alpha$  calculation) or (t\_error  $\alpha$  1 calculation) is selected in the Trig Meas tab of the control panel, there is an option to override the tOB\_sync value calculated in the first step.

- When this measurement is chosen, only this result is provided in the P25 Summary display. **The State**
- **The State** You must provide the ultraframe boundary to the trigger of the analyzer.
- An autocorrelation of the input RF signal with the reference patterns is performed to get the peak that will determine tOB sync (measured) and t\_error  $\theta$  or t\_error  $\theta$  from the trigger point.

### **HCPM Tx Logical Channel Peak ACPR (Phase 2 HCPM)**

This measures the ratio of total transmitter power under prescribed conditions and modulation to the peak power that falls in a prescribed bandwidth centred on the nominal frequency of the adjacent channel during the transmitter power ramping interval. This applies only to inbound signals. This measurement result appears in the P25 Summary display.

- This measurement is done by calculating power in the adjacent channels for the entire duration of data **I** chosen by the user, including the power ramp up and ramp down portions. The standard recommends 360 ms of data for this measurement, unlike the other ACPR measurements for which the analysis is done only for the on slot region.
- **The State** The higher and lower adjacent channel power is reported in the P25 Summary display under Power Measurements.
- The two results are then subtracted from the calculated RF output power and the minimum of the two  $\sim$ results is presented as the Min Pk ACPR in the P25 Summary display.
- This measurement is only done for bursty HCPM data and not for High Deviation or Low Deviation test patterns.
- The Limits tab in the P25 Summary Settings control panel allows you to compare the results against limits set for Pass/Fail.
- This measurement result is not shown in the P25 Summary display when trigger measurements are  $\mathcal{L}_{\mathcal{A}}$ chosen.

*NOTE. Read about important information related to HCPM bursty data measurements here [\(see page](#page-281-0) [268\)](#page-281-0).*

#### **HCPM Transmitter Logical Channel Off Slot power (Phase 2 HCPM)**

This measures the power of a TDMA transmitter during the off portion of the TDMA pulse. This measurement only applies to inbound signals. This result can be viewed in P25 Summary and P25 Power vs Time displays.

- ш The measurement is done as suggested by the standard to calculate  $P_{ONREL}$  and  $P_{OFREL}$
- $P_{TX}$  is an input expected from the user and this can be given from the Analysis Params tab in the **The Co** Settings control panel.
- The absolute level of the off slot power is then calculated as  $P_{OFF} = P_{TX} (P_{ONREL} P_{OFFREL})$  dBm
- <span id="page-279-0"></span>■ This measurement is only done for bursty HCPM data and not for High Deviation or Low Deviation test patterns.
- $\blacksquare$  The Limits tab in the P25 Summary Settings control panel allows you to compare the results against limits set for Pass/Fail.
- This measurement result is not shown in the P25 Summary display when trigger measurements are m. chosen.

### *NOTE. Read about important information related to HCPM bursty data measurements here [\(see page](#page-281-0) [268\).](#page-281-0)*

## **HCPM Transmitter Logical Channel Power Envelope (Phase 2 HCPM)**

This is a measure of how well a portable radio controls the transmitter power as it inserts an inbound HCPM TDMA burst into a frame on a voice channel. This measurement applies to inbound signals only.

- ш All scalar results relevant to this measurement are shown both in P25 Power vs Time display and the P25 Summary display.
- The measurement results and the duration in which the measurements are made are shown graphically  $\overline{\phantom{a}}$ in P25 Power vs Time display. The results are grouped under Power Info and Time Info in the table at the bottom of the display.
- This measurement is only done for bursty HCPM data and not for High Deviation or Low Deviation test patterns.
- The Limits tab in the P25 Summary Settings control panel allows you to compare the results against limits set for Pass/Fail.
- This measurement result is not shown in the P25 Summary display when trigger measurements are chosen.

*NOTE. Read about important information related to HCPM bursty data measurements here [\(see page](#page-281-0) [268\).](#page-281-0)*

## **P25 Test Patterns**

A variety of test patterns are specified in the TIA-102 documents for use in performance testing of transmitters. These test patterns allow the software to compare the measurement result to the standards limit. Test engineers can select from the test patterns described in the following tables.

*NOTE. Although this table gives the test patterns for measurements as recommended by the Standard, other measurement results are also be provided as additional information for a given test pattern. For example, Modulation Fidelity results can also be provided for High Deviation and Low Deviation test patterns.*

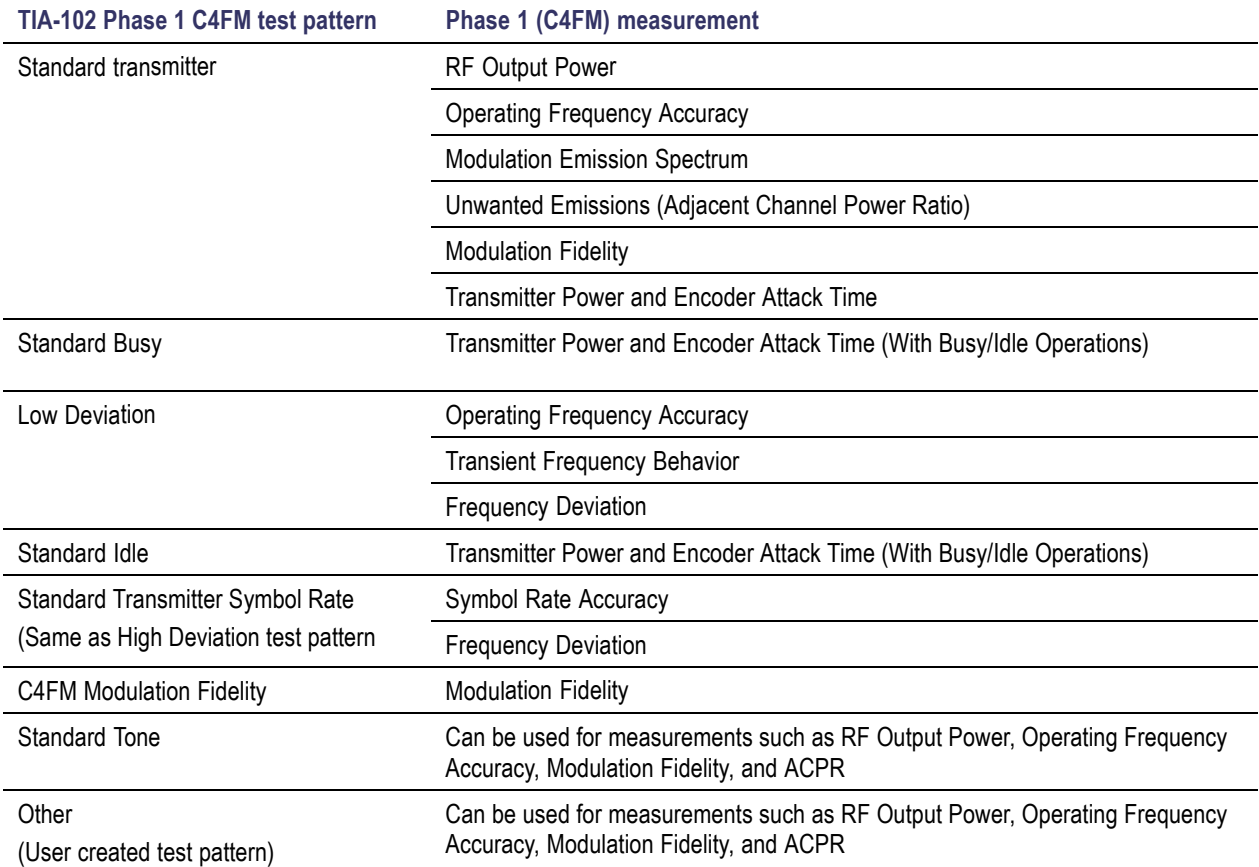

## **Table 3: P25 test patterns, Phase 1 C4FM**

## **Table 4: P25 test patterns, Phase 2 Inbound and Outbound**

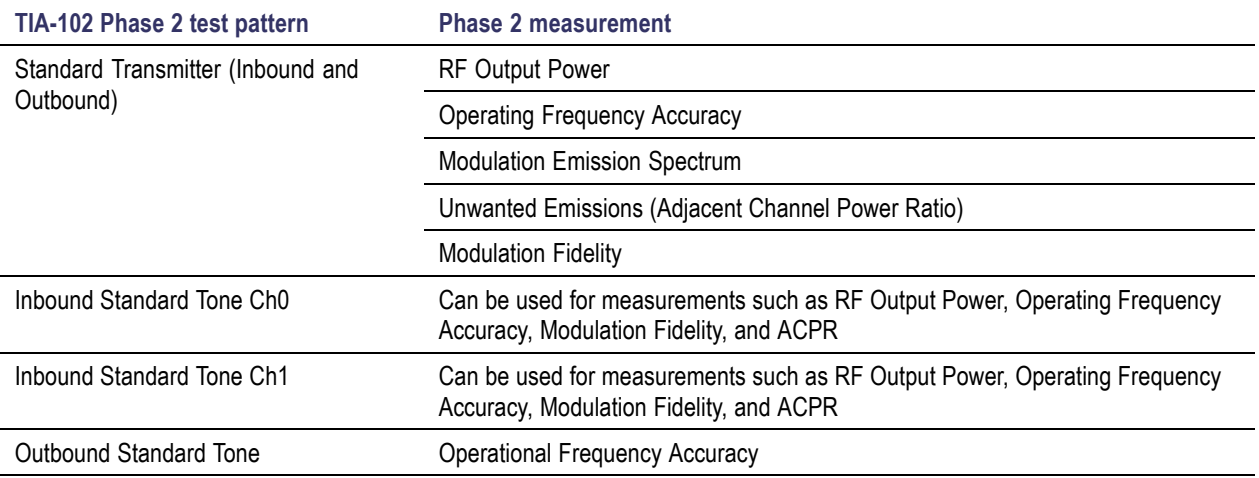

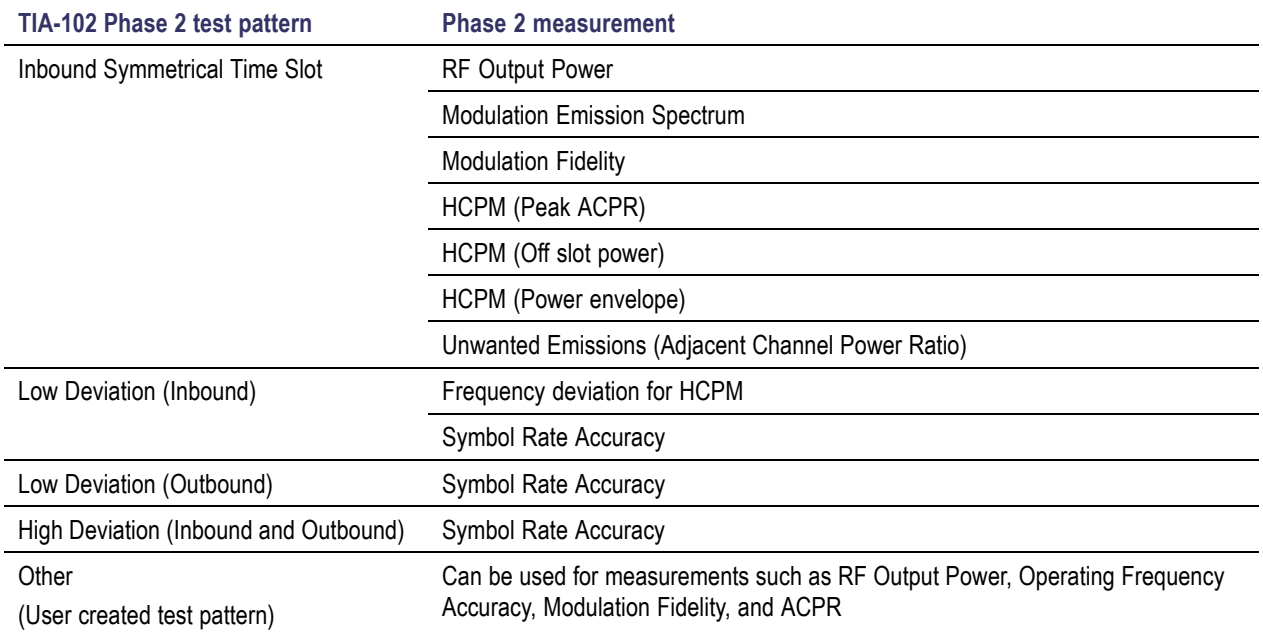

### <span id="page-281-0"></span>**Table 4: P25 test patterns, Phase 2 Inbound and Outbound (cont.)**

## **Analysis of HCPM Bursty Data**

It important to take into account the following information when analyzing HCPM bursty data.

- $\Box$ It is mandatory that at least one complete on slot and off slot region (including the ramp up and ramp down portion) have to be included in the analysis window for HCPM measurement results to be analyzed.
- $\overline{\phantom{a}}$ If HCPM is the chosen standard in Standards Presets, then a minimum length of 94 ms is set for the analysis window. This is to ensure that a full on slot and off slot region is available irrespective of the selected analysis offset.
- Do not use the High Deviation or Low Deviation test patterns for bursty signals. Test patterns are selected in the P25 Settings control panel on the Test Patterns tab. If selected, analysis would look for a bursty pattern. High Deviation and Low Deviation test patterns are not bursty and therefore do not have the above analysis length restriction.

If you try to set the analysis length to less than 94 ms, the following status message will display: *P25:HCPM:Minimum Analysis Length should be ≥ 94 ms.*

 $\overline{\phantom{a}}$ Most measurements that are required to be done on on slot regions are done centered at the on slot region of HCPM bursty data.

When HCPM bursty data is analyzed, the following status message will appear on all relevant displays: *P25:HCPM modulation analysis is done only on on slot regions.*

## <span id="page-282-0"></span>**P25 Constellation Display**

The P25 Constellation Display shows the P25 signal modulation amplitude. For the HCPM and HDQPSK standards, you can view this display as frequency deviation or as I and Q. For the C4FM standard, only the frequency deviation applies.

To show the P25 Constellation display you can select **Presets** > **Standards** > **P25** or do the following:

- **1.** Press the **Displays** button or select **Setup** > **Displays**.
- **2.** In the **Select Displays** dialog, select **P25 Analysis** in the **Measurements** box.
- **3.** In the Available displays box, double-click the **P25 Constellation** icon or select the icon and click **Add**. The P25 Constellation icon will appear in the **Selected displays** box and will no longer appear under Available displays.
- **4.** Click **OK** to show the P25 Constellation display.
- **5.** Select **Setup** > **Settings** to display the control panel.
- **6.** Select the **Modulation Params** tab. Set the Standard, Modulation Type, and Measurement and Reference filters as appropriate for the input signal.
- **7.** For Phase 2 signals, select the **Trace** tab and set the **Trace Type** to Freq Dev or IQ.
- **8.** Select the **Test Patterns** tab and select the desired test pattern as appropriate for the input signal.

#### **Elements of the Display**

The following image shows the P25 Constellation display set to IQ for a HDQPSK signal.

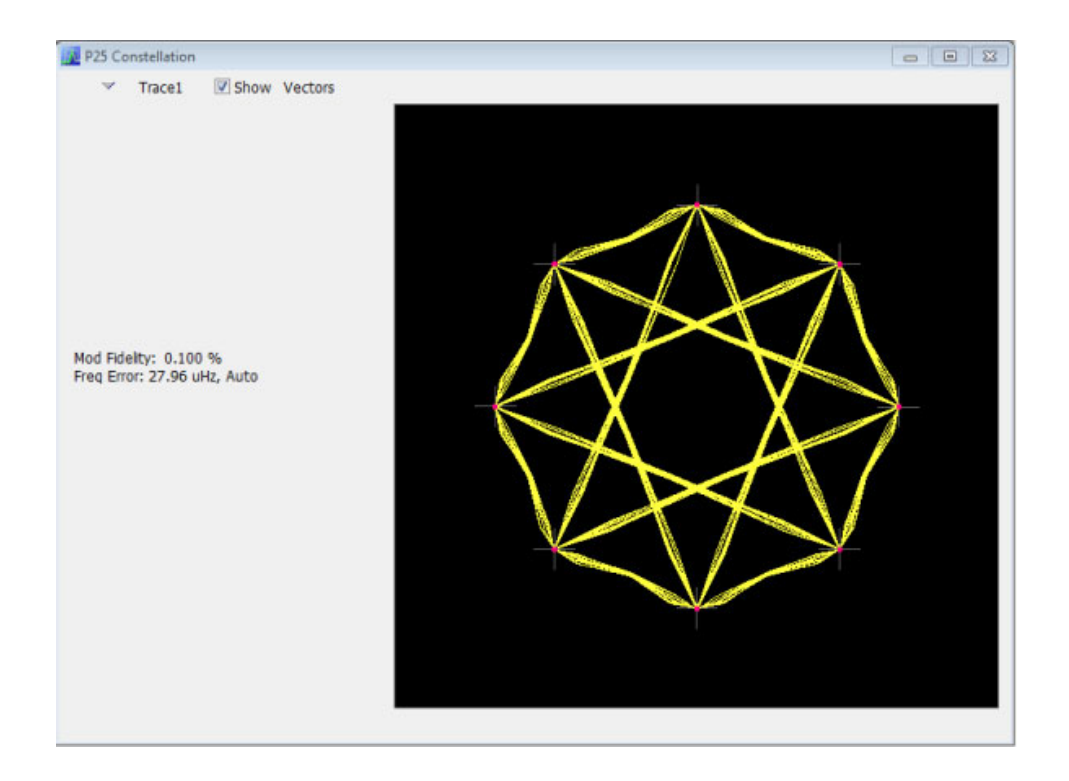

The following image shows the same signal as the previous image, but with the display set to Frequency Deviation.

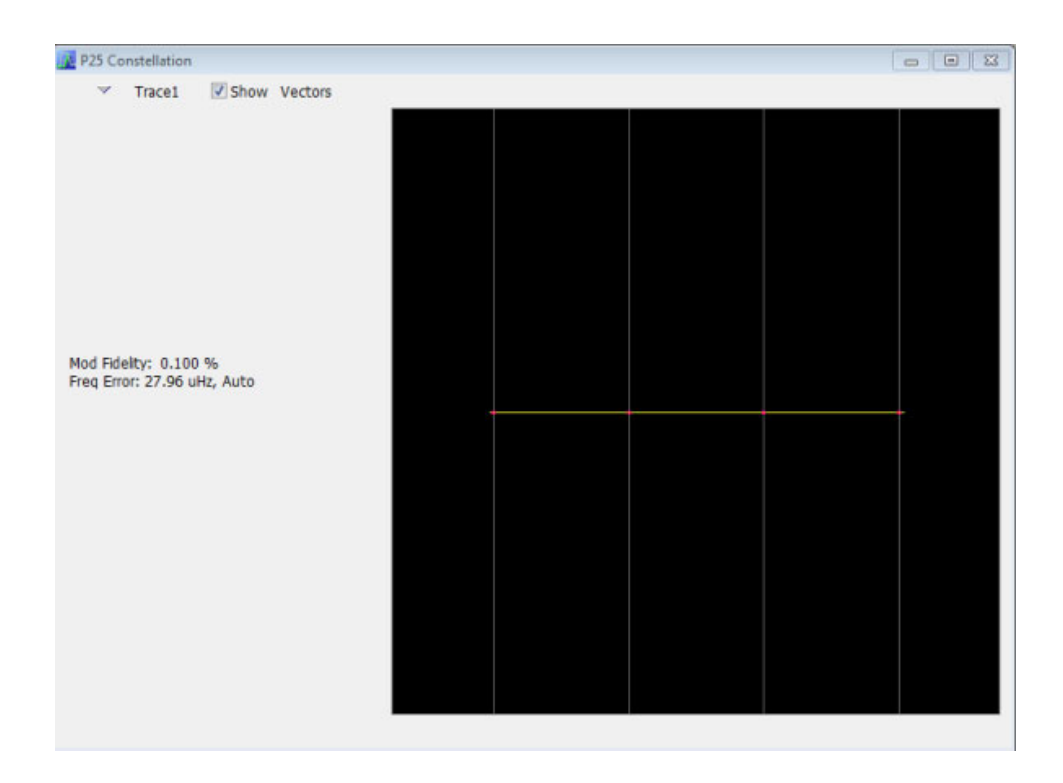

<span id="page-284-0"></span>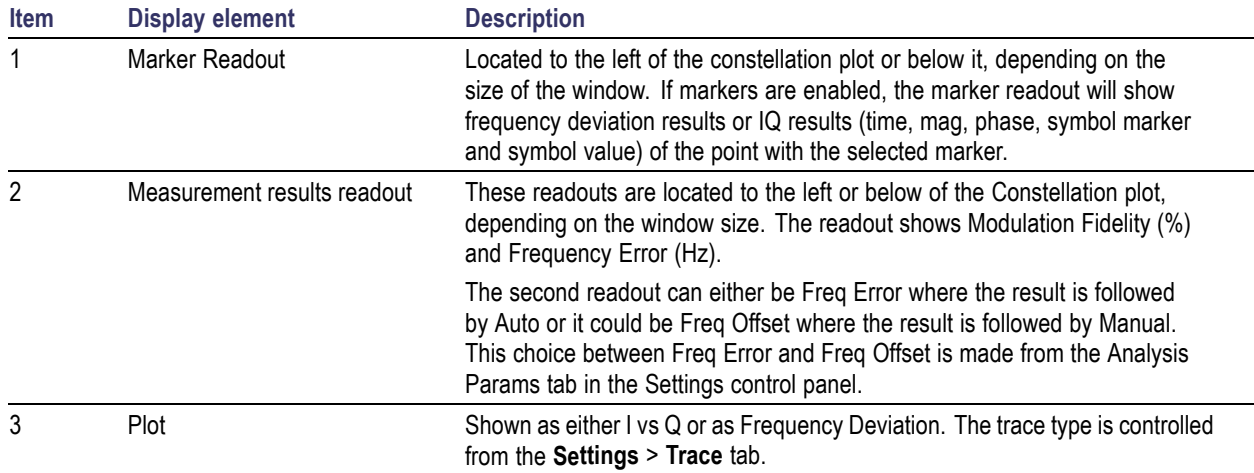

## **P25 Constellation Settings**

# **Application Toolbar:**

The P25 Constellation Settings control panel provides access to settings that control parameters of the Constellation Display.

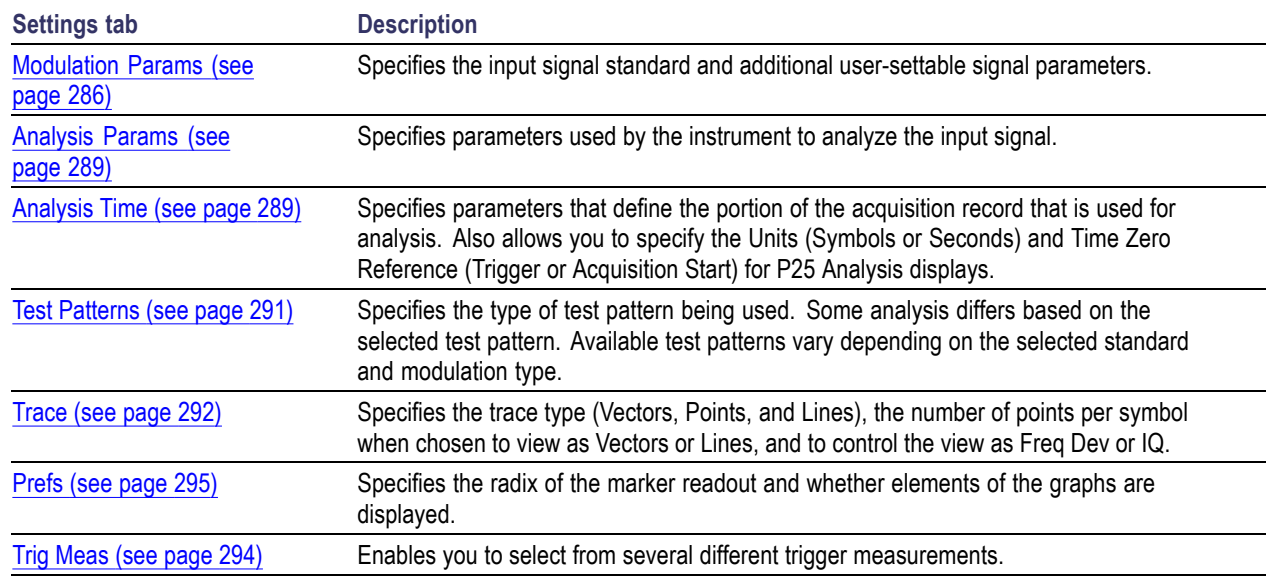

# **P25 Eye Diagram Display**

The P25 Eye Diagram display shows a digitally modulated signal overlapped on itself to reveal variations in the signal.

To show the P25 Eye Diagram display:

- **1.** Press the **Displays** button or select **Setup** > **Displays**.
- **2.** From the **Measurements** box, select **P25 Analysis**.
- **3.** Double-click the **P25 Eye Diagram** icon in the **Available Displays** box. This adds the P25 Eye Diagram icon to the **Selected displays** box.
- **4.** Click **OK** button. This displays the P25 Eye Diagram view.
- **5.** Select **Setup** > **Settings** to display the control panel.
- **6.** Select the **Modulation Params** tab. Set the Standard, Modulation Type, and Measurement and Reference filters as appropriate for the input signal.
- **7.** For Phase 2 signals, select the **Trace** tab and set the **Trace Type** to Freq Dev or IQ.
- **8.** Select the **Test Patterns** tab and choose a test pattern appropriate for the input signal.

## **Elements of the Display**

The following image shows the P25 Eye display with Trace Type set to IQ.

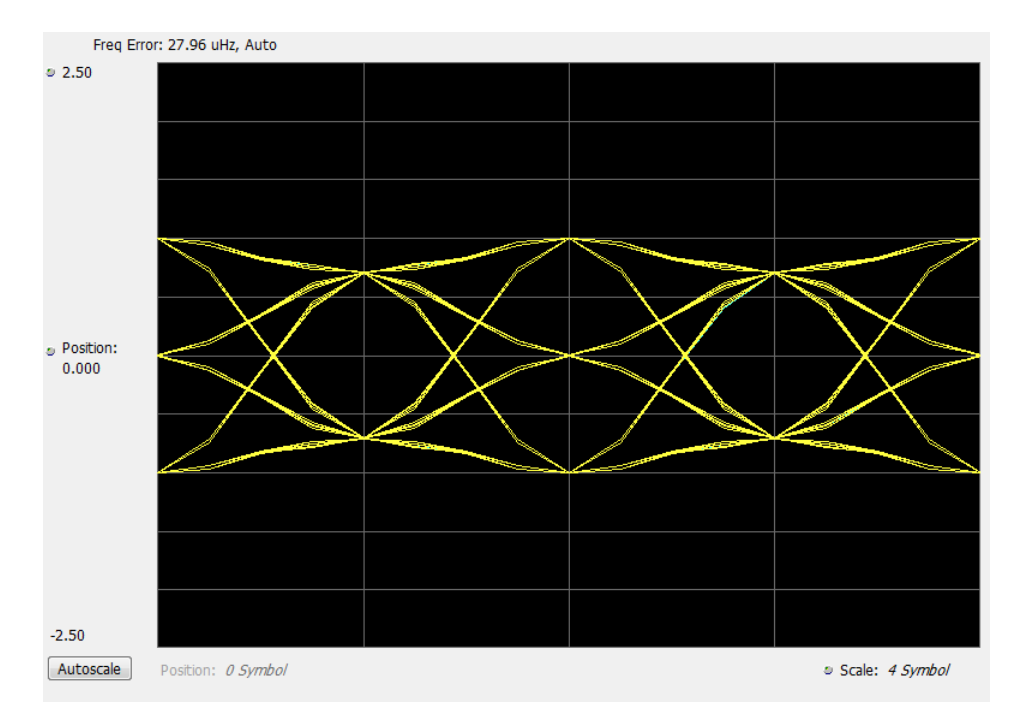

The following image shows the P25 Eye display with Trace Type set to Freq Dev.

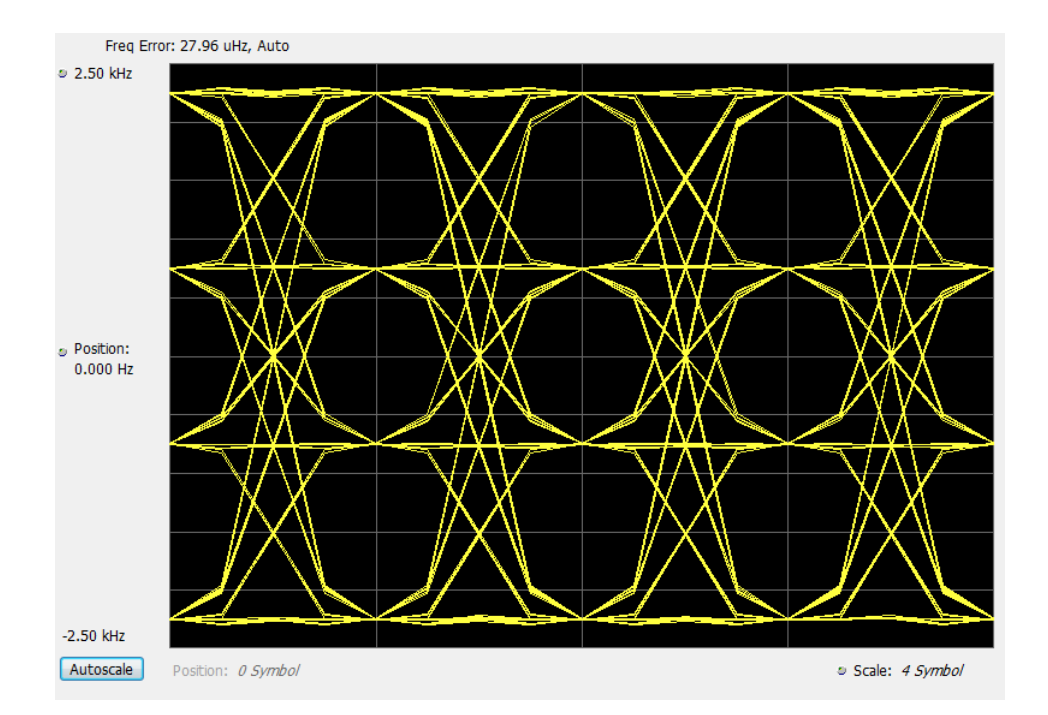

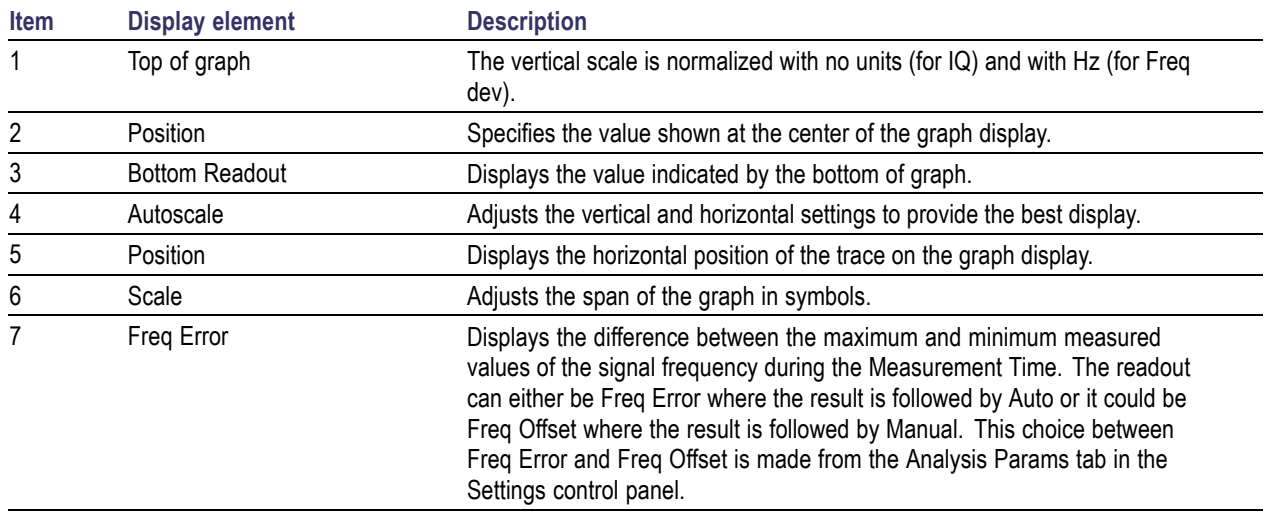

# **P25 Eye Diagram Settings**

# **Application Toolbar:**

The settings for the P25 Eye Diagram display are shown in the following table.

<span id="page-287-0"></span>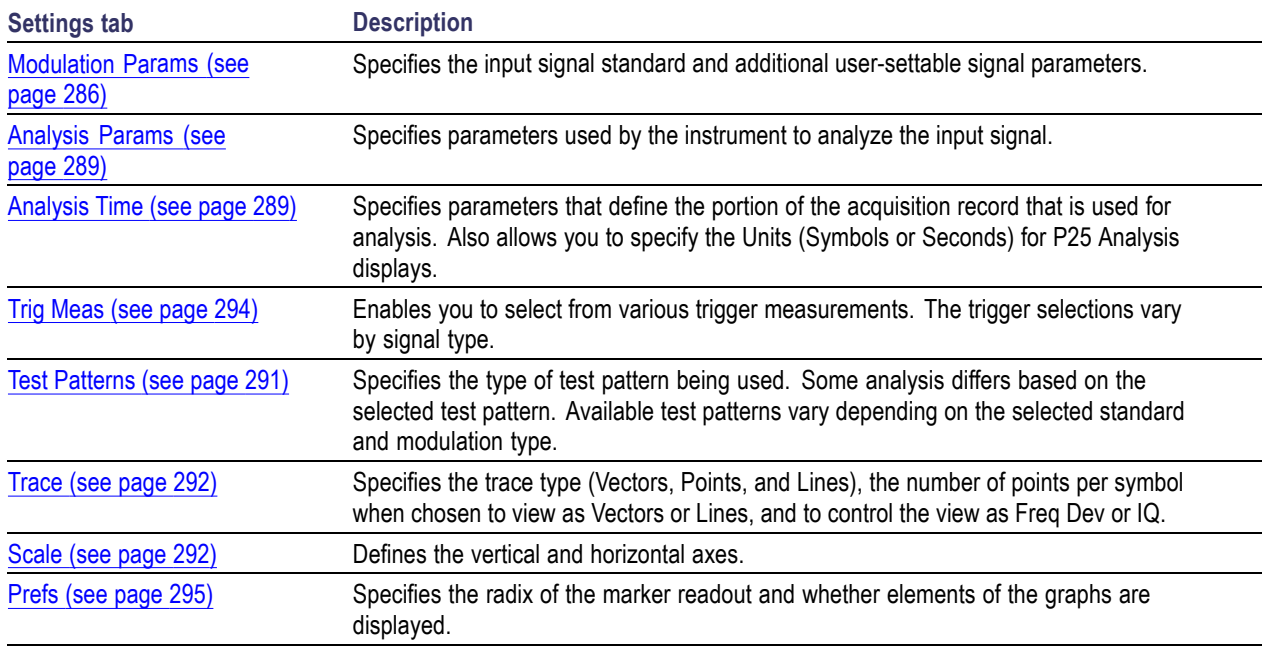

# **P25 Power vs Time Display**

The P25 Power vs Time display shows the signal power amplitude versus time.

To show the P25 Power vs Time display:

- **1.** Press the **Displays** button or select **Setup** > **Displays**.
- **2.** In the **Select Displays** dialog, select **P25 Analysis** in the **Measurements** box.
- **3.** In the Available displays box, double-click the **P25 Power vs Time** icon or select the icon and click **Add**. The P25 Power vs Time icon will appear in the **Selected displays** box and will no longer appear under Available displays.
- **4.** Click **OK** to show the P25 Power vs Time display.
- **5.** Select **Setup** > **Settings** to display the control panel.
- **6.** Select the **Modulation Params** tab. Set the Standard, Modulation Type, and Measurement and Reference filters as appropriate for the input signal.
- **7.** Select the **Test Patterns** tab and choose a test pattern appropriate for the input signal.
### **Elements of the Display**

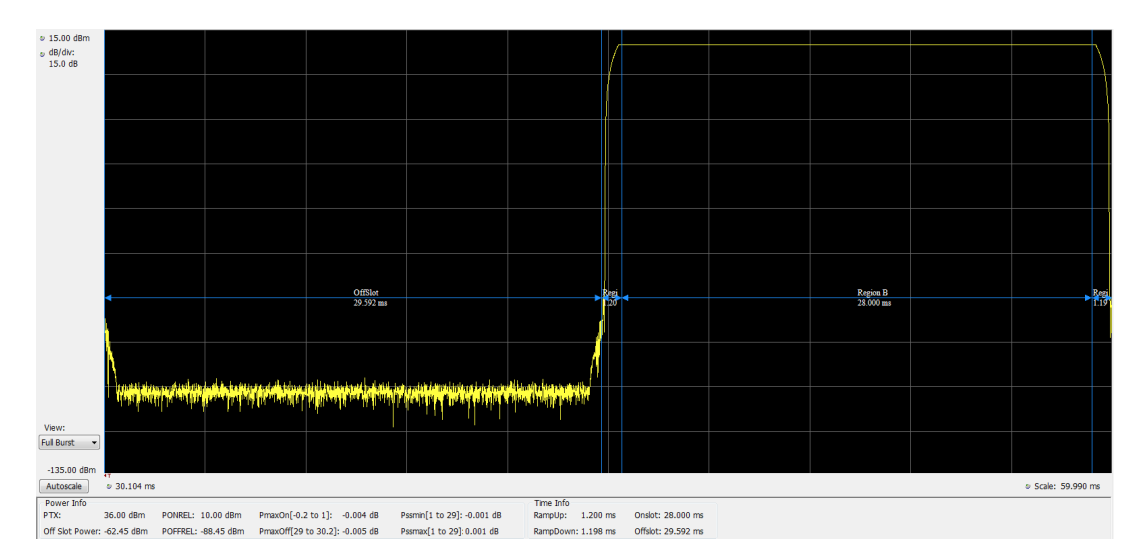

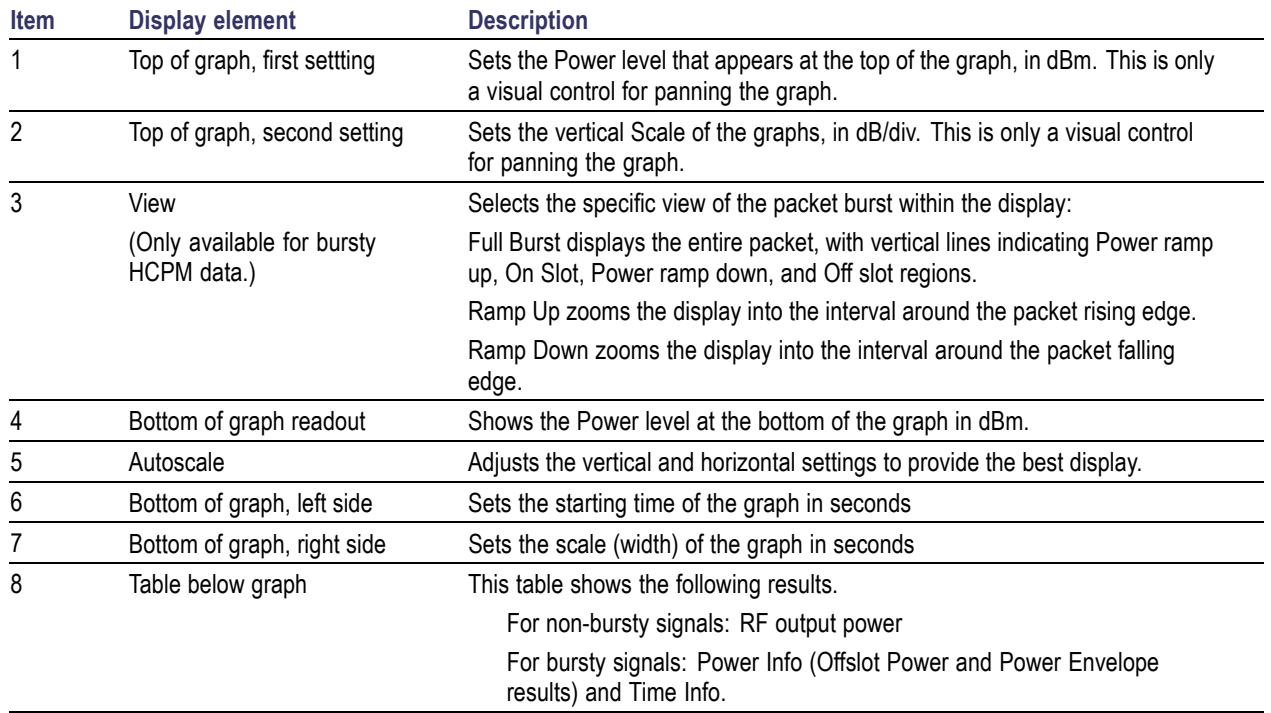

## **P25 Power vs Time Settings**

### **Application Toolbar:**

The settings for the P25 Power vs Time display are shown in the following table.

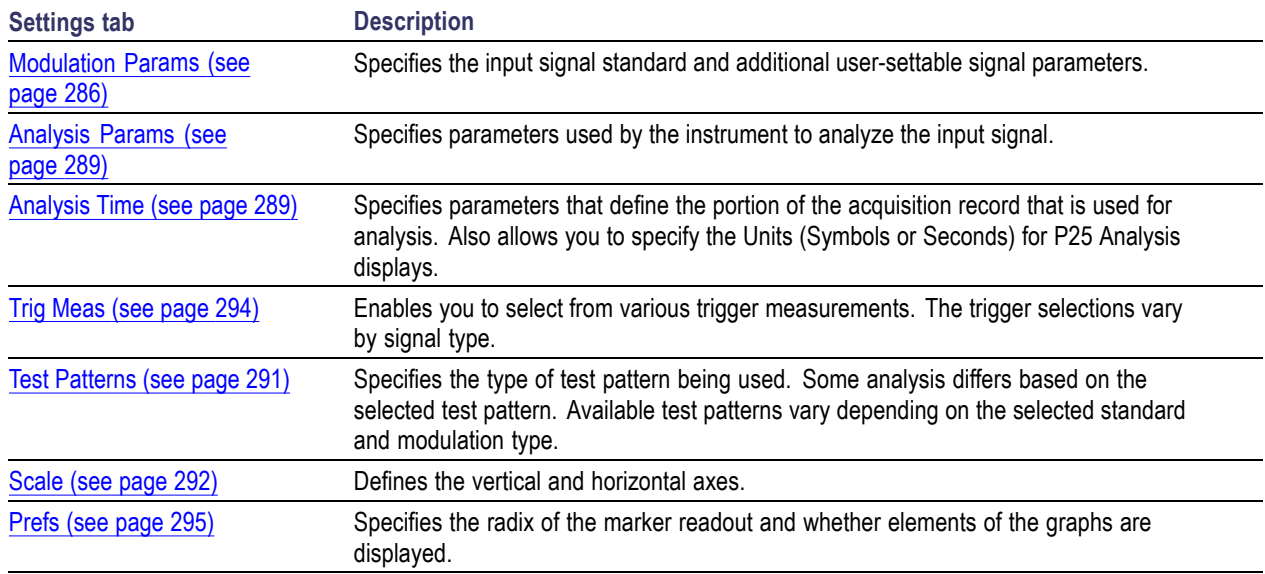

## **P25 Summary Display**

The P25 Summary display shows a summary of all the scalar measurements done on the acquired test pattern. The summary display and contents will vary according to the selected standard.

Pass/Fail information is also provided in this display for all enabled scalar measurements. You can set limits and choose which measurement to compare for Pass/Fail from the Limits tab in the P25 Summary Settings control panel. The default limits come from the performance recommendation limits given by the Standard document. The default limits can be reloaded by selecting the P25 Standards Preset option or by loading the default limits table.

To show the P25 Summary display you can select **Presets** > **Standards** > **P25** or do the following:

- **1.** Press the **Displays** button or select **Setup** > **Displays**.
- **2.** In the **Select Displays** dialog, select **P25 Analysis** in the **Measurements** box.
- **3.** In the Available displays box, double-click the **P25 Summary** icon or select the icon and click **Add**. The P25 Summary icon will appear in the **Selected displays** box and will no longer appear under Available displays.
- **4.** Click **OK** to show the P25 Summary display.
- **5.** Select **Setup** > **Settings** to display the control panel.
- **6.** Select the **Modulation Params** tab. Set the Standard, Modulation Type, and Measurement and Reference filters as appropriate for the input signal.
- **7.** Select the **Test Patterns** tab and select a test pattern. The available test patterns in the drop down list depend of the standard and modulation type you have selected.

### **P25 Summary Display**

The Modulation Measurements, Power Measurements, and Trigger Measurements components of this display vary depending on which modulation type is selected.

The following image shows an example of the display for a Phase 1 C4FM signal.

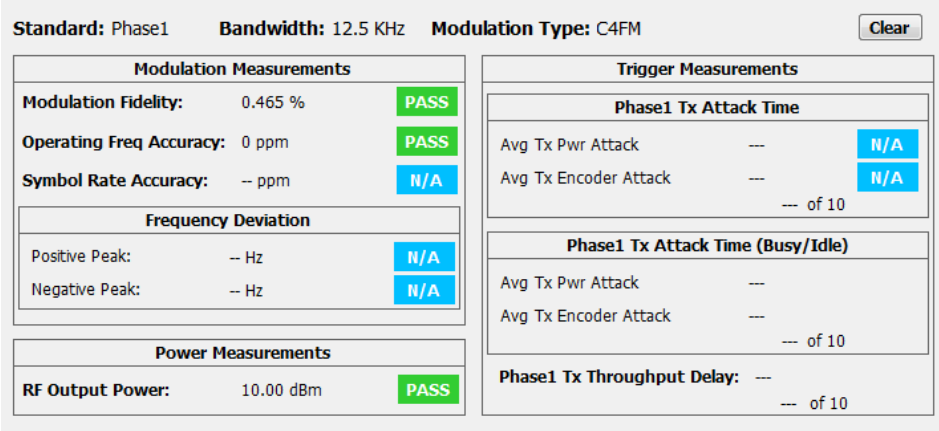

The following image shows an example of the display for a Phase 1 C4FM High Deviation signal.

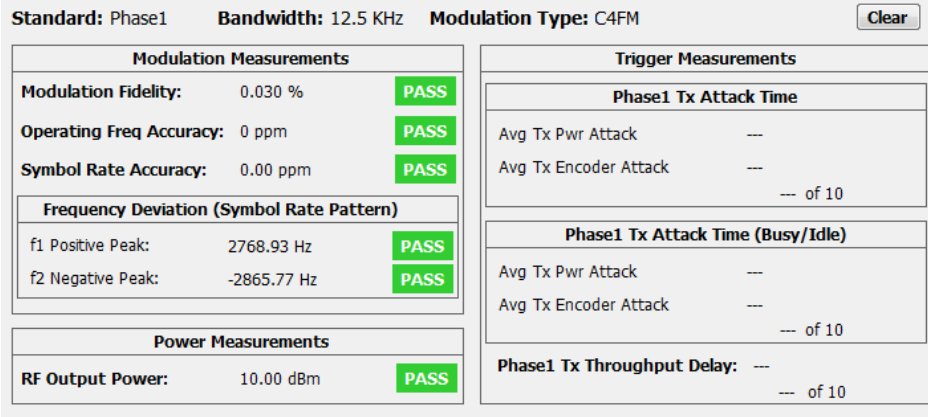

The following image shows an example of the display for a Phase 2 HCPM (Inbound) signal.

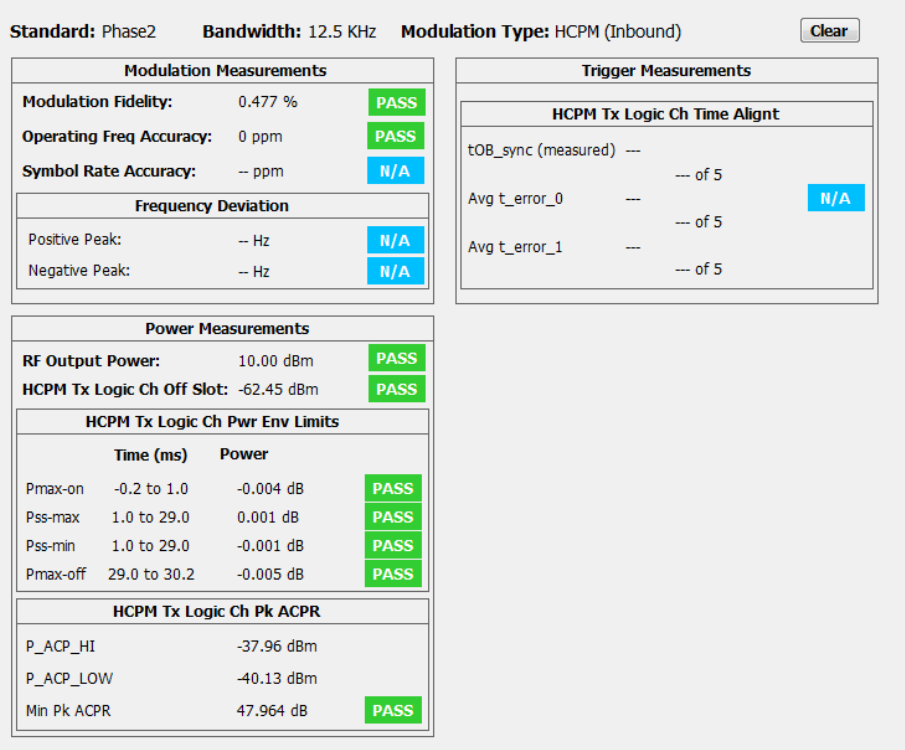

The following image shows an example of the display for a Phase 2 HDQPSK (Outbound) signal.

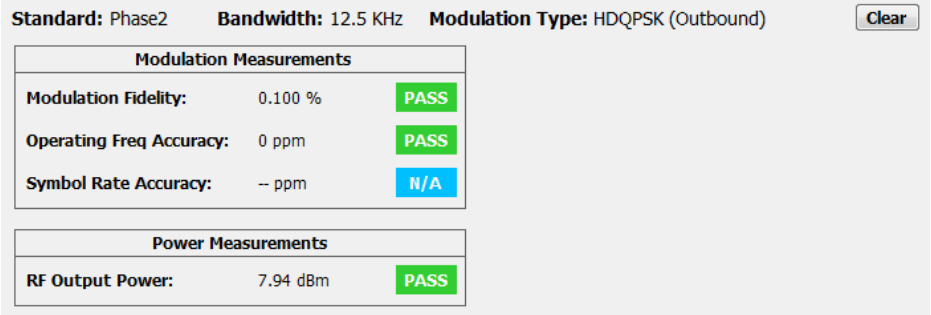

For more information about specific measurement results, see the P25 Measurements section [here](#page-271-0) (see [page](#page-271-0) [258\)](#page-271-0).

### **Elements of the Display**

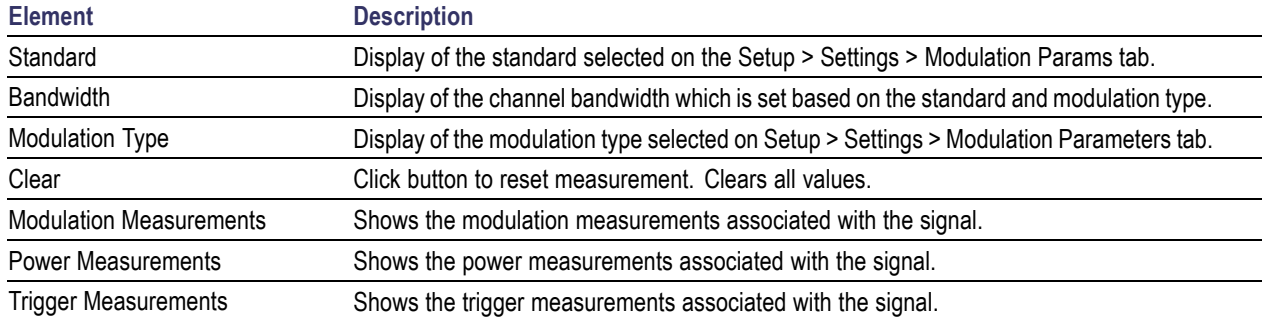

## **P25 Summary Settings**

### **Application Toolbar:**

The settings for the P25 Summary display are shown in the following table.

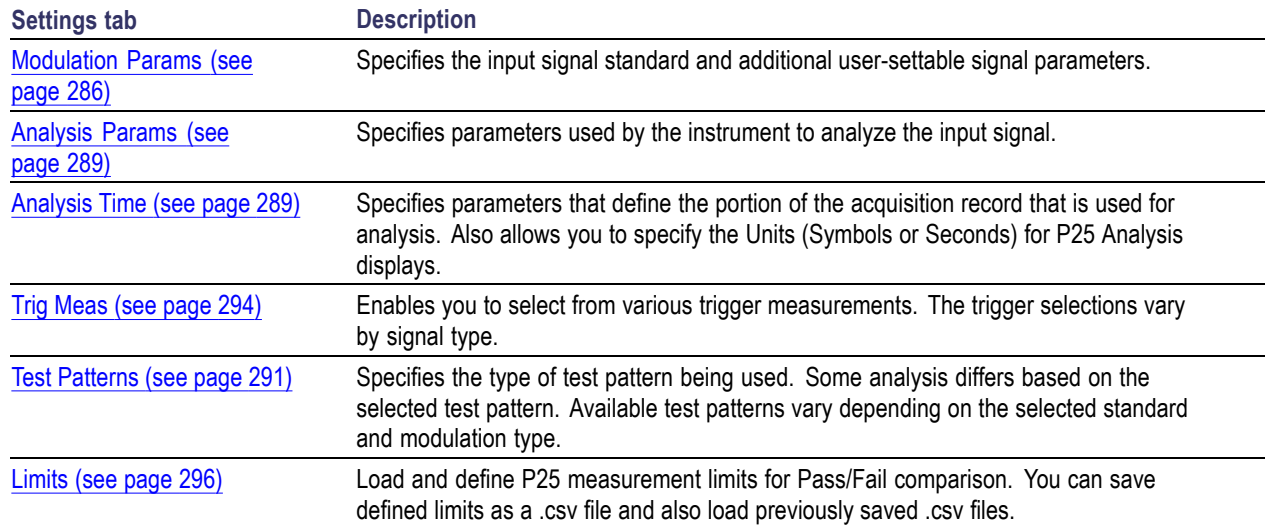

### **P25 Symbol Table Display**

The P25 Symbol Table display shows decoded data values for each data symbol in the analyzed signal packet.

To show the P25 Symbol Table display:

- **1.** Press the **Displays** button or select **Setup** > **Displays**.
- **2.** In the **Select Displays** dialog, select **P25 Analysis** in the **Measurements** box.
- **3.** In the Available displays box, double-click the **P25 Symbol Table** icon or select the icon and click **Add**. The P25 Symbol icon will appear in the **Selected displays** box and will no longer appear under Available displays.
- **4.** Click **OK** to show the P25 Symbol Table display.
- **5.** Select **Setup** > **Settings** to display the control panel.
- **6.** Select the **Modulation Params** tab. Set the Standard, Modulation Type, and Measurement and Reference filters as appropriate for the input signal.
- **7.** Select the **Test Patterns** tab and select a test pattern. The available test patterns in the drop down list depend on the standard and modulation type you have selected.

#### **P25 Symbol Table**

The following image shows the P25 Symbol Table for HCPM (bursty) signals. For this signal type, the symbols are arranged as Bursts vs Symbols. The analysis is done only on the on slot regions of the bursty HCPM data and 160 symbols (centered at the middle of the burst) are reported on the symbol table for every on slot region. You can read more about specific measurements here [\(see page](#page-271-0) [258\)](#page-271-0).

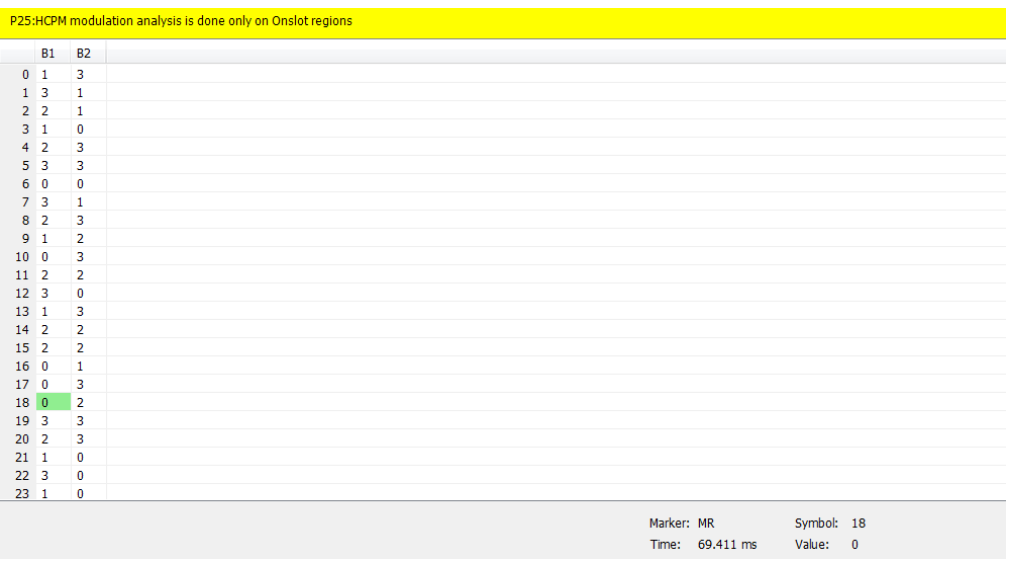

The following image shows the P25 Symbol Table for C4FM (non-bursty) signals. For this signal type and for HDQPSK, there is no grouping into bursts and all symbols that are analyzed are shown.

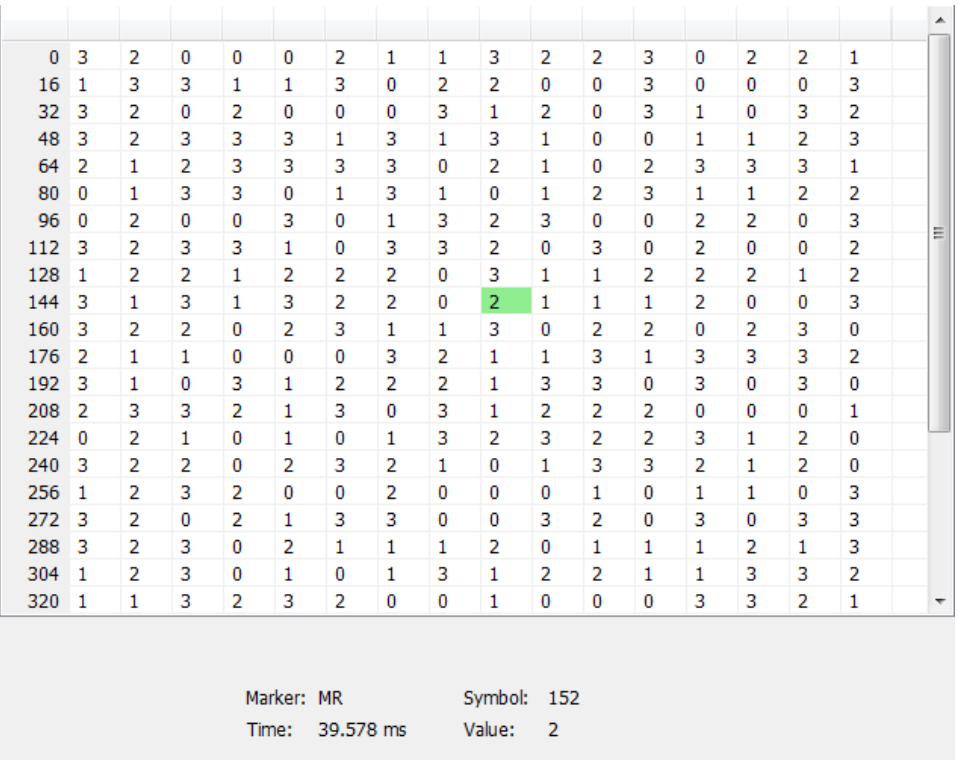

### **Elements of the Display**

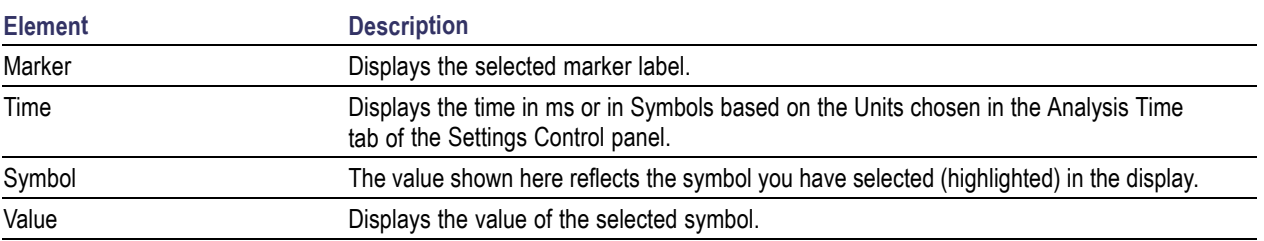

## **P25 Symbol Table Settings**

# **Application Toolbar:**

The settings for the P25 Symbol Table display are shown in the following table.

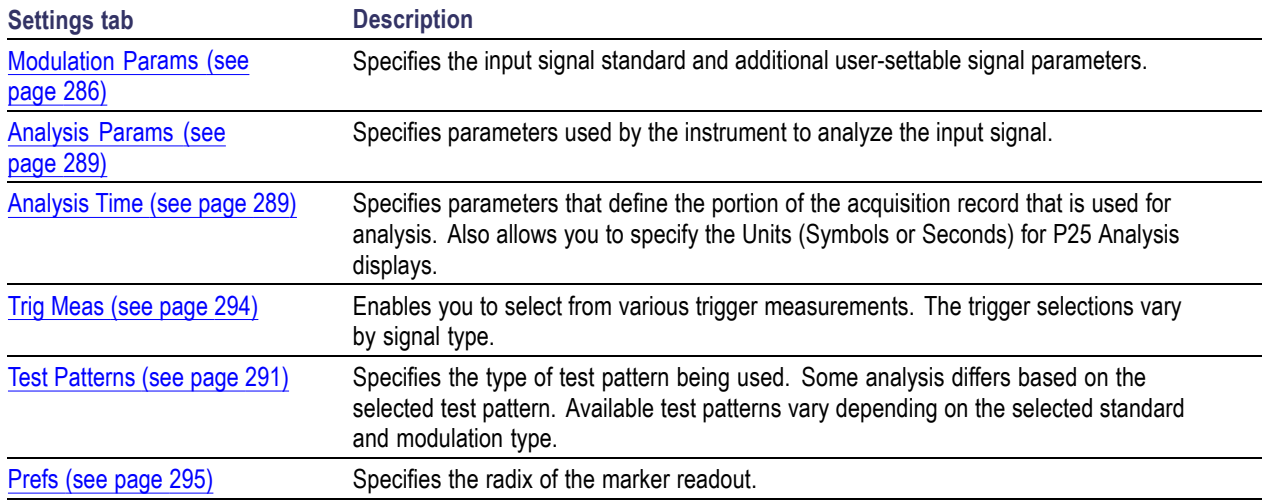

## **P25 Frequency Dev Vs Time Display**

The P25 Frequency Devisation vs. Time Display shows how the signal frequency varies with time.

To display the P25 Frequency Dev vs. Time Display:

- **1.** Select the **Displays** button or **Setup** > **Displays**.
- **2.** In the **Select Displays** dialog, select **P25 Analysis** in the **Measurements** box.
- **3.** In the **Available displays** box, double-click the **P25 Frequency Dev vs. Time** icon or select the icon and click **Add**. The P25 Frequency Dev vs. Time icon will appear in the **Selected displays** box and will no longer appear under Available displays.
- **4.** Click **OK** to display the Freq Dev vs. Time display.
- **5.** Select the **Modulation Params** tab. Set the Standard, Modulation Type, and Measurement and Reference filters as appropriate for the input signal.
- **6.** Select the **Test Patterns** tab and select a test pattern. The available test patterns in the drop down list depend of the standard and modulation type you have selected.

#### **Elements of the Display**

The following image shows the P25 Freq Dev vs Time display for Phase 1 C4FM (non-bursty) High Deviation signals.

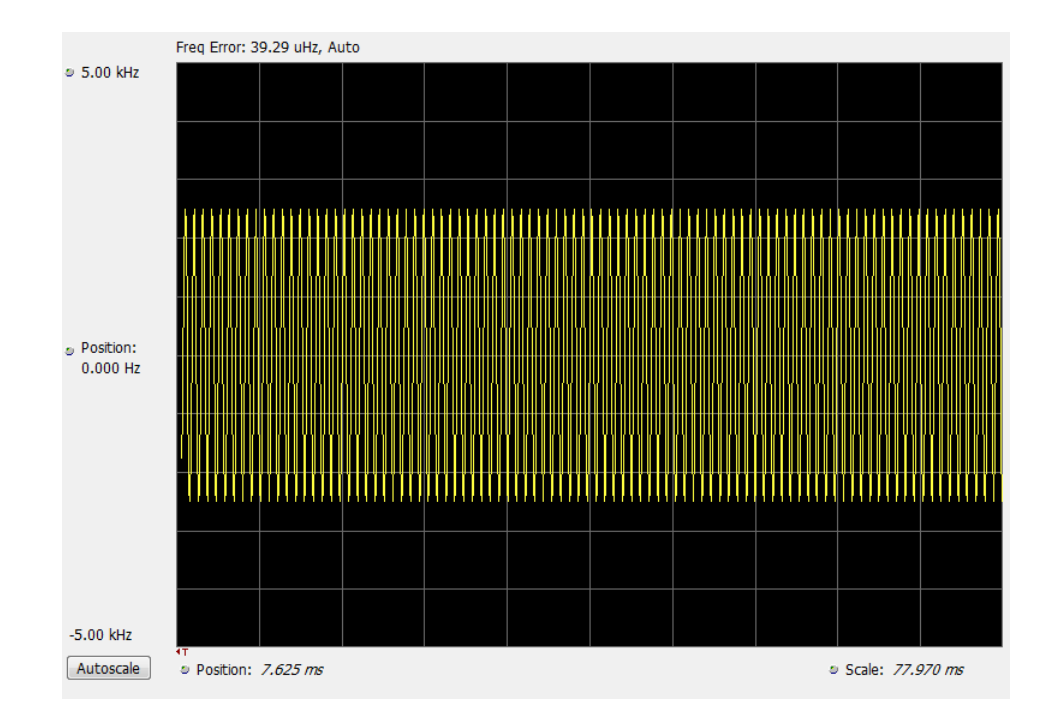

The following image shows the P25 Freq Dev vs Time display for Phase 2 HCPM (bursty) signals.

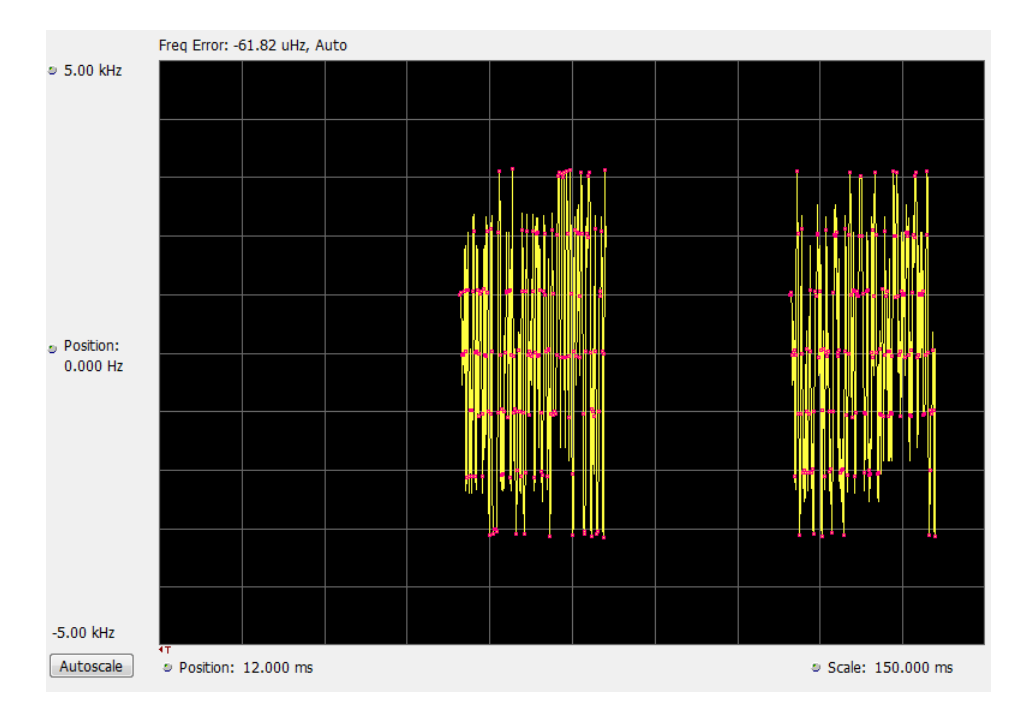

*NOTE. For bursty HCPM signals, frequency deviation analysis is done only on 160 symbols centered at every on slot region in the chosen analysis window and not on off slot regions. That is why there is no information shown during off slot regions. You can read more specific information about P25 measurements here [\(see page](#page-271-0) [258\)](#page-271-0).*

### **Elements of the Display**

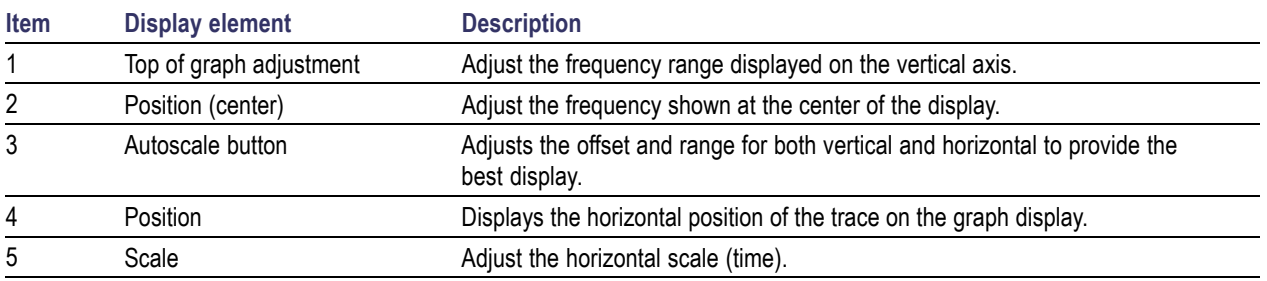

Changing Frequency vs Time Display Settings (see page 284)

### **P25 Frequency Dev Vs Time Settings**

#### **Menu Bar: Setup > Settings**

### **Application Toolbar:**

The Setup settings for P25 Frequency Dev vs. Time are shown in the following table.

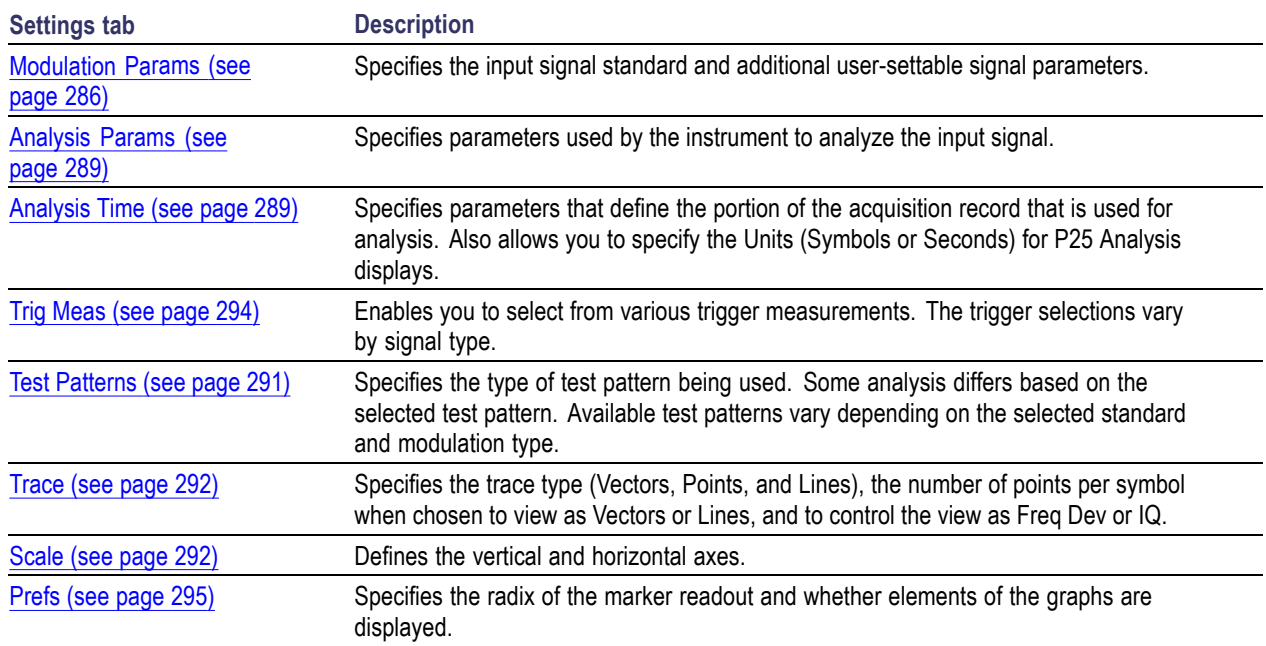

## **P25 Analysis Shared Measurement Settings**

## **Application Toolbar:**

The control panel tabs in this section are shared between the displays in P25 Analysis (Setup > Displays). Some tabs are shared by all the displays, some tabs are shared by only a subset of displays. The settings available on some tabs change depending on the selected display.

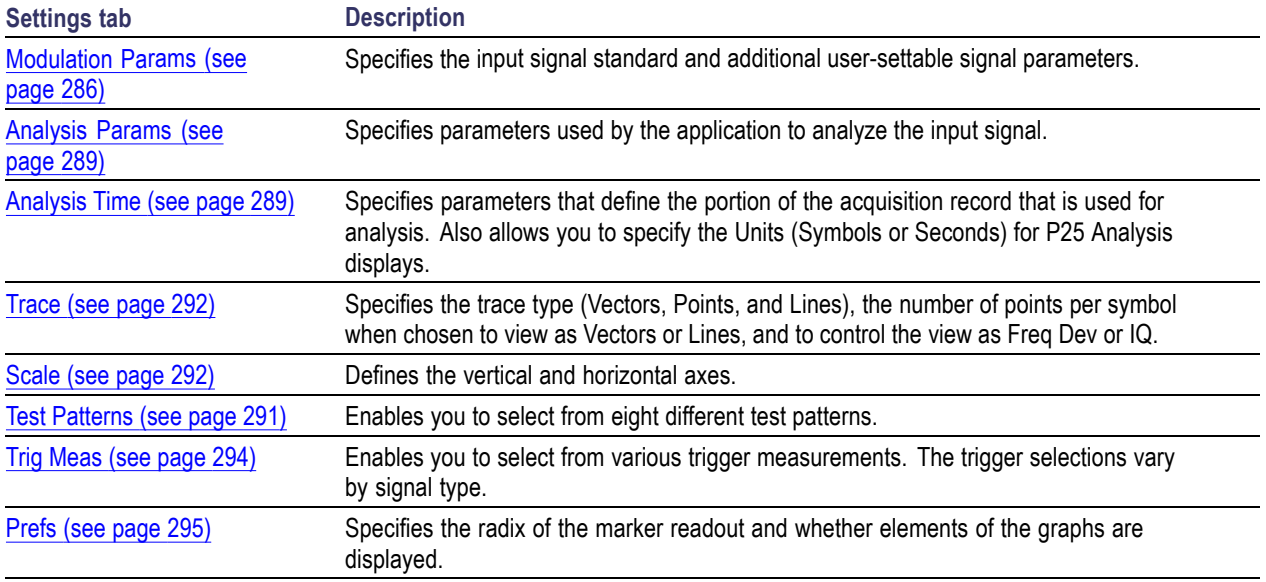

### <span id="page-299-0"></span>**Common controls for P25 analysis displays**

## **Modulation Params Tab - P25**

The Modulation Params tab specifies the type of modulation used by the input signal and other parameters that define the signal format.

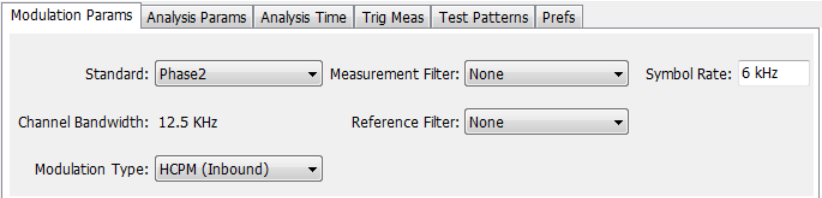

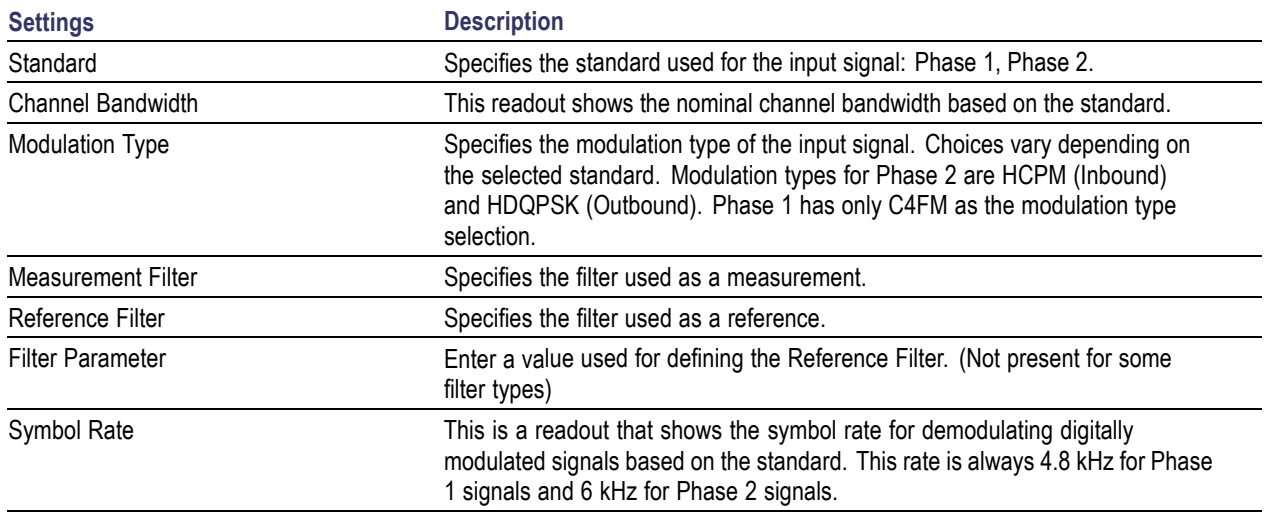

### **Symbol Rate**

Specifies the symbol rate for demodulating digitally modulated signals based on the standard. The symbol rate and the bit rate are related as follows:

 $(Symbol$  rate) = (Bit rate)/(Number of bits per symbol)

The bit rate used for Phase 1 (C4FM) is 9600 bps. For Phase 2 (HCPM and HDQPSK) it is 12000 bps. There are two bits per symbol for all above mentioned modulation types. Therefore, the symbol rate is 4800 Hz for Phase 1 and 6000 Hz for Phase 2.

### **Measurement and Reference Filters**

The available measurement and reference filters depend on the selected modulation type. The following table shows the recommended filters for the specified modulation types.

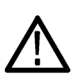

*CAUTION. Although there are other filter types listed in the drop down menu, if you select any filter other than that which is recommended, the measurement results may not be accurate.*

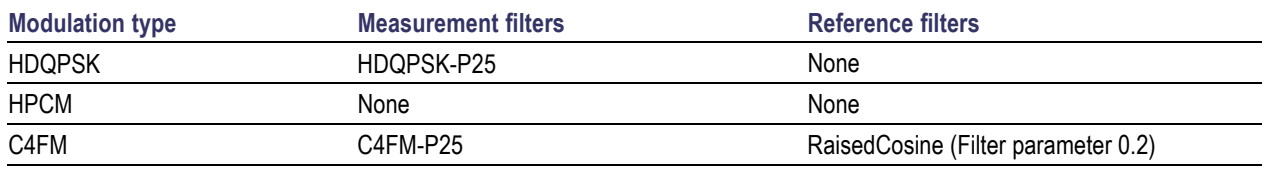

The measurement filter is applied before the demodulation bit is detected and the ideal reference is calculated.

The reference filter is applied to the internally generated ideal reference signal before the modulation fidelity is calculated.

### **How to Select Filters**

In a signal transmitter/receiver system, the baseband signal might be filtered for bandwidth limiting or for another kind of necessary shaping that needs to be applied. Normally, a filter in the transmitter (Ft) and a filter in the receiver (Fr) are applied.

The Measurement Filter setting in the analyzer corresponds to the baseband filter in the receiver (Fr): This setting tells the analyzer what filter your receiver uses. When the analyzer is set to the same filter used by the receiver, the analyzer sees the signal as your receiver would. The Measurement Filter setting should be the same as the filter used in the receiver under normal operation (as opposed to testing).

The Reference Filter setting in the analyzer corresponds to the baseband filter in the transmitter-receiver combination (Fr \* Ft). The baseband filter for the transmitter-receiver combination is often referred to as the *System Filter*. This filter is called the reference filter because it is used to recreate a reference signal that is compared to the received signal. This recreated reference signal is the *ideal signal* with Fr \* Ft applied; differences between this *ideal signal* and the received signal enables the determination of signal quality, such as modulation fidelity measurements.

### **Filter Parameter (C4FM only)**

The filter parameter specifies the alpha for the Raised Cosine filter when selected as the Reference filter. Some filter types have a fixed parameter value that is specified by industry standard, while other filter types by definition have no filter parameter. For filter types with no filter parameter, there is no filter parameter control present in the control panel. The recommended Reference filter for C4FM is Raised Cosine and the corresponding filter parameter for C4FM is 0.2.

## <span id="page-302-0"></span>**Analysis Params Tab - P25**

The Analysis Params tab contains parameters that control the analysis of the input signal.

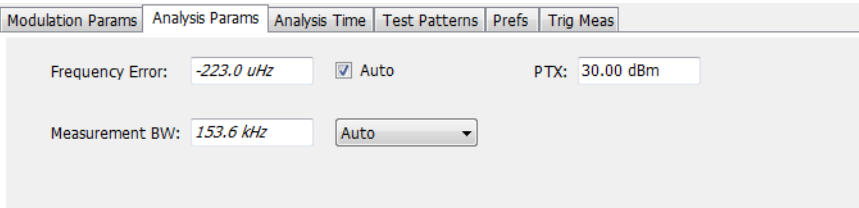

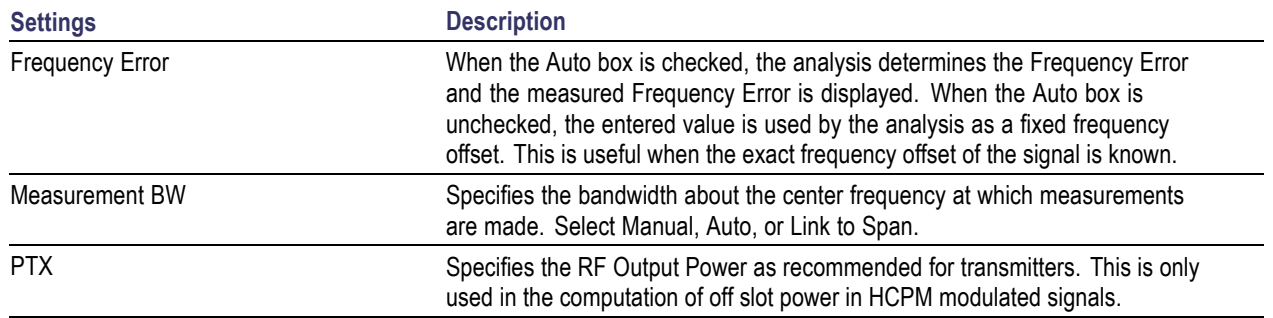

### **Analysis Time Tab - P25**

The Analysis Time tab contains parameters that define how the signal is analyzed in the P25 Analysis displays.

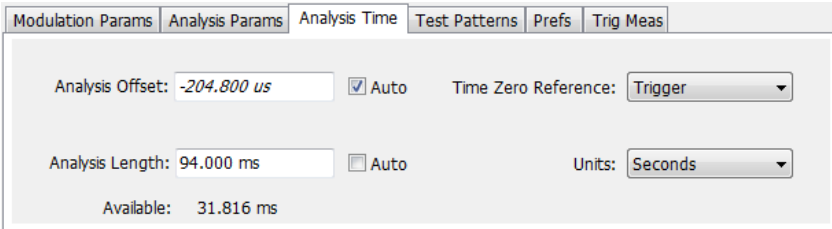

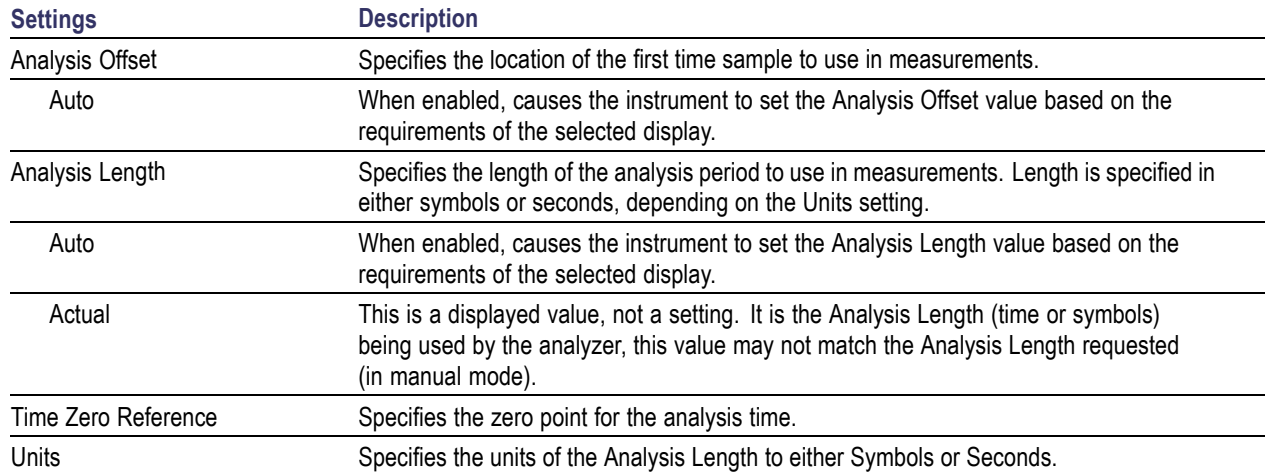

### **Analysis Offset**

Use analysis offset to specify where measurements begin. Be aware that you cannot set the Analysis Offset outside the range of time covered by the current acquisition data. (all time values are relative to the Time Zero Reference).

You can set the Analysis Length so that the requested analysis period falls partly or entirely outside the current range of acquisition data settings. When the next acquisition is taken, its Acquisition Length will be increased to cover the new Analysis Length, as long as the Sampling controls are set to Auto. If the Sampling parameters are set to manual, or if the instrument is analyzing saved data, the actual analysis length will be constrained by the available data length, but in most cases, measurements are able to be made anyway. The instrument will display a notification when measurement results are computed from less data than requested. Range: 0 to [(end of acquisition) - Analysis Length)]. Resolution: 1 effective sample (or symbol).

### **Analysis Length**

Use the analysis length to specify how long a period of time is analyzed. As you adjust this value, the actual amount of time for Analysis Length, in Symbol or Seconds units, is shown below the control in the "Actual" readout. This setting is not available when Auto is checked. Range: minimum value depends on modulation type. Resolution: 1 symbol.

#### **Time Zero Reference**

All time values are measured from this point (such as marker position or horizontal position (in Y vs Time displays). Choices are: Acquisition Start or Trigger. When a trigger measurement is chosen from the Trig Meas tab of the Settings control panel, Time Zero Reference is forced to Trigger.

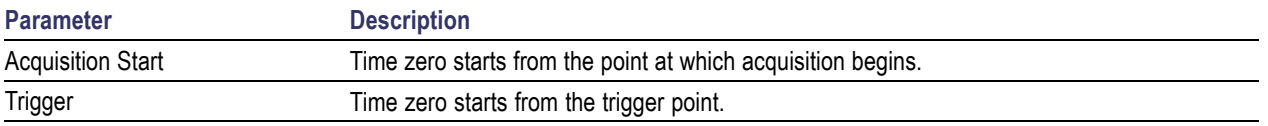

## <span id="page-304-0"></span>**Test Patterns Tab - P25**

Test patterns allow the software to compare the measurement result to the standards limit. The list of available test patterns varies depending on which standard and modulation type is selected.

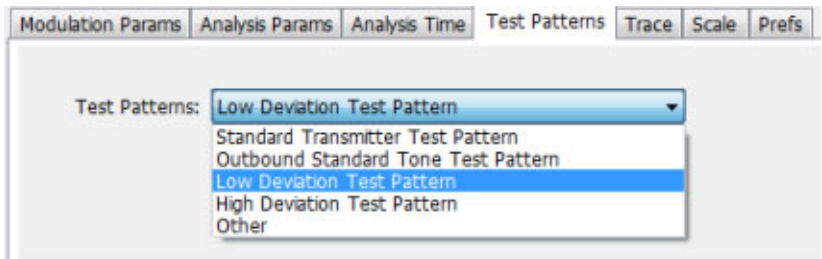

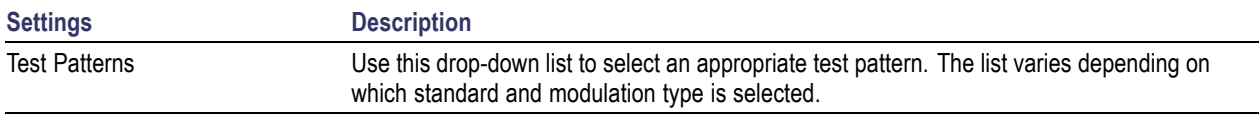

You can read more about test patterns here [\(see page](#page-279-0) [266\)](#page-279-0).

## <span id="page-305-0"></span>**Trace Tab - P25**

The Trace tab allows you to set the trace display characteristics of the P25 trace display. The selections vary depending on the selected display.

The following image shows the tab for the Constellation and Eye Diagram displays. For the other trace displays, the Trace Type setting is not available.

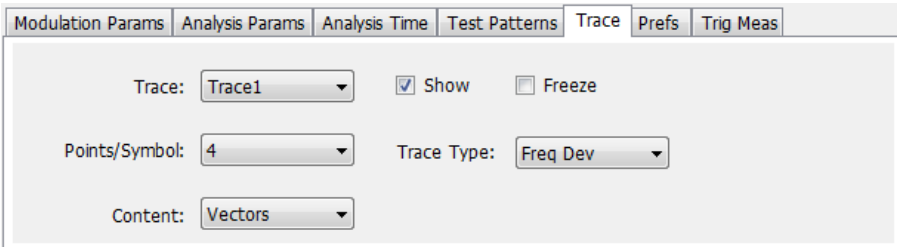

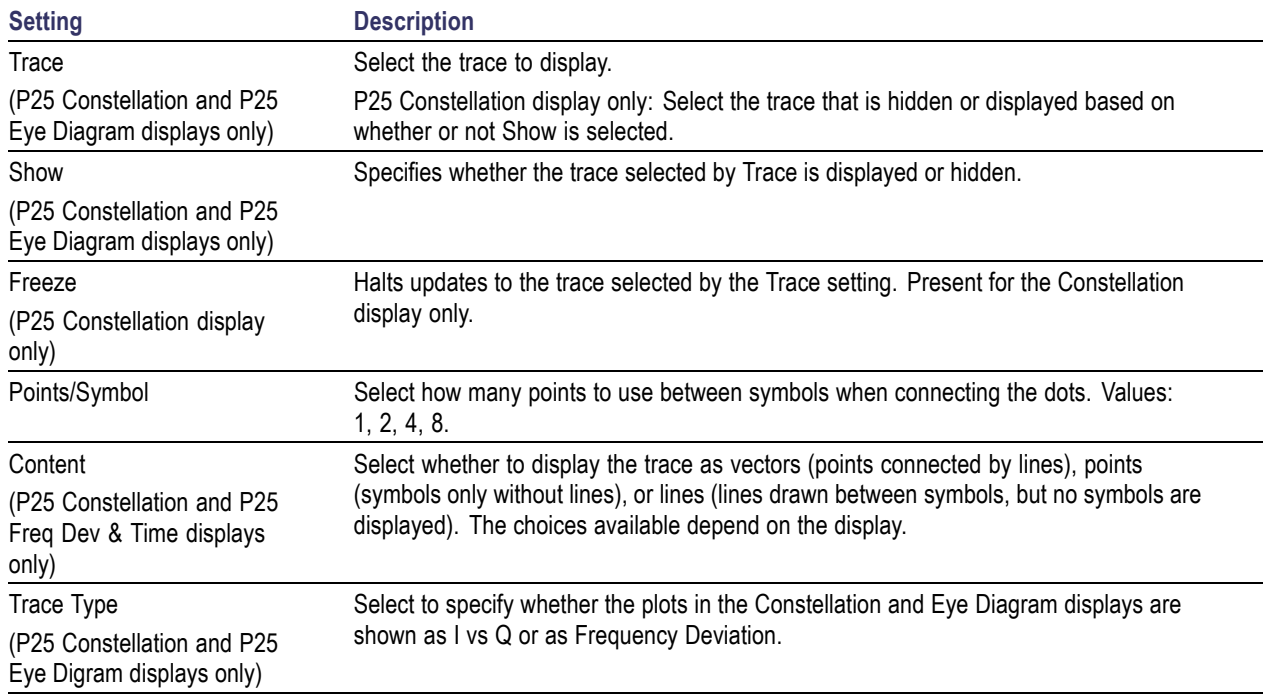

### **Scale Tab - P25**

The Scale tab allows you to change the scale settings that control how the trace appears on the display but does not change control settings such as Measurement Frequency. There are three versions of the Scale tab for P25 displays.

Modulation Params | Analysis Params | Analysis Time | Test Patterns | Trace | Scale | Prefs | Trig Meas Vertical Horizontal Scale: 20.0 Hz Scale: 4 Symbol Position: 0.000 Hz Position: 0 Symbol Autoscale Autoscale

Scale tab for the P25 Eye Diagram display

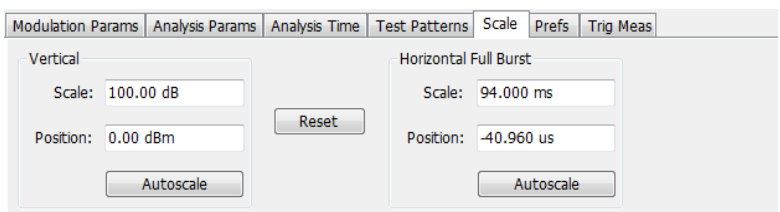

Scale tab for the P25 Power vs Time display

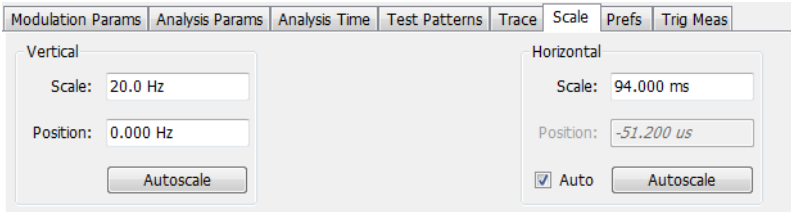

Scale tab for the P25 Freq Dev vs Time display

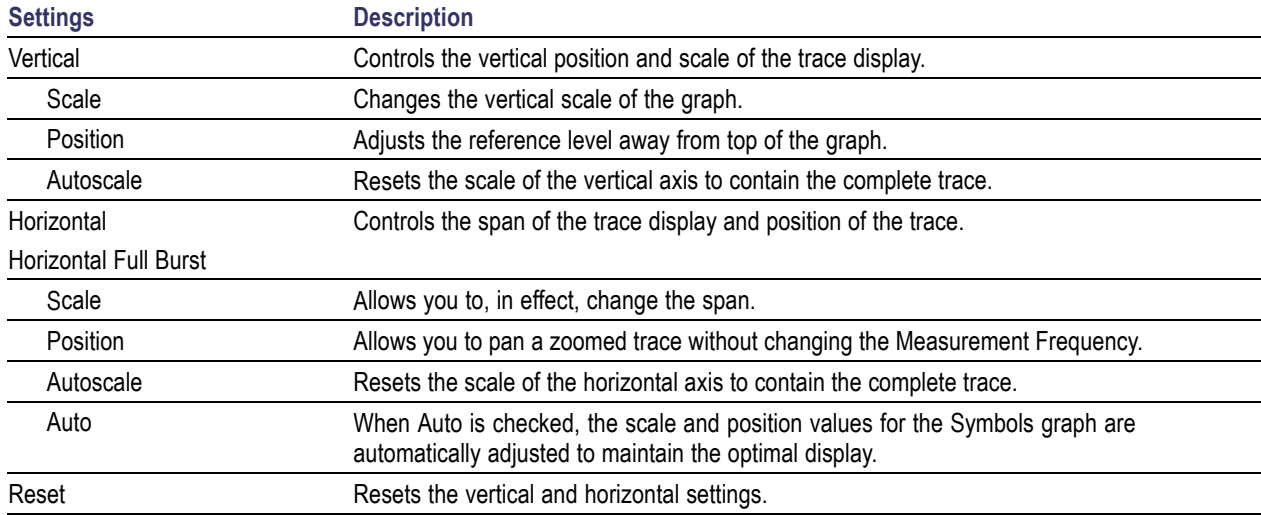

<span id="page-307-0"></span>*NOTE. The Units used for the horizontal scale can be either Seconds or Symbols. To set the units for the horizontal scale, display the Analysis Time tab. On the tab, select the appropriate units from the Units drop-down list.*

### **Trig MeasTab - P25**

The Trig Meas tab enables you to chose a trigger measurement. The available measurements in the drop-down menu depend on the standard and modulation type selected in the Modulation Params tab. The Trig Meas tab is not available for Phase 2 HDQPSK (Outbound) signals. You can read more about P25 trigger related measurements here [\(see page](#page-274-0) [261\)](#page-274-0).

The following image shows the tab for Phase 1 (C4FM) signals.

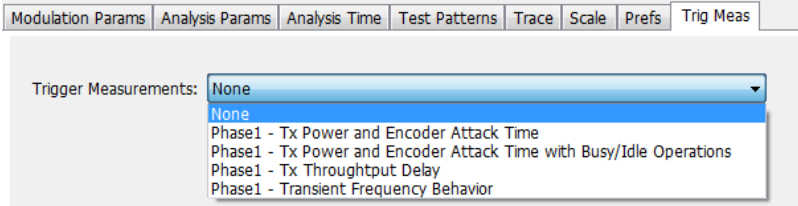

The following image shows the tab for Phase 1 (HCPM Inbound) signals.

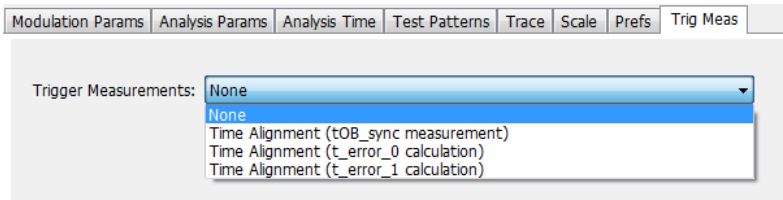

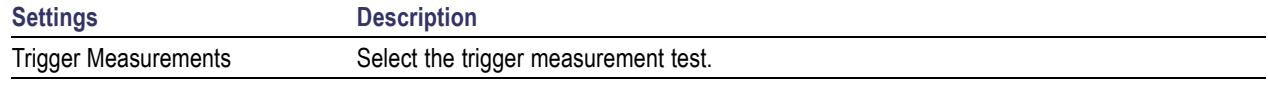

## <span id="page-308-0"></span>**Prefs Tab - P25**

The Prefs tab enables you to change appearance characteristics of the P25 Analysis displays. Not all settings on the Prefs tab shown below appear for every P25 display. The Summary display does not have a Prefs tab.

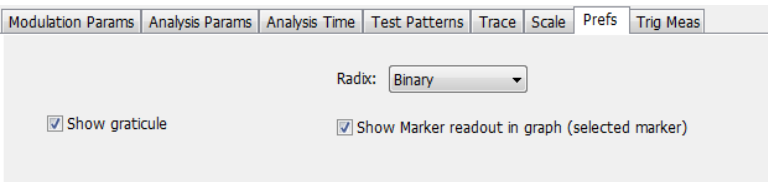

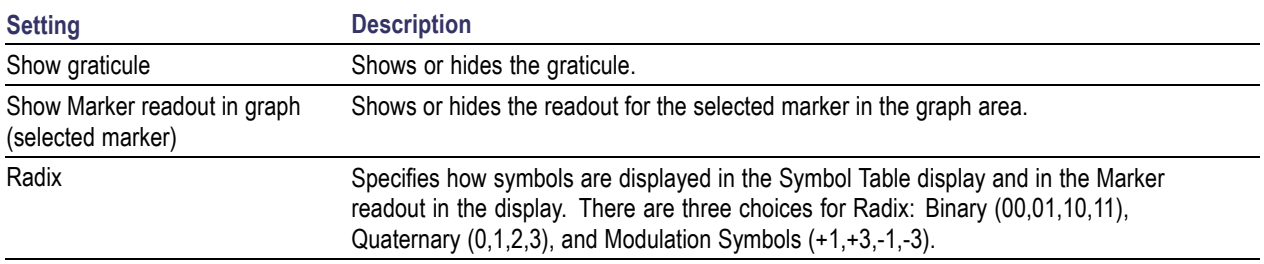

## <span id="page-309-0"></span>**Limits Tab - P25**

The Limits tab is only available for the P25 Summary display. It enables you to load an existing limits table, save a limits table, or edit limits values.

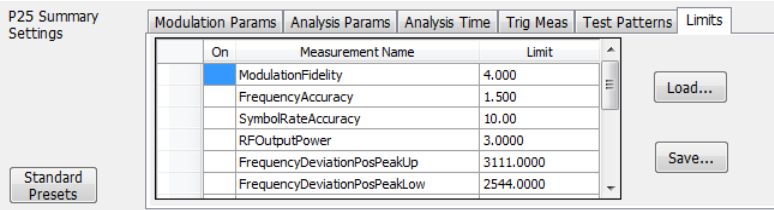

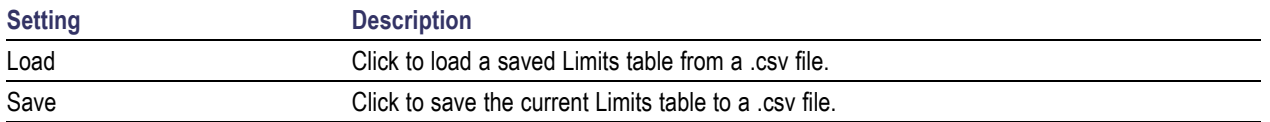

### **Edit Limits**

To directly edit measurement limits in the table, click on the value in the Limit column that you want to change.

The following table describes the parameters that are set in the Limits Table.

#### **Limits Table Settings**

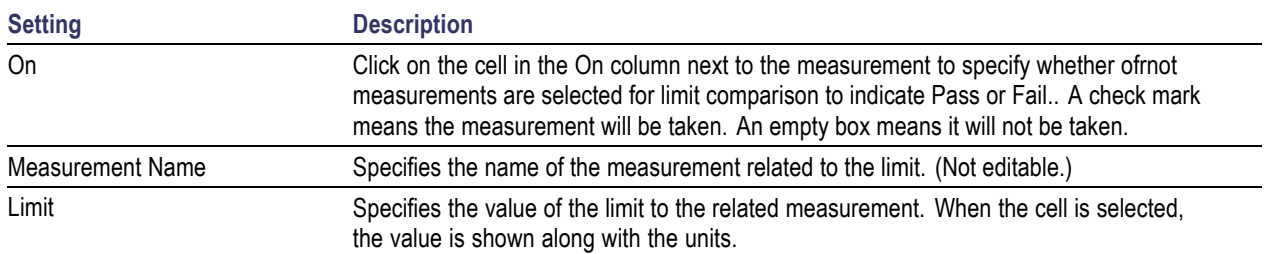

## **Overview**

Audio Analysis measures basic time- and frequency-domain parameters of analog audio signals modulated on a carrier (AM, FM and PM modulation) or unmodulated (non-carrier) audio signals (Direct).

For modulated signals, the measurement analysis first demodulates the signal to provide the *Audio signal* waveform. Direct input signals bypass the demodulation step. For FM and PM demodulation, the carrier frequency error is estimated during demodulation.

The Audio signal waveform excursions are then measured to determine the Peak and RMS waveform parameters. Next, the analysis detects the highest-amplitude frequency component within the audio bandwidth, and makes a high-accuracy frequency measurement of the frequency component. This value is called the *Audio Frequency*.

A spectral analysis of the Audio signal waveform is performed to determine the presence and level of harmonically- and/or non-harmonically-related narrowband spurs and wideband noise. The Audio signal, harmonic and non-harmonic spurs, and noise level data are combined to produce signal summary parameters including SINAD, Modulation Distortion, Signal-to-Noise, Total Harmonic Distortion, and Total Non-Harmonic Distortion.

Controls are provided to allow the user to select audio filters of Low Pass, High Pass, FM De-emphassis, or Standard-defined response, as well as completely user-definable filter response. Filtering can be applied as needed to modify the audio spectrum result before measurement to remove unwanted spurs or noise.

Flexible control parameters are provided to allow setting the Audio Bandwidth for analysis, the Resolution Bandwidth (RBW) and RBW filter type of the spectral analysis, and number and level qualifications for Harmonic and Non-harmonic spur detection. Multiple-spectrum averaging can be enabled to provide a smoothed spectrum for results with less variability than single-spectrum results.

The Audio Spectrum display shows the frequency spectrum waveform with detected harmonic and non-harmonic components identified by markers, and a corresponding table of frequency and level values for the spur components. The markers and table provide easy visualization of the significant spurs and their relation to the fundamental Audio frequency signal.

## **Audio Spectrum Display**

The Audio Spectrum display shows audio modulation characteristics. You can choose to show just the spectrum of the audio signal or show the audio spectrum of the signal and the results of distortion measurements. The Audio Spectrum display can show a table listing the frequency of a Harmonic Distortion (HD) and Non-Harmonic Distortion (NHD) and its level. The Spectrum graph indicates these harmonics and non-harmonics with special markers.

To display the Audio Spectrum display:

- **1.** Press the **Displays** button or select **Setup** > **Displays**. This shows the **Select Displays** dialog box.
- **2.** From the **Measurements** box, select **Audio Analysis**.
- **3.** Double-click the **Audio Spectrum** icon in the **Available Displays** box. This adds the Audio Spectrum icon to the **Selected displays** box.
- **4.** Click the **OK** button. This shows the Audio Spectrum display.

### **Elements of the Audio Spectrum Display**

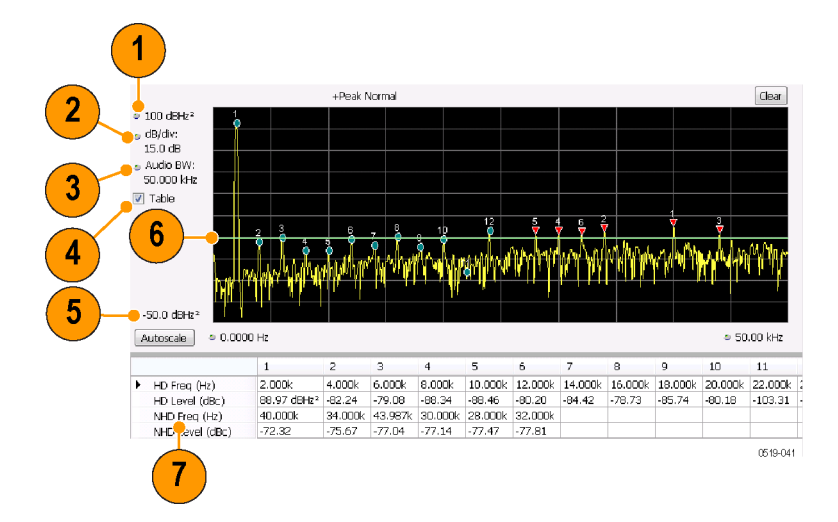

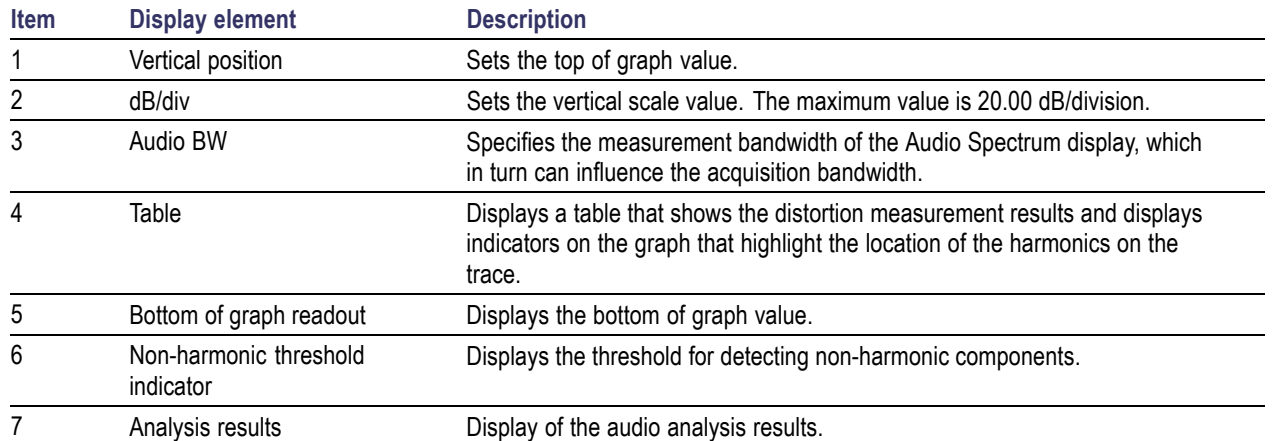

## **Audio Spectrum Settings**

#### **Menu Bar: Setup > Settings**

### **Application Toolbar:**

The measurement settings for the Audio Spectrum display are shown in the following table.

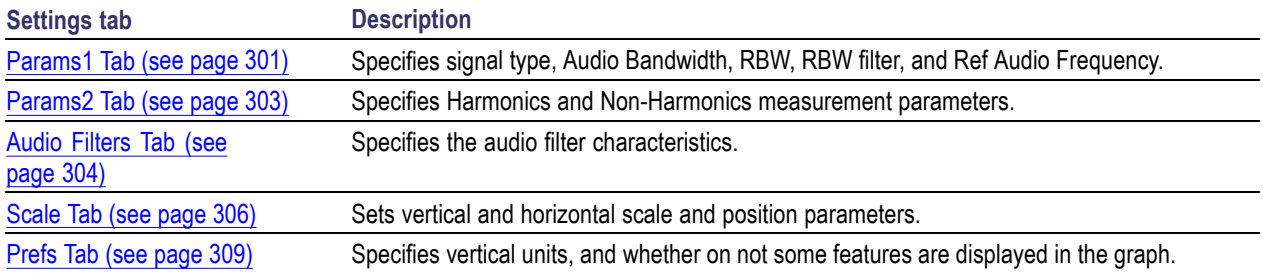

### **Audio Summary Display**

To display the Audio Summary display:

- **1.** Press the **Displays** button or select **Setup** > **Displays**. This shows the **Select Displays** dialog box.
- **2.** From the **Measurements** box, select **Audio Analysis**.
- **3.** Double-click the **Audio Summary** icon in the **Available Displays** box. This adds the Audio Summary icon to the **Selected displays** box.
- **4.** Click the **OK** button. This shows the Audio Summary display.

### **The Audio Summary Display**

#### **Audio Summary Displayed Measurements**

#### **Table 5: Audio Summary Measurements**

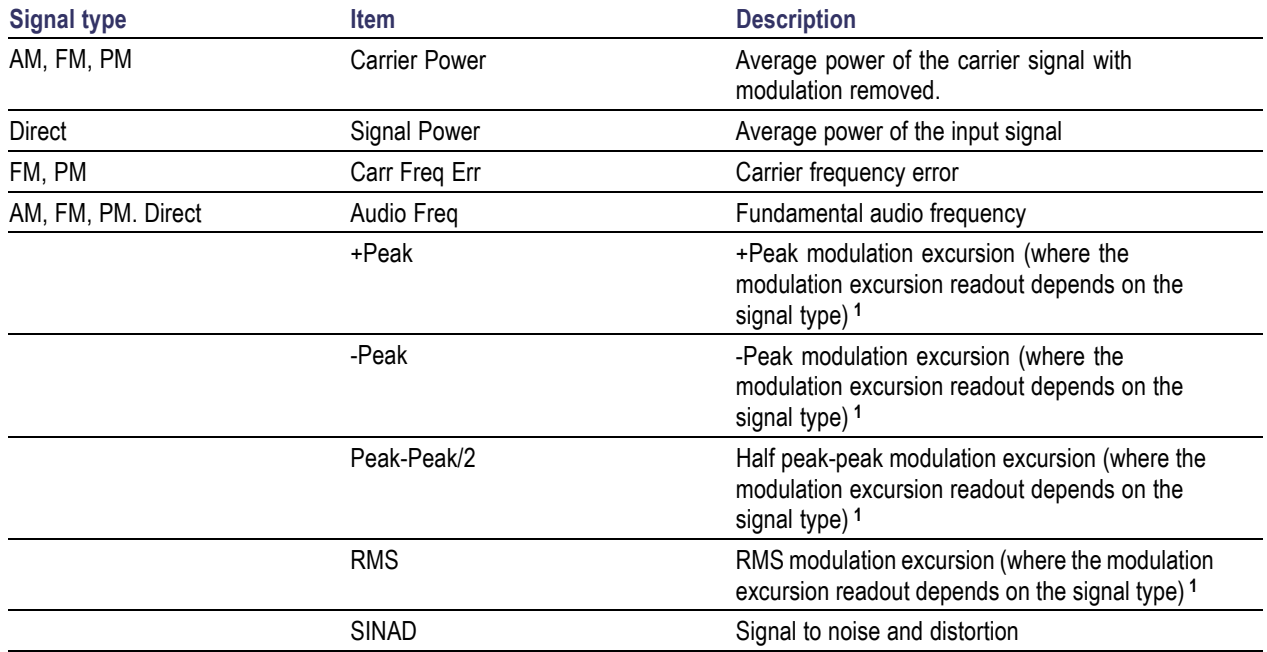

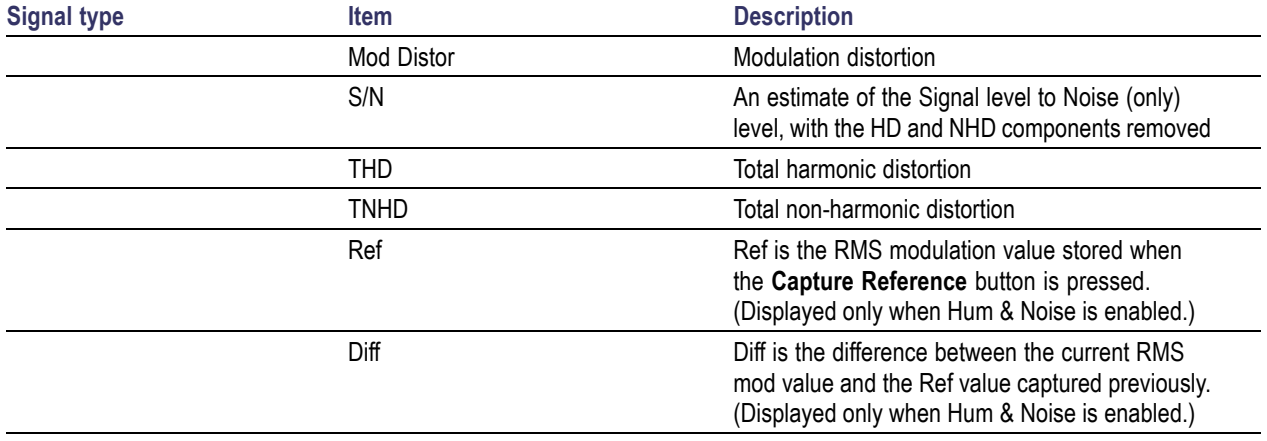

### <span id="page-313-0"></span>**Table 5: Audio Summary Measurements (cont.)**

**1** For AM signal types, modulation excursion is "% Modulation Depth". For FM signal types, modulation excursion is "Frequency Deviation". For PM signal types, modulation excursion is "Phase Deviation". For Direct, there is no modulation excursion, it is actually "signal excursion".

## **Audio Summary Settings**

### **Application Toolbar:**

The measurement settings for the Audio Summary display are shown in the following table.

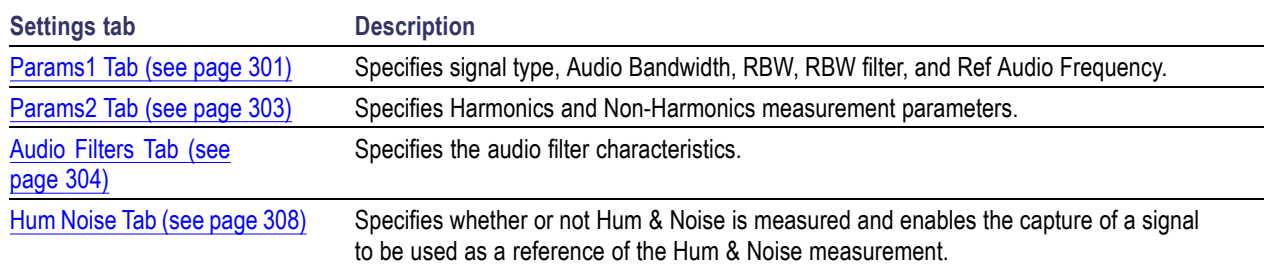

## **Audio Analysis Measurement Settings**

The control panel tabs in this section are shared by the displays in the Audio Analysis folder (Setup > Displays).

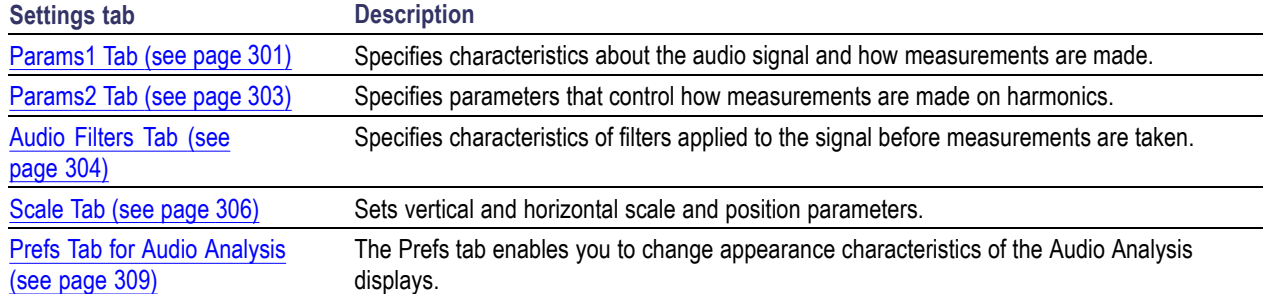

### <span id="page-314-0"></span>**Common controls for Audio Analysis displays**

# **Params1 Tab**

The Params1 tab is used to specify characteristics of the audio signal to be measured and how the signal will be measured.

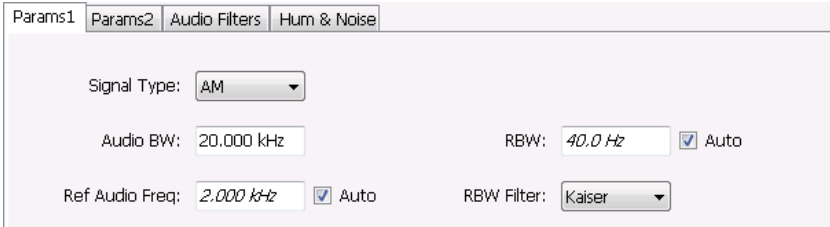

#### Params1 tab for AM signal types

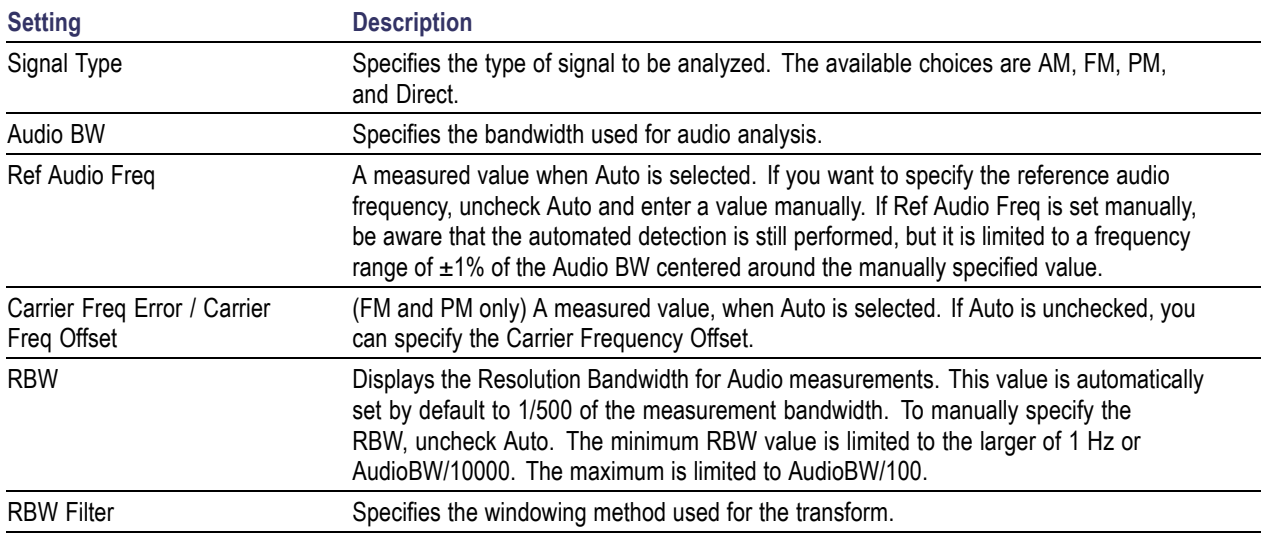

#### **Setting Frequency for Direct Signal Types**

Direct (unmodulated) signal analysis is only possible with the instrument Frequency control set to 0 Hz. You will receive a warning to set Frequency to 0 Hz when Direct signal type is selected, if you haven't already done so. Modulated signal types may be selected with Frequency set to 0 Hz, but results are not meaningful in that case. For modulated signals, Frequency should always be set to a value  $\geq$  Audio Bandwidth to avoid self-interference of the signal due to spectral folding.

#### **Setting Audio Bandwidth**

For AM, FM and PM, the Audio Bandwidth control sets not only the demodulated signal bandwidth, but also determines the pre-demodulation bandwidth. Set it to a value at least half the pre-demodulation signal bandwidth, as in this equation:

```
Audio BW \geq Signal Bandwidth / 2
```
*NOTE. When performing audio analysis, you should allow the Audio BW control to automatically set the acquisition bandwidth, rather than manually adjusting the Acq BW control on the Sampling Parameters tab of the Acquire control panel. The audio measurement will cause the Acq BW setting to be ≥ Audio BW (Direct) or*  $\geq$  *2*  $\times$  *Audio BW (AM, FM, PM).* 

For Direct signals, set Audio Bandwidth large enough to include any significant harmonics/non-harmonics or other signal component of interest. For example, to measure up to the 10th harmonic of a signal with a 5 kHz fundamental component, set Audio Bandwidth to  $10 \times 5$  kHz = 50 kHz.

For modulated signals, Audio Bandwidth must be set wide enough to include all significant signal modulation components in addition to the desired audio analysis bandwidth. For AM this is similar to Direct. For example, to measure up to the 10th harmonic of an AM signal with 3 kHz fundamental component, set Audio Bandwidth to  $10 \times 3$  kHz = 30 kHz. This ensures that the bandwidth of the data provided by the system to the measurement will be at least of 60 kHz (2 x 30 kHz) which is sufficient for this signal and analysis requirement.

FM and PM are more complex. For FM, the analysis bandwidth needs to be at least twice as wide as the the sum of peak Frequency Deviation and the Fundamental Frequency (Carsons rule). This is a parallel condition along with setting Audio Bandwidth large enough for the maximum audio bandwidth to analyze. Therefore, for FM, Audio Bandwidth should be:

AudioBW (FM) = MAX( MaxAudioAnalysisFreq, FreqDeviation+FundamentalFreq )

where MaxAudioAnalysisFreq is the highest audio frequency desired in the analysis. For example, for an FM signal with fundamental signal of 5 kHz and peak frequency deviation (one-sided) of 10 kHz, Acquisition Bandwidth should be at least  $(2*(10k+5k)) = 30$  kHz, or an Audio Bandwidth of 15 kHz. Also if the analysis should extend to the 8th harmonic, then the Audio Bandwidth needs to be at least  $8*5$  kHz = 40 kHz. So Audio Bandwidth should be set to 40 kHz. Using the equation:

```
AudioBW(FM) = MAX(8x5kHz, (10+5)kHz) = MAX(40 kHz, 15kHz) = 40 kHz
```
The formula for PM is:

```
AudioBW (PM) = MAX (MaxAudioAnalysisFreq, PMFreqDeviation+FundamentalFreq)
```
<span id="page-316-0"></span>where

```
PMFreqDeviation = PMPhaseDeviationInRadians x FundamentalFreq
```
#### **RBW Filter Shape**

Select Kaiser in most cases for best measurement performance. Select Flattop only if you want to use standard markers to measure signal amplitude with highest accuracy.

### **Params2 Tab**

The Params2 tab is used to specify how the signal harmonics are measured and to control spectrum averaging.

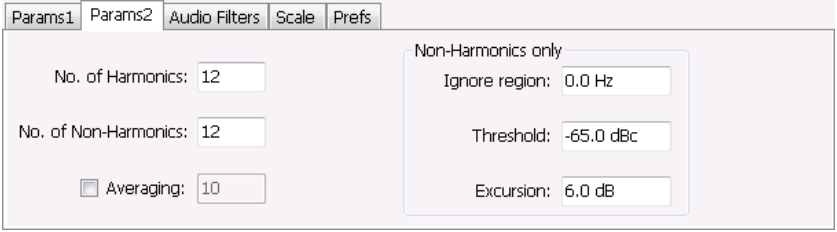

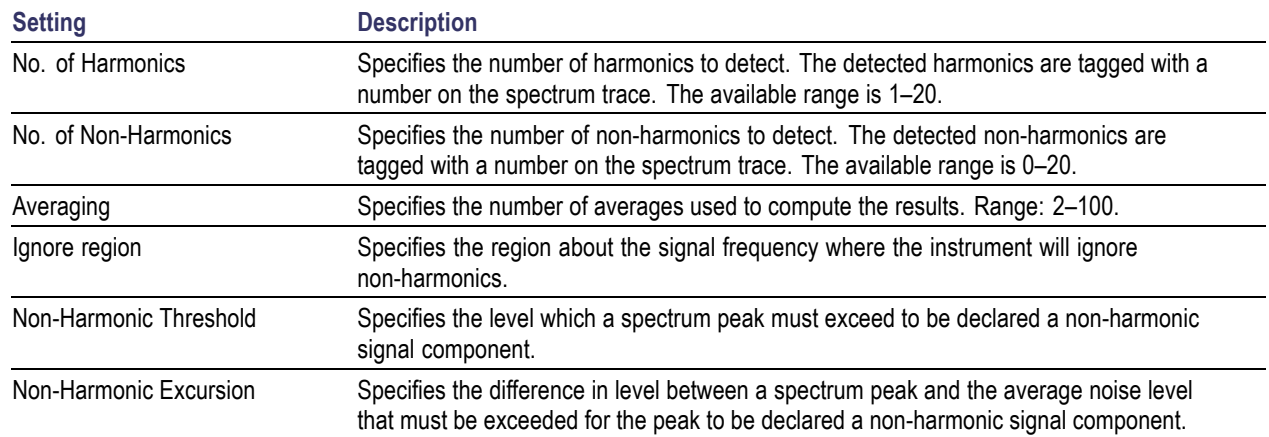

### **About Averaging In Audio Analysis Displays**

Analysis averaging is implemented using a "block" method. This means that the entire record required for multiple spectrum computations is acquired and analyzed within one analysis cycle. The result of each analysis update is a complete, independent result from a set of N spectrums averaged together, where N is the Averaging control value.. Since each update is a fully averaged result, no partially averaged results are output before a final result is available, so each output is fully valid. However, with large Averaging values, acquisition record sizes and measurement times may become large, so care should be taken to select the minimum amount of averaging needed.

## <span id="page-317-0"></span>**Audio Filters Tab**

The Audio Filters tab is used to specify filters to be applied to the acquired audio signal before measurements are taken. You can select from pre-defined filters or use a filter you define in a text file. You can also specify the de-emphasis time constant applied to the audio signal and the telecom weighting filters used to measure noise.

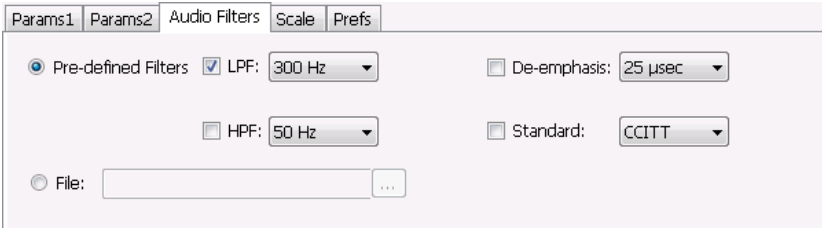

### **Pre-defined Filters**

You can specify low-pass filter (LPF) and high-pass filter (HPF) settings, a de-emphasis time constant and/or a telecom weighting filter to match the response of your receiver. Alternatively, you can create a text file to specify the frequency response points.

To use pre-defined filters:

- **1.** Select the **Pre-defined Filters** option button.
- **2.** Select the LPF, HPF, De-emphasis and Standard check boxes as appropriate.
- **3.** Select the desired filter parameter from the drop-down list for each of the enabled filters or select User from the list if you wish to use a custom value. For LPF and HPF, the listed frequencies represent the 3dB cutoff point of the filter.
- **4.** If you select **User** from the drop-down list, enter a value in the text entry box that appears.

To disable all filtering:

- **1.** Select the **Pre-defined Filters** option button.
- **2.** Deselect all four filter check boxes.

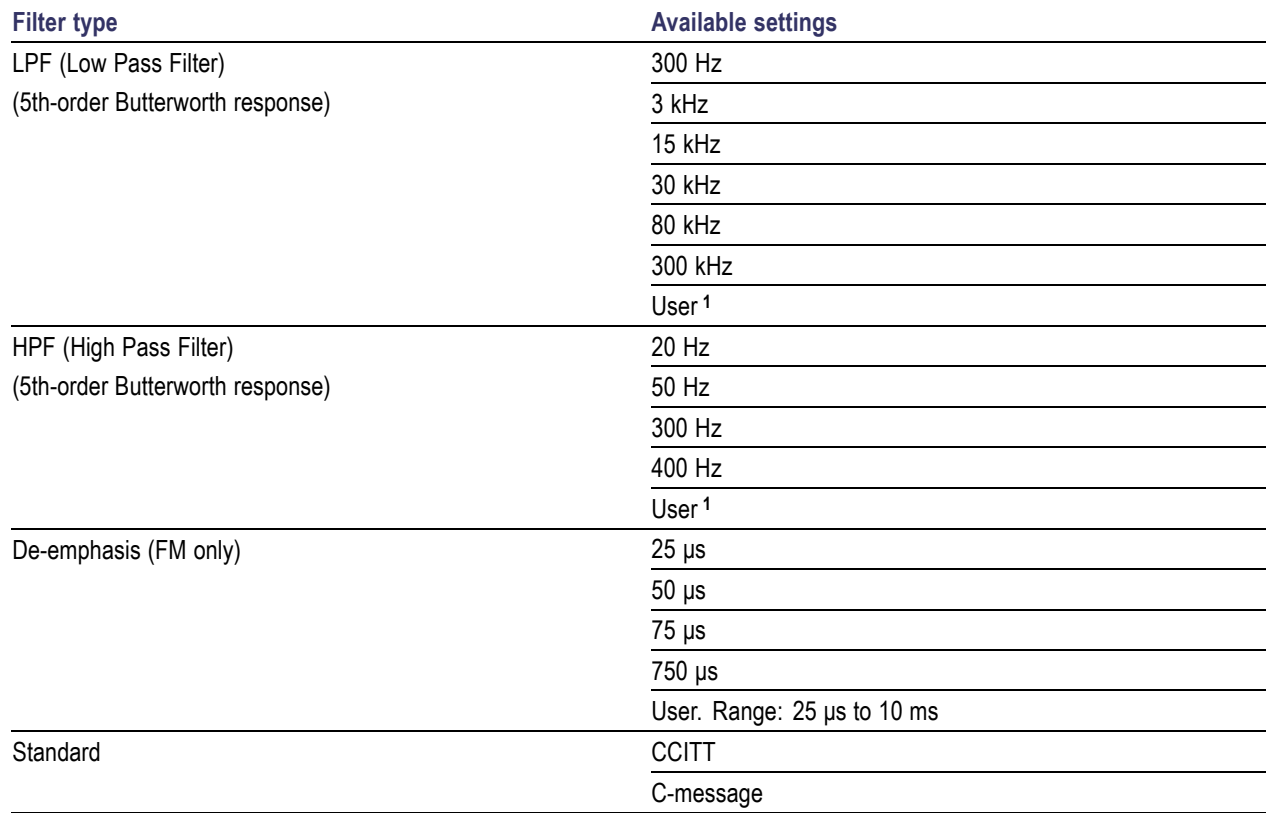

#### **Table 6: Predefined audio filters**

**1** User-entered values are restricted to maximum of 0.9 \* Audio BW, and will automatically adjust downward to meet this limit (if required) when AudioBW is decreased.

**Standard.** Use this setting to specify the telecom weighting filter. The characteristics of these filters are described in ITU-T Recommendation O.41, Psophometer for Use on Telephone-type Circuits.

### **Using Custom Audio Filters**

If you want to use audio filters that have a different response shape than the pre-defined filters, you can create a custom audio filter using a text or CSV file to specify the desired filter frequency response.

To use a custom audio filter:

- **1.** Verify that Audio Spectrum or Audio Summary is the selected display.
- **2.** Click the Settings icon or select **Setup** > **Settings**.
- **3.** Select the **Audio Filters** tab.
- **4.** Click the **File** button.
- **5.** Click the **...** button and navigate to the location of the custom audio filter file you wish to use. Select the file you want to use and click Open.
- **6.** Acquire a new trace or replay a saved file to see the effect of the custom filter.

<span id="page-319-0"></span>**Creating a Custom Audio Filter.** A custom audio filter file is either a plain text file or a CSV format file. The file contains frequency (in Hz) and amplitude (in dB) value pairs which specify the filter frequency response shape. Each pair must be on a separate line. The filter response between the points is interpolated using a cubic spline fit.

The following table shows the first few lines of a custom audio filter text file.

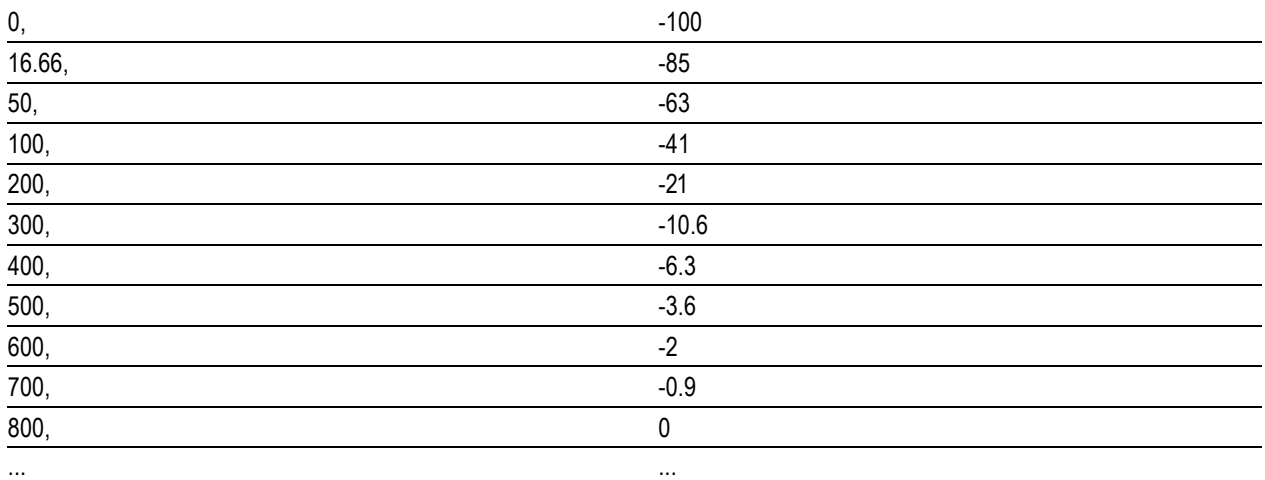

Format and rule-checking on custom audio filter files is performed as follows:

- $\Box$ The maximum number of frequency and amplitude pairs is 1000.
- Column 1 (frequency values in Hertz).  $\mathcal{L}_{\mathcal{A}}$ 
	- Non-negative values only (zero is allowed). ÷
	- Strictly increasing order of frequencies (frequency value on each line > frequency value on  $\equiv$ previous line).
	- There is no upper limit on the frequency value.  $\blacksquare$
- Column 2 (amplitude values in dB units, where gain is a positive value and attenuation is a negative value).
	- Values are restricted to the range -200 to +20 dB.

## **Scale Tab**

The Scale tab allows you to change the vertical and horizontal scale settings. Changing the scale settings changes how the trace appears on the display but does not change acquisition control settings. In effect, these controls operate like pan and zoom controls.

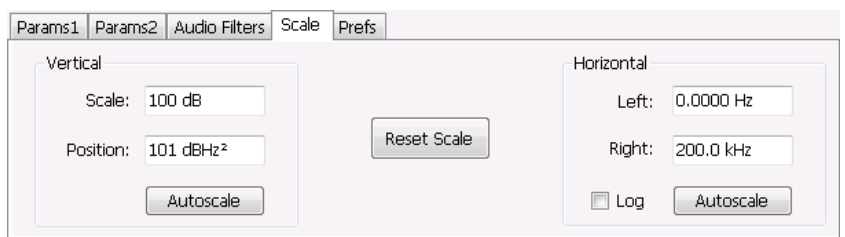

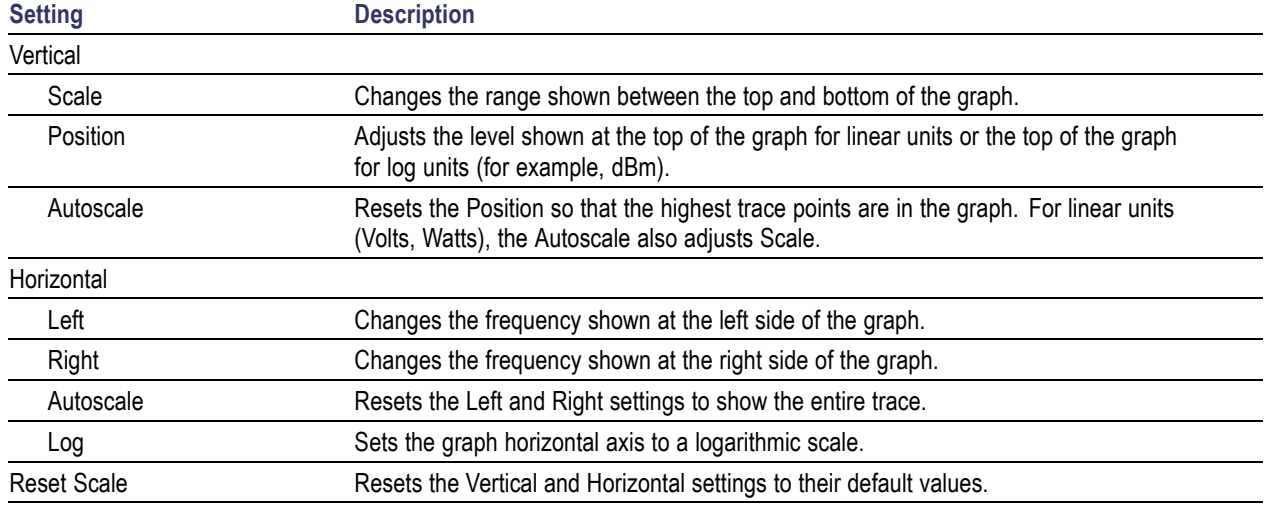

## <span id="page-321-0"></span>**Hum & Noise Tab**

Hum  $\&$  Noise (available only when the Audio Summary display is the active display) is useful for comparing residual power or modulation if the Ref value is captured when the Signal is On (Direct) or modulated (AM/FM/PM). When the signal is turned off (Direct) or modulation turned off (AM/FM/PM), Diff indicates how much residual Hum and Noise are still present in the measurement value.

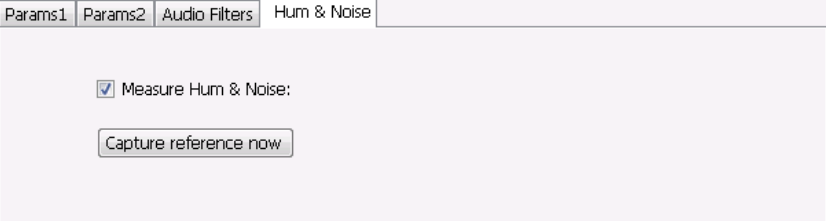

To display Hum & Noise measurement:

- **1.** Select **Setup** > **Displays**.
- **2.** In the Select Displays window, select the **Audio Analysis** folder.
- **3.** Double-click the **Audio Summary** icon so that it appears in the **Selected displays** box.
- **4.** Click **OK**
- **5.** With the Audio Summary display selected, select **Setup** > **Settings**.
- **6.** Select the **Hum & Noise** tab. Click on the **Measure Hum & Noise** checkbox so that it is checked.

The Hum & Noise values appear at the bottom list of measurements in the Audio Summary display.

- **7.** Acquire an appropriate signal.
- **8.** While the analyzer is analyzing a signal you want to use as a reference, click the **Capture reference now** button to save a reference value.

The Hum & Noise measurement compares the value of a specific signal quantity captured by the **Capture reference now** button with the current measured value of that quantity. For Direct signal types (set on the Params1 tab), the Signal Level is captured and compared. The Diff measurement is:

SignalLevel(current) – SignalLevel(Ref)

in dB.

For AM, FM, and PM signal types, the RMS modulation value (related to Modulation Depth, Frequency Deviation or Phase Deviation) is captured and compared. The Diff measurement is:

 $20 \times log_{10} (RMS(current)/RMS(Ref))$ 

in dB.

# <span id="page-322-0"></span>**Prefs Tab**

The Prefs tab enables you to change appearance characteristics of the Audio Spectrum display.

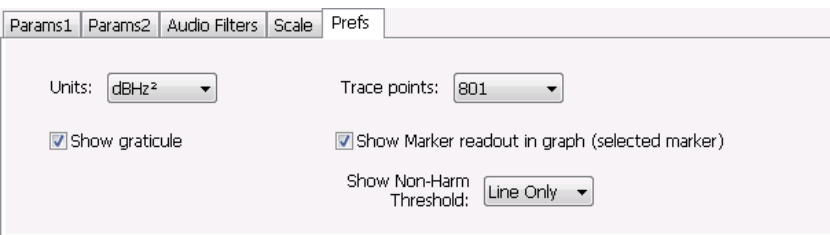

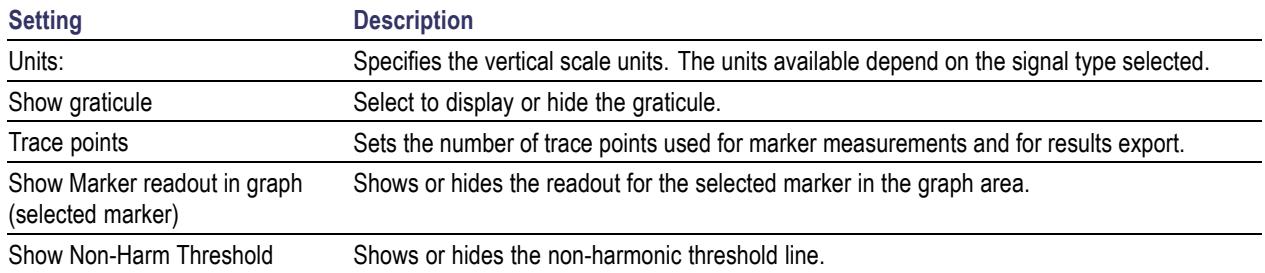
# **Overview**

The displays in General Purpose (GP) Digital Modulation (Displays > Measurements > GP Digital Modulation) are:

- Constellation  $\overline{\phantom{a}}$
- П Demod I & Q vs Time
- EVM vs Time n.
- **The State** Eye Diagram
- $\overline{\phantom{a}}$ Frequency Deviation vs Time
- Magnitude Error vs Time n.
- $\overline{\phantom{a}}$ Phase Error vs Time
- ш Signal Quality
- $\mathcal{L}_{\mathcal{A}}$ Symbol Table
- $\overline{\phantom{a}}$ Trellis Diagram

The General Purpose Digital Modulation Analysis (Option 21) provides vector signal analyzer functionality. A wide variety of modulation types are supported, allowing you to view your signals in Constellation, Eye and Trellis diagrams, measure the quality of the modulation, display time-domain waveforms for demodulated I & Q signals, EVM, Phase Error, Magnitude Error, and more.

### **Modulation Measurements**

*NOTE. A maximum of approximately 80,000 samples can be analyzed by the General Purpose Digital Modulation measurements (the actual value varies with modulation type).*

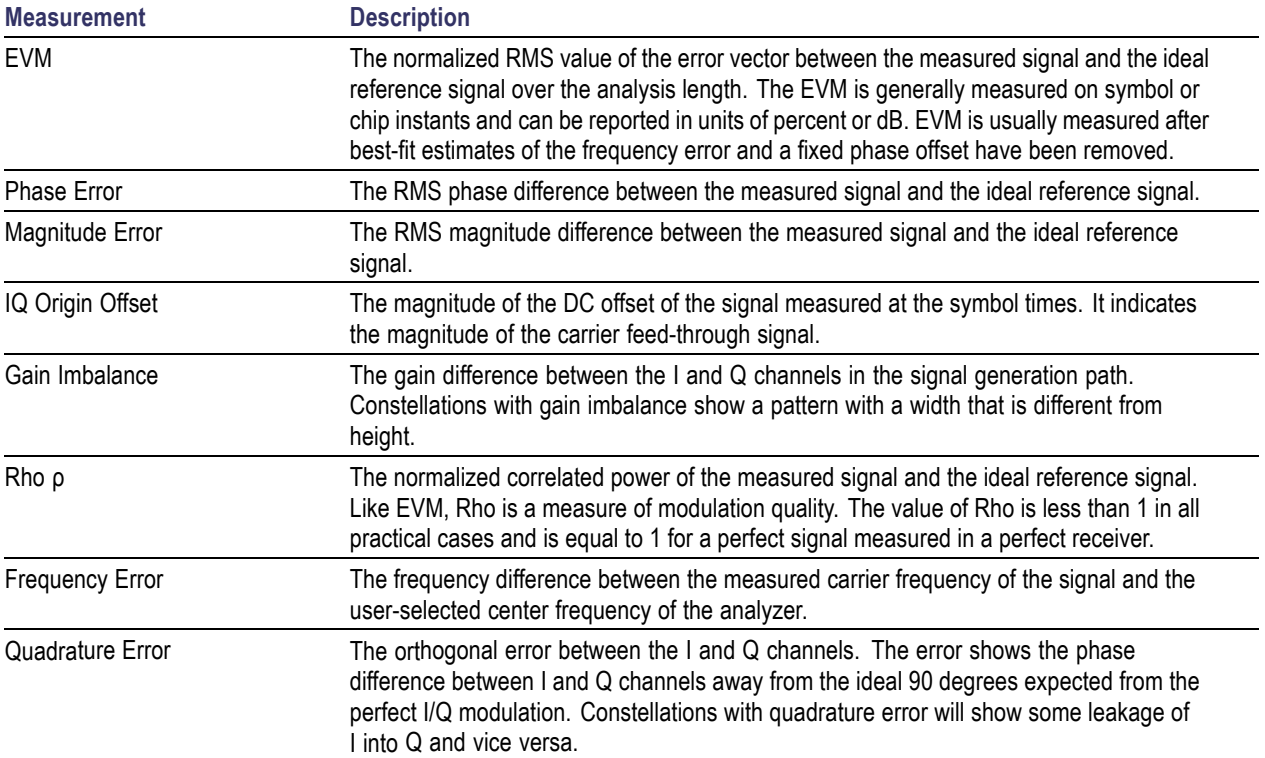

# **Constellation Display**

The Constellation Display shows a digitally-modulated signal in constellation form.

To show the Constellation Display:

- **1.** Select the **Displays** button or select **Setup** > **Displays**. This shows the **Select Displays** dialog box.
- **2.** From the **Measurements** box, select **GP Digital Modulation**.
- **3.** Double-click the **Constellation** icon in the **Available Displays** box. This adds the Constellation icon to the **Selected displays** box.
- **4.** Click the **OK** button. This shows the Constellation display.

### **Elements of the Constellation Display**

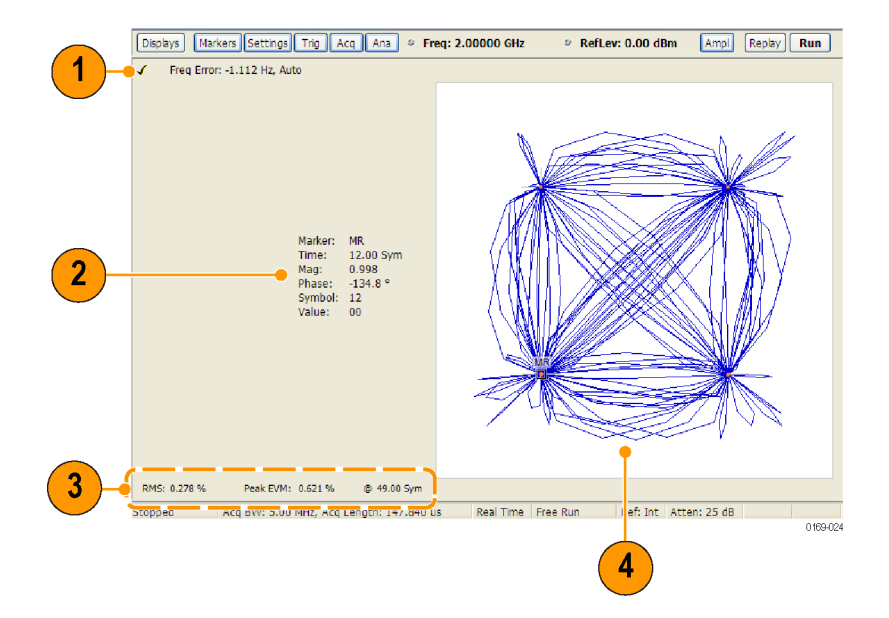

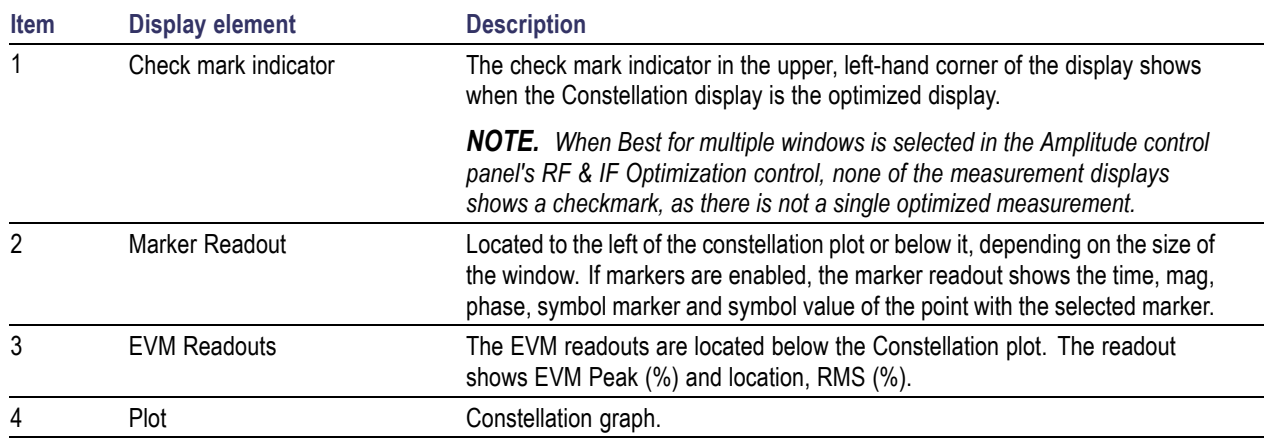

Changing Constellation Settings (see page 313)

# **Constellation Settings**

#### **Menu Bar: Setup > Settings**

### **Application Toolbar:**

The settings for the Constellation view are shown in the following table.

*NOTE. You might be able to save time configuring the Constellation display by pressing the Standard Settings button from the Settings control panel. This allows you to select a preset optimized for a standard from the Select Standard dialog box. See [Standard Settings Button.](#page-349-0) (see page [336\)](#page-349-0)*

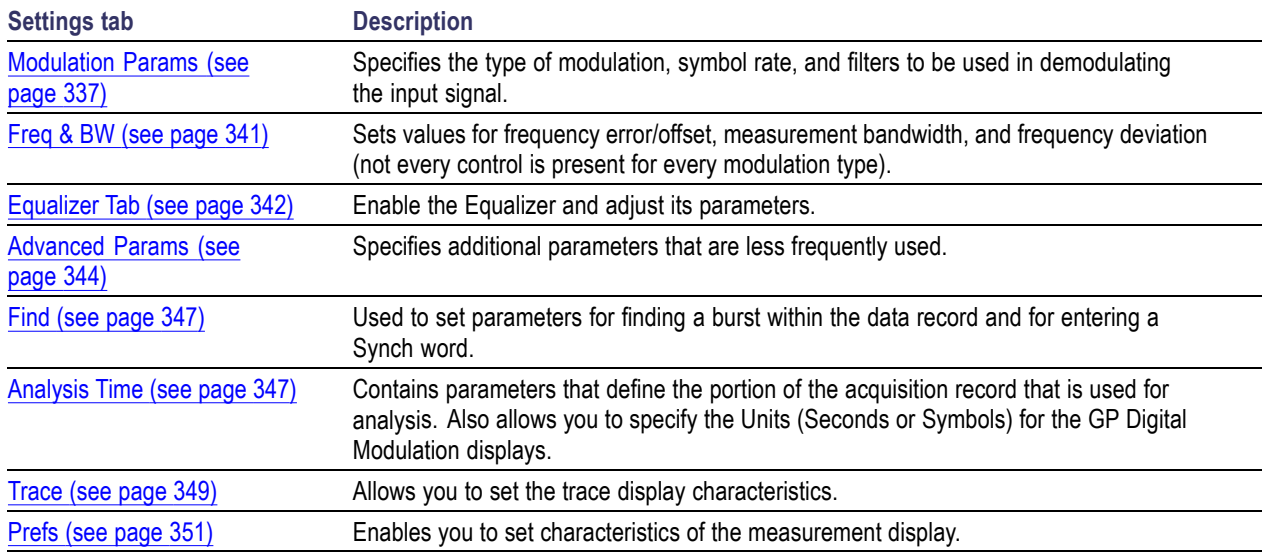

# **Demod I & Q vs Time Display**

The Demod I & Q vs Time displays demodulated I and Q vs. Time. You can choose to display I only, Q only, or both.

### **Elements of the Display**

To show the Demod I  $& Q$  vs Time display:

- **1.** Select the **Displays** button or select **Setup** > **Displays**. This shows the **Select Displays** dialog box.
- **2.** From the **Measurements** box, select **GP Digital Modulation**.
- **3.** Double-click the **Demod I&Q vs Time** icon in the **Available Displays** box. This adds the Demod I&Q vs Time icon to the **Selected displays** box.
- **4.** Click the **OK** button. This shows the Demod I&Q vs Time display.

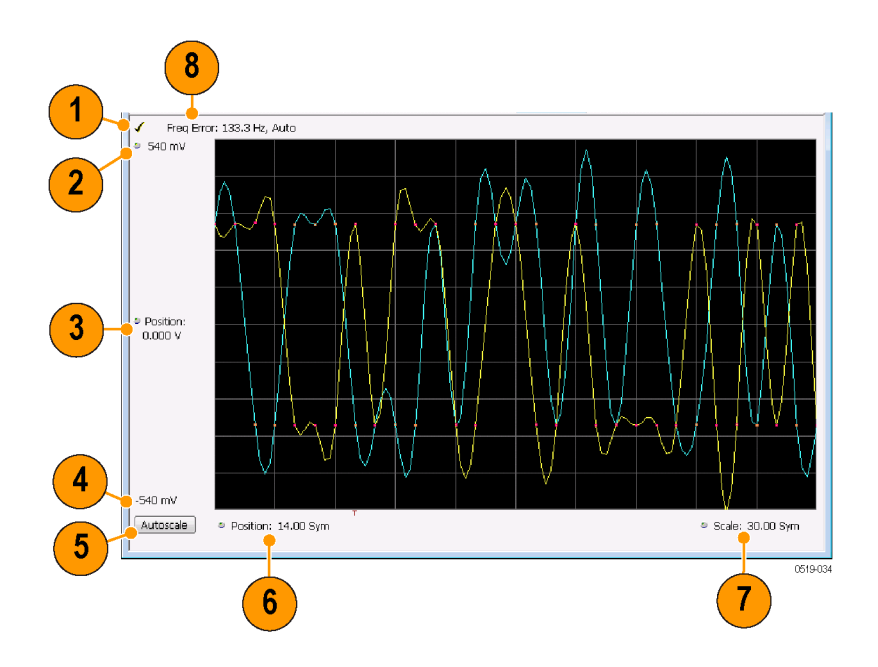

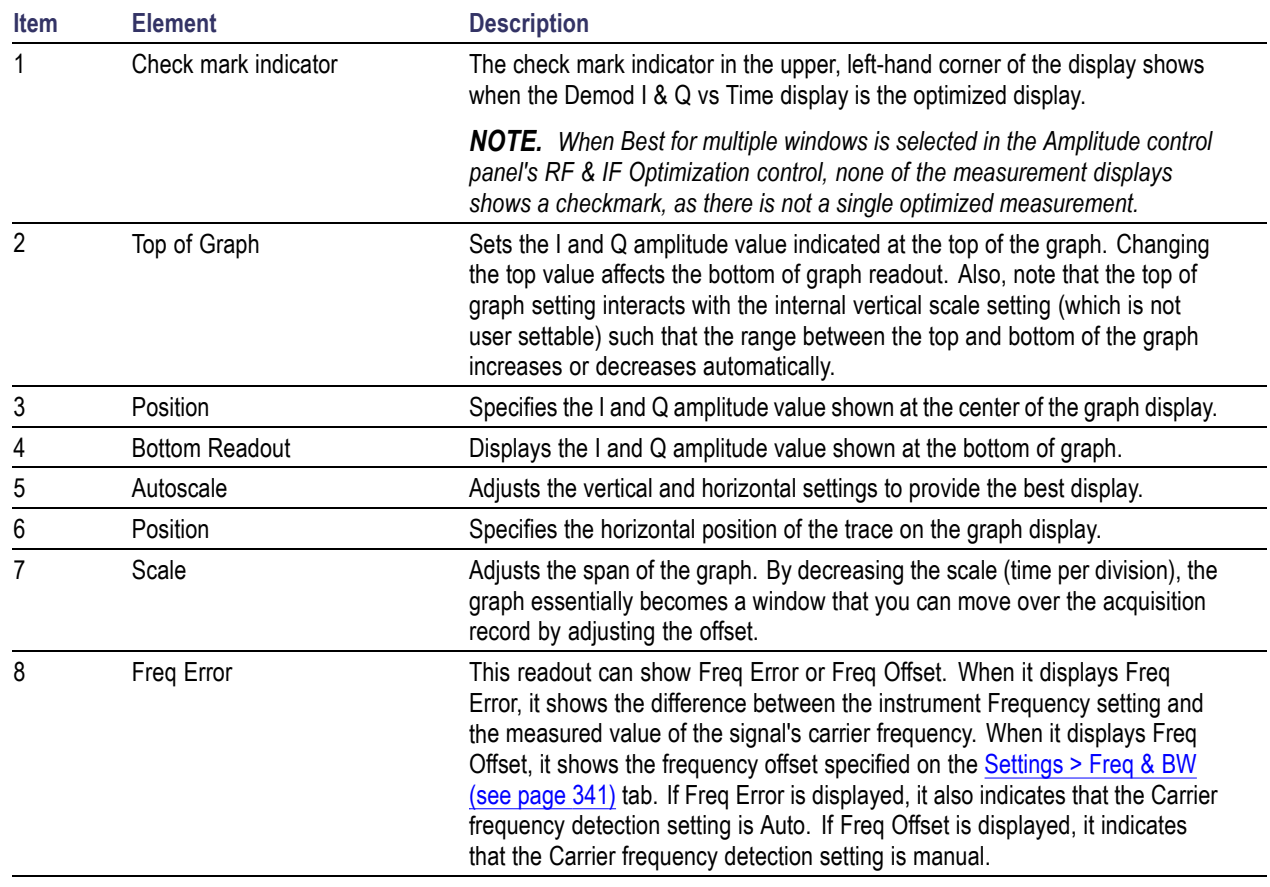

Changing Demod I&Q Settings. (see page 316)

# **Demod I & Q vs Time Settings**

**Menu Bar: Setup > Settings**

**Application Toolbar:**

The settings for the Demod I & Q vs Time display are shown in the following table.

*NOTE. You might be able to save time configuring the Demod I & Q display by pressing the Standard Settings button from the Settings control panel. This allows you to select a preset optimized for a standard from the Select Standard dialog box. See [Standard Settings Button.](#page-349-0) (see page [336\)](#page-349-0)*

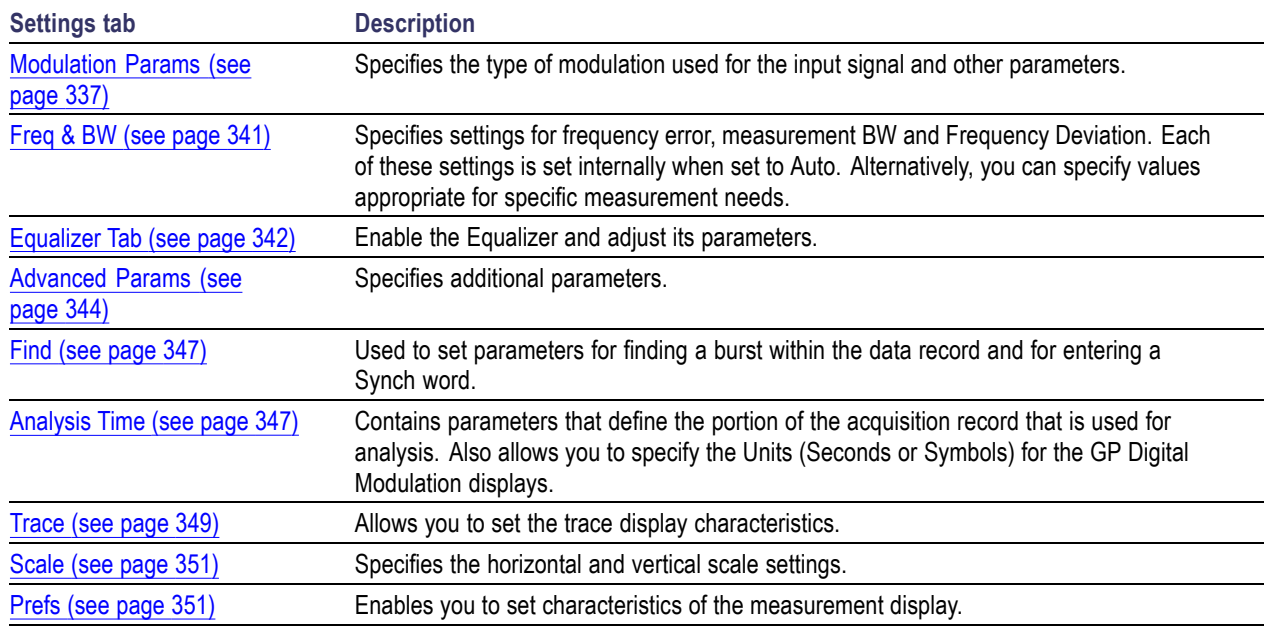

# **EVM vs Time Display**

The EVM vs. Time Display shows the Error Vector Magnitude plotted over Time.

*NOTE. A maximum of approximately 80,000 samples can be analyzed by the General Purpose Digital Modulation measurements (the actual value varies with modulation type).*

To show an EVM vs. Time display:

- **1.** Press the **Displays** button or select **Setup** > **Displays**. This shows the **Select Displays** dialog box.
- **2.** From the **Measurements** box, select **GP Digital Modulation**.
- **3.** Double-click the **EVM vs. Time** icon in the **Available Displays** box. This adds the EVM vs. Time icon to the **Selected displays** box.
- **4.** Click the **OK** button. This displays the EVM vs. Time view.

#### **Elements of the EVM vs Time Display**

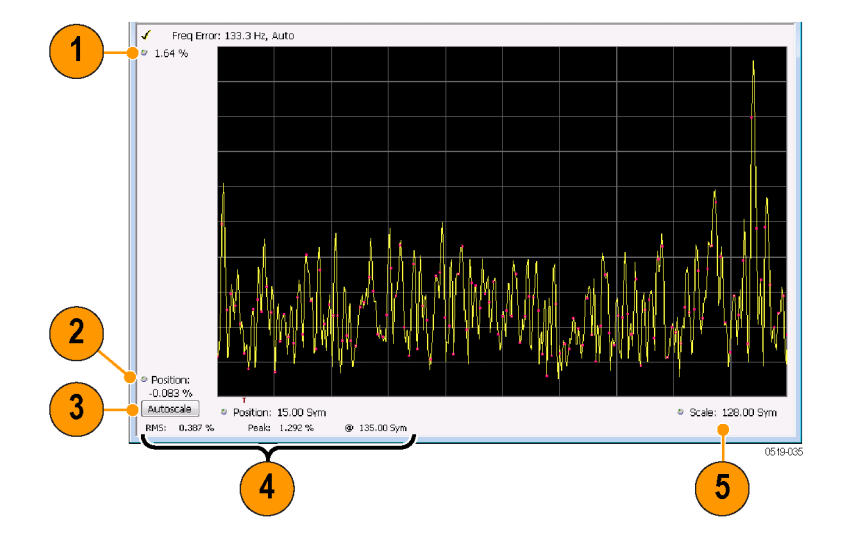

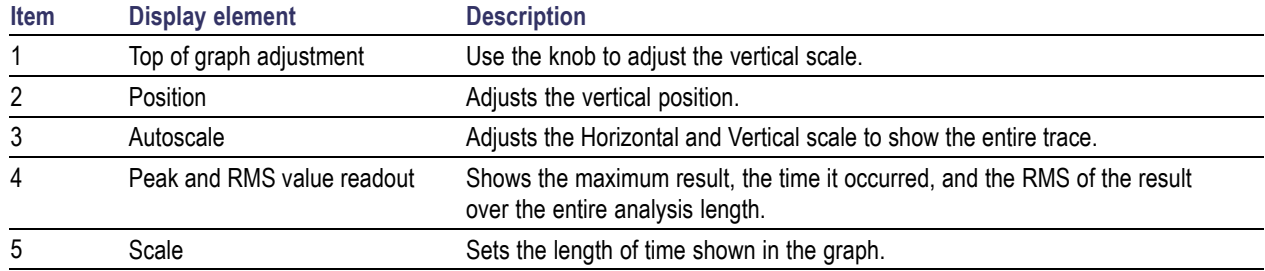

Changing the EVM vs Time Display Settings (see page 317)

## **EVM vs Time Settings**

#### **Menu Bar: Setup > Settings**

### **Application Toolbar:**

The settings for the EVM vs. Time display are shown in the following table.

*NOTE. You might be able to save time configuring the EVM vs. Time display by pressing the Standard Settings button from the Settings control panel. This allows you to select a preset optimized for a standard from the Select Standard dialog box. See [Standard Settings Button.](#page-349-0) (see page [336\)](#page-349-0)*

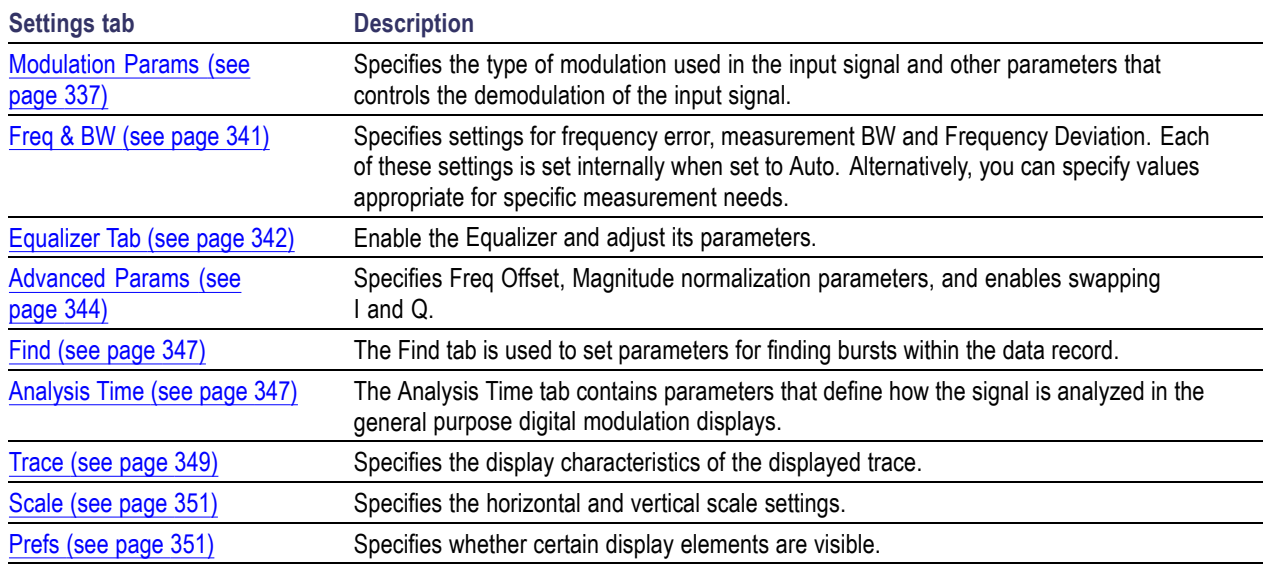

# **Eye Diagram Display**

The Eye Diagram Display shows a digitally modulated signal overlapped on itself to reveal variations in the signal.

To show an Eye Diagram display:

- **1.** Press the **Displays** button or select **Setup** > **Displays**. This shows the **Select Displays** dialog box.
- **2.** From the **Measurements** box, select **GP Digital Modulation**.
- **3.** Double-click the **Eye Diagram** icon in the **Available Displays** box. This adds the Eye Diagram icon to the **Selected displays** box.
- **4.** Click the **OK** button. This displays the Eye Diagram view.

## **Elements of the Display**

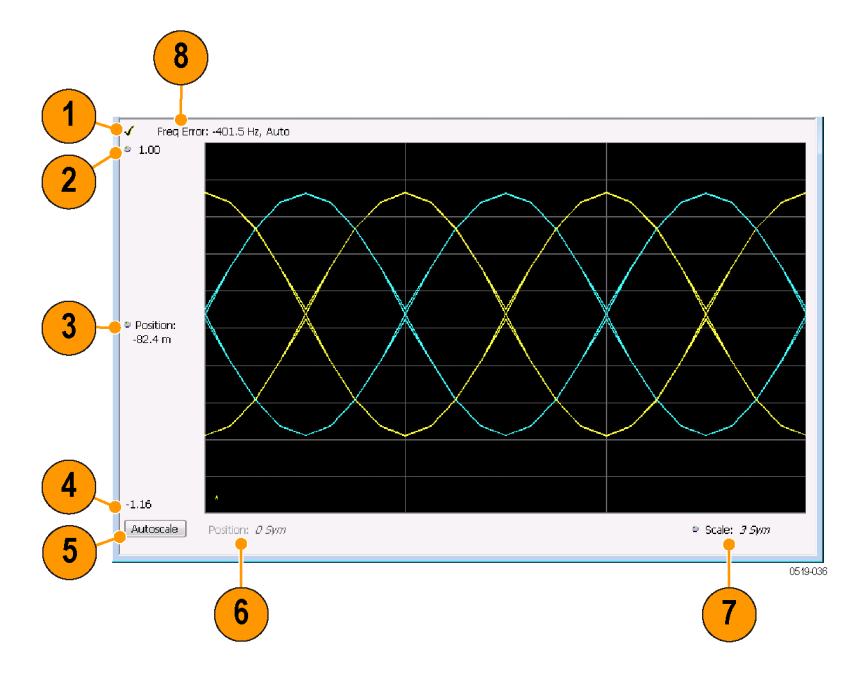

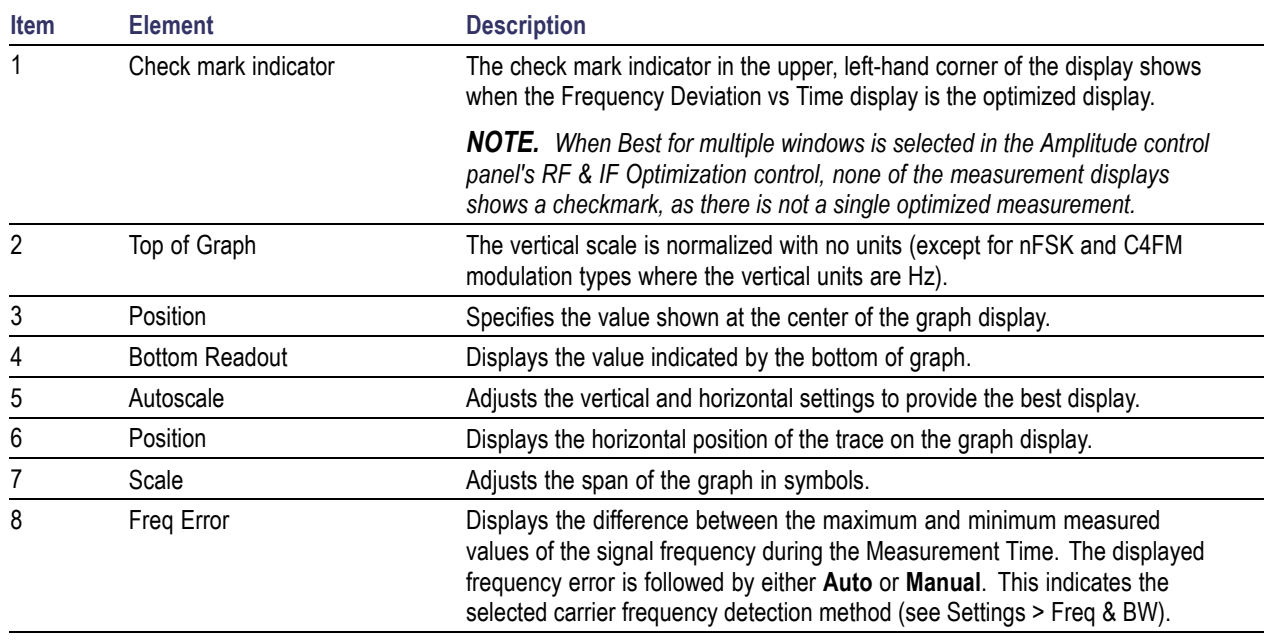

Changing Eye Diagram Settings (see page 320)

# **Eye Diagram Settings**

**Menu Bar: Setup > Settings**

**Application Toolbar:**

The settings for the Eye Diagram display are shown in the following table.

*NOTE. You might be able to save time configuring the Eye Diagram display by pressing the Standard Settings button from the Settings control panel. This allows you to select a preset optimized for a standard from the Select Standard dialog box. See [Standard Settings Button.](#page-349-0) (see page [336\)](#page-349-0)*

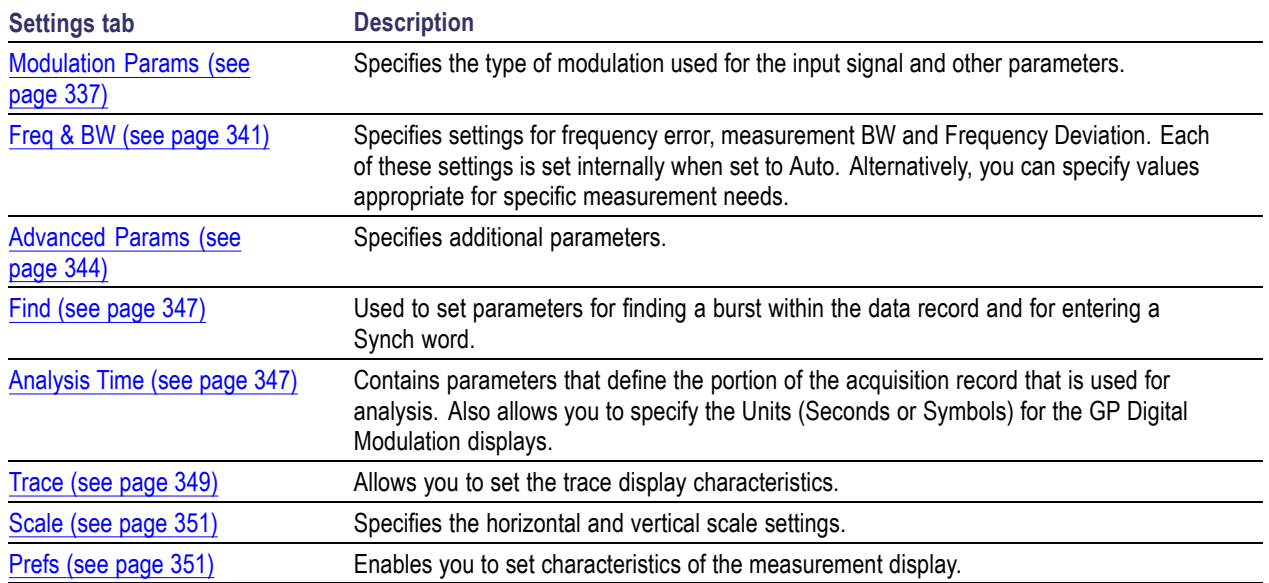

# **Frequency Deviation vs Time Display**

To show a Frequency Deviation vs Time display:

- **1.** Press the **Displays** button or select **Setup** > **Displays**. This shows the **Select Displays** dialog box.
- **2.** From the **Measurements** box, select **Frequency Deviation vs Time**.
- **3.** Double-click the **Frequency Deviation vs Time** icon in the **Available Displays** box. This adds the Frequency Deviation vs Time icon to the **Selected displays** box.
- **4.** Click the **OK** button. This displays the Frequency Deviation vs Time view.

### **Elements of the Display**

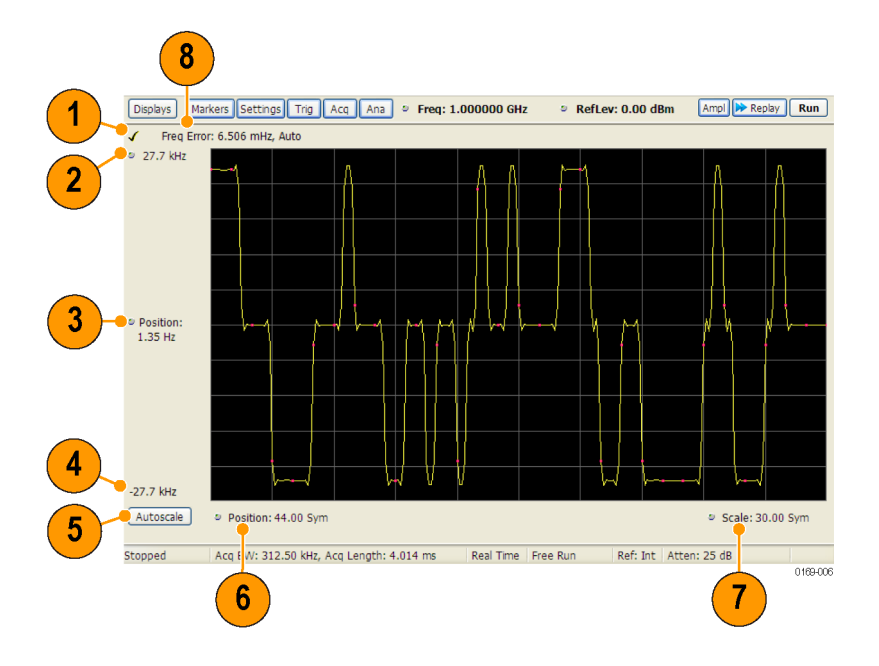

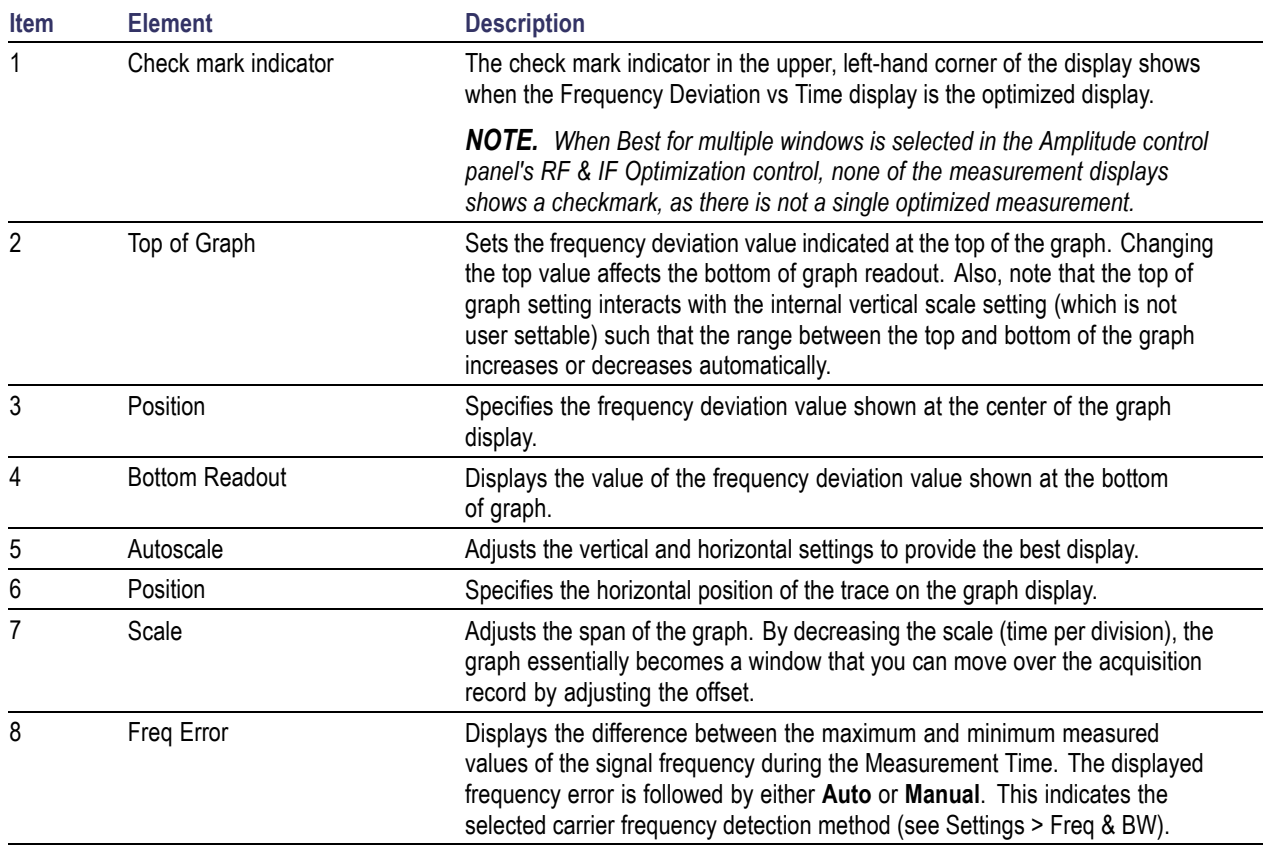

Changing Frequency Deviation vs Time Settings (see page 322)

## **Frequency Deviation vs Time Settings**

**Menu Bar: Setup > Settings**

**Application Toolbar:**

The Setup settings for Frequency Deviation vs. Time are shown in the following table.

*NOTE. You might be able to save time configuring the Frequency vs. Time display by pressing the Standard Settings button from the Settings control panel. This allows you to select a preset optimized for a standard from the Select Standard dialog box. See [Standard Settings Button.](#page-349-0) (see page [336\)](#page-349-0)*

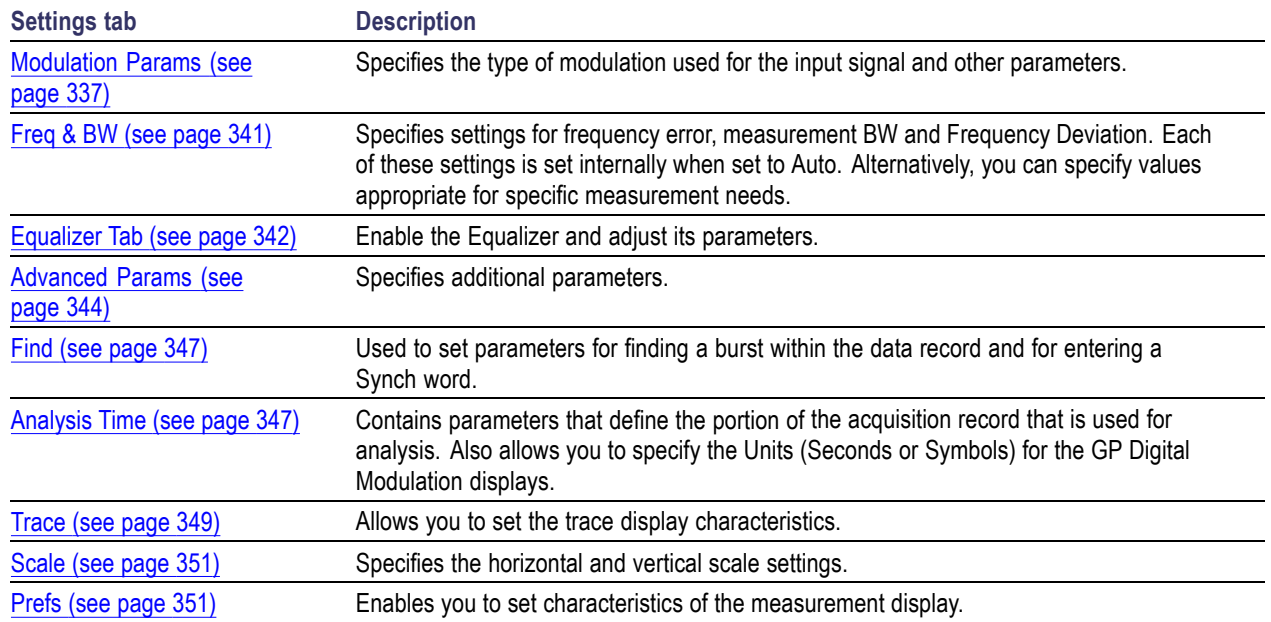

## **Magnitude Error vs Time Display**

The Magnitude Error displays the magnitude of the symbol error. The amplitude appears on the vertical axis while time is plotted along the horizontal axis.

*NOTE. A maximum of approximately 80,000 samples can be analyzed by the General Purpose Digital Modulation measurements (the actual value varies with modulation type).*

To display Magnitude Error vs. Time:

- **1.** Select the **Displays** button or **Setup** > **Displays**. This displays the Select Displays dialog box.
- **2.** Select **GP Digital Modulation** in the **Measurements** box.
- **3.** Double-click the **Mag Error vs. Time** icon or select the icon and click **Add**. The icon will appear in the **Selected displays** box and will no longer appear under Available displays.
- **4.** Click **OK**.

### **Elements of the Display**

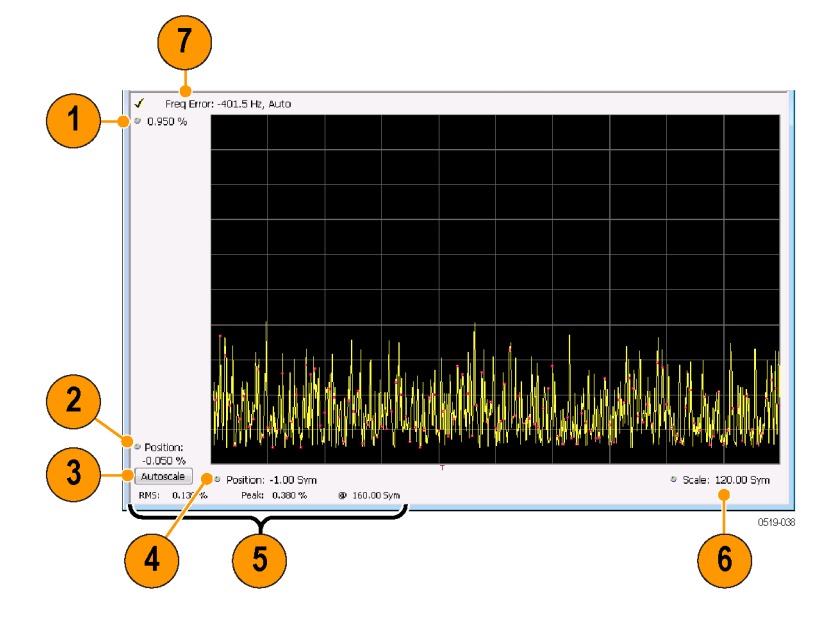

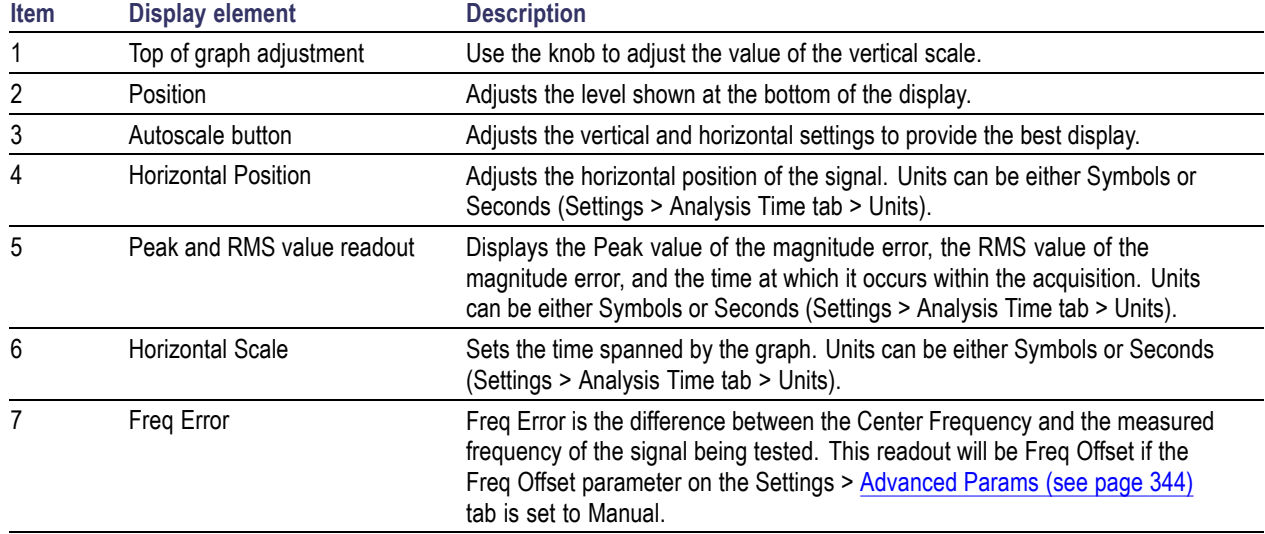

Changing Magnitude Error vs Time Display Settings (see page 324)

# **Magnitude Error vs Time Settings**

**Menu Bar: Setup > Settings**

**Application Toolbar:**

The Setup settings for Magnitude Errors vs. Time are shown in the following table.

*NOTE. You might be able to save time configuring the Magnitude vs. Time display by pressing the Standard Settings button from the Settings control panel. This allows you to select a preset optimized for a standard from the Select Standard dialog box. See [Standard Settings Button.](#page-349-0) (see page [336\)](#page-349-0)*

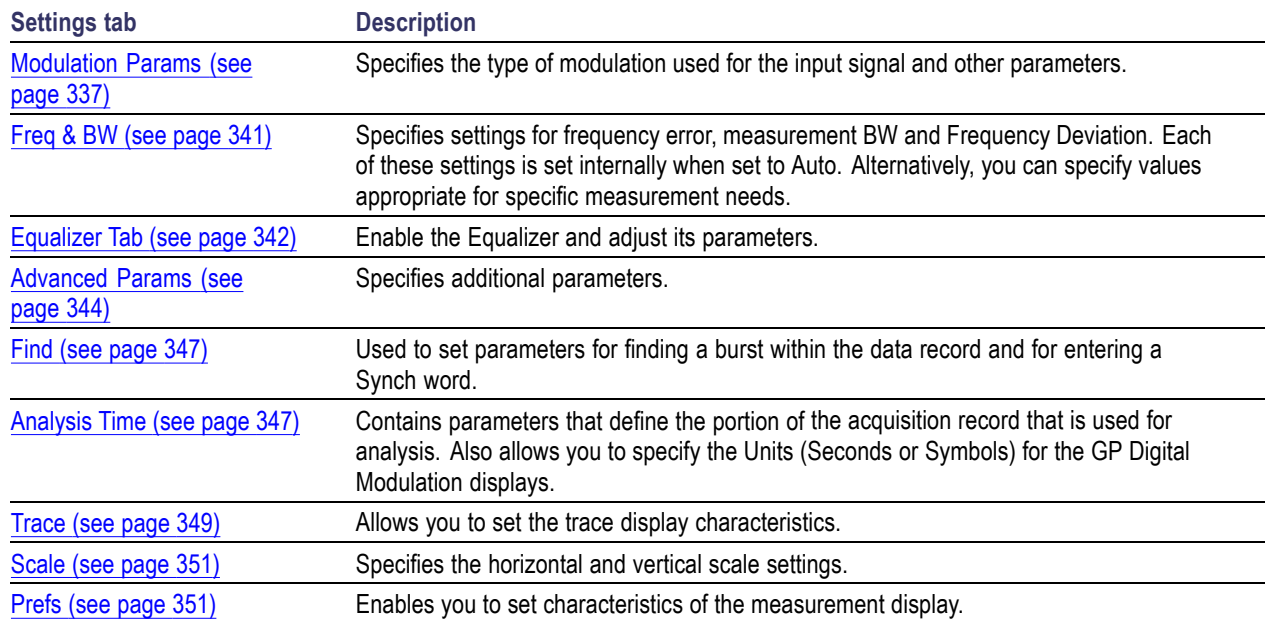

# **Phase Error vs Time Display**

The Phase Error vs. Time display shows the phase angle of the symbol error over time. The phase is plotted along the vertical axis while time is plotted along the horizontal axis.

*NOTE. A maximum of approximately 80,000 samples can be analyzed by the General Purpose Digital Modulation measurements (the actual value varies with modulation type).*

To show the Phase Error display:

- **1.** Press the **Displays** button or select **Setup** > **Displays**.
- **2.** In the **Select Displays** dialog, select **GP Digital Modulation** in the **Measurements** box.
- **3.** In the **Available displays** box, double-click the **Phase Error** icon or select the icon and click **Add**. The Phase Error icon will appear in the **Selected displays** box and will no longer appear under Available displays.
- **4.** Click **OK** to display the Phase Error.

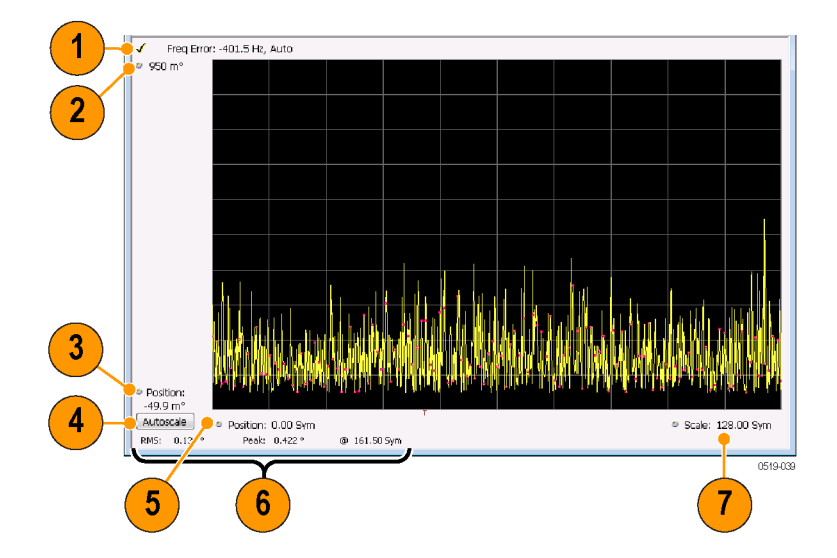

### **Elements of the Phase Error vs Time Display**

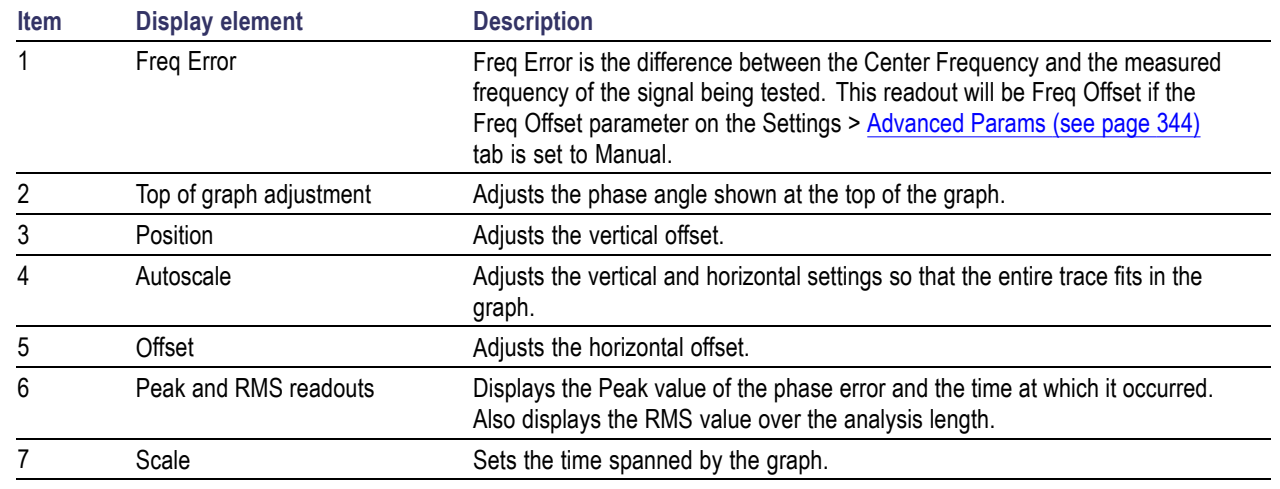

Changing the Phase Error vs Time Display Settings (see page 326)

## **Phase Error vs. Time Settings**

**Menu Bar: Setup > Settings**

**Application Toolbar:**

The settings for the Phase Error vs. Time display are shown in the following table.

*NOTE. You might be able to save time configuring the Phase Error vs. Time display by pressing the Standard Settings button from the Settings control panel. This allows you to select a preset optimized for a standard from the Select Standard dialog box. See [Standard Settings Button.](#page-349-0) (see page [336\)](#page-349-0)*

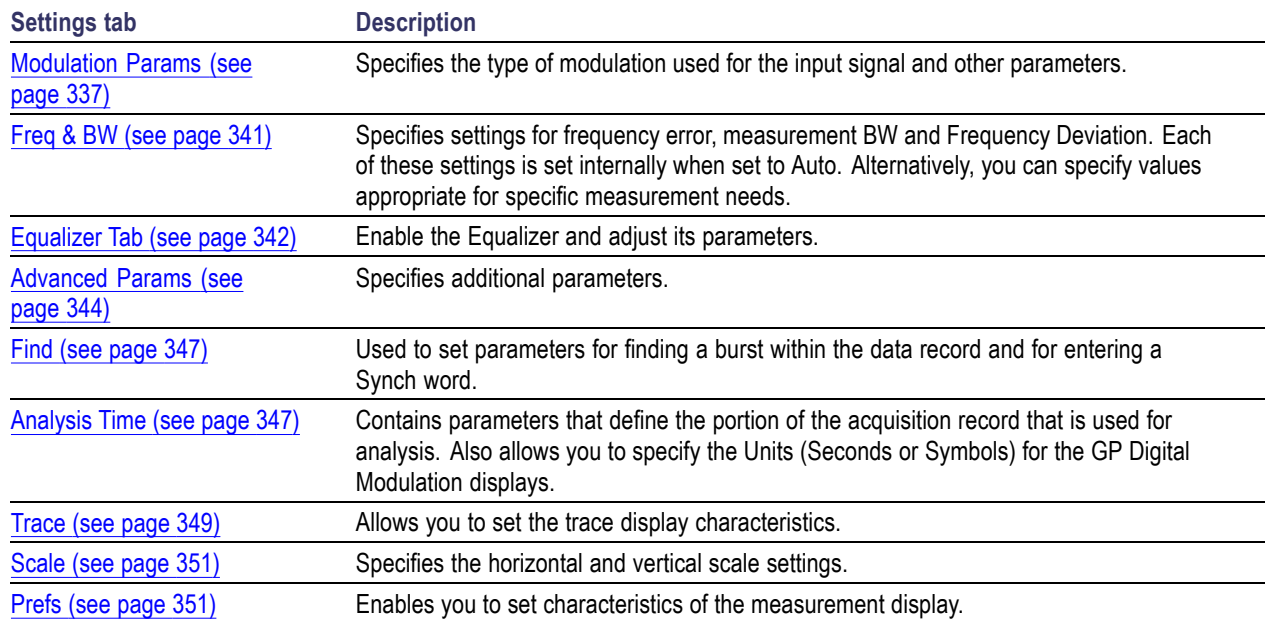

# **Signal Quality Display**

The Signal Quality display shows several measurements of signal quality. The measurements displayed depend on the modulation type. There is a set of measurements displayed for all modulation types except nFSK and C4FM. There is a second set of measurements displayed for nFSK and C4FM modulation types.

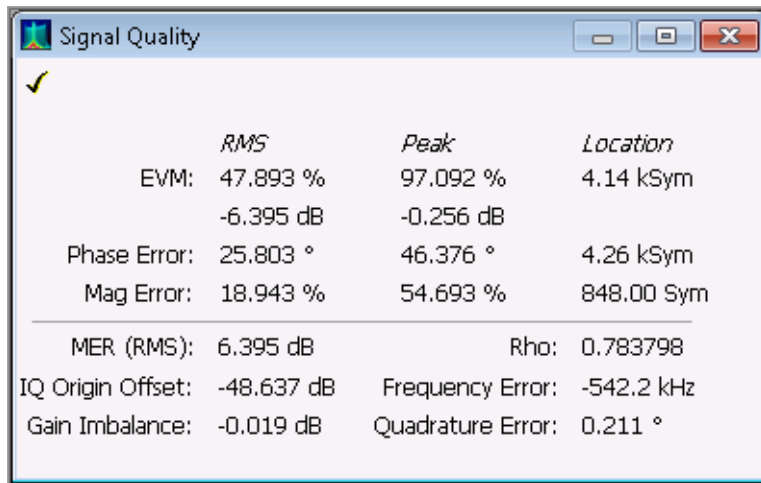

Signal Quality display for all modulation types except nFSK, C4FM, OQPSK, and SOQPSK

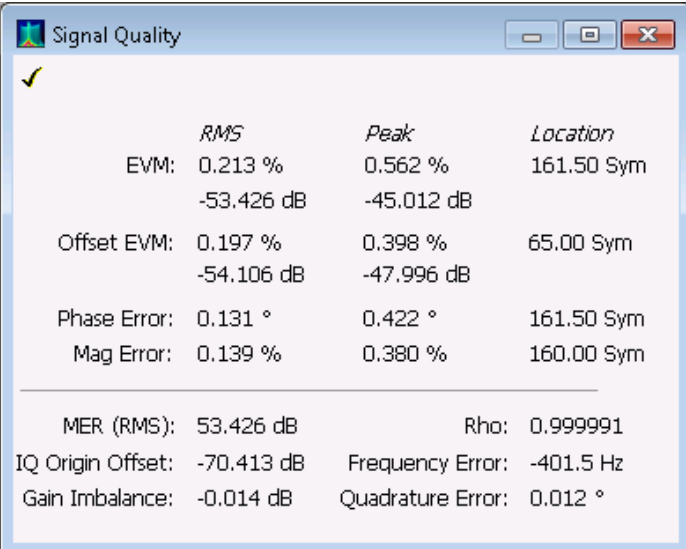

Signal Quality display for OQPSK and SOQPSK modulation types

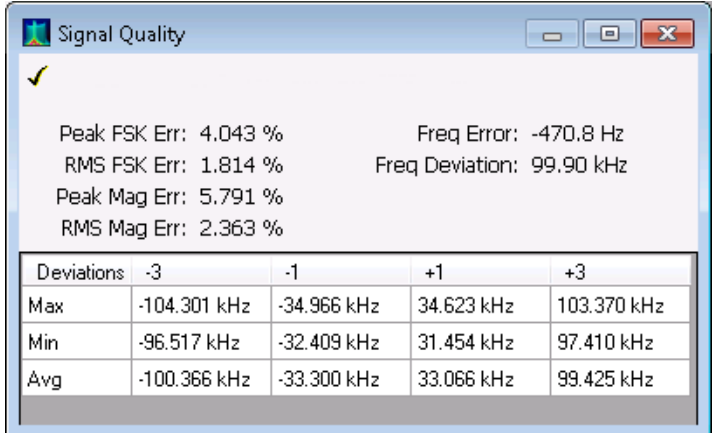

Signal Quality display for nFSK modulation type

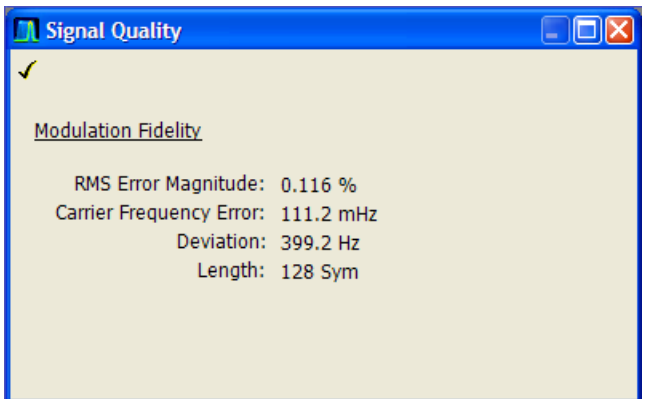

Signal Quality display for C4FM modulation type

## **Elements of the Display**

### **Measurements for all modulation types except nFSK, C4FM, OQPSK and SOQPSK**

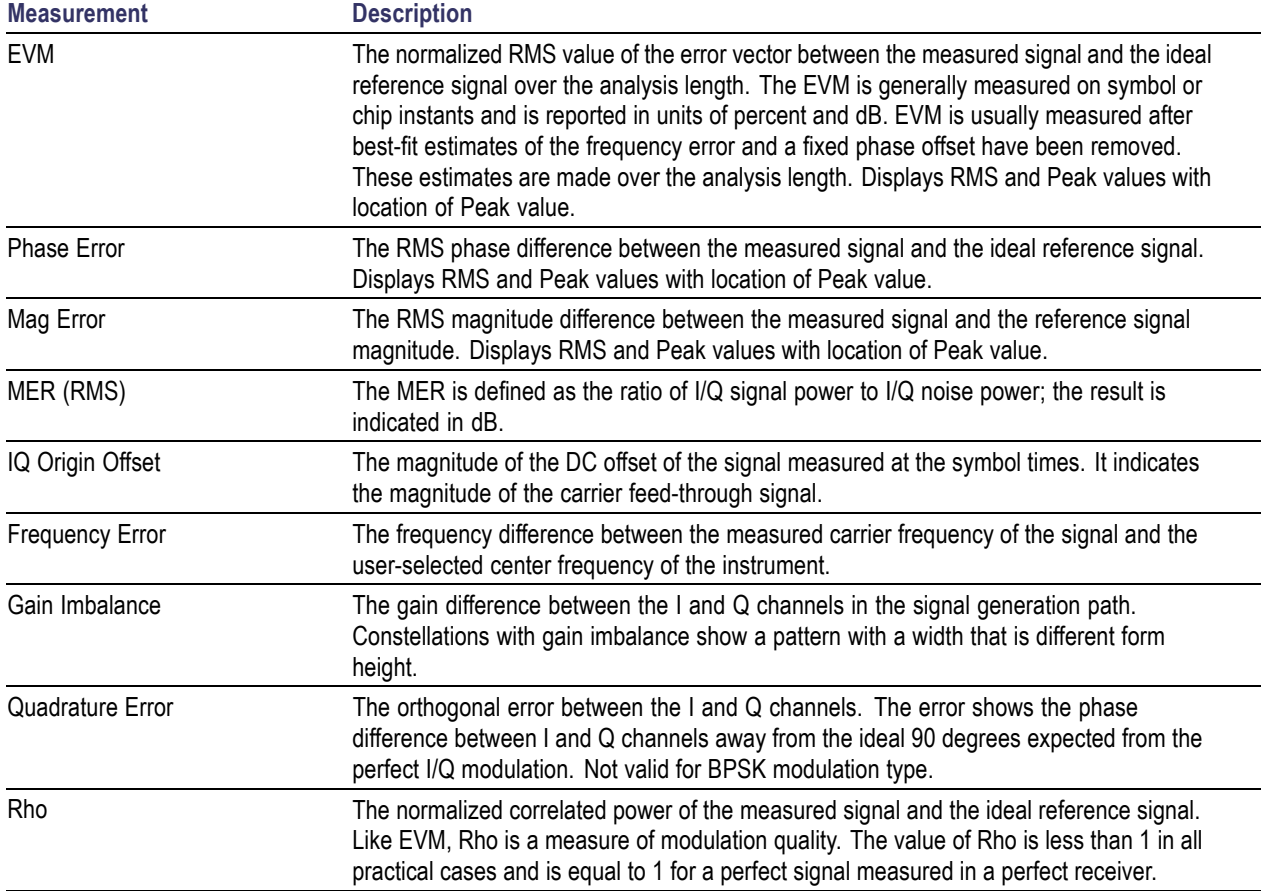

### **Measurements for OQPSK and SOQPSK modulation types**

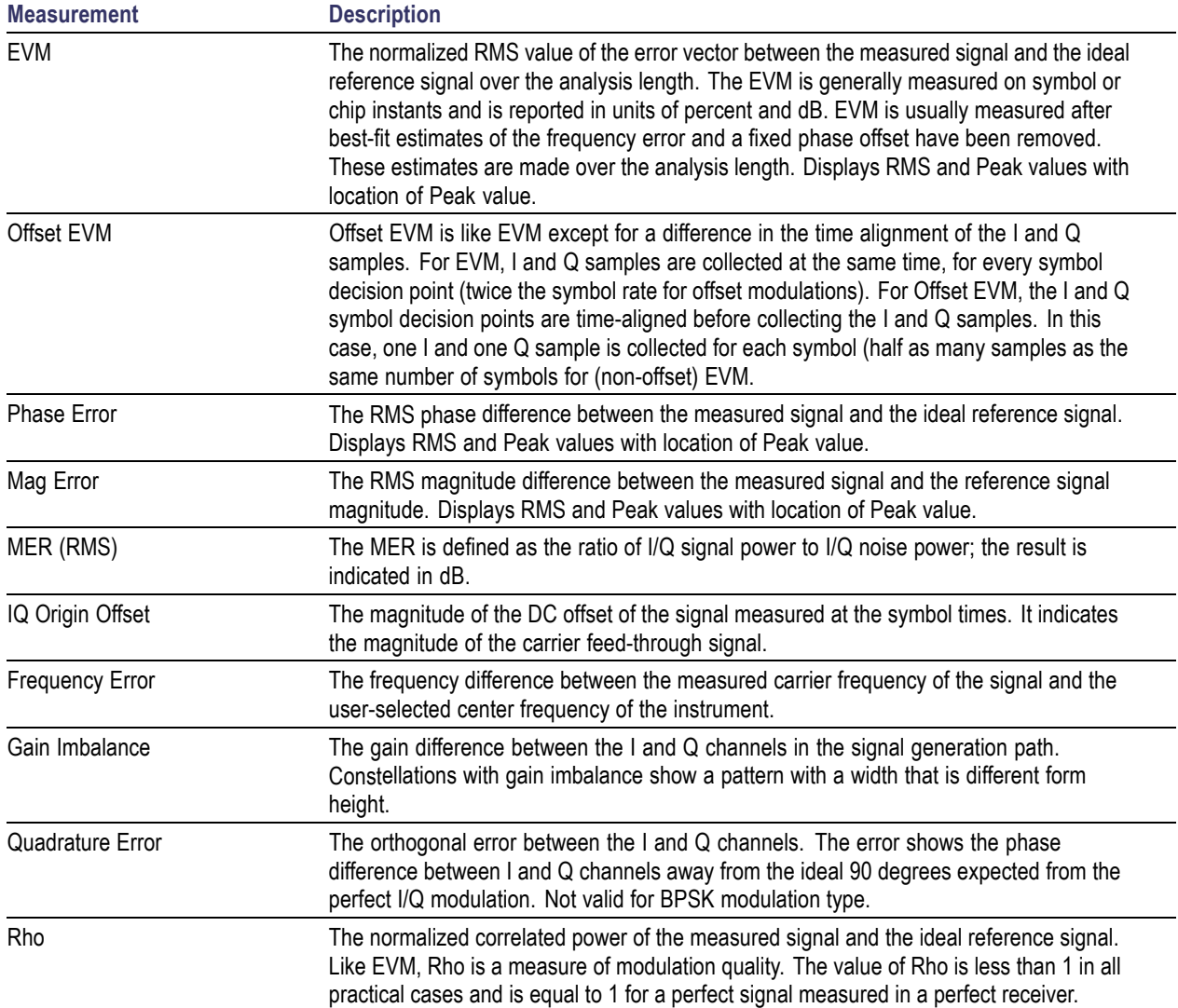

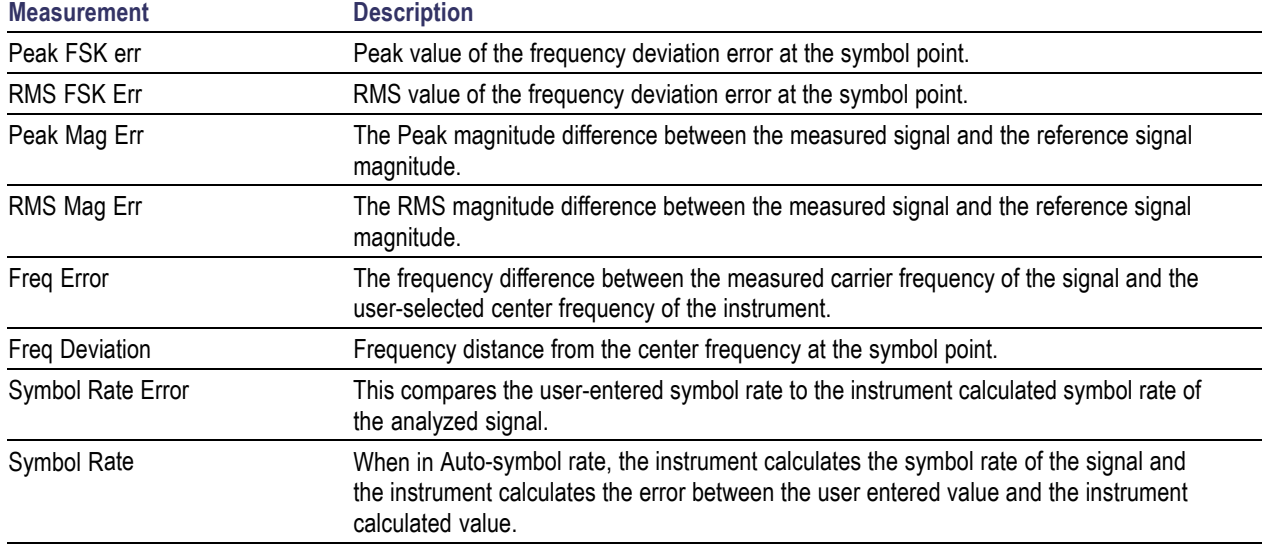

### **Measurements for nFSK modulation types**

### **Measurements for C4FM modulation type**

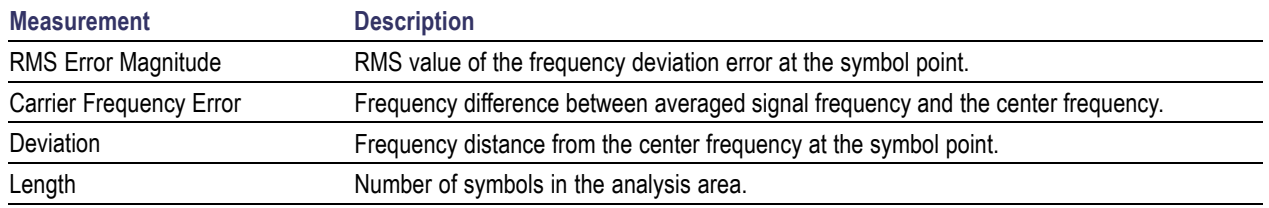

Changing the Signal Quality Display Settings (see page 331)

# **Signal Quality Settings**

### **Menu Bar: Setup > Settings**

### **Application Toolbar:**

The Setup settings for Signal Quality are accessible only when the Signal Quality display is selected.

*NOTE. You might be able to save time configuring the Signal Quality display by pressing the Standard Settings button from the Settings control panel. This allows you to select a preset optimized for a standard from the Select Standard dialog box. See [Standard Settings Button.](#page-349-0) (see page [336\)](#page-349-0)*

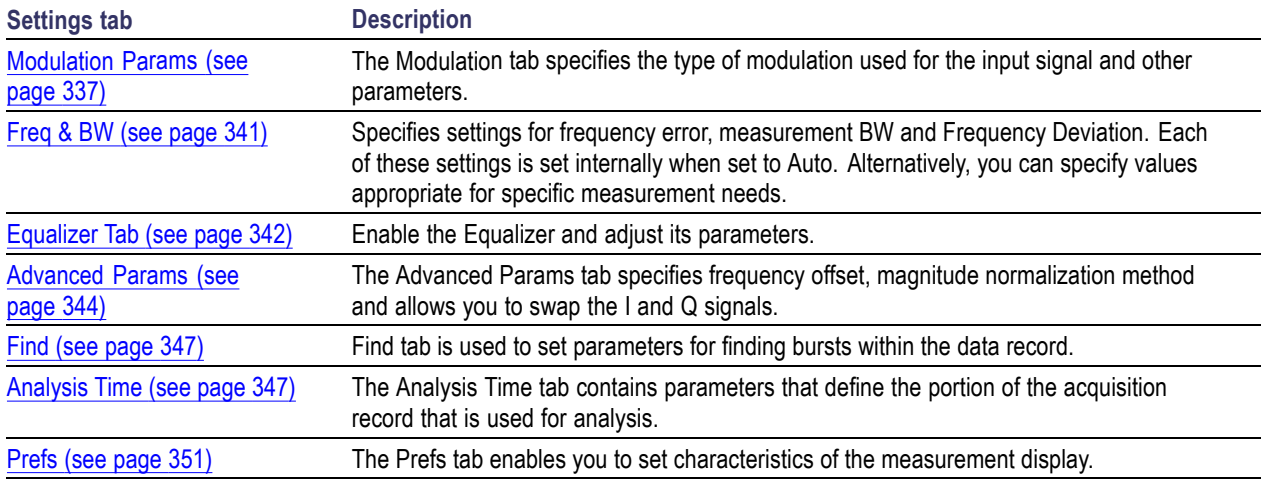

# **Symbol Table Display**

The Symbol Table Display is like the Constellation Display except that a text table is used to display data bits at a symbol rather than a graph. The Synch Word characters, if used, are in bold font.

To display the Symbol Table:

- **1.** Select the **Displays** button or select **Setup** > **Displays**. This displays the **Select Displays** dialog box.
- **2.** From the **Measurements** box, select **GP Digital Modulation**.
- **3.** Double-click the **Symbol Table** icon in the **Available Displays** box. This adds the Symbol Table icon to the **Selected displays** box.
- **4.** Click the **OK** button. This displays the Symbol Table view.

 $0\quad 10$  $|01$  $\overline{11}$  $\overline{10}$  $\overline{11}$  $\overline{01}$  $_{00}$  $10$  $01$  $10\,$  $11\,$  $_{00}$  $\overline{00}$  $\overline{11}$  $_{01}$  $11$  $\begin{array}{cc} 16 & 01 \\ 32 & 10 \end{array}$  $\begin{array}{c} 01 \\ 11 \end{array}$ 10  $00$  $10$  $11$  $10$  $00$  $01\,$  $10$  $10$  $00$  $00$  $01\,$  $\begin{array}{c} 10 \\ 10 \end{array}$  $11\,$  $\overline{00}$  $\overline{01}$  $\overline{00}$  $01$  $10$  $10$  $00$  $11$  $00$  $00$  $10$  $11$  $01$  $48 \overline{11}$  $10\,$  $_{\rm 01}$  $_{\rm 01}$  $11\,$  $11$  $11$  $_{01}$  $01$  $_{00}$  $11$  $_{00}$  $\overline{00}$  $11\,$  $11\,$  $01$  $64\quad01$  $_{01}$  $11\,$  $\overline{11}$  $10$  $\overline{11}$  $10$  $10\,$  $_{01}$  $10\,$  $10$  $10\,$  $00$  $10$  $_{01}$  $\overline{11}$  $80 \t10$  $10\,$  $00$  $11$  $11$ n1  $01$  $01$  $00$ nn.  $00$  $10<sub>1</sub>$  $10<sup>1</sup>$  $10<sub>1</sub>$  $10<sup>1</sup>$  $01$  $96$  $00$  $00$  $00$ 10  $11$  $11$  $01$ 11  $01$  $11$ 10  $_{01}$  $00$  $00$  $11$  $01$  $112 \t 01$  $\overline{01}$  $10$  $\overline{00}$  $\overline{11}$  $\overline{01}$  $_{01}$  $_{01}$  $10$  $\overline{11}$  $_{01}$  $01\,$  $10\,$  $11$  $11\,$  $01\,$  $128\quad01$  $\overline{00}$  $11\,$  $\overline{00}$  $\overline{11}$  $10$  $_{00}$  $\bf 01$  $01\,$  $01\,$  $_{01}$  $10\,$  $01\,$  $11\,$  $_{01}$  $10\,$  $\begin{array}{rl} 144 & 01 \\ 160 & 11 \end{array}$  $\begin{array}{c} 10 \\ 10 \end{array}$  $10$  $\begin{array}{c} 01 \\ 10 \end{array}$ nn.  $11$  $10$ nn.  $01$  $10$  $\begin{array}{c} 11 \\ 00 \end{array}$  $\frac{10}{11}$  $10<sub>1</sub>$  $01$ nn  $10<sub>1</sub>$  $10$  $\overline{11}$  $\overline{00}$  $\overline{11}$  $\overline{00}$  $\frac{1}{10}$  $\overline{00}$  $10$  $_{00}$  $01$  $11\,$ 176  $10\,$  $_{01}$  $10\,$  $\overline{11}$  $\overline{11}$  $\overline{00}$  $10$  $10$  $11$  $10\,$  $\overline{11}$  $0 \\ 1$  $_{01}$  $\overline{00}$  $\overline{00}$  $10$ 192 00  $11\,$  $11\,$  $_{00}$  $_{\rm 00}$  $00$  $11\,$  $_{\rm 00}$  $\begin{array}{c} 00 \\ 11 \end{array}$  $10\,$  $\begin{array}{c} 10 \\ 01 \end{array}$  $00$  $11\,$  $00\,$  $10\,$  $00\,$ 208 11  $10$  $01$  $11$  $10$  $10$  $11\,$  $00$  $11$  $11\,$  $10$  $01$ 10 11 224 10  $_{00}$  $10\,$  $10\,$  $00\,$  $10$  $10\,$  $10\,$  $11$  $01$  $10$  $10\,$  $10$  $11\,$  $00$  $01\,$  $240 \overline{11}$  $\overline{00}$  $11\,$  $_{\rm 00}$  $_{01}$  $_{01}$  $_{01}$  $11\,$  $\overline{11}$  $10^{\circ}$  $10$  $10$  $10$  $01\,$  $\overline{00}$  $10$ Marker: M1 Symbol: 0 Time: 0.00 Sym Value: 10

### **Using Markers**

Markers are indicators in the display that you can position on a trace to measure values such as frequency, power, and time. A Marker always displays its position and, if the Delta readout is enabled, will display the difference between its position and that of the Marker Reference. Within the Symbol Table, colored cells indicate the location of markers. The selected Marker is highlighted with a light green background. All other markers are highlighted with a light gray background. In the Symbol Table, the marker readout below the table shows the marker location in time, symbol numbers and symbol value.

Changing the Symbol Table Display Settings (see page 333)

# **Symbol Table Settings**

**Menu Bar: Setup > Settings**

**Application Toolbar:**

The Setup settings for the Symbol Table view are shown in the following table.

*NOTE. You might be able to save time configuring the Symbol Table display by pressing the Standard Settings button from the Settings control panel. This allows you to select a preset optimized for a standard from the Select Standard dialog box. See [Standard Settings Button.](#page-349-0) (see page [336\)](#page-349-0)*

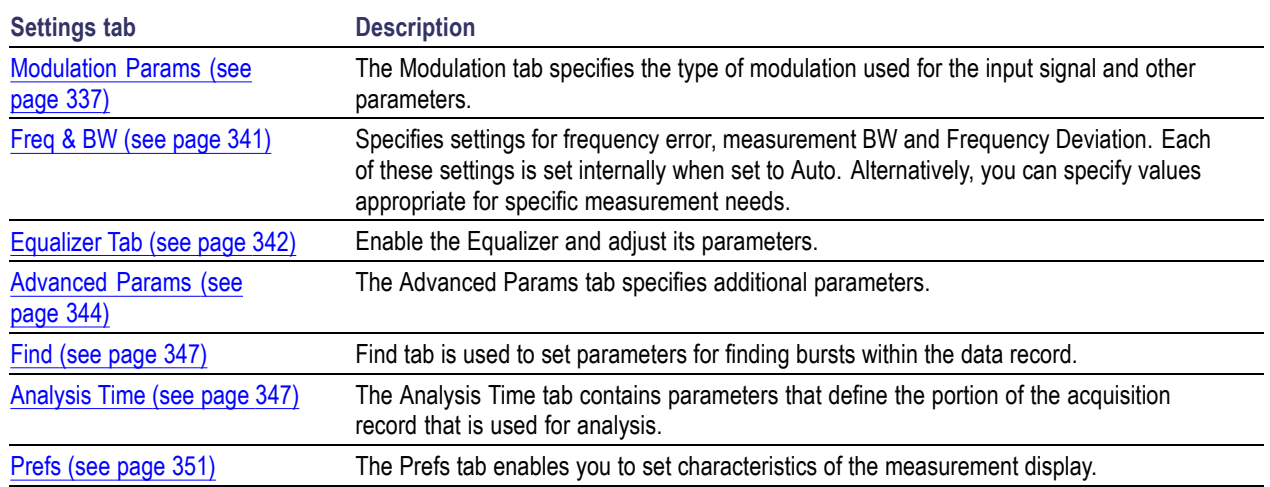

# **Trellis Diagram Display**

To show an Trellis Diagram display:

- **1.** Press the **Displays** button or select **Setup** > **Displays**. This shows the **Select Displays** dialog box.
- **2.** From the **Measurements** box, select **GP Digital Modulation**.
- **3.** Double-click the **Trellis Diagram** icon in the **Available Displays** box. This adds the Trellis Diagram icon to the **Selected displays** box.
- **4.** Click the **OK** button. This displays the Trellis Diagram view.

### **Elements of the Display**

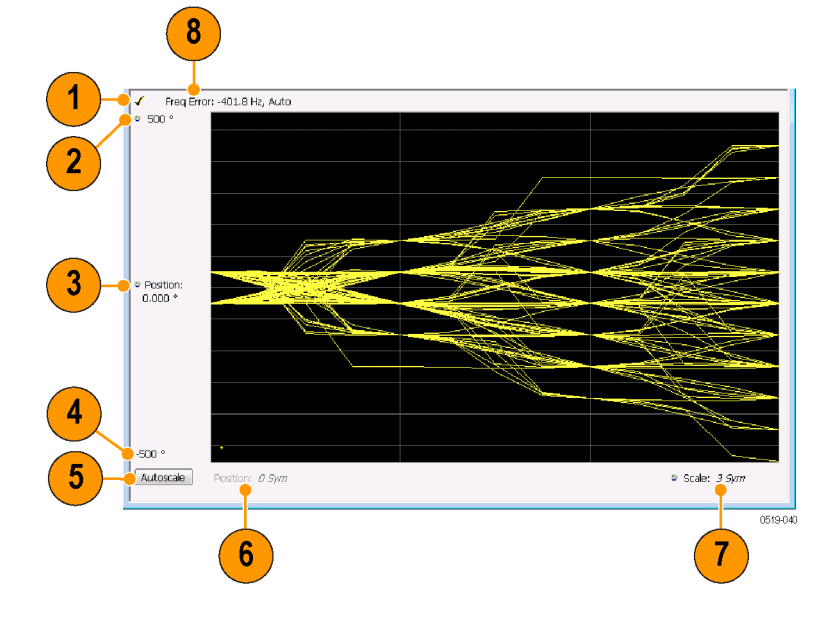

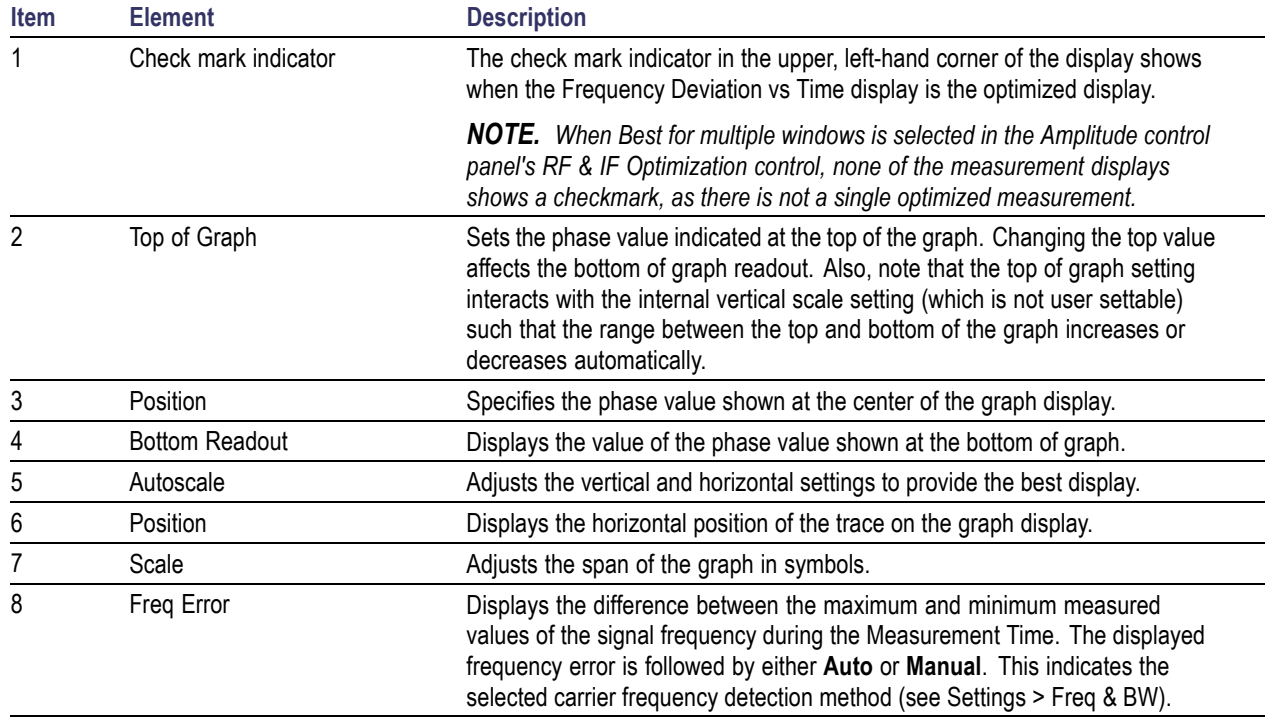

Changing the Trellis Diagram Settings (see page 335)

# **Trellis Diagram Settings**

#### **Menu Bar: Setup > Settings**

**Application Toolbar:**

The settings for the Trellis Diagram display are shown in the following table.

*NOTE. You might be able to save time configuring the Trellis Diagram display by pressing the Standard Settings button from the Settings control panel. This allows you to select a preset optimized for a standard from the Select Standard dialog box. See [Standard Settings Button.](#page-349-0) (see page [336\)](#page-349-0)*

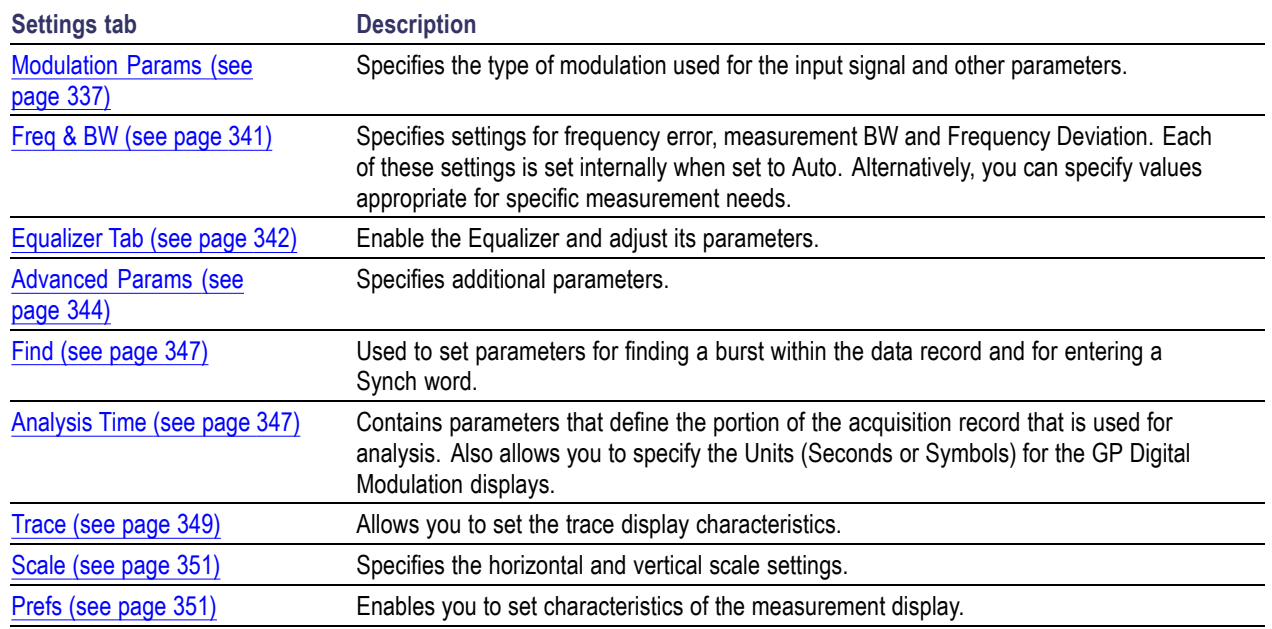

## **GP Digital Modulation Shared Measurement Settings**

The displays in the GP Digital Modulation folder (Setup > Displays) are each a different format for presenting the results of a single underlying analysis. For this reason, all controls that affect the analysis parameters are shared by all the displays in the GP Digital Modulation folder.

Changing a setting on one tab changes that setting for all the GP Digital Modulation displays. For example, if you change the Modulation Type for the Constellation Display, it also changes the Modulation type setting for the Signal Quality display. There are some controls that affect only the way an individual display presents its results, such as graph scaling.

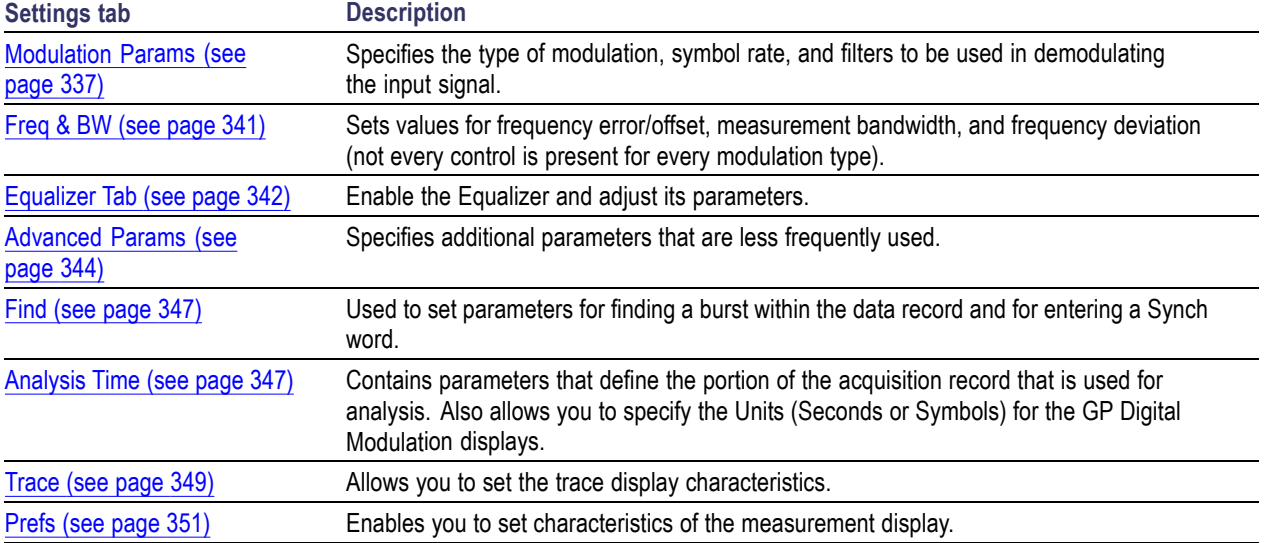

### <span id="page-349-0"></span>**Common controls for GP digital modulation displays**

# **Standard Settings Button**

On every GP Digital Modulation control panel there is a button labeled **Standard Settings**. This button is used to recall settings optimized for analyzing the selected standard. See the following table for a list of the standards for which standard settings are available. Choosing a standard from the dialog box changes only settings for GP Digital Modulation displays.

All of the presets in the Standard Settings Dialog make the following settings:

- Analysis Length: Auto Ľ,
- П Points per Symbol: 4
- Data Differential: No  $\overline{\phantom{a}}$
- $\blacksquare$ Burst Mode: Off
- $\Box$ Burst Detection Threshold: -10 dBc

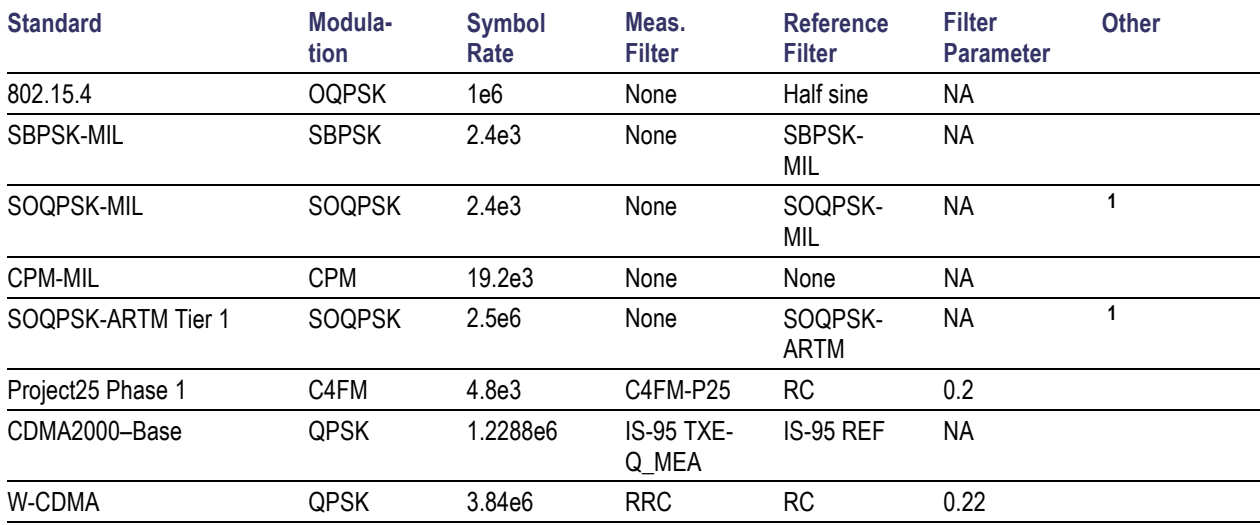

#### <span id="page-350-0"></span>**Parameter values set by presets in the standard settings dialog**

**1** Center Symbol Position, Half Shift Removed

## **Modulation Params Tab**

#### **Menu bar: Setup > Settings > Modulation Params**

The Modulation Params tab specifies the type of modulation on the input signal and other parameters that control the demodulation of the input signal.

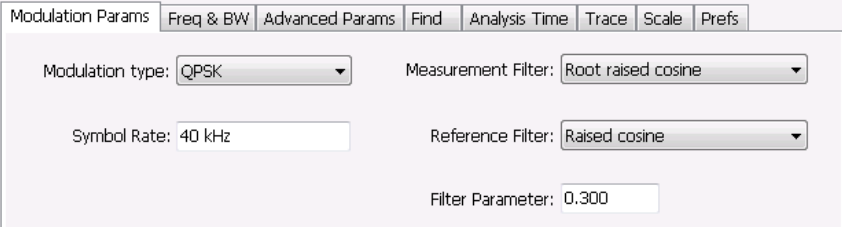

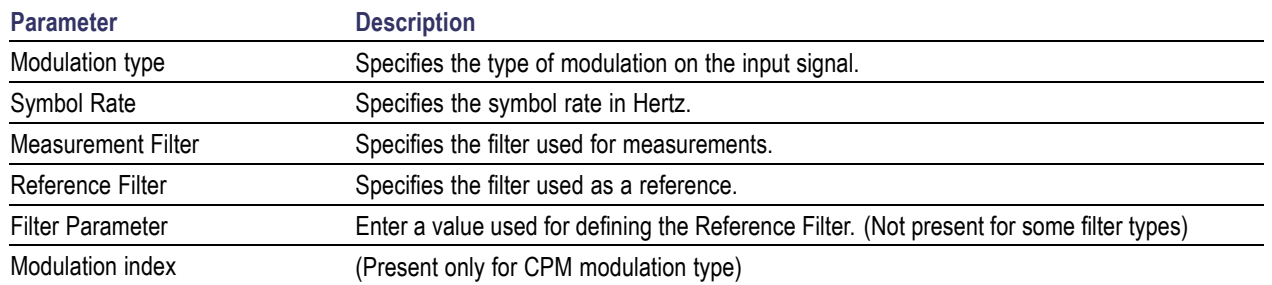

### **Modulation Type**

The modulation types that can be demodulated and analyzed are:

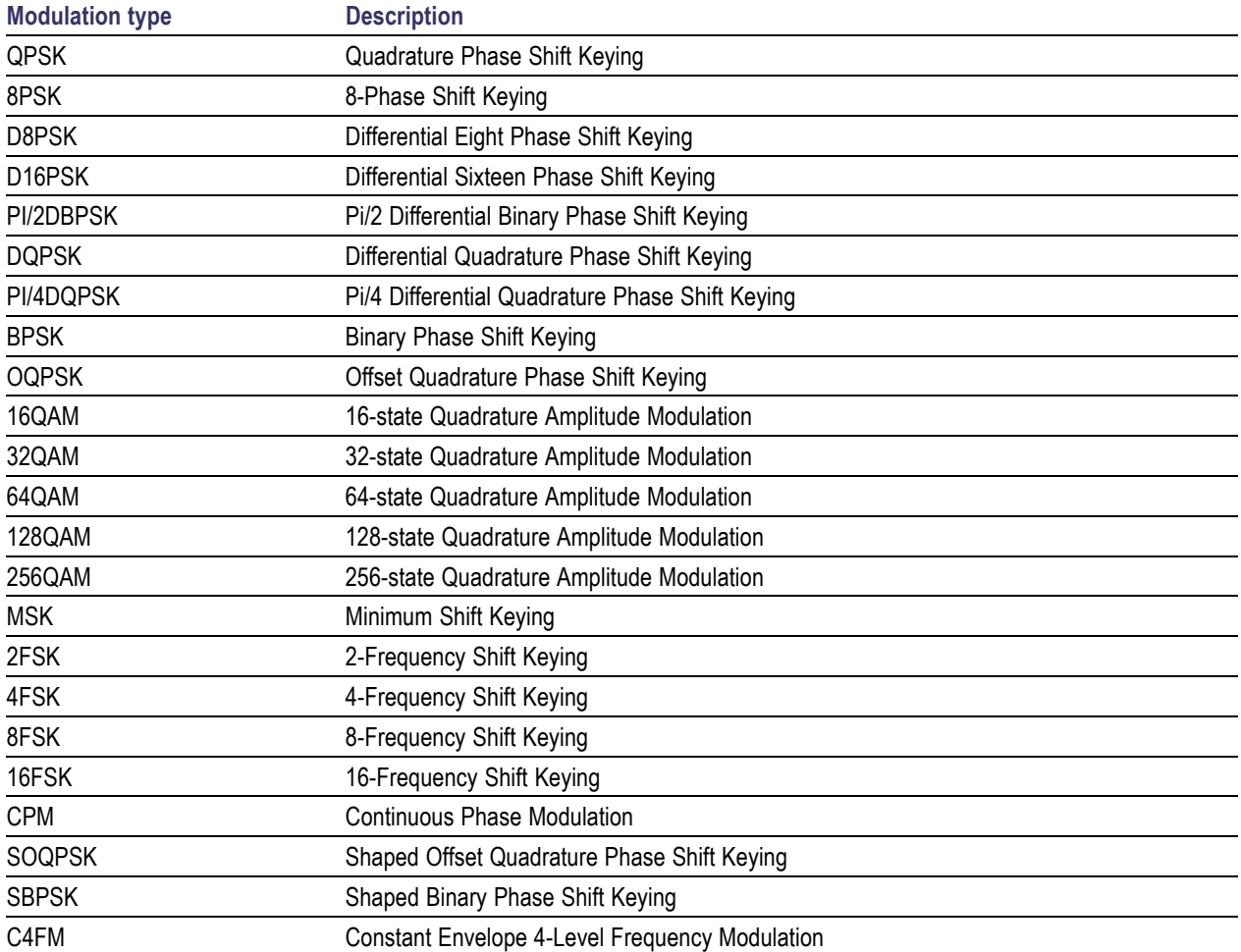

### **Symbol Rate**

Specifies the symbol rate for demodulating digitally modulated signals. The symbol rate and the bit rate are related as follows:

 $(Symbol$  rate) = (Bit rate)/(Number of bits per symbol)

For example, the number of bits per symbol is 3 for 8PSK.

### **Measurement and Reference Filters**

The available measurement and reference filters depend on the selected modulation type. If a particular filter is not practical for a selected modulation type, it is not presented as an available filter. To determine which filters are available, make certain that your desired modulation type is selected. See the following table.

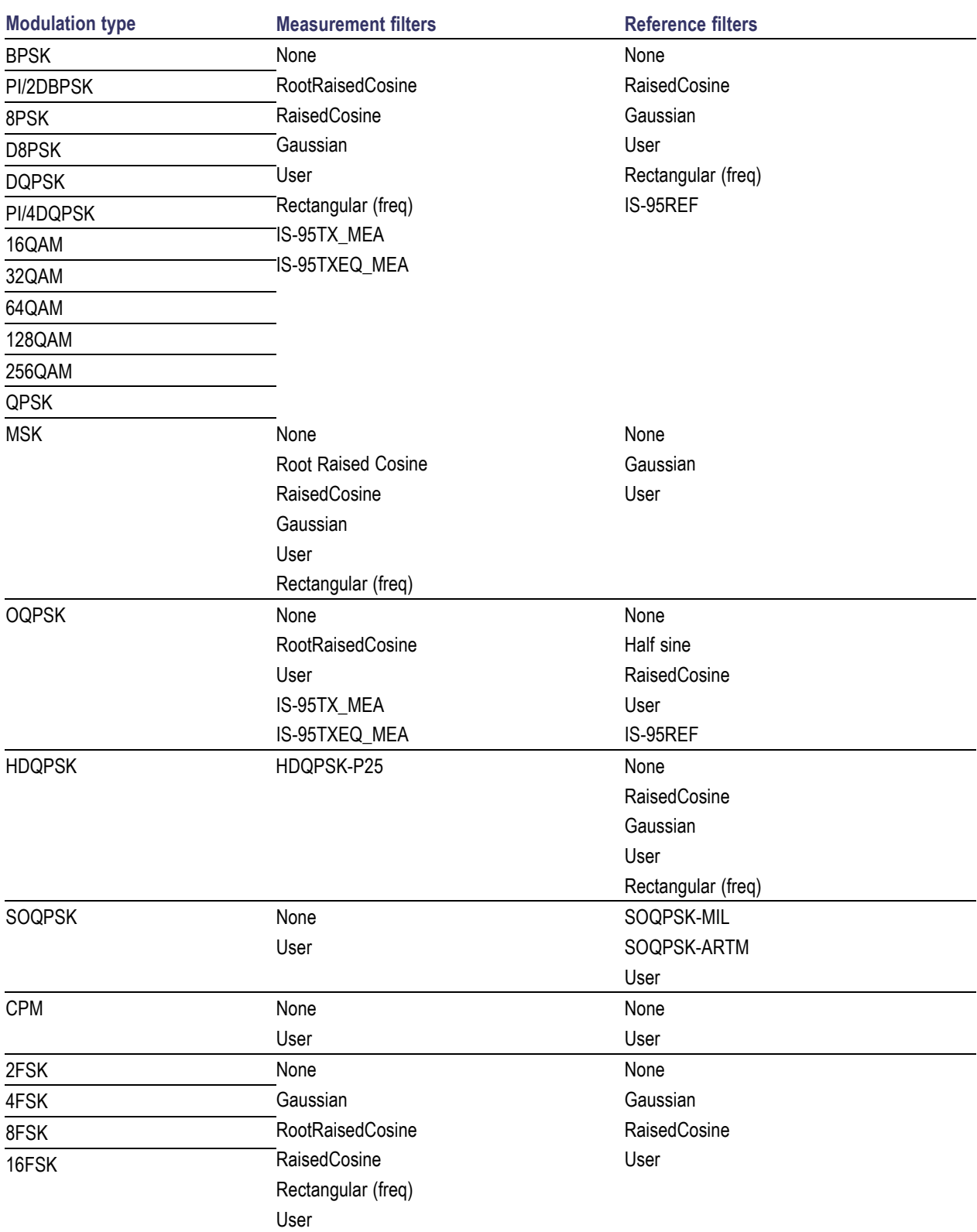

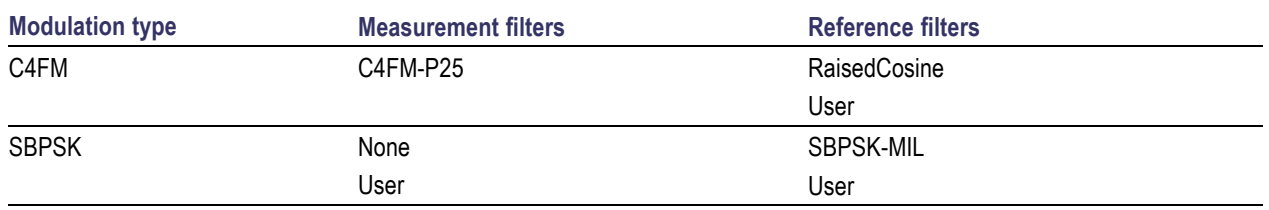

The measurement filter is applied before the demodulation bit is detected and the ideal reference is calculated.

The reference filter is applied to the internally generated ideal reference signal before the EVM is calculated.

### **How to Select Filters**

In a signal transmitter/receiver system, the baseband signal might be filtered for bandwidth limiting or for another kind of necessary shaping that needs to be applied. Normally, a filter in the transmitter (Ft) and a filter in the receiver (Fr) are applied.

The Measurement Filter setting in the analyzer corresponds to the baseband filter in the receiver (Fr): This setting tells the analyzer what filter your receiver uses. When the analyzer is set to the same filter used by the receiver, the analyzer sees the signal as your receiver would. The Measurement Filter setting should be the same as the filter used in the receiver under normal operation (as opposed to testing).

The Reference Filter setting in the analyzer corresponds to the baseband filter in the transmitter-receiver combination (Fr \* Ft). The baseband filter for the transmitter-receiver combination is often referred to as the *System Filter*. This filter is called the reference filter because it is used to recreate a reference signal that is compared to the received signal. This recreated reference signal is the *ideal signal* with Fr \* Ft applied; differences between this *ideal signal* and the received signal enables the determination of signal quality, such as EVM measurements.

The following is an example of a hypothetical signal that is transmitted into a vector signal analyzer for analysis:

Assume that a signal is transmitted using a baseband filter (Ft). It then travels through a transmission medium (air/cable/etc) where it may affected by the communication channel (Fc). The signal is received and filtered by the receiver's filter (Fr). At this point, the signal has passed through Ft and Fr, and in addition, the communication channel might have affected it (so:  $Ft * Fr * Fc$ ). This double-filtered signal is demodulated as it was received to determine the symbols/bits in it. The obtained bits are used to regenerate a baseband ideal signal that can be compared against the received signal to determine signal quality. However, to determine the effect of the environment on the signal quality, the ideal signal must be filtered by the REFERENCE FILTER (Ft \* Fr), so that the ideal signal and the filtered signal differ only by the effect of the environment. So, the received signal is the ideal signal filtered by Ft  $*$  Fr  $*$  Fc and the reference signal is the ideal signal filtered by Ft  $*$  Fr, since they only differ by the effect of Fc, the comparison will show the effect of the communication channel on the signal. The communication channel can also include the hardware path the signal follows after  $(Tx)$  or before (Rx) digitizing; this would account for Tx/Rx hardware linear and non-linear distortion.

Common examples of how these filters are used are shown below:

- <span id="page-354-0"></span>For Transmit Filter = Root Raised Cosine (RRC), Measurement Filter = RRC, the Reference Filter  $=$  RRC  $\wedge$ 2 = Raised Cosine
- For Transmit Filter = Raised Cosine (RC), Measurement Filter = None, the Reference Filter = Raised **The State** Cosine (When the Measurement Filter = None, the Reference Filter = Transmit Filter)
- For Transmit Filter = Gaussian, Measurement Filter = None, the Reference Filter = Gaussian  $\mathcal{L}_{\mathcal{A}}$

#### **Filter Parameter**

The filter parameter specifies the alpha for the Root Raised Cosine or Raised Cosine filter, or the bandwidth-time product (BT) for the Gaussian filter, when selected as the Reference filter. Some filter types have a fixed parameter value that is specified by industry standard, while other filter types by definition have no filter parameter. For filter types with no filter parameter, there is no filter parameter control present in the control panel.

## **Freq & BW Tab**

The Freq & BW tab specifies a group of settings that affect how measurements are made.

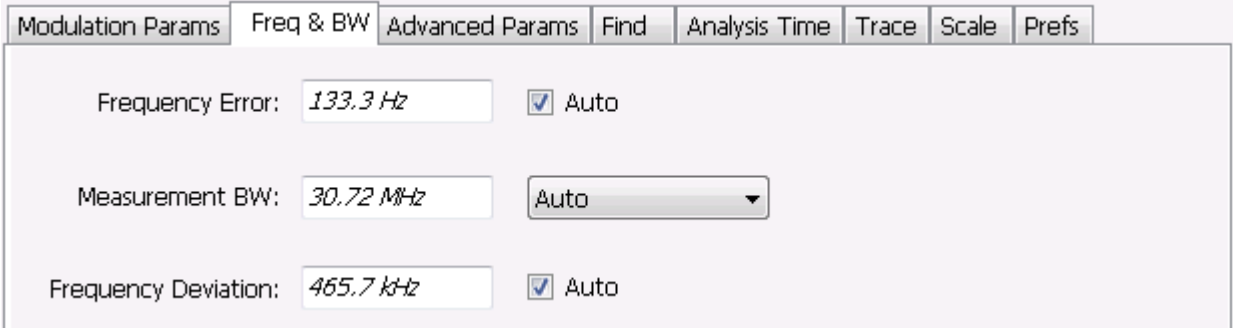

Freq & BW tab with nFSK or C4FM modulation type selected and Frequency Error readout enabled (Auto selected)

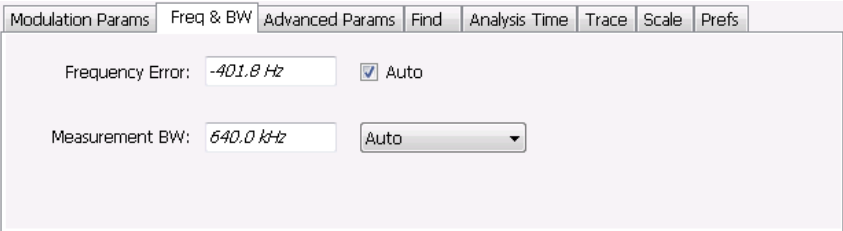

Freq & BW tab with SOQPSK modulation type selected and Frequency Offset enabled (Auto deselected)

<span id="page-355-0"></span>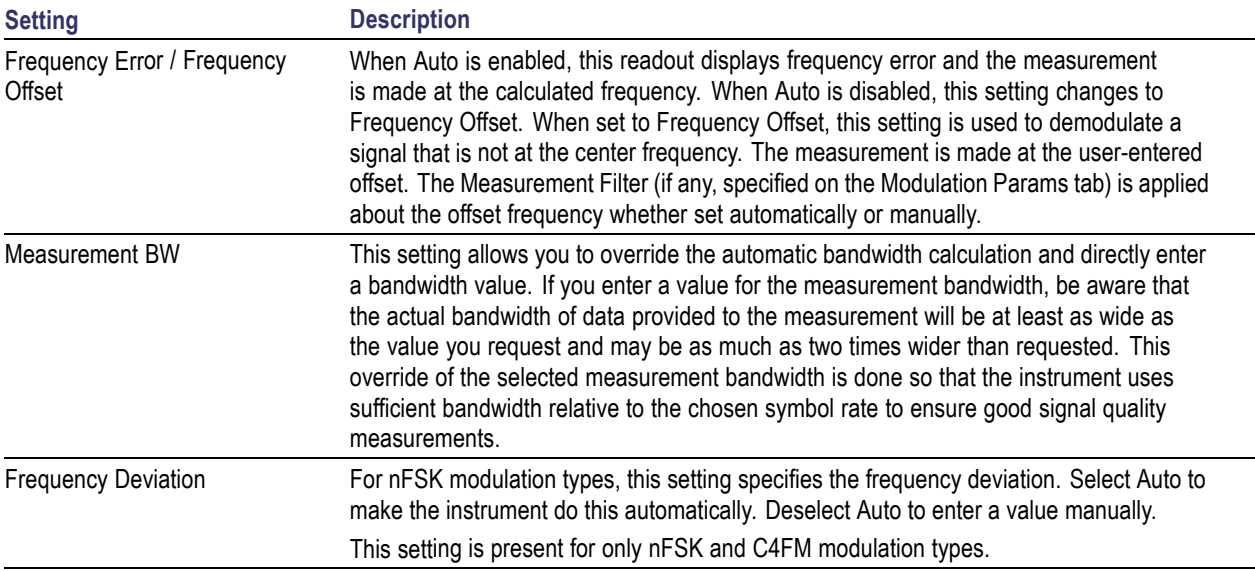

# **Equalizer Tab**

The Equalizer tab enables you to apply an adaptive equalizer to a digitally modulated signal to compensate for linear distortions in the signal. The Equalizer is available only for displays in the GP Digital Modulation folder (Select Displays window). The analyzer implements a decision directed, feed-forward FIR filter to correct linear distortion in the input signal.

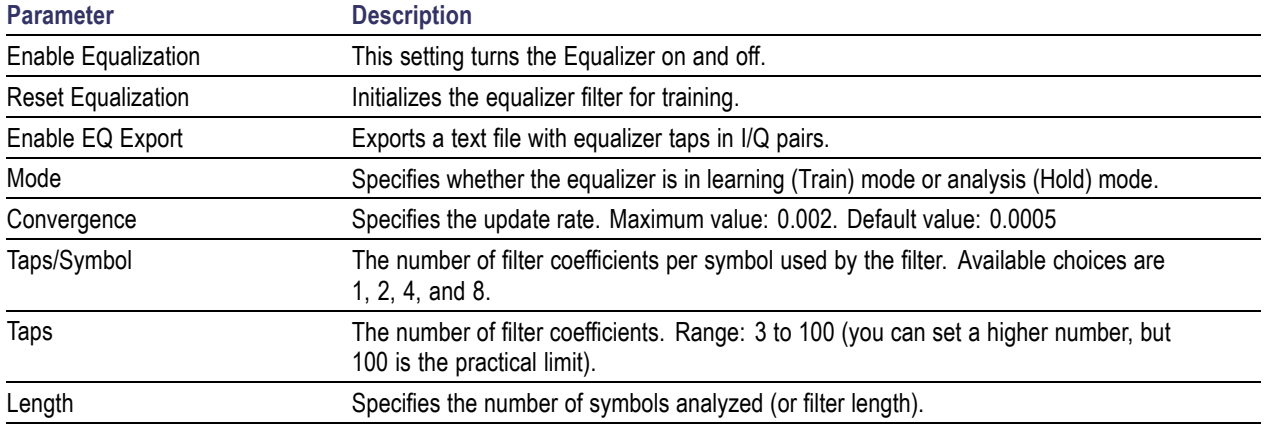

### **Selecting the Mode**

When enabled, the Equalizer is in either Train mode or Hold mode. When the equalizer is in Train mode, it will update internal filter parameters whenever you adjust the Convergence, Taps/Symbol, Taps, or Length

<span id="page-356-0"></span>values. When it is in Hold mode, the Equalizer uses the parameter values (both internal and the values accessible on the Equalizer tab) in effect when it was placed into Hold mode.

*NOTE. The Equalizer does not need to be retrained if the modulation type is changed. You can train the Equalizer by using a simpler modulation type (such as QPSK), place the Equalizer into Hold mode and can then measure more complex modulation types such as QAM.*

### **Training the Equalizer**

To obtain the desired results using the Equalizer, you must first train the Equalizer. This is an iterative process where you adjust some filter parameters (and the analyzer adjusts internal parameters) to achieve the lowest error possible on the acquired signal.

To configure the Equalizer:

- **1.** Press the **Displays** button or select **Setup** > **Displays**.
- **2.** In the **Select Displays** window, select **GP Digital Modulation** from **Measurements**.
- **3.** Add **Signal Quality** to the **Selected Displays** and select **OK**.
- **4.** With the Signal Quality display selected, select **Setup** > **Settings**.
- **5.** Select the **Modulation Params** tab set the parameters as necessary for the signal.
- **6.** Select the **Equalizer** tab.
- **7.** Set the **Convergence** value to 0.0005.
- **8.** Set **Taps/Symbol** to 2.
- **9.** Click the **Reset Equalization** button to reset the equalizer.
- **10.** Set the **Mode** to **Train**.
- **11.** Click **Enable Equalization** so it is checked.
- **12.** On the Signal Quality display, examine the value for EVM.
- **13.** Change the Convergence, Taps/Symbol, and Taps values iteratively to achieve a minimum EVM value.

*NOTE. Changing the Taps/symbol or Taps values resets the equalizer.*

#### **Using the Equalizer**

To use the equalizer:

- **1.** Select and configure a **GP Digital Modulation** display.
- **2.** Select **Setup** > **Settings**.
- **3.** Select the **Equalizer** tab.
- <span id="page-357-0"></span>**4.** Select **Enable Equalization** so it is checked.
- **5.** Verify that Mode is set to **Hold** if you have previously trained the Equalizer. If you have not previously trained the Equalizer, [train the Equalizer](#page-356-0) (see page [343\)](#page-356-0) and then set the Mode to Hold.

### **Exporting EQ Files**

If the **Enable EQ Export** box is checked, the following outputs files are automatically generated to these locations after each measurement update cycle if the EQ coefficients change: *c:\temp\EqTaps.txt* and *c:\temp\EqTapsHdr.txt*. These files have EQ taps in I/Q pairs (one pair per row).

The *Hdr* version file has a five line header before the EQ tap data. Each line in the five line header of the Hdr version file has two data values, with the second one always being "0":

<line1>Number\_of\_Header\_Lines 0  $\langle$ line2>EQ\_Sample\_Rate\_Hz 0 <line3>Demod\_Symbol\_Rate\_Sps 0  $\langle$ line4>EQ Samples per Symbol 0 <line5>Number\_of\_EQ\_Taps\_Following 0

# **Advanced Params Tab**

The Advanced Params tab specifies additional parameters that control the demodulation of the signal.

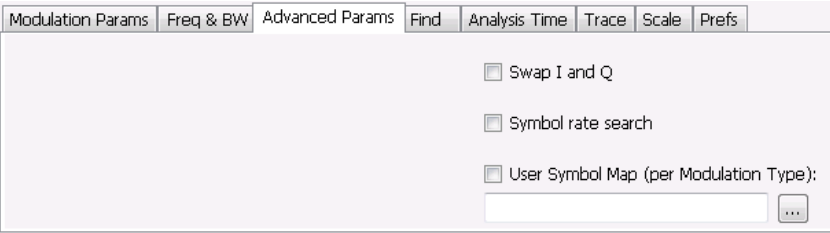

Advanced Params tab for modulation type nFSK

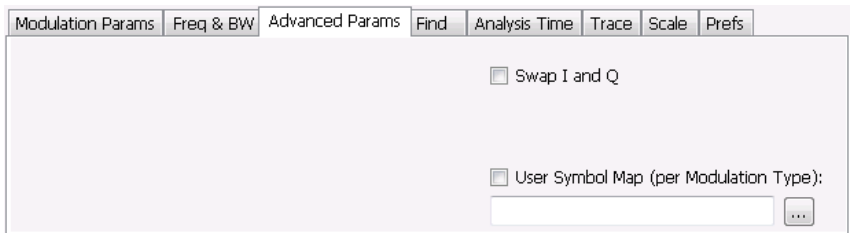

Advanced Params tab for modulation type C4FM

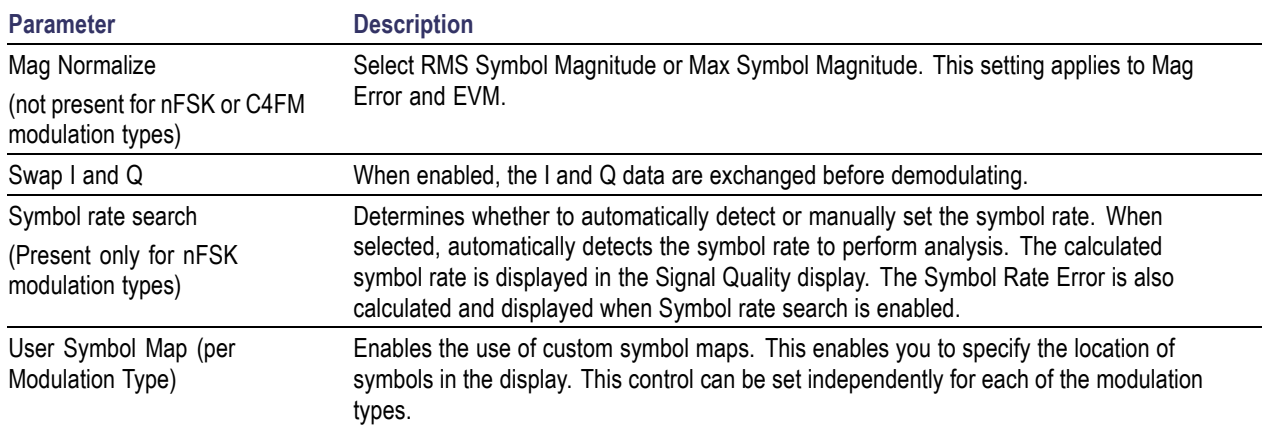

### **Mag Normalize**

Specifies whether Magnitude Normalization uses the RMS Symbol Magnitude or the Maximum Symbol Magnitude as the basis for normalization. Use RMS Symbol Magnitude on QPSK modulations (equal magnitude symbol locations), and use Maximum Symbol Magnitude for signals that have a large difference in magnitude among the symbol locations (such as 128QAM). It prevents the instrument from using the very low magnitude center symbols when normalizing the constellation. The outer symbols are a better normalization reference than the center in this case.

### **Swap I and Q**

Use the Swap I and Q control to correct a signal sourced by a downconverter that inverts the frequency of the signal under test.

### **User Symbol Map**

To specify a user symbol map:

- **1.** Click the **...** button.
- **2.** Navigate to the directory containing the user symbol text file you want to use.
- **3.** Select the desired file in the Open window and click **Open**.
- **4.** Select **User Symbol Map** to enable the user symbol map.

**Editing the User Symbol Map.** The symbol map is a plain text file and can be edited with any plain text editor.

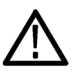

*CAUTION. Whenever you reinstall the program software, the existing DefaultSymbolMaps.txt file will be overwritten. To create a custom symbol map, you should make a copy of the default symbol map file, edit the copy to suit your needs, and save it with a new name. Guidance on how to edit the symbol map file is contained within the default symbol map file.*

The following excerpt from the default symbol map file explains the structure of the file and how to edit it. ## Symbol Mapping Definitions ## Version 1.2 ## This file defines the mapping of modulation states to symbol values. ## ## File Format : ## ------------- ## 1. Comments begin with '##' and may appear after the last field in a line ## 2. A symbol map begins and ends with a line containing the name of the ## modulation type. These names must exactly match the name of one of the ## modulation types in the RSA software ## 3. Empty cells may be included to preserve the constellation shape. ## 4. Blank lines are ignored. ## 5. A modulation type which does not match the name of an existing ## type will be ignored. ## ## Usage : ## ------- ## 1. The file is intended to be edited with Notepad or similar text editor The following text is an example of a symbol map. ## Symbol Map for 32 QAM ## (Resembles the shape of the constellation) 32QAM 00011 00010 00001 00000 01001 01000 00111 00110 00101 00100 01111 01110 01101 01100 01011 01010 10101 10100 10011 10010 10001 10000 11011 11010 11001 11000 10111 10110 11111 11110 11101 11100 32QAM
# **Find Tab**

The Find tab is used to set parameters for finding bursts within the data record. This is a post-acquisition operation. Synch Word search controls are also on this tab.

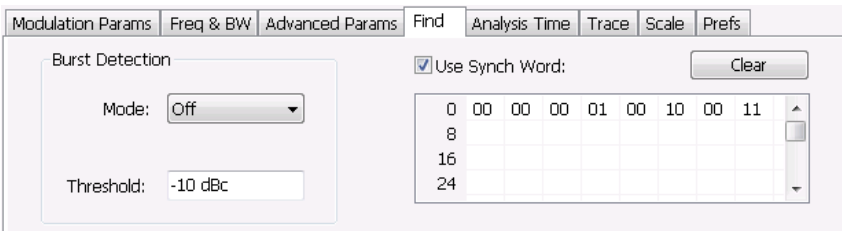

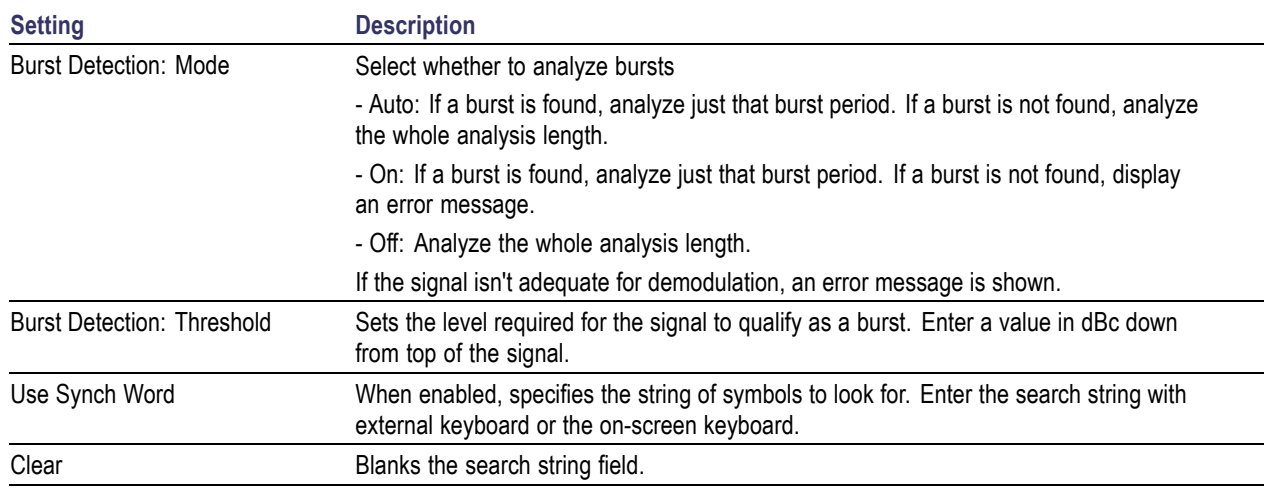

## **Analysis Time Tab**

The Analysis Time tab contains parameters that define how the signal is analyzed in the general purpose digital modulation displays.

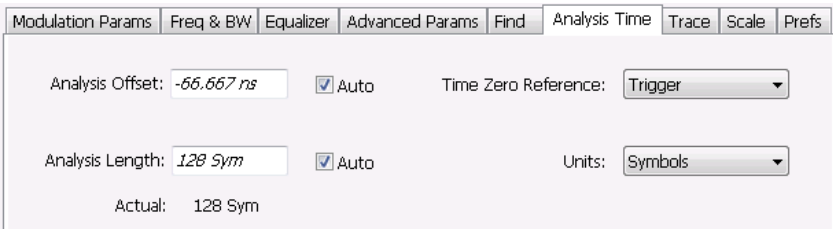

The settings values on this tab are the same as those on the main Analysis control panel for the instrument with the only difference being that Analysis Length can be set in either Seconds or Symbols in this location.

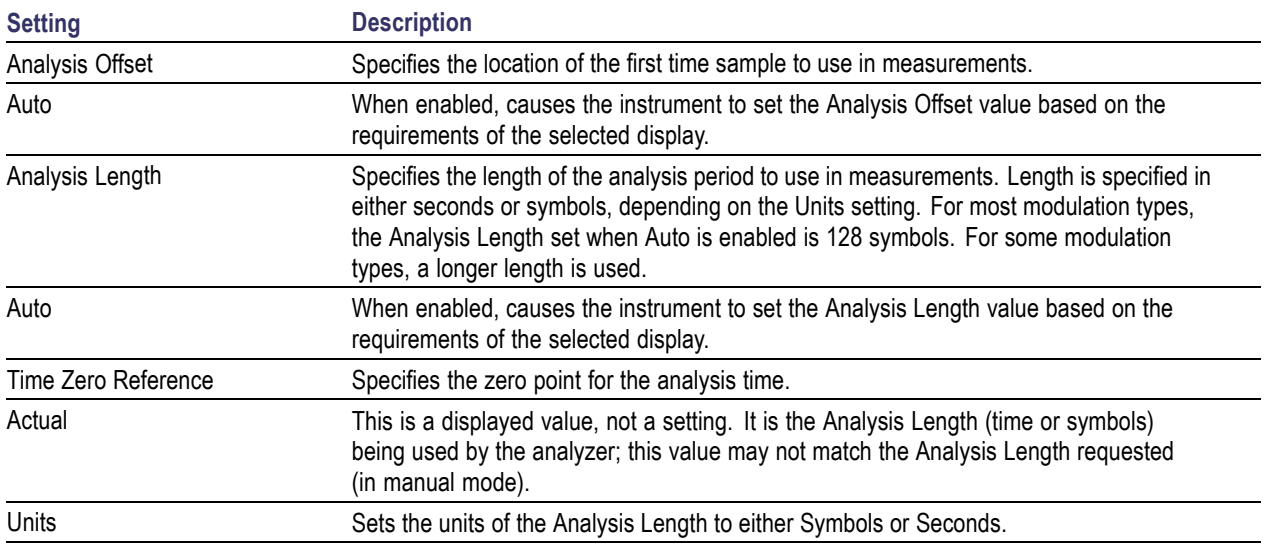

### **Analysis Offset**

Use analysis offset to specify where measurements begin. Be aware that you cannot set the Analysis Offset outside the range of time covered by the current acquisition data. (all time values are relative to the Time Zero Reference).

You can set the Analysis Length so that the requested analysis period falls partly or entirely outside the current range of acquisition data settings. When the next acquisition is taken, its Acquisition Length will be increased to cover the new Analysis Length, as long as the Sampling controls are set to Auto. If the Sampling parameters are set to manual, or if the instrument is analyzing saved data, the actual analysis length will be constrained by the available data length, but in most cases, measurements are able to be made anyway. The instrument will display a notification when measurement results are computed from less data than requested. Range: 0 to [(end of acquisition) - Analysis Length)]. Resolution: 1 effective sample (or symbol).

### **Analysis Length**

Use the analysis length to specify how long a period of time is analyzed by a measurement. As you adjust this value, the actual amount of time for Analysis Length, in Symbol or Seconds units, is shown below the control in the "Actual" readout. This setting is not available when Auto is checked. Range: minimum value depends on modulation type. Resolution: 1 symbol. A maximum of approximately 80,000 samples can be analyzed (the actual value varies with modulation type).

#### **Time Zero Reference**

All time values are measured from this point (such as marker position or horizontal position (in Y vs Time displays). Choices are: Acquisition Start or Trigger.

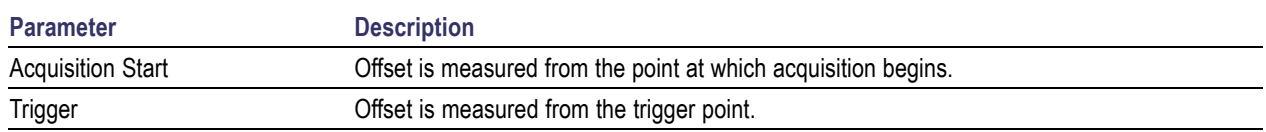

### **Trace Tab**

#### **Menu Bar: Setup > Settings > Trace**

The Trace tab allows you to set the trace display characteristics of the selected display.

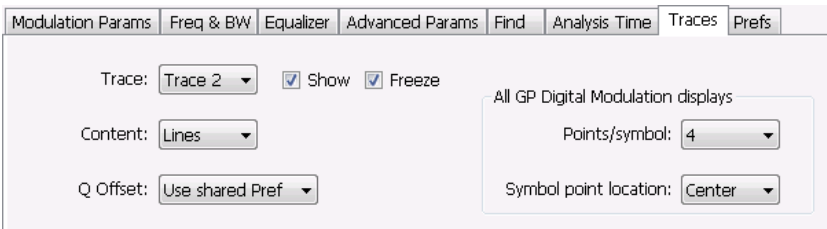

Example traces tab for constellation display set to SOQPSK modulation type

Note that some settings are not present for all modulation types and some settings are not present for all displays.

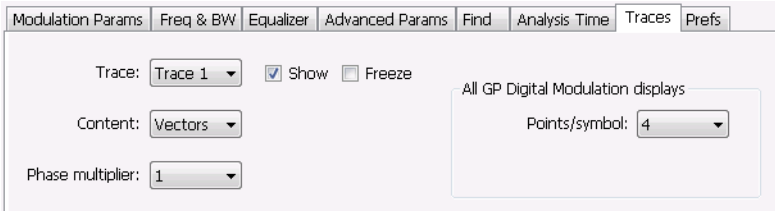

Example trace tab for constellation display set to CPM modulation type

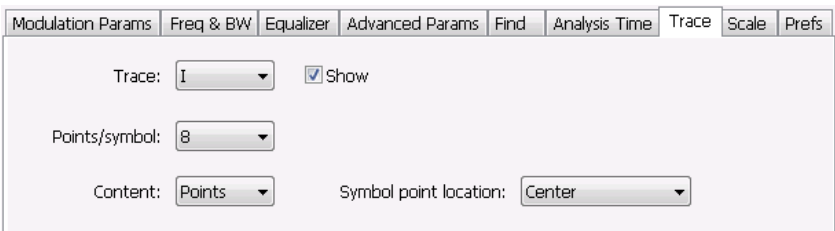

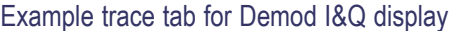

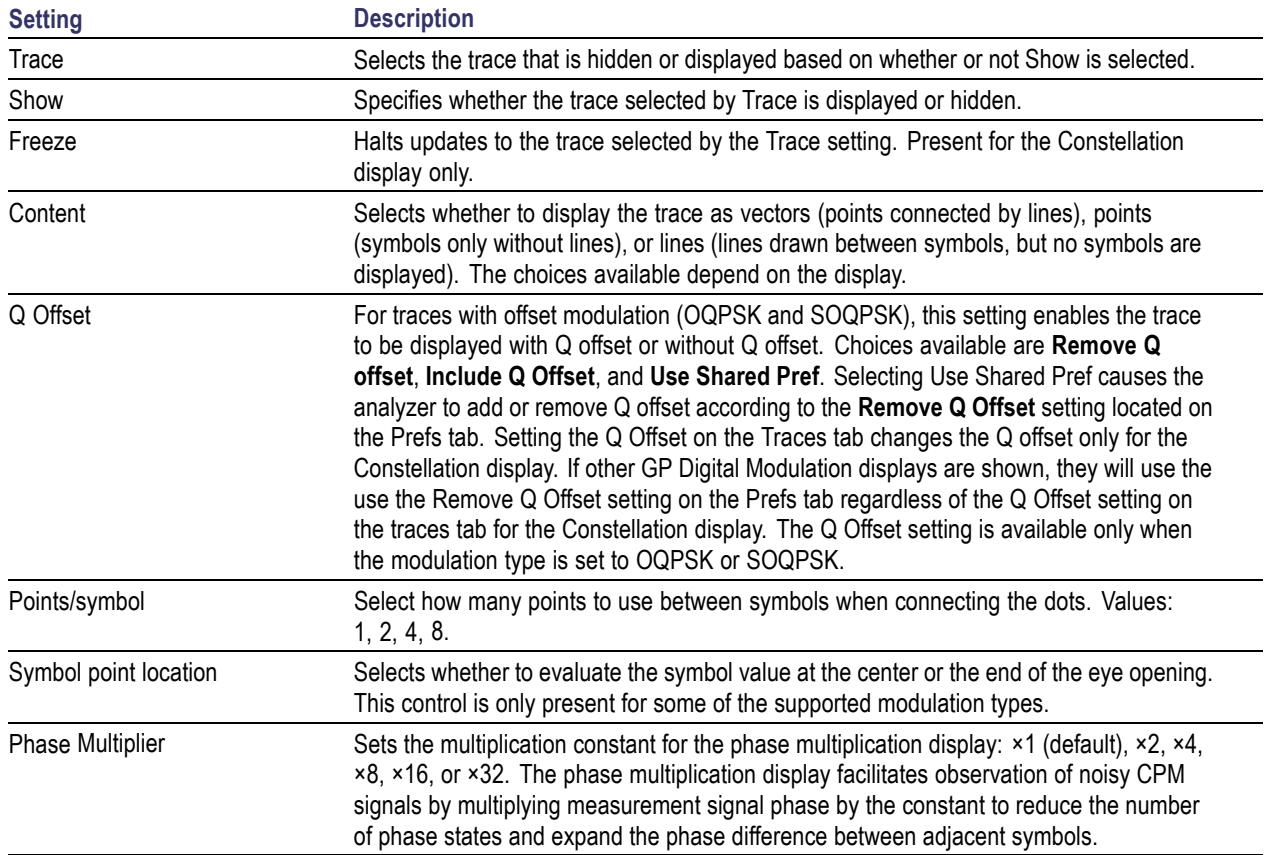

### **Comparing Two Traces in the Constellation Display**

When the Constellation display is the selected display, you can use the Traces tab to enable the display of a second trace. The second trace is a version of the current acquisition. You can choose to freeze a trace in order to display the current live trace to an earlier version of itself, you can display the trace as a second trace with or without Q Offset, or you can choose to display both traces frozen in order to compare the trace to itself at different times.

To display a second trace in the Constellation display:

- **1.** If more than one display is present, select the Constellation display to ensure it is the selected display.
- **2.** Click the settings icon or select **Setup** > **Settings** from the menu bar.
- **3.** Select the **Traces** tab.
- **4.** Select **Trace 2** from the **Trace** drop-down list.
- **5.** Click the **Show** checkbox so that it is checked.
- **6.** Specify the **Content** as desired. Trace 2 lines appear in blue to aid in distinguishing Trace 2 from Trace 1.

# **Scale Tab**

The Scale tab allows you to change the vertical and horizontal scale settings. Changing the scale settings changes how the trace appears on the display but does not change control settings such as Measurement Frequency.

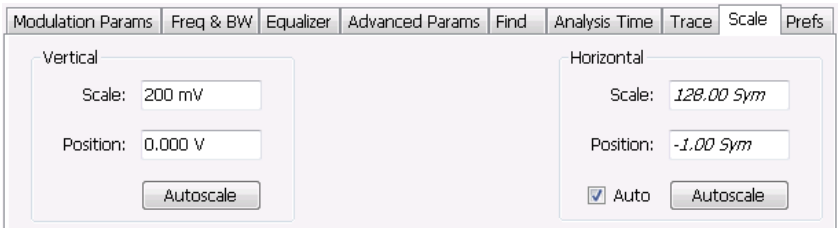

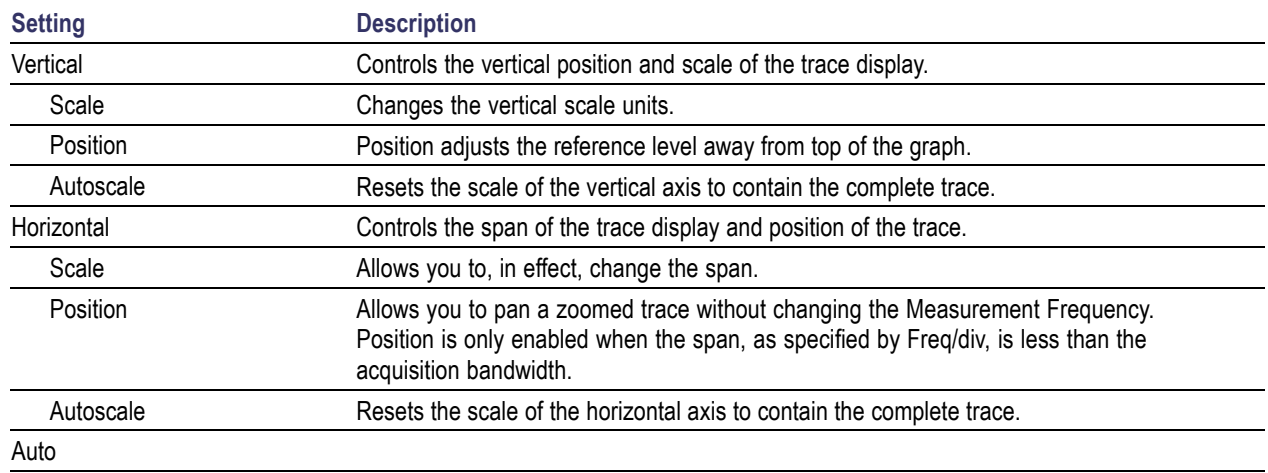

### **A Note About Units**

The Units used for the horizontal scale can be either Seconds or Symbols. To set the units for the horizontal scale, display the **Analysis Time** tab. On the tab, select the appropriate units from the **Units** drop-down list.

# **Prefs Tab**

The Prefs tab enables you to change appearance characteristics of the GP Digital Modulation displays.

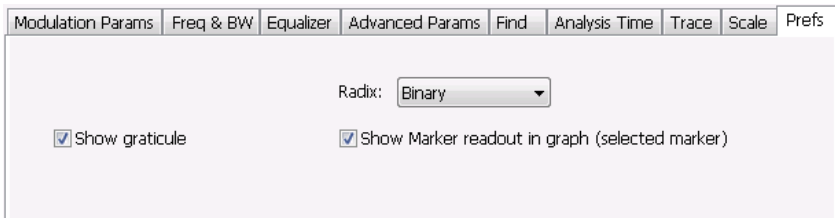

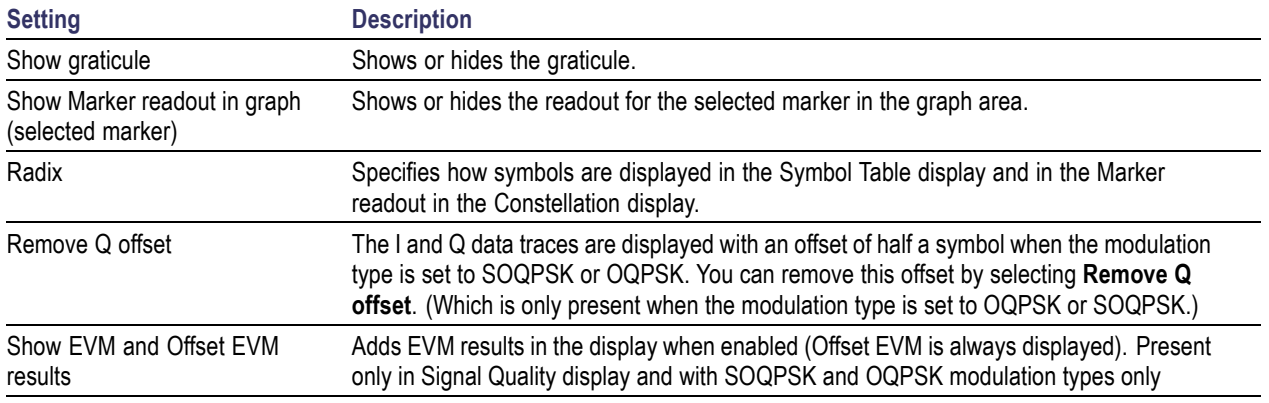

# **Symbol Maps**

This topic shows the symbol mapping for each digital modulation technique.

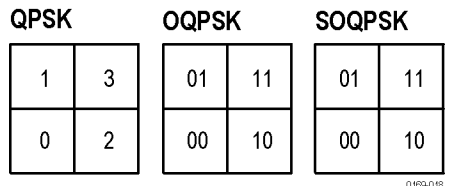

8PSK

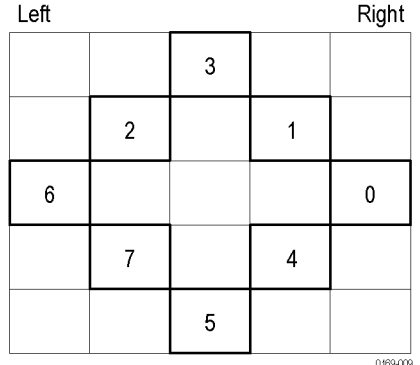

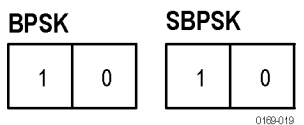

#### **D8PSK**

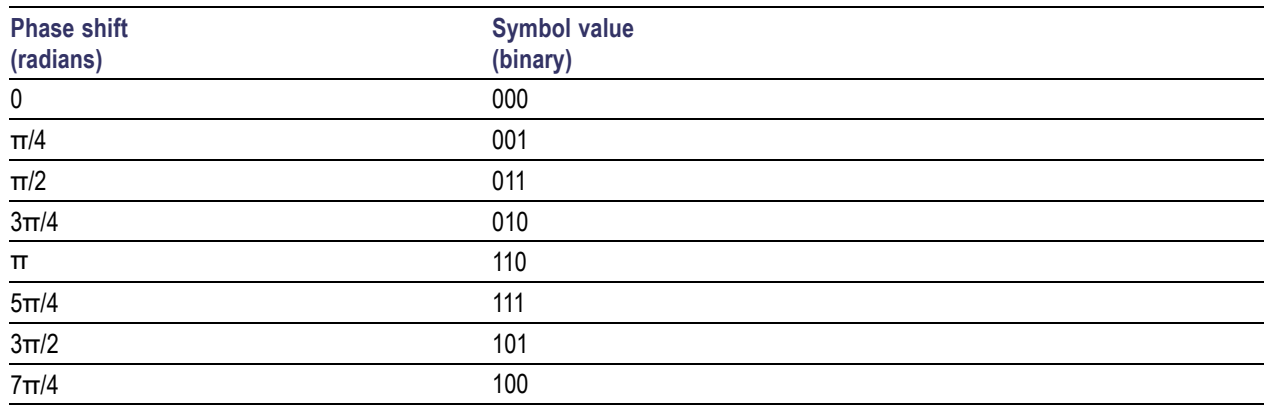

#### **Pi/2 DBPSK**

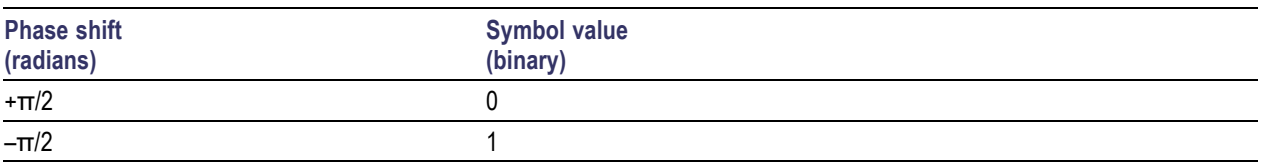

#### **DQPSK**

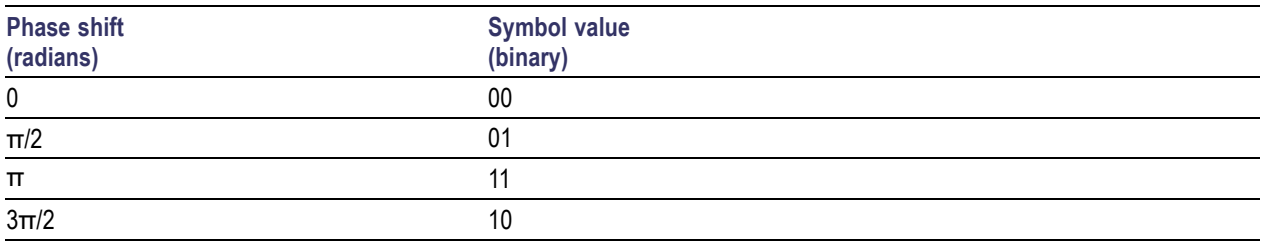

#### **Pi/4 DQPSK**

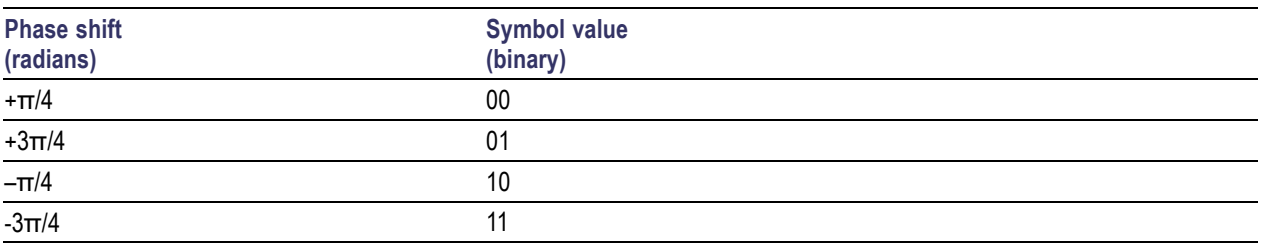

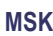

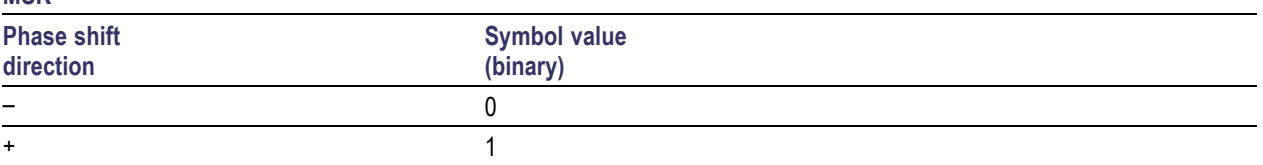

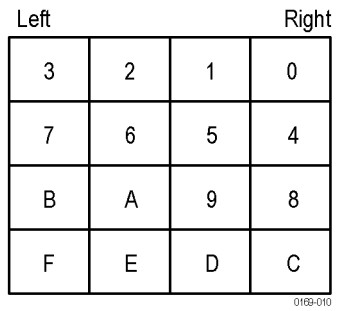

#### 32QAM

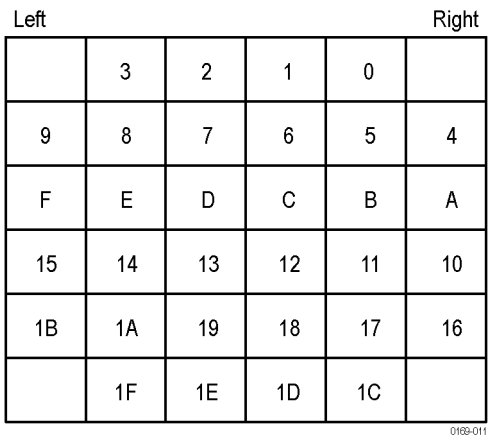

64QAM

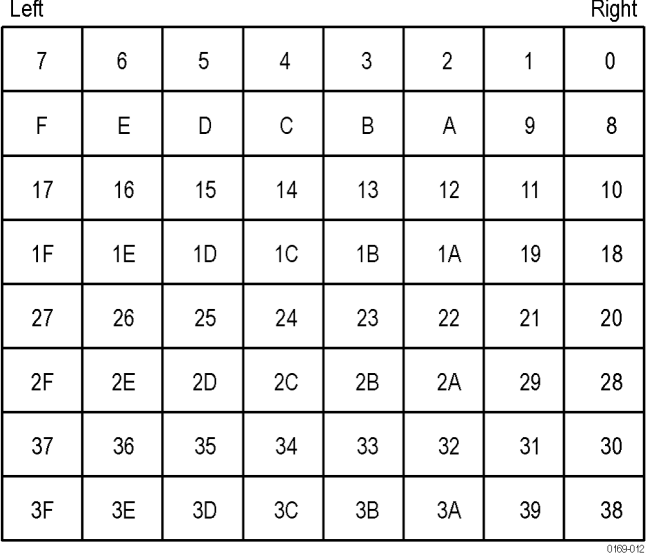

#### **128QAM**

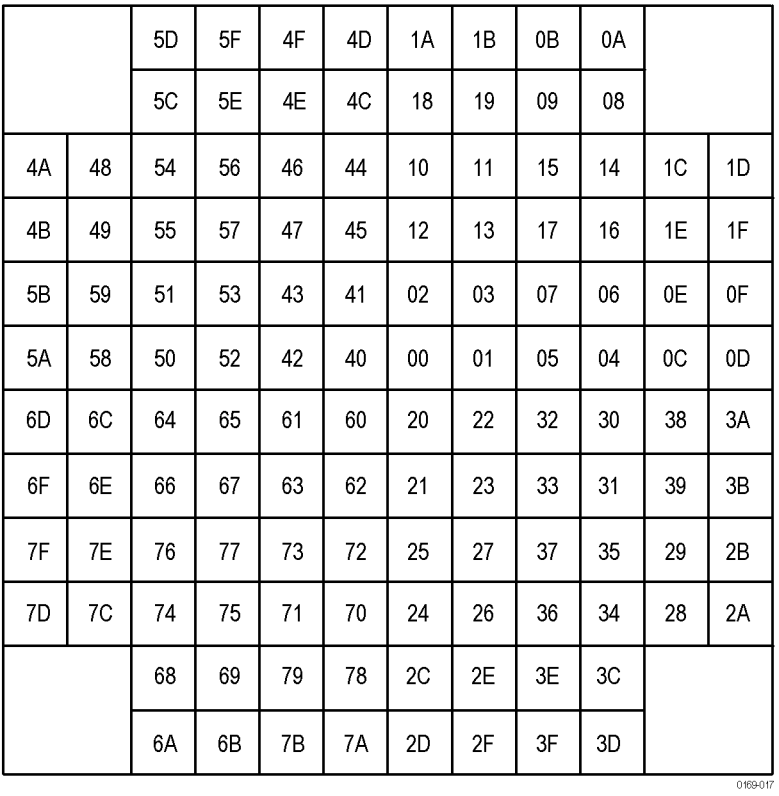

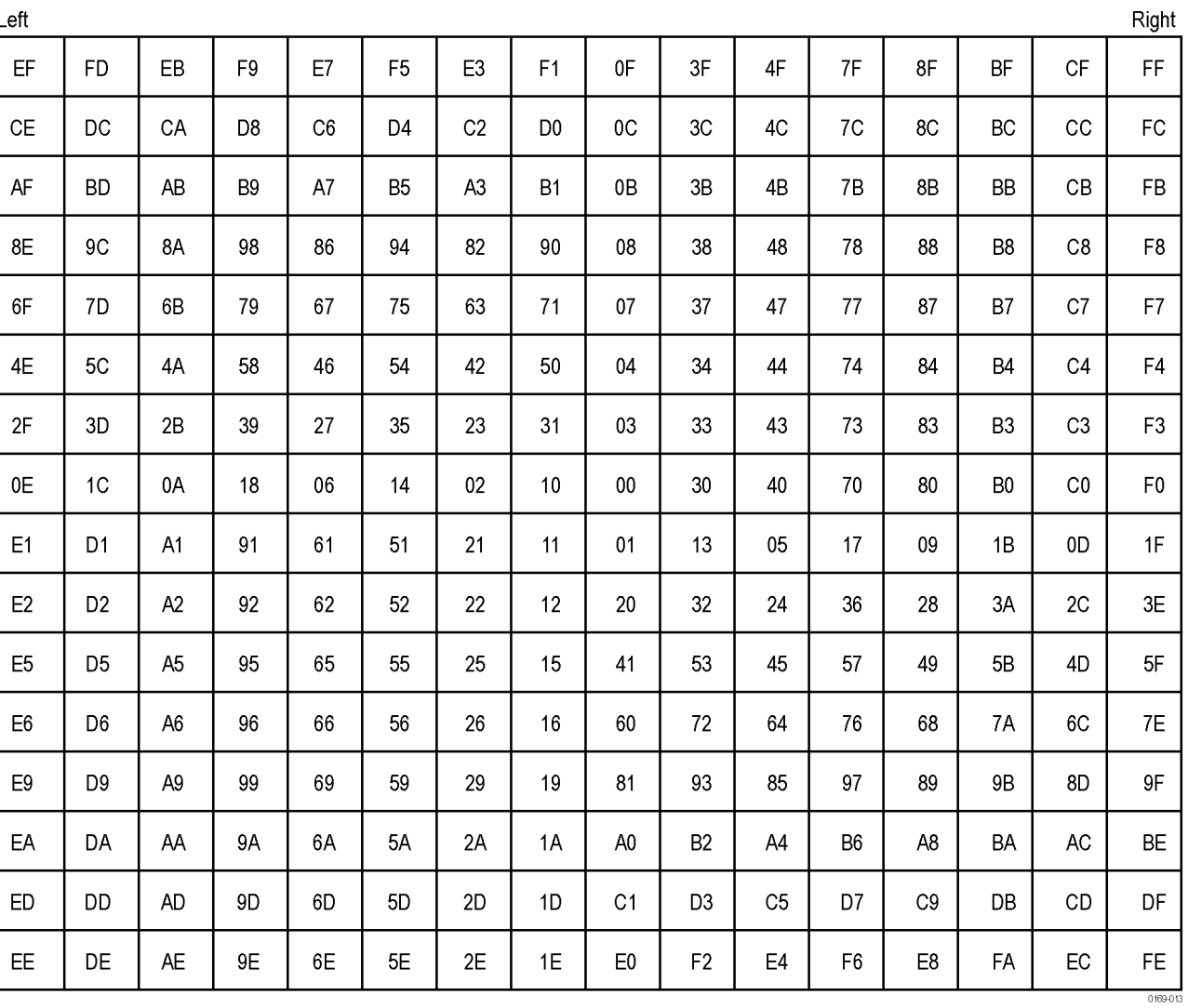

256QAM Left

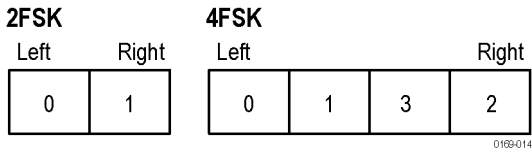

8FSK

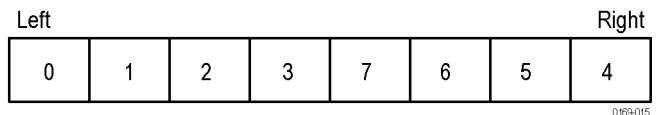

16FSK

**CPM**

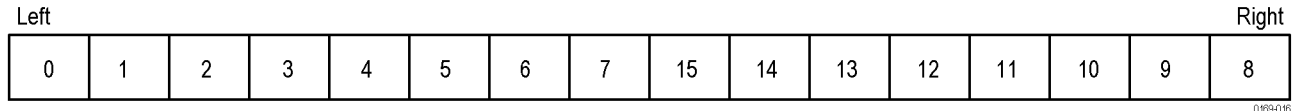

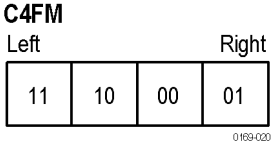

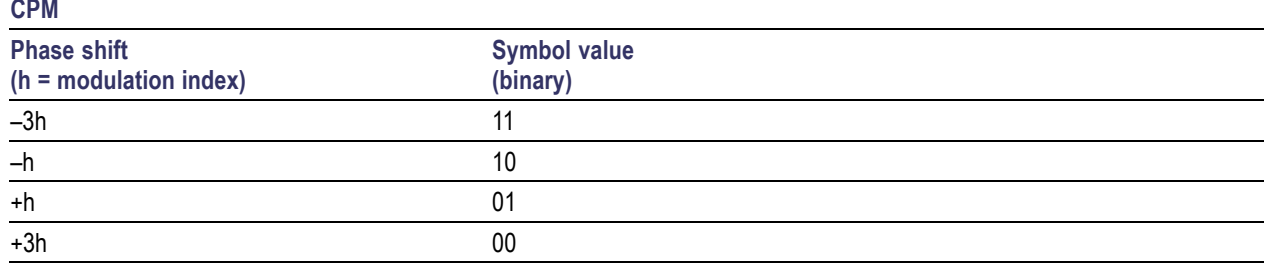

### **Overview: User Defined Measurement and Reference Filters**

The Modulation Parameters control tab for GP Digital Modulation displays enables you to load custom measurement and reference filters. If the existing filters do not meet your requirements, you can create your own filters for use in the measurement and reference settings. This section describes the structure of user filters and provides two examples of customized filters. See [User Filter File Format](#page-371-0) (see page [358\).](#page-371-0)

### **Loading a User Measurement Filter**

To load a your own measurement filter:

- **1.** From the Modulation Params control tab (Settings > Modulation Params), click on the drop-down list for **Measurement Filter**.
- **2.** Select one of the filter names that starts with **User**. This displays the **Manage user filters** window.
- **3.** Enter a name for the filter in one of the **Name (editable)** boxes. This name will appear in the drop-down list on the Modulation Params tab, prefaced with **User**. The maximum number of characters for the filter name is 20.
- <span id="page-371-0"></span>**4.** Click the **Browse** button and navigate to the directory containing the filter you want to load. Select the filter and click **Open**. If you wish to use a filter that is not in the list, select **User other** and locate and open the file you wish to use.
- **5.** Click **OK** to load the filter and return to the Modulation Params page.

### **User Filter File Format**

The filter file is selected on the Modulation Params control panel tab used by the GP Digital Modulation displays (Option 21 only). It stores the user-defined measurement or reference filter coefficient data in CSV format. The following figure shows the file structure.

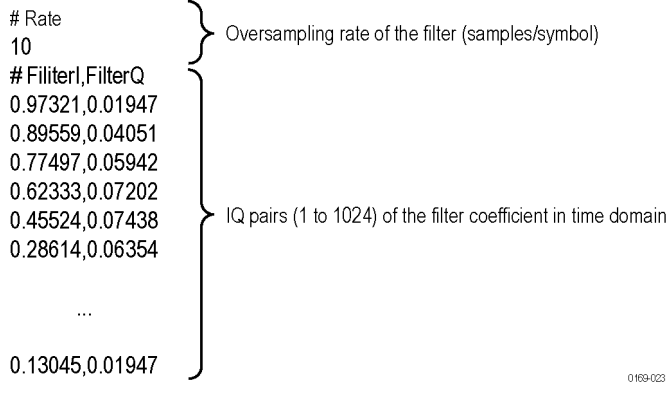

User filter file structure

A filter file is a plain text file, in comma-separated-variable format. The file extension must be CSV.

The filter file contains the following variables:

**Rate.** Specifies the oversampling rate (the number of samples per symbol). The filter coefficient data will be interpolated by the specified rate.

FilterI, FilterQ. Specifies IQ pairs (1 to 1024) of the filter coefficient in time domain.

#### **Rules for Creating a Filter File**

- A line beginning with "#" is a comment line.  $\overline{\phantom{a}}$
- Ľ, Enter a positive value for the oversampling rate.
- m. A decimal number can be expressed by fixed point or floating point. For example, 0.01 and 1.0E-2 are both valid.
- $\blacksquare$  "0" (zero) and ",0" (comma zero) can be omitted. For example, "1.5,0", "1.5,", and "1.5" are equivalent.
- Lines with only a comma and blank lines are skipped. **I**

**Example filters.** For your reference, two example filters, Raised Cosine and Gaussian, are shown here. Both filters contain 65 data points with an oversampling rate of 8.

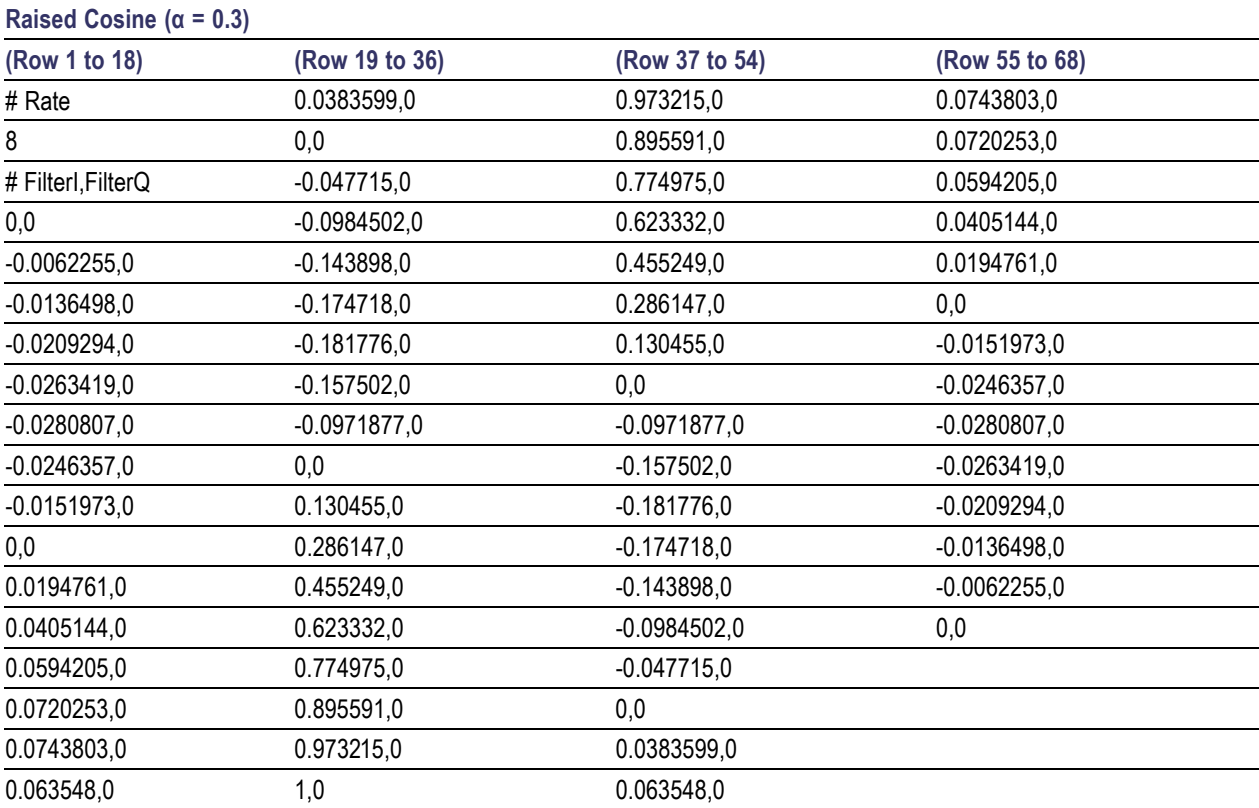

RSA5100A Series Printable Help 359

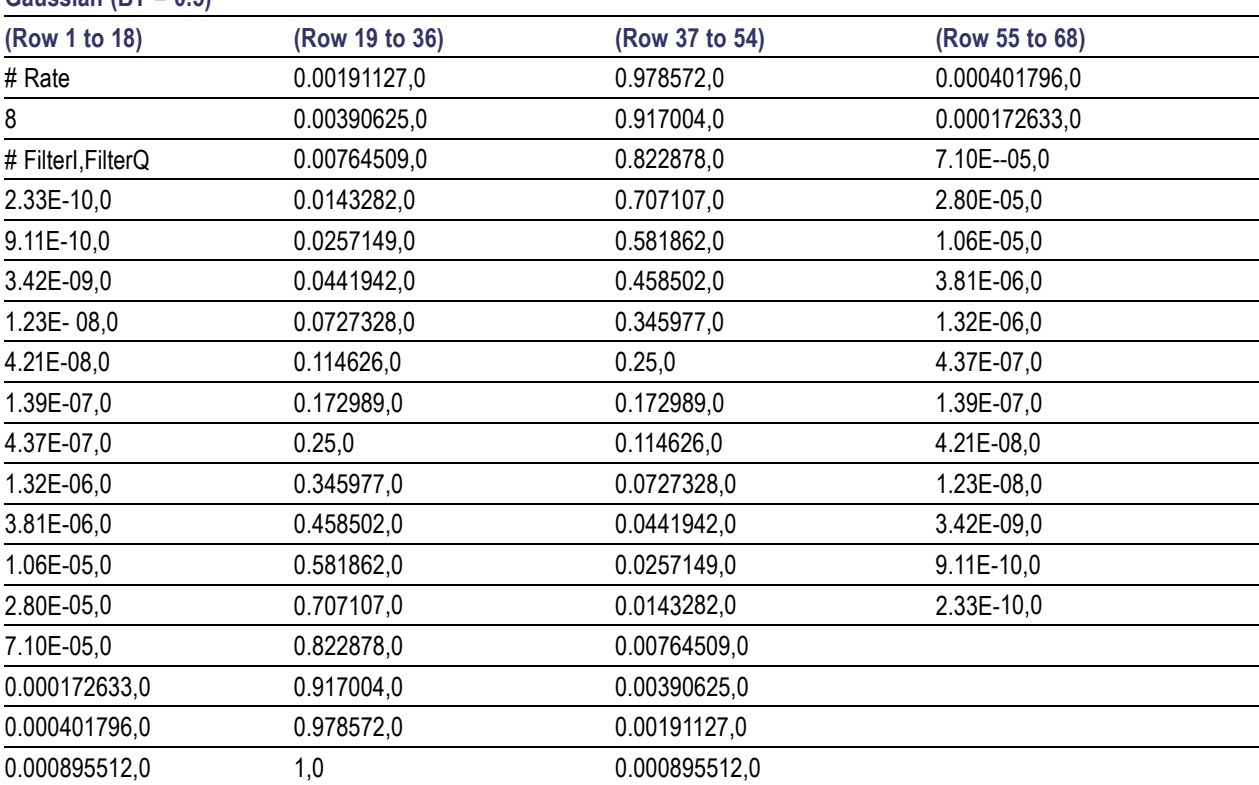

#### **Gaussian (BT = 0.5)**

### **Using Markers**

Markers are indicators in the display that you can position on a trace to measure values for the X and Y axes, such as frequency, power, and time. A Marker always displays its position and, if enabled, will display the difference between its position and that of the Marker Reference (MR).

You can display up to five markers including the reference marker. Markers can all be placed on the same trace or they can be placed on different traces. There are three types of Markers: Reference, Delta, and Power Markers. The Marker Reference (labeled MR in the graph) makes absolute measurements and is also used for calculating differences when Delta or Power readouts are enabled. The Delta Markers (labeled M1 to M4 in the graph) are used to measure other points on the trace or the difference between the Marker Reference and the Delta marker. The Power Markers (labeled M1 to M4 in the graph) function the same way as the Delta Markers, except they show power density and integrated power density (dBm/Hz) instead of power level (dBm).

The following two tables show the appearance of the five types of marker readouts.

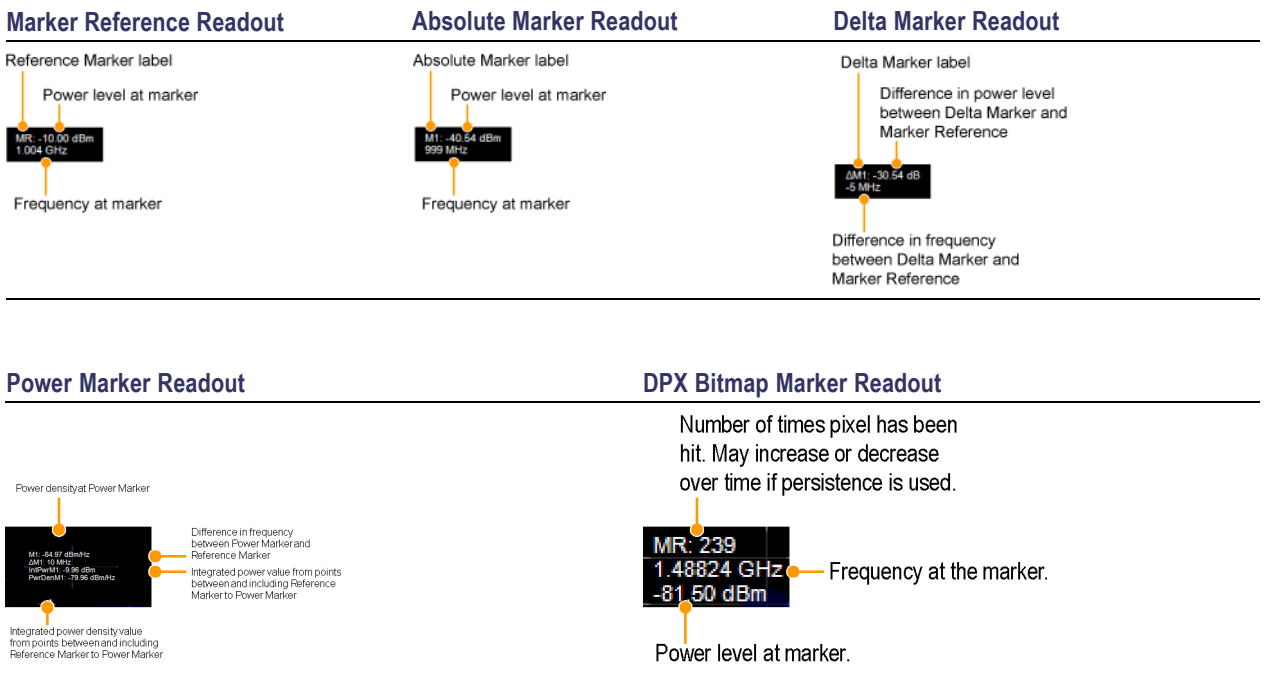

The following table shows the appearance of the marker indicators as they appear on the trace. Whichever marker is active will appear as a solid diamond.

**Marker Reference Absolute, Delta, and Power Marker** 

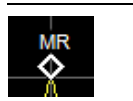

M1

## **Controlling Markers with the Touchscreen Actions Menu**

In addition to controlling the marker actions from the front panel or screen menu items, you can use the touch screen actions menu to move markers or add and delete markers.

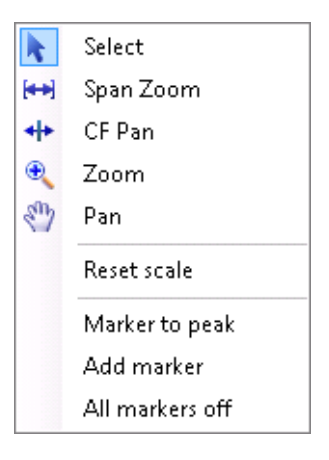

To use the Touchscreen Actions menu, touch the display and hold for one second, then remove your finger. You can also use a mouse to display the Touchscreen Action menu by clicking the right mouse button.

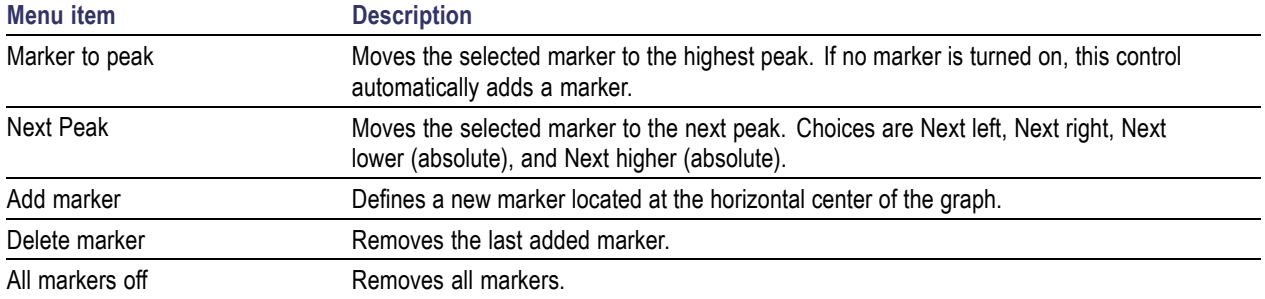

### **Measuring Frequency and Power in the Spectrum Display**

To measure the frequency and power at a point on a Spectrum trace:

- **1.** Select **Markers** > **Define Markers**.
- **2.** Select the **Marker Properties** tab.
- **3.** Click **Add**. This displays a drop-down list under **MR** (Marker Reference), found inside the **Reference** box. The first marker defined is always designated the Marker Reference. Subsequently defined markers are Delta Markers for which readouts can be selected for Delta, Power, or Absolute. You can also select and adjust markers by clicking on an existing marker on a trace.
- **4.** From the drop-down list, select the trace to which you want to assign the marker.

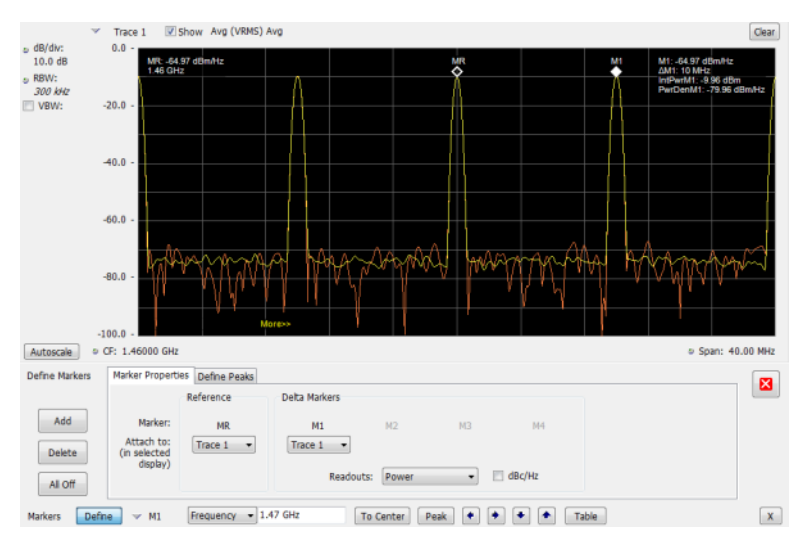

- **5.** Click the close control panel button to remove the Define Markers control panel.
- **6.** Click on the marker on the trace to activate that marker.
- **7.** Use the knob or the arrow keys on the front panel to move the marker to the desired location on the trace. You can also click on the marker location text box in the Markers toolbar at the bottom of the screen and adjust it with your mouse wheel. The Peak button in the Markers toolbar and the arrow buttons to the right of it control marker peak searching on the trace.
- **8.** Read the frequency and power level of the marker position on the display.
- **9.** Read the signal density, frequency, and power level of the marker position on the display.
- **10.** If Power markers are selected, read the point power density and the integrated power density.

# **Marker Action Controls**

Controls for enabling and moving markers and for initiating marker peak searches are found in several locations. There are buttons for a few of the most common marker activities on the front panel of the instrument, used along with the knob for adjusting marker positions. The Markers menu contains selections for peak searches and the Marker toolbar also has buttons for peak searches. All graphs that support the markers offer a pop-up menu for marker actions.

### **Peak**

Selecting **Peak** from the Markers menu moves the selected marker to the highest level peak within the acquisition record.

# **Next Peak**

Selecting Next Peak displays a submenu that enables you to move the selected marker to the next peak.

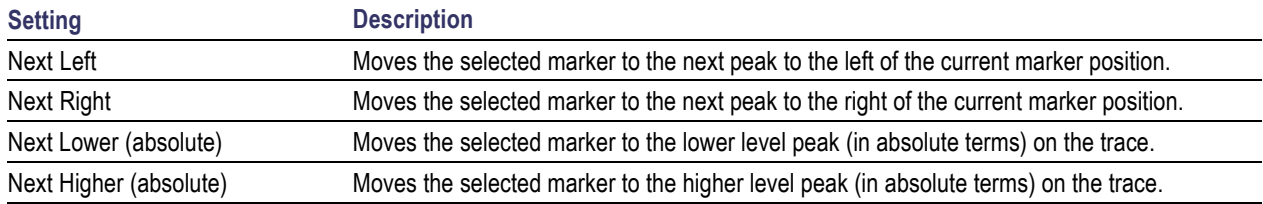

## **Marker to Center Frequency**

Changes the center frequency to match the frequency of the selected marker.

## **Enabling Markers and Setting Marker Properties**

The Define Markers Control Panel is used to enable markers and set their properties. You can set up to five markers including the marker reference. Markers are shown in most displays.

Markers have three types of on-screen readouts: Absolute, Delta, and Power. When **Readouts** is set to **Absolute**, each readout displays only the marker's position on the trace. In Frequency displays, this means the marker readout shows the frequency and power of the trace at the marker position. When **Readouts** is set to **Delta**, each delta marker (M1-M4) readout displays both the marker's position on the trace and the difference between its position and the position of the Reference Marker (MR). When **Readouts**

is set to **Power**, each delta marker (M1-M4) readout displays the marker's position on the trace, the difference between its position and the position of the Reference Marker (MR), the point power density, and the integrated power density.

#### **Defining Markers**

- **1.** Select **Markers** > **Define Markers** to display the Define Markers control panel.
- **2.** Select **Add** to turn on the next marker. A drop-down list under the marker label allows you to assign the marker to a trace.

*NOTE. The first marker defined will always be MR. The MR marker is the reference for delta marker readouts.*

- **3.** Select the trace to which the marker should be attached from the drop-down list.
- **4.** Click **Add** to add additional markers.
- **5.** Click on the **Readouts** drop down menu to select the readout to view. If you select Delta from the drop down menu, you can check the **dBc/Hz** box to measure noise in dBc/Hz and show that for the delta value. Checking this box if other readouts are selected will force the readout to Delta. You can read more about dBc/Hz mode here [\(see page](#page-380-0) [367\).](#page-380-0)
- **6.** Click the close button to remove the Define Markers control panel.

#### **Defining Peaks**

You can specify two amplitude values that define peaks. For the DPX display, you can also define peaks based on signal density characteristics.

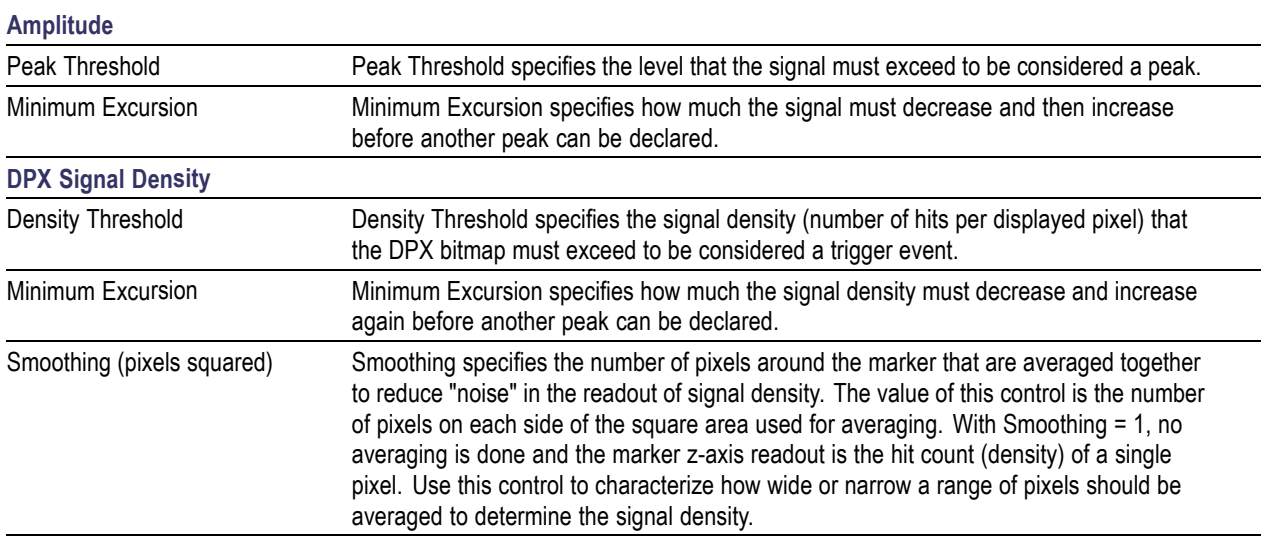

- **1.** Select **Markers** > **Define Markers** to display the Define Markers control panel.
- **2.** Select the **Define Peaks** tab.
- **3.** To define the level for Peak Threshold, enter a value in the Peak Threshold number entry box.
- **4.** To define the amount the trace must dip, enter a value in the Peak Excursion number entry box.
- **5.** Click the close button to remove the Define Markers control panel.

## **Using the Markers Toolbar**

#### **Front Panel: Markers**

**Application toolbar:**

#### **Menu bar: View > Marker Toolbar**

Select **Marker Toolbar** to display or hide the Marker Toolbar in the application window. The Marker Toolbar enables you to operate existing markers or define new markers.

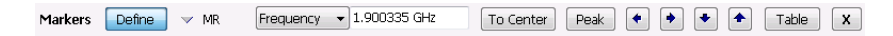

Enabling a marker or adjusting the position of a marker automatically opens the Markers toolbar.

<span id="page-380-0"></span>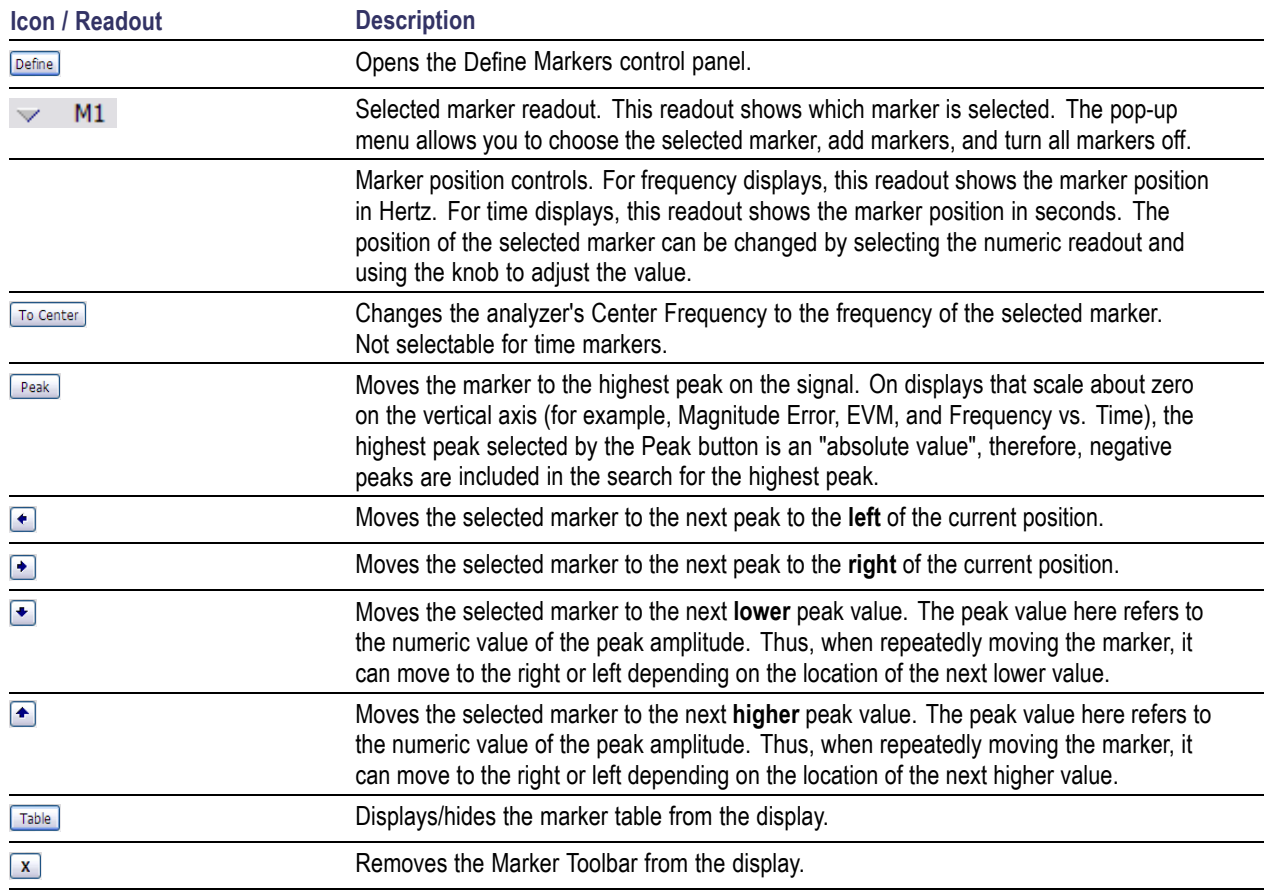

### **Measuring Noise Using Delta Markers in the Spectrum Display**

In the Spectrum display, you can set Markers to dBc/Hz to measure noise on the trace. Markers in this mode operate just as they do in normal mode, but the readouts for the markers are in dBm/Hz and dBc/Hz.

dBm/Hz is the power in milliwatts referenced to a 1 Hz bandwidth. To make this measurement, the analyzer assumes that the measured signal is random noise. It then converts the measured power (made at any RBW) to the power that would be measured had a 1 Hz filter been applied for the measurement.

dBc/Hz represents dBm/Hz referenced to a carrier. Here, it is assumed that the carrier is a CW signal, and its signal level does not change when the RBW is changed, so the Reference Marker measurement on the carrier is unchanged from any other marker measurement. However, the delta marker values are converted to dBm/Hz, and then a difference value, in dBc/Hz, is calculated between each delta measurement and the reference.

#### **Measuring Noise**

To measure noise on a Spectrum trace:

- **1.** Select **Markers** > **Define** to display the Markers control panel.
- **2.** Click **Add**. The first marker defined is always designated the Marker Reference. Subsequently defined markers are Delta Markers for which readouts can be selected for Delta, Power, or Absolute. You can also select and adjust markers by clicking on an existing marker on a trace.
- **3.** Click **Add** again so that there are at least two markers defined.
- **4.** Check that **Readouts** is set to Delta and check the **dBc/Hz** box.
- **5.** If you have more than one trace defined, use the drop-down list for each marker to set it to the trace on which you want to measure noise.
- **6.** Notice that Detection is set to **Average** for the trace you are using for this measurement.
- **7.** Check that the Amplitude units are set to dBm (that is the default). If they are not, click the (Analysis) icon, select the **Units** tab, and select **dBm**.
- **8.** Click the Close button to remove the control panel.
- **9.** Move the markers to the desired locations on the trace.
- **10.** Read the frequency and power level for the selected marker in the upper corners of the display. To display the delta measurement in dBc/Hz, select the delta marker (M1, M2, M3 or M4) by clicking on it or pressing the front-panel Select button until it is selected.

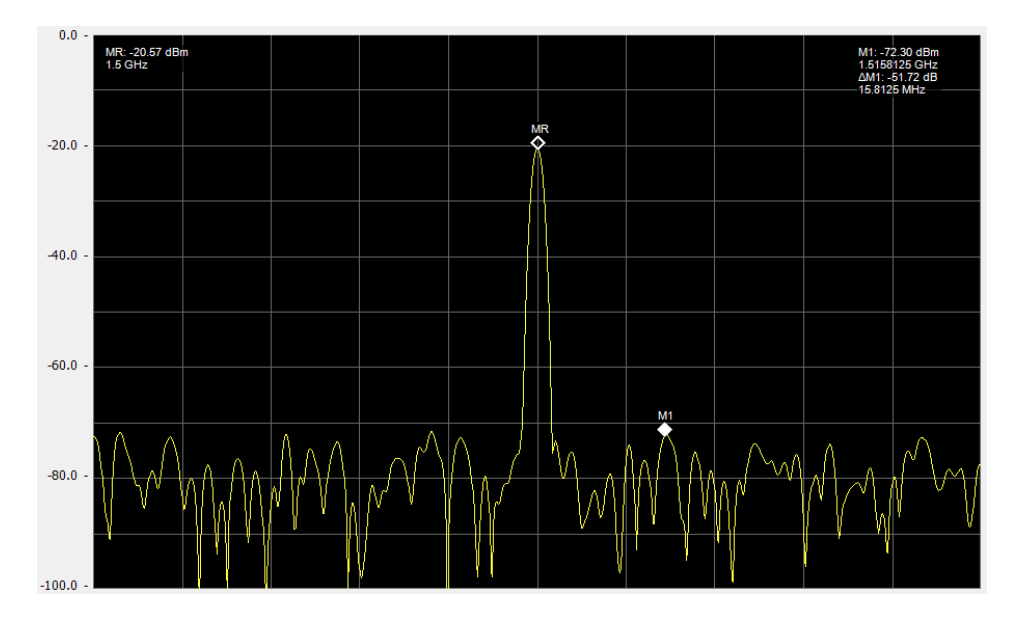

The following image shows the Spectrum display with a Delta Marker.

The following image shows the Spectrum display with Power Markers.

### **The Mask Test Tool**

You can specify pass/fail and mask parameter conditions for the Spectrum, Spurious, DPX Spectrum, Noise Figure, Gain, Frequency Settling Time and Phase Settling Time displays. When these conditions are met, the instrument can perform actions such as stopping acquisitions or saving data.

### **Mask Test Settings**

#### **Menu Bar: Tools > Mask Test**

Selecting **Mask Test** displays the Mask Test control panel. These settings define test parameters and specify actions to be performed when the test conditions are met. Checking the **Enable Test** box sets the application to perform the test once the conditions are defined.

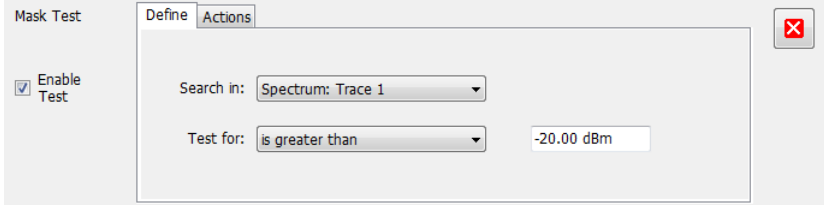

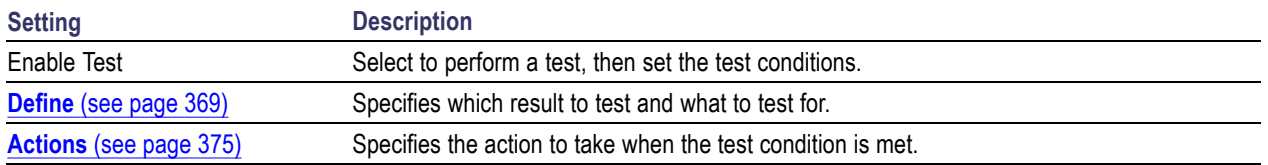

### **Define Tab (Mask Test)**

The Define tab sets the parameters for tests. From this tab, you specify which result to test and what kind of violation to test for.

The following image shows the Define tab with *is great than* selected. After you select that test, you will enter the desired signal level. The procedure is the same if you select *is less than*.

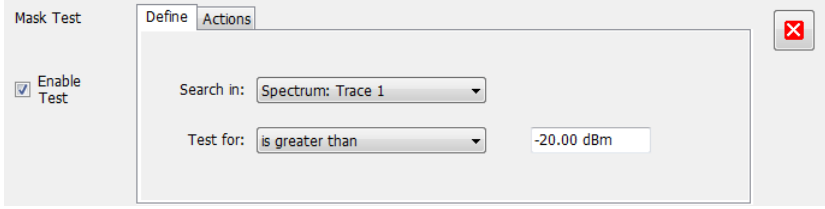

The following image shows the Define tab with *is outside mask* selected. After you select that test, you need to click the Edit limits button and set the desired test limits. The procedure is the same if you select *is inside mask*.

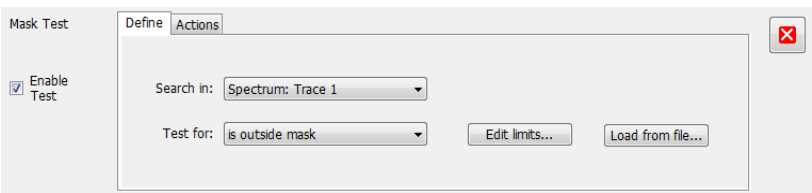

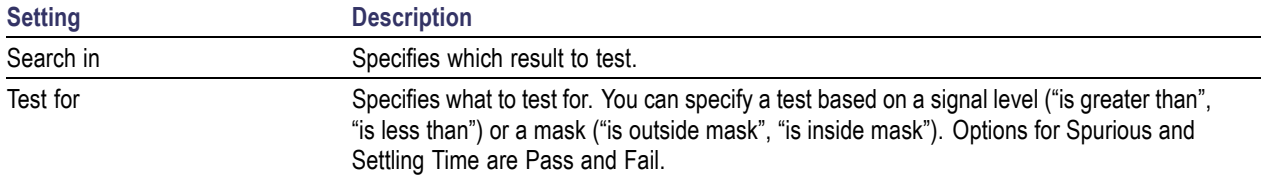

#### **Search In**

The possible choices for **Search in** include traces from Spectrum, DPX, Noise Figure, Spurious, and Setting Time displays. The available choices are Trace 1, Trace 2, Trace 3, Math , Spectrogram Trace, Spurious, and Settling Time. The available choices include only results from displays that are currently open.

*NOTE. If you select a result that is not the selected trace or result in the target display, you will not see the results of the test. To see the results, select the trace from the drop-down menu in the target measurement* Trace 1 3 Show Normal

*display and check the Show box:*

#### **Test For**

The **Test for** setting has selections that vary based on which display's results you are testing.

#### **Pass/Fail Tests for Spurious and Settling Time**

The Frequency Settling Time, Phase Settling Time measurements, and Spurious measurements test functions provide pass/fail results.

#### **Greater Than/Less Than Tests for Spectrum**

If you select a greater than/less than test, you also specify the level that defines a violation. When you select either **is greater than** or **is less than**, a text entry box appears to the right of the drop-down list. Use the text entry box to specify the signal level you wish to test for. While not as flexible as mask testing, this type of test is quicker to set up.

The following figure shows the results of an **is greater than** test. The vertical red bar highlights results that match the test definition.

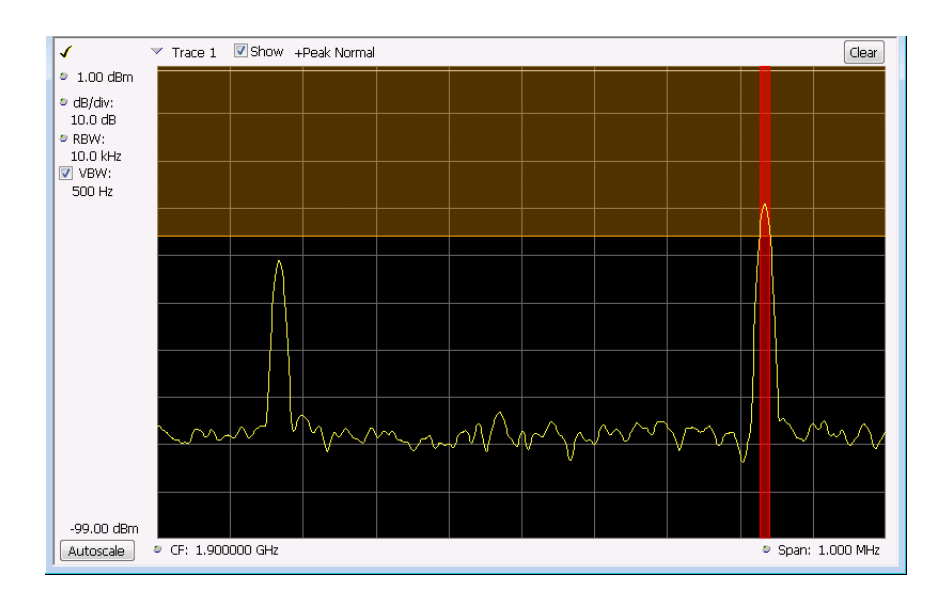

#### **Outside/Inside Mask Tests**

If you specify a mask-based test, then you need to edit the mask to specify the levels that define a violation. When you select **is outside mask** or **is inside mask**, an **Edit limits** button is displayed. Click the **Edit limits** button to display the Mask Test Editor window.

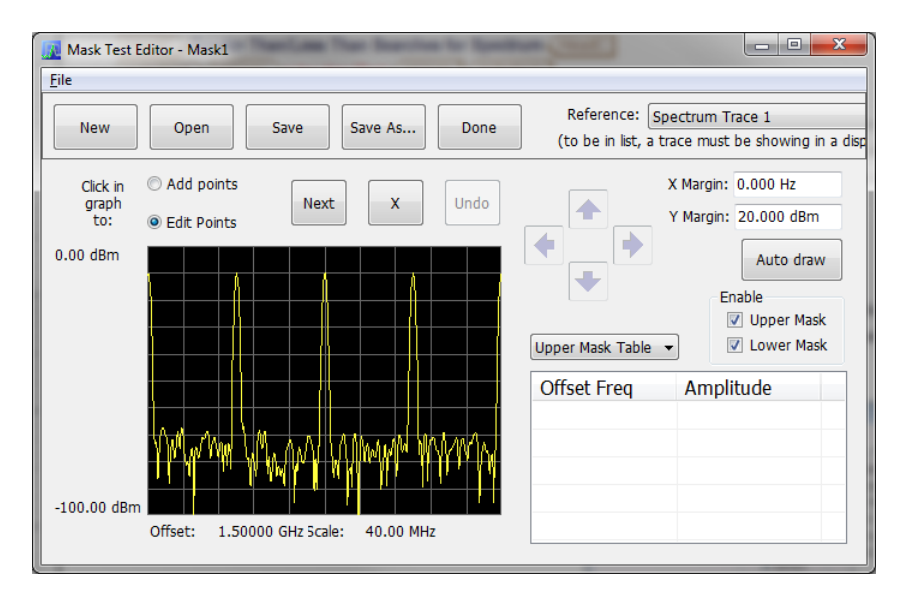

**To set up and save mask test limits for a test.** Perform the following procedure to set up a test using the mask limits.

- **1.** After choosing the desired **Search in** and **Test for** items, click **Edit limits** to display the Mask Test Editor window.
- **2.** Click the **New** button to create a table. This clears the existing points and loads the default table. You can also click **Open** to open an existing table.
- **3.** To edit values, add points, or delete points in a table:
	- **a.** To edit an existing value, double-click on the cell you want to edit and enter the desired value. The active point shows as a red point on the plot.

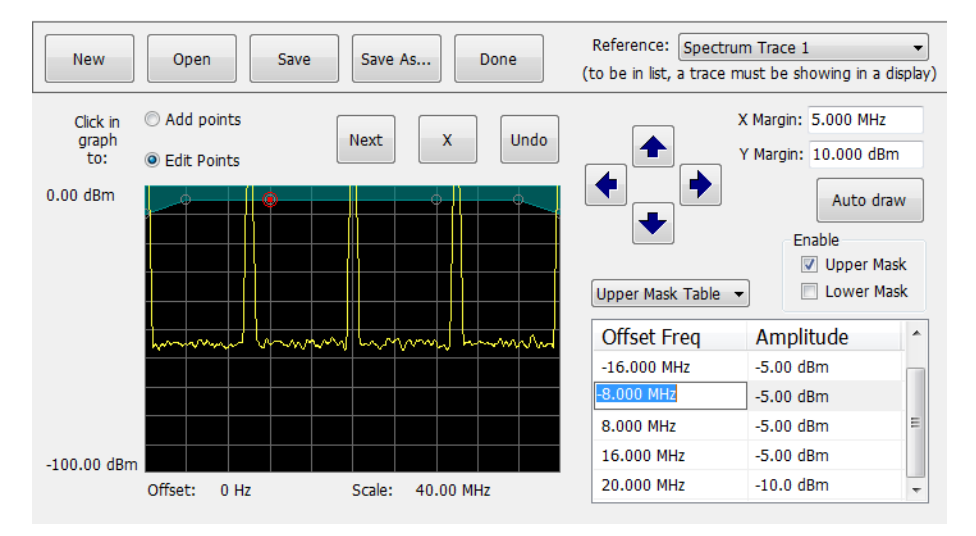

- **b.** To add a new point, check the box next to the target mask (located below the **Auto draw** button).
- **c.** Select **Add points** located below the **Open** button.
- **d.** Select the target mask (Upper Mask Table or Lower Mask Table) from the drop-down menu.
- **e.** Click in the desired location on the plot to add the point.

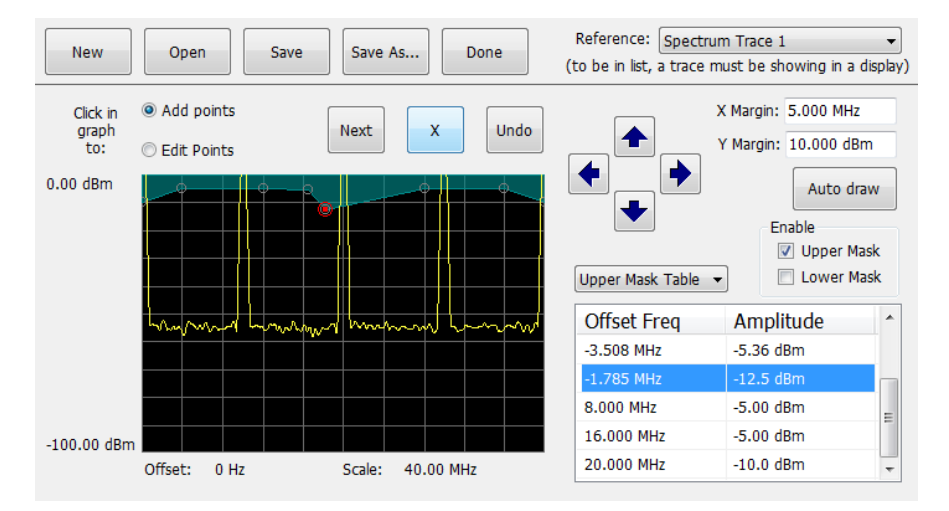

**f.** To use the auto draw feature to automatically place points on the chosen mask, enable the desired mask from the drop-down menu and then click the **Auto draw** button.

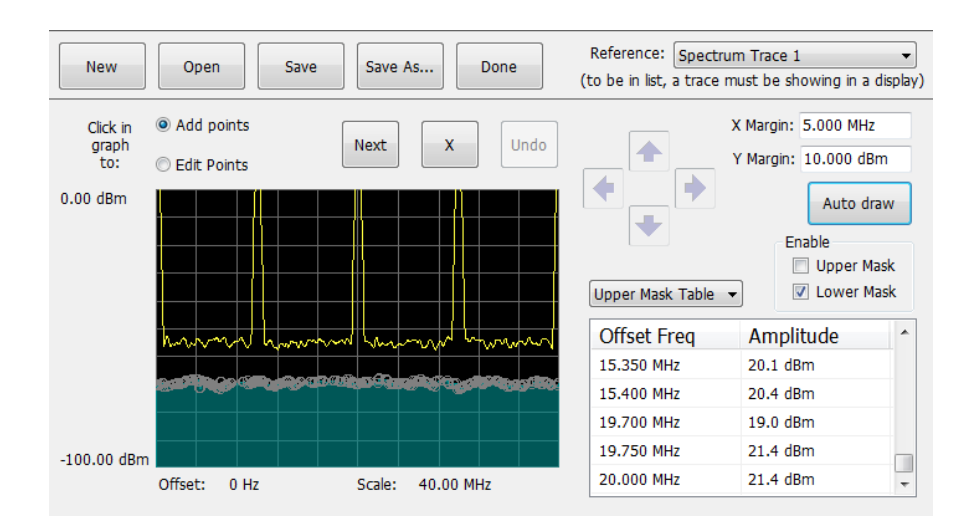

*NOTE. Units may be changed for measurements other than Noise Figure in Setup > Analysis > Units.*

- **4.** To delete a point from the table, select the point to be removed, and click the **X** button.
- **5.** To save the mask to a file for later recall, click **Save As**.
- **6.** From the Save As dialog, name the file and save it in the desired location.

*NOTE. Masks are saved in XML format with a .msk extension.*

**7.** To dismiss the Mask Test Editor window, click **Done**.

#### **Mask Test Result Examples**

The following figure shows the results of a Spectrum **is outside mask** test with Upper Mask enabled. The vertical red bar highlights results that have exceeded the test limits. The shaded region shows the mask area.

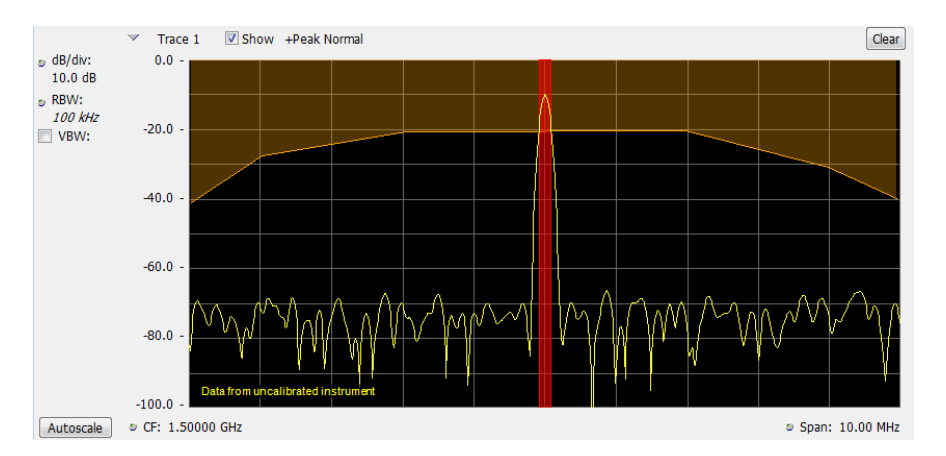

The following figure shows the results of a passing Noise Figure **is outside mask** test with Upper Mask enabled. Markers are also in use.

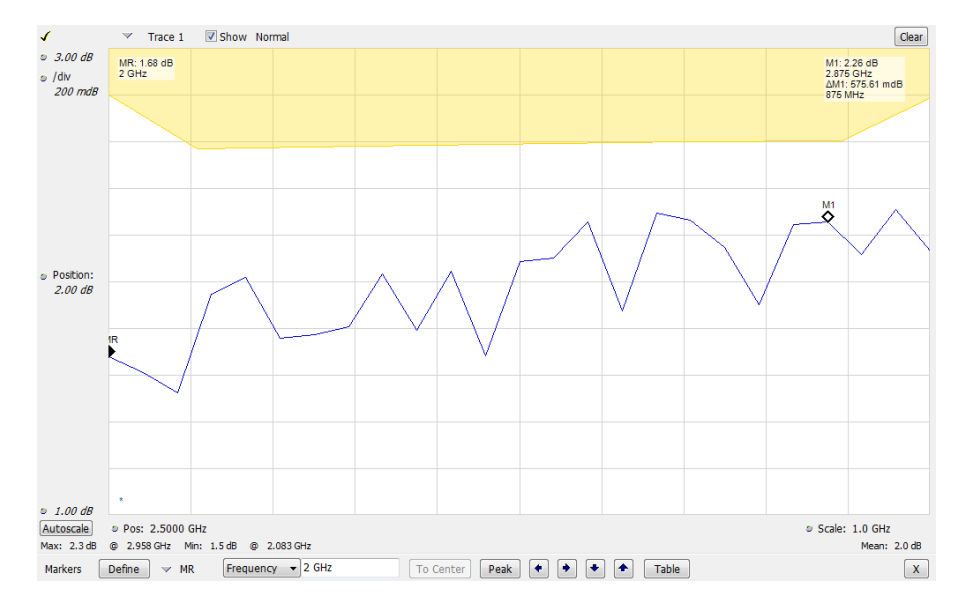

The following figure shows the results of a failing Noise Figure **is outside mask** test with Lower Mask and Upper Mask enabled. The red area highlights the area of failure, which occurs at the lower mask. Markers are also in use.

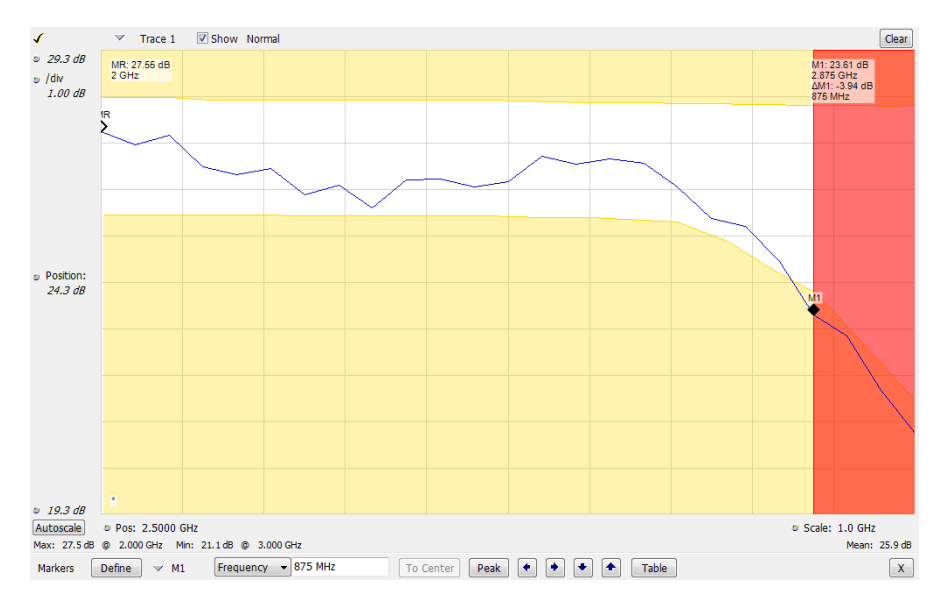

# <span id="page-388-0"></span>**Actions Tab**

The Actions tab allows you to trigger the application when a signal in the frequency domain violates the mask.

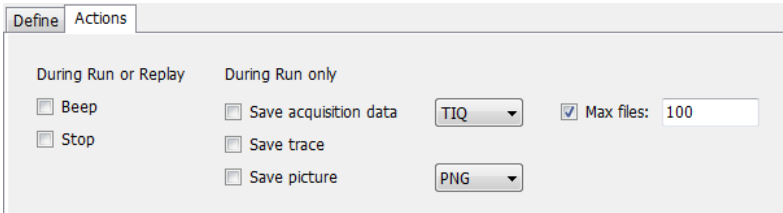

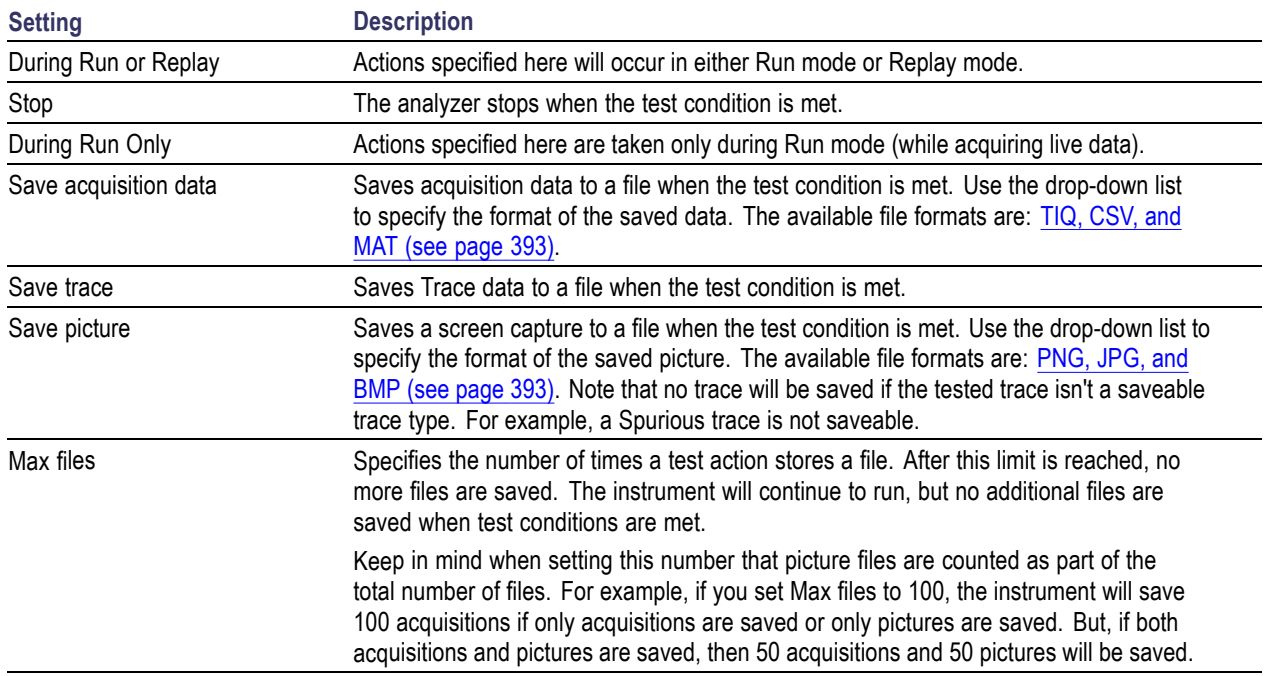

#### **AutoSave File Naming**

When one of the AutoSave actions is enabled, the name of the saved file is automatically incremented even if the **Automatically generate filenames** option (Tools > Options > Save and Export) is not enabled. When the file is saved, it will be saved to *C:\<instrument name>Files\*.

### **Analysis Settings**

#### **Menu Bar: Setup > Analysis**

# **Application Toolbar:**

The Analysis control panel provides access to settings that are used by all displays. These settings affect only post processing and they do not control hardware settings.

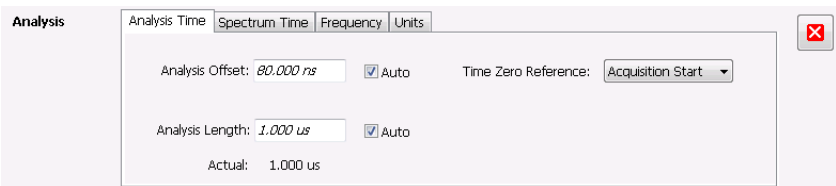

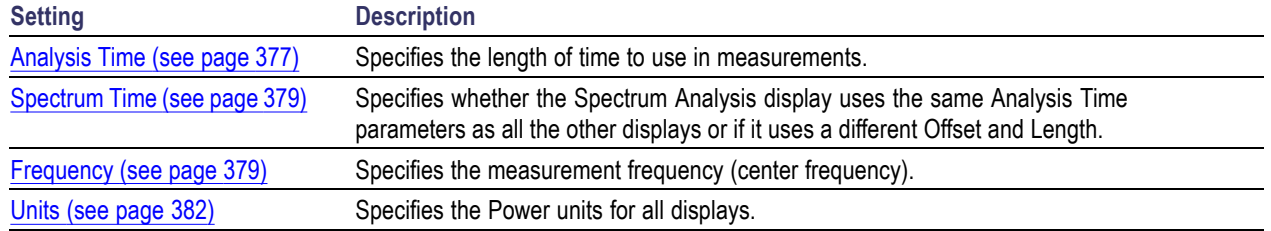

### **Analysis Time Tab**

The Analysis Time tab contains parameters that define the portion of the acquisition record that is used for analysis.

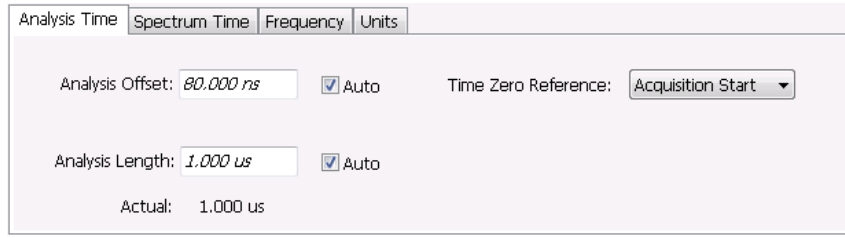

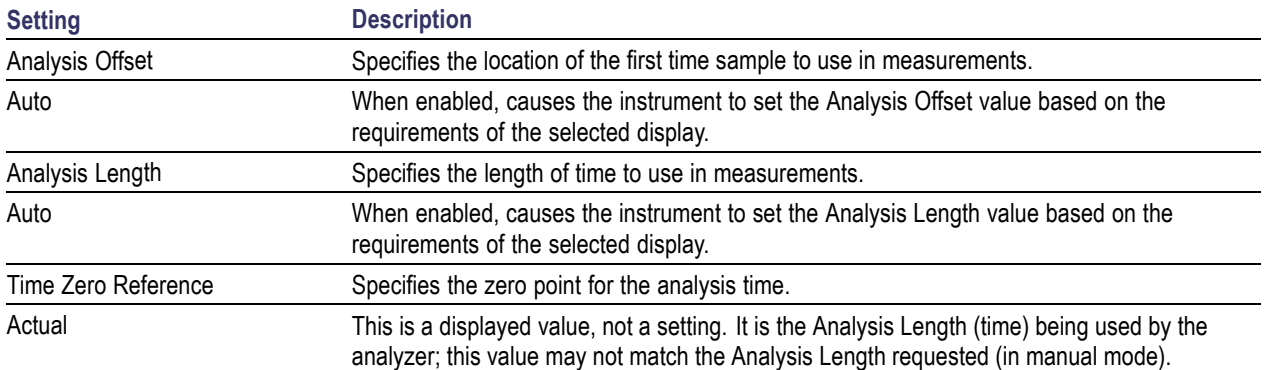

#### **Analysis Offset**

Use analysis offset to specify where measurements begin. Range: 0 to  $[$ (end of acquisition) - Analysis Length)]. Resolution: 1 effective sample (or symbol).

#### **Analysis Length**

Use the analysis length to specify how long a period of time is analyzed by a measurement. After you enter a value, this box changes to show the actual value in use, which is constrained by Acquisition Time. This setting is not available when Auto is checked. Range: minimum value depends on modulation type to Acquisition Length. Resolution: 1 effective sample (or symbol).

#### **Time Zero Reference**

The analysis offset is measured from this point. Choices are: Acquisition Start or Trigger Point.

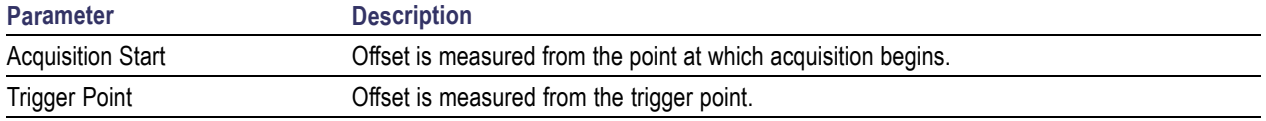

# <span id="page-392-0"></span>**Spectrum Time Tab**

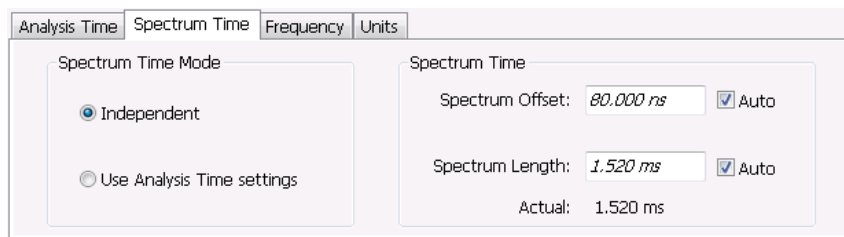

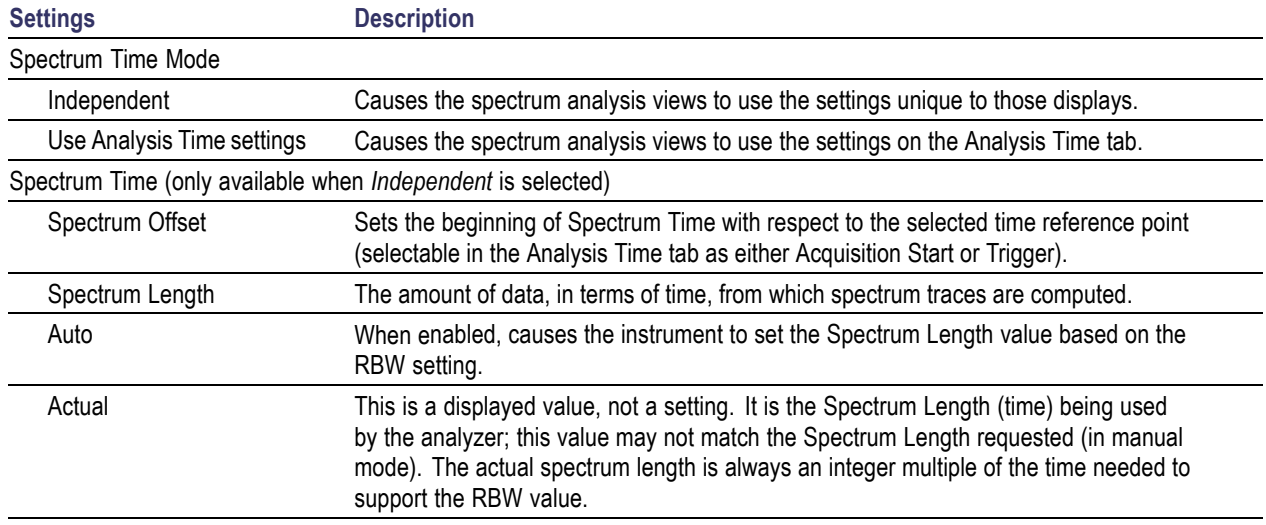

# **Frequency Tab**

The Frequency tab specifies two frequency values: the Measurement Frequency and the Spectrum Center Frequency. The Measurement Frequency is the frequency at which most displays take measurements. The Spectrum Center Frequency is the center frequency used by the Spectrum, DPX Spectrum, Spectrogram and Time Overview displays.

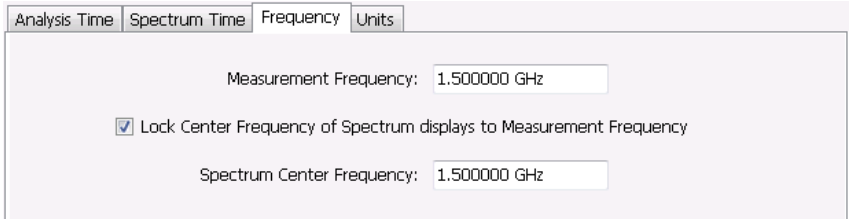

The following screen capture shows a display with both the Measurement Frequency and the Spectrum Center Frequency locked together.

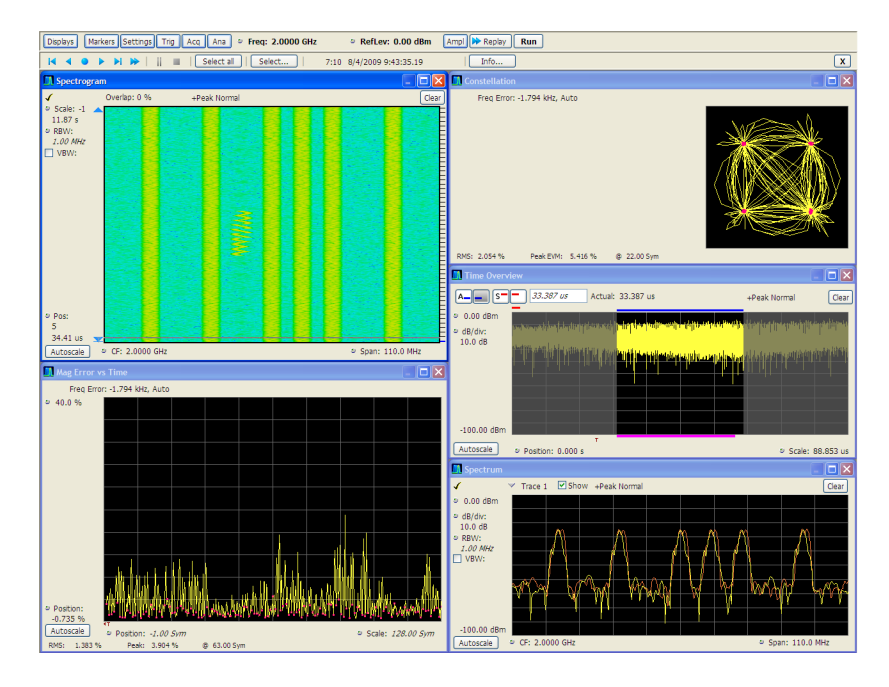

Normally, the Measurement Frequency and the Spectrum Center Frequency are locked together so that both have the same setting. But in some situations, for example, where a signal contains a set of channels, it is useful to unlock the Measurement Frequency from the Spectrum Center Frequency. When the Spectrum Center Frequency is unlocked from the Measurement Frequency, you can adjust the Measurement Frequency so that measurements can be taken at different frequencies without resetting the center frequency. The following screen capture shows the magenta-colored measurement frequency indicator still located at the center frequency.

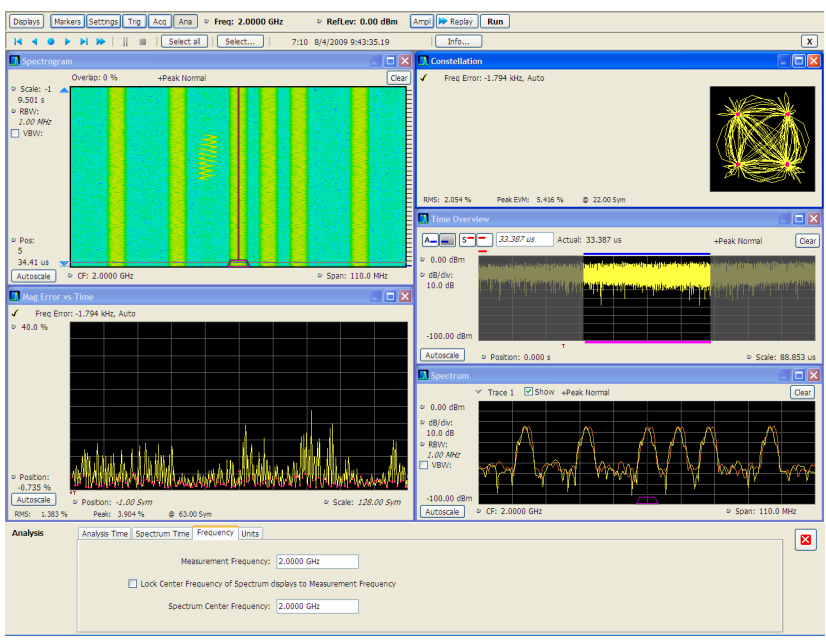

The following screen capture shows the measurement frequency indicator located at 2.0402 GHz while the Spectrum Center Frequency is still located at 2.0000 GHz.

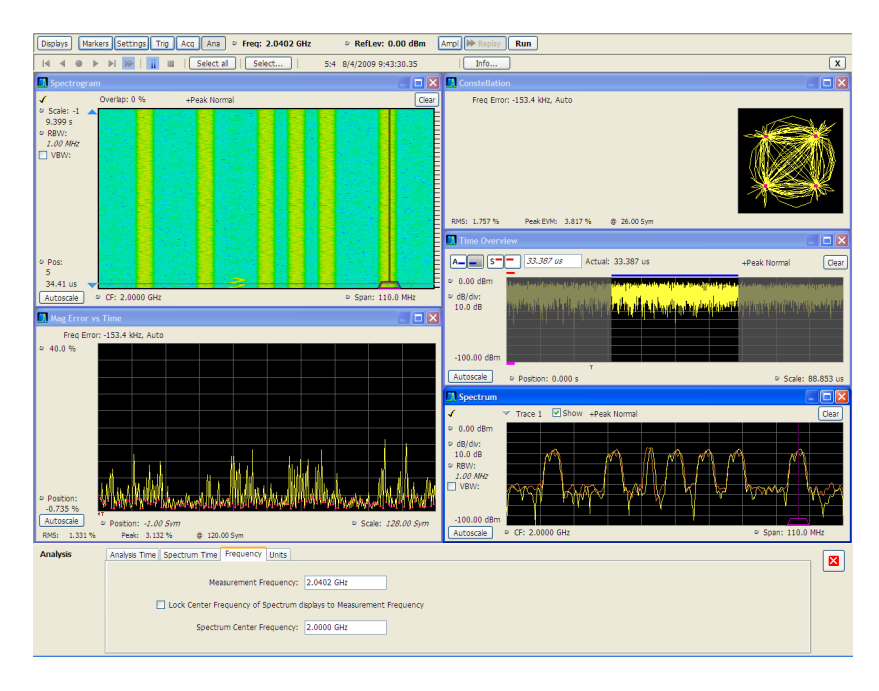

You can drag the Measurement Frequency indicator on the screen to set the measurement frequency. Note the base of the Measurement Frequency indicator. The width of the box indicates the widest measurement bandwidth in use among the open displays. You can see how the width of this box changes with the measurement bandwidth by, in this example, adjusting the Measurement BW setting for the Constellation

<span id="page-395-0"></span>display (Settings > Freq & BW tab). As you adjust the setting, you will see how the width of the box at the base of the Measurement Frequency Indicator changes.

The Measurement Frequency indicator is useful for interpreting system behavior when MeasFreq is unlocked. If a measurement has a wide bandwidth relative to the spectrum span, and the Measurement Frequency is far from spectrum center, the measurement is likely to fail because its required frequency range exceeds the frequency range of the available data. In such a case, the navigation control will show that the measurement bandwidth extends outside the Spectrum's span.

There are interactions between frequency unlocking and RF & IF Optimization (see the [Amplitude control](#page-402-0) panel [\(see page](#page-402-0) [389\)](#page-402-0)). When **Best for multiple displays** is the selected optimization, the instrument is allowed to use its full bandwidth to meet the needs of all open displays. This is the most user-friendly optimization because it decreases the number of **Acq BW too small** errors, but it can increase noise and slightly decrease measurement accuracies. For all other optimization types, the instrument optimizes the acquisition bandwidth for the selected display, improving measurement quality somewhat, but reducing concurrent measurement capability.

There are also interactions with trigger settings. When the Spectrum Center Frequency is unlocked from Measurement Frequency, the RF triggers (Trigger Source  $=$  RF Input) can tune to either Spectrum Center Frequency or Measurement Frequency. When a spectrum display is selected, the trigger frequency is the same as the Spectrum Center Frequency. When one of the other displays that uses Measurement Frequency is selected, the trigger is tuned to the Measurement Frequency also. This allows you to trigger on the signal you are measuring. But, there is an exception: when the selected RF & IF Optimization is **Best for multiple displays**, the trigger is always tuned to the Spectrum Center Frequency.

The reason the trigger frequency is affected by Measurement Frequency and RF & IF Optimization, is that these functions control how the acquisition is tuned. The optimization **Best for multiple displays** keeps the acquisition centered about the Spectrum Center Frequency at all times. To accommodate off-center Measurement Frequencies, it just widens the acquisition bandwidth. Other optimizations tune the acquisition frequency to match that of whichever display is currently selected. The RF trigger module receives the same acquisition data as all the measurements, tuned to the center of the current acquisition bandwidth.

# **Units Tab**

The Units tab specifies the global Amplitude units for all the views in the analysis window.

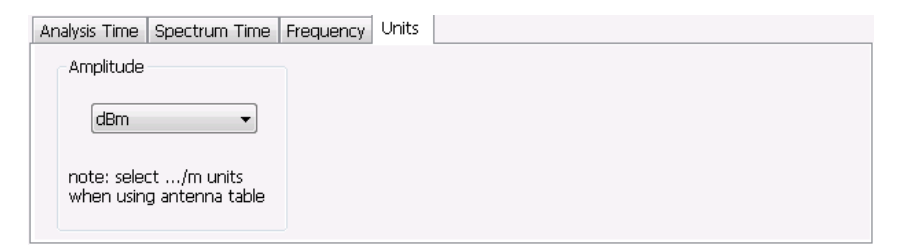
# **Replay Overview**

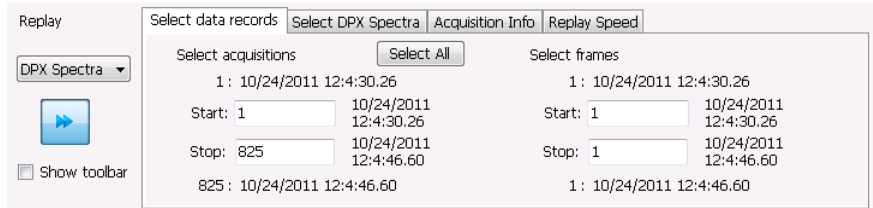

### **Displaying the Replay Control Panel**

To display the Replay control panel:

■ From the menu bar, select **Replay** > **Select data records from history**.

### **Selecting the Data Type to Replay**

#### **Select Data Records Tab**

The Select data records tab is used to select which data records to replay. A data record is the smallest unit that can be replayed. Note that what constitutes a data record can vary. If FastFrame is not enabled, a data record consists of a single acquisition. If FastFrame is enabled, each acquisition can contain multiple frames, and a data record consists of a single frame.

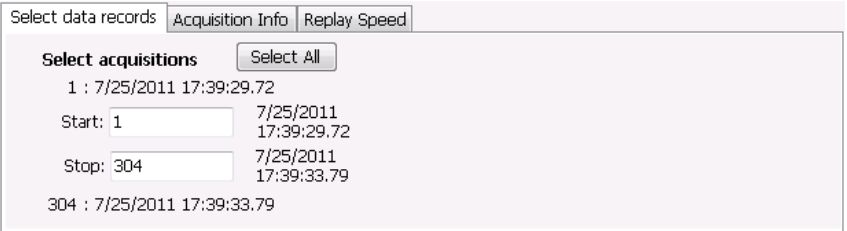

#### Without FastFrame enabled

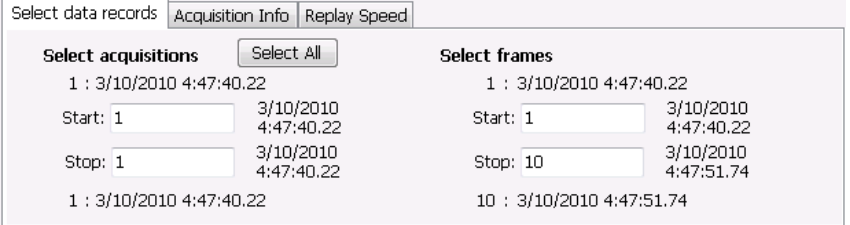

#### With FastFrame enabled

<span id="page-397-0"></span>**Date and Time Stamps.** The line that appears above each Start box (one for acquisitions and one for frames when FastFrame is enabled) is a date stamp that displays the date and time the first record in the current acquisition was acquired. The line that appears below each Stop box is a date stamp that displays the date and time the last record in the current acquisition was acquired.

The line that appears to the right of each Start box displays the date and time the selected acquisition or frame was acquired. The line that appears to the right of each Stop box displays the date and time the selected record or frame in the current acquisition was acquired.

**Select All button.** Selecting Select All resets the Start and Stop values. The Start value is reset to the first acquisition or frame of the current acquisition. The Stop value is reset to the last acquisition or frame in the current acquisition.

### **Acquisition Info Tab**

Displays information about acquisition settings and sets the number of decimal places used for displaying the time stamp.

### **Replay Speed Tab**

Sets the speed at which data records are replayed.

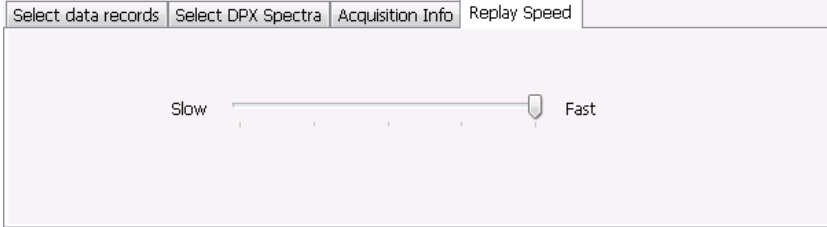

## **Replay Menu**

The Replay menu provides controls that let you choose how to replay acquisitions. The replay function enables you to, in effect, "rerun" an analysis while applying different measurements to the same set of acquisition data.

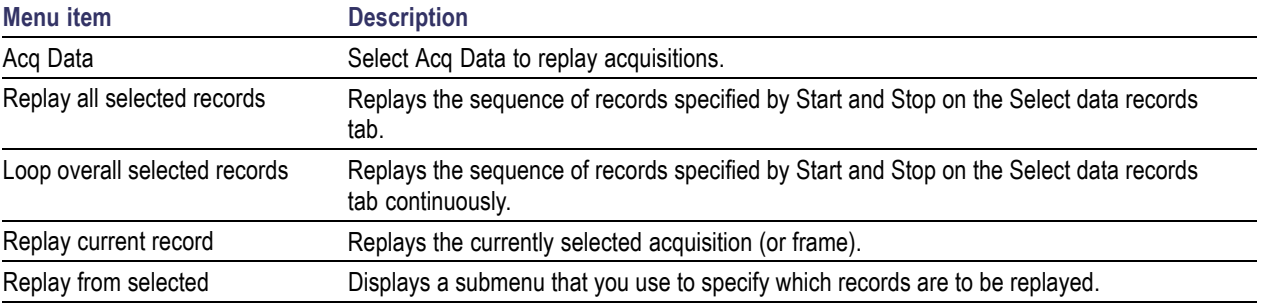

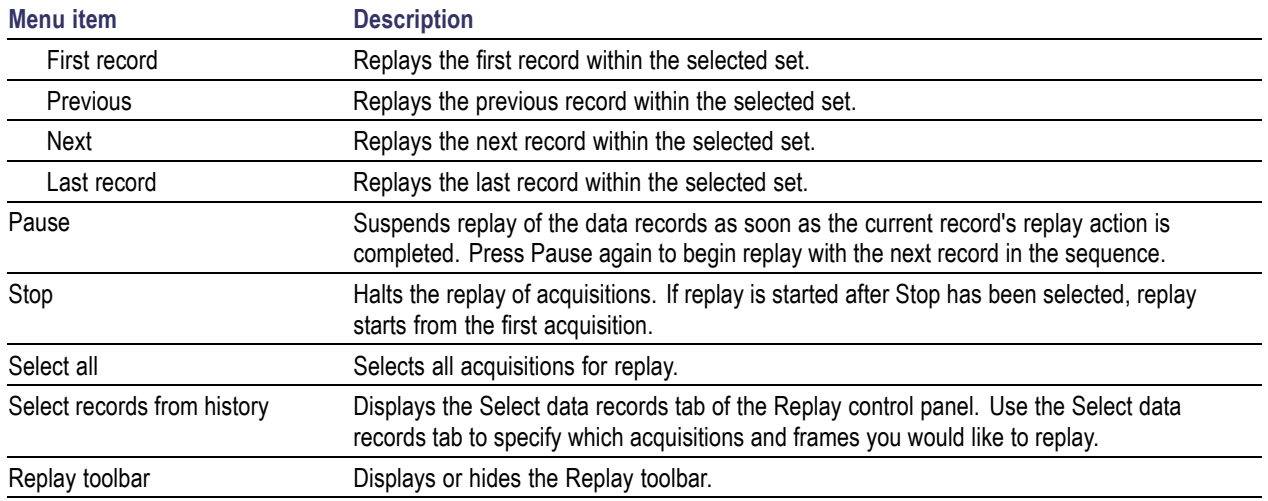

### **Acq Data**

Selecting **Acq Data** selects acquisition data as the source for replay. Selecting Acq Data does not start replay, it only selects the type of acquisition data that will be replayed.

### **Replay All Selected Records**

Selecting **Replay all selected records** replays all the selected data records. The set of selected records may comprise a single record, all records in acquisition history, or a subset of the records in history.

## **Replay Current Record**

Selecting **Replay current record** replays the current data record. You can identify the current acquisition record by looking at the Replay toolbar. The first number to the right of the Select button identifies the current data record. For example, if the number is 2:10, it means the current record is the tenth frame of the second acquisition in history.

## **Replay from Selected**

Select **Replay from selected** to replay records as selected from the submenu. The records replayed can be from the acquisition memory (history) or from a saved acquisition data file that has already been recalled as the current acquisition data.

### <span id="page-399-0"></span>**Pause**

Select Pause to suspend playback. Selecting Pause again restarts the replay at the point it was paused.

# **Stop**

Select **Stop** to halt the replay of data. Selecting any Replay action restarts replay of records from the beginning.

# **Select All**

Select **Select all** to select all data records for replay.

# **Select Records from History**

Selecting **Select records from history** displays the **Select data records** tab of the **Replay** control panel. The Select data records tab allows you to specify which records in the acquisition history will be used when the Replay button is selected.

# **Replay Toolbar**

Displays or hides the Replay toolbar that appears below the main tool bar.

Replay: Acq Data

Replay toolbar

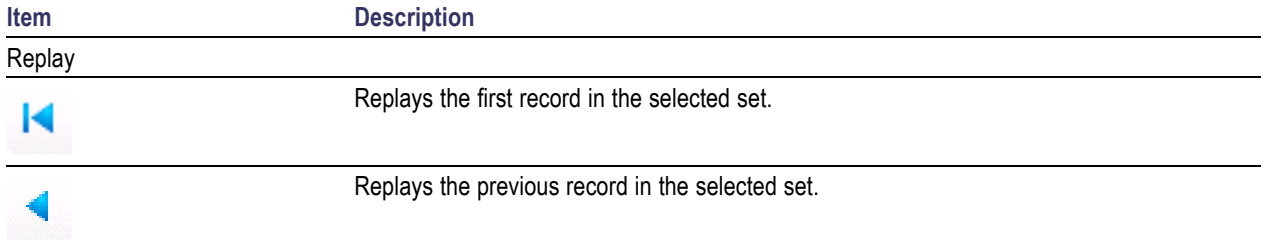

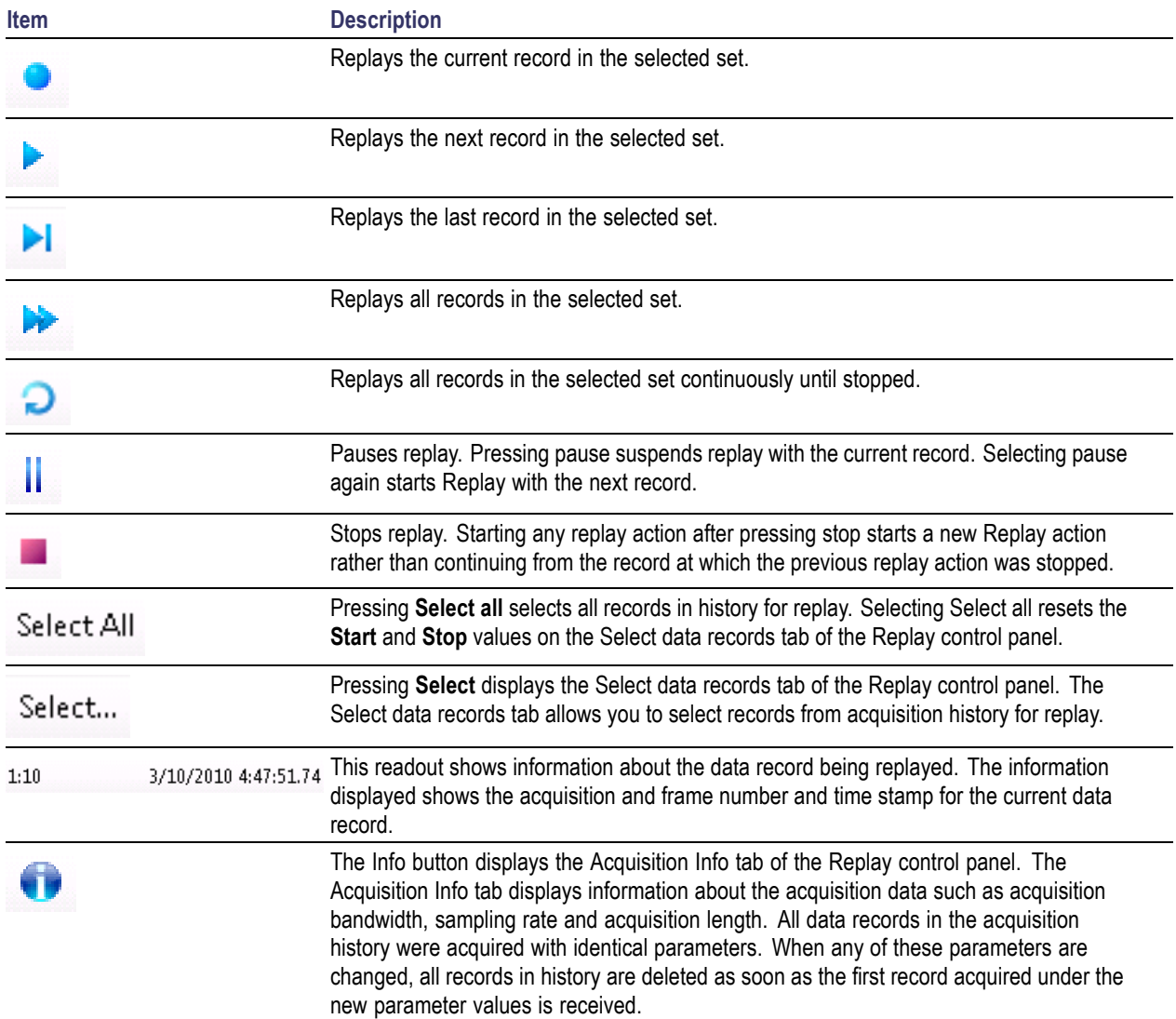

# <span id="page-402-0"></span>**Amplitude Settings**

**Menu Bar: Setup > Amplitude**

**Application Toolbar:**

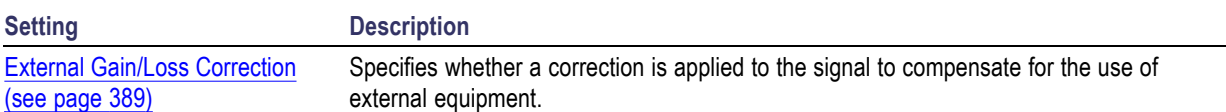

# **External Gain/Loss Correction Tab**

### **External Gain Value**

Use the External Gain Value setting to apply a flat gain/loss correction to the signal. Positive values represent a gain and negative values represent a loss. The range is –50 to +30 dB. Resolution is 0.1 dB.

*NOTE. Selecting Preset clears the check box, but it does not change the value.*

### **External Loss Tables**

Use an External Loss Table to apply a frequency dependent gain/loss correction to the signal. When an External Loss Table is selected, the analyzer adjusts the signal according to the values in the table. An external loss table allows you to compensate the signal level for variations in cable loss, antenna frequency response or preamp frequency response.

You can create external loss tables from the analyzer application and save them as files. External loss tables are saved as plain text files in CSV (Comma Separated Value) format. The tables have a CSV file extension.

You can change the title for each table. However, note that the title is only a label. It is not tied to the file name of any table you may have loaded or saved.

### **Creating an External Loss Table**

You can create an external loss table with the analyzer application. No external application is required.

To create an external loss table:

**1.** Click **Edit.** to display the Table Editor.

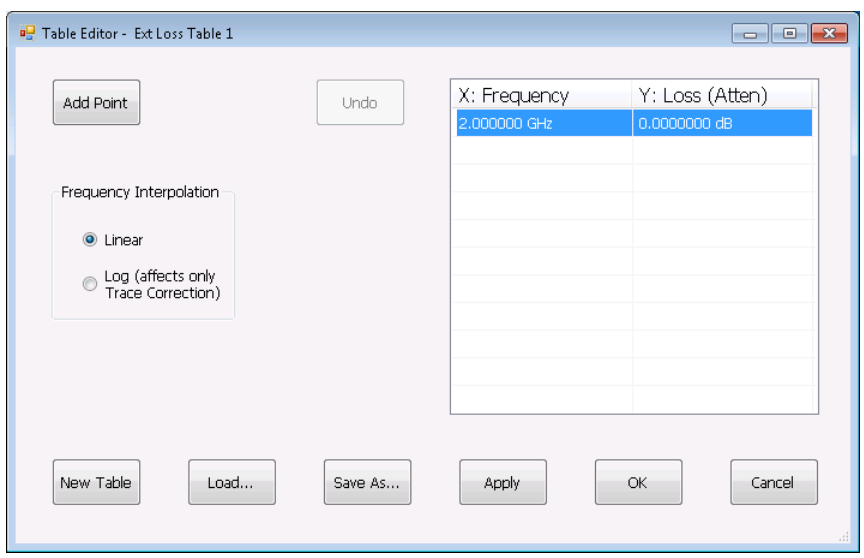

- **2.** Click **New Table** to create a table. This clears all entries in the existing table and loads the default table.
- **3.** To edit values in the table:
	- **a.** To edit an existing value, double-click on the cell you want to edit.
	- **b.** To add a new point to the table, click on **Add Point**. Edit the values as required.
	- **c.** Click **Apply** if you want to test your table without closing the editor (the table must be enabled with the check box in the control panel and measurements must already be running).

To specify a frequency multiplier, you can type K, M, or G.

- **4.** To delete a point from the table, select the point to be removed, and click **Delete**.
- **5.** Select the Frequency Interpolation method:
	- Select Linear when the frequency scale of the spectrum or spurious measurements are linear.  $\mathcal{L}_{\text{max}}$
	- $\sim$ Select Log when the frequency scale of the spectrum is logarithmic.
- **6.** When you have entered all the necessary values, click **Save As** (to save the table in a file) or click **OK**.
- **7.** From the Save As dialog, name the file and save it in the desired location.

External loss tables are saved in CSV (Comma Separated Value) format.

#### **Loading an External Loss Table**

To load an external loss table file:

- **1.** Click **Edit** to display the Table Editor.
- **2.** Click **Load** to display the Open dialog box.
- **3.** Navigate to the location of the desired file, select it and click Open.
- **4.** Click **OK**.

## <span id="page-406-0"></span>**Saving and Recalling Data, Settings, and Pictures**

You can save different types of data for later recall and analysis.

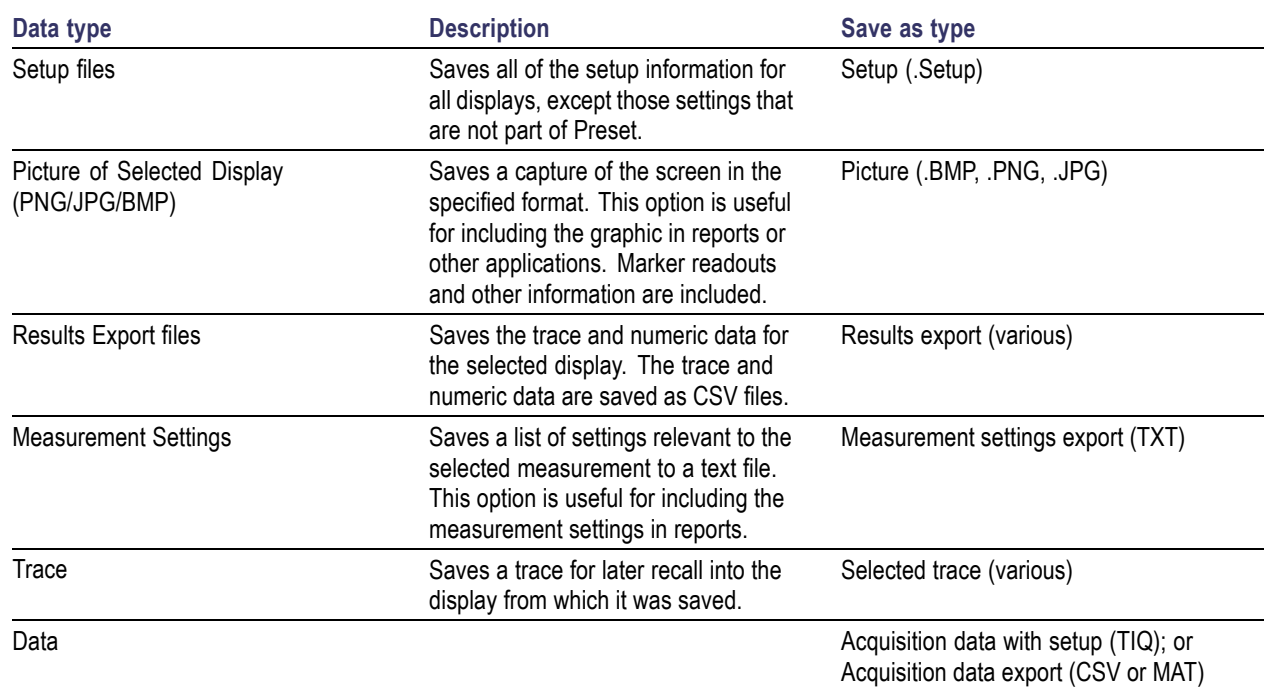

### **Saving Files**

Saving files follows the same procedure regardless of the type of data being saved. To save setups (including application presets), pictures, results, or acquisition data:

- **1.** Select **Save As** from the **File** menu to open the **Save As** dialog box.
- **2.** Navigate to the folder where you want to save the setups, or use the default location.
- **3.** Enter a file name.
- **4.** Select the type of file to save from the **Save as type** drop-down list.
- **5.** Click **Save**.

#### **Recalling Files**

You can recall three types of files: Setup files, Selected Trace, and Acquisition data with setup. Recalling data follows the same procedure regardless of the type of data being recalled.

- **1.** Select **Recall** from the **File** menu to open the **Open** dialog box.
- **2.** Navigate to the folder containing the file you want to recall.
- <span id="page-407-0"></span>**3.** Select the type of file to recall from the **Files of type** drop-down list. This selection determines the files that appear in the Open dialog box.
- **4.** Select the file to recall.
- **5.** Click **Open**.

### **Setup Files**

You can set up the instrument as desired and then save the settings in a setup file. This enables you to quickly setup the instrument by recalling previously saved setups.

### **Exporting Results**

Save for further analysis of results in other programs, such as MATLAB or Excel.

#### **Pictures of the Selected Display**

You can save pictures of the instrument display for documentation purposes. When saving pictures of the display, you can select from three file types: BMP, JPG, or PNG.

#### **Measurement Settings**

You can save a list of settings relevant to the selected display to a file for documentation purposes. The exported file uses tab characters to separate values. The settings included in the file depend on the selected display. The contents of the file are the same as a Results export except it does not include the results.

#### **Saving Acquisition Data with Setup**

Save for later analysis with the analyzer. The setup is saved as part of the acquisition data file so you can choose when recalling data whether or not to also recall the associated acquisition and analysis parameters.

#### **Saving Acquisition Data Export in CSV Format**

Save for examining results in other programs, such as MATLAB or Excel.

## **Data, Settings, and Picture File Formats**

You can save different types of data for later recall and analysis.

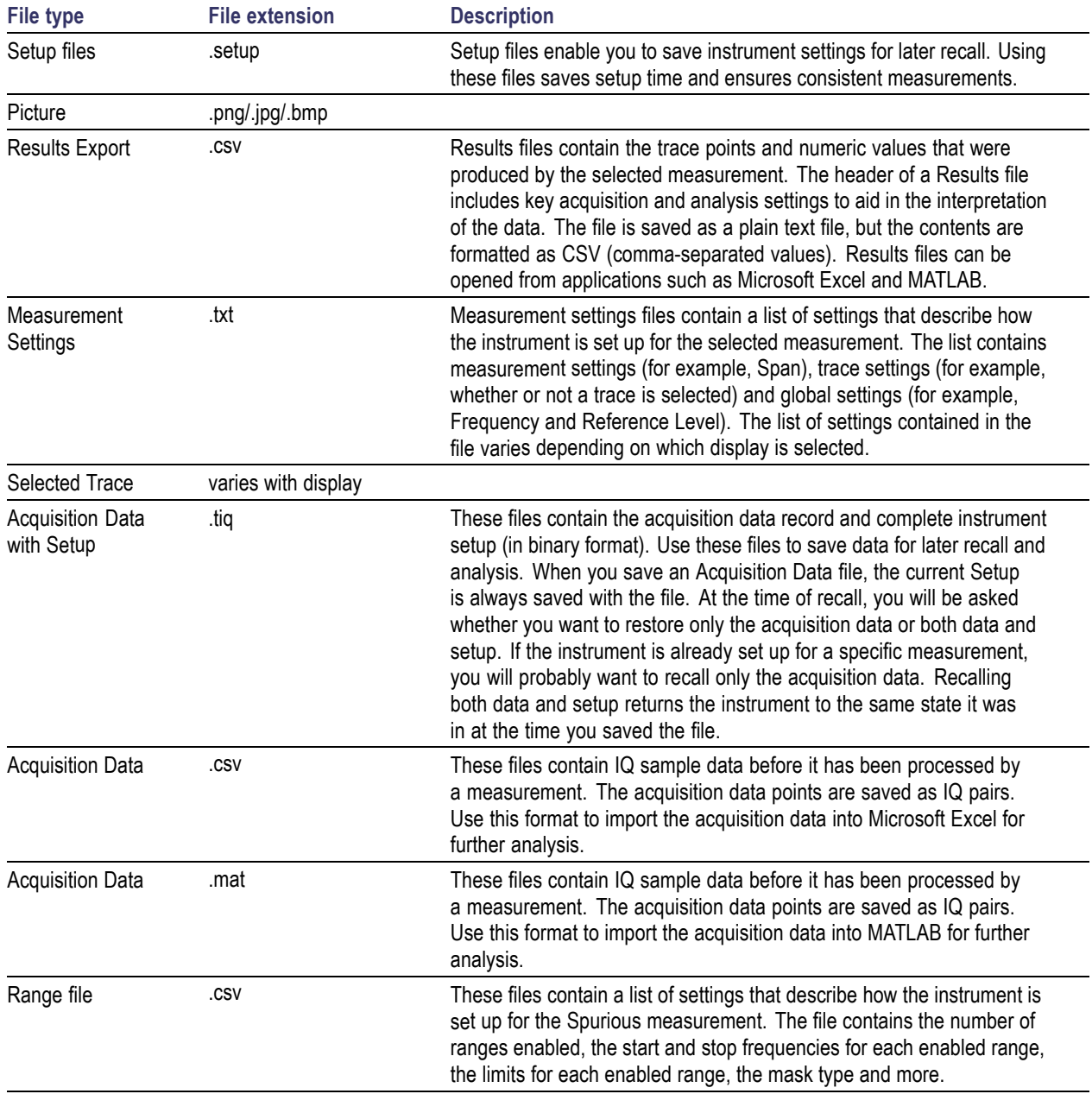

### **Saved File Types**

### **Results Export File Format**

The Results Export format contains trace points and/or scalar results produced by the measurement. The file contains general information about the measurement settings at the top of the file and the results data in the second part of the file. Groups of settings or results are headed with [text], as described below.

At the top of the file is the measurement name and the date and time data was acquired.

The first group of settings is [Global Parameters]. These settings include the Measurement Frequency, Acquisition Data, Reference Level and others.

The second group of settings is [Parameters]. These settings are specific parameters which vary depending on the measurement.

The next group is [Trace Parameters], which may not be present, depending on the measurement. Within this group, there are parameters specific to a trace. There will be a Trace Parameters group for each trace shown on the display.

The next group is [Results]. These are scalar results for the measurement.

Next is [Traces]. The Traces group consists of one or more [Trace] groups. There is one Trace group for each trace. Each [Trace] group contains background information about the trace (units, number of points, x scaling, and others depending on the measurement) at the top of the group, followed by the trace points.

### **Acquisition Data with Setup File (.tiq) Format**

The file consists of two parts - the header that is in XML and the data that is in binary format.

**Header.** The header consists entirely of the DataFile element. This element is broken down into sub-elements.

- **1.** DataSetsCollection
- **2.** Setup

**DataSetsCollection.** The DataSetsCollection contains a DataDescription element, a DataSet element, and a ProductSpecific element.

**Binary data.** Binary data is a sequence of Int32 values, which are IQ pairs (I,Q,I,Q, ...) in binary Little Endian format.

To convert these values to volts, multiply the individual values by the Scaling value in the DataDescription.

The binary data starts at an offset into the file == the "offset" attribute in the DataFile element. This offset number will always start at the 19th character into the file (starting with 1), and will always be 9 characters long.

*NOTE. You should not casually modify the XML header, because this will change the offset to the start of the binary data.*

### **Acquisition Data Files (.csv)**

The acquisition data files have two sections. At the top of the file is the following information:

- SamplingFrequency The sampling frequency in Hertz.  $\blacksquare$
- NumberSamples The number of IQ samples in the file.
- DateTime When the data was acquired.
- Frequency The center frequency in Hertz.
- П AcquisitionBandwidth - The acquisition bandwidth Hz.

Following the AcquisitionBandwidth are the data. The data are IQ pairs, in volts.

Groups of settings or results are headed with [some text].

The first thing in the file is the measurement name and the date/time when the acquisition was taken.

The first group [Parameters] are global parameters. Measurement Bandwidth in this group is the measurement bandwidth used by the General Signal Viewing measurements (Spectrum, Amplitude vs. Time, etc). It also includes some source settings, like Acq BW, Dither, Preamp, and RF Attenuation.

The second group [Parameters] are measurement-specific parameters.

Another group which can occur is [Trace Parameters]. Within this group, there will be a set of parameters, one for each trace that is currently shown.

Another group is [Results]. These are scalar results for the measurement.

Another group is [Traces]. It has [Trace] groups under it, one for each trace. Each [Trace] group has some background information about the trace (units, number of points, x scaling, etc), and the trace points themselves.

### **Acquisition Data Files (.mat)**

The acquisition data files saved in MATLAB format contain the following MATLAB variables:

- $\mathcal{L}_{\mathcal{A}}$ InputCenter - The center frequency in Hertz.
- XDelta The sample period in seconds.
- $\Box$ Y - A complex array containing IQ pairs.
- **The State** InputZoom - The acquisition bandwidth in Hertz.

The MATLAB format used to save acquisition data has the following properties and limitations:

- $\mathcal{L}_{\mathcal{A}}$ Files are stored in MATLAB Level 5 format.
- MATLAB Level 5 file size is limited to 2 GB. **College**
- The instrument acquisition memory limit is 1 GB (1.024 Gigabytes). Because of the way acquisition  $\overline{\phantom{a}}$ data is processed, 1 GB of acquisition memory requires 2 GB of memory to store. When header information (instrument settings) is added to the acquisition data, the resulting file size is  $>2$  GB.
- If acquisition memory is filled  $(1 \text{ GB})$ , exporting the data to MATLAB format will result in a file that exceeds 2 GB in Matlab level 5 format. A PC with sufficient memory is required to open the file. If memory is not sufficient, Matlab will warn the user. To check how much acquisition memory is filled, select Setup > Acquire > Sampling Parameters. When the instrument is stopped, or you are analyzing a recalled data file, you can find the acquisition length under File > Acquisition Data Info.

# **Printing Screen Shots**

You can print screen shots (screen captures) two ways: use File > Print or save a picture file and print the file using a separate graphics program. Printing a screen capture is the same as printing with any windows program. For details on the available file formats for saving a screen capture, refer to [Data, Settings, and](#page-407-0) [Picture File Formats](#page-407-0) (see page [394\).](#page-407-0) For details on saving a picture to a file, see [Saving and Recalling](#page-406-0) [Data, Settings, and Pictures](#page-406-0) (see page [393\)](#page-406-0).

To print a screen shot:

- **1.** Select **File** > **Print**.
- **2.** Select **File** > **Print Preview** if you wish to review the screen shot before sending it to the printer.
- **3.** Select **File** > **Print** to print the file to a printer.

# **Online Help**

#### **Menu Bar: Help > User Manual**

This menu item displays this help. The help is a standard Windows help system. The Online Help menu item is the only method available to display the help; there are no other links to the help within the software.

## **Menu Overview**

The main menus are:

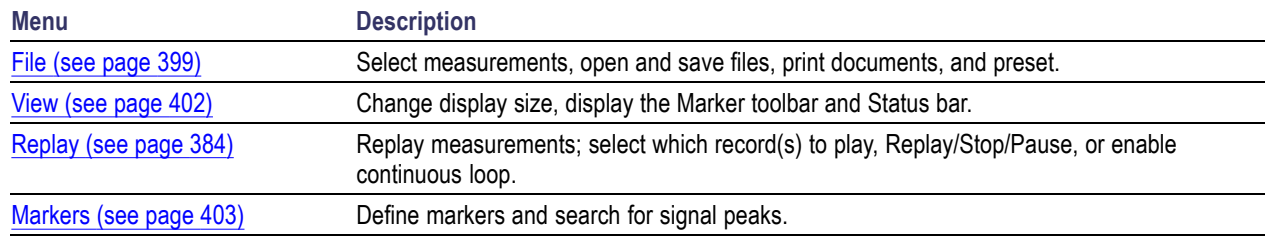

# **File Menu**

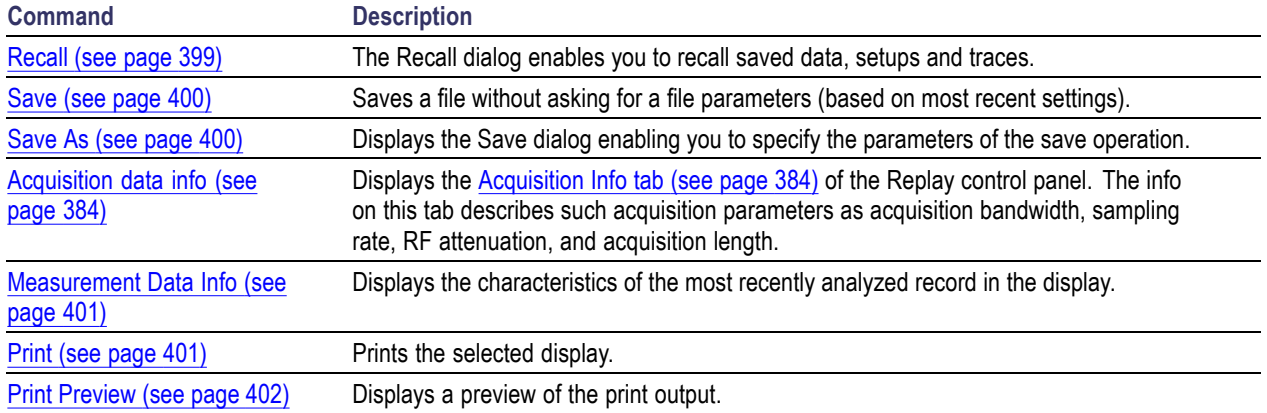

## **Recall**

#### **Menu Bar: File > Recall**

**Application Toolbar:**

Use the Recall command to load previously saved acquisition data, setups or trace data.

#### <span id="page-413-0"></span>**To Recall Data or Setups**

- **1.** Select **File** > **Recall**. This displays the **Open** dialog box.
- **2.** Select the file type to be recalled and click **Open**.

## **Save / Save As**

#### **Menu Bar: File > Save / Save As**

Use Save / Save As to store acquisition data, setups, and traces. Save is also used to export traces, results and pictures of the display for use in other programs.

#### **Difference Between Save and Save As**

Use Save As to specify what kind of data you want to save and where the data should be saved. Use Save to quickly save the same data as you saved the last time you executed a Save, without having to specify the data type and location.

For example, suppose you want to save a picture of a spectrum trace each time you adjust a circuit to document how the adjustments affect the output of the circuit. The first time you want to save a picture of the display, you will need to select Save As. From the Save As dialog box, you specify the type of data you want to save (Picture of Selected Display) and specify the location of the saved file. As long as the [Save](#page-39-0) [and Export option](#page-39-0) (see page [26\)](#page-39-0) is set to automatically name saved files, the next time you want to save a picture of the display, you can just press Save on the front panel and a picture of the selected display will be saved without requiring you to type a file name or the location of the file to be saved.

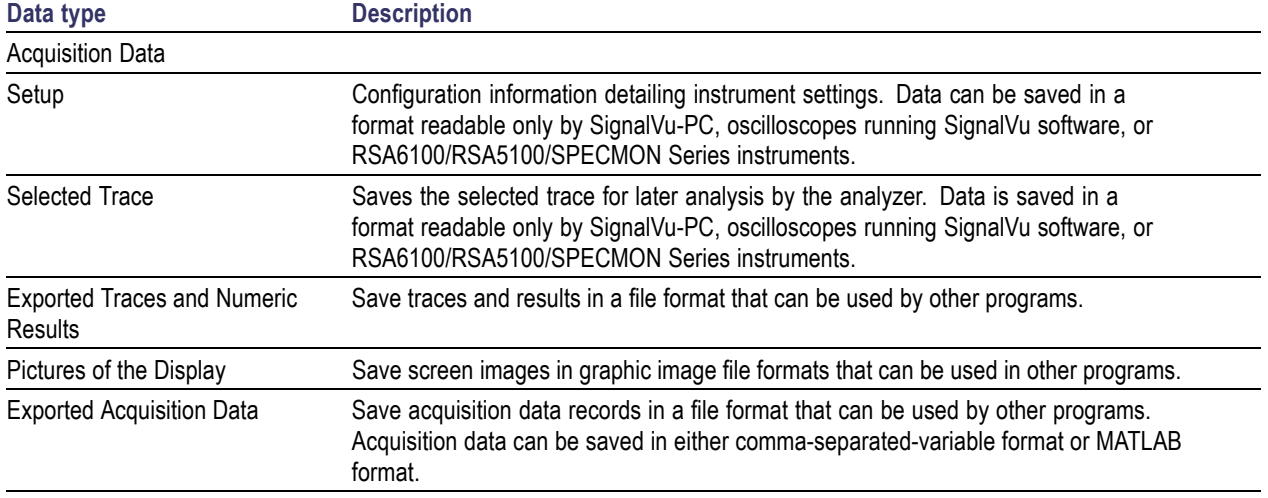

### **What Data Types Can Be Saved**

[Data, Settings, and Picture File Formats](#page-407-0) (see page [394\).](#page-407-0)

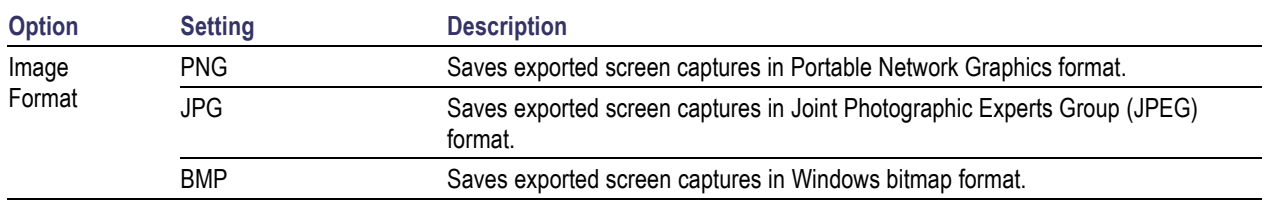

### <span id="page-414-0"></span>**Options for Saving Pictures of the Display**

## **Measurement Data Info**

The Measurement Data Info command in the File menu displays a listing of acquisition-related information about the last data analyzed by the selected measurement. The last data can be from the current acquisition or it could be from a recalled data file.

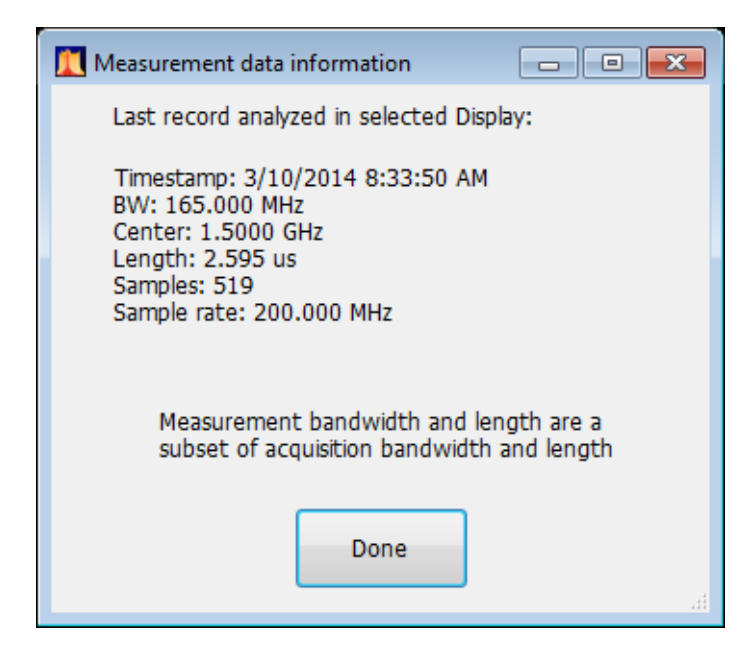

# **Print**

### **Menu Bar: File > Print**

Print displays the Windows Print dialog box for printing a screen capture of the display. To save ink when printing, use the Colors tab to set the color scheme. See [Options Settings](#page-39-0) (see page [26\).](#page-39-0)

## <span id="page-415-0"></span>**Print Preview**

#### **Menu Bar: File > Print Preview**

Print Preview shows how a print out will appear when it is printed.

### **View Menu**

The View menu enables you to control the display of items in the application window.

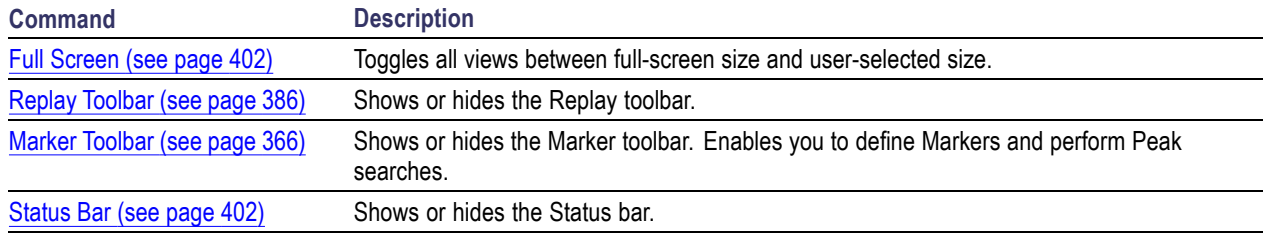

# **Full Screen**

#### **Menu Bar: View > Full Screen**

When unchecked, clicking **Full Screen** resizes the application window to fill the screen. Full Screen mode maximizes the application window, and turns off the application title bar.

When checked, clicking **Full Screen** restores the application window to its previous size. The application title bar is restored.

# **Status Bar**

The Status Bar displays information on specific instrument settings. It contains only status information; it does not display any error information. The Status bar has no controls. It can be hidden.

**Elements of the Status Bar**

**Run Status Indicators Indicator Description**

### <span id="page-416-0"></span>**Showing or Hiding the Status Bar**

■ Select **View** > Status Bar to toggle the display of the Status bar.

## **Replay Menu**

### **Markers Menu**

The Markers menu provides to settings that define and control the location of markers.

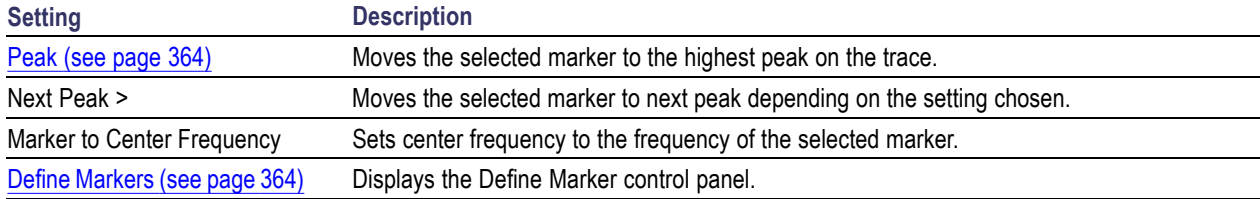

## **Setup Menu**

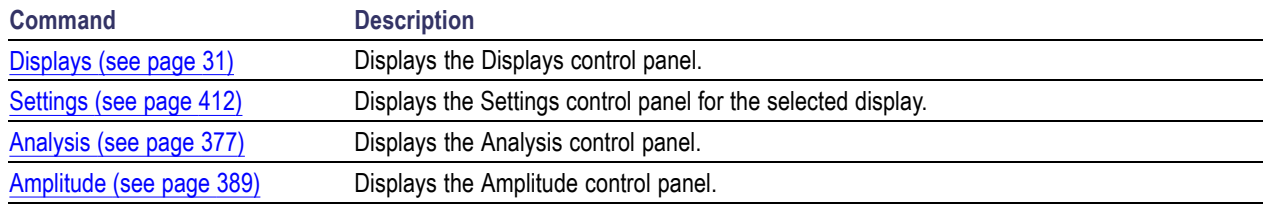

### **Presets Menu**

The Presets menu provides you access to instrument presets and preset options.

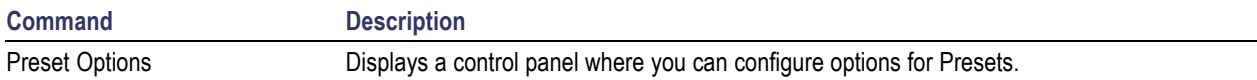

## **Tools Menu**

Provides access to several utilities for controlling instrument functions.

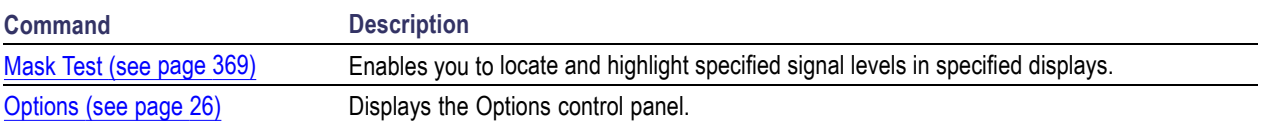

## **Window Menu**

Use the Window menu to arrange how windows are displayed. Displays can be set to appear full screen (one display at a time) or with all (selected) displays visible at once. When all displays are visible at once, you can rearrange the displays by dragging the title bar of a window (deselect Window > Lock Windows to move displays around).

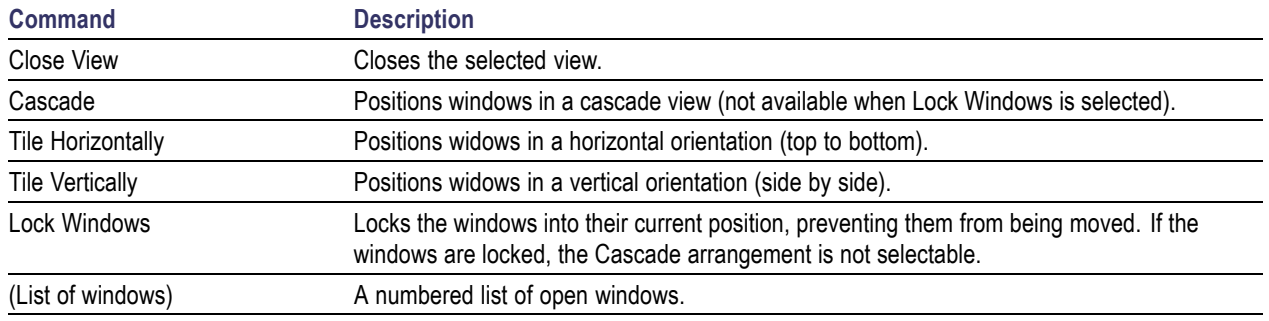

# **Help Menu**

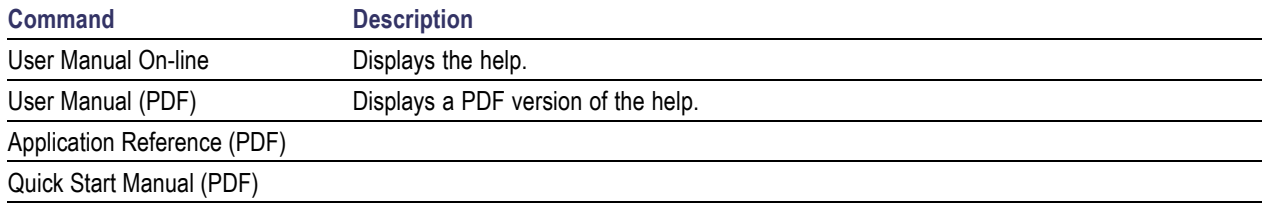

# **Error and Information Messages**

The following list describes some of the common error and information messages that might appear during instrument operation. Messages that apply specifically to one or more measurements appear in the displays. Messages that pertain globally, such as those about hardware status, are shown in the Status Bar at the bottom of the analyzer application window.

### **Acq BW too small for current setup**

The display needs a wider acquisition bandwidth than what the current data record contains. This can be due to any of the following reasons:

The sampling parameters are being manually controlled. ш

In the Acquire control panel > Sampling Parameters tab, set the Adjust control to All Auto to allow the software to pick the sample rate and record length that it needs.

 $\blacksquare$  A display other than the one you intended has been selected. The selected display has requested a smaller acquisition bandwidth to achieve a better accuracy or dynamic range for its particular measurement.

Select the display that contains the message. Click Run if the instrument is not already acquiring data.

Acquisitions are not running and the measurement now requests a wider bandwidth than the last acquisition.

Click Run to perform a new acquisition with a wider bandwidth.

The data is from a recalled TIQ file. **T** 

There is no way to increase the acquisition bandwidth for saved IQ data. You must adjust the measurement settings so that less bandwidth is required.

#### **Analysis failure: <description of error>**

The instrument is unable to complete a measurement due to difficulty in characterizing the signal. For example, due to either the signal or settings, the instrument may not be able to recognize a pulse so it can compute the pulse measurements.

 $\blacksquare$  Try changing settings to improve analysis. For example, when Pulse Trace is displayed, try changing the settings on the Settings > Params.

#### **Analysis failure: Carrier detection failed**

The instrument was unable to locate a carrier signal. Try adjusting the Carrier Threshold or Integration BW values, if the measurement has these controls.

#### **Analysis Length was limited**

This message appears if the "Results Length", the time over which the measurement computed its results, is less than the Actual Analysis Length reported in the Analysis Time control panel tab and the Time Overview display. The Results Length is indicated by the magenta line below the Time Overview graph. This can occur because the acquisition contained more data samples than a measurement can process (for example, digital demodulation is limited to 80,000 samples) or the measurement had to use some of the first and last samples for pre-measurement processes.

#### **Analysis length too small for current setup**

Increase the Analysis Length or decrease the RBW (Spectrum, ACPR, MCPR).

#### **Avg Tx not available in Volts units**

The Average Transmitted Power measurement is not defined for Volts.

#### **Can't get acquisition data record**

No acquisition record currently exists in memory (run an acquisition or recall a file), or an error has occurred. Repeat the acquisition.

#### **[Can't replay data from swept acq](#page-419-0)**

<span id="page-419-0"></span>The measurement could not produce results because it is a real-time only measurement but was asked to reanalyze (Replay) an acquisition taken in swept mode.

#### **Can't replay. Live data needed for swept settings**

The measurement could not produce results because it was asked to reanalyze (Replay) the acquisition but it is in Swept acquisition mode. Swept-mode measurements cannot analyze recalled data.

#### **CISPR accuracy limited by acq memory. Adjust RBW or freq range**

The CISPR function was applied, but the available data did not represent a long enough time to satisfy CISPR requirements. Increasing RBW reduces the amount of time needed for analysis. Reducing frequency range (for example, by reducing Span), decreases sample rate, allowing the available memory to cover a longer time period.

If this data is from a saved file, the error cannot be cleared.

If this data is from a saved file, this error cannot be cleared.

This data was acquired when the input signal contained peaks greater than 6 dB above the Reference Level setting.

If the data is from a file, this error cannot be cleared.

#### **Data from unaligned instrument**

The acquisition data was captured when the instrument was not aligned. This message refers to the acquisition data currently being analyzed, but not necessarily to the current status of the instrument. Measurements made on this data might not be accurate.

#### **Data from uncalibrated instrument**

#### **Disabled: data is from swept acquisition**

The display needs to run in real-time mode. The display associated with this message cannot run now because it is not the selected display, and the selected display is performing multiple acquisitions (it is in swept mode).

- Change the settings of the selected display so it is performing real-time acquisitions. П
- Select the associated display to make it the selected display. When it is selected, it will force the m. acquisition parameters to change to meet its own needs.

#### **Frequency exceeds preamp range**

This is a warning that signals below the minimum preamp operating frequency are likely to be severely attenuated (this is 100 kHz for option 51, 1 MHz for option 50).

#### **Needs swept acq or larger AcqBW - Acquire data while display is selected**

The display is not running because it needs to perform multiple acquisitions (it must be in swept mode) but it is not the selected display. Only the selected display can perform multiple acquisitions.

E. Select the display showing this message to give it control of acquisitions parameters.

Sometimes, only one display can work and the others will be blank and show errors. This happens when different displays have conflicting demands on the acquisition data record.

#### **Export failure: file not saved**

An error occurred while exporting Results. The file was not created.

Export the results again.

#### **Export failure: unable to open results file for export. File not saved.**

The Export Results file could not be opened for writing, so the export of results was not completed.

Verify that there is sufficient free space on hard disk.  $\mathcal{L}_{\mathcal{A}}$ 

#### **Insufficient data for CISPR. Acquire while display is selected**

This message appears when a measurement is not the selected measurement and CISPR filters are selected. Set the measurement to be the selected measurement and reacquire the signal.

#### **IQ Processing Error: 8012**

This message occurs in GP Digital Modulation displays. The most likely cause for this message is that there are not enough symbols to analyze. This can happen if:

- The Analysis Length is set too short. Increase the Analysis Length on the Analysis Time tab. **T**
- The Analysis Offset has pushed the Analysis Time so far out that the actual Analysis Length is too **The State** short, even though the user-requested Analysis Length would have been long enough without the excessive offset. Decrease the Analysis Offset on the Analysis Time tab.
- The input signal is bursted, and the burst does not contain enough symbols.

#### **Needs swept acq or larger Acq BW - Acquire data while display is selected**

The display has one of two problems: It is not the selected display, which prevents it from controlling the hardware acquisition parameters, and setting the acquisition mode to Swept; or its settings require a wider data bandwidth.

- $\mathcal{L}_{\mathcal{A}}$ Select the display that you are interested in and it will change the acquisition to meet its own needs.
- Increase the acquisition bandwidth manually or by changing the selected display's settings to cause the wider bandwidth.

#### **No Math trace: unmatched trace lengths**

A math trace could not produced because the traces selected to generate the math trace do not have the same number of points. This can easily happen if both traces are recalled, but were saved under different "Points" settings. This can also occur if one of the selected traces is a live trace and the other trace is a recalled trace.

- In a Spectrum display, as long as one trace is live, you can change the "Points" setting (Setup > Settings > Freq  $\&$  Span tab) to match the recalled trace.
- $\Box$ If you are using two recalled traces to generate the Math trace. You must recreate at least one of the traces.

#### **No burst detected**

The [Burst Detection Mode](#page-360-0) (see page [347\)](#page-360-0) is On, but no burst was detected in the signal.

■ Check that the Threshold setting is properly set.

#### **Not enough samples for current setup**

The measurement was not able to run because the combination of analysis length, offset, and measurement bandwidth relative to acquisition bandwidth, were such that not enough samples were available for the measurement to analyze. This can occur when two or more displays are shown and one display requires a wide acquisition bandwidth and another display requires a much narrower bandwidth. The display requiring the much narrower bandwidth must decimate and filter the acquisition record which can result in too few samples left for the measurement.

- Increase the Analysis Length to provide more samples. П
- П Close any displays you don't currently need.

#### **Not enough samples – try increasing MeasBW**

The measurement was not able to run because there are not enough samples available for the measurement to analyze. The Settling Time measurement requires at least 256 samples. This can occur when two or more displays are shown and one display requires a wide acquisition bandwidth and another display requires a much narrower bandwidth. The display requiring the much narrower bandwidth must decimate and filter the acquisition record which can result in too few samples left for the measurement.

- $\mathbb{Z}$ Increase the Analysis Length to provide more samples.
- $\overline{\phantom{a}}$ Close any displays you don't currently need.

#### **No FFT (not all pulses have results)**

If a pulse cannot be measured (because its shape is too indistinct or it does not meet the [parameters that](#page-257-0) [define a pulse](#page-257-0) (see page [244\)](#page-257-0)), its results will be "- -" for every measurement on that pulse. The instrument cannot compute an FFT.

#### **No pulses found**

The instrument was unable to find any complete pulses in the signal.

 $\overline{\phantom{a}}$ Make sure the [analysis length](#page-390-0) (see page [377\)](#page-390-0) includes at least one complete pulse cycle, from before one rising edge until after the next rising edge.

#### **Pulse Detection Error**

The instrument was unable to detect a pulse.

- The pulse [Measurement Filter](#page-257-0) (see page [244\)](#page-257-0) needs to be smaller. Try reducing the bandwidth and/or selecting the Gaussian filter.
- Detection threshold is not set to the proper level for the signal. Adjust the [Power threshold to detect](#page-257-0) pulses [\(see page](#page-257-0) [244\).](#page-257-0)
- The pulse interval is too long for the current settings. Try decreasing the [filter bandwidth](#page-257-0) (see [page](#page-257-0) [244\),](#page-257-0) as this may reduce the number of data points to a manageable quantity.

#### **RBW conflict. Increase Span or Analysis Length**

The measurement is not running because the actual RBW used by the measurement is too large for the current acquisition span. Typically, the analysis length is too short as well.

Either increase the span or increase the Analysis Length.  $\mathcal{L}_{\mathcal{A}}$ 

### **RBW decreased**

The current span or acquisition bandwidth is too small to allow a wider RBW filter.

Increase the span or acquisition bandwidth if the decreased RBW is not acceptable.

### **RBW increased**

The current Spectrum Length (or Analysis Length if Spectrum Length is not Independent) is too small to allow the requested RBW.

Increase the Spectrum Length (or Analysis Length) if the increased RBW is not acceptable.

### **RBW limited by AcqBW to: XX Hz**

The requested RBW is too close to the acquisition BW. Increase the frequency range of the measurement (for example, Span).

#### **RBW too small/large for current Acq BW**

If the RBW is set manually, it is possible for the acquisition bandwidth to be incompatible with the RBW setting.

- Change the RBW setting.
- Adjust the Acq BW setting, either directly (Setup > Acquire > Sampling Params: select on of the manual modes) or by adjusting the measurement bandwidth of the selected display (Setup > Acquire > Sampling Params: All Auto).

#### **Recall error: Setup not completely restored**

An error occurred while recalling a Setup file. Thus, the current setup may be a combination of settings from the Setup file and the previous Setup.

Recall the setup again.

### **Recall failure: problem with file or file contents**

An error occurred while recalling a Setup, Trace or Data file. This can occur because of a problem opening the file (operating system error) or because of a problem with the contents of the file.

 $\blacksquare$  Recall the file again.

### **Restoring acquisition data**

This is a status message displayed while data is being restored from a file.

#### **Save failure: file not saved**

An error occurred while saving a Setup or Data file.

 $\overline{\mathbb{Z}}$ Save the file again.

#### **Saving acquisition data**

This is a status message displayed while data is being saved to a file.

### **[Selected VBW does not use full Spectrum Length](#page-423-0)**

<span id="page-423-0"></span>This message can occur when the Spectrum Length is greater than required for the VBW filter. If you look at the Time Overview display, the Magenta line for Results Length indicates the part of the Spectrum Length that was actually used. The measurement results are correct, but don't include some of the data in the selected Spectrum Length. To clear this message, you can set the Spectrum Length to Auto.

#### **Setup error: <description of error>**

When this message appears, it includes text that explains the problem. For example, the ACPR display might show: "Setup error: channels can't overlap". Setup errors are the result of conflicts in instrument settings. These types of errors occur when a user makes manual changes to settings. In the example above, the channel settings in the Channel Power and ACPR display have been set so that the channels overlap in frequency.

 $\overline{\phantom{a}}$ Adjust the instrument settings, or change a setting back to Auto, to eliminate the error.

#### **Setup error: Integration BW exceeds Measurement BW**

When this message appears, it includes text that explains the problem. Setup errors are the result of conflicts in instrument settings. These types of errors occur when a user makes manual changes to settings.

 $\overline{\phantom{a}}$ Adjust the instrument settings, or change a setting back to Auto, to eliminate the error.

#### **Setup error: Measurement time for Freq & Phase results**

The [Measurement time for Freq & Phase results](#page-259-0) (see page [246\)](#page-259-0) specifies how far across the pulse top the instrument should wait before measuring the Phase Difference and Frequency Difference for each pulse. If this value is set too large for any of the pulses in the signal, the measurement point ends up on the falling edge or during the pulse off time.

Decrease the Measurement time for Freq  $\&$  Phase results setting (Settings > Define tab). n.

#### **Unexpected software error. Please cycle power and try again. If the problem persists, contact your Tektronix Service Center.**

An unrecoverable error has occurred, and the instrument application software will shut down.

#### **VBW not applied - Acq BW too small**

Increase VBW or measurement bandwidth. Make sure Sampling Parameters are set to Auto.

#### **VBW not applied - Spectrum Length too short**

This message occurs when the requested VBW can't be produced because the Spectrum Length is too short.

To clear this problem, set the Spectrum Length to Auto or manually increase the Spectrum Length (see Setup > Analysis > Spectrum Time tab). If Spectrum Length is coupled to Analysis Length, set Analysis Length to Auto or manually increase it (see Setup > Analysis > Analysis Time tab).

## **Displaying the Windows Event Viewer**

When the analyzer generates an error message, information about the error is logged to the Windows Event Viewer.

To display the Windows Event Viewer:

- **1.** Select Start > Control Panel.
- **2.** Select Administrative Tools. (If your instrument displays control panels in Category View, select System and Security, and then select Administrative Tools.)
- **3.** Double-click **Event Viewer**.
- **4.** From the Event Viewer window, select **Windows Logs**, then select **Application**. This displays a list of all errors that have been reported to the operating system from applications.

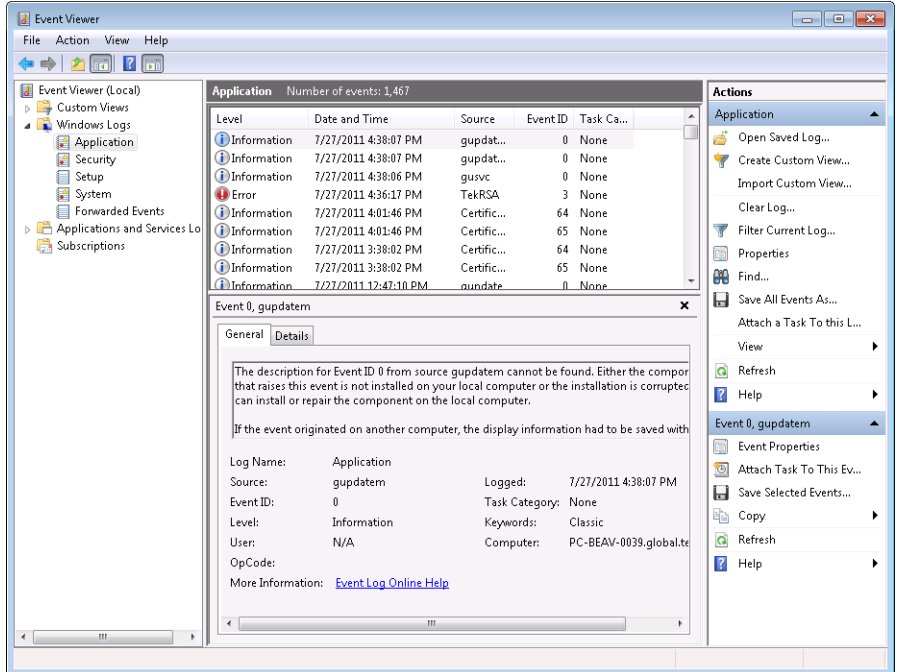

Errors reported to the Event Viewer from the analyzer application appear under Source as TekRSA.

**5.** Double-click the last error reported for TekRSA to see details on the most recently reported error. Please note that many items reported as "errors" are simply informational and do not mean that your instrument is impaired. Contact the Tektronix Customer Support Center or Service Center if you are concerned about an error shown in the Event Viewer. Do not send an instrument out for repair based solely on these event reports.

# **How to Find Out if Software Upgrades are Available**

Software upgrades might be available can be downloaded from the Tektronix Web site. To see if a software upgrade is available for your product, use your browser to go to [www.tektronix.com/software](http://www.tektronix.com/software). Search by the product model number.

<span id="page-425-0"></span>To add additional software options or features, you will need an option key from Tektronix. In some instances, you may need to upgrade the product software before adding the new option key. Follow the installation instructions provided with your software option.

# **Settings**

#### **Menu Bar: Setup > Settings**

The Settings menu item enables access to control panels that allow you to change settings for the selected display. The control panel that appears when you select **Settings** depends on the selected display. The Settings control panel for the Spectrum display is shown in the following figure.

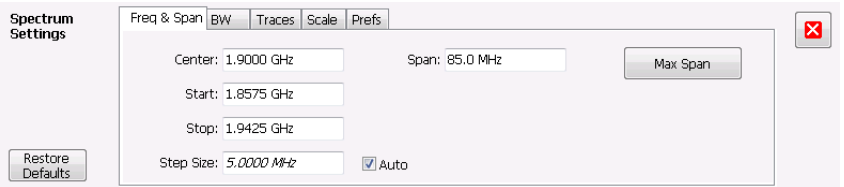

The control panel for the CCDF display is shown in the following figure.

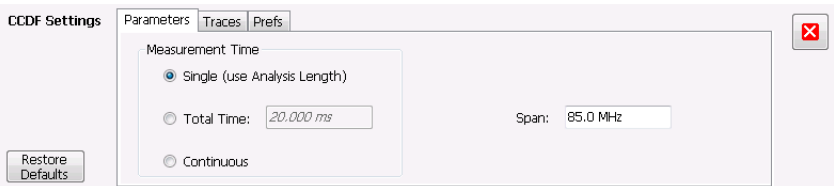

### **Settings Control Panels**

[AM Settings](#page-89-0) (see page [76\)](#page-89-0)

[Amplitude vs Time Settings](#page-71-0) (see page [58\)](#page-71-0)

[Analysis Settings](#page-390-0) (see page [377\)](#page-390-0)

[Audio Spectrum Settings](#page-311-0) (see page [298\)](#page-311-0)

[Audio Summary Settings](#page-313-0) (see page [300\)](#page-313-0)

[CCDF Settings](#page-126-0) (see page [113\)](#page-126-0)

Channel Power and ACPR Settings

OFDM Channel Response Settings (OFDM [\(see page](#page-204-0) [191\)](#page-204-0)) (WLAN [\(see page](#page-116-0) [103\)\)](#page-116-0)

[Constellation Settings](#page-326-0) (see page [313\)](#page-326-0)

[EVM vs Time Settings](#page-330-0) (see page [317\)](#page-330-0)

[Eye Diagram Settings](#page-333-0) (see page [320\)](#page-333-0)

[FM Settings](#page-96-0) (see page [83\)](#page-96-0) [Frequency Deviation vs Time Settings](#page-335-0) (see page [322\)](#page-335-0) [Frequency vs Time Settings](#page-73-0) (see page [60\)](#page-73-0) [Magnitude Error Settings](#page-337-0) (see page [324\)](#page-337-0) [MCPR Settings](#page-116-0) (see page [103\)](#page-116-0) [Occupied Bandwidth Settings](#page-123-0) (see page [110\)](#page-123-0) [OFDM Constellation Settings](#page-284-0) (see page [271\)](#page-284-0) [OFDM EVM Settings](#page-174-0) (see page [161\)](#page-174-0) [OFDM Magnitude Error Settings](#page-209-0) (see page [196\)](#page-209-0) [OFDM Phase Error Settings](#page-178-0) (see page [165\)](#page-178-0) [OFDM Power Settings](#page-181-0) (see page [168\)](#page-181-0) [OFDM Summary Settings](#page-292-0) (see page [279\)](#page-292-0) [OFDM Symbol Table Settings](#page-191-0) (see page [178\)](#page-191-0) [Phase Error vs Time Settings](#page-339-0) (see page [326\)](#page-339-0) [Phase vs Time Settings](#page-75-0) (see page [62\)](#page-75-0) [PM Settings](#page-104-0) (see page [91\)](#page-104-0) [Pulse Statistics Settings](#page-256-0) (see page [243\)](#page-256-0) [Pulse Table Settings](#page-251-0) (see page [238\)](#page-251-0) [Pulse Trace Settings](#page-254-0) (see page [241\)](#page-254-0) [RF I Q vs Time Settings](#page-76-0) (see page [63\)](#page-76-0) [Mask Test Limits Settings](#page-382-0) (see page [369\)](#page-382-0) [Settling Time Settings](#page-140-0) (see page [127\)](#page-140-0) [Signal Quality Settings](#page-344-0) (see page [331\)](#page-344-0) [Spectrogram Settings](#page-66-0) (see page [53\)](#page-66-0) [Spectrum Settings](#page-62-0) (see page [49\)](#page-62-0) [Symbol Table Settings](#page-346-0) (see page [333\)](#page-346-0) [Time Overview Settings](#page-56-0) (see page [43\)](#page-56-0) [Trellis Diagram Settings](#page-348-0) (see page [335\)](#page-348-0)

## **Accuracy**

The closeness of the indicated value to the true value.

# **ACLR**

Adjacent Channel Leakage power Ratio is the ratio of the RRC (Root Raised Cosine) filtered mean power centered on the assigned channel frequency to the RRC filtered mean power centered on an adjacent frequency (defined in 3GPP).

## **ACPR Measurement**

Adjacent Channel Power Ratio (ACPR) is the ratio of the mean power centered on the assigned channel frequency to the mean power centered on an adjacent channel frequency. In the 3GPP specification, it is called ACLR (Adjacent Channel Level Ratio) and both the main channel and adjacent channels are required to be filtered with RRC (Root Raised Cosine) filters.

# **Acquisition**

A series of time-contiguous frames. This is also called a Block.

# **Analysis Length**

The length of time in the Analysis Time.

# **Analysis Time**

The portion of the acquisition record over which one or more measurements are calculated.

# **ASK**

Acronym for Amplitude Shift Keying. The process, or result of a process, in which the amplitude of the carrier is varied in accordance with the state of a digital input signal.

## **Block**

An integer number of time-contiguous frames. See also: Acquisition.

## **Calibrator**

A signal generator producing a specified output used for calibration purposes.

## **Carrier**

The RF signal upon which modulation resides.

# **Carrier Frequency**

The frequency of the CW component of the carrier signal.

# **Carrier Signal**

The electrical signal, typically a sine wave, upon which modulation is impressed.

# **Carrier-to-Noise Ratio (C/N)**

The ratio of carrier signal power to average noise power in a given bandwidth surrounding the carrier; usually expressed in decibels.

## **CCDF - Complimentary Cumulative Distribution Function**

The Complementary Cumulative Distribution Function (CCDF) represents the probability that the peak power above average power of a measured signal exceeds a threshold.

CCDF is a plot of the percent of time that a signal's power value exceeds it average value versus the amount by which it exceeds the average. The CCDF plot has a log of probability on the Y-axis (100% at the top) and dB above average amplitude on the X-axis (0 at the left).

## **CDMA**

Acronym for Code Division Multiple Access.

## **Center Frequency**

The frequency corresponding to the center of a frequency span of the analyzer display.

## **Check Mark Indicator**

The check mark indicator in the upper-left corner of the display indicates the display for which the acquisition hardware is optimized. When you have more than one display open, the display with the check mark indicator has control over the acquisition hardware. To give a display priority over any others, click its title bar.

When *Best for multiple windows* is selected in the Amplitude control panel's RF & IF Optimization control, none of the measurement displays shows a checkmark, as there is not a single optimized measurement.

# **CISPR**

International special committee on radio interference. (Comité international spécial des perturbations radioélectriques)

## **CW**

Acronym for Continuous Wave.

# **CW Signal**

Continuous wave signal - a sine wave.

# **DANL**

Acronym for Displayed Average Noise Level. See [Sensitivity](#page-441-0) (see page [428\).](#page-441-0)

# **dBfs**

A unit to express power level in decibels referenced to full scale. Depending on the context, this is either the full scale of the display screen or the full scale of the analog-to-digital converter (ADC).

# **dBm**

A unit of expressed power level in decibels referenced to 1 milliwatt.

# **dBmV**

A unit to express voltage levels in decibels referenced to 1 millivolt.

# **dBuV**

A unit to express voltage levels in decibels referenced to 1 microvolt.

# **Decibel**

Ten times the logarithm of the ratio of one electrical power to another.
# <span id="page-432-0"></span>**Detection**

The process by which a long waveform is decimated (reduced) down to the desired number of trace points, by dividing the waveform into intervals and choosing a single value to represent each interval in the trace.

# **Display Reference Level**

A designated vertical position representing a specified input level. The level may be expressed in dBm, volts, or any other units.

## **Distortion**

Degradation of a signal, often a result of nonlinear operations, resulting in unwanted signal components. Harmonic and intermodulation distortion are common types.

# **Dynamic Range**

The maximum ratio of the levels of two signals simultaneously present at the input which can be measured to a specified accuracy.

### **EVM**

Acronym for Error Vector Magnitude.

# **Export**

Save data to a file in a format other than application-native.

# **FastFrame**

FastFrame segments the acquisition record into a series of frames and then captures acquisitions as single frames. You can then view and measure each frame individually.

### <span id="page-433-0"></span>**FFT**

Fast Fourier Transform - a mathematical process to calculate the frequency spectrum of a discrete number of time domain sample points.

### **Filter**

A circuit that separates electrical signals or signal components based on their frequencies.

### **FM**

Acronym for Frequency Modulation.

### **Frame**

A series of time-contiguous samples, long enough in duration and at a sufficient sample rate to produce a spectrum view of a specified span and RBW.

# **Frequency**

A series of time-contiguous samples, long enough in duration and at a sufficient sample rate to produce a spectrum view of a specified span and RBW.

# **Frequency Band**

The continuous range of frequencies extending between two limiting frequencies, expressed in hertz.

# **Frequency Domain View**

The representation of the power of the spectral components of a signal as a function frequency; the spectrum of the signal.

## <span id="page-434-0"></span>**Frequency Drift**

Gradual shift or change in displayed frequency over the specified time due to internal changes in the analyzer, where other conditions remain constant. Expressed in hertz per second.

## **Frequency Range**

The range of frequencies over which the performance of the instrument is specified.

## **Frequency Span**

A continuous range of frequencies extending between two frequency limits.

## **Frequency Settling Time**

The time measured from a reference point to when the signal of interest settles to within user-defined tolerance.

### **GPIB**

Acronym for General Purpose Interface Bus, the common name for the communications interface system defined in IEEE Std. 488.

### **Graticule**

The calibrated grid overlaying the display screen of analyzers, oscilloscopes, and other test instruments.

### **Grayed Out**

An on-screen control is "Grayed Out" if it is not adjustable.

## <span id="page-435-0"></span>**I/Q**

Acronym for In-phase / Quadrature.

#### **IF**

Acronym for Intermediate Frequency.

#### **Import**

Bring data into the application from a file of some format other than application-native.

### **Impulse Response**

The Impulse Response trace display shows normalized power on the vertical axis and time on the horizontal axis.

#### **Input Impedance**

The impedance at the desired input terminal. Usually expressed in terms of VSWR, return loss, or other related terms for low impedance devices and resistance-capacitance parameters for high impedance devices.

## **LISN**

Acronym for Line Impedance Stabilization Network.

# **Local Oscillator (LO)**

An oscillator which produces the internal signal that is mixed with an incoming signal to produce the IF signal.

### <span id="page-436-0"></span>**Marker**

A visually identifiable point on a waveform trace, used to extract a readout of domain and range values represented by that point.

# **Max Hold**

Digitally stored display mode which, at each frequency address, compares the incoming signal level to the stored level and retains the greater level. In this mode, the display indicates the peak level at each frequency after several successive acquisitions.

# **MCPR (Multiple Carrier Power Ratio)**

The ratio of the signal power in the reference channel or group of channel to the power in adjacent channels.

# **Min Hold**

Digitally stored display mode which, at each frequency address, compares the incoming signal level to the stored level and retains the lower level. In this mode, the display indicates the minimum level at each frequency after several successive sweeps.

# **Modulate**

To regulate or vary a characteristic of a signal, typically in order to transmit information.

# **Modulating Signal**

The signal which modulates a carrier. The signal which varies or regulates some characteristic of another signal.

# <span id="page-437-0"></span>**Modulation**

The process of varying some characteristic of a signal with a second signal.

### **Noise**

Unwanted random disturbances superimposed on a signal which tend to obscure it.

# **Noise Bandwidth (NBW)**

The exact bandwidth of a filter that is used to calculate the absolute power in dBm/Hz.

# **Noise Floor**

The noise intrinsic to a system that represents the minimum limit at which input signals can be observed; ultimately limited by thermal noise (kTB). The analyzer noise floor appears as a "grassy" baseline in the display, even when no signal is present.

# **Open (Recall)**

Bring data into the application from a file of application-native format.

# **OQPSK**

Acronym for Offset QPSK (Quadrature Phase Shift Keying).

# **Phase Settling Time**

The time measured from a reference point to when the signal of interest settles to within user-defined tolerance.

#### <span id="page-438-0"></span>**PM**

Acronym for Phase Modulation.

### **Primary Marker**

The marker displayed in the Single Marker mode whose frequency and/or position is changed when tuning with the general purpose knob.

### **PSK**

Acronym for Phase Shift Keying. The process, or result of a process, in which the carrier phase is varied discretely in accordance with a digital code.

#### **QAM**

Acronym for Quadrature Amplitude Modulation. The process, or result of a process, in which the amplitude and phase of the carrier are varied concurrently by synthesizing two orthogonal ASK waves (see ASK).

### **Real-Time Analysis**

Measurement technique based on triggering on an RF signal, seamlessly capturing it into memory, and analyzing it in the frequency, time, and modulation domains.

### **Real-Time Bandwidth**

The frequency span over which real-time seamless capture can be performed, which is a function of the digitizer and the IF bandwidth of a Real-Time Signal Analyzer.

# <span id="page-439-0"></span>**Real-Time Seamless Capture**

The ability to acquire and store an uninterrupted series of time domain samples that represent the behavior of an RF signal over a long period of time.

## **Reference Level**

The signal level represented by the uppermost graticule line of the analyzer display.

# **Residual FM (Incidental FM)**

Short term displayed frequency instability or jitter due to instability in the analyzer local oscillators. Given in terms of peak-to-peak frequency deviation and expressed in hertz or percent of the displayed frequency.

# **Residual Response**

A spurious response in the absence of an input signal. (Noise and zero pip are excluded.)

### **RBW**

The RBW determines how well the analyzer can resolve or separate two or more closely spaced signal components.

# **Ripple**

The Ripple measurement result is displayed in either Watts or Volts. The amplitude units selected on the Setup > Analysis > Units tab determine whether the measurement is presented in Watts or Volts. Volts are shown for linear units (for example, volts or amps); Watts are shown for non-linear units (for example, watts or dBm).

<span id="page-440-0"></span>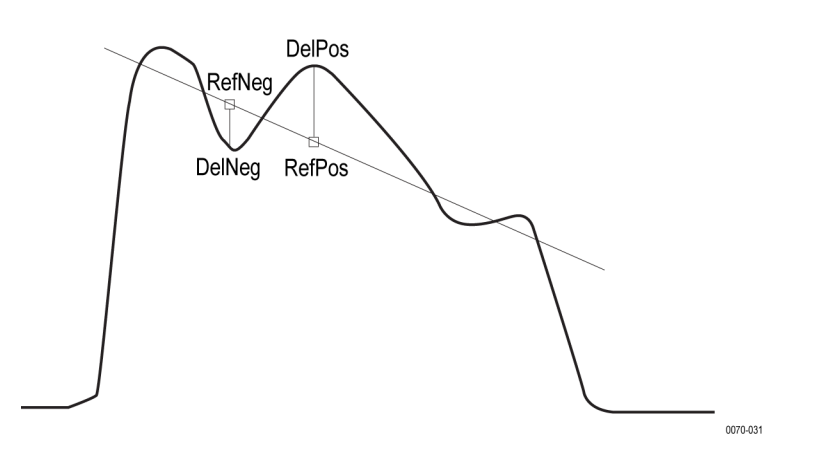

The Ripple measurement, in Watts, is calculated as follows:

 $\%Ripple(Watts) = 100 \times (RatioPos + RatioNeg)$ 

Where:

$$
RatioNeg = \left( \left( \left( \frac{DelNeg}{RefNeg} \right) + 1 \right)^2 \right) - 1
$$
\n
$$
RatioPos = \left( \left( \left( \frac{DelPos}{RefPos} \right) + 1 \right)^2 \right) - 1
$$

- DelPos = Delta Positive in Volts  $\overline{\phantom{a}}$
- RefPos = Reference Positive in Volts  $\mathbb{R}^n$
- DelNeg = Delta Negative in Volts (this is a positive value)  $\overline{\phantom{a}}$
- RefNeg = Reference Negative in Volts  $\overline{\phantom{a}}$

The Ripple measurement, in Volts, is calculated as follows:

 $\%Ripple (Volts) = 100 \times (RatioPosV + RatioNegV)$ 

Where:

- RatioPosV = DelPos/RefPos  $\mathcal{L}_{\mathcal{A}}$
- RatioNegV = DelNeg/RefNeg  $\overline{\phantom{a}}$

### **Secondary Marker**

The "second" marker displayed only in the Delta Marker mode.

# <span id="page-441-0"></span>**Sensitivity**

Measure of a analyzer's ability to display minimum level signals, usually expressed as displayed average noise level (DANL [\(see page](#page-431-0) [418\)](#page-431-0)).

# **Shape Factor (Skirt Selectivity)**

The ratio of the frequency separation of the two (60 dB/3 dB) down points on the response curve to the static resolution bandwidth.

# **Signal**

As used in this help, the signal refers to the input signal before it is processed. The signal is an input.

# **Span**

Span is the range of frequencies displayed in a spectrum window. Span, start frequency and stop frequency are related by the following equation: Span = (stop frequency) - (start frequency). The settings for center, start and stop frequencies are related to the setting for span; when one parameter is changed, the others are changed automatically.

# **Span Per Division (Span/Div)**

Frequency difference represented by each major horizontal division of the graticule.

# **Spectrogram**

Frequency vs. time vs. amplitude display where the frequency is represented on the x-axis and time on the y-axis. The power level is indicated by variations in color.

### <span id="page-442-0"></span>**Spectrum**

The frequency domain representation of a signal showing the power distribution of its spectral component versus frequency.

## **Spectrum Analysis**

The technique or process of determining the frequency content of an RF signal.

### **Spectrum Analyzer**

A device for determining the frequency components of a signal.

# **Spectrum Time**

Analysis Time for spectrum analysis views. Spectrum time can be the same as Analysis Time, but it can be different.

### **Spur**

A spur is a signal peak that exceeds a user-definable threshold (See Spurious > Settings > Ranges) and excursion setting. A spur that also exceeds a limit (either Absolute or Relative) specified on the Settings > Limits tab is considered a violation.

### **Spurious Response**

A response to a analyzer wherein the displayed frequency is not related to the input frequency.

### **Time Measurement**

This is the time in seconds relative to the time reference point in the first acquisition record in the data set.

# <span id="page-443-0"></span>**Time Reference**

The point in time during the acquisition record used as the zero point for counting time. The time reference can be set to either the start of the acquisition record or the trigger point.

### **Trace**

As used in this help, trace refers to the displayed signal. The displayed signal can be a processed version of the input signal (for example, it may be averaged.) The trace is a result or output.

# **Vector Signal Analyzer**

Like a spectrum analyzer, a device for determining the frequency components of a signal. However, unlike a standard spectrum analyzer, the vector signal analyzer is optimized for analyzing digitally modulated RF signals.

# **Vertical Scale Factor, Vertical Display Factor**

The number of dB, volts, etc., represented by one vertical division of a spectrum analyzer display screen.

# **Violation**

A violation is a spur that exceeds either an Absolute or Relative limit (depending on the selected mask) specified on the Settings > Limits tab. A spur is a signal peak that exceeds a user-definable threshold (See Spurious > Settings > Ranges) and excursion setting.

# **Index**

#### **Symbols and Numbers**

[-6dB RBW \(MIL\) Filter shape](#page-82-0) [Spectrum display BW tab, 69](#page-82-0) [3-D Spectrogram display](#page-63-0), [50](#page-63-0) [3-D Waterfall](#page-68-0) [Spectrogram/DPXogram, 55](#page-68-0)

#### **A**

[Accessories, 3](#page-16-0) [accuracy](#page-428-0), [415](#page-428-0) [ACLR](#page-428-0), [415](#page-428-0) [ACPR measurement](#page-428-0), [415](#page-428-0) [Acq Data](#page-397-0) [Replay menu, 384](#page-397-0) [Acq Data/DPX Spectra](#page-396-0), [383](#page-396-0) [acquisition](#page-428-0), [415](#page-428-0) [acquisition data](#page-406-0) [saving, 393](#page-406-0) [Acquisition data](#page-40-0) files, [27](#page-40-0) [Acquisition Info tab](#page-397-0), [384](#page-397-0) [Actions tab](#page-388-0) [Search](#page-388-0), [375](#page-388-0) [adaptive equalizer, 342](#page-355-0) [Adjacent Channel Power](#page-46-0) [Ratio](#page-46-0), [33](#page-46-0) [Advanced Params tab](#page-221-0) [OFDM Analysis](#page-221-0) [displays](#page-221-0), [208](#page-221-0) [Advanced Params Tab](#page-357-0) [GP Digital Modulation](#page-357-0) [displays](#page-357-0), [344](#page-357-0) [Alignments](#page-32-0) [Align Now, 19](#page-32-0) [Auto button](#page-32-0), [19](#page-32-0) [Off button, 19](#page-32-0) [+AM](#page-50-0), [37](#page-50-0) [AM display, 37](#page-50-0) [-AM](#page-50-0) [AM display, 37](#page-50-0) [AM display, 75](#page-88-0) [AM measurements, 37](#page-50-0) [Amplitude control panel, 389](#page-402-0) [Amplitude vs. Time display, 57](#page-70-0) [Amplitude vs. Time display](#page-71-0) [Settings, 58](#page-71-0) [Analysis control panel](#page-390-0), [377](#page-390-0) [analysis length](#page-428-0), [415](#page-428-0) [Analysis Params tab](#page-302-0) [P25 Analysis displays, 289](#page-302-0) [WLAN Analysis](#page-193-0) [displays](#page-193-0), [180](#page-193-0) [analysis time](#page-428-0), [415](#page-428-0) [Analysis Time tab](#page-360-0) [GP Digital Modulation](#page-360-0) [displays](#page-360-0), [347](#page-360-0) [OFDM Analysis](#page-222-0) [displays](#page-222-0), [209](#page-222-0) [Options control panel, 27](#page-40-0) [P25 Analysis displays, 289](#page-302-0) [WLAN Analysis](#page-196-0) [displays](#page-196-0), [183](#page-196-0) [Analysis Time tab \(Analysis](#page-390-0) [control panel\), 377](#page-390-0) [APCO P25 measurements](#page-51-0), [38](#page-51-0) [application presets](#page-406-0) [saving](#page-406-0), [393](#page-406-0) [Application presets, 20](#page-33-0) [Apply ampl corrections](#page-260-0), [247](#page-260-0) [APSK parameters, 345](#page-358-0) [arranging windows](#page-417-0), [404](#page-417-0) [ASK](#page-429-0), [416](#page-429-0) [Audio BW, 301](#page-314-0) [setting, 302](#page-315-0) audio [filters](#page-318-0) [custom](#page-318-0), [305](#page-318-0) [Audio Filters tab](#page-317-0) [Audio Analysis displays, 304](#page-317-0) [Audio Freq](#page-312-0) [Audio Summary display, 299](#page-312-0) [Audio Spectrum display](#page-310-0), [297](#page-310-0) [Audio Spectrum settings](#page-311-0), [298](#page-311-0) [Audio Summary settings, 300](#page-313-0) [Auto button \(Alignments](#page-32-0) [dialog\)](#page-32-0), [19](#page-32-0) [automatically generate](#page-39-0) [filenames](#page-39-0), [26](#page-39-0)

[Automatically increment](#page-40-0) [filename/number, 27](#page-40-0) [Average ON Power, 39](#page-52-0) [Average Transmitted Power](#page-52-0), [39](#page-52-0) [Averaging](#page-316-0) [Audio Analysis displays, 303](#page-316-0) [Params2 tab, 303](#page-316-0)

#### **B**

[black text](#page-135-0) [settling time](#page-135-0) [measurements](#page-135-0), [122](#page-135-0) [Blackman-Harris 4B Filter Shape](#page-82-0) [Spectrum display BW tab, 69](#page-82-0) [Blizzard color scheme, 28](#page-41-0) [block, 416](#page-429-0) [Burst detect threshold](#page-98-0), [85](#page-98-0) [BW Tab](#page-71-0) [Amplitude vs. Time](#page-71-0) [display](#page-71-0), [58](#page-71-0) [DPXOgram display, 69](#page-82-0) [Spectrum display](#page-82-0), [69](#page-82-0)

#### **C**

[C4FM modulation type](#page-50-0) [measurements](#page-50-0), [37](#page-50-0) [C4FM signal quality](#page-344-0) [measurements](#page-344-0), [331](#page-344-0) [calibration](#page-33-0), [20](#page-33-0) *See also* Alignments [calibrator](#page-429-0), [416](#page-429-0) [Carr Freq Err](#page-312-0) [Audio Summary display, 299](#page-312-0) [carrier](#page-429-0), [416](#page-429-0) [carrier frequency, 416](#page-429-0) [Carrier frequency detection](#page-105-0), [92](#page-105-0) [Carrier Frequency Error, 37](#page-50-0) [Carrier Power](#page-312-0) [Audio Summary display, 299](#page-312-0) [carrier signal](#page-429-0), [416](#page-429-0) [carrier-to-noise ratio \(C/N\)](#page-429-0), [416](#page-429-0) [CCDF, 33](#page-46-0)

[CCDF - Complimentary](#page-430-0) [Cumulative Distribution](#page-430-0) [Function, 417](#page-430-0) [CCDF display](#page-125-0), [112](#page-125-0) [CDMA, 417](#page-430-0) [center frequency, 417](#page-430-0) [Channel Power, 33](#page-46-0) [Channel Response](#page-46-0) [OFDM, 33](#page-46-0) [WLAN, 34](#page-47-0) [Channels tab \(MCPR\), 105](#page-118-0) [check mark indicator, 13](#page-26-0) [CISPR](#page-430-0), [417](#page-430-0) [CISPR Filter shape](#page-82-0) [Spectrum display BW tab](#page-82-0), [69](#page-82-0) [Classic color scheme, 28](#page-41-0) [configuring Presets, 22](#page-35-0) [Constellation](#page-46-0) [OFDM, 33](#page-46-0) [P25, 38](#page-51-0) [WLAN,](#page-47-0) [34](#page-47-0) [Constellation display, 312](#page-325-0) [displaying a second trace, 350](#page-363-0) [Constellation display](#page-326-0) [settings](#page-326-0), [313](#page-326-0) [Convergence](#page-355-0) [Equalizer tab](#page-355-0), [342](#page-355-0) [correction tables, 389](#page-402-0) [creating presets, 23](#page-36-0) [Creating presets](#page-33-0), [20](#page-33-0) [CW](#page-430-0), [417](#page-430-0) [CW signal, 418](#page-431-0)

#### **D**

[DANL](#page-431-0), [418](#page-431-0) Data [file formats](#page-407-0), [394](#page-407-0) [Data properties](#page-414-0) [File menu](#page-414-0), [401](#page-414-0) [Data Range tab](#page-222-0) [OFDM Analysis](#page-222-0) [displays, 209](#page-222-0) [WLAN Analysis](#page-195-0) [displays, 182](#page-195-0) [dBfs, 418](#page-431-0) [dBm](#page-431-0), [418](#page-431-0) [dBmV](#page-431-0), [418](#page-431-0) [dBuV, 418](#page-431-0)

[De-emphasis](#page-317-0) [Audio Filters tab, 304](#page-317-0) [decibel, 418](#page-431-0) [Default](#page-289-0) [P25 limits table](#page-289-0), [276](#page-289-0) [default settings, restore](#page-32-0), [19](#page-32-0) [Define Markers, 364](#page-377-0) [Define Peaks tab](#page-378-0), [365](#page-378-0) [Define tab, 369](#page-382-0) [Pulsed RF displays](#page-259-0), [246](#page-259-0) [Settling Time displays, 128](#page-141-0) [Delta Frequency](#page-53-0), [40](#page-53-0) [Delta Markers](#page-377-0), [364](#page-377-0) [Demod I&Q vs Time display](#page-329-0) [settings](#page-329-0), [316](#page-329-0) [detect](#page-92-0) [AM display](#page-92-0), [79](#page-92-0) [FM display, 86](#page-99-0) [General Signal Viewing](#page-79-0) [displays, 66](#page-79-0) [PM display, 94](#page-107-0) [Time Overview](#page-58-0), [45](#page-58-0) [detection](#page-432-0), [419](#page-432-0) [AM display](#page-92-0), [79](#page-92-0) [FM display, 86](#page-99-0) [General Signal Viewing](#page-79-0) [displays, 66](#page-79-0) [PM display, 94](#page-107-0) [Time Overview](#page-58-0), [45](#page-58-0) [detector](#page-92-0) [AM display](#page-92-0), [79](#page-92-0) [FM display, 86](#page-99-0) [General Signal Viewing](#page-79-0) [displays, 66](#page-79-0) [PM display, 94](#page-107-0) [Time Overview](#page-58-0), [45](#page-58-0) [Deviation](#page-50-0), [37](#page-50-0) [Diff](#page-313-0) [Audio Summary display](#page-313-0), [300](#page-313-0) [display reference level, 419](#page-432-0) [Displays](#page-44-0) [arranging, 31](#page-44-0) [Frequency Settling Time, 119](#page-132-0) [interactions between, 31](#page-44-0) [OFDM Channel](#page-202-0) [Response](#page-202-0), [189](#page-202-0) [OFDM Constellation](#page-205-0), [192](#page-205-0)

[OFDM EVM](#page-206-0), [193](#page-206-0)

[OFDM Mag Error, 197](#page-210-0) [OFDM Phase Error](#page-213-0), [200](#page-213-0) [OFDM Power, 201](#page-214-0) [OFDM Spectral Flatness, 195](#page-208-0) [OFDM Summary](#page-216-0), [203](#page-216-0) [OFDM Symbol Table, 205](#page-218-0) [P25 Constellation, 269](#page-282-0) [P25 Eye Diagram](#page-284-0), [271](#page-284-0) [P25 Power](#page-287-0), [274](#page-287-0) [P25 Summary, 276](#page-289-0) [P25 Symbol Table](#page-292-0), [279](#page-292-0) [Phase Settling Time](#page-132-0), [119](#page-132-0) [selecting, 31](#page-44-0) [SEM \(Spectrum Emission](#page-148-0) [Mask\)](#page-148-0), [135](#page-148-0) [WLAN Channel](#page-168-0) [Response](#page-168-0), [155](#page-168-0) [WLAN Constellation](#page-171-0), [158](#page-171-0) [WLAN EVM](#page-173-0), [160](#page-173-0) [WLAN Mag Error](#page-175-0), [162](#page-175-0) [WLAN Phase Error](#page-177-0), [164](#page-177-0) [WLAN Power, 166](#page-179-0) [WLAN Spectral Flatness, 169](#page-182-0) [WLAN Summary, 171](#page-184-0) [WLAN Symbol Table, 176](#page-189-0) [distortion](#page-432-0), [419](#page-432-0) [documentation](#page-18-0), [5](#page-18-0) [DPX](#page-33-0) [presets](#page-33-0), [20](#page-33-0) [DPX Spectra/Acq Data, 383](#page-396-0) [Droop, 39](#page-52-0) [Droop dB, 39](#page-52-0) [Duty Factor \(%\) measurement](#page-52-0), [39](#page-52-0) [Duty Factor \(Ratio\)](#page-52-0) [measurement, 39](#page-52-0) [dynamic range](#page-432-0), [419](#page-432-0)

#### **E**

[Elements of the display, 13](#page-26-0) [Enable EQ Export](#page-355-0) [Equalizer tab](#page-355-0), [342](#page-355-0) [Enable Equalization](#page-355-0) [Equalizer tab](#page-355-0), [342](#page-355-0) [Equalizer tab](#page-355-0) [GP Digital Modulation](#page-355-0) [displays](#page-355-0), [342](#page-355-0) [error message](#page-423-0) [Windows Event Viewer, 410](#page-423-0) [Error messages, 404](#page-417-0) [Event Viewer, 410](#page-423-0) [EVM, 330](#page-343-0) [OFDM, 33](#page-46-0) [WLAN](#page-47-0), [34](#page-47-0) [EVM tab](#page-200-0) [WLAN Analysis](#page-200-0) [displays](#page-200-0), [187](#page-200-0) [EVM vs. Time](#page-329-0) display, [316](#page-329-0) [EVM vs. Time Settings](#page-330-0), [317](#page-330-0) [export](#page-432-0), [419](#page-432-0) [Ext Gain/Loss Table tab, 230](#page-243-0) [External Gain value, 389](#page-402-0) [External Gain/Loss Correction](#page-402-0) [tab, 389](#page-402-0) [External Loss Tables, 389](#page-402-0) [Eye Diagram](#page-51-0) [P25](#page-51-0), [38](#page-51-0) [Eye Diagram display settings](#page-333-0), [320](#page-333-0)

#### **F**

[Fall Time](#page-52-0), [39](#page-52-0) [FastFrame, 419](#page-432-0) [FFT](#page-433-0), [420](#page-433-0) [File formats, 394](#page-407-0) [File Menu](#page-412-0), [399](#page-412-0) [filter, 420](#page-433-0) [Filter Parameter](#page-350-0) GP [Digital Modulation](#page-350-0) [displays](#page-350-0), [337](#page-350-0) [Filter Shape](#page-82-0) [Spectrum display BW tab, 69](#page-82-0) [Find tab](#page-360-0) [GP Digital Modulation](#page-360-0) [displays](#page-360-0), [347](#page-360-0) [finding bursts in data](#page-360-0) [GP Digital Modulation](#page-360-0) [displays](#page-360-0), [347](#page-360-0) [Flatness](#page-46-0) [OFDM, 33](#page-46-0) [WLAN](#page-47-0), [34](#page-47-0) [FlatTop \(CW ampl\) Filter Shape](#page-82-0) [Spectrum display BW tab, 69](#page-82-0) [FM](#page-433-0), [420](#page-433-0) [FM display, 81](#page-94-0) [FM measurements, 37](#page-50-0) [frame, 420](#page-433-0)

[Freq & BW tab](#page-77-0) [RF I & Q vs Time display, 64](#page-77-0) [Freq & BW Tab](#page-354-0) [GP Digital Modulation](#page-354-0) [displays](#page-354-0), [341](#page-354-0) [Freq & Span tab](#page-78-0) [General Signal Viewing](#page-78-0) [displays](#page-78-0), [65](#page-78-0) [Freq Dev vs Time](#page-51-0) [P25](#page-51-0), [38](#page-51-0) [Freq Deviation, 40](#page-53-0) [Freq Diff, Phase Diff setting](#page-261-0), [248](#page-261-0) [Freq Error, 37](#page-50-0) [Freq Estimation tab](#page-264-0) [Pulsed RF displays, 251](#page-264-0) [Freq Setup tab, 228](#page-241-0) [Freq, Span & RBW tab](#page-117-0) [Channel Power & ACPR](#page-117-0) [display, MCPR](#page-117-0) [display](#page-117-0), [104](#page-117-0) [RF Measurements](#page-160-0) [displays](#page-160-0), [147](#page-160-0) [Freq-domain Linearity](#page-259-0) [setting, 246](#page-259-0) [frequency](#page-433-0), [420](#page-433-0) [Frequency](#page-229-0) [of local oscillator, 216](#page-229-0) [frequency band, 420](#page-433-0) [Frequency Dev vs Time \(P25\)](#page-295-0) [display](#page-295-0), [282](#page-295-0) [Frequency Dev vs. Time \(P25\)](#page-297-0) [Settings, 284](#page-297-0) [Frequency Deviation vs. Time](#page-335-0) [settings, 322](#page-335-0) [frequency domain view](#page-433-0), [420](#page-433-0) [frequency drift](#page-434-0), [421](#page-434-0) [Frequency Error, 329](#page-342-0) [GP Digital Modulation](#page-354-0) [displays](#page-354-0), [341](#page-354-0) [Frequency Offset](#page-354-0) [GP Digital Modulation](#page-354-0) [displays](#page-354-0), [341](#page-354-0) [frequency range, 421](#page-434-0) [frequency settling time](#page-434-0), [421](#page-434-0) [measuring](#page-137-0), [124](#page-137-0) [Frequency Settling Time](#page-132-0) [display](#page-132-0), [119](#page-132-0)

[Frequency Settling Time](#page-140-0) [settings](#page-140-0), [127](#page-140-0) [frequency span](#page-434-0), [421](#page-434-0) [Frequency tab](#page-392-0), [379](#page-392-0) [Frequency vs. Time display](#page-71-0), [58](#page-71-0) [Frequency vs. Time Settings, 60](#page-73-0) [Front panel connectors](#page-20-0), [7](#page-20-0) [Front panel controls](#page-20-0), [7](#page-20-0) [Full Screen](#page-415-0), [402](#page-415-0)

#### **G**

[Gain and Noise Figure](#page-229-0) [measurements](#page-229-0), [216](#page-229-0) [Gain display, 217](#page-230-0) [Gain display settings, 218](#page-231-0) [Gain Imbalance](#page-342-0), [329](#page-342-0) [GPIB](#page-434-0), [421](#page-434-0) [GPIB tab, 26](#page-39-0) [graticule, 421](#page-434-0) [Graticule On/Off](#page-165-0) [RF Measurements](#page-165-0) [displays](#page-165-0), [152](#page-165-0) [grayed out](#page-434-0), [421](#page-434-0)

#### **H**

[Hanning Filter Shape](#page-82-0) [Spectrum display BW tab, 69](#page-82-0) [Help Menu](#page-417-0), [404](#page-417-0) [Hide sensitive readouts](#page-39-0), [26](#page-39-0) [Hide Sensitive readouts, 27](#page-40-0) [Histogram readout](#page-267-0) [Pulsed RF displays, 254](#page-267-0) [HPF](#page-317-0) [Audio Filters tab](#page-317-0), [304](#page-317-0) [Hum & Noise](#page-321-0) [Audio Summary display, 308](#page-321-0)

#### **I**

[I/Q, 422](#page-435-0) [IF](#page-435-0), [422](#page-435-0) [Ignore Region](#page-316-0) [Params2 tab, 303](#page-316-0) [import, 422](#page-435-0) [Impulse Response Amplitude](#page-53-0), [40](#page-53-0) [Impulse Response setting, 247](#page-260-0) [Impulse Response Time](#page-53-0), [40](#page-53-0) [Information messages](#page-417-0), [404](#page-417-0)

[input impedance, 422](#page-435-0) [Installed options](#page-17-0), [4](#page-17-0) [Intermediate](#page-239-0) Values tab [Uncertainty Calculator](#page-239-0) [Display](#page-239-0), [226](#page-239-0) [Internal attenuator \(Internal](#page-402-0) [Settings tab\)](#page-402-0), [389](#page-402-0) [IQ Origin Offset](#page-342-0), [329](#page-342-0) [IQ vs. time view](#page-75-0), [62](#page-75-0) [is greater than \(Test\), 370](#page-383-0) [is greater than mask, 369](#page-382-0) [is inside mask, 369](#page-382-0) [is inside mask \(Test\), 371](#page-384-0) [is less than \(Test\), 370](#page-383-0) [is less than mask, 369](#page-382-0) [is outside mask](#page-382-0), [369](#page-382-0) [is outside mask \(Test\)](#page-384-0), [371](#page-384-0)

### **K**

[Kaiser \(RBW\) Filter Shape](#page-82-0) [Spectrum display BW tab](#page-82-0), [69](#page-82-0) [Keep-out time](#page-260-0), [247](#page-260-0)

#### **L**

[Length, 37](#page-50-0) [Equalizer tab](#page-355-0), [342](#page-355-0) [Levels tab](#page-264-0) [Pulsed RF displays](#page-264-0), [251](#page-264-0) [Limit lines](#page-382-0), [369](#page-382-0) [Limits](#page-289-0) [P25 default, 276](#page-289-0) [Limits tab](#page-309-0) [P25 Analysis displays](#page-309-0), [296](#page-309-0) [Link to Span](#page-77-0), [64](#page-77-0) [LISN](#page-435-0), [422](#page-435-0) [Local oscillator, 216](#page-229-0) [local oscillator \(LO\), 422](#page-435-0) [Lock Center Frequency of](#page-392-0) [Spectrum displays, 379](#page-392-0) [Lock Center Frequency of](#page-393-0) [Spectrum displays to](#page-393-0) [Measurement Frequency](#page-393-0) [Frequency tab, 380](#page-393-0) [Log](#page-320-0) [Audio Spectrum display, 307](#page-320-0) [Log \(Horizontal\)](#page-63-0) [Spectrum display, 50](#page-63-0)

[Loop over all selected records](#page-397-0) [Replay menu](#page-397-0), [384](#page-397-0) [LPF](#page-317-0) [Audio Filters tab, 304](#page-317-0)

#### **M**

[Mag Error](#page-343-0), [330](#page-343-0) [OFDM, 33](#page-46-0) [WLAN, 34](#page-47-0) [Magnitude Error vs. Time](#page-335-0) [display, 322](#page-335-0) [Magnitude Error vs. Time](#page-337-0) [settings](#page-337-0), [324](#page-337-0) [Main](#page-33-0) [presets](#page-33-0), [20](#page-33-0) [manuals](#page-18-0), [5](#page-18-0) [marker, 423](#page-436-0) [Marker Noise mode](#page-380-0), [367](#page-380-0) [Marker Properties tab](#page-377-0), [364](#page-377-0) [Marker to Center Frequency, 364](#page-377-0) [Markers](#page-379-0), [366](#page-379-0) [Marker Toolbar](#page-379-0), [366](#page-379-0) [Using Markers, 361](#page-374-0) [Using Markers in Noise](#page-380-0) [Mode, 367](#page-380-0) [Markers menu, 403](#page-416-0) [Markers snap to peaks when](#page-41-0) [dragged](#page-41-0), [28](#page-41-0) [Mask Editor, 369](#page-382-0) [Mask tab](#page-144-0) [Settling Time displays, 131](#page-144-0) [Mask Test, 369](#page-382-0) [mask testing](#page-128-0) [settling time](#page-128-0) [measurement, 115](#page-128-0) MATLAB [file format](#page-407-0), [394](#page-407-0) [Max Freq Error](#page-52-0), [39](#page-52-0) [max hold](#page-436-0), [423](#page-436-0) [Max number of pulses](#page-257-0) [Pulse Table display](#page-257-0), [244](#page-257-0) [Max Number of Pulses](#page-258-0) [Params tab, 245](#page-258-0) [Max Phase Error, 40](#page-53-0) [Max trace points](#page-75-0), [62](#page-75-0) [Settling Time displays, 135](#page-148-0) [MCPR](#page-51-0) [P25, 38](#page-51-0)

[MCPR \(multiple carrier power](#page-436-0) [ratio\), 423](#page-436-0) [MCPR display](#page-112-0), [99](#page-112-0) [MCPR settings, 103](#page-116-0) [Meas BW](#page-141-0) [Frequency Settling Time, 128](#page-141-0) [Meas Frequency](#page-141-0) [Frequency Settling Time, 128](#page-141-0) [Measurement BW, no](#page-77-0) filter, [64](#page-77-0) [Measurement Filter](#page-350-0) [GP Digital Modulation](#page-350-0) [displays](#page-350-0), [337](#page-350-0) [Params tab, 245](#page-258-0) [Measurement Frequency, 379](#page-392-0) [Frequency tab, 380](#page-393-0) [Measurement Length](#page-143-0) [Time Params tab](#page-143-0), [130](#page-143-0) [Measurement Params tab](#page-118-0) [Channel Power & ACPR](#page-118-0) [display, MCPR](#page-118-0) [display, 105](#page-118-0) [Measurement point](#page-261-0), [248](#page-261-0) [Measurement settings export, 393](#page-406-0) [Measurements](#page-46-0), [33](#page-46-0) [Measurements tab](#page-252-0), [239](#page-252-0) [measuring settling time](#page-137-0), [124](#page-137-0) [Menus, 399](#page-412-0) [MER \(RMS\)](#page-343-0), [330](#page-343-0) [min hold, 423](#page-436-0) [Min Settled Duration](#page-143-0) [Time Params tab](#page-143-0), [130](#page-143-0) [Mod Distor](#page-313-0) [Audio Summary display](#page-313-0), [300](#page-313-0) [Mode](#page-355-0) [Equalizer tab](#page-355-0), [342](#page-355-0) [modulate, 423](#page-436-0) [modulating signal](#page-436-0), [423](#page-436-0) [modulation](#page-437-0), [424](#page-437-0) [modulation measurements, 311](#page-324-0) [Modulation measurements, 35](#page-48-0) [Modulation Params tab](#page-350-0) [GP Digital Modulation](#page-350-0) [displays](#page-350-0), [337](#page-350-0) [OFDM Analysis](#page-220-0) [displays](#page-220-0), [207](#page-220-0) [P25 Analysis displays](#page-299-0), [286](#page-299-0) [WLAN Analysis](#page-192-0) [displays](#page-192-0), [179](#page-192-0)

[Modulation types supported, 337](#page-350-0) [moving windows](#page-417-0), [404](#page-417-0) [Multi-Carrier Power Ratio](#page-46-0), [33](#page-46-0) [Multiple Carrier Power Ratio](#page-116-0), [103](#page-116-0)

#### **N**

[Network Connections, 17](#page-30-0) [nFSK modulation type](#page-50-0) [measurements](#page-50-0), [37](#page-50-0) [nFSK signal quality](#page-343-0) [measurements](#page-343-0), [330](#page-343-0) [No. of Harmonics](#page-316-0) [Params2 tab, 303](#page-316-0) [No. of Non-Harmonics](#page-316-0) [Params2 tab, 303](#page-316-0) [noise](#page-437-0), [424](#page-437-0) [Noise](#page-244-0) [Params tab](#page-244-0), [231](#page-244-0) [noise bandwidth \(NBW\), 424](#page-437-0) [Noise Figure and Gain](#page-229-0) [measurements](#page-229-0), [216](#page-229-0) [Noise Figure display](#page-232-0), [219](#page-232-0) [Noise Figure display settings](#page-233-0), [220](#page-233-0) [noise](#page-437-0) floor, [424](#page-437-0) [Noise markers](#page-380-0), [367](#page-380-0) [Noise measurements, 38](#page-51-0) [Noise Source tab, 229](#page-242-0) [Noise Table display, 216](#page-229-0) [Noise Table settings, 217](#page-230-0) [Noise Temperature display, 221](#page-234-0) [Noise Temperature display](#page-234-0) [settings, 221](#page-234-0) [Non-Harmonic Excursion](#page-316-0) [Params2 tab, 303](#page-316-0) [Non-Harmonic Threshold](#page-316-0) [Params2 tab, 303](#page-316-0)

#### **O**

[OBW Level Left/Right](#page-121-0), [108](#page-121-0) [OBW Ref Power, 108](#page-121-0) [Occupied Bandwidth](#page-123-0), [110](#page-123-0) [Occupied Bandwidth](#page-123-0) [settings, 110](#page-123-0) [Occupied BW display, 108](#page-121-0) [OFDM Channel Response](#page-202-0) [display](#page-202-0), [189](#page-202-0) [settings, 191](#page-204-0)

[OFDM Constellation](#page-205-0) [display](#page-205-0), [192](#page-205-0) [settings, 193](#page-206-0) [OFDM EVM](#page-206-0) [display](#page-206-0), [193](#page-206-0) [settings, 194](#page-207-0) [OFDM Mag Error](#page-210-0) [display](#page-210-0), [197](#page-210-0) [settings, 198](#page-211-0) [OFDM Phase Error](#page-212-0) [display](#page-212-0), [199](#page-212-0) [OFDM Power](#page-214-0) [display](#page-214-0), [201](#page-214-0) [settings, 202](#page-215-0) [OFDM Spectral Flatness](#page-208-0) [display](#page-208-0), [195](#page-208-0) [settings, 196](#page-209-0) [OFDM Summary](#page-216-0) [display](#page-216-0), [203](#page-216-0) [settings, 204](#page-217-0) [OFDM Symbol Table](#page-218-0) [display](#page-218-0), [205](#page-218-0) [settings, 206](#page-219-0) [Off button \(Alignments](#page-32-0) [dialog\)](#page-32-0), [19](#page-32-0) [Offset & Limits Table tab](#page-155-0) SEM [display, 142](#page-155-0) [Offset EVM](#page-343-0), [330](#page-343-0) [online help, 399](#page-412-0) [Open \(Recall\), 424](#page-437-0) [operating system restore, 29](#page-42-0) **[Optimization](#page-118-0)** [Channel Power & ACPR](#page-118-0) [display, MCPR](#page-118-0) [display](#page-118-0), [105](#page-118-0) **[Options](#page-17-0)** [installed, 4](#page-17-0) [Options control panel, 26](#page-39-0) [OQPSK](#page-437-0), [424](#page-437-0) [OQPSK and SOQPSK modulation](#page-49-0) [type measurements](#page-49-0), [36](#page-49-0) [Overlap, 53](#page-66-0) [Overshoot](#page-52-0), [39](#page-52-0) [Overshoot dB, 39](#page-52-0) [Overshoot settings, 249](#page-262-0) [Overview tab](#page-240-0), [227](#page-240-0)

#### **P**

[P25](#page-36-0) [presets, 23](#page-36-0) [P25 Constellation](#page-282-0) [display](#page-282-0), [269](#page-282-0) [settings, 271](#page-284-0) [P25 Eye Diagram](#page-284-0) [display](#page-284-0), [271](#page-284-0) [settings, 273](#page-286-0) [P25 limits, 276](#page-289-0) [P25 measurements](#page-51-0), [38](#page-51-0) [P25 Power vs Time](#page-287-0) [display](#page-287-0), [274](#page-287-0) [settings, 275](#page-288-0) [P25 Summary](#page-289-0) [display](#page-289-0), [276](#page-289-0) [settings, 279](#page-292-0) [P25 Symbol Table](#page-292-0) [display](#page-292-0), [279](#page-292-0) [settings, 281](#page-294-0) [Parameters tab](#page-90-0) [AM display, 77](#page-90-0) [CCDF display, 114](#page-127-0) [FM display](#page-98-0), [85](#page-98-0) [Occupied BW display, 111](#page-124-0) [PM display](#page-105-0), [92](#page-105-0) [SEM display, 140](#page-153-0) [Params tab](#page-244-0) [Noise](#page-244-0), [231](#page-244-0) [Pulsed RF displays, 244](#page-257-0) [Params1 tab](#page-314-0) [Audio Analysis displays, 301](#page-314-0) [Params2 tab](#page-316-0) [Audio Analysis displays, 303](#page-316-0) [Pass /Fail readout](#page-150-0) [SEM display, 137](#page-150-0) [Pass/Fail tests, 370](#page-383-0) [Pause](#page-398-0) [Replay menu, 385](#page-398-0) [+Peak](#page-312-0) [Audio Summary display, 299](#page-312-0) [-Peak](#page-312-0) [Audio Summary display, 299](#page-312-0) [Peak Excursion](#page-377-0), [364](#page-377-0) [Peak FSK err](#page-50-0), [37](#page-50-0) [Peak Mag Err, 37](#page-50-0) [Peak Power, 39](#page-52-0) [Peak Threshold](#page-377-0), [364](#page-377-0)

[Peak/Avg Ratio](#page-46-0), [33](#page-46-0) [Peak-Peak/2](#page-312-0) [Audio Summary](#page-312-0) display, [299](#page-312-0) [Phase Deviation, 40](#page-53-0) [Phase Error, 330](#page-343-0) [OFDM, 33](#page-46-0) [WLAN, 34](#page-47-0) [Phase Error vs. Time display, 324](#page-337-0) Phase Error [vs. Time settings, 326](#page-339-0) [phase settling time, 424](#page-437-0) [measuring, 124](#page-137-0) [Phase Settling Time display, 119](#page-132-0) [Phase Settling Time settings](#page-140-0), [127](#page-140-0) [Phase vs. Time display](#page-73-0), [60](#page-73-0) [Phase vs. Time settings](#page-75-0), [62](#page-75-0) [pictures](#page-406-0) [saving](#page-406-0), [393](#page-406-0)  $+Pk$ [FM display, 37](#page-50-0) [PM display, 38](#page-51-0) [-Pk](#page-50-0) [FM display, 37](#page-50-0) [PM display, 38](#page-51-0) [Pk-Pk](#page-50-0) [FM display, 37](#page-50-0) [PM display, 38](#page-51-0) [Pk-Pk/2](#page-50-0) [FM display, 37](#page-50-0) [PM, 425](#page-438-0) [PM measurements, 38](#page-51-0) [Power](#page-46-0) [OFDM, 33](#page-46-0) [Power Markers](#page-377-0), [364](#page-377-0) [power measurements](#page-112-0), [99](#page-112-0) [Power measurements, 33](#page-46-0) [Power Threshold to Detect Pulses](#page-258-0) [Params tab, 245](#page-258-0) [Power vs Time](#page-51-0) [P25, 38](#page-51-0) [WLAN, 34](#page-47-0) [Pre-defined Filters](#page-317-0) [Audio Filters tab, 304](#page-317-0) [Prefs tab, 235](#page-248-0) [AM display](#page-94-0), [81](#page-94-0) [FM display, 89](#page-102-0) [General Signal Viewing](#page-85-0) [Displays](#page-85-0), [72](#page-85-0)

[GP Digital Modulation](#page-364-0) [displays, 351](#page-364-0) [OFDM Analysis](#page-226-0) [displays, 213](#page-226-0) [Options control panel](#page-41-0), [28](#page-41-0) [P25 Analysis displays](#page-308-0), [295](#page-308-0) [PM display, 97](#page-110-0) [Pulsed RF displays](#page-267-0), [254](#page-267-0) [RF Measurements](#page-165-0) [displays, 152](#page-165-0) [Settling Time displays, 135](#page-148-0) [WLAN Analysis](#page-201-0) [displays, 188](#page-201-0) [presets](#page-36-0), [23](#page-36-0) [Presets, 20](#page-33-0) [Application, 20](#page-33-0) [configuring User](#page-35-0), [22](#page-35-0) [DPX, 20](#page-33-0) [Main](#page-33-0), [20](#page-33-0) [P25, 23](#page-36-0) [recalling](#page-35-0), [22](#page-35-0) [Standards](#page-33-0), [20](#page-33-0) [User, 20](#page-33-0) [WLAN, 20](#page-33-0) [Presets tab](#page-40-0) [Options control panel](#page-40-0), [27](#page-40-0) [primary marker, 425](#page-438-0) [Print](#page-414-0), [401](#page-414-0) [Print Preview](#page-415-0), [402](#page-415-0) [Processing tab](#page-154-0) [SEM display](#page-154-0), [141](#page-154-0) [PSK, 425](#page-438-0) [Pulse measurements, 39](#page-52-0) [Pulse Statistics display, 241](#page-254-0) [Pulse Statistics display](#page-256-0) [settings](#page-256-0), [243](#page-256-0) [Pulse Table display, 237](#page-250-0) [Pulse Table settings](#page-251-0), [238](#page-251-0) [Pulse Trace display, 239](#page-252-0) [Pulse Trace display settings](#page-254-0), [241](#page-254-0) [Pulse Width, 39](#page-52-0) [Pulse-Pulse Freq Difference, 39](#page-52-0) [Pulse-Pulse Phase Difference](#page-52-0), [39](#page-52-0) [pulses](#page-258-0) [how many can be](#page-258-0) [analyzed](#page-258-0), [245](#page-258-0)

#### **Q**

[QAM](#page-438-0), [425](#page-438-0) [Quadrature Error, 35](#page-48-0)

#### **R**

[Range](#page-407-0) file, [394](#page-407-0) [RBW, 426](#page-439-0) [Channel Power & ACPR](#page-117-0) [display, MCPR](#page-117-0) [display, 104](#page-117-0) [real-time analysis](#page-438-0), [425](#page-438-0) [real-time bandwidth, 425](#page-438-0) [real-time seamless capture, 426](#page-439-0) [rear panel connectors](#page-30-0), [17](#page-30-0) [recalling Presets, 22](#page-35-0) [red text](#page-135-0) [settling time](#page-135-0) [measurements, 122](#page-135-0) [Ref](#page-313-0) [Audio Summary display](#page-313-0), [300](#page-313-0) [Ref Channel tab](#page-155-0) [SEM display](#page-155-0), [142](#page-155-0) [Ref level \(Internal Settings](#page-402-0) [tab\)](#page-402-0), [389](#page-402-0) [Reference Filter](#page-350-0) [GP Digital Modulation](#page-350-0) [displays](#page-350-0), [337](#page-350-0) [Reference Level](#page-439-0), [426](#page-439-0) [Repetition Interval, 39](#page-52-0) [Repetition Rate, 39](#page-52-0) [Replay all selected records](#page-397-0) [Replay menu, 384](#page-397-0) [Replay control panel, 383](#page-396-0) [Replay current record](#page-397-0) [Replay menu, 384](#page-397-0) [Replay from selected](#page-397-0) [Replay menu, 384](#page-397-0) [Replay menu](#page-397-0), [384](#page-397-0) [Replay Speed tab](#page-397-0), [384](#page-397-0) [Replay toolbar](#page-399-0), [386](#page-399-0) [Replay menu, 385](#page-398-0) [Reset Equalization](#page-355-0) [Equalizer tab](#page-355-0), [342](#page-355-0) [residual FM \(incidental FM\)](#page-439-0), [426](#page-439-0) [residual response](#page-439-0), [426](#page-439-0) [results](#page-406-0) [saving, 393](#page-406-0)

[RF I & Q vs. Time display, 62](#page-75-0) [RF I & Q vs. Time settings, 63](#page-76-0) [Rho, 329](#page-342-0) [Ripple](#page-52-0), [39](#page-52-0) [Ripple dB](#page-52-0), [39](#page-52-0) [Ripple measurement](#page-439-0) [calculation, 426](#page-439-0) [Ripple settings](#page-262-0), [249](#page-262-0) [Rise Time, 39](#page-52-0) [RMS](#page-312-0) [Audio Summary display, 299](#page-312-0) [FM display, 37](#page-50-0) [PM display, 38](#page-51-0) [RMS Error Magnitude](#page-50-0), [37](#page-50-0) [RMS FSK Err, 37](#page-50-0) [RMS Mag Err, 37](#page-50-0) [RMS Phase Error](#page-53-0), [40](#page-53-0)

#### **S**

[S/N](#page-313-0) [Audio Summary display, 300](#page-313-0) [Save and Export tab, 26](#page-39-0) [Options control panel, 27](#page-40-0) saved [file types, 393](#page-406-0) [saving](#page-406-0) [acquisition data, 393](#page-406-0) [pictures](#page-406-0), [393](#page-406-0) [presets, 23](#page-36-0) [results, 393](#page-406-0) [setups, 393](#page-406-0) [Saving](#page-33-0) [presets, 20](#page-33-0) [Saving and Recalling Data](#page-406-0), [393](#page-406-0) [Scale tab, 234](#page-247-0) [AM display, 80](#page-93-0) [Audio Analysis displays, 306](#page-319-0) [FM display, 88](#page-101-0) [General Signal Viewing](#page-84-0) [displays](#page-84-0), [71](#page-84-0) [GP Digital Modulation](#page-364-0) [displays](#page-364-0), [351](#page-364-0) [OFDM Analysis](#page-224-0) [displays](#page-224-0), [211](#page-224-0) [P25 Analysis displays, 292](#page-305-0) [Phase Noise display](#page-109-0), [96](#page-109-0) [Pulsed RF displays, 253](#page-266-0) [RF Measurements](#page-164-0) [displays](#page-164-0), [151](#page-164-0)

[SEM display, 145](#page-158-0) [Settling Time displays](#page-147-0), [134](#page-147-0) [Spectrogram display](#page-68-0), [55](#page-68-0) [Spectrum display](#page-63-0), [50](#page-63-0) [WLAN Analysis](#page-198-0) [displays](#page-198-0), [185](#page-198-0) [Search control panel, 375](#page-388-0) [Search In](#page-383-0), [370](#page-383-0) [secondary marker, 427](#page-440-0) [Security tab](#page-39-0), [26](#page-39-0) [Options control panel, 27](#page-40-0) [Select all](#page-398-0) [Replay menu, 385](#page-398-0) [Select data records tab, 383](#page-396-0) [Select records from history](#page-398-0) [Replay menu, 385](#page-398-0) [SEM display, 135](#page-148-0) [sensitivity](#page-441-0), [428](#page-441-0) [Set to max BW, 64](#page-77-0) [Settings, 412](#page-425-0) [AM display, 76](#page-89-0) [Audio Spectrum display](#page-311-0), [298](#page-311-0) [Audio Summary display, 300](#page-313-0) [CCDF display, 113](#page-126-0) [Constellation display, 313](#page-326-0) [Demod I&Q vs Time](#page-329-0) [display](#page-329-0), [316](#page-329-0) [EVM vs. Time display](#page-330-0), [317](#page-330-0) [Eye Diagram display](#page-333-0), [320](#page-333-0) [FM display](#page-96-0), [83](#page-96-0) [Frequency Deviation vs.](#page-335-0) [Time](#page-335-0), [322](#page-335-0) [Frequency Settling Time](#page-140-0), [127](#page-140-0) [Frequency vs. Time](#page-73-0), [60](#page-73-0) [Gain display](#page-231-0), [218](#page-231-0) [Magnitude Error vs.](#page-337-0) [Time](#page-337-0), [324](#page-337-0) [MCPR, 103](#page-116-0) [Noise Figure display](#page-233-0), [220](#page-233-0) [Noise Table display, 217](#page-230-0) [Noise Temperature](#page-234-0) [display](#page-234-0), [221](#page-234-0) [Occupied Bandwidth, 110](#page-123-0) [OFDM Channel](#page-202-0) [Response](#page-202-0), [189](#page-202-0) [OFDM Constellation, 193](#page-206-0) [OFDM EVM, 194](#page-207-0) [OFDM Flatness](#page-209-0), [196](#page-209-0)

[OFDM Mag Error](#page-211-0), [198](#page-211-0) [OFDM Phase Error, 200](#page-213-0) [OFDM Power](#page-215-0), [202](#page-215-0) [OFDM Summary, 204](#page-217-0) [OFDM Symbol Table](#page-219-0), [206](#page-219-0) [Options control panel, 26](#page-39-0) [P25 Constellation](#page-284-0), [271](#page-284-0) [P25 Eye Diagram, 273](#page-286-0) [P25 Frequency Dev vs.](#page-297-0) [Time](#page-297-0), [284](#page-297-0) [P25 Power vs Time, 275](#page-288-0) [P25 Summary](#page-292-0), [279](#page-292-0) [P25 Symbol Table, 281](#page-294-0) [Phase Error vs. Time](#page-339-0), [326](#page-339-0) [Phase Settling Time, 123](#page-136-0) [Phase vs. Time, 62](#page-75-0) [Pulse Statistics display](#page-256-0), [243](#page-256-0) [Pulse Table display](#page-251-0), [238](#page-251-0) [Pulse Trace display](#page-254-0), [241](#page-254-0) [restoring defaults](#page-32-0), [19](#page-32-0) RF I  $&Q$  vs. Time, [63](#page-76-0) [Signal Quality](#page-344-0), [331](#page-344-0) [Spectrogram display](#page-66-0), [53](#page-66-0) [Spectrum display](#page-62-0), [49](#page-62-0) [Spectrum Emission](#page-152-0) [Mask, 139](#page-152-0) [Symbol Table display](#page-346-0), [333](#page-346-0) [Time Overview display, 43](#page-56-0) [Trellis Diagram display](#page-348-0), [335](#page-348-0) [Uncertainty Calculator](#page-238-0) [display](#page-238-0), [225](#page-238-0) [WLAN Channel](#page-168-0) [Response, 155](#page-168-0) [WLAN Constellation, 159](#page-172-0) [WLAN EVM, 161](#page-174-0) [WLAN Mag Error](#page-176-0), [163](#page-176-0) [WLAN Phase Error, 165](#page-178-0) [WLAN Power vs Time](#page-181-0), [168](#page-181-0) [WLAN Spectral Flatness](#page-183-0), [170](#page-183-0) [WLAN Summary](#page-188-0), [175](#page-188-0) [WLAN Symbol Table](#page-191-0), [178](#page-191-0) [Y Factor display](#page-236-0), [223](#page-236-0) [Settings tab](#page-245-0), [232](#page-245-0) [Settled Frequency](#page-127-0) [definition, 114](#page-127-0) [Settled Phase](#page-128-0) [definition, 115](#page-128-0)

[settling time](#page-137-0) [measuring, 124](#page-137-0) [Settling Time, 114](#page-127-0) [definition, 114](#page-127-0) [Settling Time decimal places](#page-148-0) [Settling Time displays, 135](#page-148-0) [settling time measurement](#page-135-0) [text color, 122](#page-135-0) [Setup Menu](#page-416-0), [403](#page-416-0) [setups](#page-406-0) [saving](#page-406-0), [393](#page-406-0) [shape factor \(skirt](#page-441-0) [selectivity\), 428](#page-441-0) [Show graticule](#page-85-0) General [Signal Viewing](#page-85-0) [Displays](#page-85-0), [72](#page-85-0) [Pulsed RF displays](#page-267-0), [254](#page-267-0) [Settling Time displays, 135](#page-148-0) [Show Marker Readout in Graph](#page-85-0) [General Signal Viewing](#page-85-0) [Displays](#page-85-0), [72](#page-85-0) [Pulsed RF displays](#page-267-0), [254](#page-267-0) [RF Measurements](#page-165-0) [displays, 152](#page-165-0) [Settling Time displays, 135](#page-148-0) [Show recalled trace, 66](#page-79-0) [AM display](#page-91-0), [78](#page-91-0) [FM display, 86](#page-99-0) [PM display, 93](#page-106-0) [Time Overview display](#page-58-0), [45](#page-58-0) [signal, 428](#page-441-0) [Signal Power](#page-312-0) [Audio Summary display](#page-312-0), [299](#page-312-0) [Signal Quality display](#page-339-0), [326](#page-339-0) [Signal quality measurements, 329](#page-342-0) [Signal Quality settings](#page-344-0), [331](#page-344-0) [SINAD](#page-312-0) [Audio Summary display](#page-312-0), [299](#page-312-0) [span, 428](#page-441-0) [span per division](#page-441-0), [428](#page-441-0) [Span/RBW Ratio](#page-82-0) [Spectrum display BW tab](#page-82-0), [69](#page-82-0) [spectrogram](#page-441-0), [428](#page-441-0) [Spectrogram display, 50](#page-63-0) [Spectrogram display settings, 53](#page-66-0) [spectrum](#page-442-0), [429](#page-442-0) [spectrum analysis](#page-442-0), [429](#page-442-0) [spectrum analyzer](#page-442-0), [429](#page-442-0)

[Spectrum Center Frequency](#page-392-0), [379](#page-392-0) [Frequency tab, 380](#page-393-0) [Spectrum display, 47](#page-60-0) [Spectrum display settings](#page-62-0), [49](#page-62-0) [Spectrum Emission Mask](#page-148-0) [display, 135](#page-148-0) [settings](#page-152-0), [139](#page-152-0) [Spectrum Monitor](#page-69-0) [Spectrogram](#page-69-0), [56](#page-69-0) [spectrum time, 429](#page-442-0) [Spectrum Time tab](#page-392-0), [379](#page-392-0) [Spectrums/line, 53](#page-66-0) [spur, 429](#page-442-0) [spurious response, 429](#page-442-0) [Standard](#page-318-0) [Audio Filters tab, 305](#page-318-0) [Standard Settings button](#page-349-0), [336](#page-349-0) **[Standards](#page-33-0)** [presets](#page-33-0), [20](#page-33-0) [Standards presets](#page-36-0) [P25, 23](#page-36-0) [WLAN, 23](#page-36-0) [Status Bar, 402](#page-415-0) [Stop](#page-398-0) [Replay menu](#page-398-0), [385](#page-398-0) [Summary](#page-51-0) [P25, 38](#page-51-0) [WLAN, 34](#page-47-0) [symbol maps](#page-365-0), [352](#page-365-0) [Symbol Rate](#page-50-0), [37](#page-50-0) [Symbol Rate Error](#page-50-0), [37](#page-50-0) [Symbol Table](#page-51-0) [P25, 38](#page-51-0) [WLAN, 34](#page-47-0) [Symbol Table display, 332](#page-345-0) [Symbol Table display](#page-346-0) [settings](#page-346-0), [333](#page-346-0)

#### **T**

[Taps](#page-355-0) [Equalizer tab](#page-355-0), [342](#page-355-0) [Taps/Symbol](#page-355-0) [Equalizer tab](#page-355-0), [342](#page-355-0) [Target Reference](#page-141-0) [Frequency Settling Time, 128](#page-141-0) [Test For](#page-383-0), [370](#page-383-0) [Test Patterns tab](#page-304-0) [P25 Analysis displays](#page-304-0), [291](#page-304-0)

[Test using a mask, 371](#page-384-0) [THD](#page-313-0) [Audio Summary](#page-313-0) display, [300](#page-313-0) [Thunderstorm color scheme](#page-41-0), [28](#page-41-0) [Time, 40](#page-53-0) [Time & Freq Scale tab](#page-68-0) [Spectrogram display, 55](#page-68-0) [Time measurement](#page-442-0), [429](#page-442-0) [Time Overview](#page-54-0), [41](#page-54-0) [P25](#page-51-0), [38](#page-51-0) [Time Overview display](#page-56-0) [settings, 43](#page-56-0) [Time Params tab](#page-143-0) [Settling Time displays, 130](#page-143-0) [time reference](#page-443-0), [430](#page-443-0) [time scale status readout](#page-66-0), [53](#page-66-0) [TIQ acquisition data](#page-40-0) files, [27](#page-40-0) [TIQ acquisition data](#page-40-0) files [parameters](#page-40-0), [27](#page-40-0) [TNHD](#page-313-0) Audio [Summary display](#page-313-0), [300](#page-313-0) Tolerance  $(+/-)$ [Frequency Settling Time, 129](#page-142-0) [Tools Menu, 403](#page-416-0) [Total AM](#page-50-0) [AM display](#page-50-0), [37](#page-50-0) [Touch Screen](#page-24-0), [11](#page-24-0) [Touch Screen Off](#page-20-0), [7](#page-20-0) [Touch-screen Actions](#page-24-0), [11](#page-24-0) [trace](#page-443-0), [430](#page-443-0) [Trace 2](#page-363-0) [Constellation display](#page-363-0), [350](#page-363-0) [Trace tab](#page-91-0) [AM display](#page-91-0), [78](#page-91-0) [FM display, 86](#page-99-0) [GP Digital Modulation](#page-362-0) [displays](#page-362-0), [349](#page-362-0) [OFDM Analysis](#page-224-0) [displays](#page-224-0), [211](#page-224-0) [P25 Analysis, 292](#page-305-0) [PM display, 93](#page-106-0) [Settling Time displays, 131](#page-144-0) [Time Overview display](#page-58-0), [45](#page-58-0) [WLAN Analysis](#page-197-0) [displays](#page-197-0), [184](#page-197-0) [Traces tab](#page-246-0), [233](#page-246-0) [General Signal Viewing](#page-79-0) [displays](#page-79-0), [66](#page-79-0)

[RF Measurements](#page-161-0) [display](#page-161-0), [148](#page-161-0) [Spectrogram display](#page-67-0), [54](#page-67-0) [WLAN Channel Response](#page-197-0) [display](#page-197-0), [184](#page-197-0) [Traces tab - Math Trace](#page-82-0) [General Signal Viewing](#page-82-0) [displays](#page-82-0), [69](#page-82-0) [Transform Window](#page-82-0) [Spectrum display BW tab, 69](#page-82-0) [Trellis Diagram display](#page-348-0) [settings, 335](#page-348-0) [Trig Meas tab](#page-307-0) [P25 Analysis displays, 294](#page-307-0) [Tutorials](#page-18-0) [YouTube videos](#page-18-0), [5](#page-18-0)

#### **U**

[Uncertainty Calculator](#page-237-0) [display](#page-237-0), [224](#page-237-0) [Uncertainty Calculator](#page-238-0) [settings, 225](#page-238-0) [Uncertainty tab](#page-238-0) [Uncertainty Calculator](#page-238-0) [Display, 225](#page-238-0) [Uniform \(None\) Filter Shape](#page-82-0) [Spectrum display BW tab, 69](#page-82-0) [Units tab, 382](#page-395-0) [User Filters](#page-371-0) [file format, 358](#page-371-0)

[loading](#page-370-0), [357](#page-370-0) [User presets, 20](#page-33-0) [User Symbol Map](#page-358-0), [345](#page-358-0)

#### **V**

[VBW, 50](#page-63-0) [RF Measurements](#page-160-0) [displays](#page-160-0), [147](#page-160-0) [Spectrum display BW tab, 69](#page-82-0) [vector signal analyzer](#page-443-0), [430](#page-443-0) [vertical scale factor, vertical](#page-443-0) [display factor, 430](#page-443-0) [Video tutorials, 5](#page-18-0) [View Menu](#page-415-0), [402](#page-415-0) [violation](#page-443-0), [430](#page-443-0)

#### **W**

[Waterfall](#page-68-0) [Spectrogram/DPXogram, 55](#page-68-0) [Window menu](#page-417-0), [404](#page-417-0) [Windows Event Viewer](#page-423-0), [410](#page-423-0) [WLAN](#page-36-0) [presets, 23](#page-36-0) [video tutorials, 5](#page-18-0) [WLAN Channel Response](#page-168-0) [display](#page-168-0), [155](#page-168-0) [settings, 155](#page-168-0) [WLAN Constellation](#page-171-0) [display](#page-171-0), [158](#page-171-0) [settings, 159](#page-172-0)

[WLAN EVM](#page-173-0) [display](#page-173-0), [160](#page-173-0) [settings, 161](#page-174-0) [WLAN Mag Error](#page-175-0) [display](#page-175-0), [162](#page-175-0) [settings, 163](#page-176-0) [WLAN Phase Error](#page-178-0) [display](#page-178-0), [165](#page-178-0) [WLAN Power vs Time](#page-179-0) [display](#page-179-0), [166](#page-179-0) [settings, 168](#page-181-0) [WLAN Spectral Flatness](#page-182-0) [display](#page-182-0), [169](#page-182-0) [settings, 170](#page-183-0) [WLAN Summary](#page-184-0) [display](#page-184-0), [171](#page-184-0) [settings, 175](#page-188-0) [WLAN Symbol Table](#page-189-0) [display](#page-189-0), [176](#page-189-0) [settings, 178](#page-191-0)

#### **X**

[x dB BW Ref Power](#page-121-0), [108](#page-121-0) [x dB Level, 111](#page-124-0)

#### **Y**

[Y Factor display](#page-235-0), [222](#page-235-0) [Y Factor display settings](#page-236-0), [223](#page-236-0) [YouTube](#page-18-0) [Tektronix channel](#page-18-0), [5](#page-18-0)